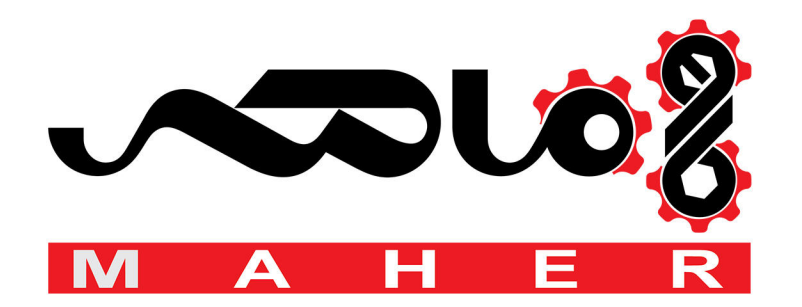

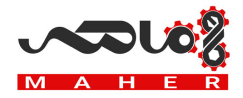

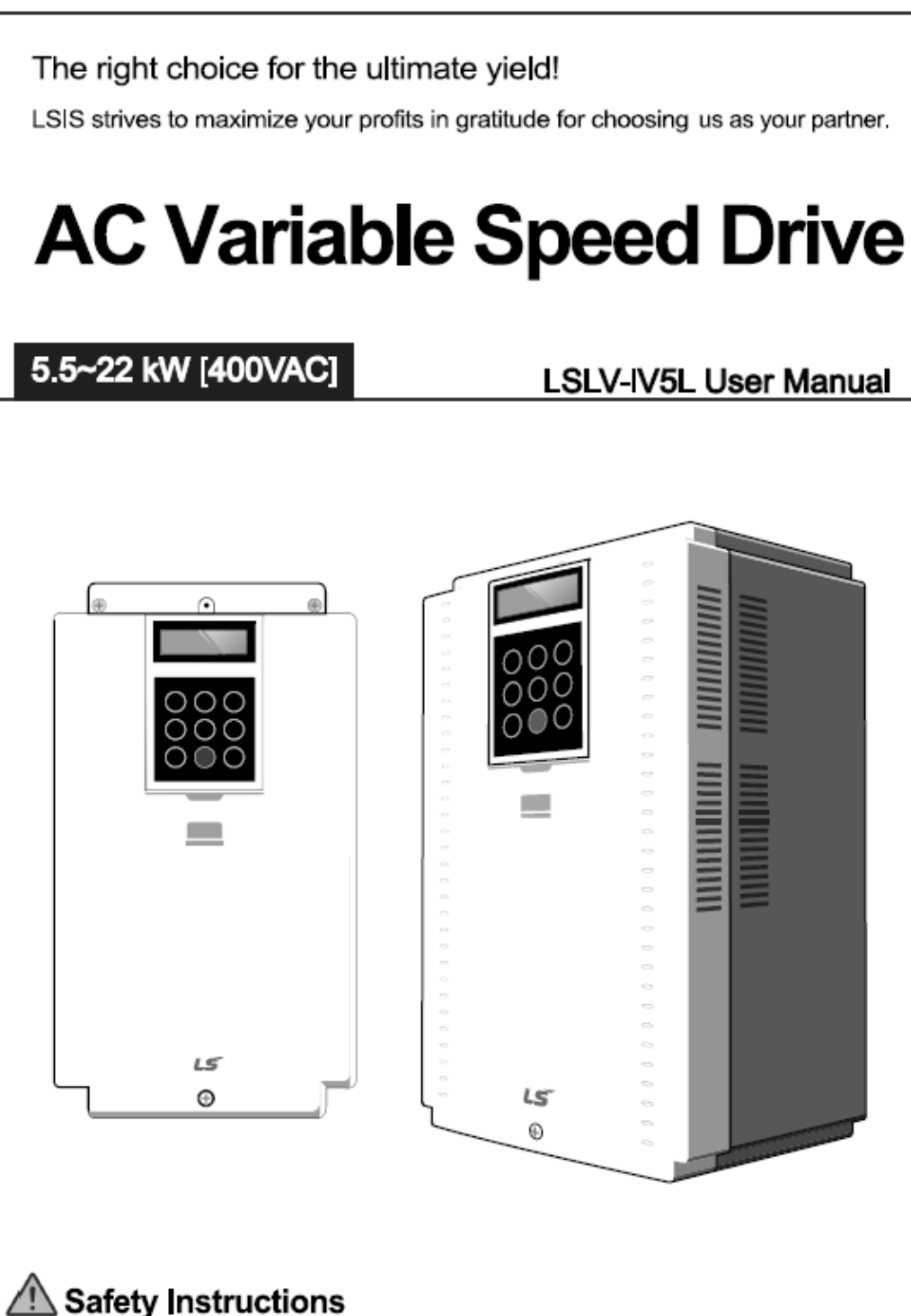

- · Read this manual carefully before installing, wiring, operating, servicing or inspecting this equipment.
- Keep this manual within easy reach for quick reference.

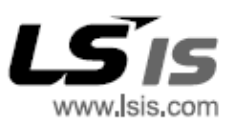

# **Safety information**

Read and follow all safety instructions in this manual to avoid unsafe operating conditions, property damage, personal injury, or death.

#### **Safety symbols in this manual**

## **A** Danger

Indicates an imminently hazardous situation which, if not avoided, will result in severe injury or death.

## △ Warning

Indicates a potentially hazardous situation which, if not avoided, could result in injury or death.

## (!) Caution

Indicates a potentially hazardous situation which, if not avoided, could result in minor injury or property damage.

#### **Safety information**

## **A** Danger

- Do not open the equipment cover while it is on or operating. Likewise, do not operate the inverter while the cover is open. Contact with high voltage terminals or the charging area may result in an electric shock. Do not remove any covers or touch the printed circuit boards (PCBs) or electrical contacts when the power is on or during operation. Doing so may result in serious injury, death, or serious property damage.
- Do not open the equipment cover even when the power supply to the inverter has been turned off unless it is necessary for maintenance or regular inspection. Opening the cover may result in an electric shock even when the power supply is off.
- The equipment may store a charge after the power supply has been turned off. Use a multimeter to make sure that there is no voltage present before working on the inverter, motor, or output cables.
- Supply earthing system: TT, TN not suitable for corner-earthed systems
- Wait at least 10 minutes before opening the covers and exposing the terminal connections. Before starting work on the inverter, test the connections to ensure all DC voltage has been fully discharged. Personal injury or death by electric shock may result.

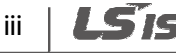

## △ Warning

- Do not install this equipment on or near combustible material. Doing so may cause a fire.
- This equipment must be electrically grounded for safe and proper operation.
- Do not use or supply power to a faulty inverter. If the inverter is faulty, disconnect the power supply and arrange for qualified technical support.
- The inverter will become hot during normal operation. To avoid burns, do not touch the inverter until it has cooled.
- Do not allow foreign objects, such as screws, metal filings, debris, water, or oil to enter the inverter. Foreign objects inside the inverter may cause the inverter to malfunction or result in a fire.
- Do not touch the inverter with wet hands. Doing so may result in electric shock.

### (!) Caution

- Do not modify the inverter. Doing so will void the warranty.
- The inverter is designed to operate 3-phase motors. Do not use the inverter to operate single phase motors.
- Do not place heavy objects on top of electric cables. Doing so may damage the cable and result in electric shock.

#### **Note**

The maximum allowable prospective short-circuit current at the inverter's input connection is specified in IEC 60439-1 as 100 kA. The drive is rated for a power supply capable of delivering up to 100 kA RMS at the drive's maximum rated voltage.

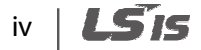

# **Quick reference table**

The following table contains situations frequently encountered by users while working with inverters. Refer to the situations listed in the table to quickly locate answers to your questions.

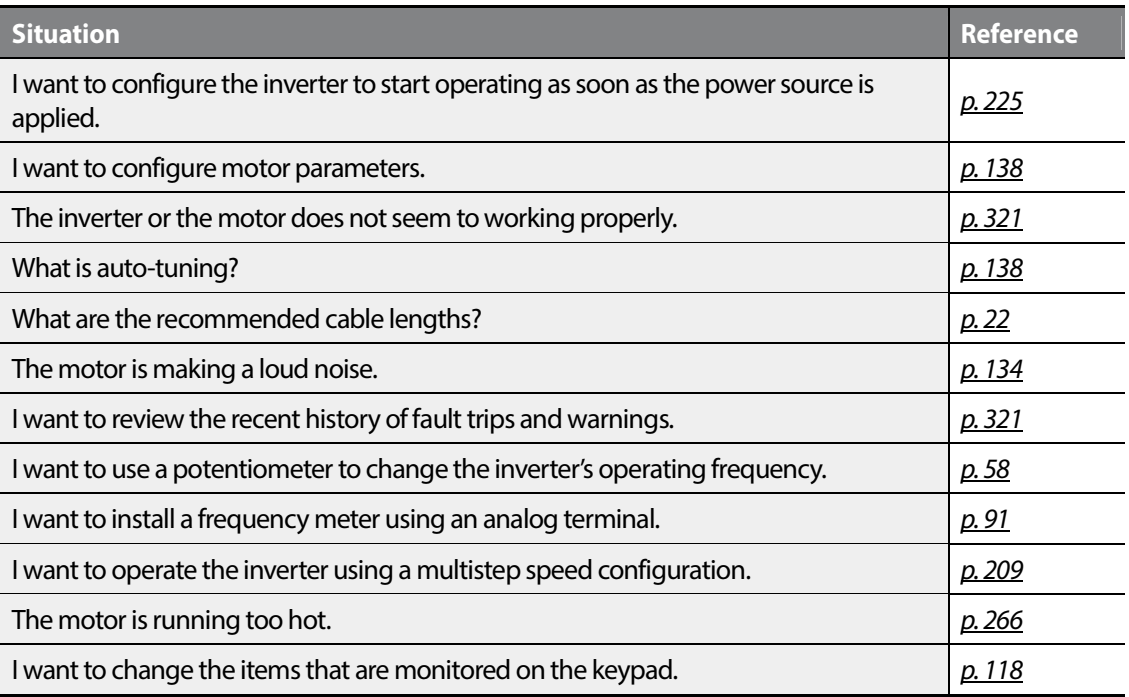

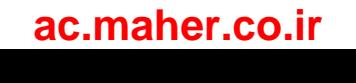

# **Table of contents**

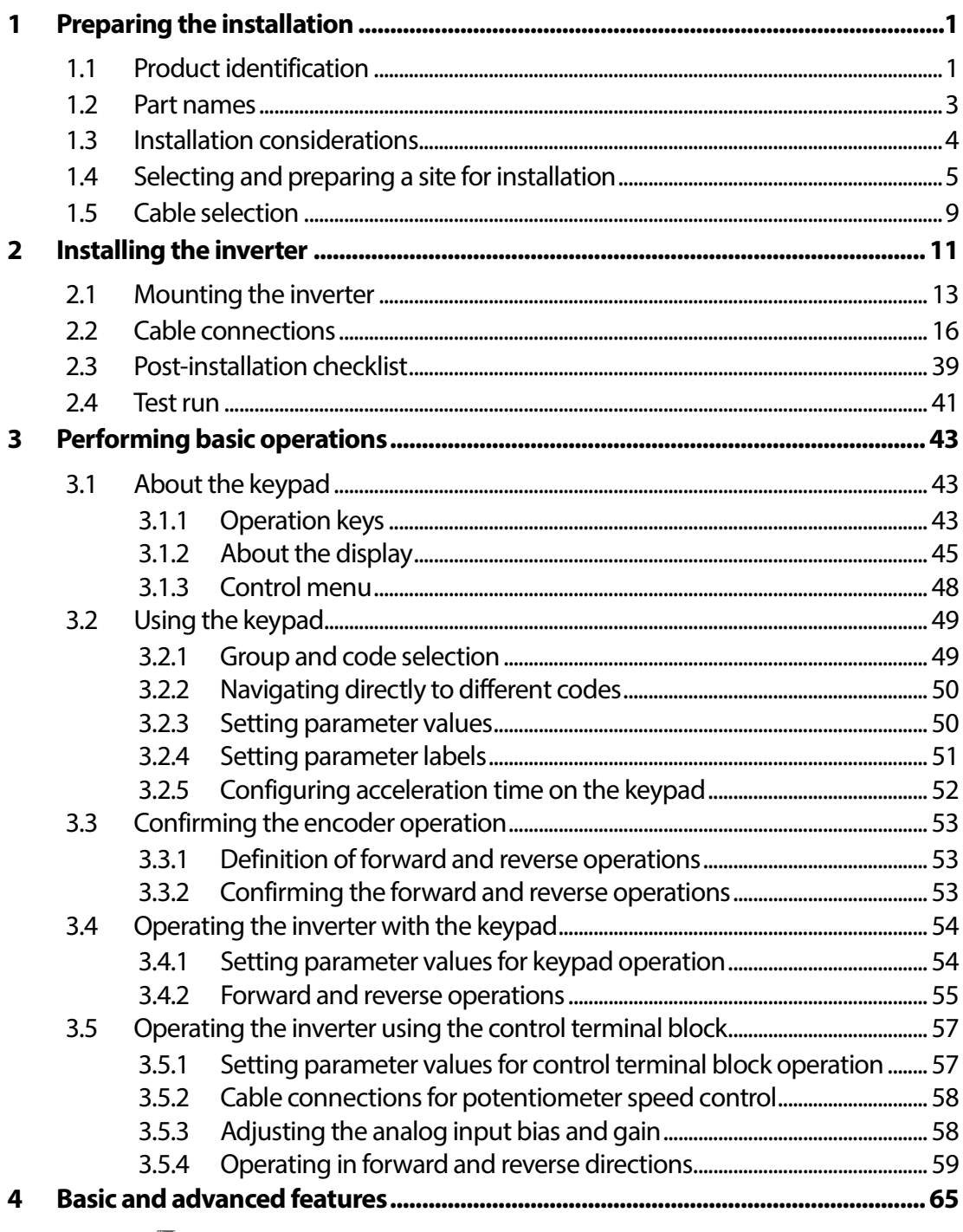

٦

 $vi$   $L515$ 

## ac.maher.co.ir

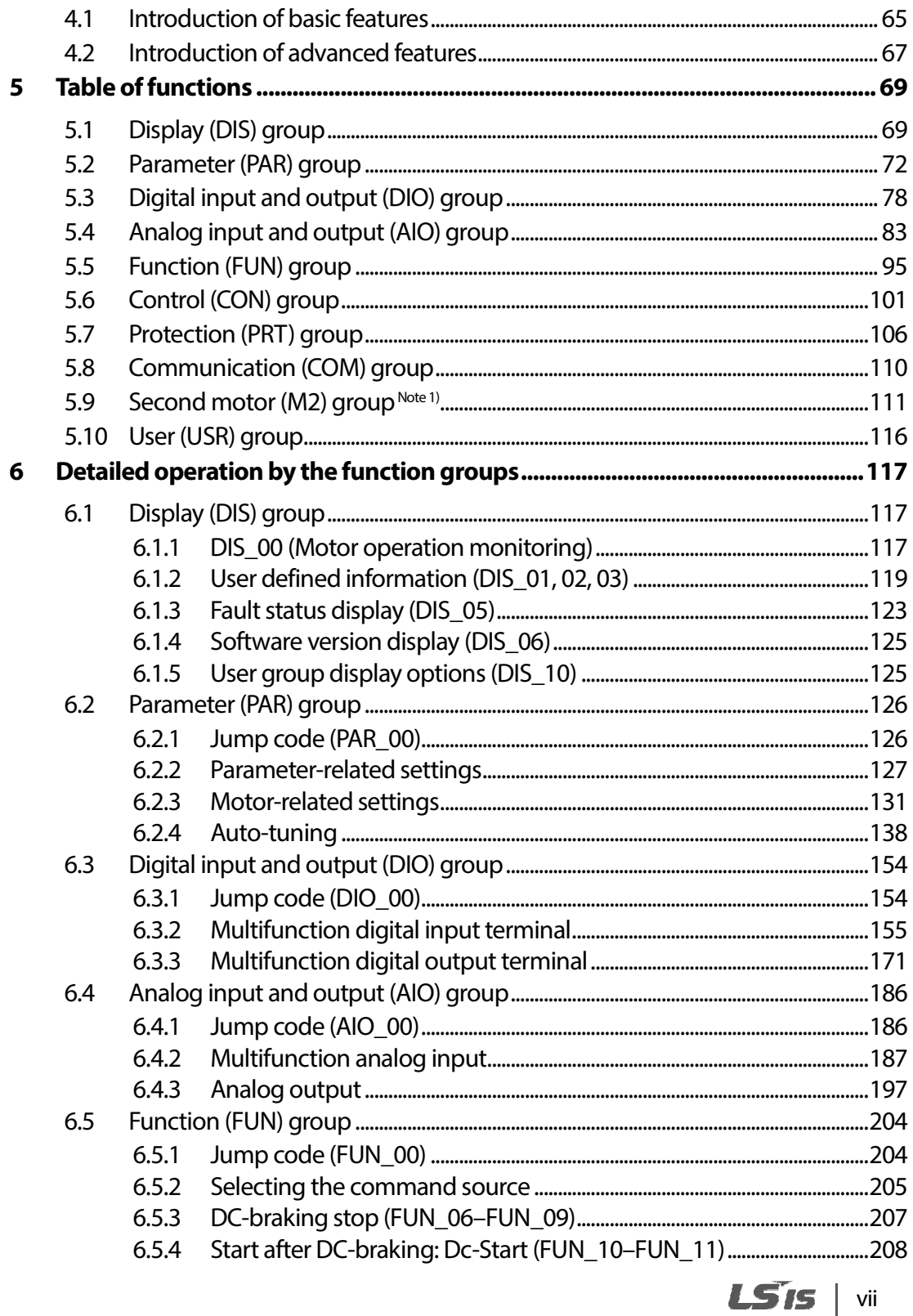

 $\Gamma$ 

## ac.maher.co.ir

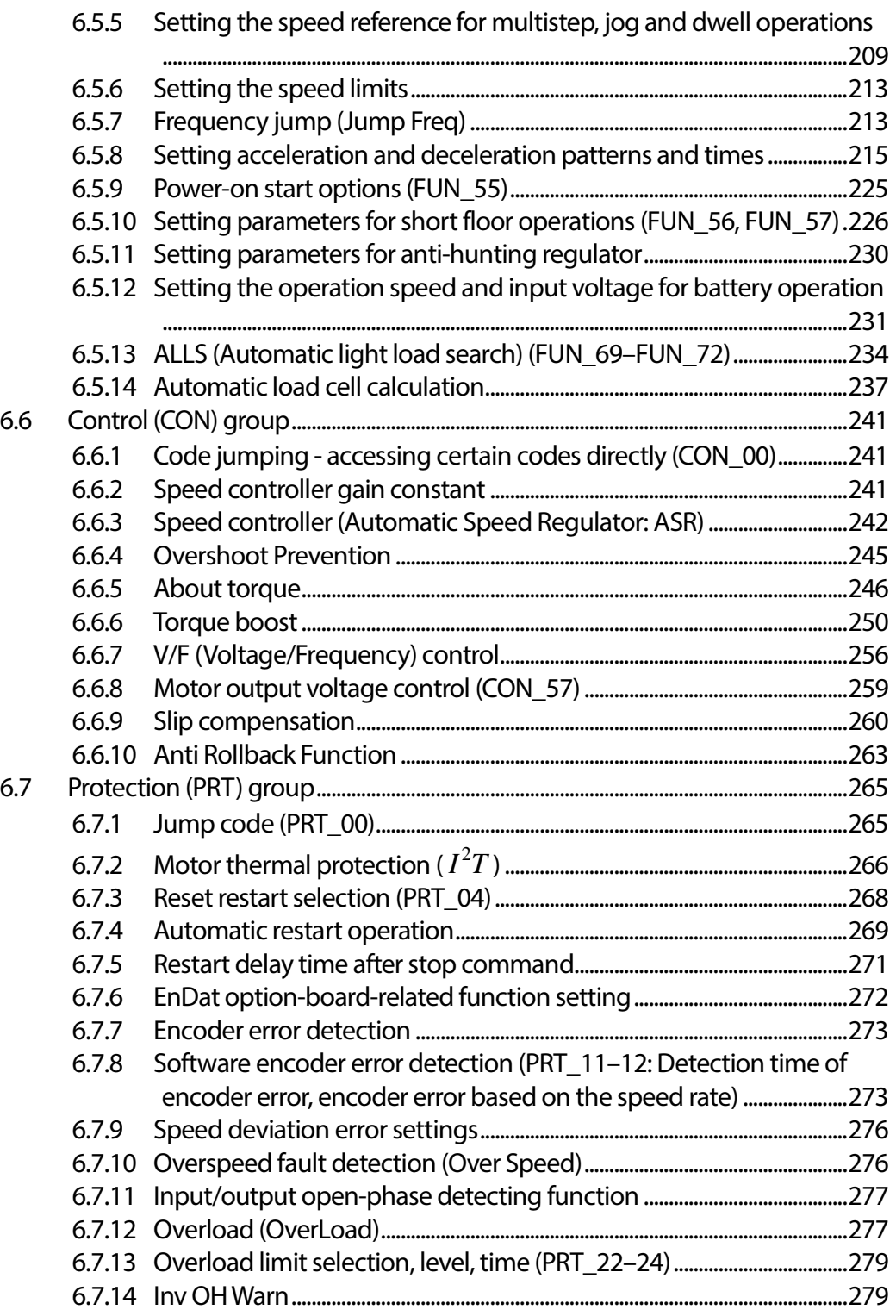

٦

## $viii$   $LSTs$

 $L$ *Sis* | ix

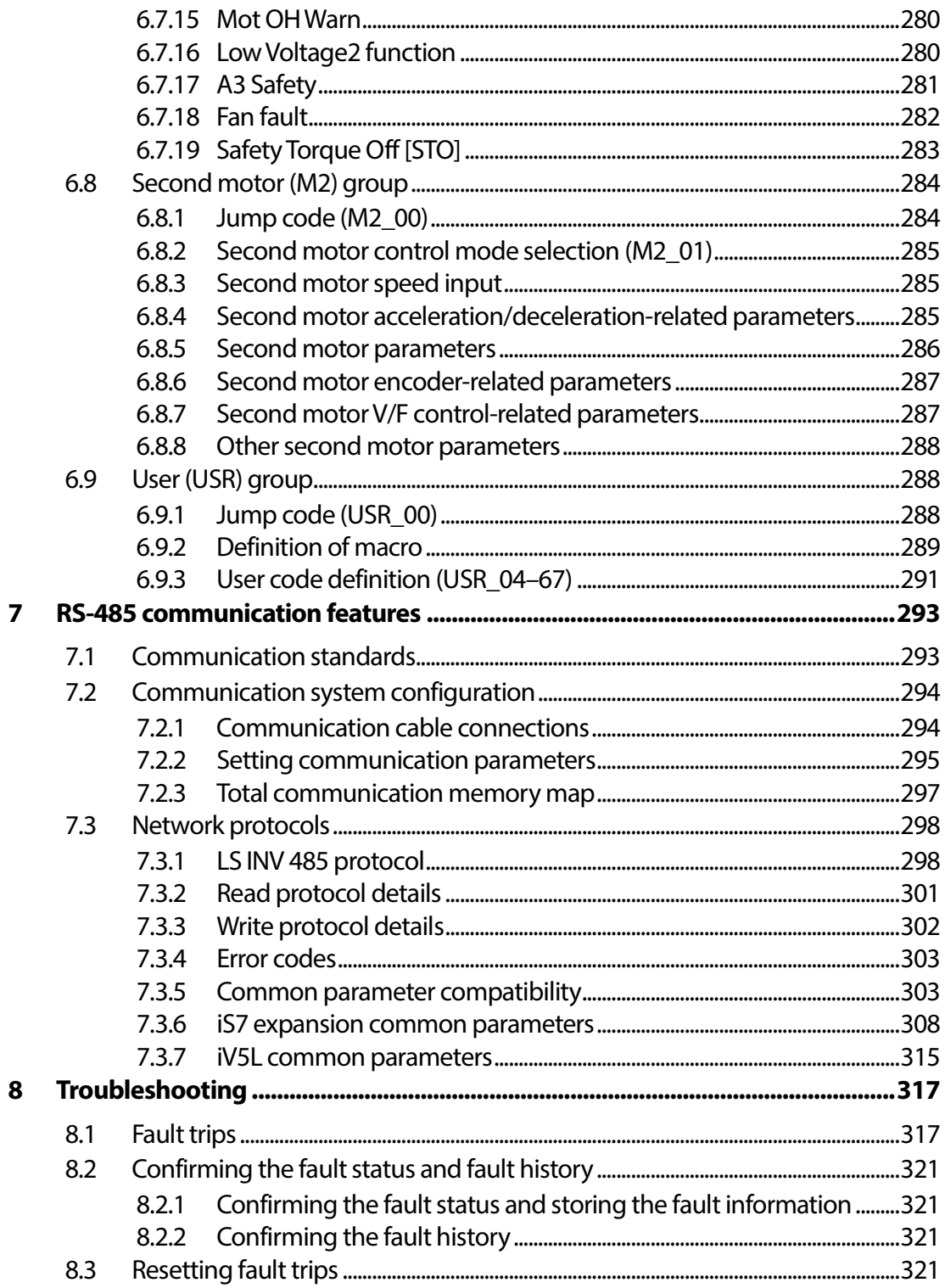

 $\Gamma$ 

## ac.maher.co.ir

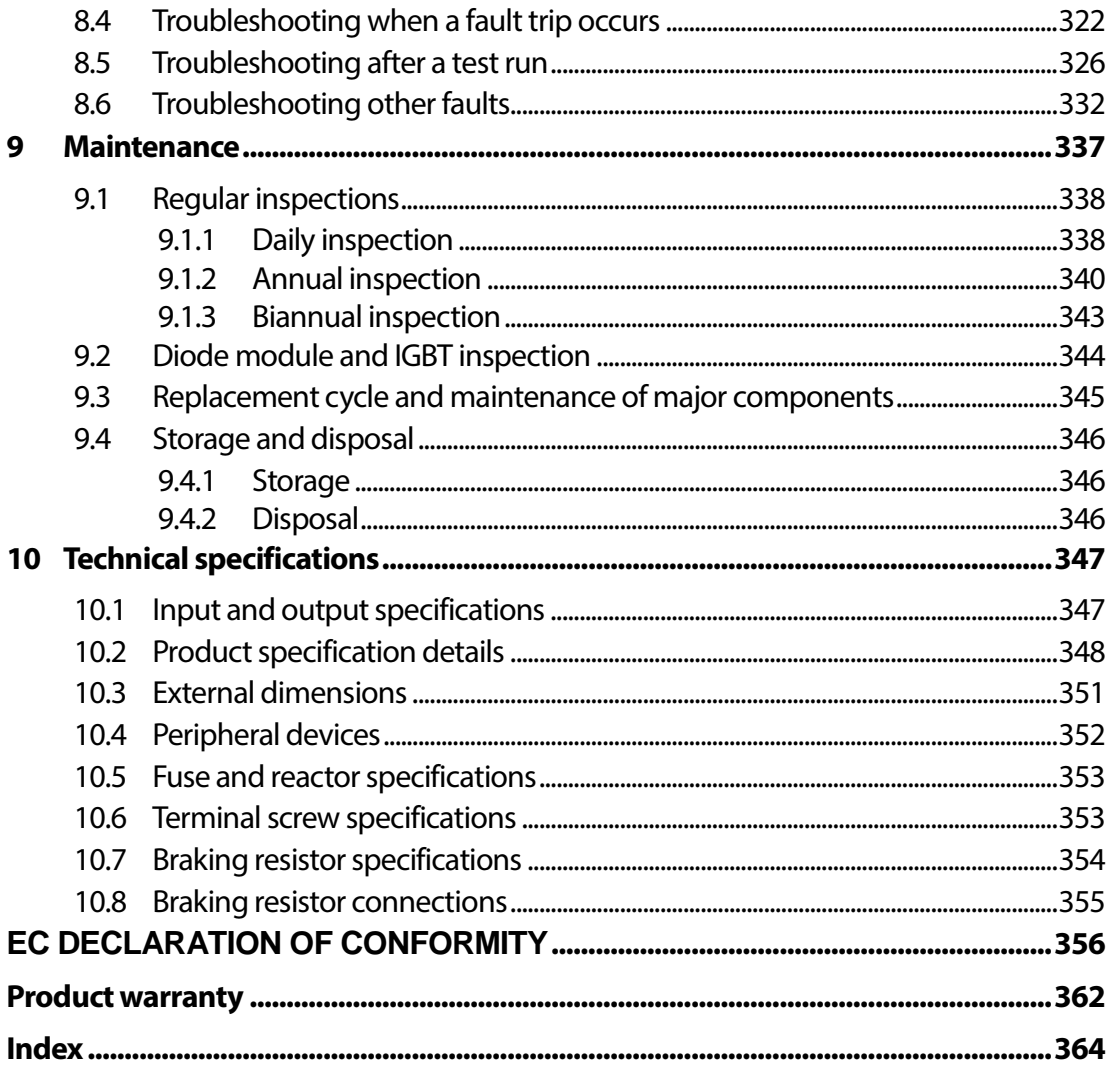

٦

 $x \mid \text{LSTs}$ 

# **About the LSLV-iV5L inverter series**

This instruction manual includes information required to perform installation, test run, and basic operation of the LSLV-iV5L inverter. The LSLV-iV5L inverter provides precision vector control of motor speed and torque while driving 3-phase induction and synchronous motors.

## Main features

г

The following are the main features of the LSLV-iV5L inverter series:

- IGBT type inverter, a speed sensor (encoder) can be installed for vector control
- Open-loop speed control (V/F, slip compensation mode)
- Closed-loop speed control (synchronized speed mode)
- Error detection for hardware or software encoder
- Power system redundancy and emergency backup power
- Designed specifically for load lifting applications (elevators)

# **1 Preparing the installation**

This chapter provides details about product identification, part names, correct installation procedures, and cable specifications. To install the inverter correctly and safely, carefully read and follow these instructions.

## **1** Caution

г

To safely transport the inverter for installation:

- Do not stack product packages in excess of allowed weight, or allowed number of layers.
- Do not open the packaging during transportation.

## **1.1 Product identification**

The LSLV-iV5L inverter comes from a product range suitable for various drive capacities and power supplies. Each model in the range has its specifications detailed on the rating plate. Check the rating plate before installing the product to ensure that the product meets your requirements. For more detailed product specifications, refer to *10.1 Input and output specifications* on page *347*.

#### **Note**

Check the product name, open the packaging, and then confirm that the product is free from defects. Contact your supplier if you have any questions about your product.

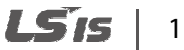

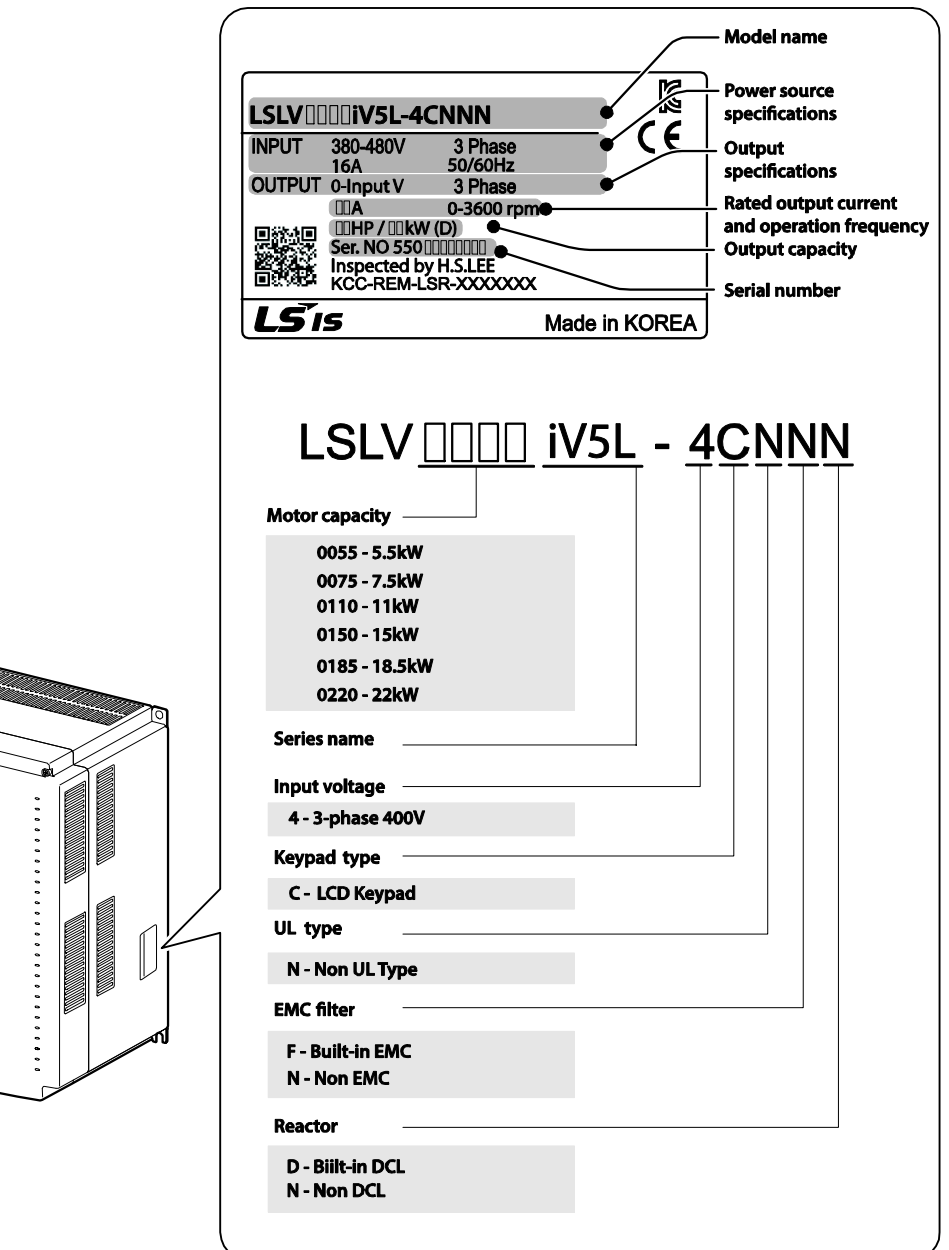

٦

## $2|LS$  is

**Roo** 

## **1.2 Part names**

Г

The diagram below displays names for the inverter's parts. Details may vary between inverter models.

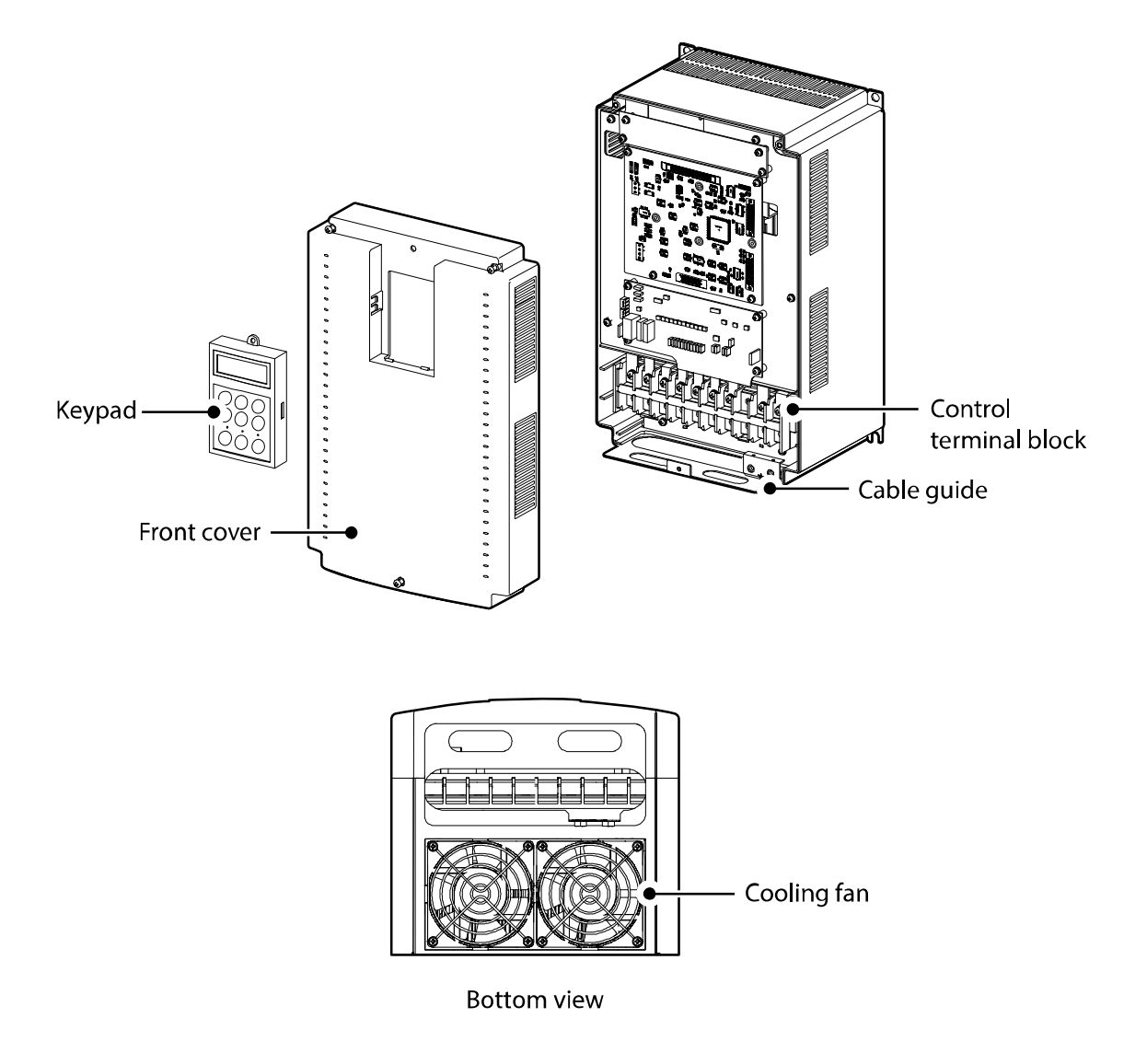

## **1.3 Installation considerations**

Inverters contain various precision, electronic components. The installation environment can significantly impact the lifespan and reliability of the product. The table below details the ideal operation and installation conditions for the inverter.

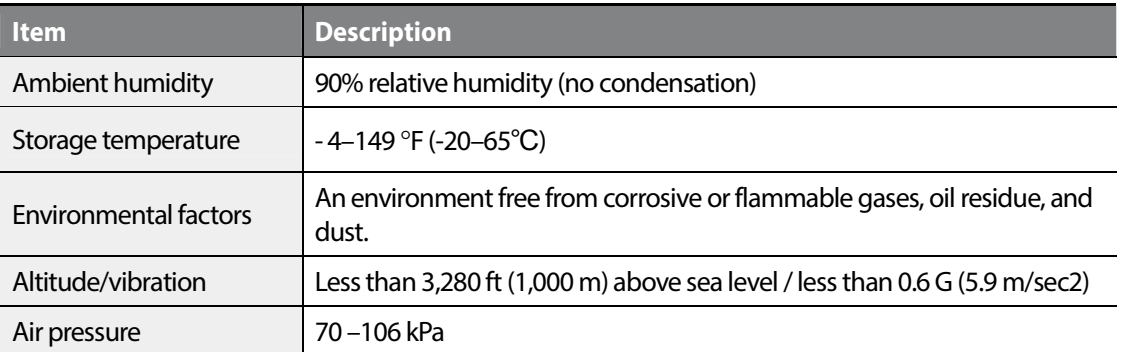

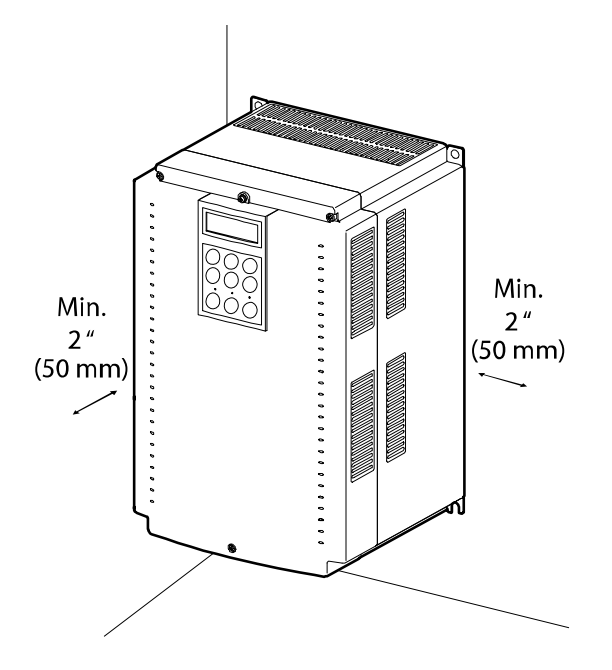

## *①* Caution

Do not allow the ambient temperature to exceed the allowable range while operating the inverter.

#### LSIS 4

## **1.4 Selecting and preparing a site for installation**

When selecting an installation location consider the following points:

- The inverter must be installed on a wall that can support the inverter's weight.
- The location must be free from vibration. Vibration can adversely affect the operation of the inverter.
- Do not install the inverter in a location exposed to direct sunlight, high temperature, or high humidity.
- Do not install the inverter near oil residue, flammable gas, or dust. Install the inverter in a clean location or inside an equipment cabinet. The air flow must be clean and free of conductive dust.
- The inverter can become very hot during operation. Install the inverter on a surface that is fire-resistant or flame-retardant and with sufficient clearance around the inverter to allow air to circulate. The illustrations below detail the minimum installation clearances.

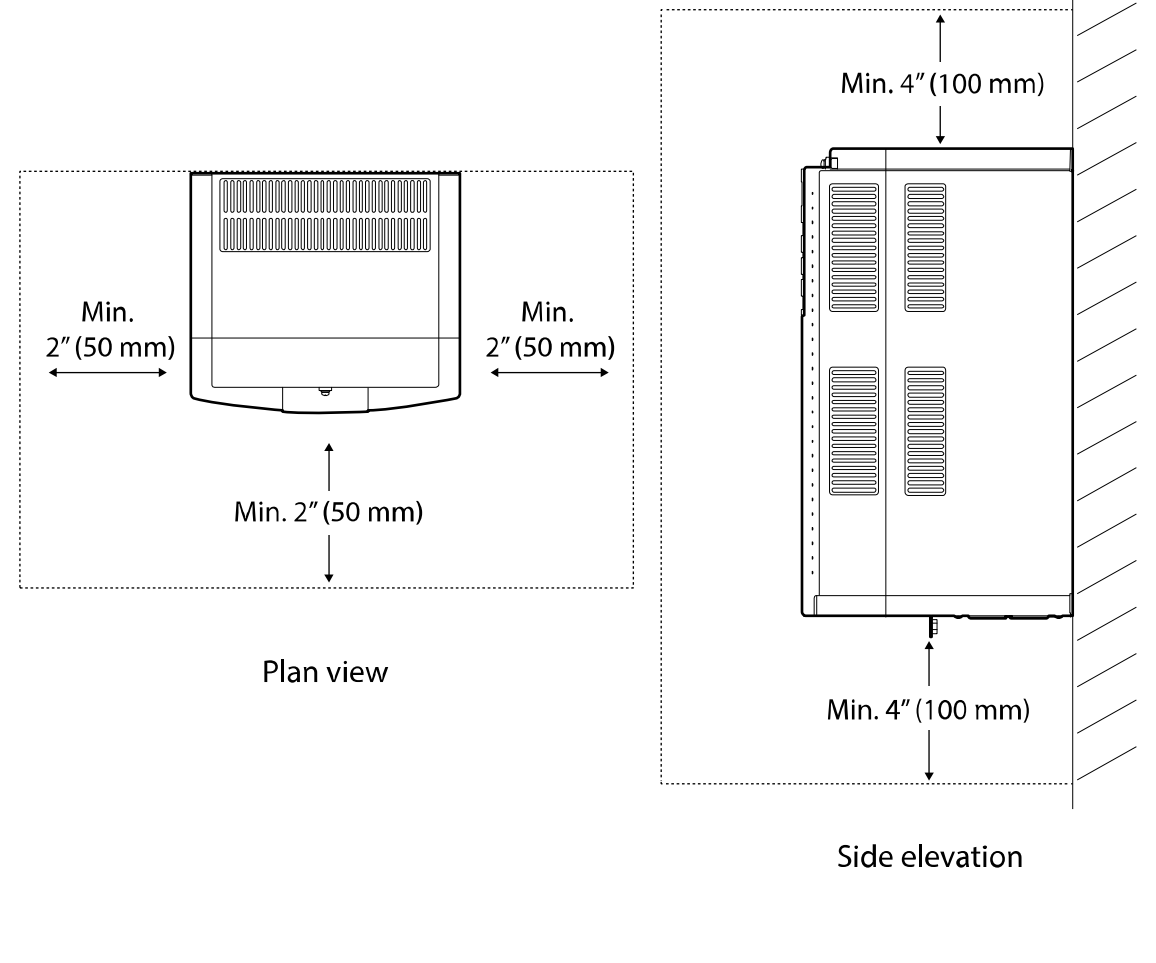

• Ensure sufficient air circulation is provided around the inverter when it is installed. If the inverter is to be installed inside a cabinet, enclosure, or equipment rack, allow for the position of the inverter's cooling fan and the ventilation grilles. The cooling fan must be positioned to efficiently transfer the heat generated by the inverter's operation.

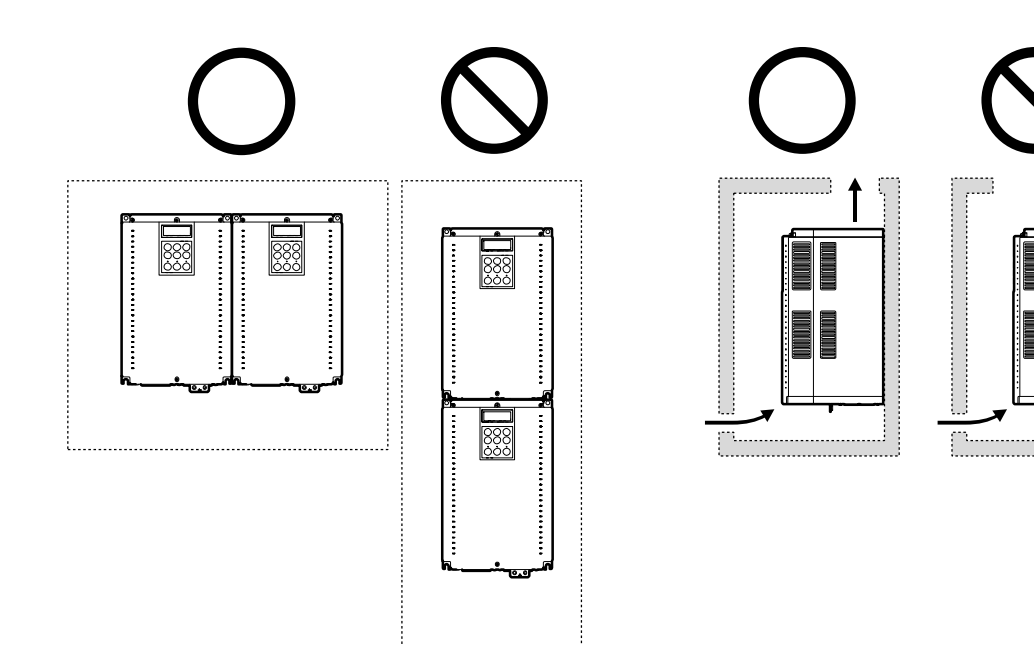

## *O* Caution

- Do not expose the inverter to rain, snow, fog, or dust.
- Do not block the inverter's air vents. Doing so may cause the inverter to overheat.

#### 6 156

Preparation

- $0.1''(20 \text{ mm})$  $0.1" (20 mm)$ চাঁট ........................... ........................ 8 ひかび かかか かかかか かかい かかい かかり かかか かかかか ........................ .......................... ........................... E ŏŏ d
- If you are installing multiple inverters in one location, arrange them side-by-side.

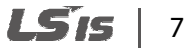

## www.barghmaher.org **[ac.maher.co.ir](https://ac.maher.co.ir/)**

 $\Gamma$ 

If you are installing multiple inverters of different ratings, provide sufficient clearance to meet the clearance specifications for the inverter with the highest rating.

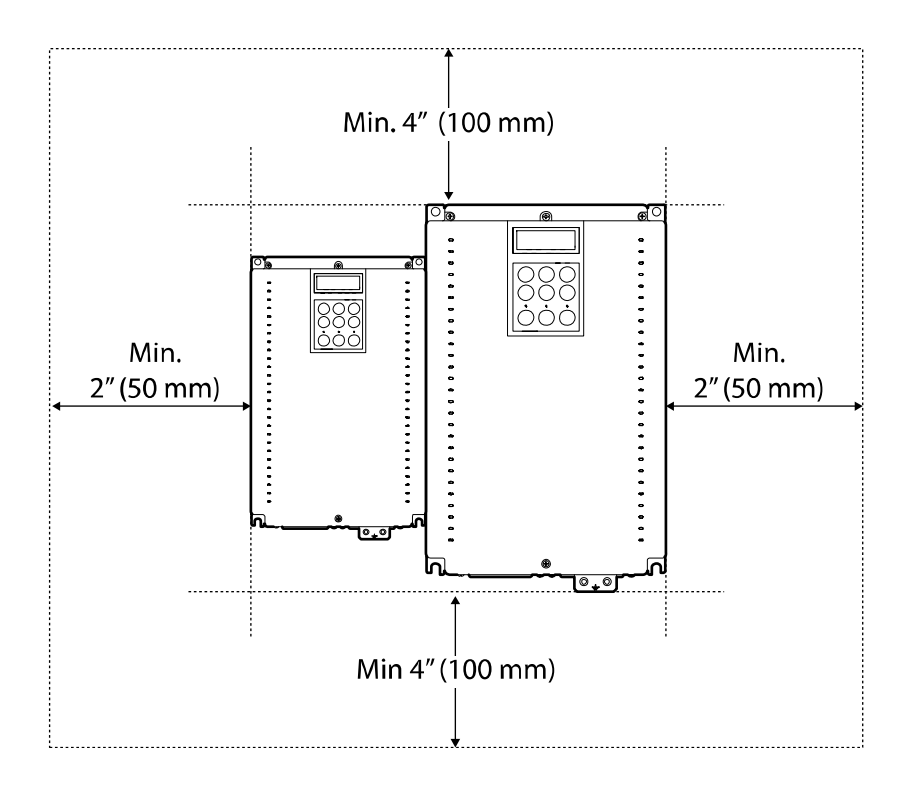

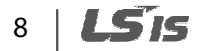

## **1.5 Cable selection**

When you install power and control cables for the inverter, use cables that meet the required specifications for the safe and reliable operation of the product. Refer to the following information to assist you with cable selection.

## **D** Caution

- Use mains power cables with sufficient cross-sectional area to prevent voltage drop exceeding 2%.
- Use copper cables rated at 600 V, 75  $\degree$  for mains power wiring.
- Use copper cables rated at 300 V, 75 ℃ for control circuit wiring.
- The inverters in the range between 5.5 kW and 22 kW must be grounded with industrial connector according to IEC60309.
- The minimum size of the protective earthing conductor shall comply with the local safety regulations for high protective earthing conductor current equipment.
- Only one conductor per terminal should be simultaneously connected.
- The accessible connections and parts listed below are of protective class o. It meas that the protection of these circuits relies only upon basic insulation and becomes hazardous in the evnet of a failure of the basic insulation. Therefore, devices connected to these circuits must provide electrical-shock protection as if the device was connected supply mains voltage. In addition, during installation these parts must be considered, in relation with electrical-shock, as supply mains voltage circuits.

[Class o circuits]

- RUN/STOP COMMAND: FX, RX, BX, RST, CM
- MULTIFUNCTION INPUT: P1-P7, CM
- $\rightarrow$  ANALOG INPUT: AI1, AI2, AI3
- $\rightarrow$  ANALOG OUTPUT: AO1, AO2
- $\rightarrow$  ENCODER INPUT: PE, GE, A+, A-, B+, B-, PA, PB, Z+, Z-
- **→** ECONDER OUTPUT: RA, GE, RB, GE
- CONTACT: OC1, EG, A1, B1, A2, B2, 30A, 30B, 30C

### **Ground and power cable specifications**

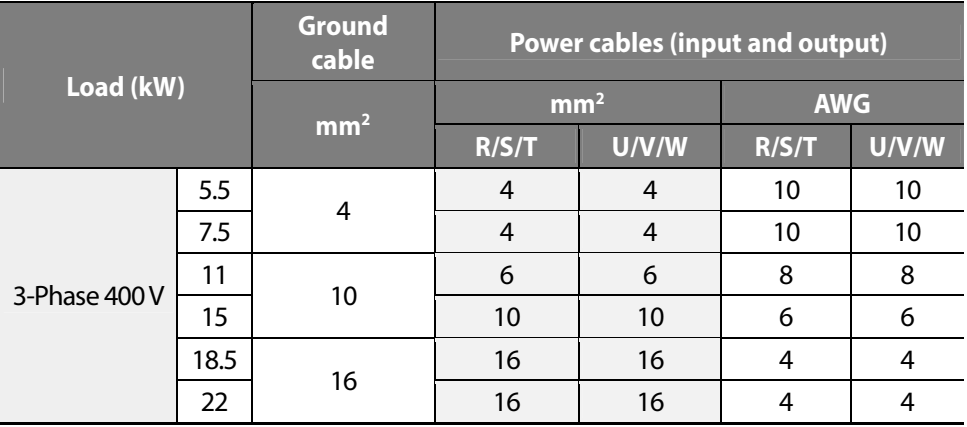

#### **Control cable specifications**

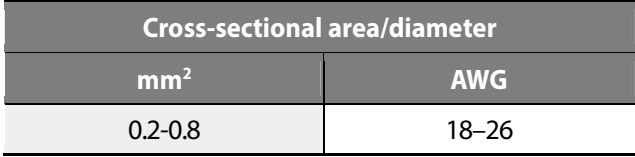

\* Use STP (Shielded Twisted Pair) cables for control wiring.

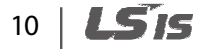

# **2 Installing the inverter**

This chapter describes the physical and electrical installation of the iV5 inverter, including mounting and wiring the product. Refer to the flowchart and the basic configuration diagram provided below to understand the procedures and installation instructions to be followed to install the product correctly.

#### **Installation flowchart**

The following flowchart lists the installation sequence. The steps cover equipment installation and testing. More information about each step is referenced in the steps.

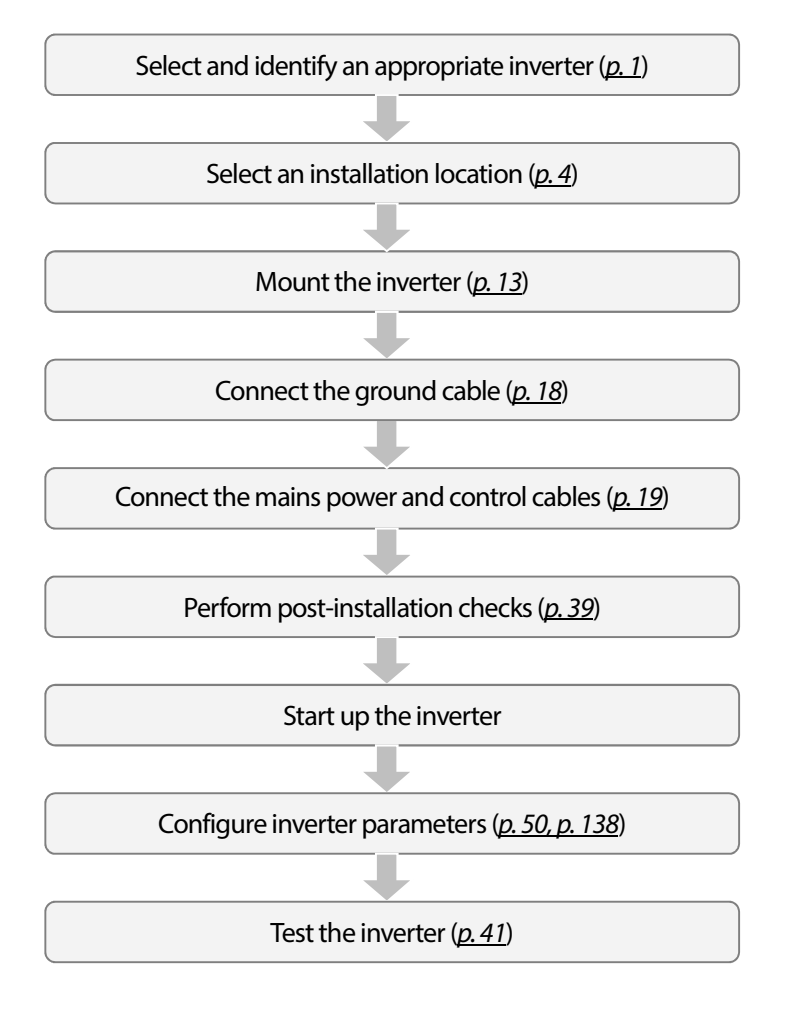

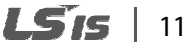

### **D** Caution

Synchronous motors may not operate properly without a parameter tuning (pole position estimation, especially).

#### **Basic configuration diagram**

The reference diagram below shows the configuration for a typical system including the inverter and peripheral devices.

Before installing the inverter, ensure that the product is suitable for the application (power rating, capacity, etc). Ensure that all of the required peripherals and optional devices (resistor brakes, contactors, noise filters, etc.) are available. For more details on peripheral devices, refer to *10.4 Peripheral devices* on page *352*.

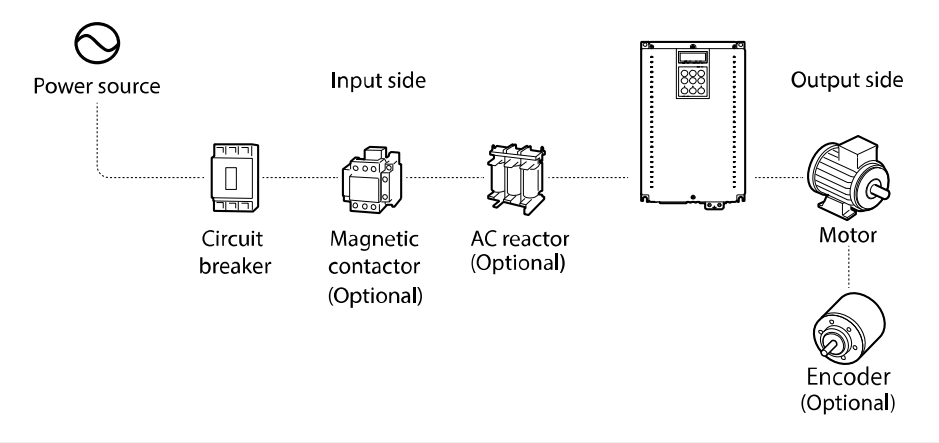

## **1** Caution

- Diagrams in the manual are sometimes drawn with covers or circuit breakers removed to show a more detailed view of the installation arrangements. Ensure that all covers and circuit breakers are installed before operating the inverter.
- Do not use the magnetic contactor on the input side of the inverter to start or stop the inverter.
- Install an additional safety device, such as an emergency brake to prevent the inverter losing control if it is damaged.
- Install a separate emergency stop switch. The STOP key on the keypad works only when the keypad is connected to the inverter.
- When the inverter powers up, high levels of current are present that can affect the circuit. Ensure that correctly rated circuit breakers are installed to operate the circuit safely while the inverter powers up.
- Reactors can be installed to improve power factor. If the input power exceeds 600 kVA, reactors can be installed within 32.8 ft (10 m) of the power supply. Refer to *10.5 Fuse and reactor specifications* on page *353* and ensure that reactors meet the specifications.

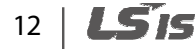

## **2.1 Mounting the inverter**

Follow the procedures below when mounting the inverter on a wall or inside an equipment cabinet. Before installing the inverter, ensure that the space meets the clearance specifications and that there are no obstacles that will restrict air flow.

Select a wall or equipment cabinet suitable to support the inverter. Refer to *10.3 External dimensions* on page *351* and confirm the dimensions for the mounting holes.

- **1** Identify the position where the inverter will be mounted and then use a pencil to mark the top of the inverter.
- **2** Use a spirit level and draw a horizontal line on the mounting surface at the pencil mark. Mark the two top mounting points on the line.
- **3** Measure down the mounting surface to the position of the lower mounting points. Use the spirit level again and draw another horizontal line on the mounting surface. Mark the two lower mounting points on the line.
- **4** Drill holes for the two upper and two lower mounting points. If fixing is not available, insert wall anchors into the four holes. Insert and start to tighten the two lower mounting bolts. Do not fully tighten the bolts at this time.
- **5** Mount the inverter on the two lower bolts and then fully tighten them.

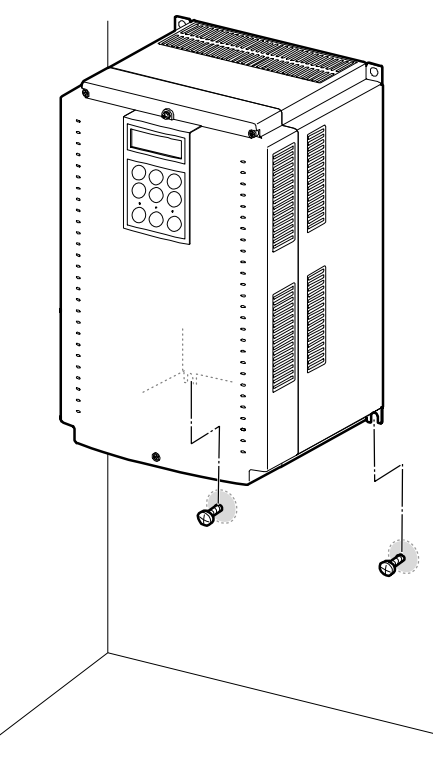

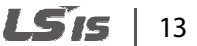

**6** Use one hand to support the inverter against the mounting surface and insert and tighten one of the upper mounting bolts. Then, insert and tighten the other upper mounting bolt.

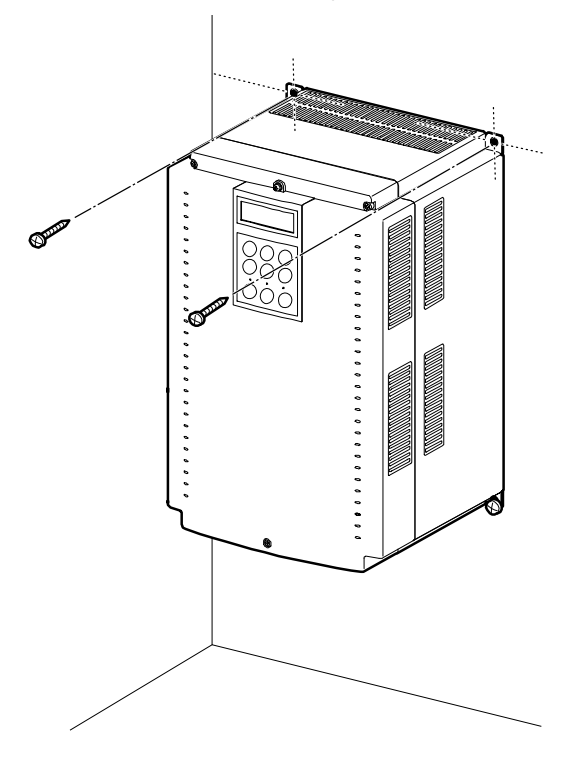

## *O* Caution

- Do not expose the inverter to rain, snow, fog, or dust.
- Do not block the inverter's air vents. Doing so may cause the inverter to overheat.

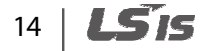

## *①* Caution

Г

- Do not use the covers or plastic fittings on the outside of the inverter to lift the inverter. If the cover or plastic fitting breaks, the inverter may drop and cause injury or damage. Always use appropriate lifting devices when moving the inverter.
- Inverter equipment can be heavy and bulky. Use appropriately rated equipment to lift and transport the inverter.
- Do not install the inverter on the floor, or mount it sideways. The inverter must be installed vertically on a wall or inside a cabinet, with its rear side flat against the mounting surface. Mount the inverter upright on a wall and secure it using bolts to ensure that it does not move.

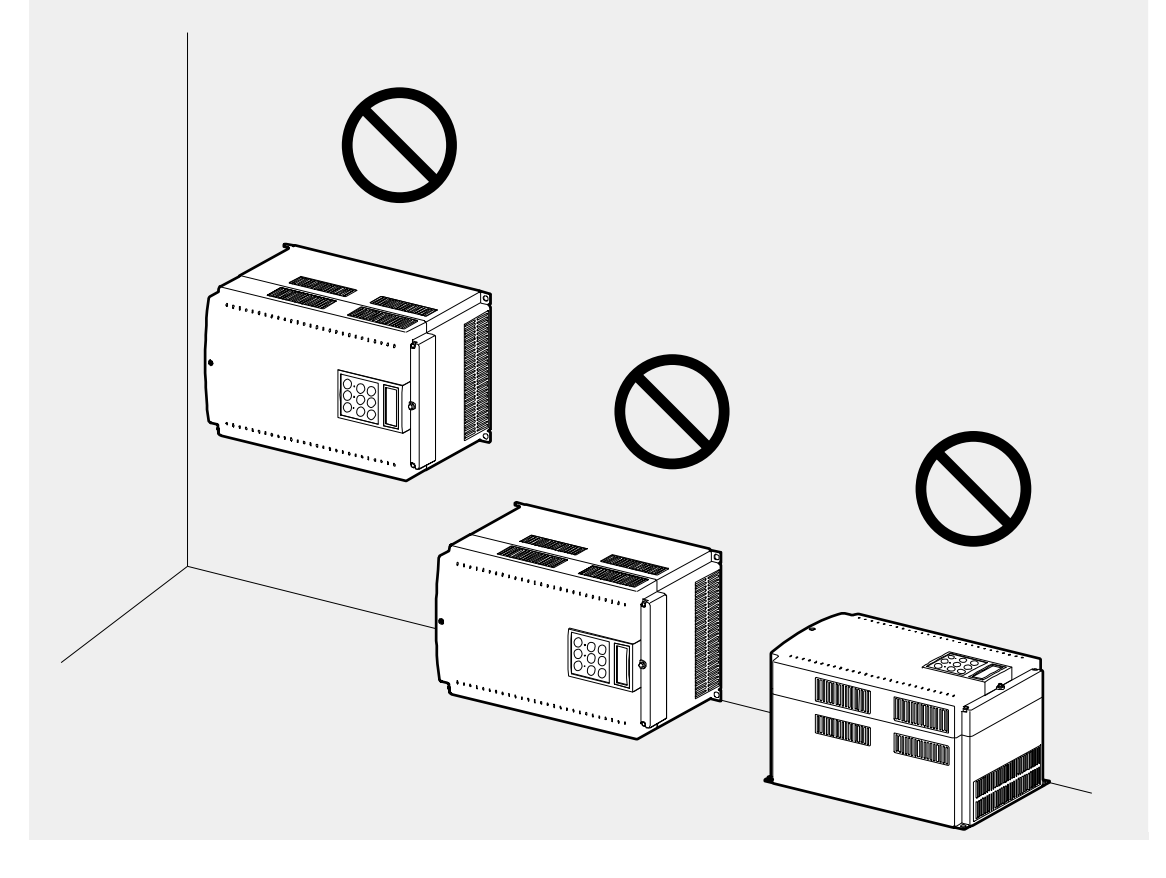

LS'IS 15

## **2.2 Cable connections**

Open the front cover and connect the ground cable. Connect appropriately rated cables to the power and control terminal blocks.

Read the following information carefully before making cable connections. All warning instructions must be followed.

### △ Warning

- All cables must be installed by certified technicians.
- Do not modify cable connections, or install/uninstall optional add-on boards while the inverter is operating.

## **D** Caution

- Mount the inverter before connecting cables. Before installation, ensure that the inverter is not connected to a power source.
- Use cables of specified ratings or higher and run the cables according to the recommended cable length. Using inferior cables may result in fire or electric shock.
- Ensure no metal debris, such as wire offcuts, remain inside the inverter. Metal debris in the inverter may cause inverter failure.
- Tighten terminal screws to their specified torque. Loose terminal screws may result in cable disconnection, cause a short circuit, or inverter failure. Refer to page *353*.
- Do not place heavy objects on top of electric cables. Heavy objects may damage the cable and result in electric shock.
- Install a reactor if the input voltage to the inverter produces imbalance between the phases. High frequency emission from the inverter's power source may overheat and damage phase advance capacitors or alternators.
- Use mains power cables with sufficient cross-sectional area to prevent voltage drop exceeding 2%.
- Use copper cables rated at 600 V, 167°F (75°C) for mains power wiring.
- Use copper cables rated at 300 V, 167°F (75°C) for control circuit wiring.
- If cable connections are worked on after the inverter is installed, ensure the inverter keypad display and the charge lamp under the terminal cover is turned off before commencing work. The inverter may store an electric charge after the power supply has been turned off.

#### **Note**

Do not disconnect the motor cable while the inverter output is alive. Improper cable disconnection may lead to product damage.

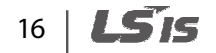

### **Step 1 Front cover**

Г

The front cover must be removed to access the cable connections. Refer to the following procedures to remove the front cover. The steps to remove the cover may vary depending on the inverter model.

**1** Loosen the keypad screw and the three front cover screws. Remove the keypad and cover by pulling it away from the inverter.

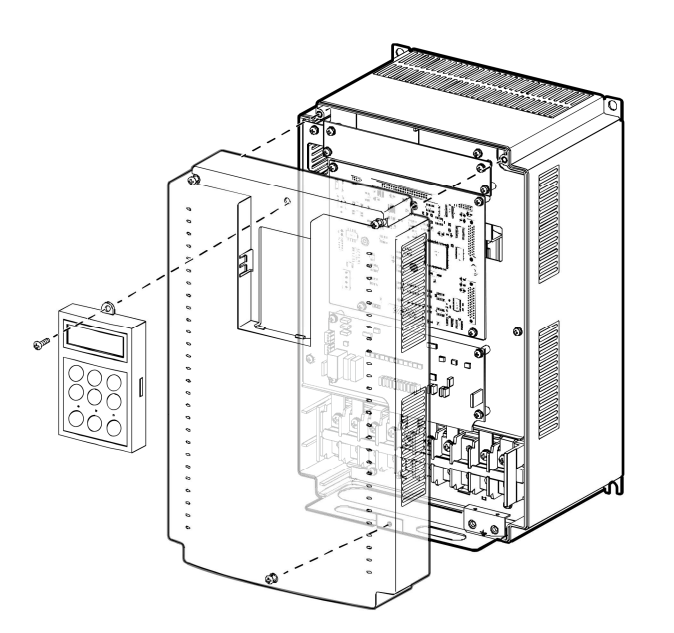

**2** Follow the instructions that follow when connecting the grounding, mains power, and control cables to the terminal blocks. For cable specifications, refer to *1.5 Cable selection* on page *9*.

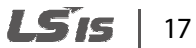

#### **Step 2 Ground connection**

Remove the front cover. Then, follow the instructions below to connect the inverter's ground cable.

**1** Locate the ground terminal and connect an appropriately rated ground cable to the terminals. Refer to *1.5 Cable selection* on page *9* to determine the correct grounding cable for your installation.

#### **Note**

18

- Connect the ground cables to the ground terminals. Do not connect the ground cables to the inverter's case bolts.
- Use cables with as large cross-sectional area as possible for grounding. Ground cables must meet or exceed the specifications listed in the *1.5 Cable selection* on page *9*. Keep the ground cable as short as possible and ground termination as close as possible to the inverter.

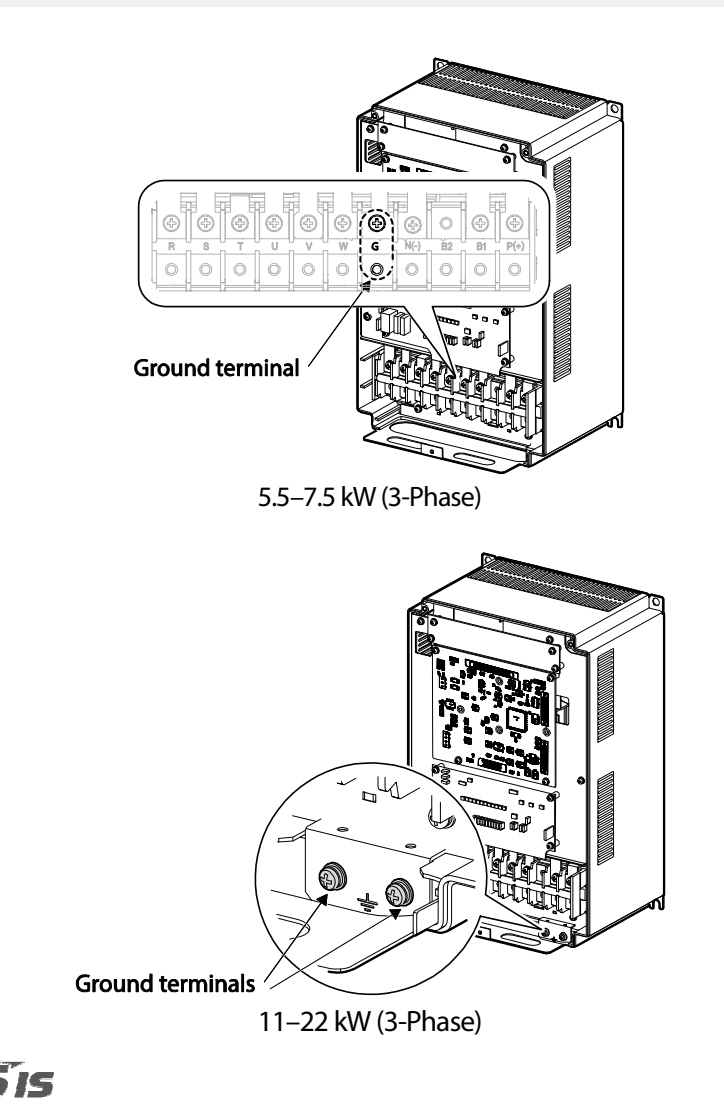

**2** Connect the other end of all ground cables to an earth (ground) terminal.

#### **Note**

The product requires Class 1 grounding. Resistance to ground must be  $\leq 10 \Omega$ .

## △ Warning

- Install ground connections for the inverter and the motor in accordance with the local codes and specifications to ensure safe and accurate operation. Using the inverter and the motor without the specified grounding connections may result in electric shock.
- This product can cause a DC current in the protective earthing conductor. If a RCD or monitoring (RCM) device is used for protection, only RCD or RCM of Type B is allowed on supply side of this product.
- Large amount of leakage current is generated around the inverter due to high-speed switching operation. The inverter and the motor must be properly grounded to prevent electric shock.

#### **Step 3 Power terminal wiring**

The following diagram shows the terminal layout on the power terminal block. Refer to the detailed descriptions to understand the function and location of each terminal before making wiring connections. Ensure that the cables selected meet or exceed the specifications in *1.5 Cable selection* on page *9* before installing them.

## **D** Caution

- Tighten the terminal screws to the rated torque. Loose or over tightened terminal screws may cause short circuits and equipment malfunction.
- Use copper stranded cables only. Power cables must be rated at 600 V, 167°F (75°C) and control circuit cables rated at 300 V,  $167^{\circ}$ F (75 °C).
- For the inverter control circuit, use STP (Shielded Twisted Pair) cables. Do not route the control cables in the same conduit where the power cables are routed.
- Incoming power cables must be connected to the R, S, and T terminals. Connecting incoming power cables to other terminals will cause internal damage to the inverter. Motor cables must be connected to the U, V, and W terminals. The correct phase rotation is not necessary.
- Do not install phase advance capacitors in the inverter output and uninstall them if they had been previously installed. Phase advance capacitors in the inverter output causes inverter overcurrent fault trip.
- B1 and B2 terminals on the main terminals block are for connecting braking resistors only. Do not connect any other device to these terminals.

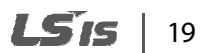

#### **5.5–7.5 kW (3-Phase)**

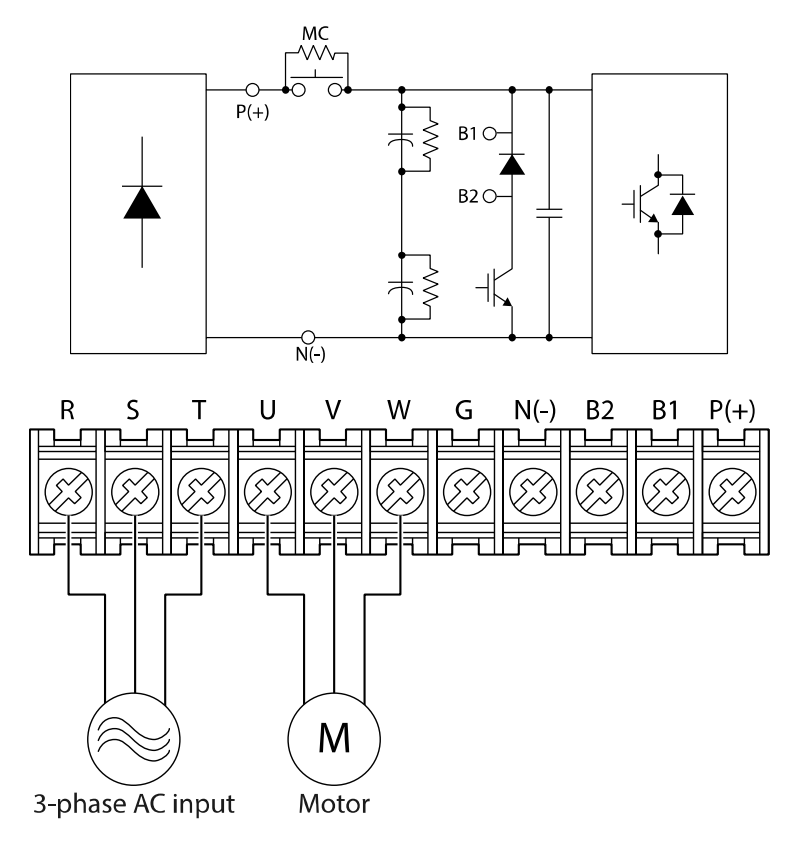

#### **Power terminal descriptions**

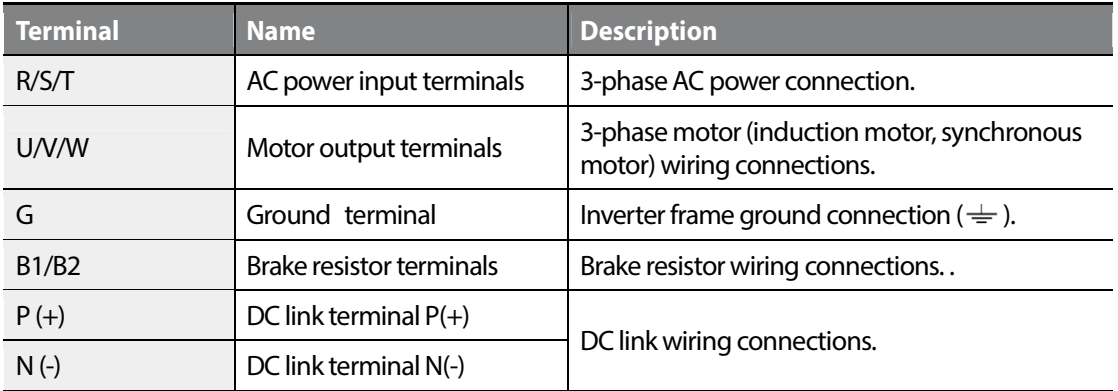

#### **Note**

Apply a DC input to the P (+) and N (-) terminals to operate the inverter on DC current input.

LSTS 20

### **11–22 kW (3-Phase)**

Г

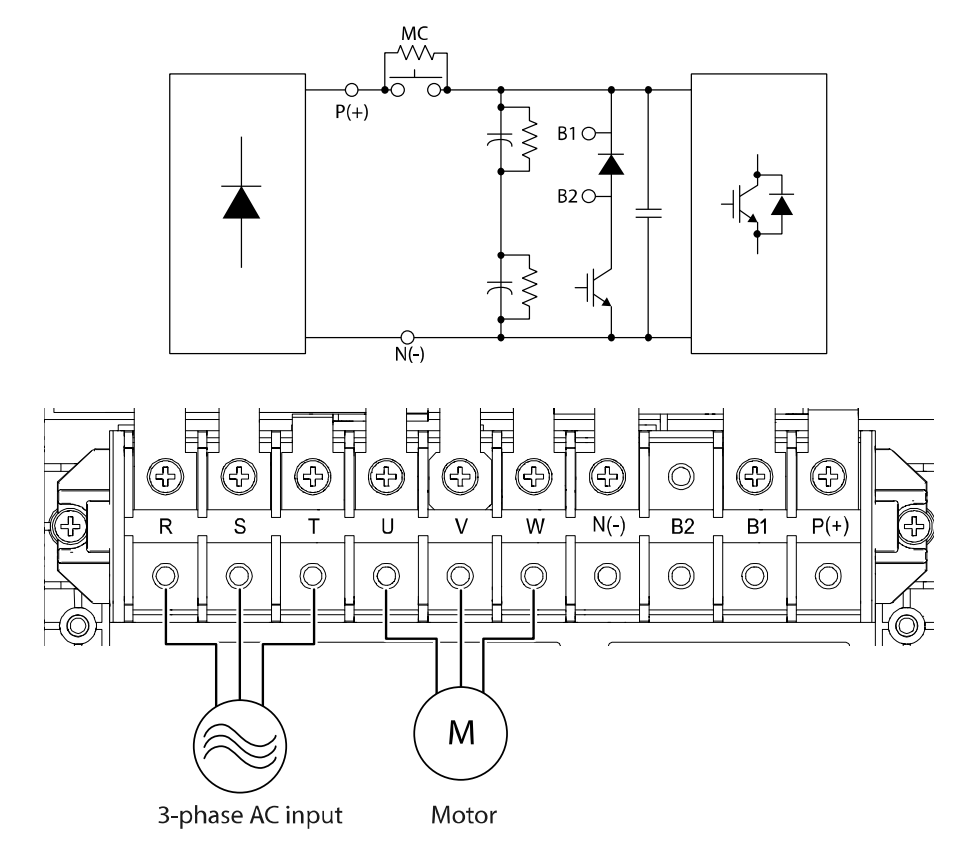

#### **Power terminal descriptions**

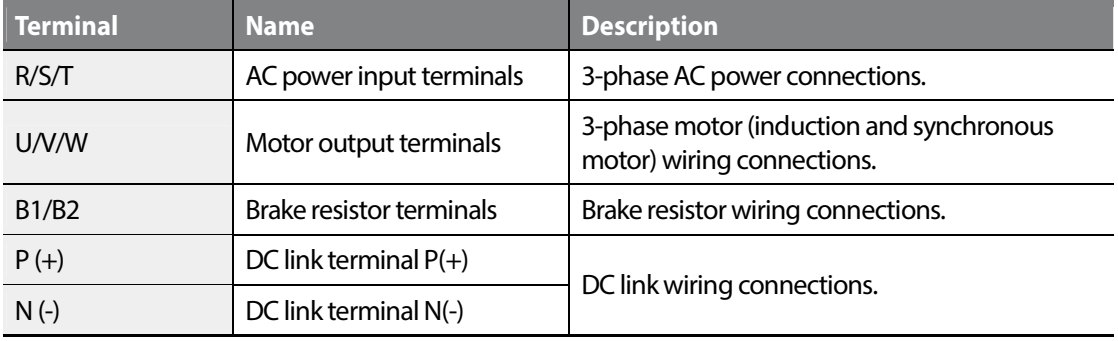

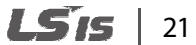

#### **Note**

- Apply a DC input to the  $P$  (+) and N (-) terminals to operate the inverter on DC current input.
- Use STP cables to connect remotely located motors to the inverter. Do not use 3 core cables.
- Make sure that the total cable length does not exceed 328 ft (100 m).
- Long cable runs can cause reduced motor torque in low frequency applications due to voltage drop. Long cable runs also increase a circuit's susceptibility to stray capacitance and may trigger overcurrent protection devices or result in the malfunction of equipment connected to the inverter.
- Voltage drop is calculated by using the following formula: Voltage drop (V) = [√3 X cable resistance (m $\Omega/m$ ) X cable length (m) X current (A)] / 1000
- Use cables with the largest possible cross-sectional area to ensure that voltage drop is minimized over long cable runs. Lowering the carrier frequency and installing a micro surge filter may also help to reduce voltage drop.
- The permitted cable lengths for the combinations of motor type and switching frequency are listed in the table below.

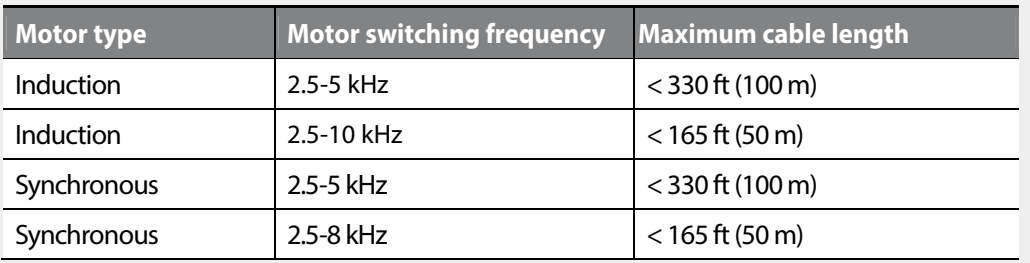

## △ Warning

Do not connect power to the inverter until the inverter is completely installed and the inverter is ready to operate. Doing so may result in electric shock.

### **1** Caution

- Power supply cables must be connected to the R, S, and T terminals. Connecting power cables to other terminals will damage the inverter.
- Use insulated ring lugs when connecting cables to the R/S/T and U/V/W terminals.
- The inverter's power terminal connections can cause harmonics that may interfere with other communication devices located near to the inverter. To reduce interference, the installation of noise filters or line filters may be required.
- To avoid circuit interruption or damage to connected equipment, do not install phase-advanced condensers, surge protection, or electronic noise filters on the output side of the inverter.
- To avoid circuit interruption or damage to connected equipment, do not install magnetic contactors on the output side of the inverter.

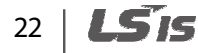

#### **Step 4 Control circuit connections**

Г

The illustrations below show the detailed layout of the control circuit connections and the control board switches. Ensure that the control cables meet the required specifications and refer to the detailed information provided below and *1.5 Cable selection* on page *9* before installing and connecting control circuits.

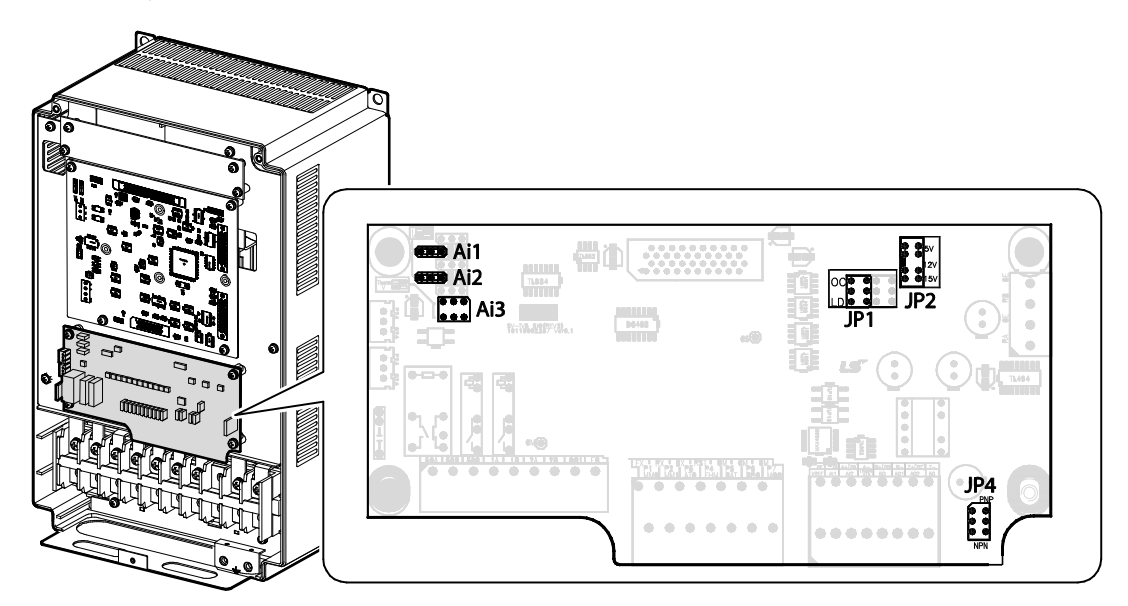

#### **Jumper labels and descriptions**

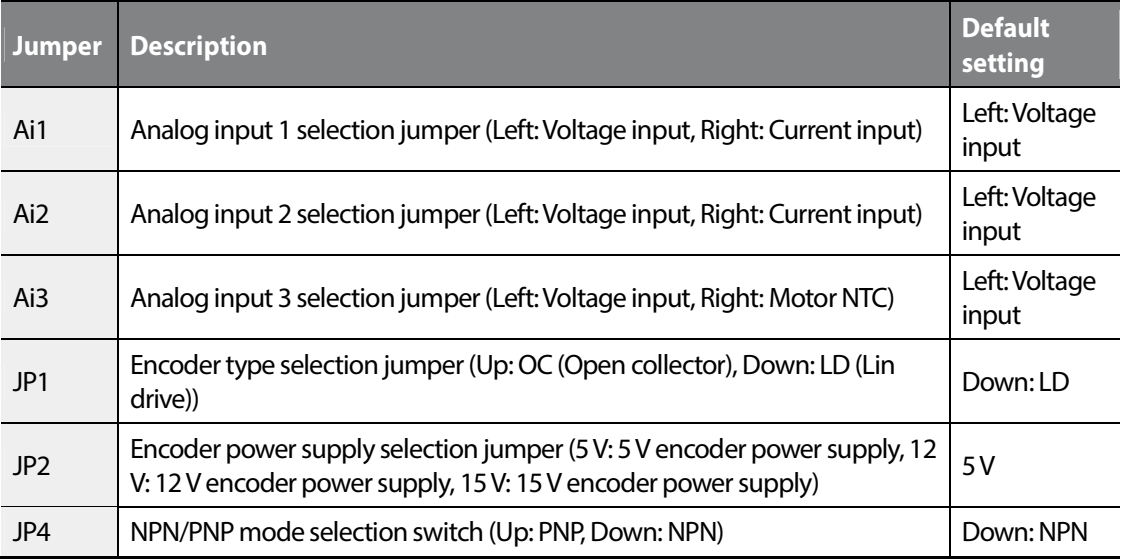

#### LSis  $\vert$  23

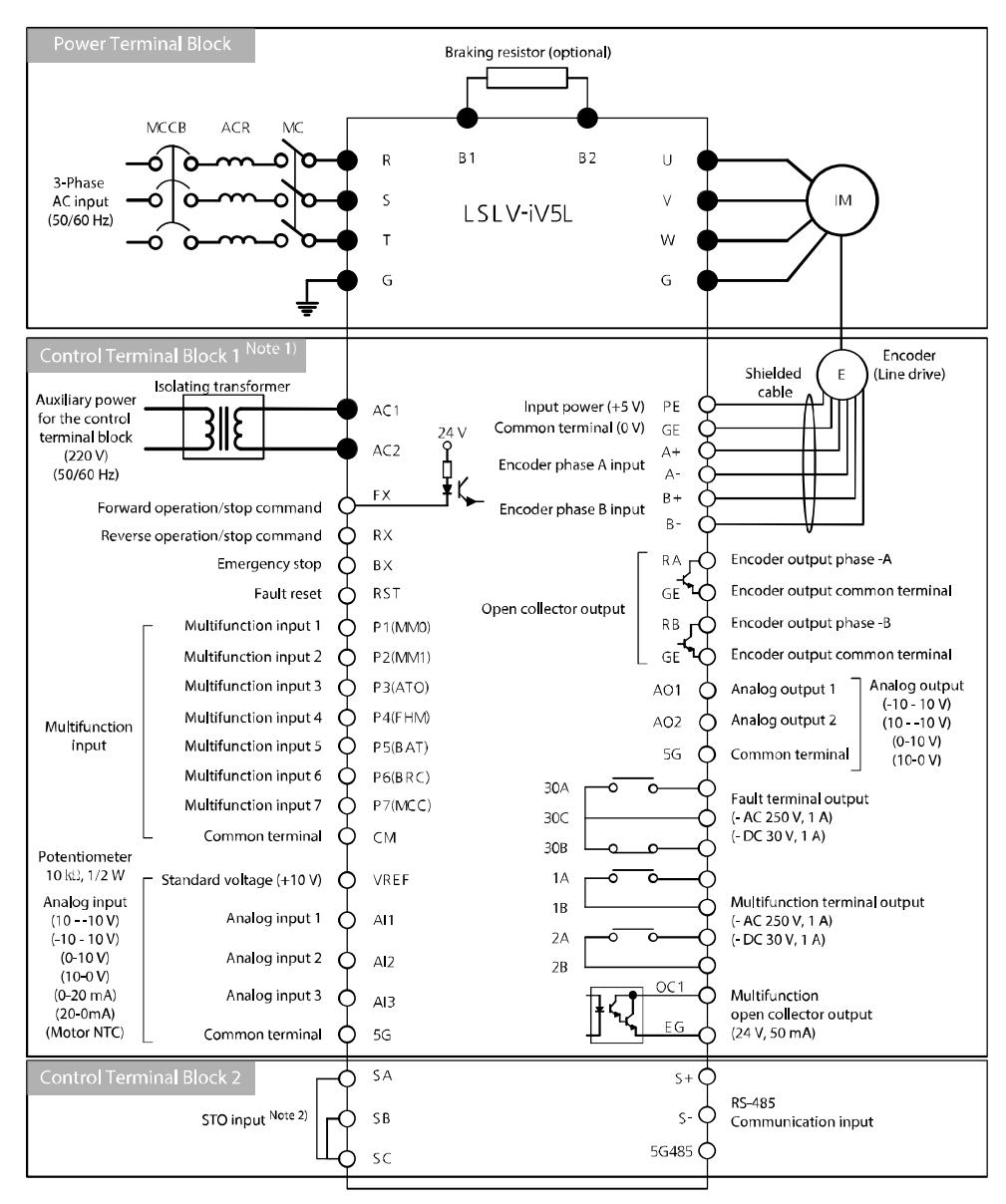

#### **Power terminal and control terminal wiring diagram**

Note) • : Power terminal block, O: Control terminal block

Note1) Used to run the control circuit on a separate auxiliary power source (220 VAC), without the main power supply.

Note2) STO (Safety Torque OFF) input terminal

## *O* Caution

Install an isolation transformer (rated for > 100 VA) for the auxiliary control power source. Otherwise, the inverter may be damaged.

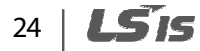
#### **Installing the inverter**

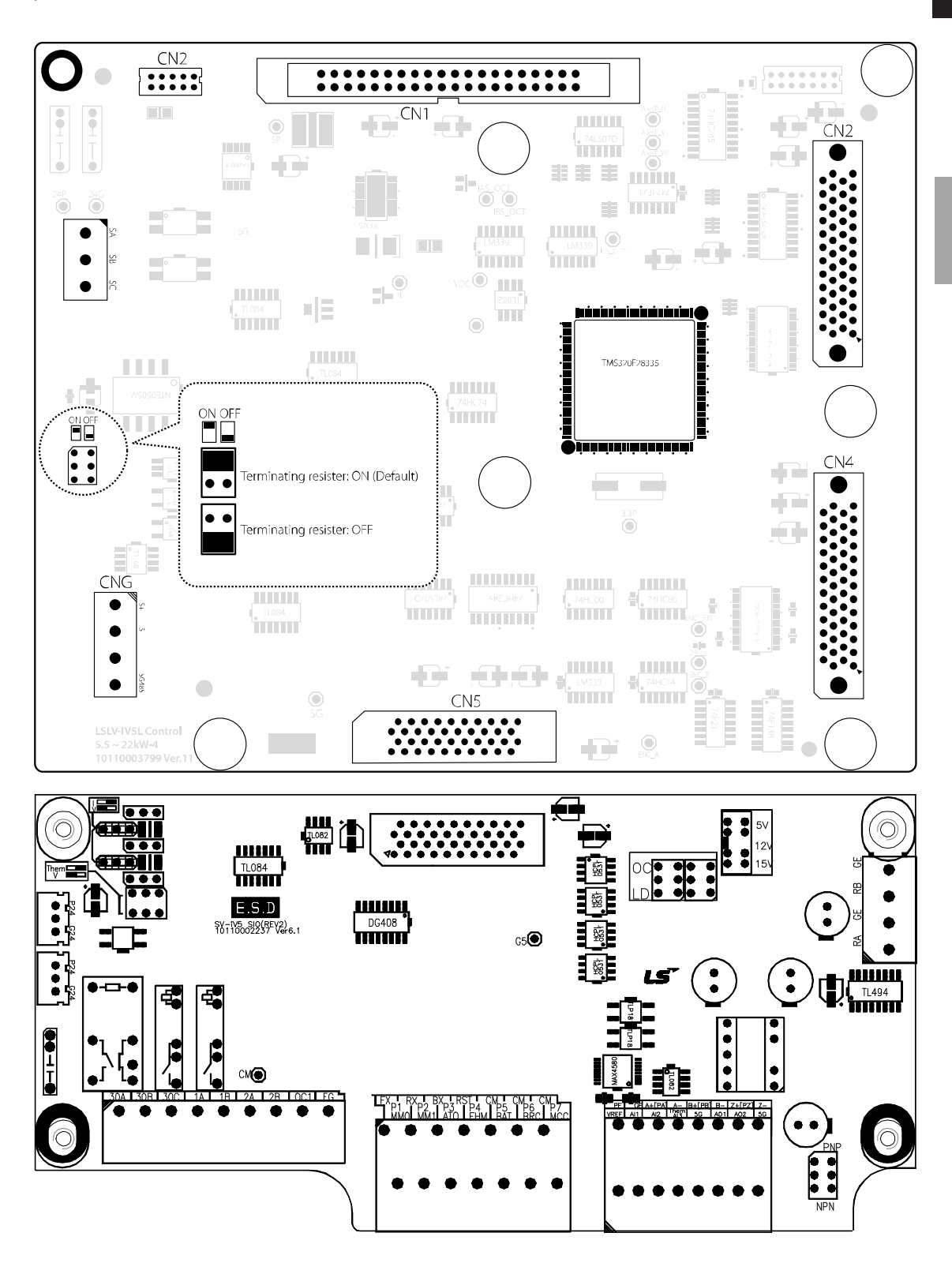

Г

**LS'IS** 25

#### www.barghmaher.org **[ac.maher.co.ir](https://ac.maher.co.ir/)**

**Installation** 

#### **Control board labels and descriptions**

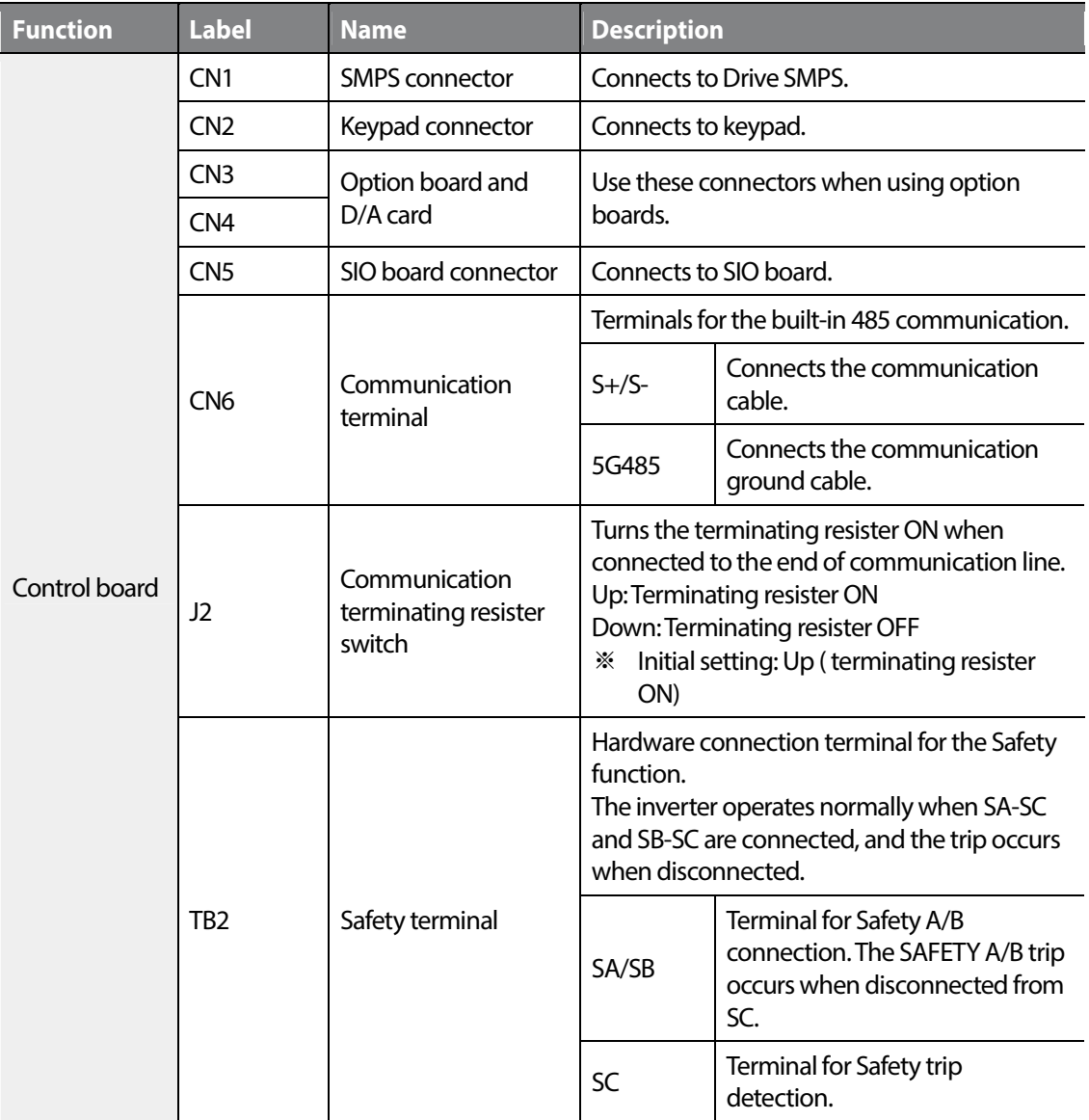

1

#### **Input terminal labels and descriptions**

Г

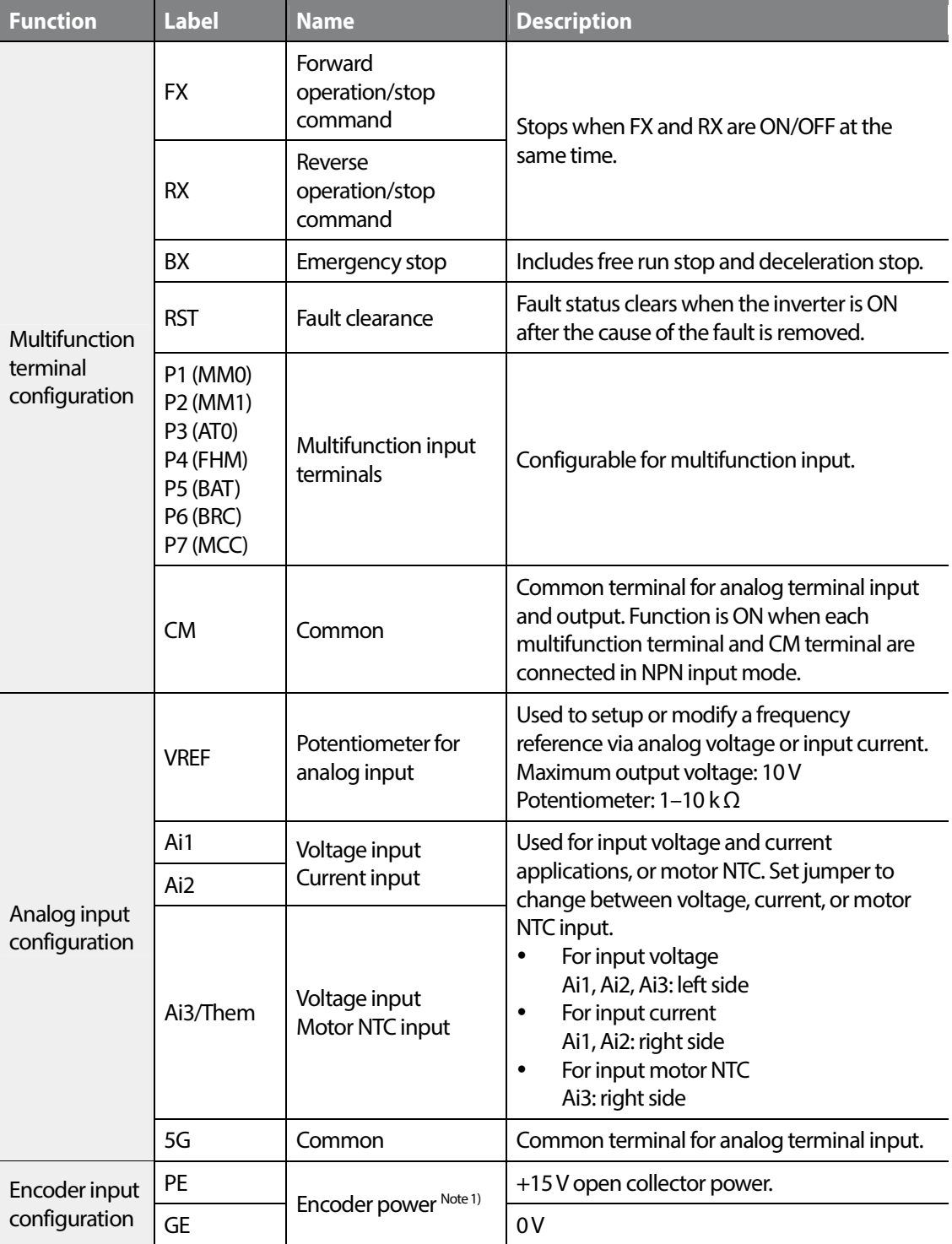

#### $L515$  | 27

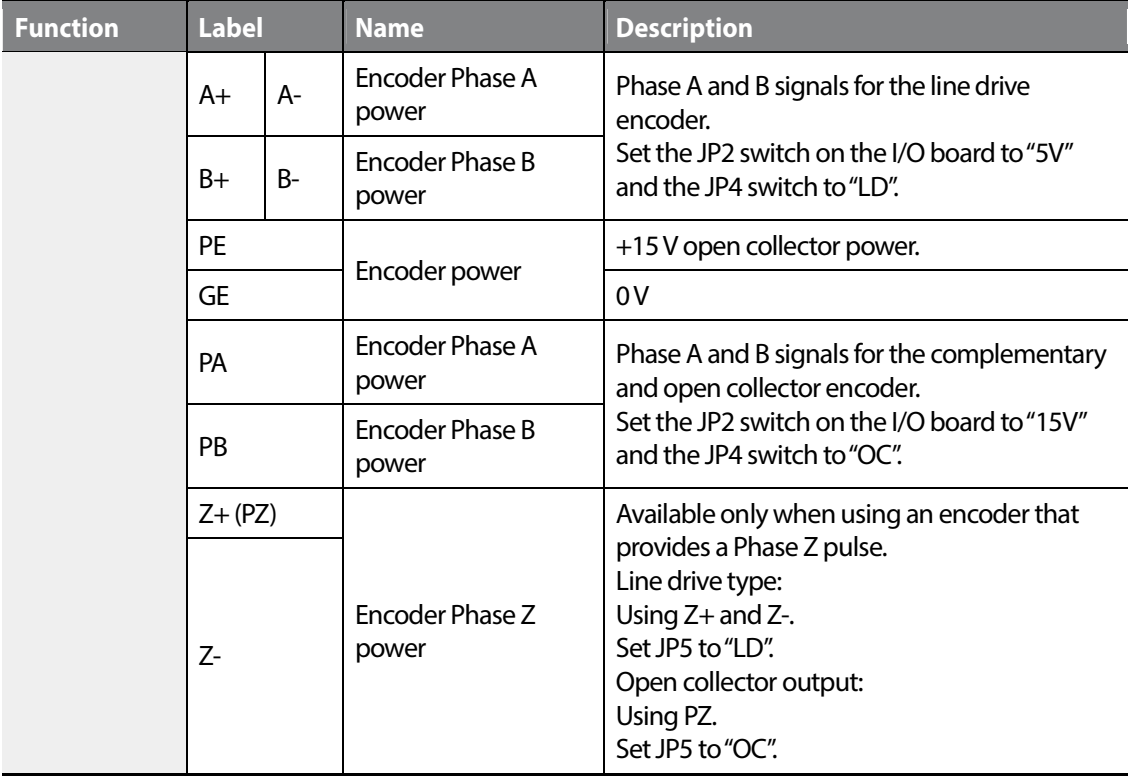

Note1) Connect positive encoder power (+) to PE terminal, and negative (-) to GE terminal.

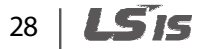

Installation

#### **Output/communication terminal labels and descriptions**

Г

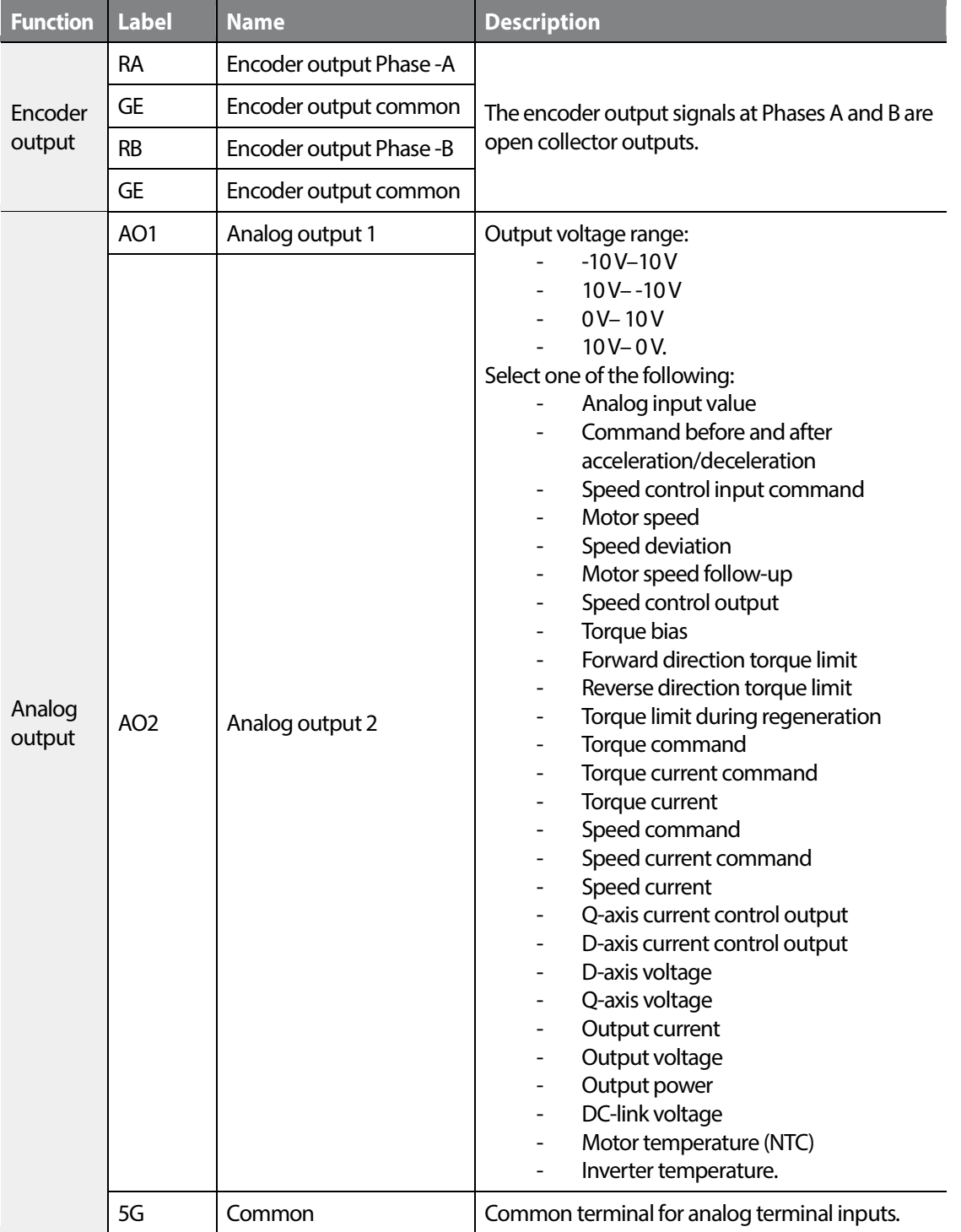

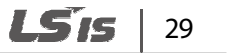

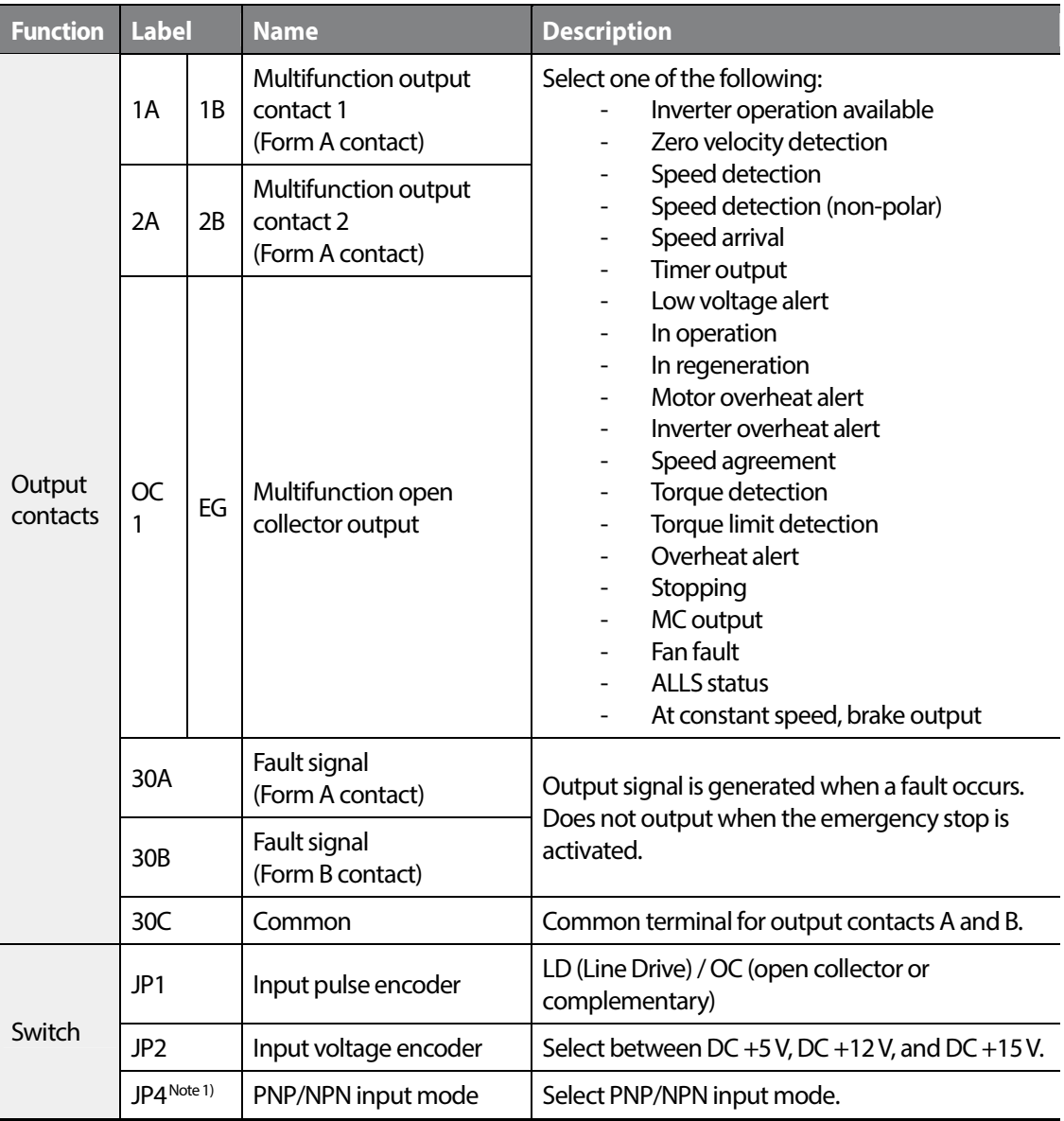

Note 1) Example of encoder output connection

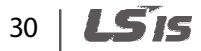

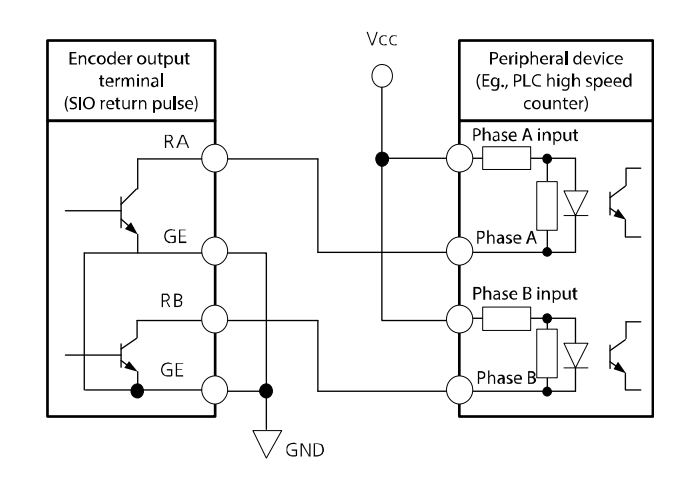

#### **① Caution**

The encoder output is in open collector type. Consider the input circuit configurations when making the cable connections. The following is an example for using the encoder output as the input to an LSIS high-speed counter module for PLCs.

#### **Note**

- Use shielded cable or plastic insulated cable for all control circuit connections.
- Use twisted shield cable if the length of circuit is long.
- Use 0.2 to 0.8  $mm<sup>2</sup>$  (18 to 26 AWG) cables.
- When tightening bolts, do not allow the torque to exceed 5.2 lb-in.
- The auxiliary relay terminal output 1 and 2 must be below AC 250 V/1 A and DC 30 V/1 A.
- The trip output relay terminal must be below AC 250 V/1 A and DC 30 V/ 1A.
- The open collector output 1 and encoder output must be below 24 V/100 mA.
- While running control circuits, ensure that the total cable length does not exceed 165 ft (50 m).
- Ensure that the length of any safety related circuits does not exceed 100 ft (30 m).
- Do not run the control cable with the mains power cable inside the terminal block area. If the control cable crosses a mains power cable, they must cross each other at a right angle.

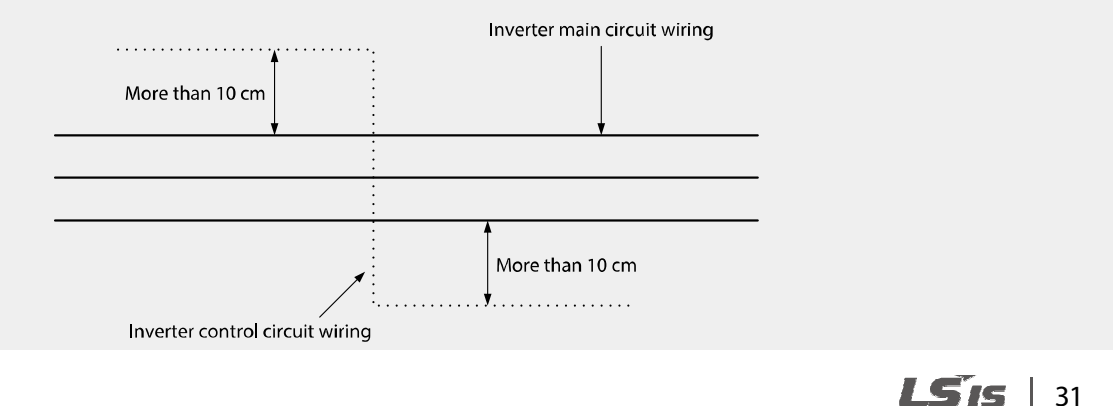

#### **Step 5 Auxiliary power terminals**

The LSLV-iV5L inverter includes an auxiliary power terminal block. The auxiliary terminals enable the control board to operate without mains power (R/S/T) using auxiliary control power (220 V AC). The following diagram shows the terminals on the auxiliary power terminal block. Refer to the detailed descriptions to understand the functions and locations of the terminals before connecting cables.

#### **1** Caution

- Separate auxiliary power and mains power circuits, and connect auxiliary power circuits via an isolating transformer.
- Use insulated cable lugs for all auxiliary power cable connections.
- Use cables with a cross-sectional area greater than  $0.5$  mm<sup>2</sup> (20 AWG).

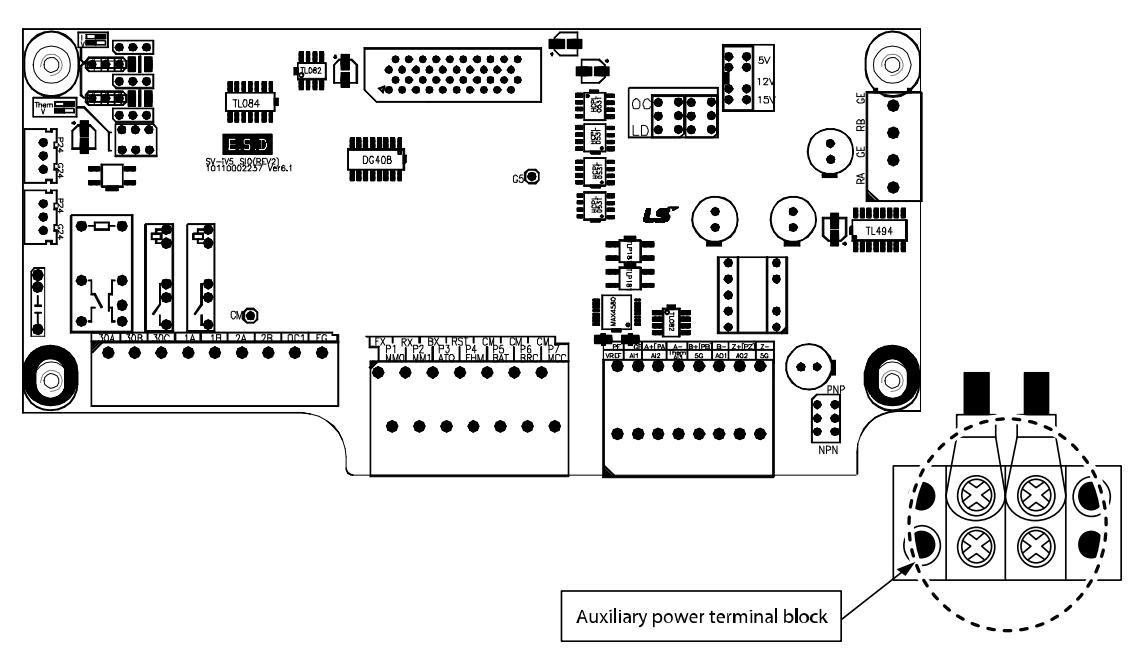

5.5–7.5 kW (3-Phase)

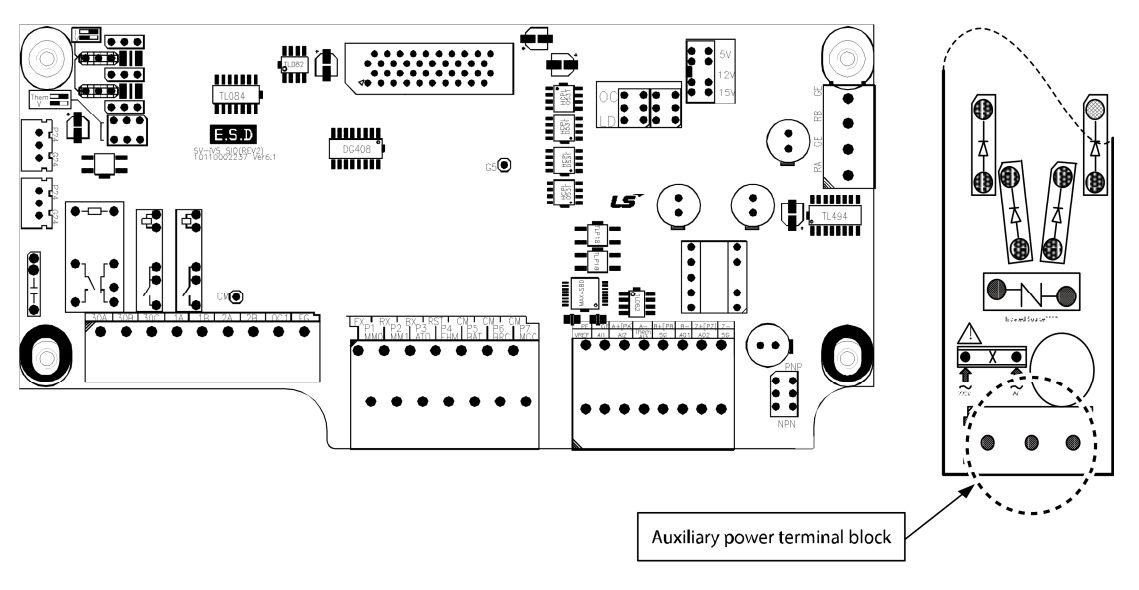

11–22 kW (3-Phase)

#### **Auxiliary power terminal labels and descriptions**

 $\Gamma$ 

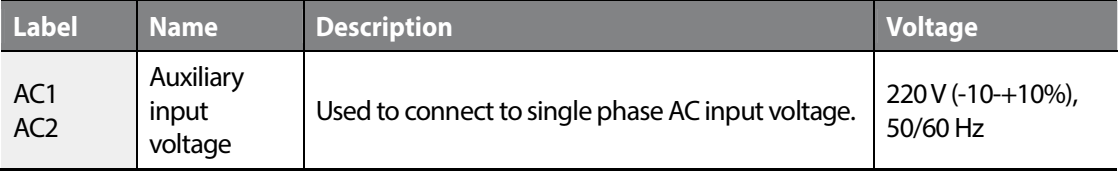

# Installation

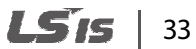

#### **Step 6 Encoder wiring and jumper settings**

Install an encoder on the motor's rotor or on a spindle that rotates at the same speed as the motor's rotor. Refer to the diagrams below for the jumper settings and encoder connections (Eg., Line side of a motor, or the other side of the motor axis from a traction machine). If there is a slip between the motor and encoder axis, the motor may generate severe vibration, or it may not operate at all.

#### **+15 V Complementary or open collector**

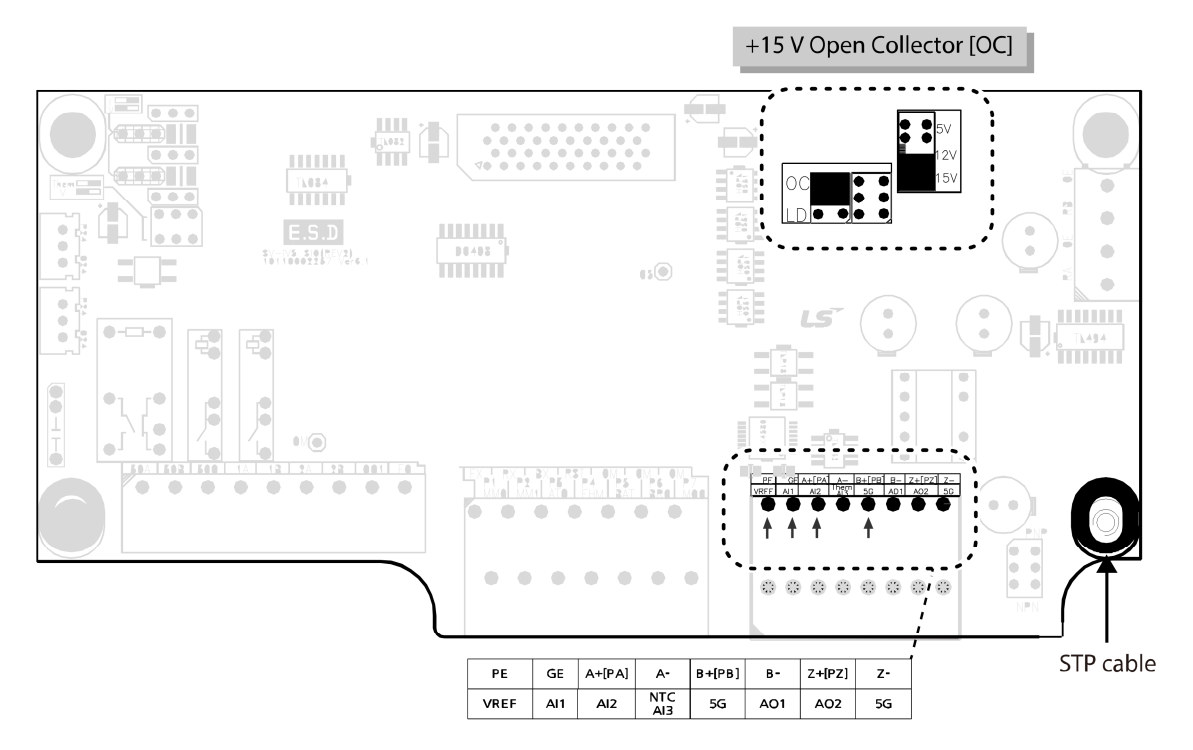

#### **+5 V Line drive**

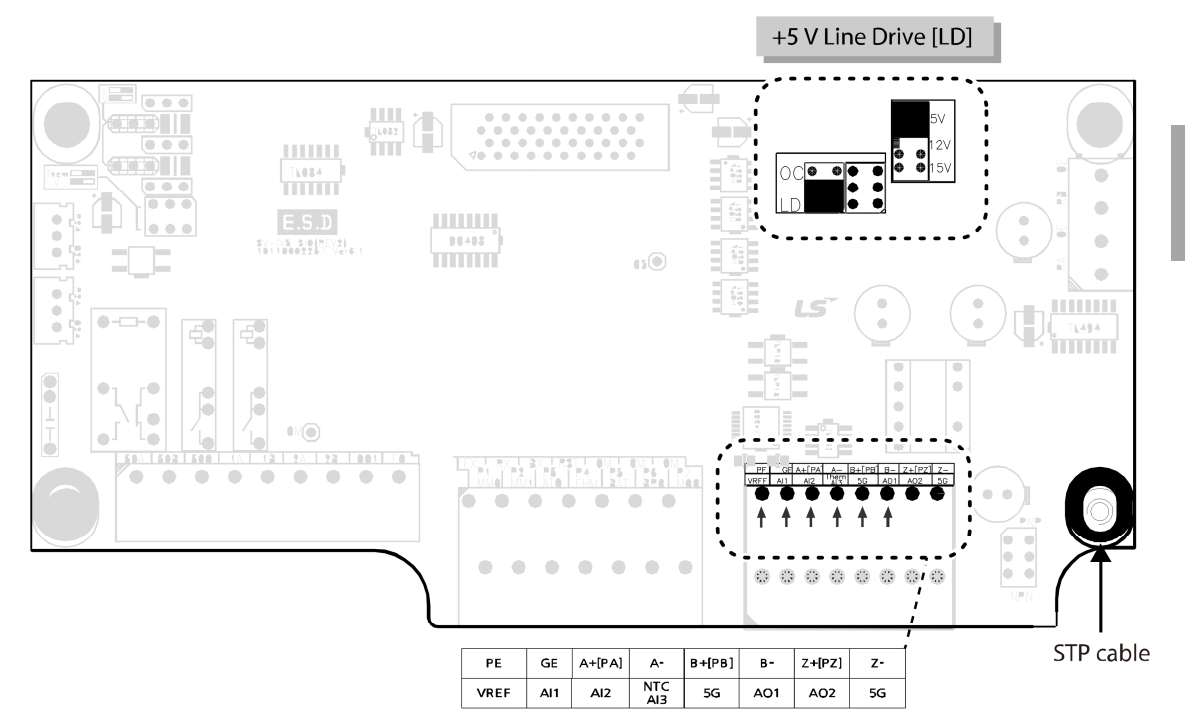

#### **D** Caution

Ensure that the encoder type is properly set before operating the inverter. Do not change the encoder type settings while the inverter is operating. Doing so may adversely affect the system and the inverter operation may stop with a fault trip.

#### **Note**

- The motor may operate incorrectly or vibrate if the rotor and the encoder's spindle are not connected correctly.
- Use STP cables and connect the shielding to the PCB's grounding screw.
- Do not run encoder signal cables near inverter mains power cables. Electronic interference may affect encoder output signals.

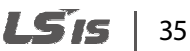

#### **Step 7 Analog input jumper settings**

After installing an encoder, set the analog input jumper.

The default analog input setting is voltage input.

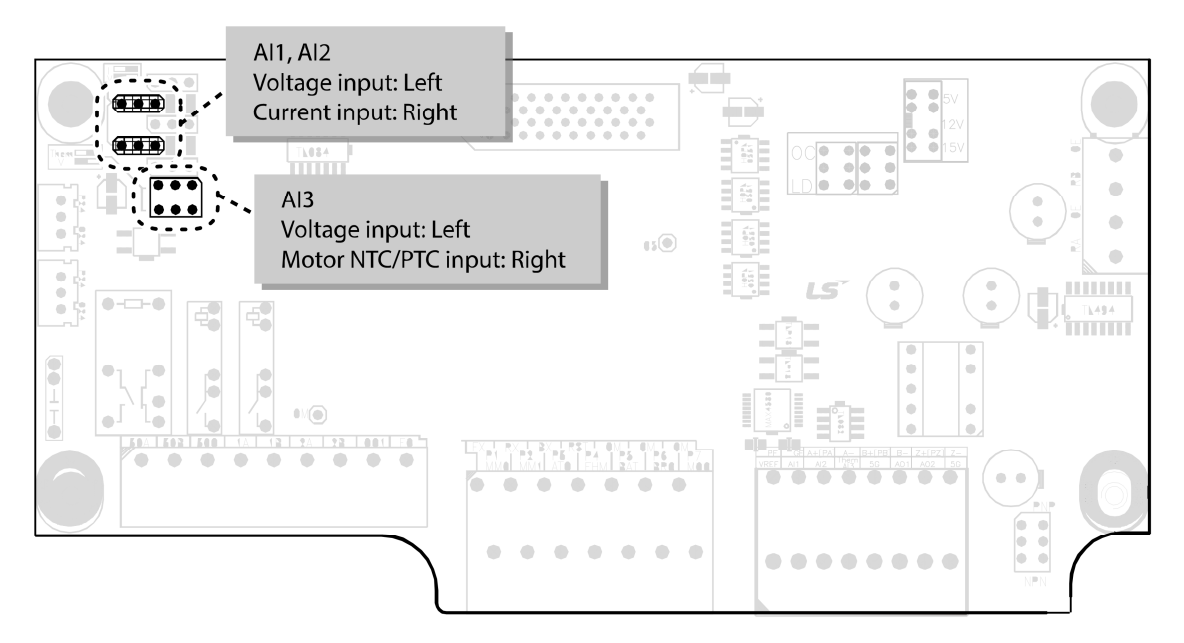

#### **Caution**

- Do not change the analog input jumper settings while the inverter is running. Doing so may change the inverter's reference speed or input value at the terminals.
- The motor NTC input is available only when using HIGEN motors.

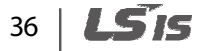

#### **Step 8 PNP/NPN mode selection**

The LSLV-iV5L inverter supports PNP (Source) and NPN (Sink) modes to sequence input current at the terminal. Select an appropriate mode to suit the circuit by switching the PNP/NPN jumper (JP4) on the control board. Refer to the following information for more details.

#### **PNP mode (Source)**

г

Select PNP mode at the PNP/NPN jumper (JP4). The default setting is NPN mode. CM is the common ground terminal for all analog inputs at the terminal block and P24 is the internal DC 24 V supply. If you are using an external DC 24 V supply, build a circuit that connects the external power supply (-) and the CM terminal.

The guaranteed input voltages in the PNP mode (when using an external DC 24 V supply) are DC 19 to 25.2 V when the inverter is ON and below DC 7 V when the inverter is OFF.

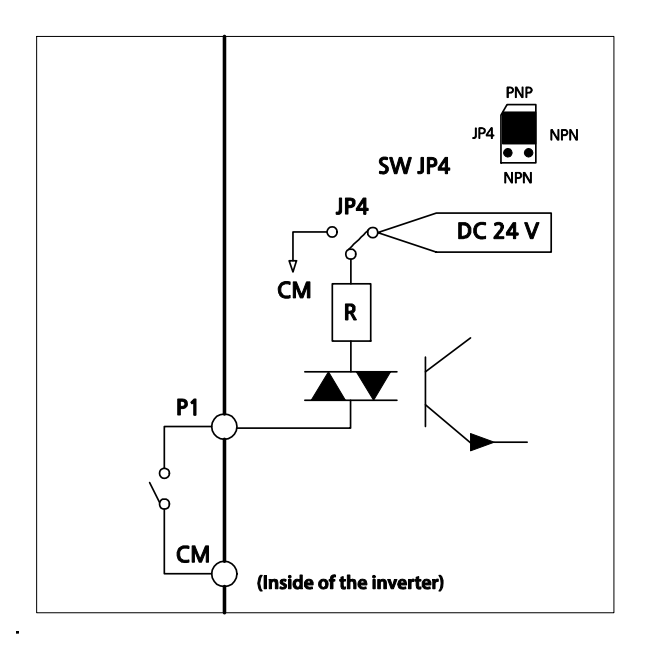

#### **NPN mode (Sink)**

Select NPN mode at the PNP/NPN jumper (JP4). The default setting is NPN mode. CM is the common ground terminal for all analog inputs at the terminal block and P24 is the DC 24 V internal power supply.

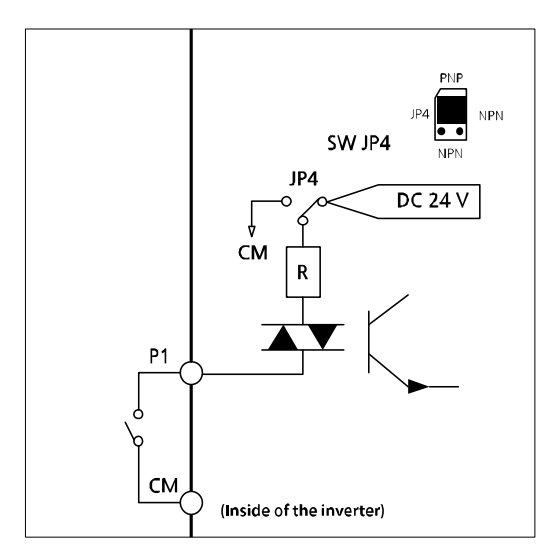

#### **Caution**

Do not change the PNP/NPN input jumper settings while the inverter is running. Doing so may change the inverter's input value at the terminals.

#### **Step 9 Replacing the front cover**

Replace the front cover immediately after work on the inverter is completed.

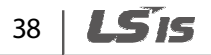

## **2.3 Post-installation checklist**

Г

After completing the installation, check the items in the table below to make sure that the inverter has been safely and correctly installed.

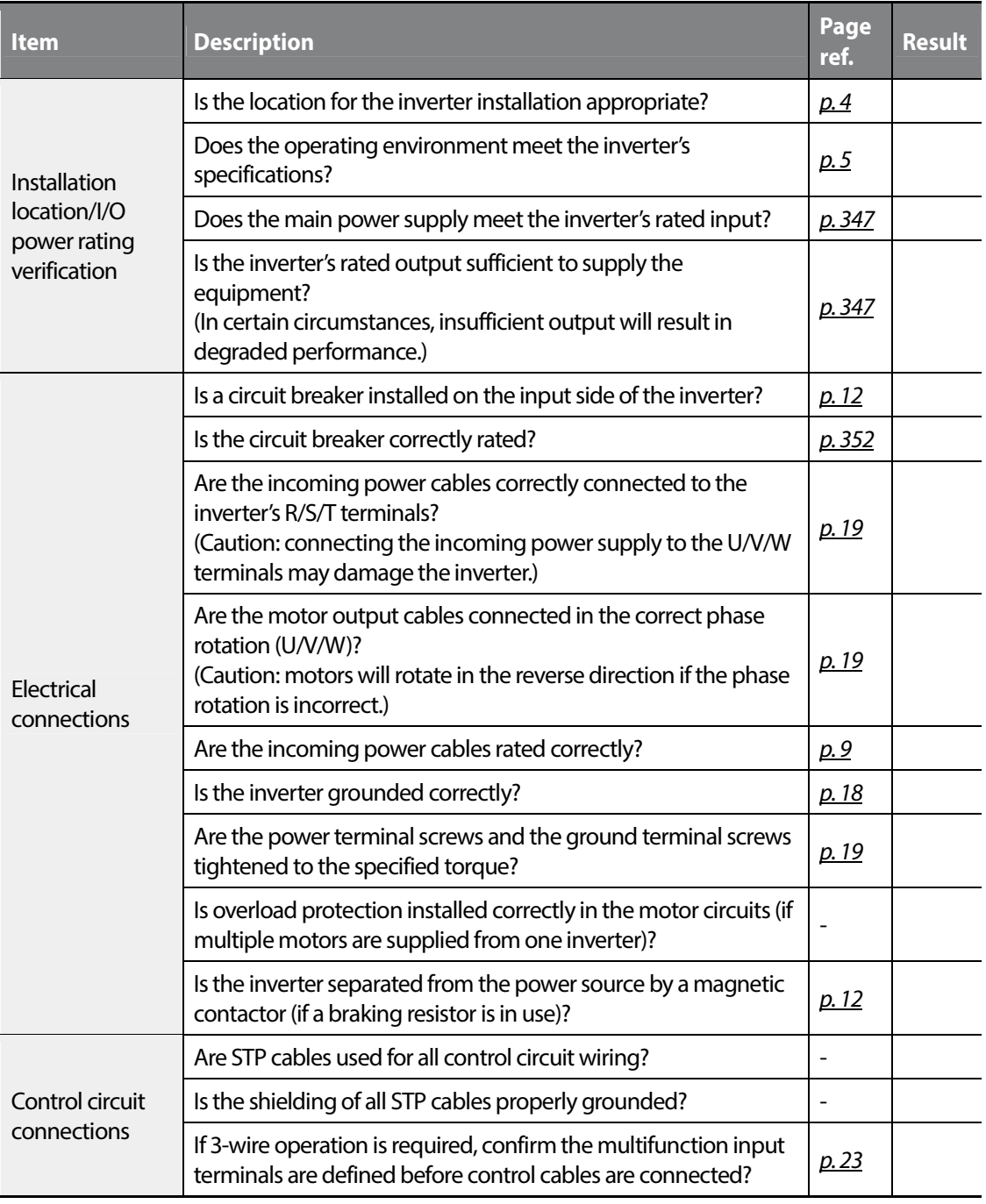

 $LSTS$  | 39

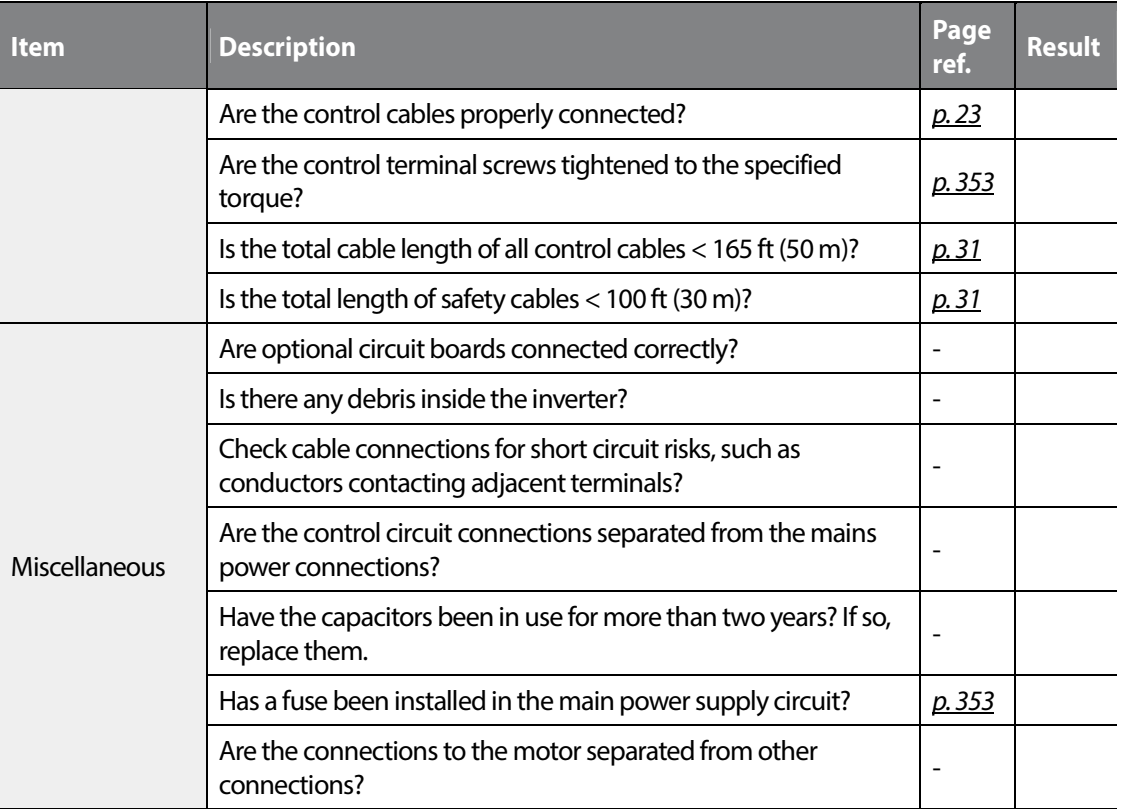

#### **Note**

STP cables have a highly conductive, shielded screen around the twisted pairs. STP cables protect conductors from electromagnetic interference.

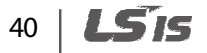

## **2.4 Test run**

After the post-installation checklist has been completed, perform a test-run of the inverter.

- **1** Supply mains power to the inverter. Ensure that the keypad display light is on.
- **2** Select the command source.
- **3** Set a frequency reference and then check the following:
	- If Ai1 or Ai2 is selected as the frequency reference input, confirm that the jumper is over the left pin and that the frequency changes when the input voltage changes.
	- If Ai1 or Ai2 is selected as the frequency reference input, confirm that the jumper is over the right pin and that the frequency changes when the input current changes.
	- If Ai3 is selected as the frequency reference input, confirm that the jumper is over the left pin and that the frequency changes when the input voltage changes.
- **4** Set the acceleration and deceleration times.
- **5** Start the motor and check the following:
	- Ensure that the motor rotates in the correct direction (refer to the note below).
	- Ensure that the motor accelerates and decelerates for the set time and that the motor speed reaches the frequency reference.

#### △ Warning

To avoid electrocution, ensure that the MCCBs and MCs are turned off before connecting power to the inverter.

#### **Note**

- When the forward (FX) signal is ON, the motor should rotate counterclockwise when viewed from the load side of the motor. If the motor rotates in the reverse direction, switch the cables at the U and V terminals.
- For a safe operation, install and use micro-surge filters for the products operating with 400 V class motors. Otherwise, ensure that all 400 V class motors operated with this product have reinforced insulation. Micro-surge voltage inside the motor may result in motor damage.

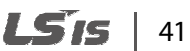

#### **Verifying motor rotation**

- **1** Set FUN\_01 to 'Keypad'.
- **2** Set FUN\_02 to 'Keypad 1'.
- **3** Set a frequency reference.
- **4** Press [FWD] on the keypad to operate the inverter in the forward direction.
- **5** Observe the motor's rotation from the load side and ensure that the motor rotates counterclockwise.

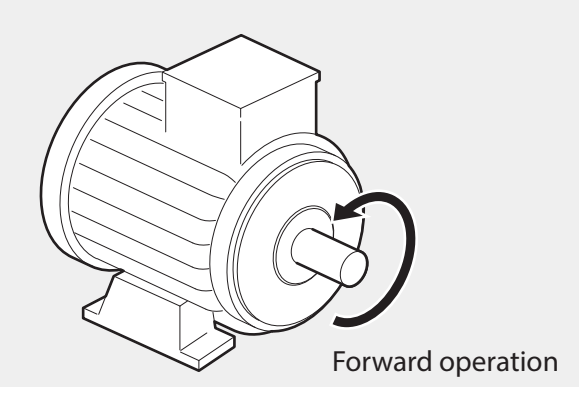

#### **① Caution**

- Before operating the inverter for the first time, check the control cables to ensure that all cables are connected properly, and no damages to the cables or short circuit conditions exist.
- Check the parameter settings before running the inverter. Parameter settings may need to be adjusted depending on the load.
- To avoid damaging the inverter, do not supply the inverter with an input voltage that exceeds the rated voltage for the equipment.
- Before running the motor at maximum speed, confirm the motor's rated capacity. As inverters can be used to easily increase motor speed, use caution to ensure that motor speed does not inadvertently exceed the motor's rated capacity.

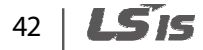

## **3 Performing basic operations**

This chapter describes the keypad layout, keypad functions, and introduces the parameter groups and codes required to perform basic operations. The chapter also outlines the basic operation of the inverter before advancing to more complex operations. Examples are provided to demonstrate the inverter's operation.

## **3.1 About the keypad**

The keypad has two main components – the operation keys and the display.

On the Keypad display, you can view the parameter setting values. It displays up to 32 alphanumeric characters.

#### **3.1.1 Operation keys**

The table below lists the names and functions of the keypad's operation keys.

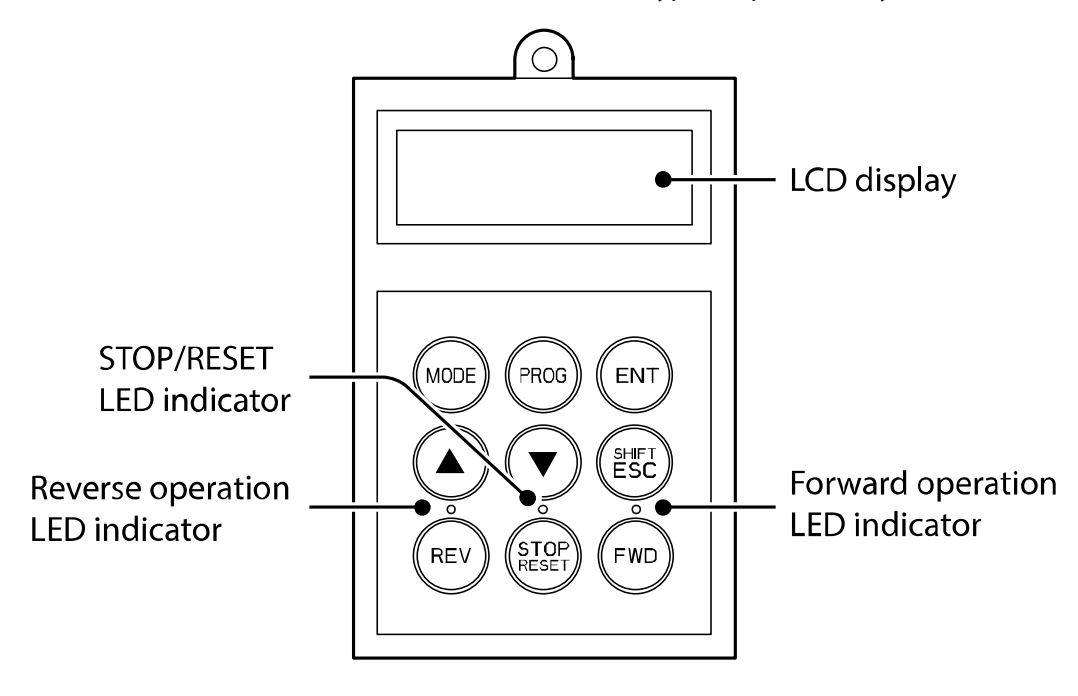

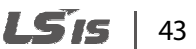

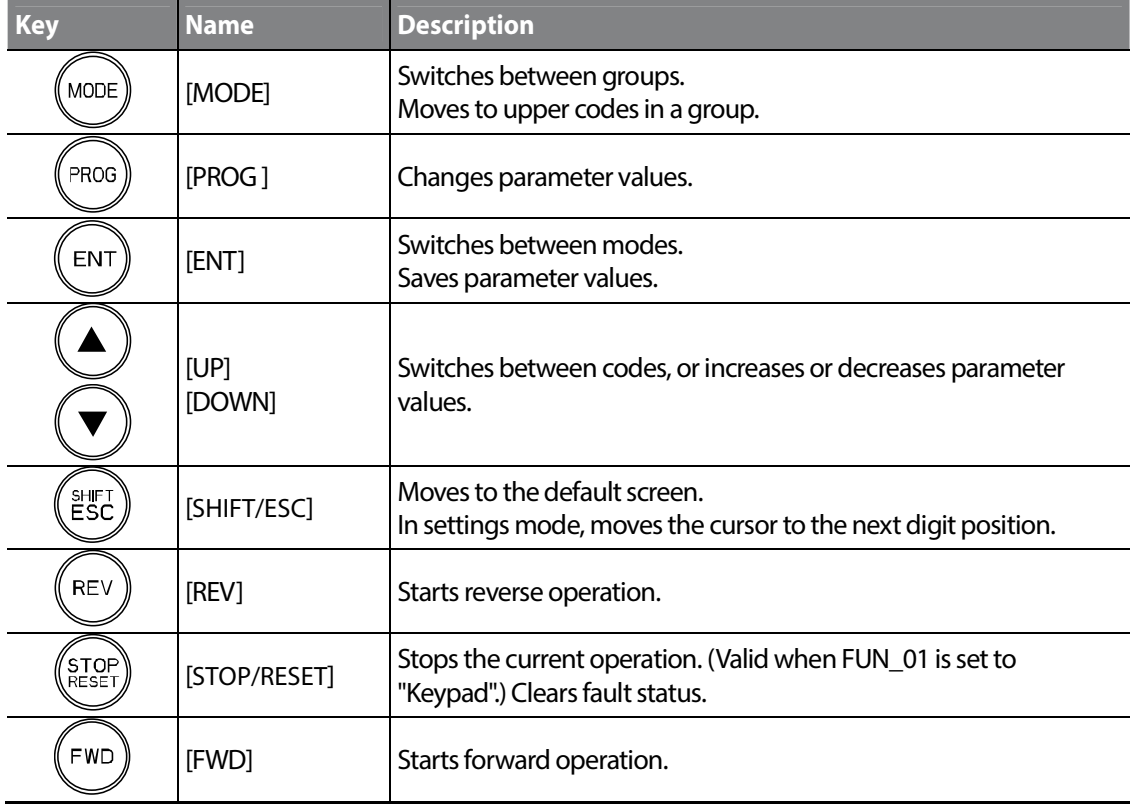

٦

44 | **LSTS** 

#### **3.1.2 About the display**

Г

**Speed and Speed (Sync) mode display** 

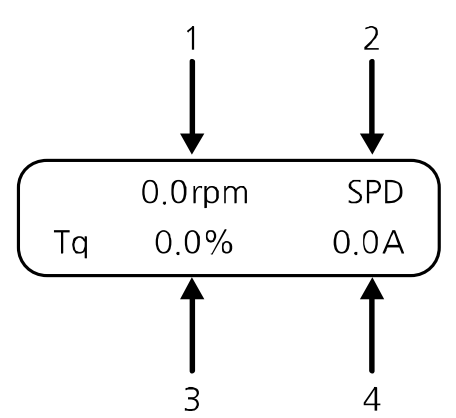

The following table lists the names and functions of the items displayed in this mode. Refer to the corresponding number in the illustration above.

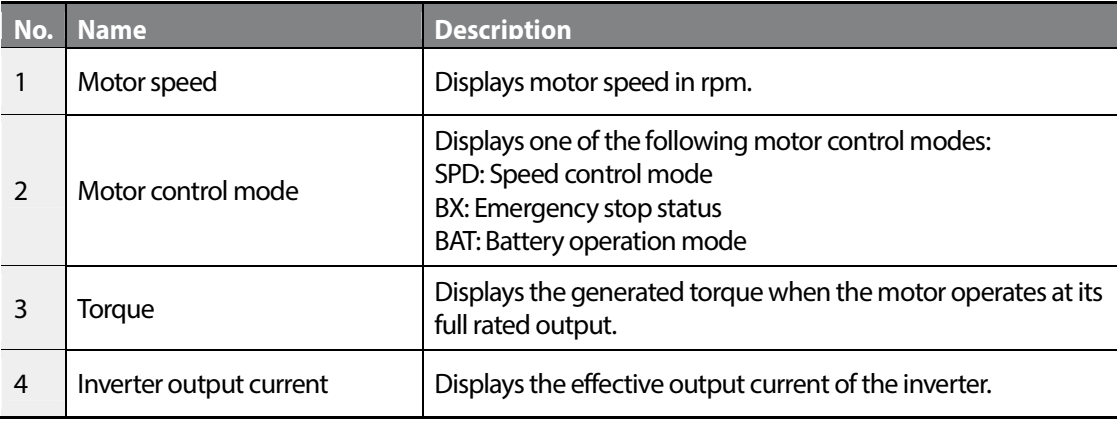

#### **V/F and Slip Comp mode display**

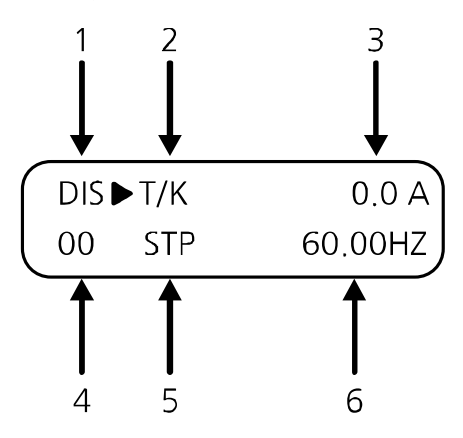

The following table lists the names and functions of the items displayed in this mode. Refer to the corresponding number in the illustration above.

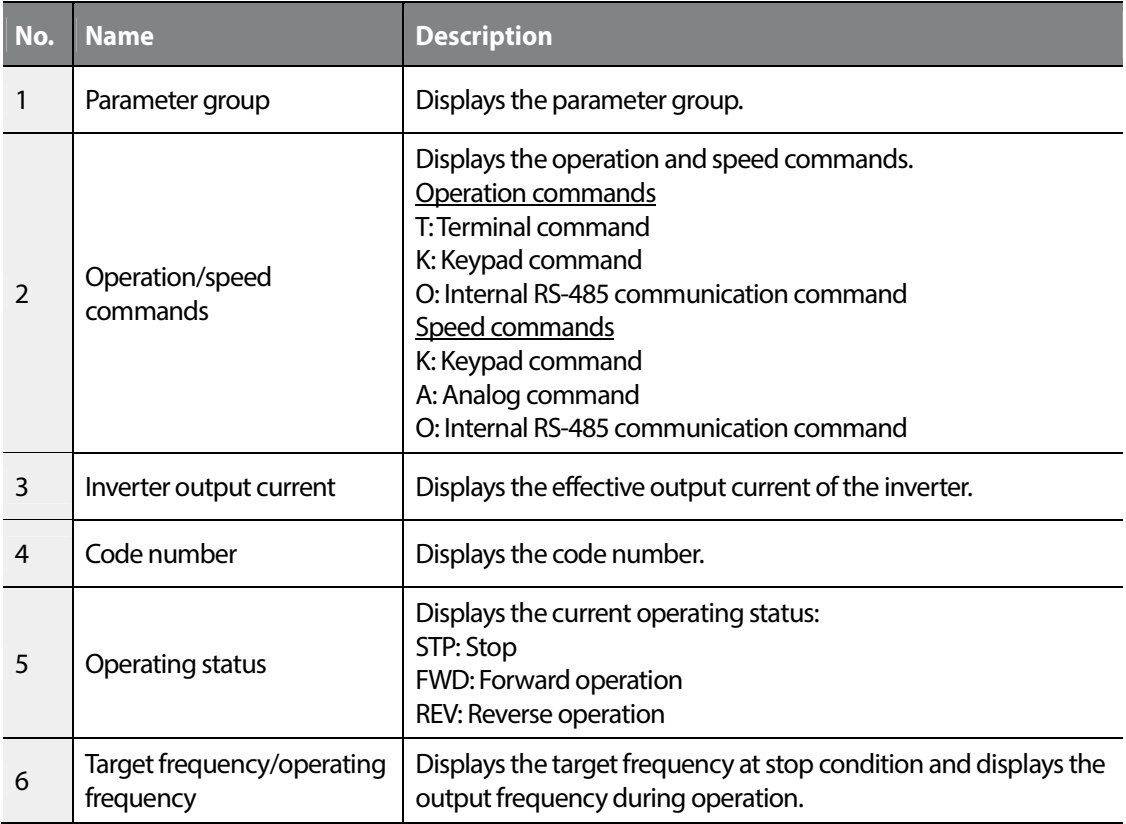

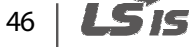

#### **Group display**

Г

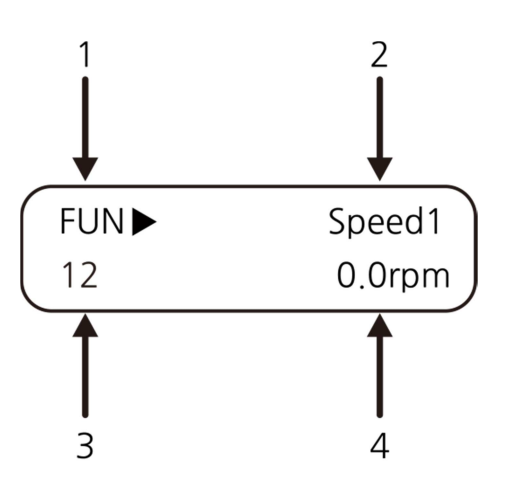

The following table lists the names and functions of the items displayed in this mode. Refer to the corresponding number in the illustration above.

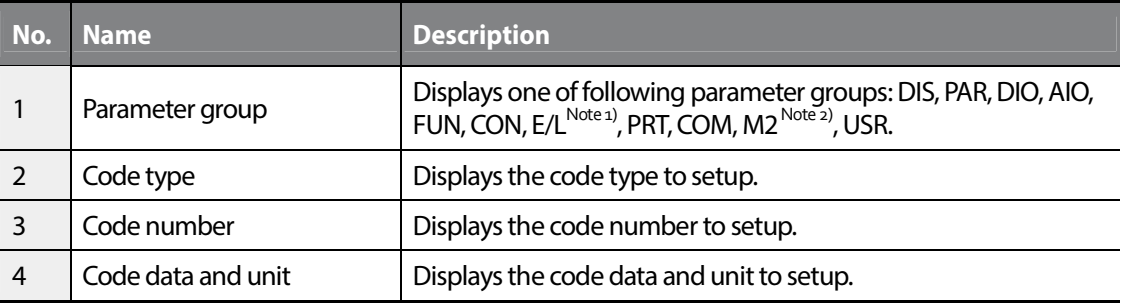

Note 1) Displays only when "PAR\_08" is set to "Elevator" and an EL I/O card is installed.

Note 2) Displays only when Motor 2 is configured for use at the multifunction inputs (P1-P3).

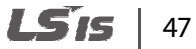

#### **3.1.3 Control menu**

The LSLV-iV5L inverter's control menu has the following groups.

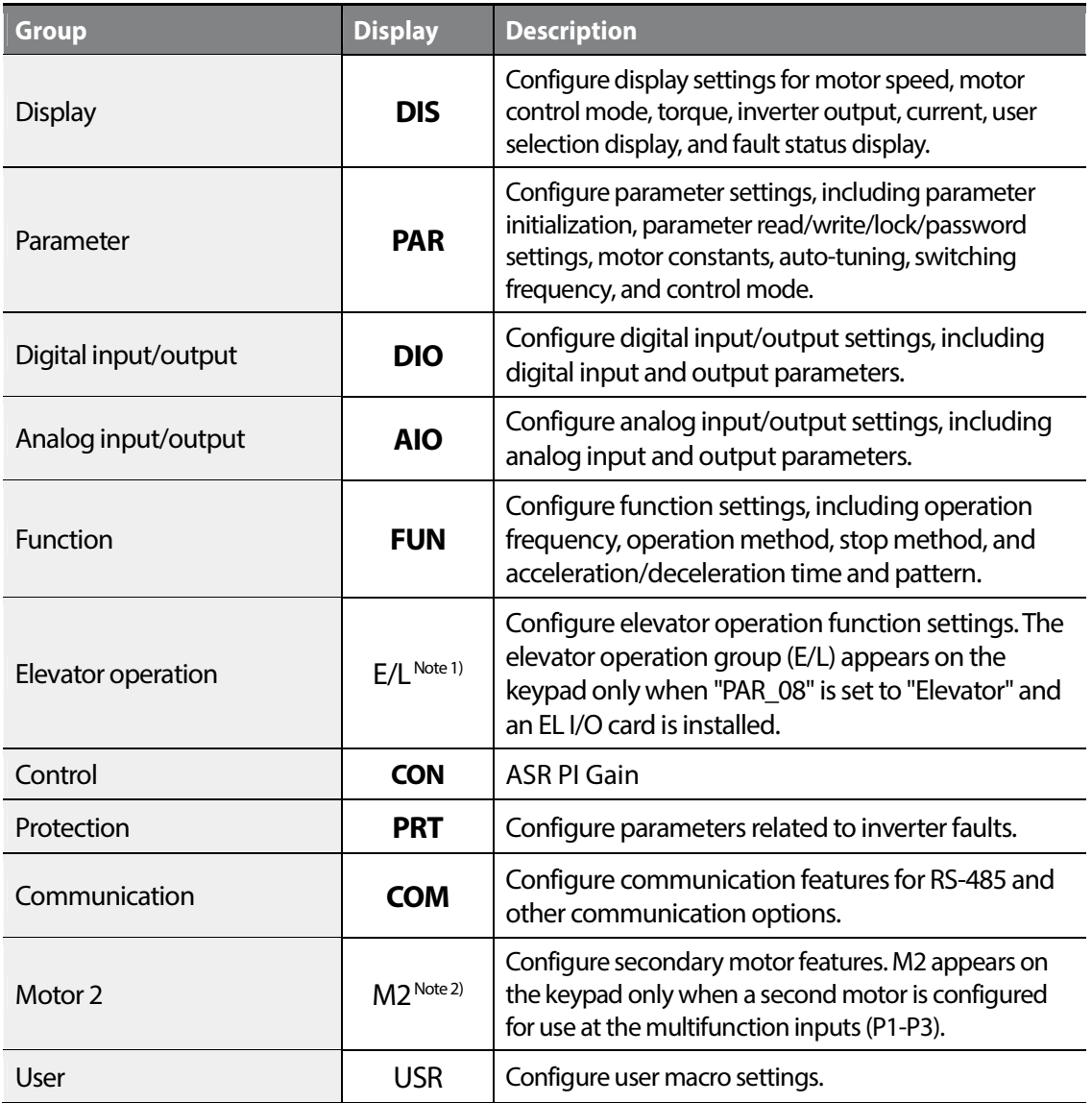

The groups in bold in the Display column are default parameter groups. Refer to 6 Detailed operation by the function groups on page 117 for details.

• Note1) Displayed when an optional add-on board is installed. Refer to the user manual supplied with the add-on board.

 Note2) Displayed when one of the multifunction inputs in DIO group has been set to "2nd Motor." The second motor operation does not work when the inverter control mode is set to Speed (Sync).

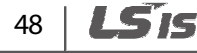

## **3.2 Using the keypad**

The keypad enables movement between groups and codes. It also enables users to select and configure functions. At code level, you can set parameter values, turn specific functions on or off, and decide how functions will be used. Refer to 5 *Table of functions* on page *69* to find the functions you need.

### **3.2.1 Group and code selection**

The example below shows how to switch between groups and codes.

- **1** Press [MODE] to move to the group you require.
- **2** Move up and down through the codes using [▲] or [▼] until you locate the code that you require.

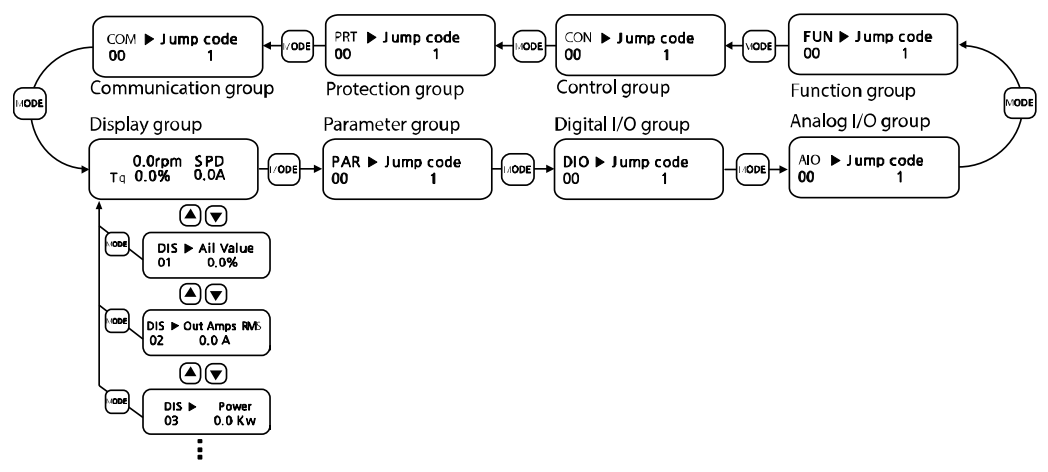

#### **Note**

For some settings, pressing [▲] or [▼] will not increase or decrease to the next numerical code. Code numbers may be skipped or not be displayed as certain codes have been intentionally left blank or reserved for new functions to be added in the future. Also, some features are hidden because functions for a certain code have been disabled.

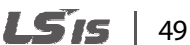

#### **3.2.2 Navigating directly to different codes**

The following example shows how to navigate to code PAR\_56 from the initial code in the group (PAR\_00). This example applies to all groups.

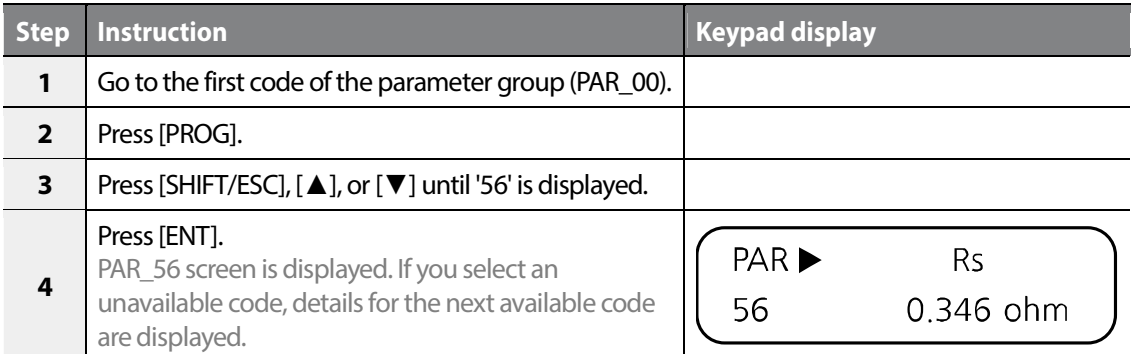

Read-only parameters cannot be changed. The parameter values for those parameters with "readonly during operation" attribute cannot be changed during an inverter operation.

#### **3.2.3 Setting parameter values**

Enable or disable features by setting or modifying parameter values for different codes. Directly enter values, such as frequency references, supply voltages, and motor speeds. The instructions below list the steps to set or modify parameter values.

- **1** Select the group and code to configure or modify.
- **2** Press [PROG].

The cursor will flash.

- **3** Press [SHIFT/ESC], [▲], or [▼] to adjust the value.
- **4** Press [ENT] to save the changes.

#### **Note**

Each code's parameter values have default features and a specified range. Refer to 6*Detailed operation by the function groups* on page *117* for information about the features and ranges before configuring or modifying parameter values.

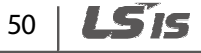

### **3.2.4 Setting parameter labels**

Set labels for the parameters in groups, such as DIS (Display), DIO (Multifunction input/output), and AIO (Analog input/output).

The following is an example to label DIO\_02 to "Speed-L."

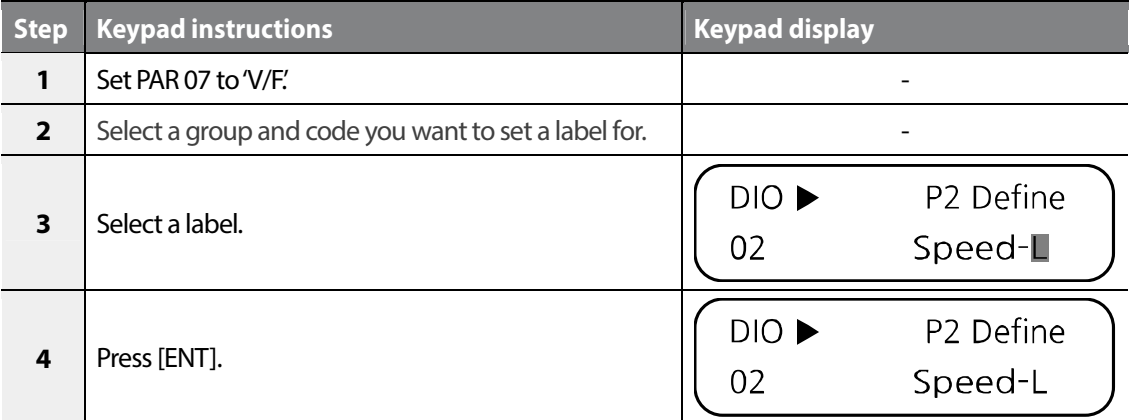

#### **Note**

Г

You cannot set labels for parameters with '#' next to the parameter number.

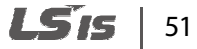

#### **3.2.5 Configuring acceleration time on the keypad**

The following example demonstrates how to modify the ACC (acceleration time) value from 10 seconds to 15 seconds in the operation group.

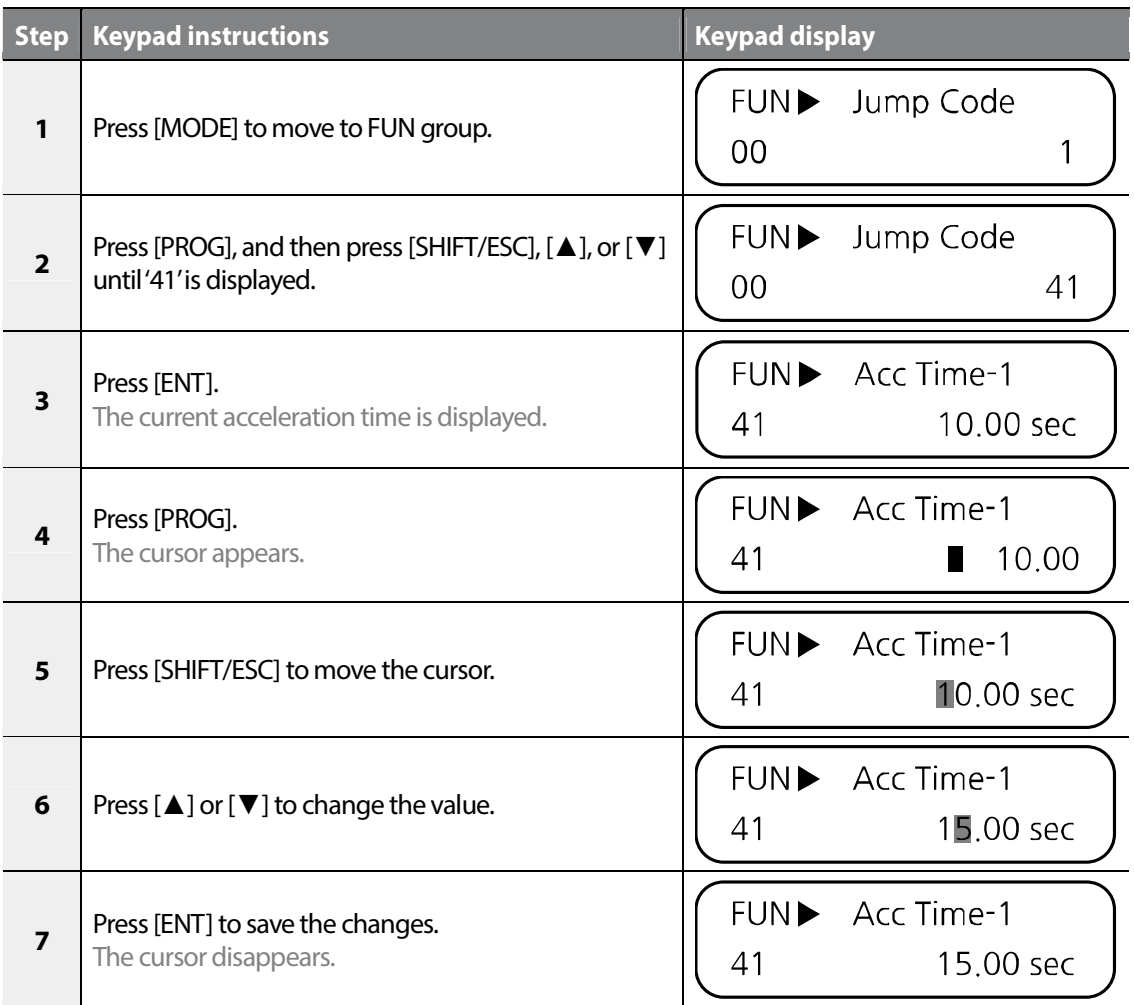

 $52 \mid \text{LSTs}$ 

## **3.3 Confirming the encoder operation**

#### **3.3.1 Definition of forward and reverse operations**

When looking at the motor from the load side, the motor rotates counterclockwise in the forward operation.

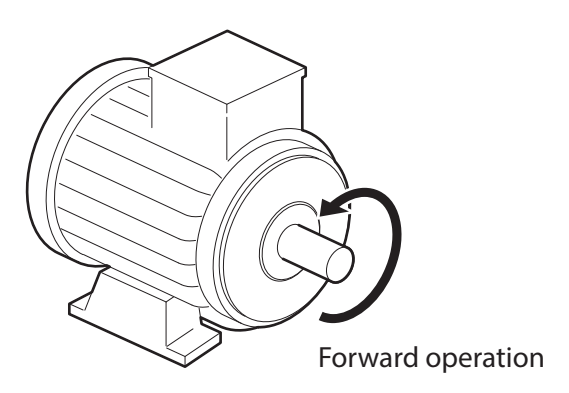

### **3.3.2 Confirming the forward and reverse operations**

#### **Forward operation**

Г

Confirm that the speed display in the initial display group screen is positive (+) when the inverter is ON and rotating the motor's spindle.

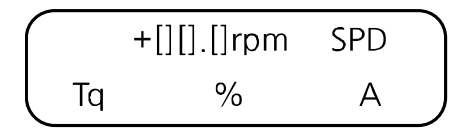

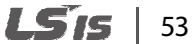

#### **Reverse operation**

Confirm that the speed display in the initial display group screen is nagative (-) when the inverter is ON and rotating the motor's spindle.

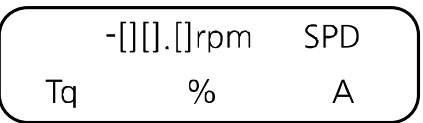

#### **Note**

- When "0.0 rpm" is keep displayd or (+) and (-) are displayed reversly, confirm the encoder connections.
- When you are not able to manually rotate the motor, see *3.4 Operating the inverter with the keypad* or *3.5 Operating the inverter using the control terminal block*.

### **3.4 Operating the inverter with the keypad**

#### **3.4.1 Setting parameter values for keypad operation**

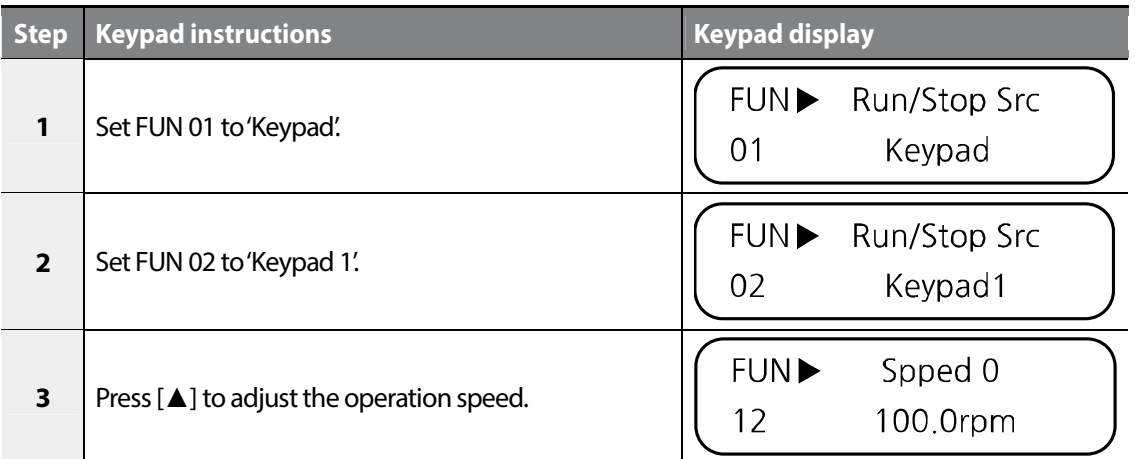

#### **3.4.2 Forward and reverse operations**

#### **Low speed operation**

г

Configure FUN12 to '100.0 rpm' and then follow the instructions in the table below.

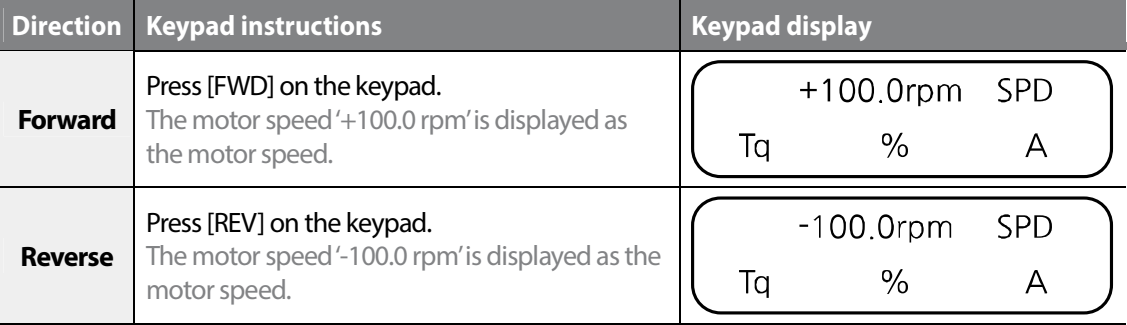

When selecting low speed from the keypad, the operating status for various current encoder and motor connections are listed in the table below.

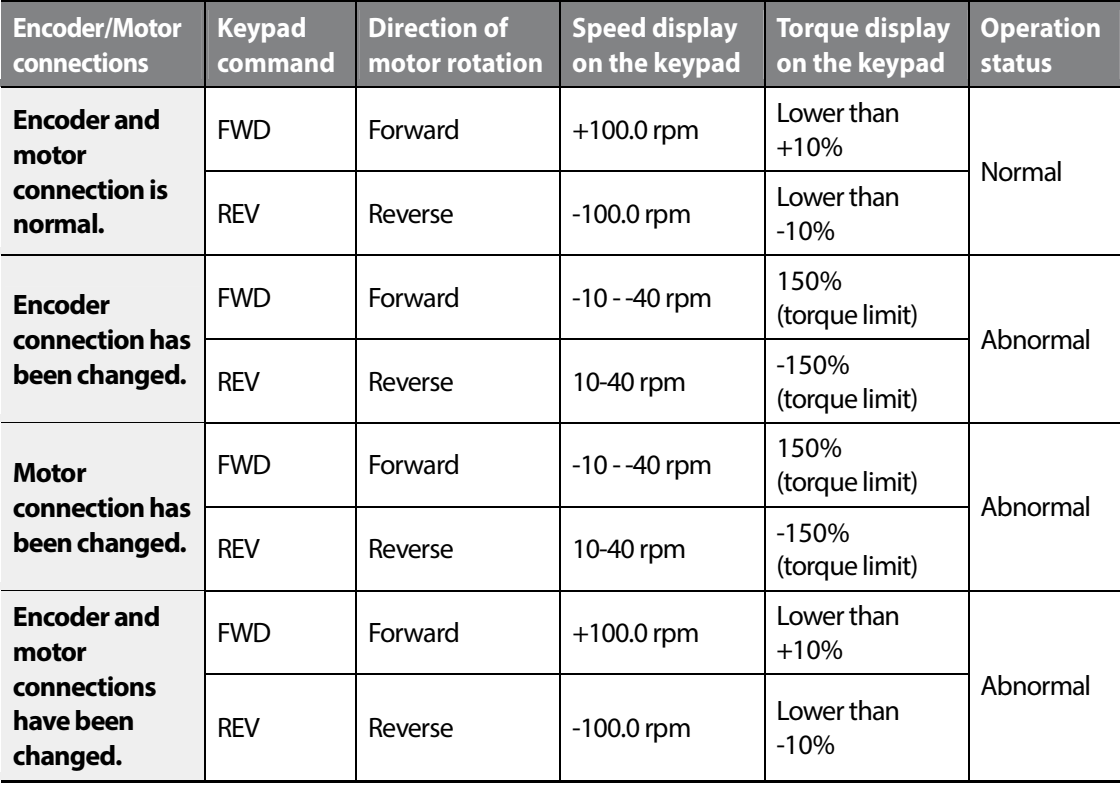

If the encoder's Phase A and B are reversed or the motor connection has been changed, reverse the positions of Phase A and B, or change the connections at the inverter's output.

Basic Ops.

The torque display on the keypad is based on no load operation.

#### **High speed operation**

Configure FUN12 to '1000.0 rpm' and then follow the instructions in the table below.

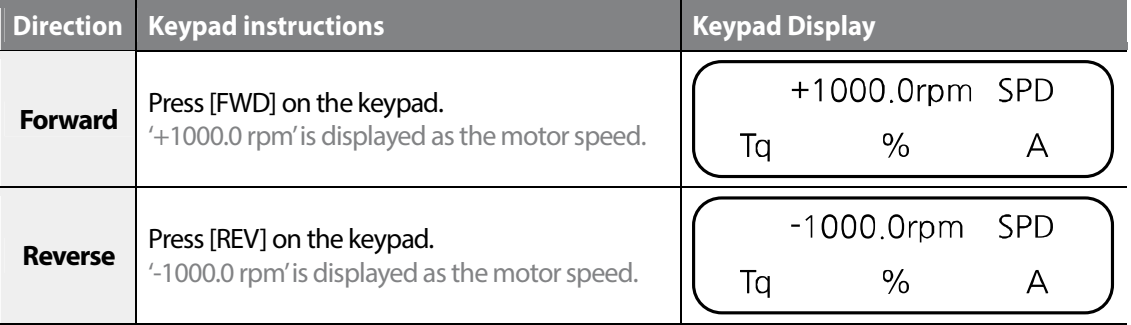

## **3.5 Operating the inverter using the control terminal block**

Г

#### **3.5.1 Setting parameter values for control terminal block operation**

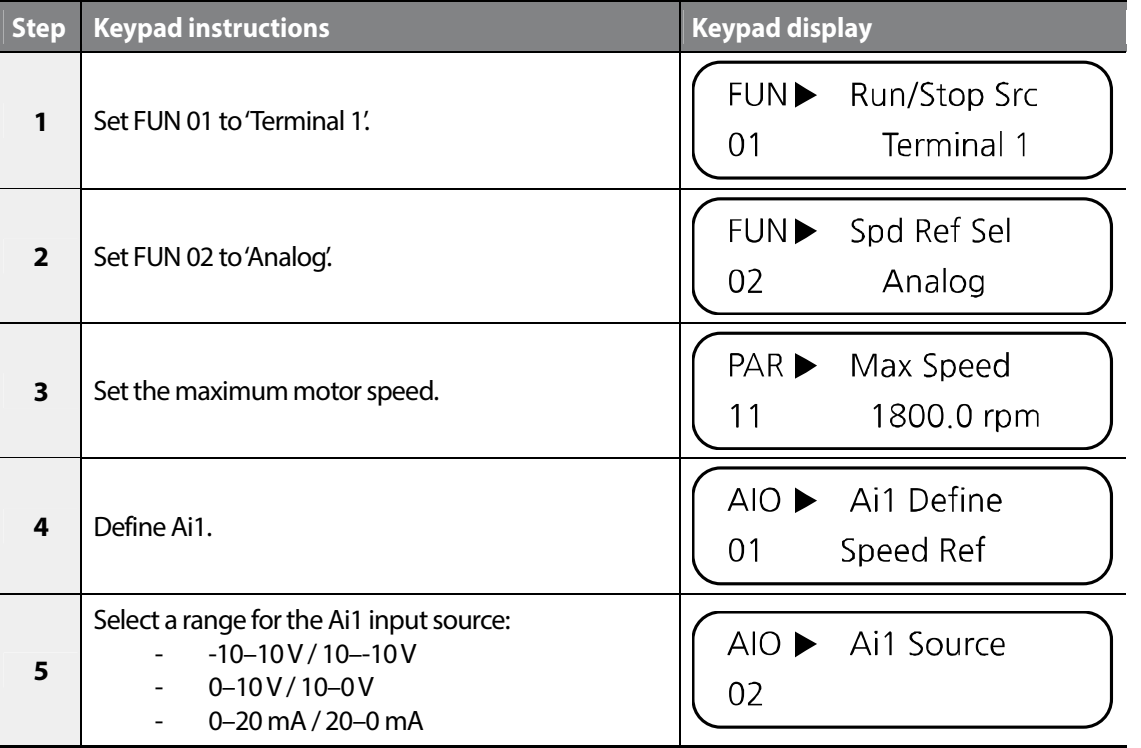

 $LSTS$  | 57

#### **3.5.2 Cable connections for potentiometer speed control**

The diagram below shows the cable connections to use when a potentiometer is connected to Ai1.

Connect the potentiometer to the VREF, Ai1, and 5G terminals on the control terminal block.

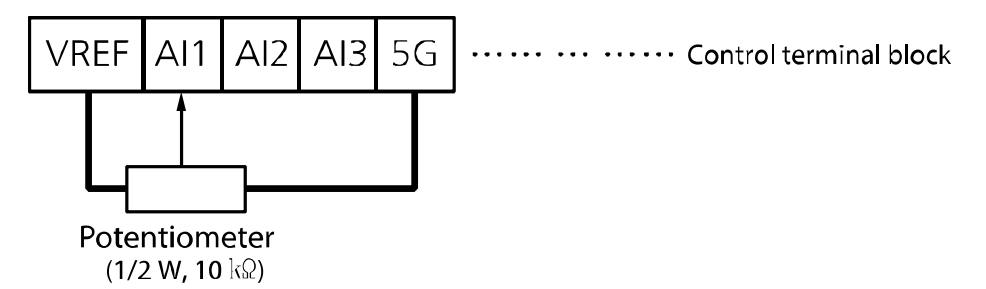

#### **3.5.3 Adjusting the analog input bias and gain**

#### **Adjusting the Out Y1 (bias) for analog inputs**

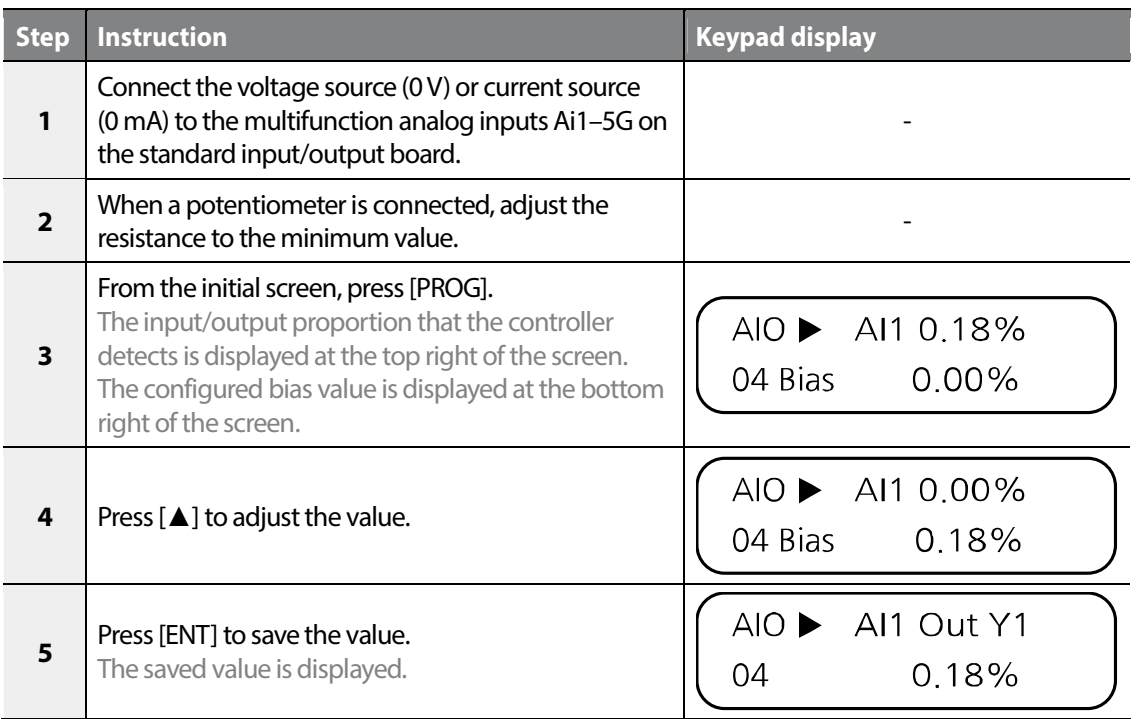

#### 58 LS IS

#### **Adjusting the Out Y2 (gain) for analog inputs**

г

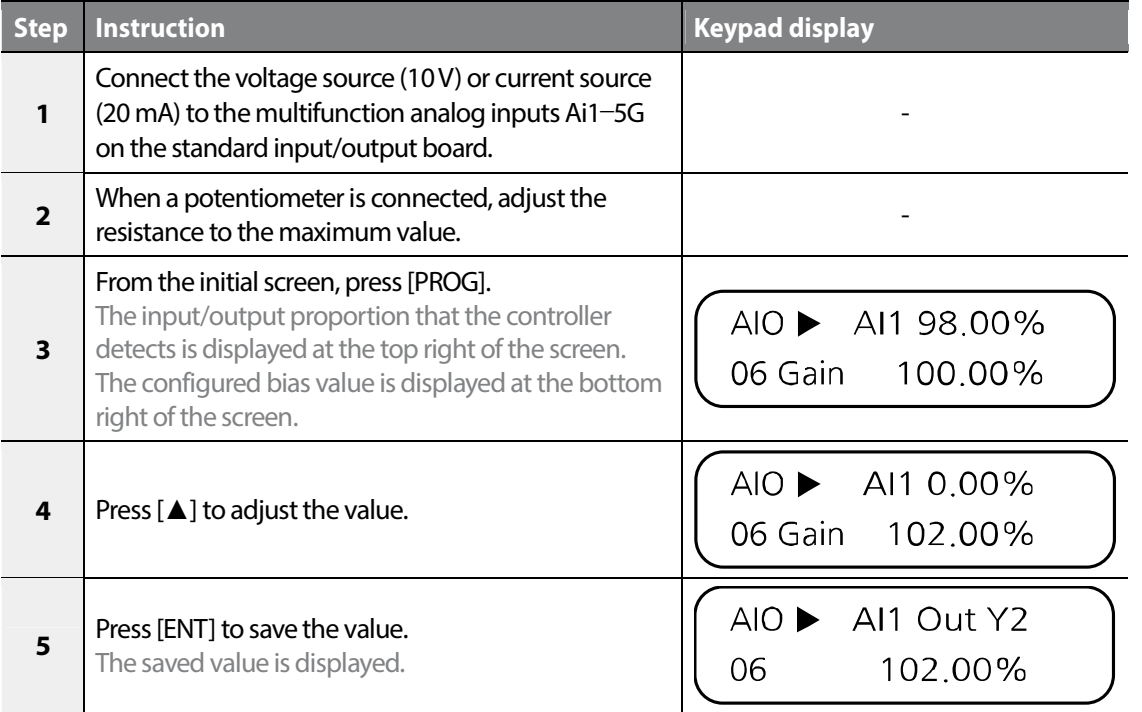

#### **3.5.4 Operating in forward and reverse directions**

#### **FX operation from the control terminal block**

- **1** Connect an input voltage (0 V) across Ai1 and 5G.
- **2** If a potentiometer is connected, adjust the resistance to the minimum value.
- **3** Close the motor circuit by connecting the FX and CM terminals together at the control terminal block, and then confirm that '+0.0 rpm' is displayed as the motor speed.
- **4** Gradually increase the voltage at Ai1 and then confirm that the motor speed increases.
- **5** If a potentiometer is connected, gradually increase the resistance value.
- **6** Remove the connection between the FX and CM terminals to open the motor circuit.

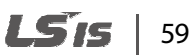

# Basic Ops.

#### **RX operation from the control terminal block**

- **1** Connect an input voltage (0V) across Ai1 and 5G.
- **2** If a potentiometer is connected, adjust the resistance to the minimum value.
- **3** Close the motor circuit by connecting the RX and CM terminals together at the control terminal block, and then confirm that '-0.0 rpm' is displayed as the motor speed.
- **4** Gradually increase the voltage at Ai1 and then confirm that the motor speed increases.
- **5** If a potentiometer is connected, gradually increase the resistance value.
- **6** Remove the connection between the RX and CM terminals to open the motor circuit.

#### **Operation status according to the encoder when operating at low speed via the control terminal block**

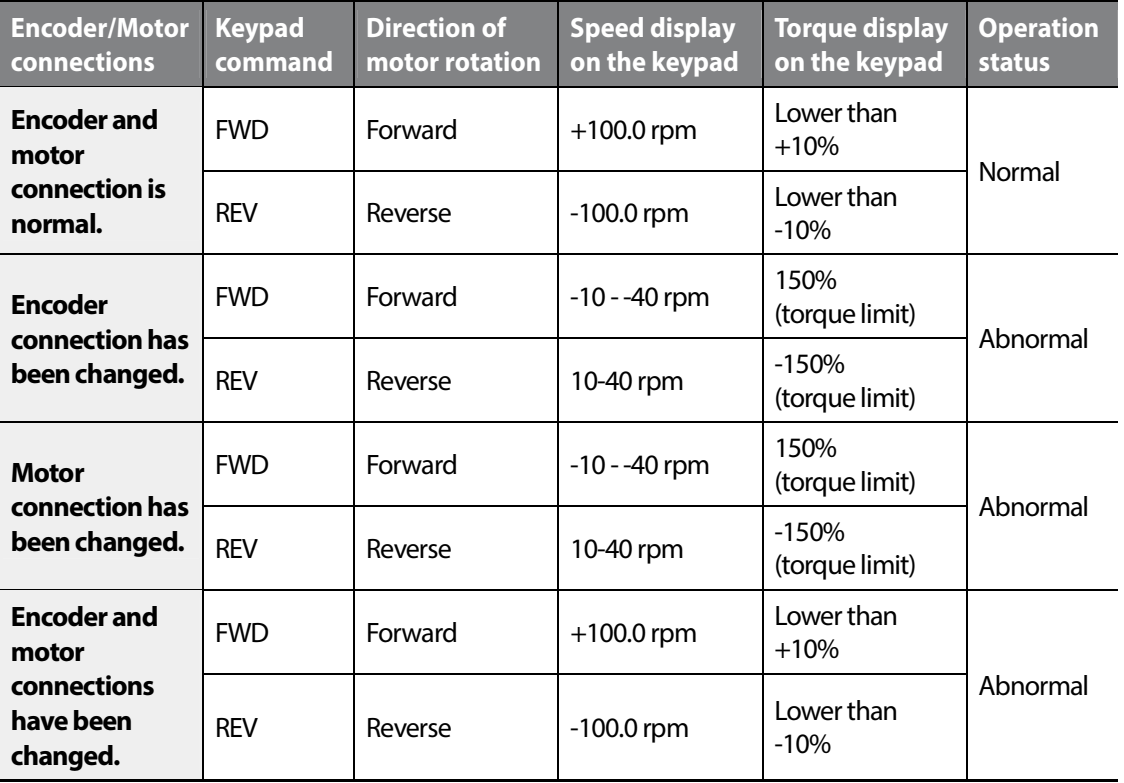

If Phase A and B of the encoder are reversed or the motor connections have been changed, reverse the Phase A and B connections, or change the inverter output connection.

The torque display on the keypad is based on no load operation.

LSIS 60
#### Example of an operation (1) Speed reference from the keypad + run signal at the terminal **block**

Operation conditions

Г

- Control mode: Speed control (Speed)
- Speed reference: Set the speed to 1,500 rpm from the keypad
- Acceleration/deceleration time: 10 sec. / 20 sec.
- Run command: RUN/STOP command at the terminal block

Wiring diagram

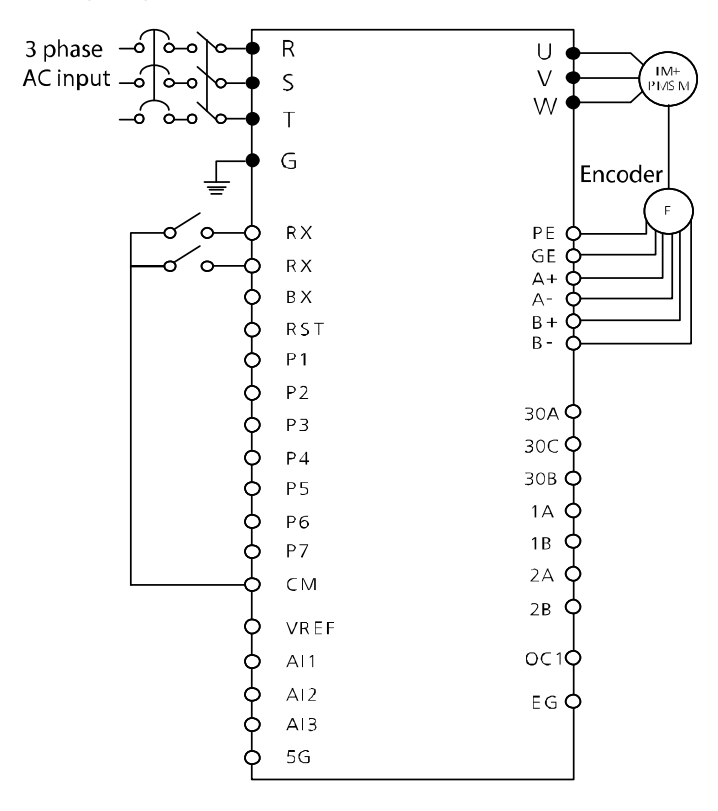

#### Parameter setting

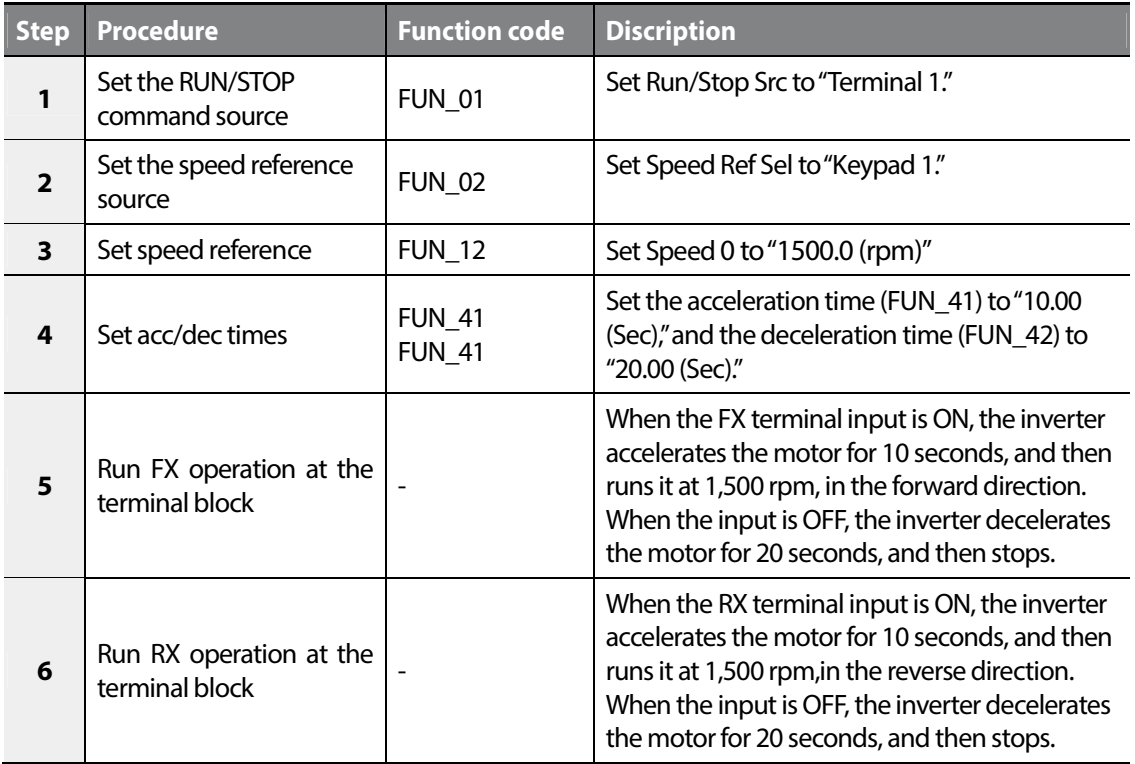

#### **Example of an operation (2) Speed reference from the potentiometer (Ai1) + run signal at the terminal block**

Operation conditions

- Control mode: Speed control (Speed)
- Speed reference: Set the speed to 1,500 rpm using the potentiometer (connected to Ai1).
- Acceleration/deceleration time: 10 sec. / 20 sec.
- Run command: RUN/STOP command at the terminal block

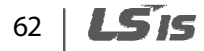

#### Wiring diagram

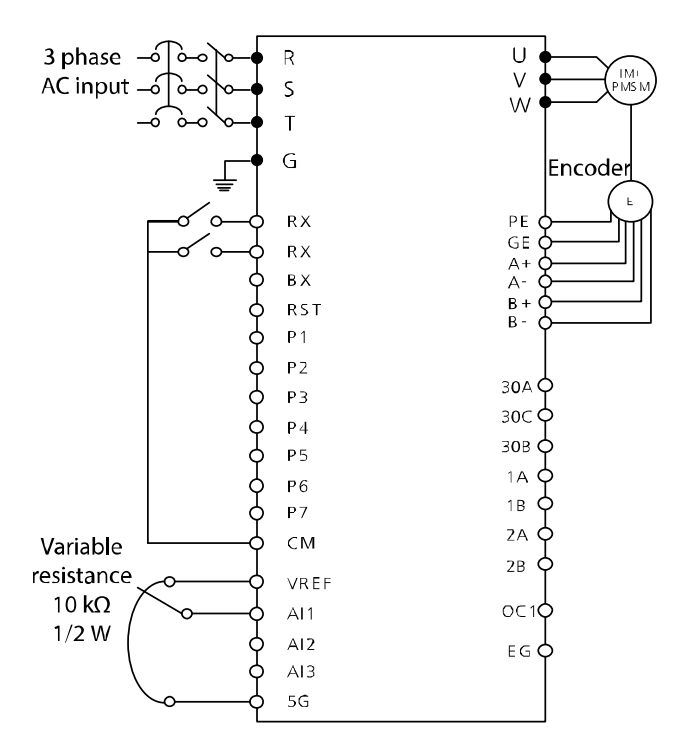

#### Parameter setting

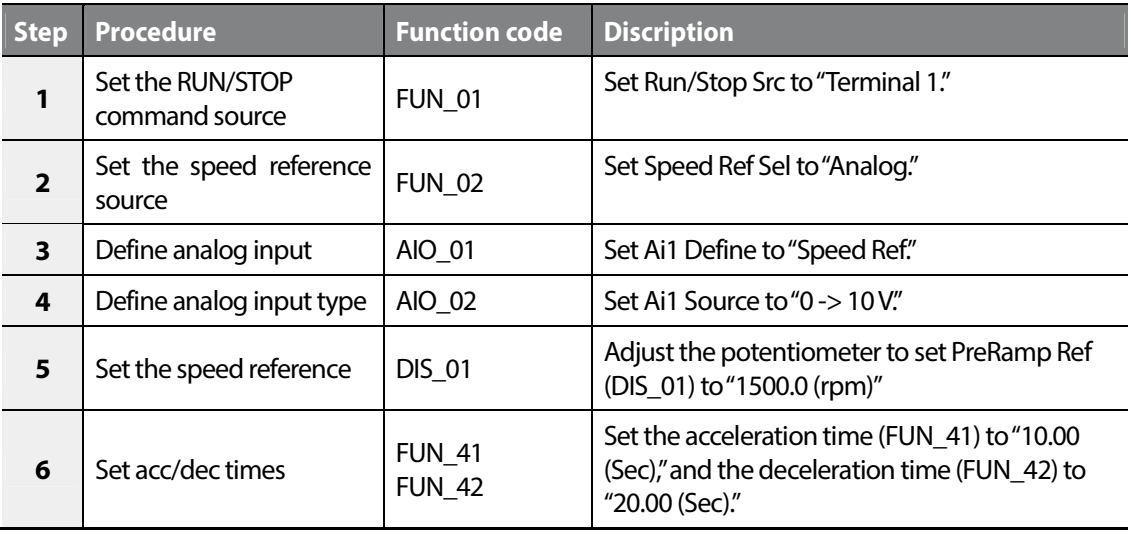

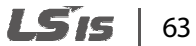

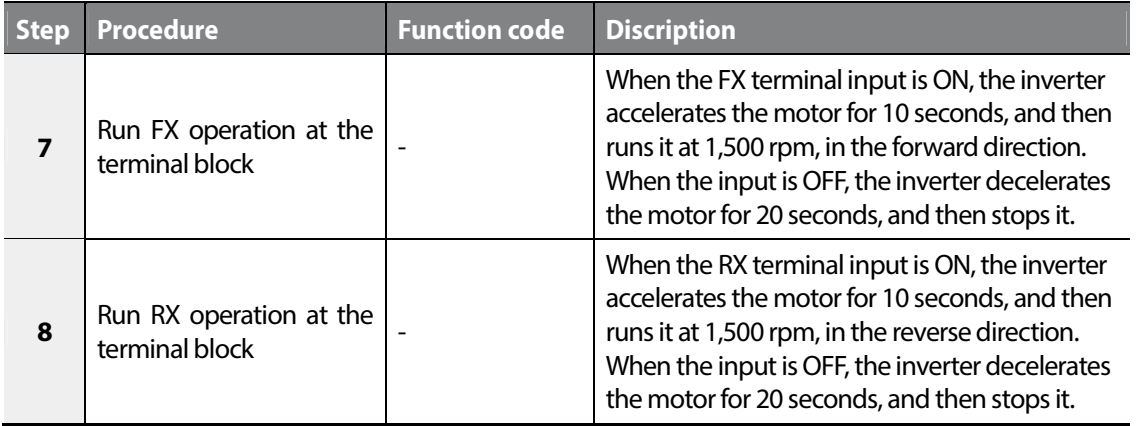

٦

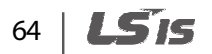

# **4 Basic and advanced features**

## **4.1 Introduction of basic features**

Г

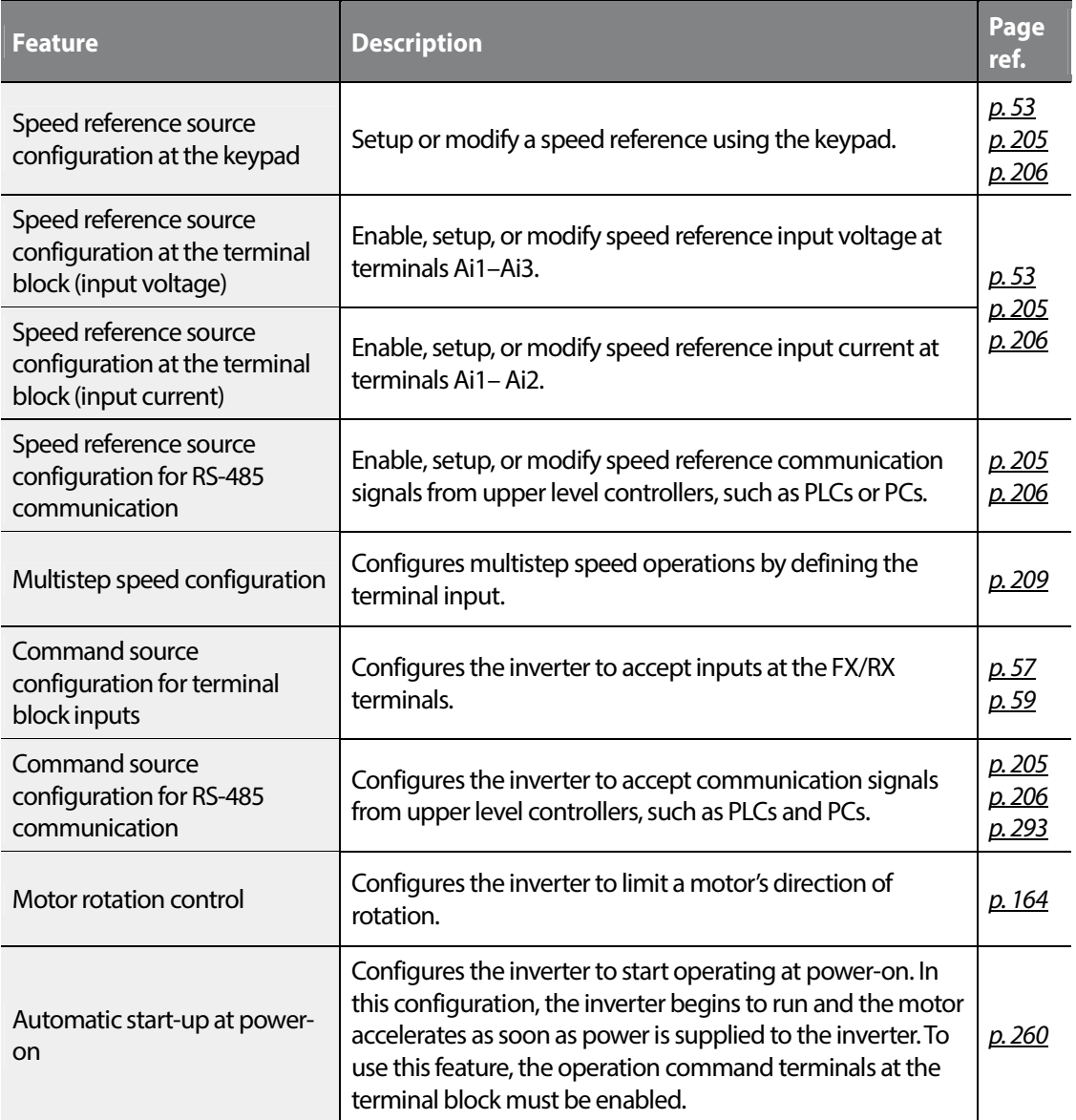

Introduction Introduction Feature

### $LSTs$  65

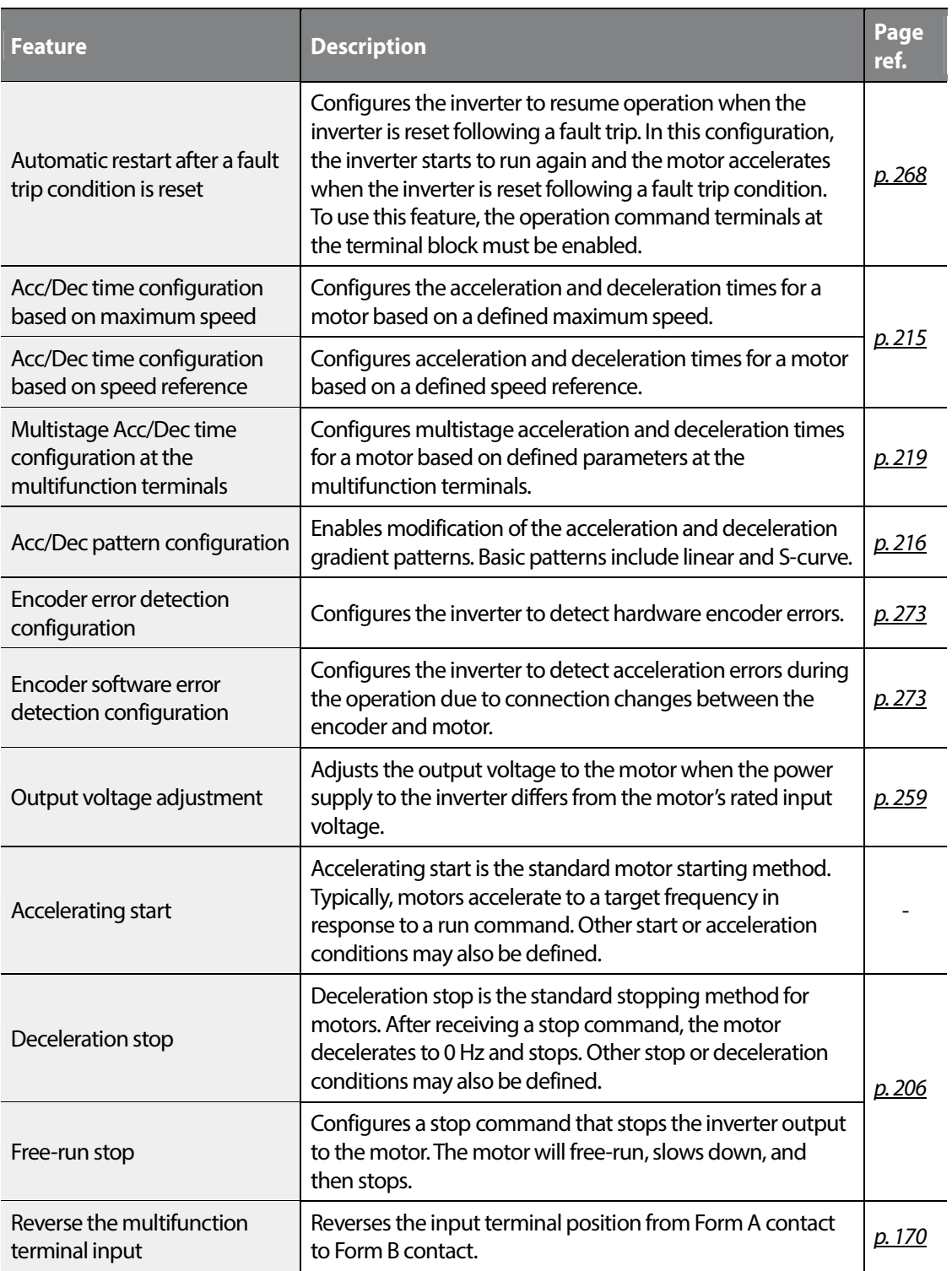

٦

## 66 | LSIS

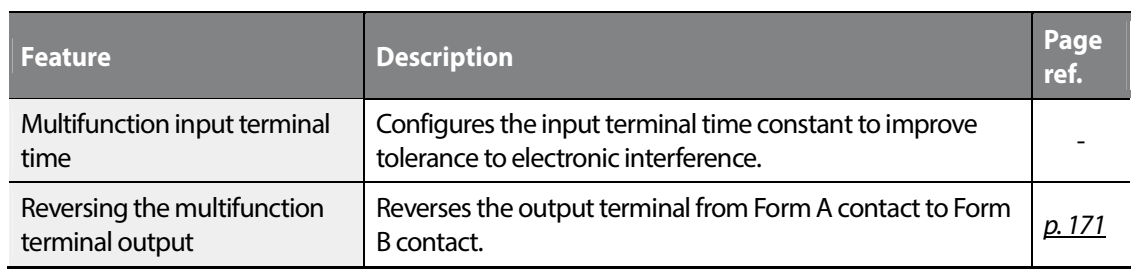

## **4.2 Introduction of advanced features**

Г

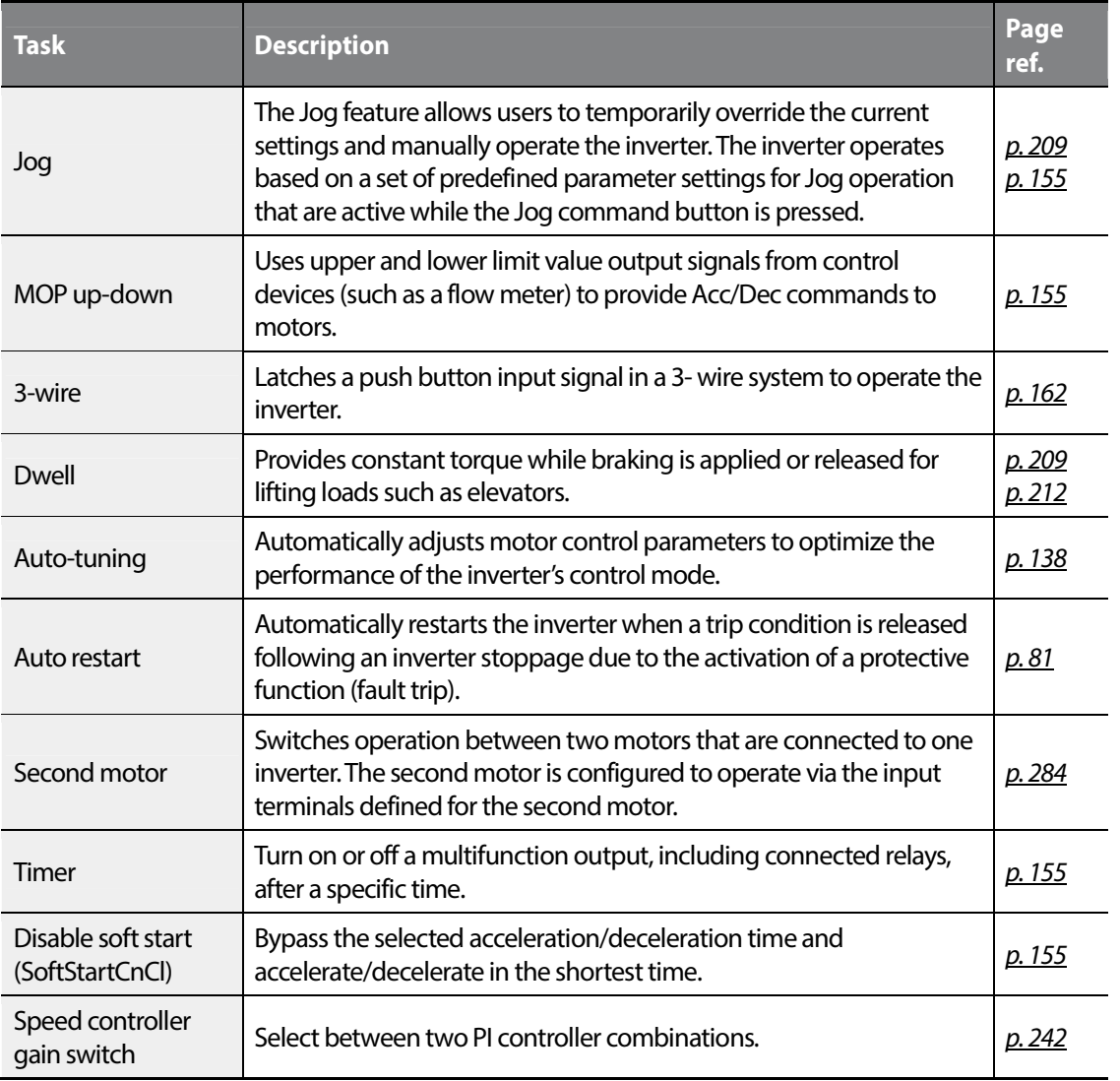

# Introduction Feature

Introduction

 $LSTs$  67

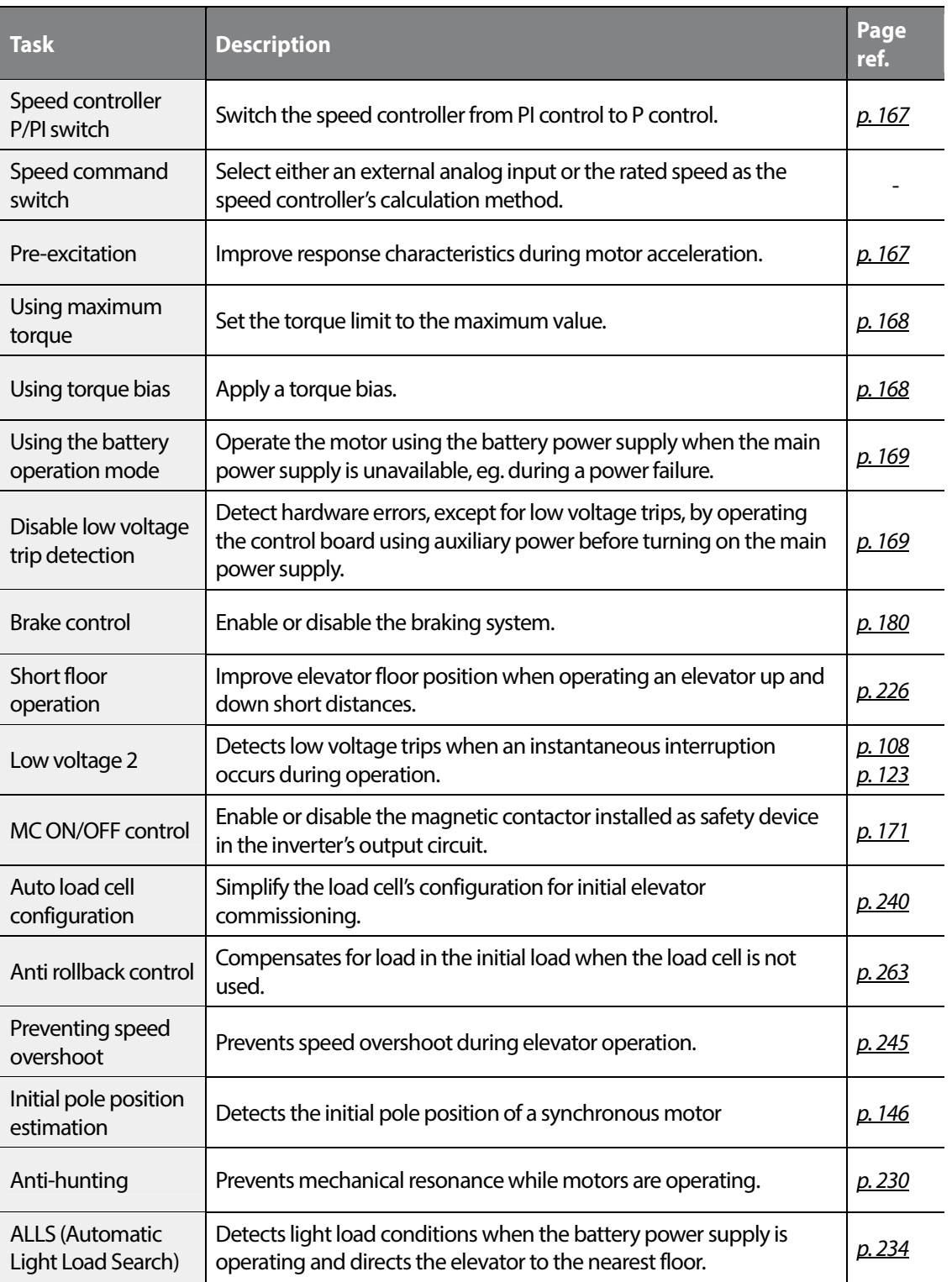

٦

68 | LSIS

# **5 Table of functions**

Г

## **5.1 Display (DIS) group**

\* SV: Speed for Async, V/F: V/F, Slip: Slip Compensation, SPfS: Speed Mode for Sync, EL: EL Mode for Async, ELfS: EL Mode for Sync

\* O: Displayed, X: Not displayed, #: Not available

\*On the Keypad, "#" indicates not available and "\*" indicates a duplicate setting.

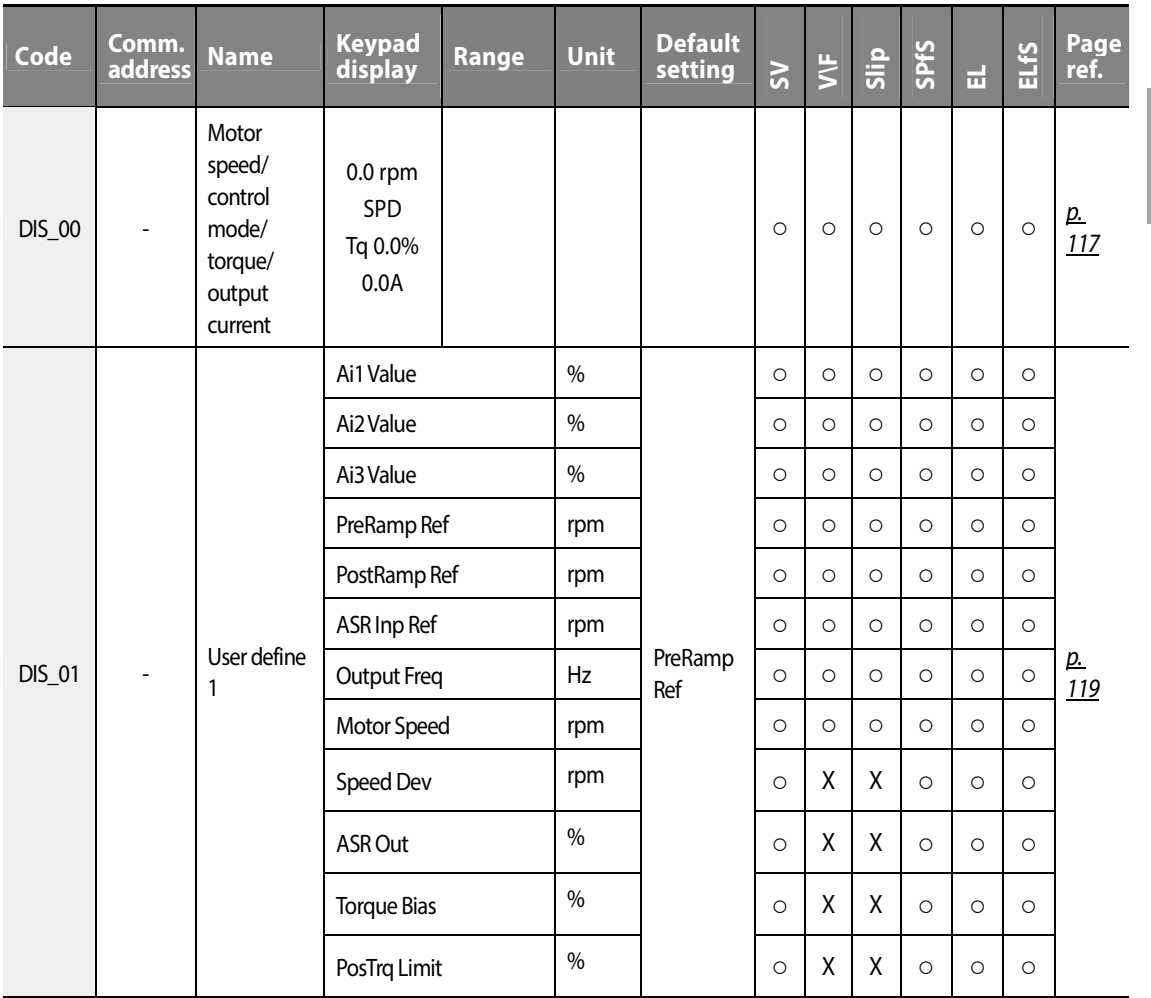

Function **Table** Table **Group** 

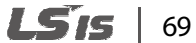

## **Table of functions**

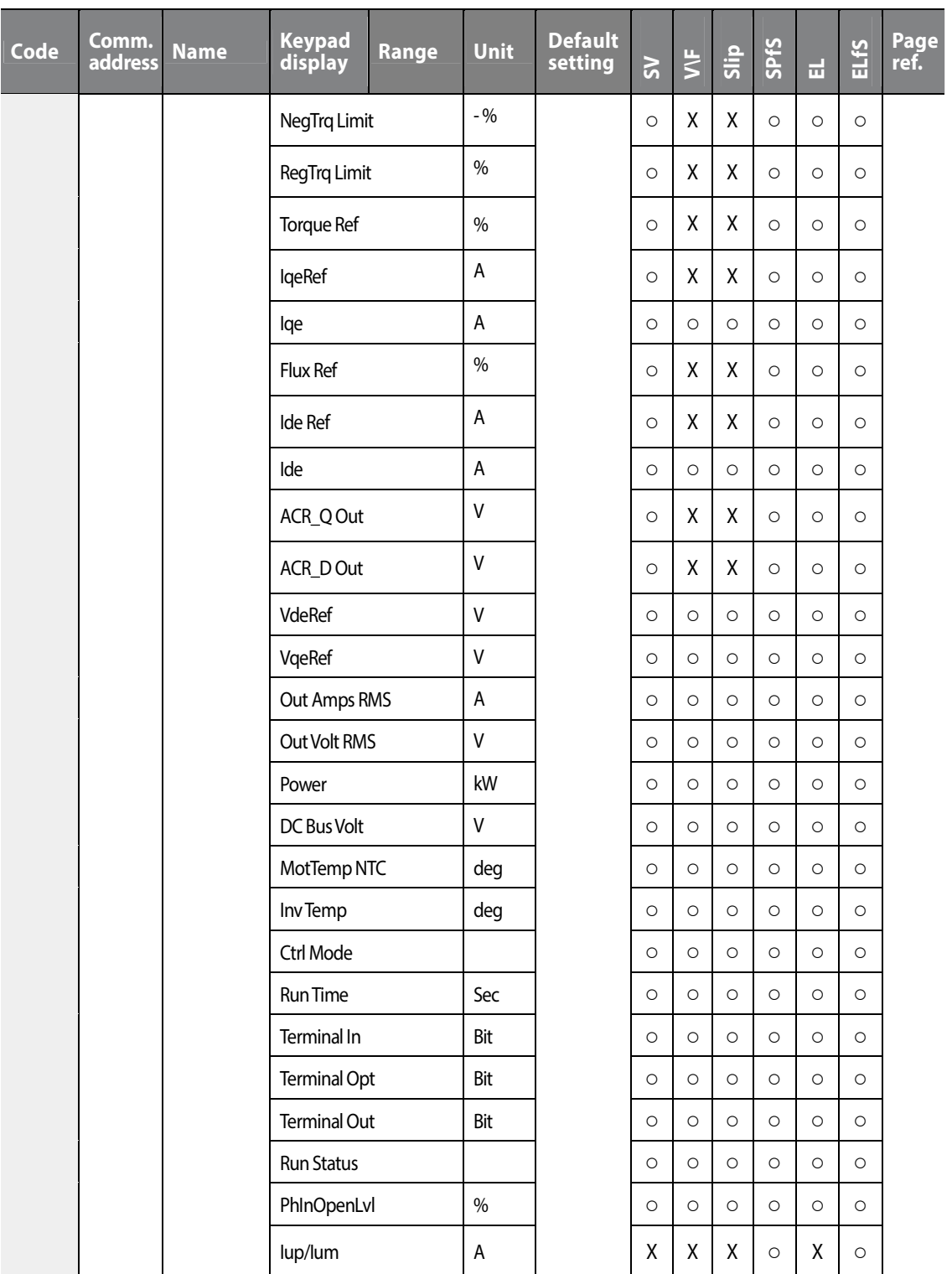

٦

## 70 | LSTS

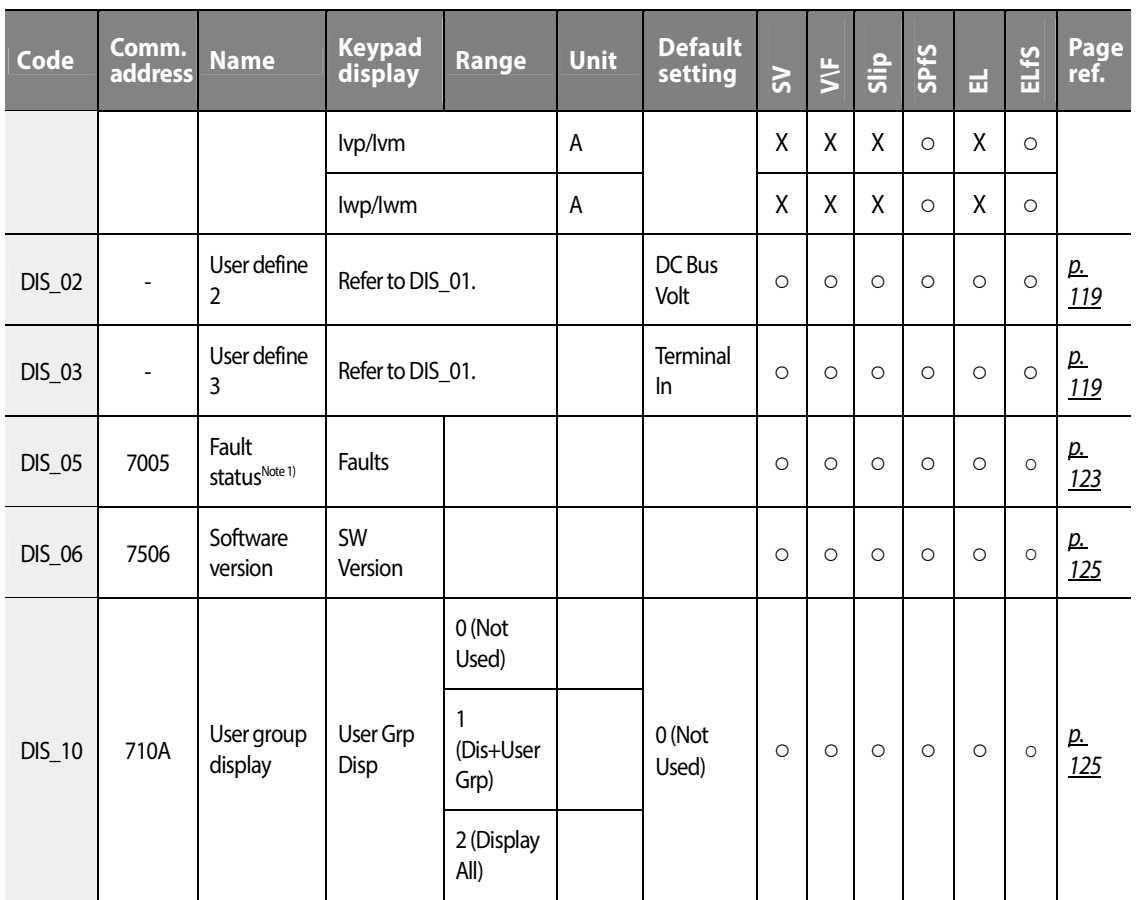

 Note 1) When accessing DIS-05 via the communication, fault status is not displayed and only deleting communication history is available.

#### www.barghmaher.org **[ac.maher.co.ir](https://ac.maher.co.ir/)**

 $\Gamma$ 

## **5.2 Parameter (PAR) group**

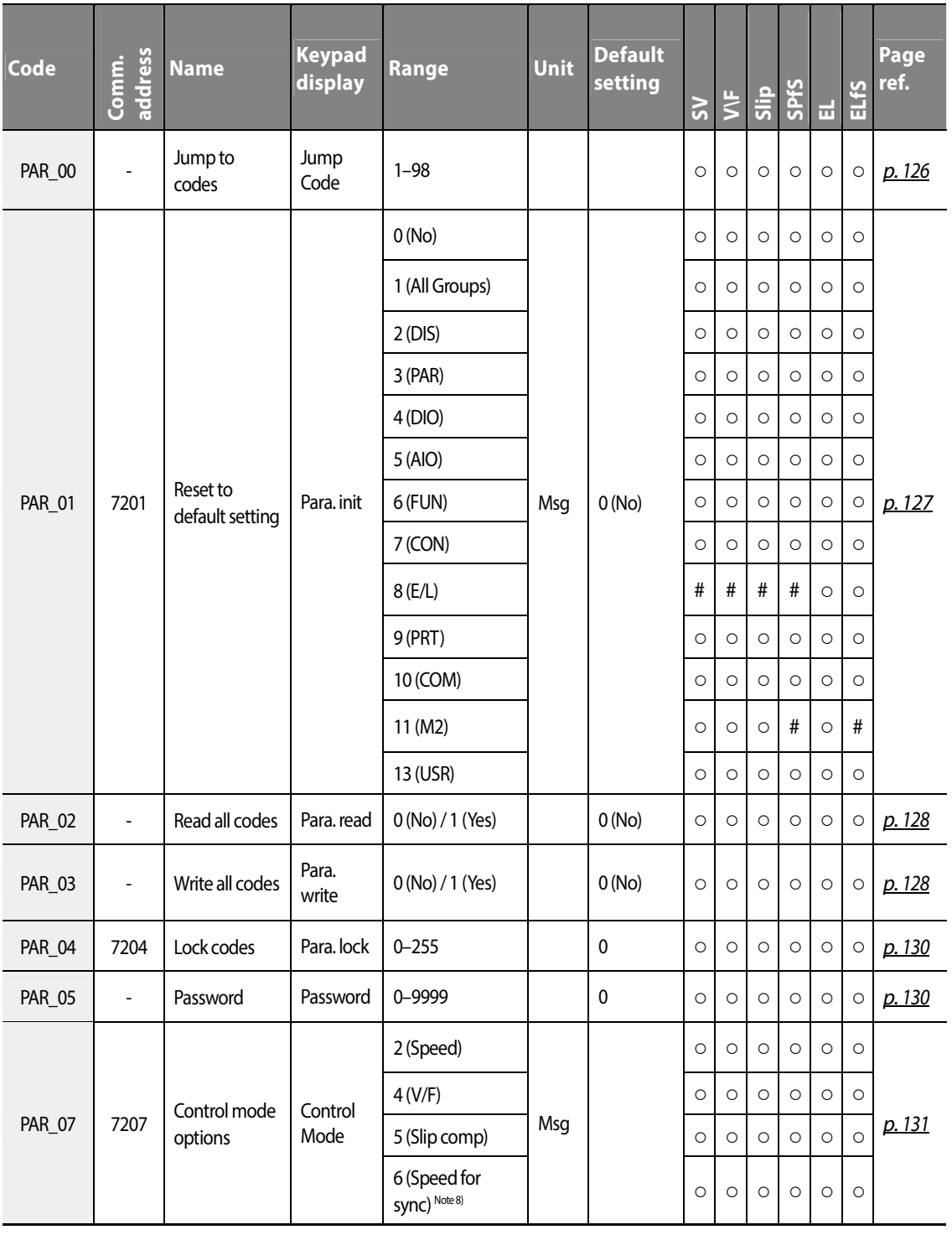

٦

 $72 | L515$ 

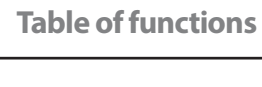

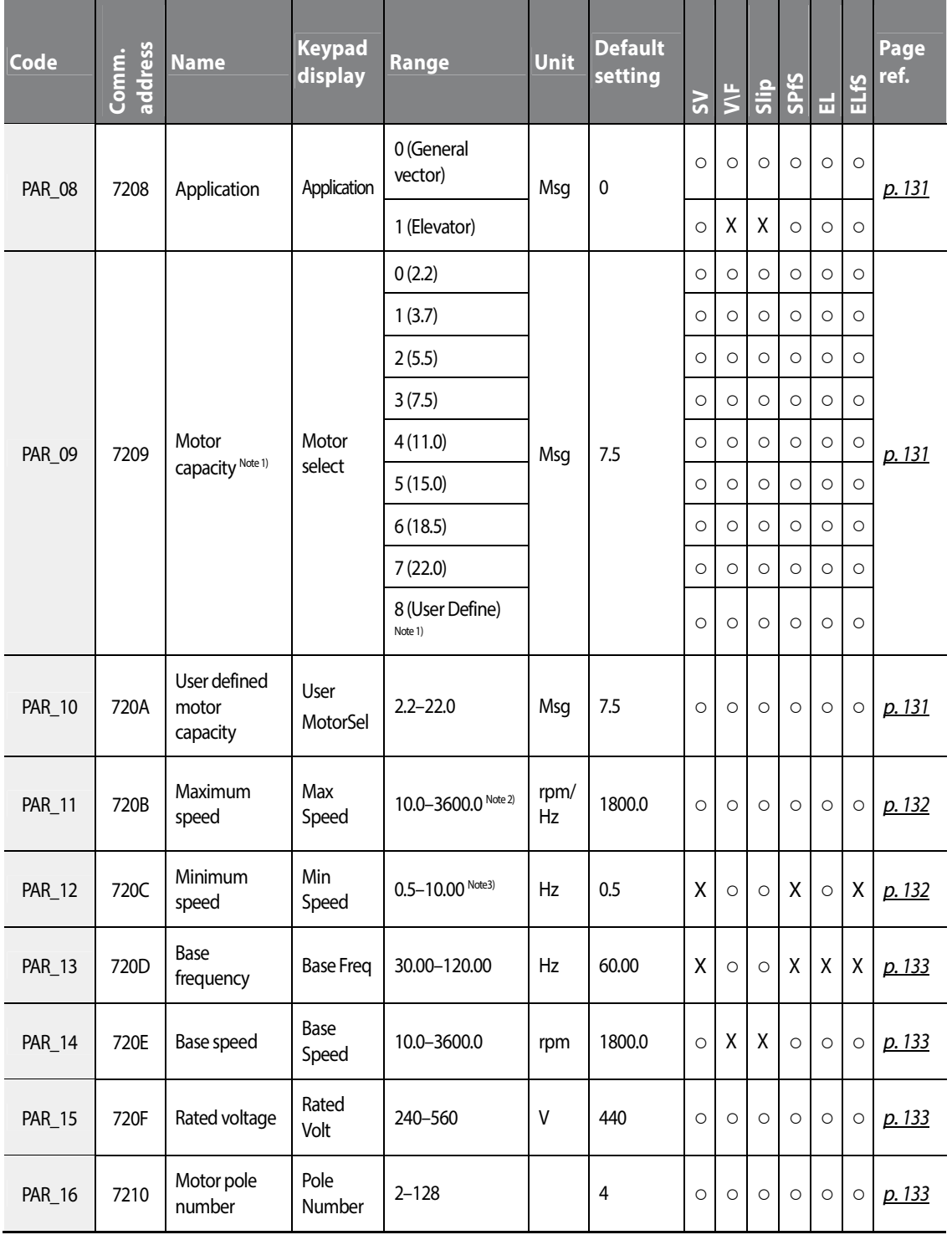

 $LS$ <sub>IS</sub> | 73

## **Table of functions**

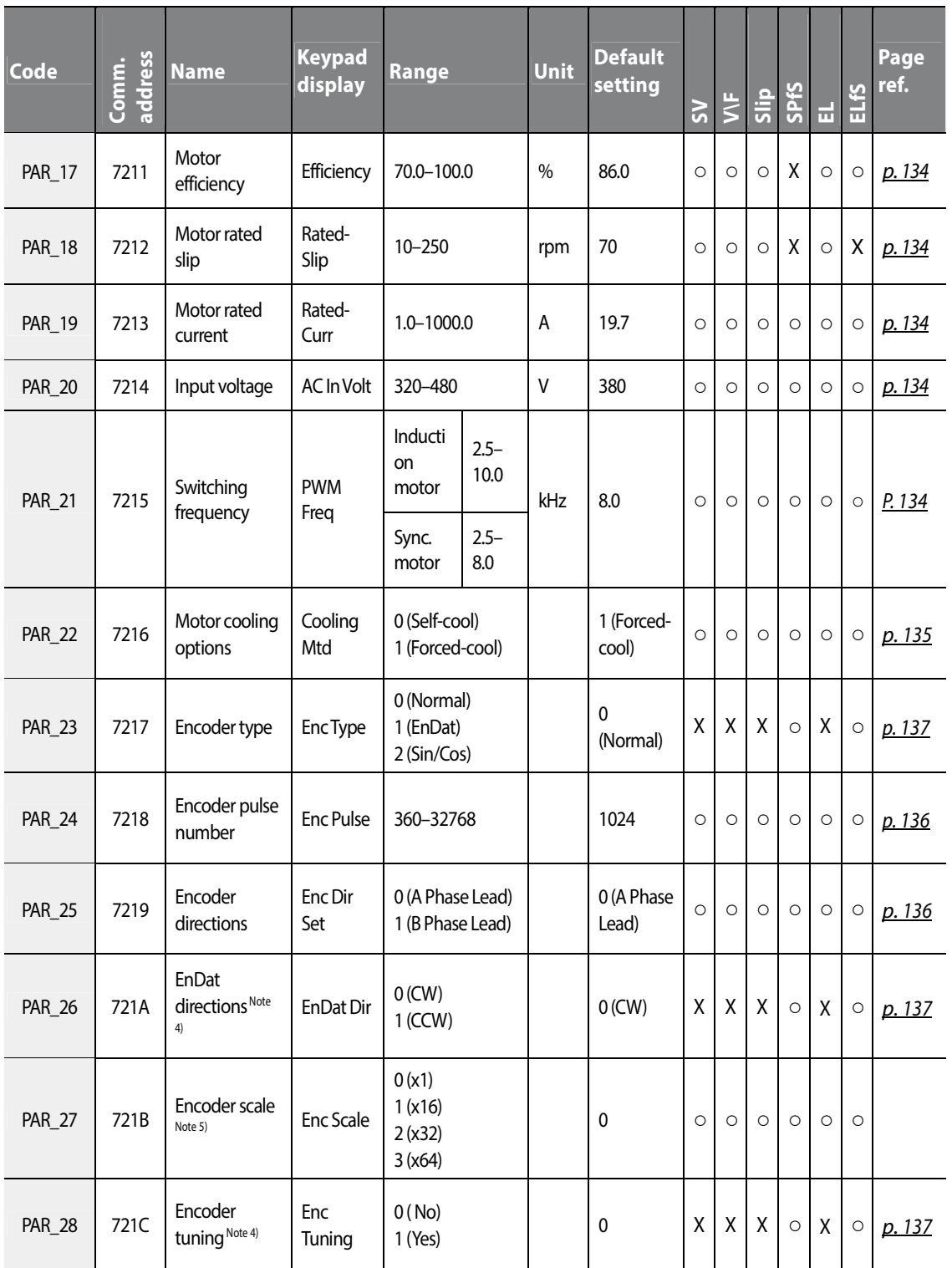

٦

74 | LSIS

 $L515$  | 75

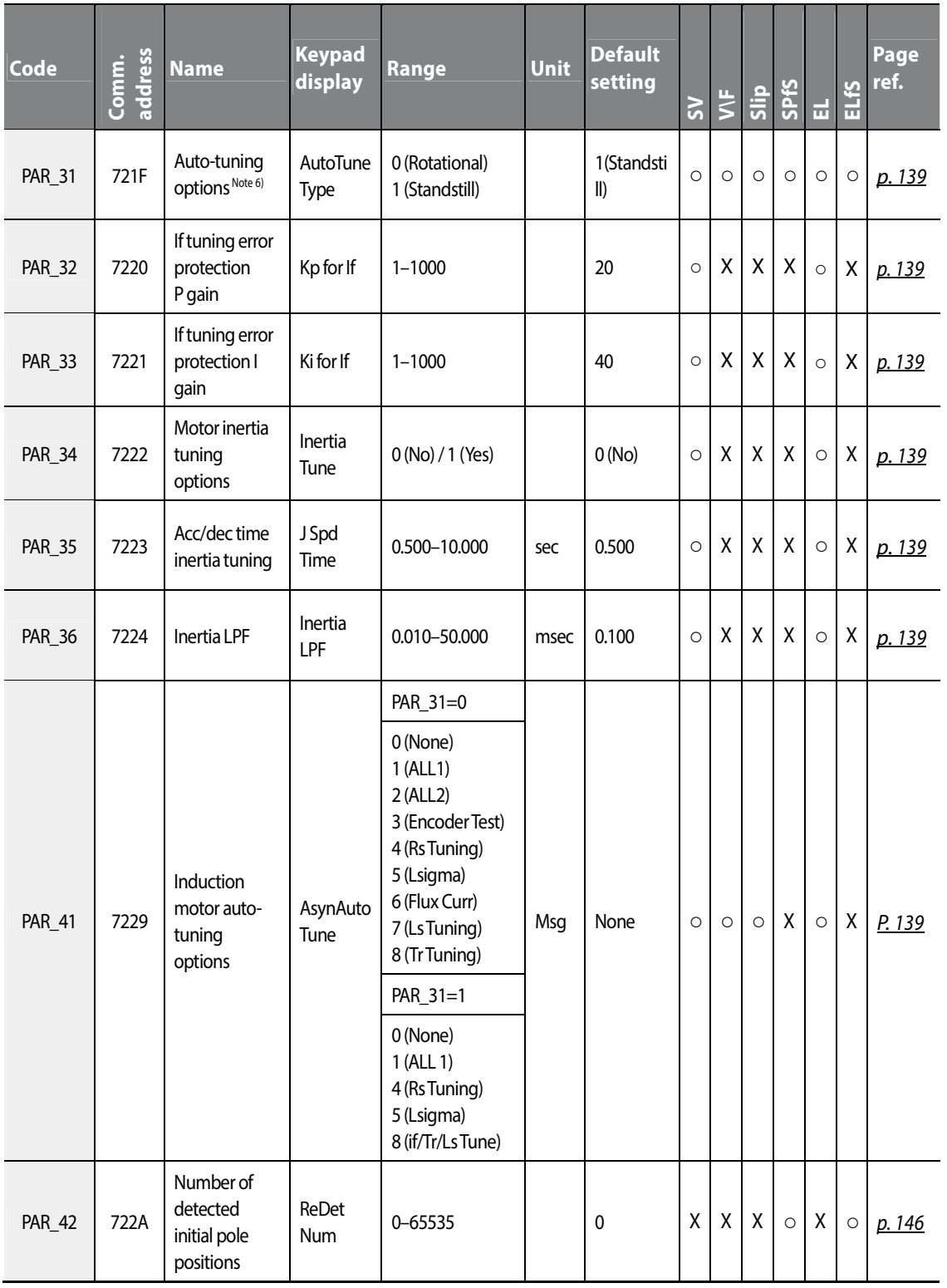

 $\Gamma$ 

Function<br>Table Table **Group** 

## **Table of functions**

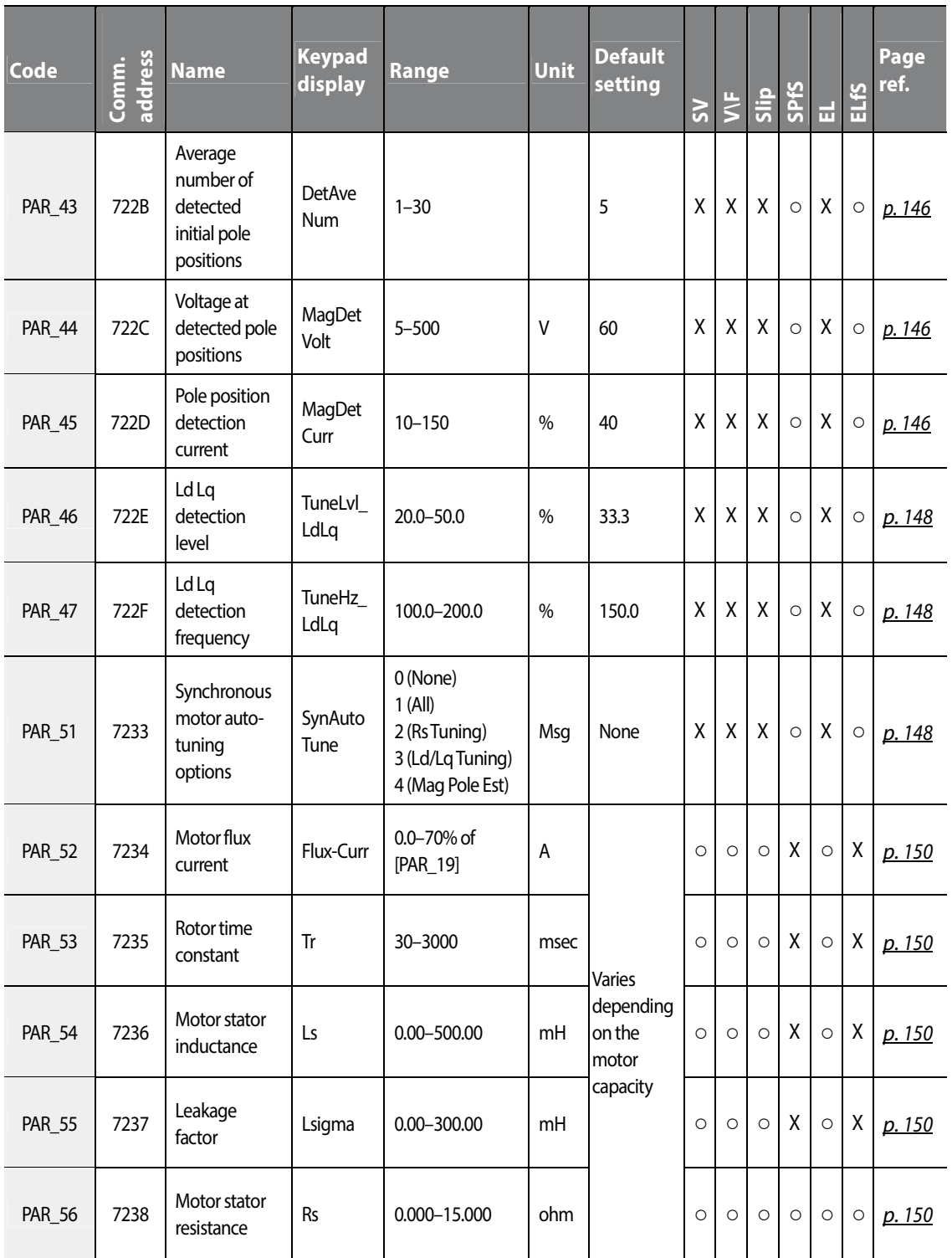

٦

76 | LSIS

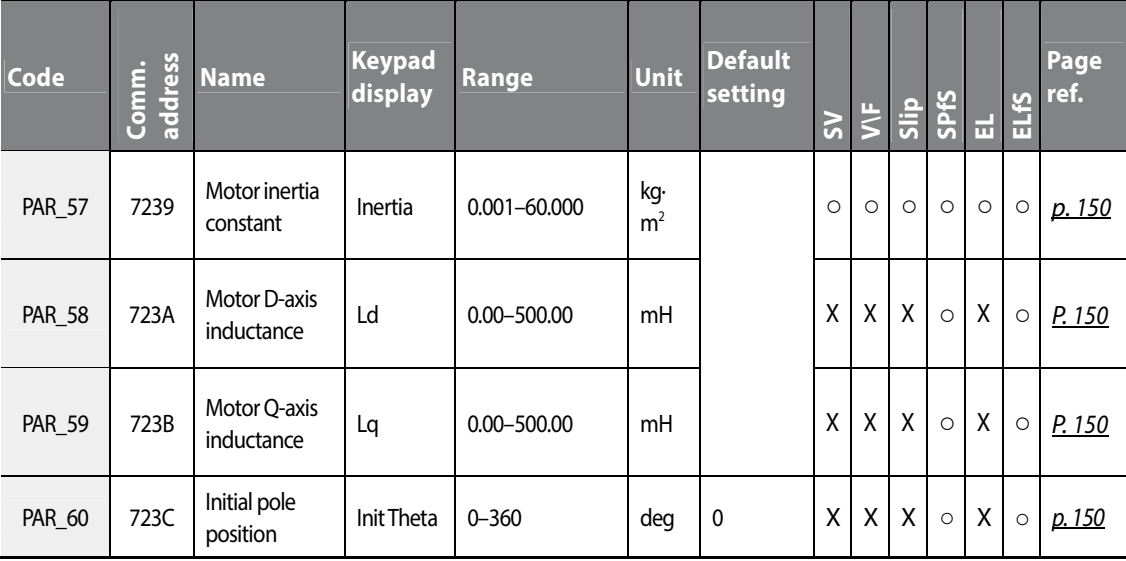

Note 1) A motor capacity that exceeds the inverter capacity cannot be selected.

Note 2) PAR\_10 (UserMotorSel) is displayed when PAR\_09 (Motor select) is set to "User Define".

Note 3) Max Speed is 3600.0 rpm in "Speed" mode, and 30.00–120.00 Hz in "V/F" and "Slip Compensation" modes.

 Note 4) Min Speed is available when the control mode is "V/F" or "Slip Compensation". When FUN\_23 is selected to "Yes", the maximum value that can be set for Min Speed is the value set in FUN\_24.

Note 5) This option is displayed only when PAR-23 is set to "EndatMode".

Note 6) Refer to the user manual supplied with the Sin/Cos encoder. This option is available in "Speed" mode.

Note 7) This option is not displayed during battery supply operations.

Note 8) Speed (for Sync) feature is not available when selecting the second motor feature.

The Elevator message in PAR\_08 is available when the ELIO card is installed to the inverter.

PAR\_35 is available when PAR\_34 (Inertia Tune) is set to "Yes".

PAR\_23 is available when the optional encoder is installed.

Function Table **Group Table** 

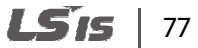

# **5.3 Digital input and output (DIO) group**

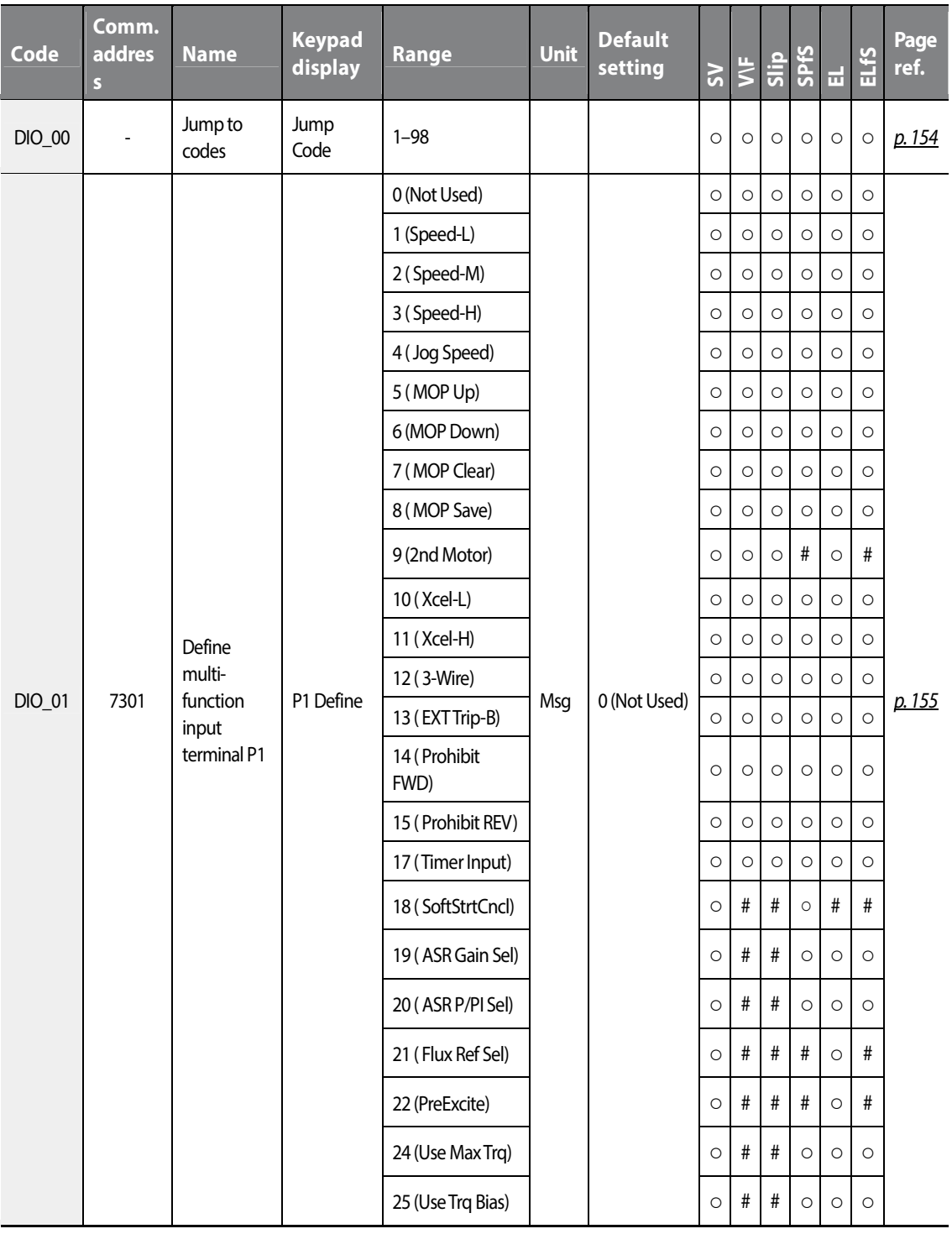

٦

78 | LST<sub>S</sub>

 $LS$  is | 79

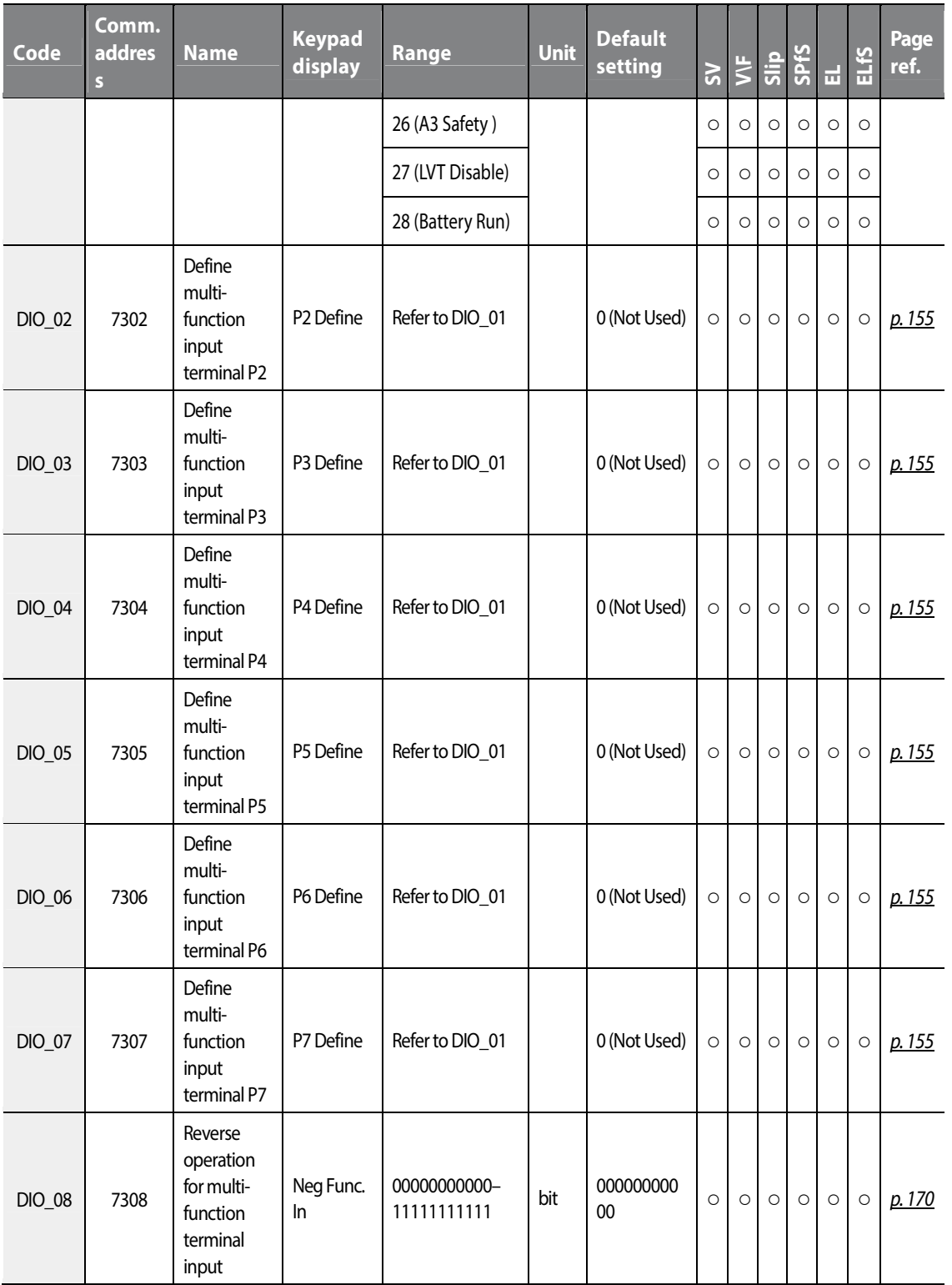

 $\Gamma$ 

## **Table of functions**

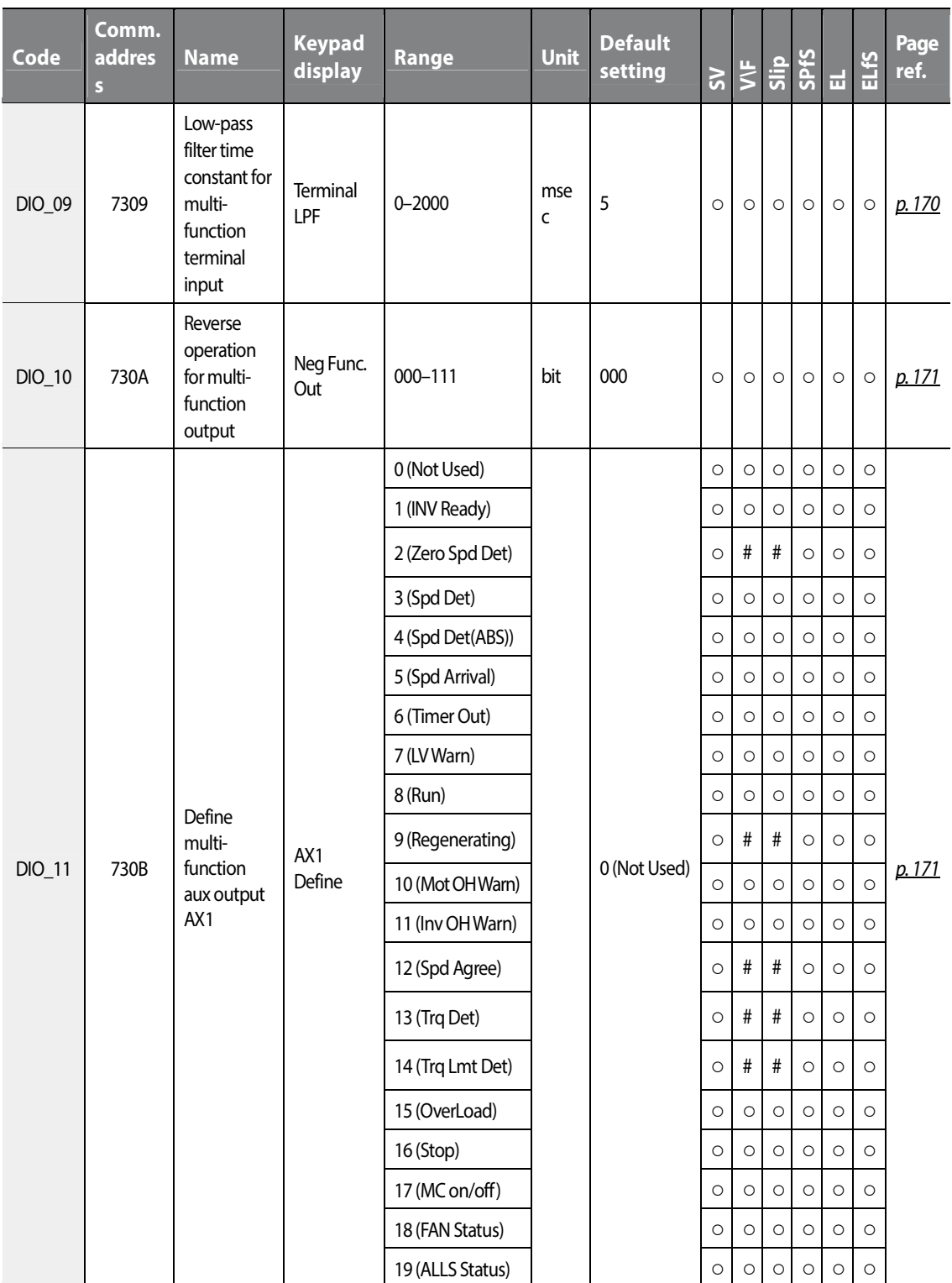

٦

80 | LSTS

 $L515$  | 81

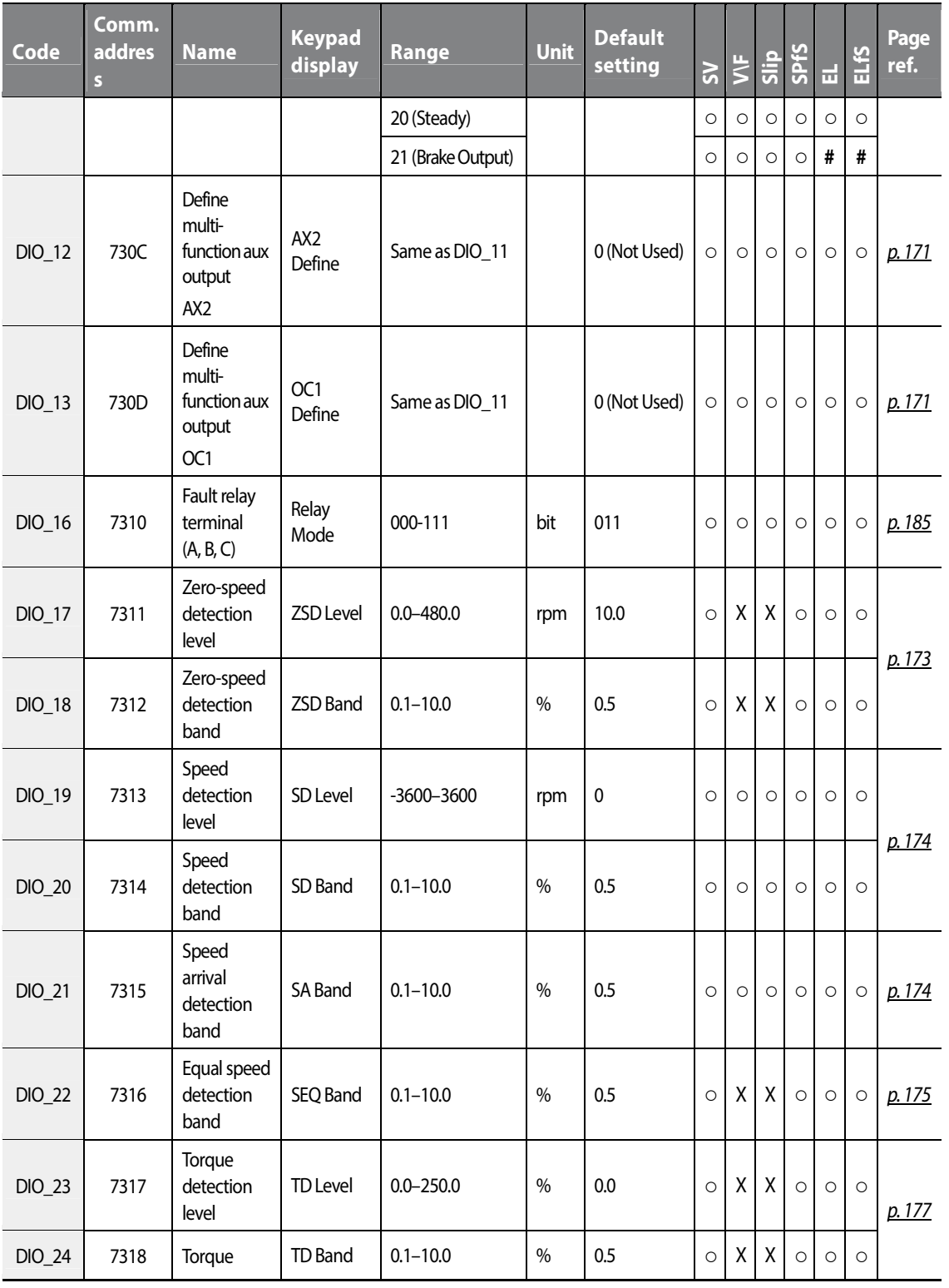

Function<br>Table Table **Group** 

## **[ac.maher.co.ir](https://ac.maher.co.ir/)**

www.barghmaher.org

 $\Gamma$ 

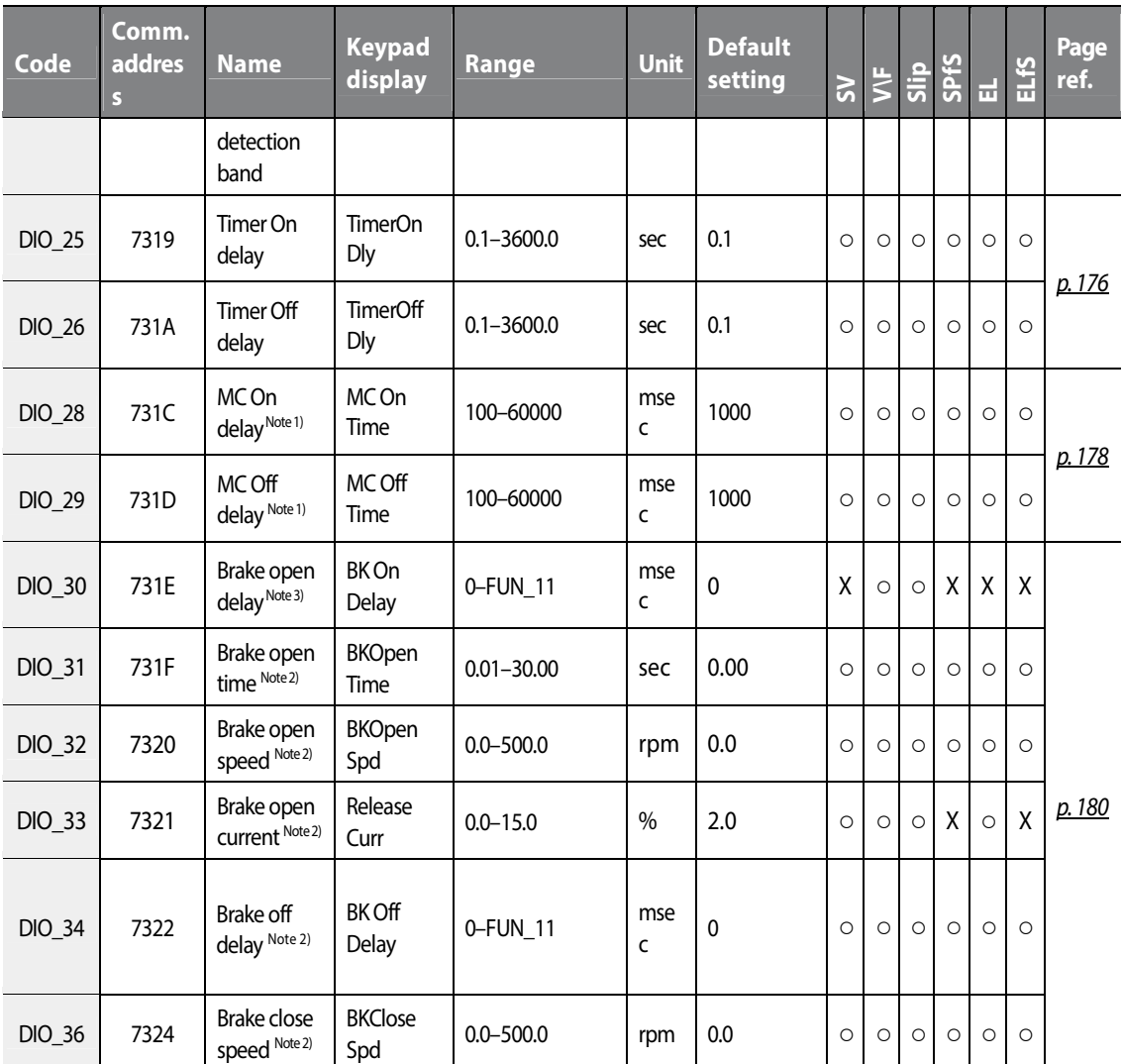

Note 1) This option is displayed when AX1, AX2, or OC1 is set to "MC on/off".

Note 2) This option is displayed when AX1, AX2, or OC1 is set to "Brake output".

Note 3) This option is displayed when AX1, AX2, or OC1 is set to "Brake output" and the stop method is set to DC-Brake.

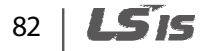

# **5.4 Analog input and output (AIO) group**

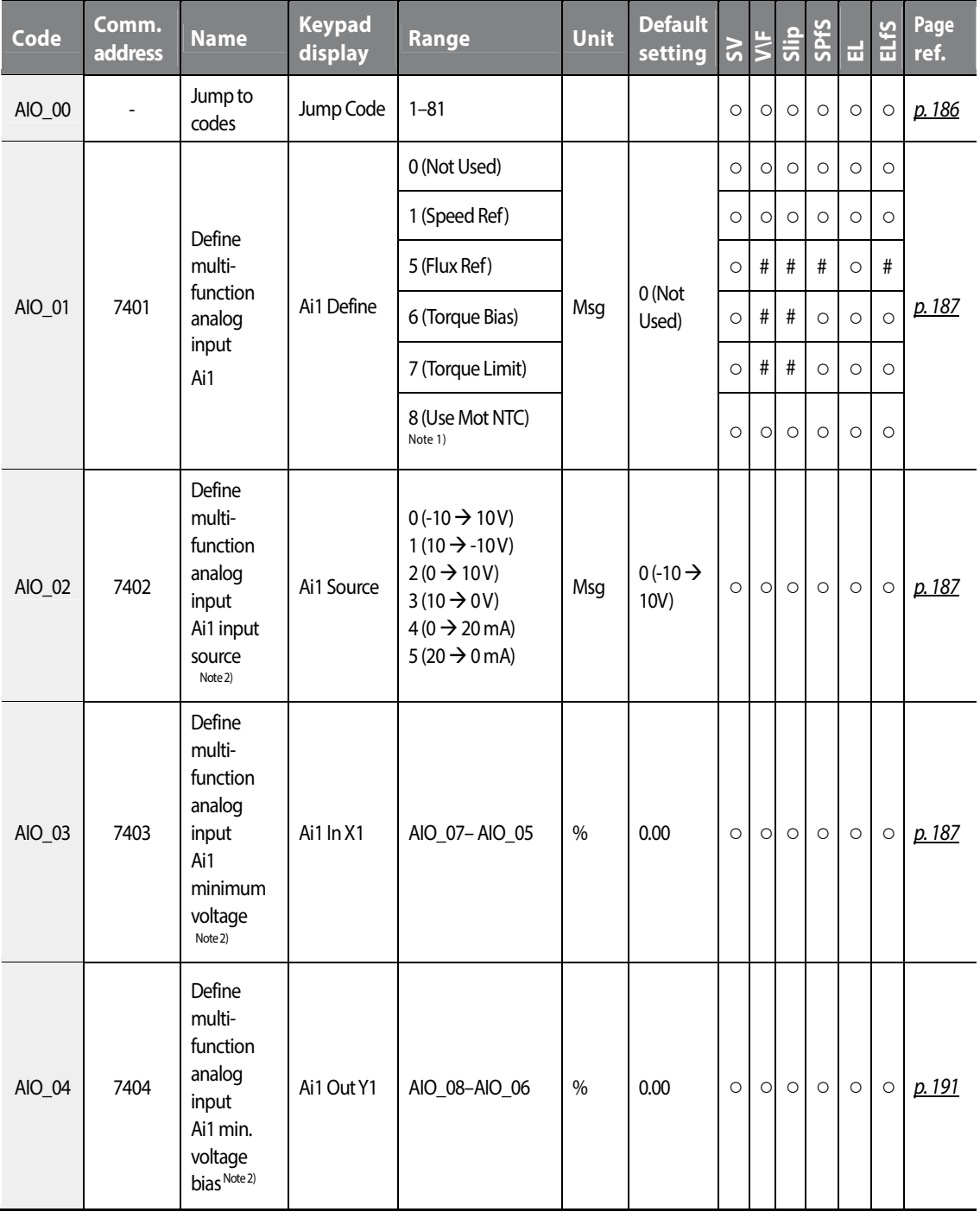

 $L515$  | 83

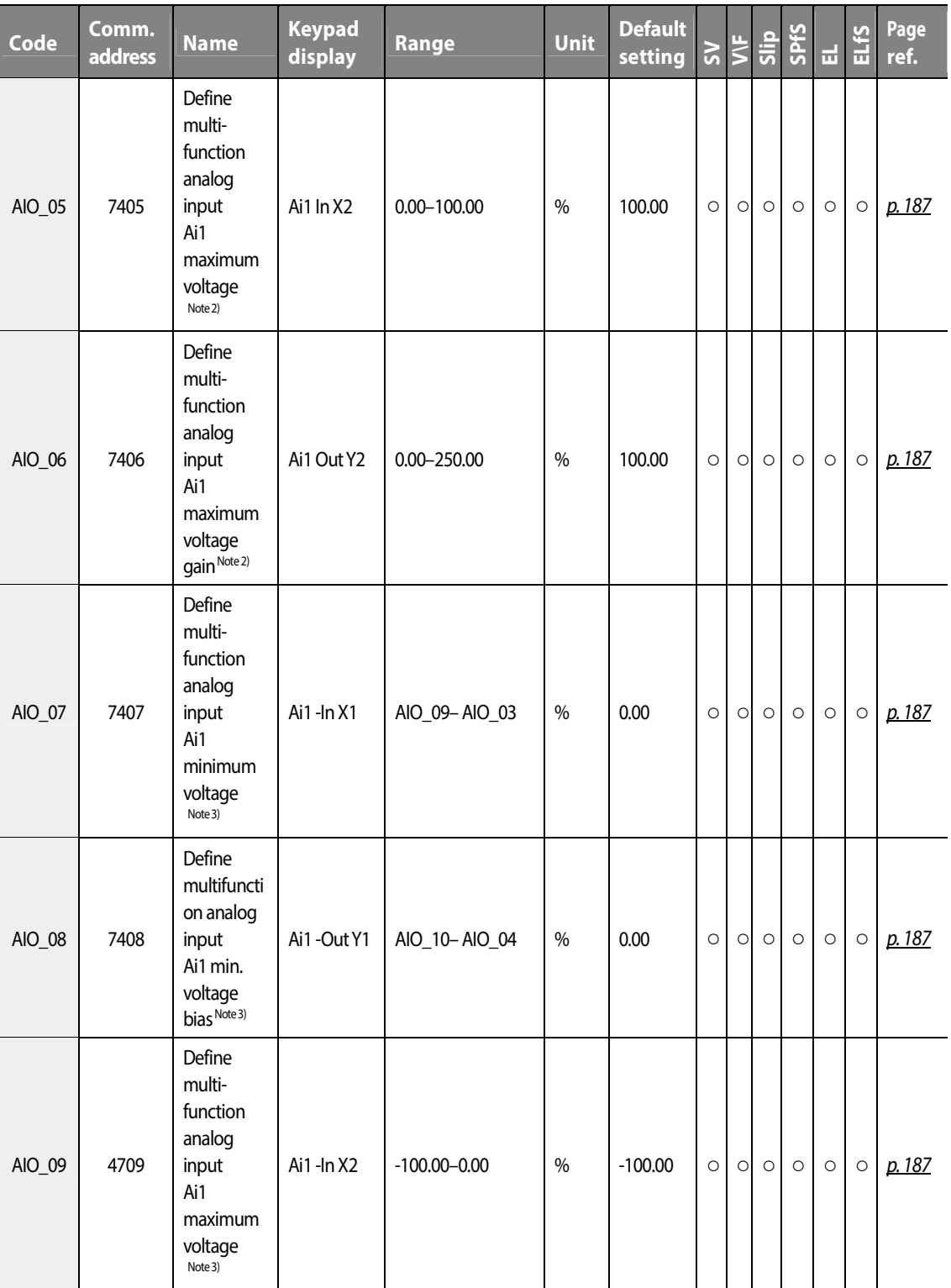

٦

84 | LSTS

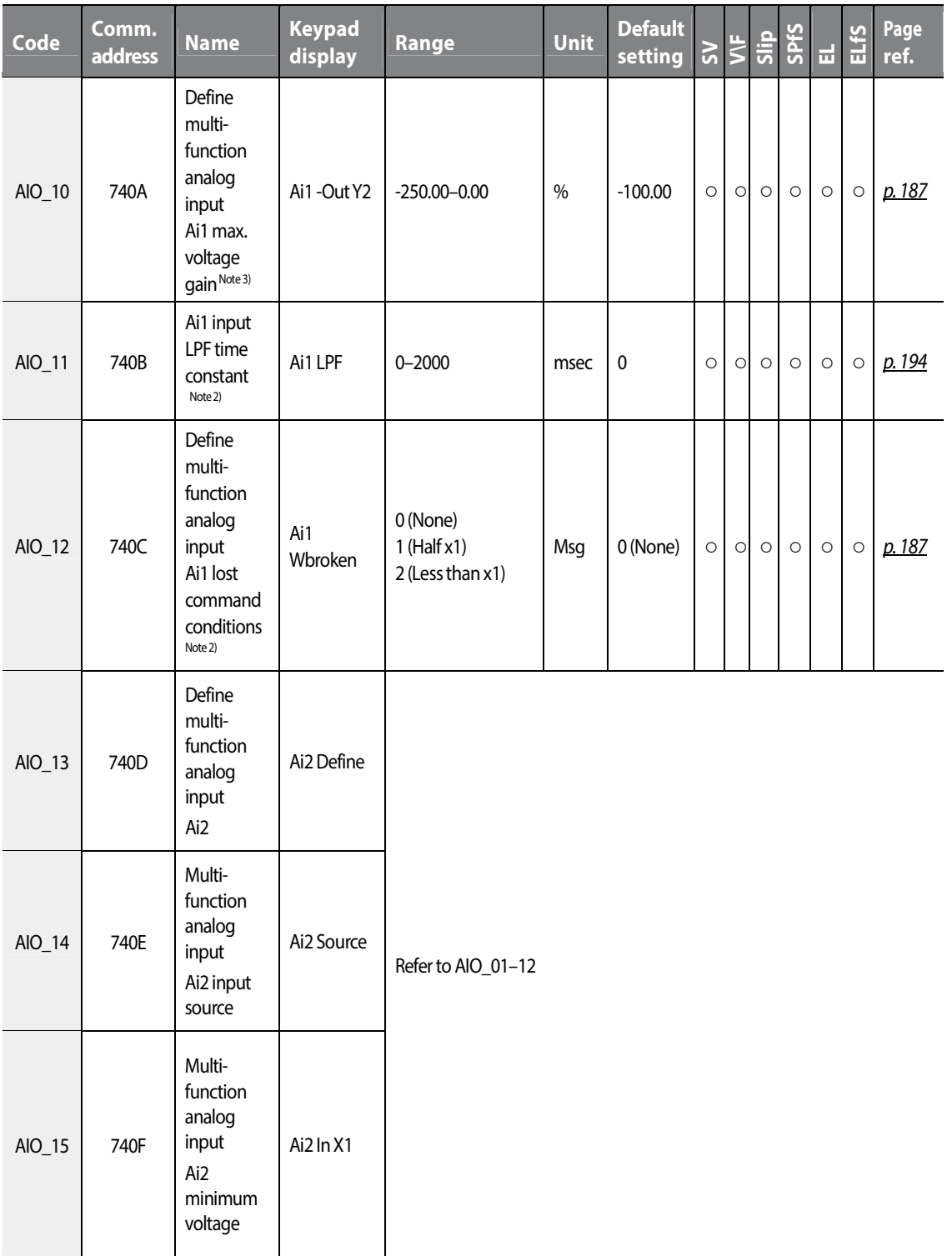

 $\Gamma$ 

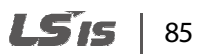

### **Table of functions**

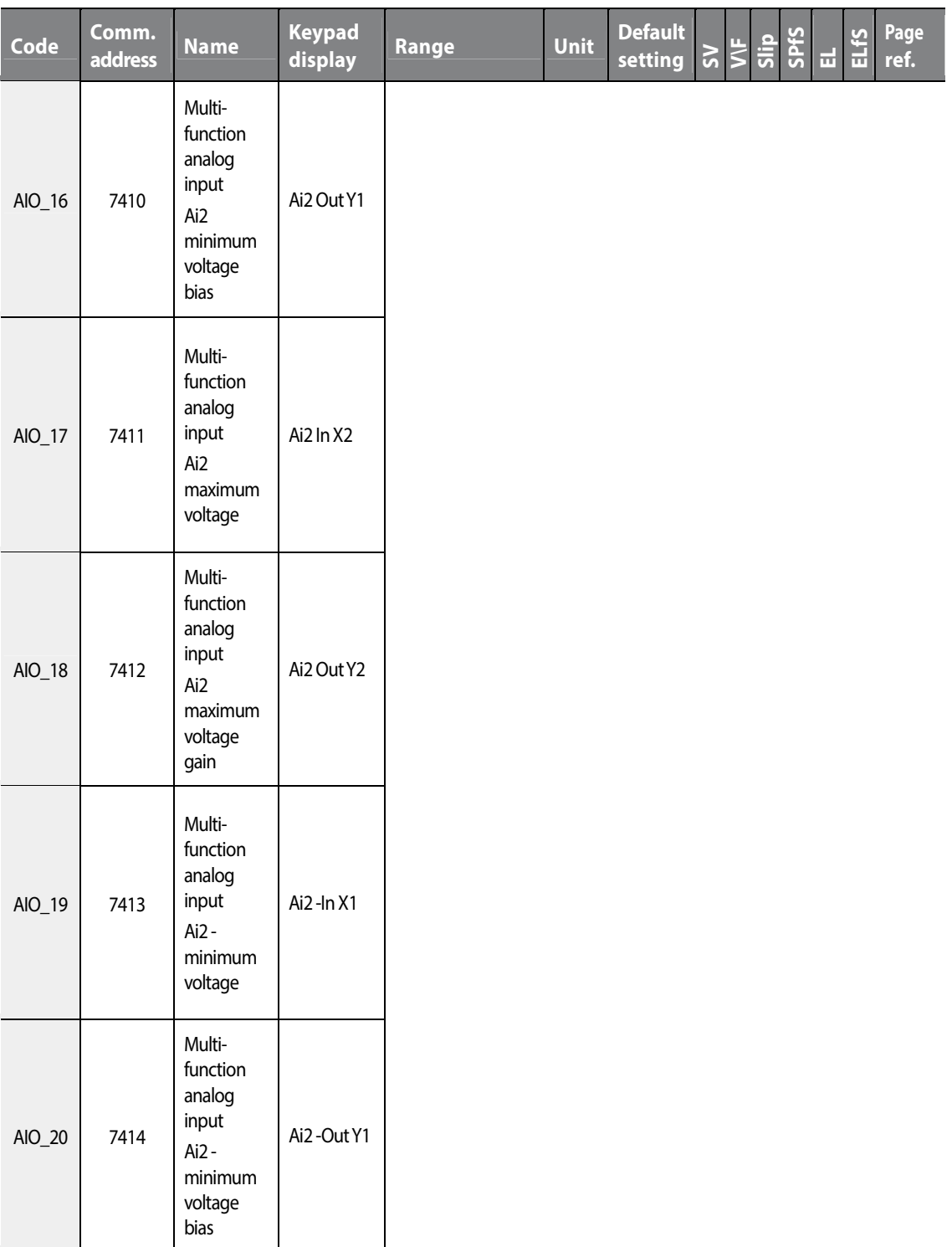

٦

86 | LSIS

Function<br>Table

Table **Group** 

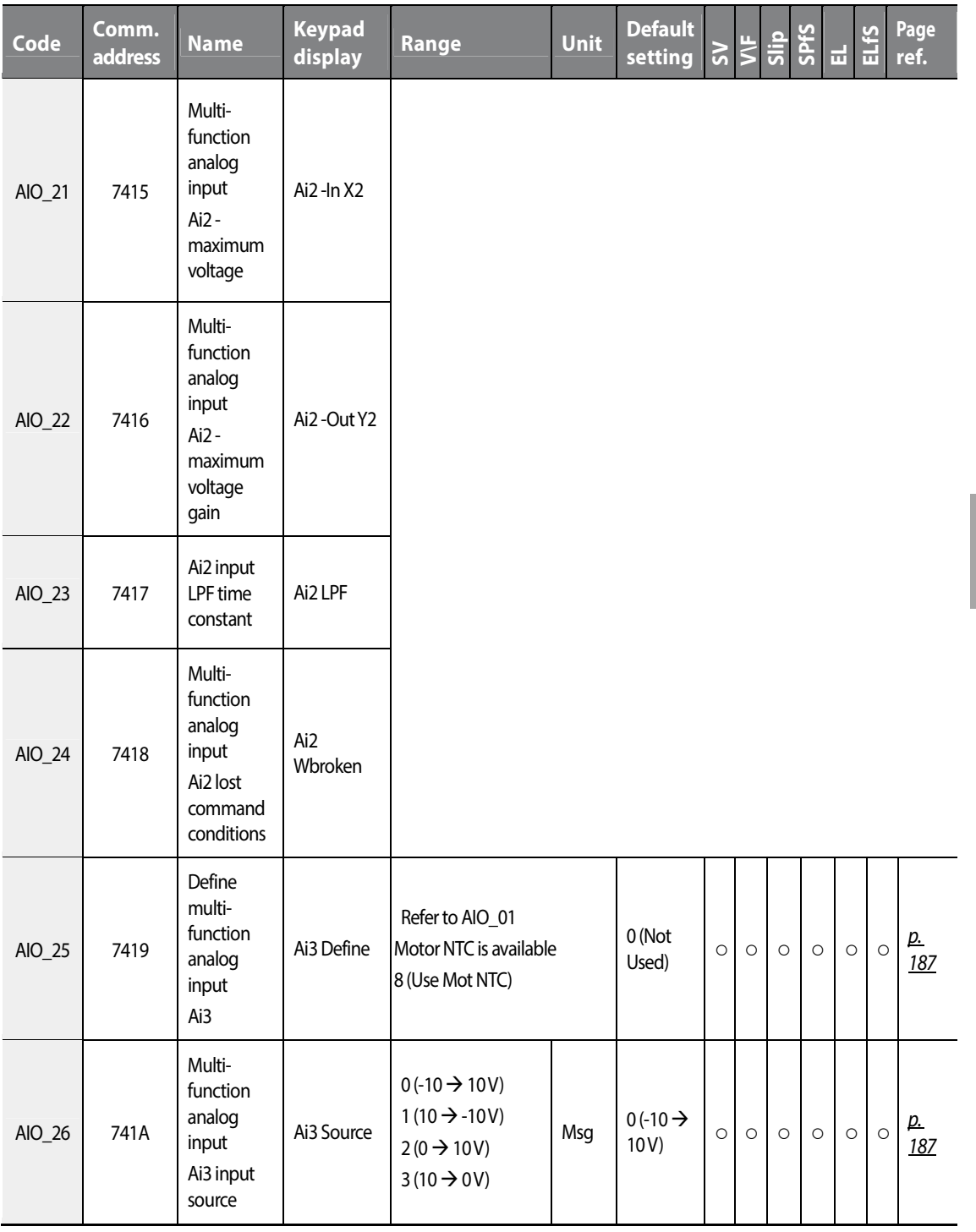

 $\Gamma$ 

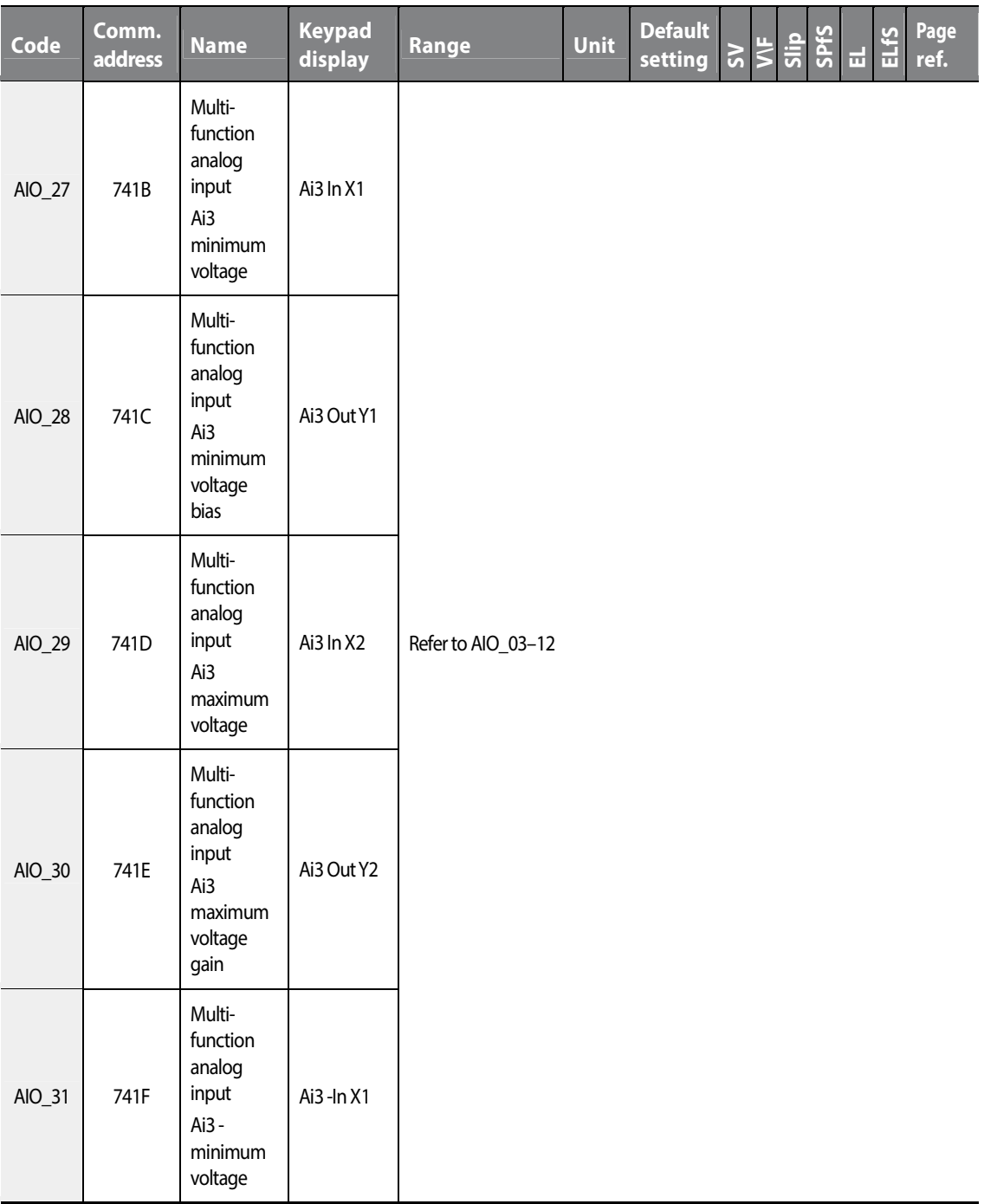

٦

88 | LSTS

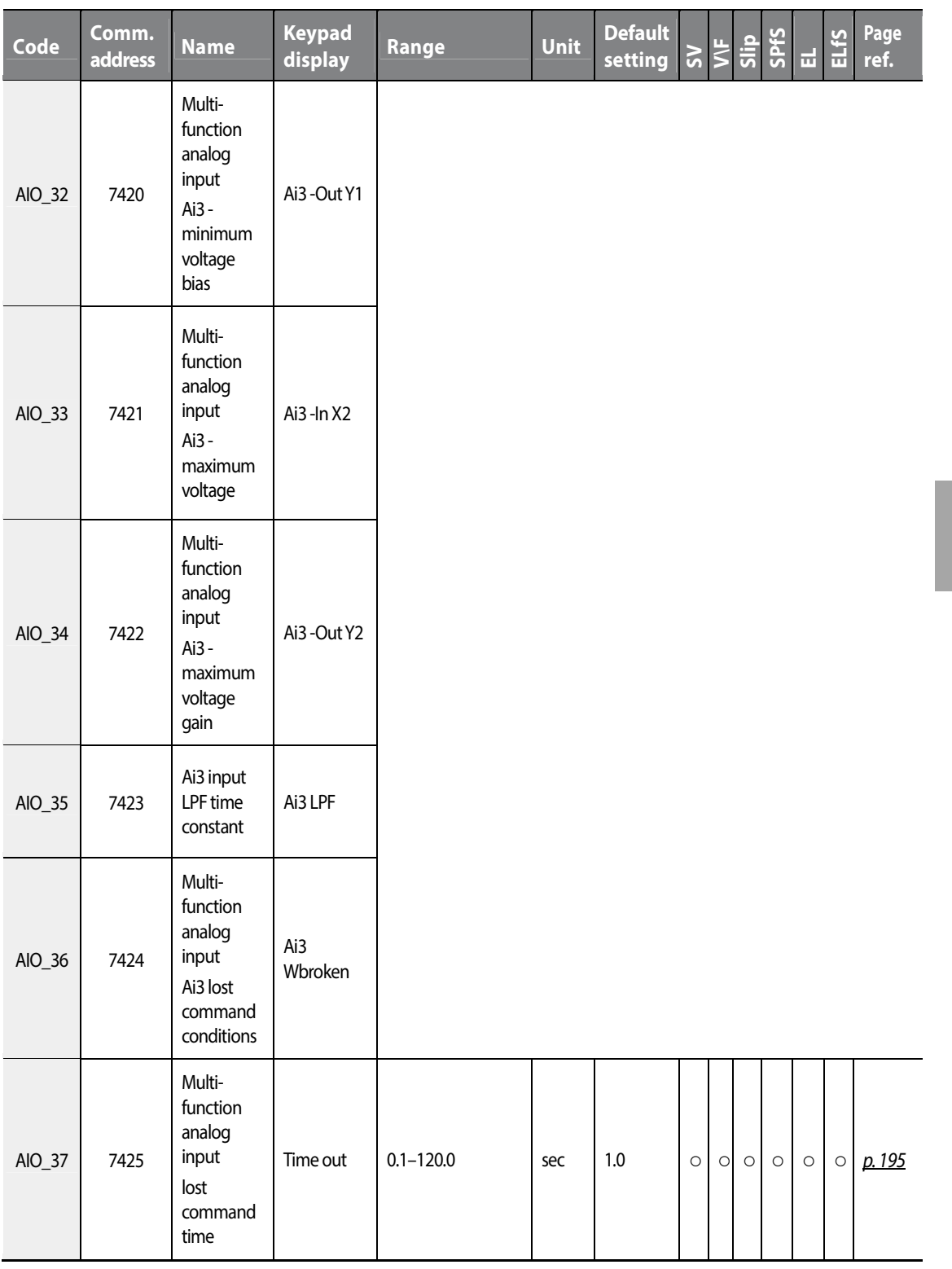

 $\Gamma$ 

www.barghmaher.org **[ac.maher.co.ir](https://ac.maher.co.ir/)**

 $L515$  | 89

# Function<br>Table Table **Group**

### **Table of functions**

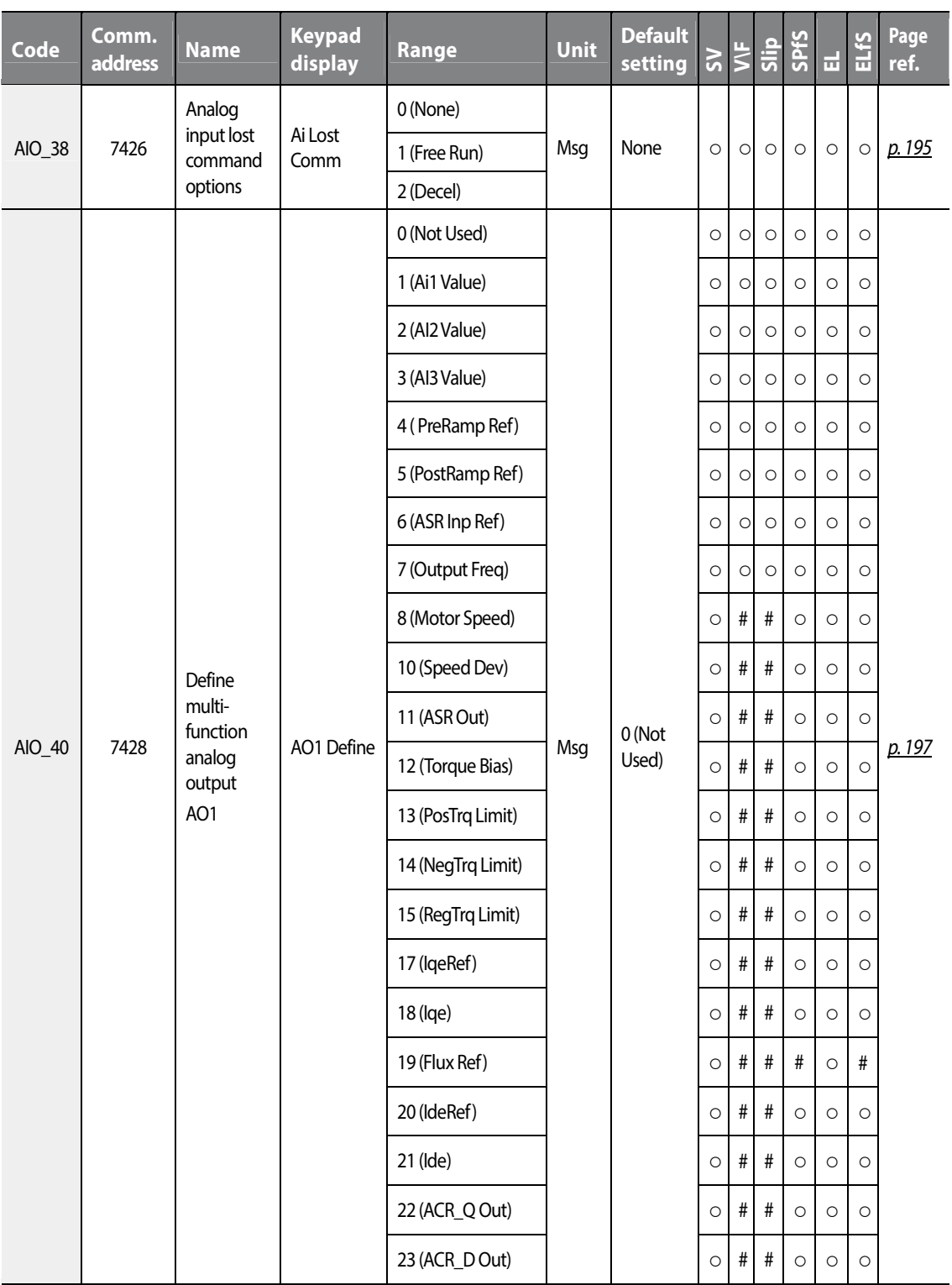

٦

90 | LSTS

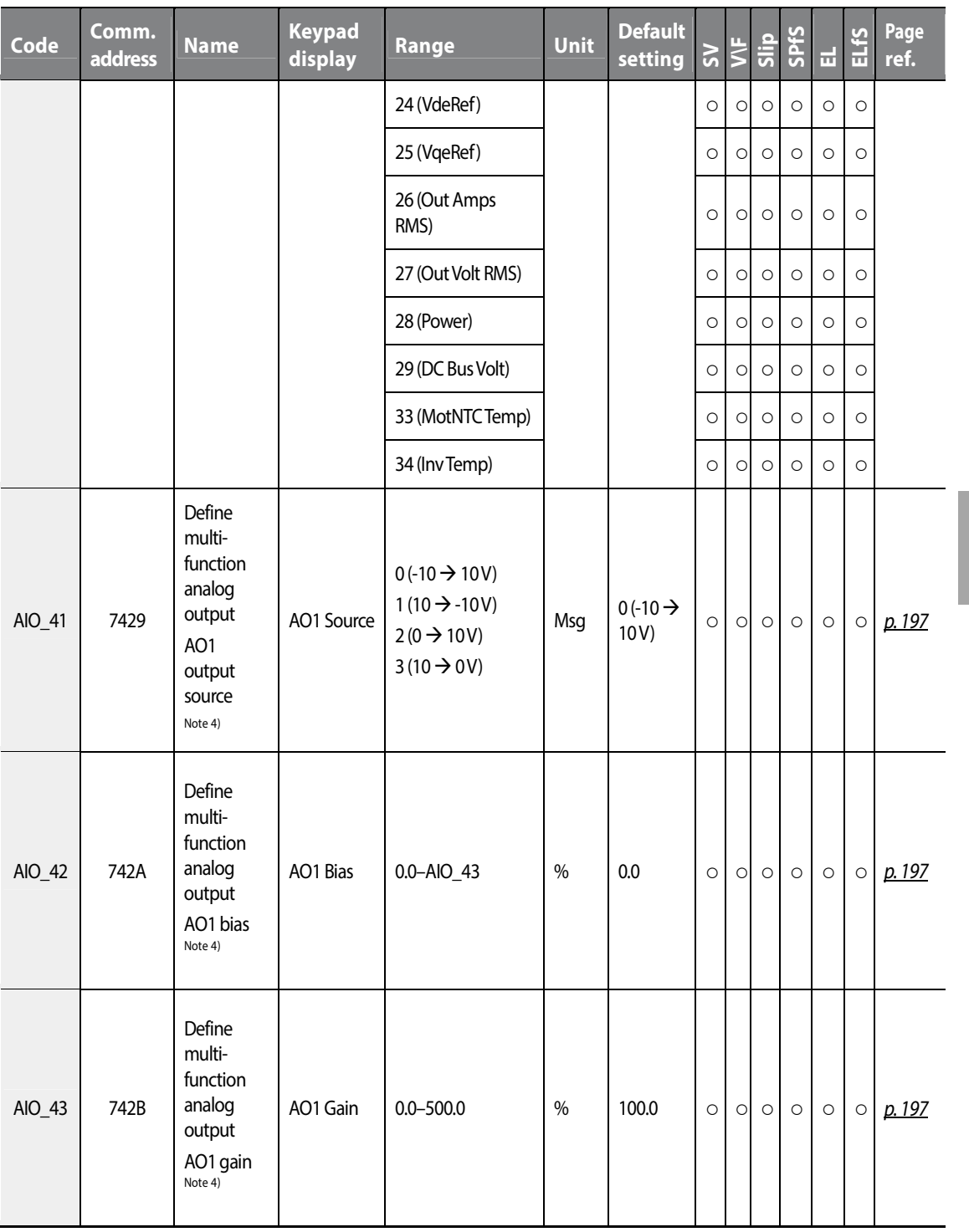

 $\Gamma$ 

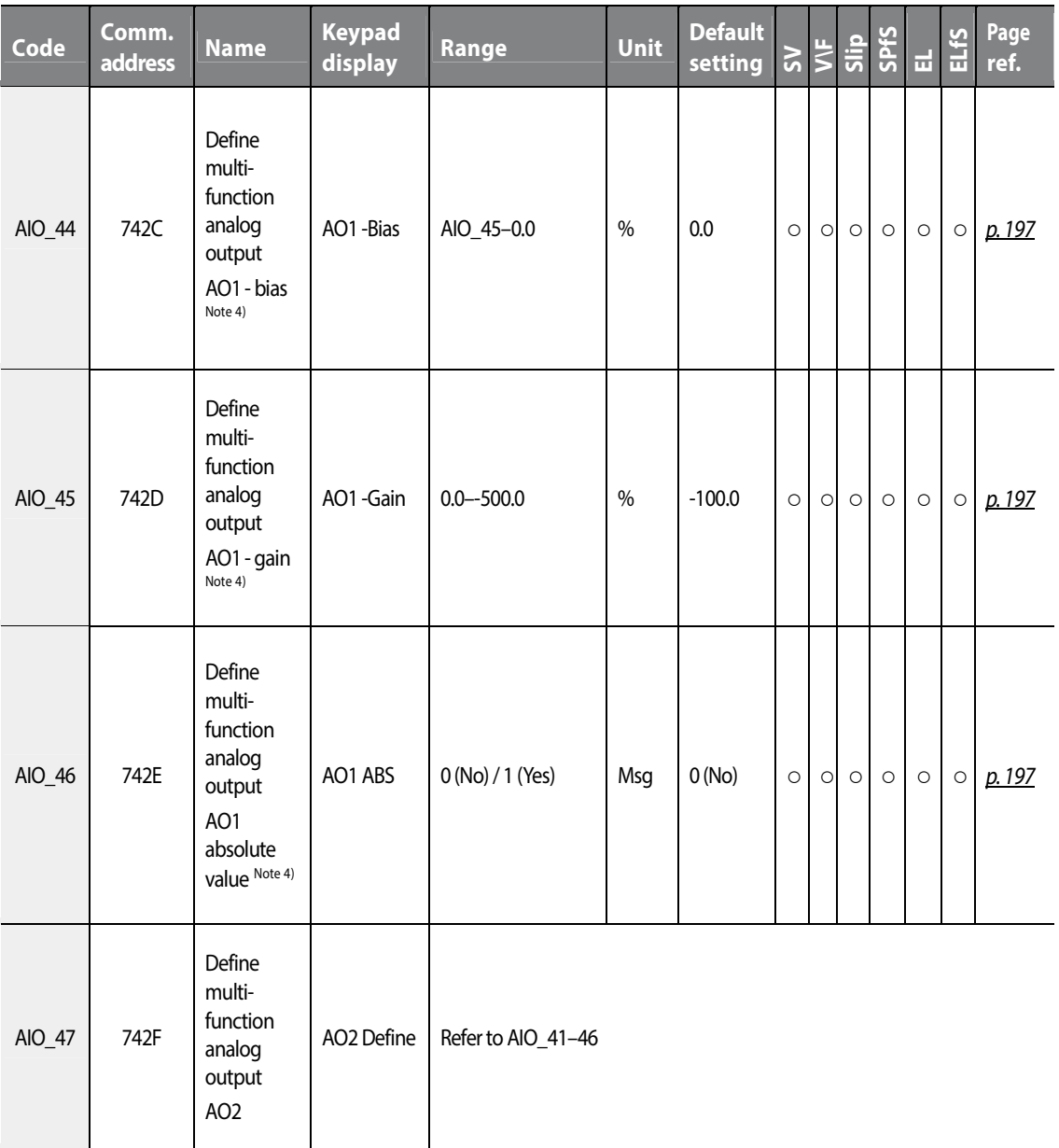

٦

## $92 \mid \overline{L515}$

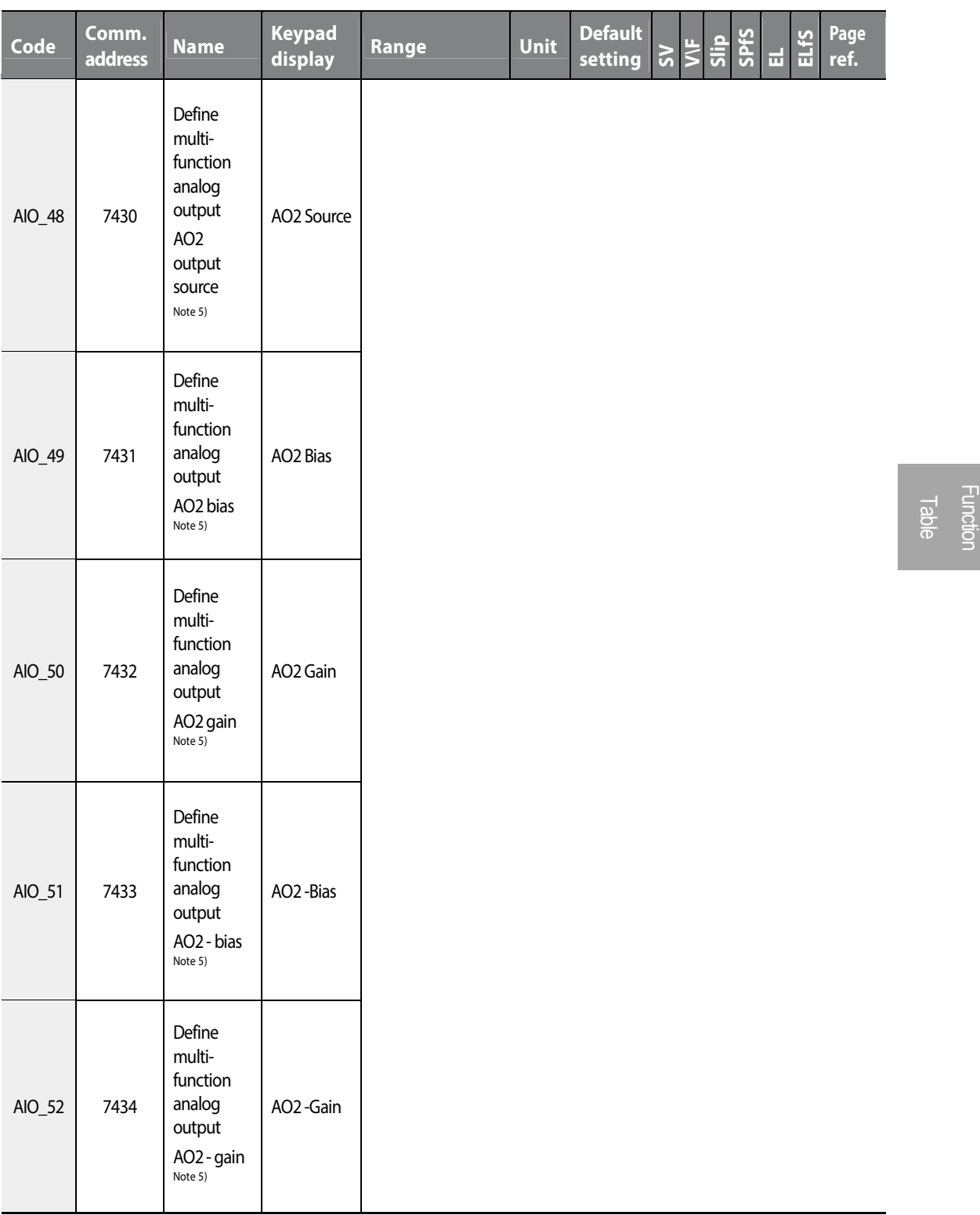

 $\Gamma$ 

## $L515$  | 93

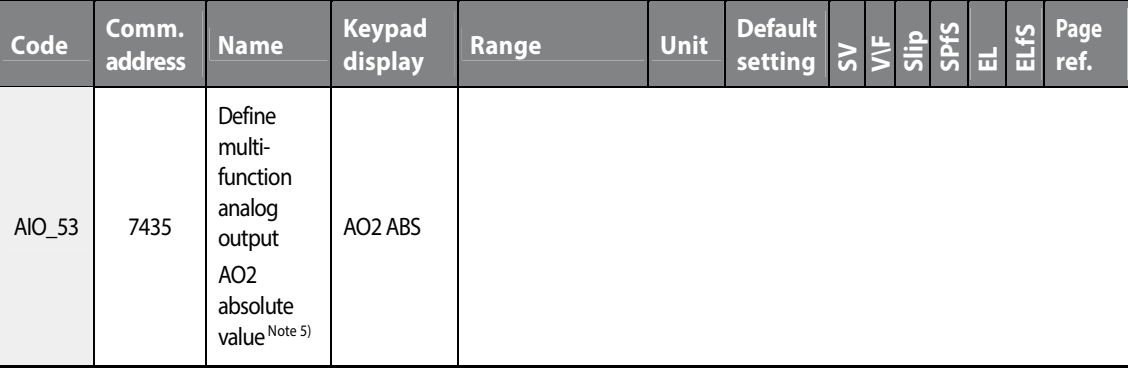

Note 1) This option is displayed with "AI3Define" only. It is not available with "Ai1Define" or "AI2Define" settings.

■ Note 2) This option is not displayed when AlxDefine (x=0,1, 2) is set to "Not Used".

Note 3) This option is displayed only when AIxDefine (x=0,1, 2) is not set to "Not Used" and AIxSource (x=0,1, 2) is set to "Bipolar".

Note 4) This option is not displayed when AO1Define is set to "Not Used".

Note 5) This option is not displayed when AO2Define is set to "Not Used".

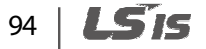

## **5.5 Function (FUN) group**

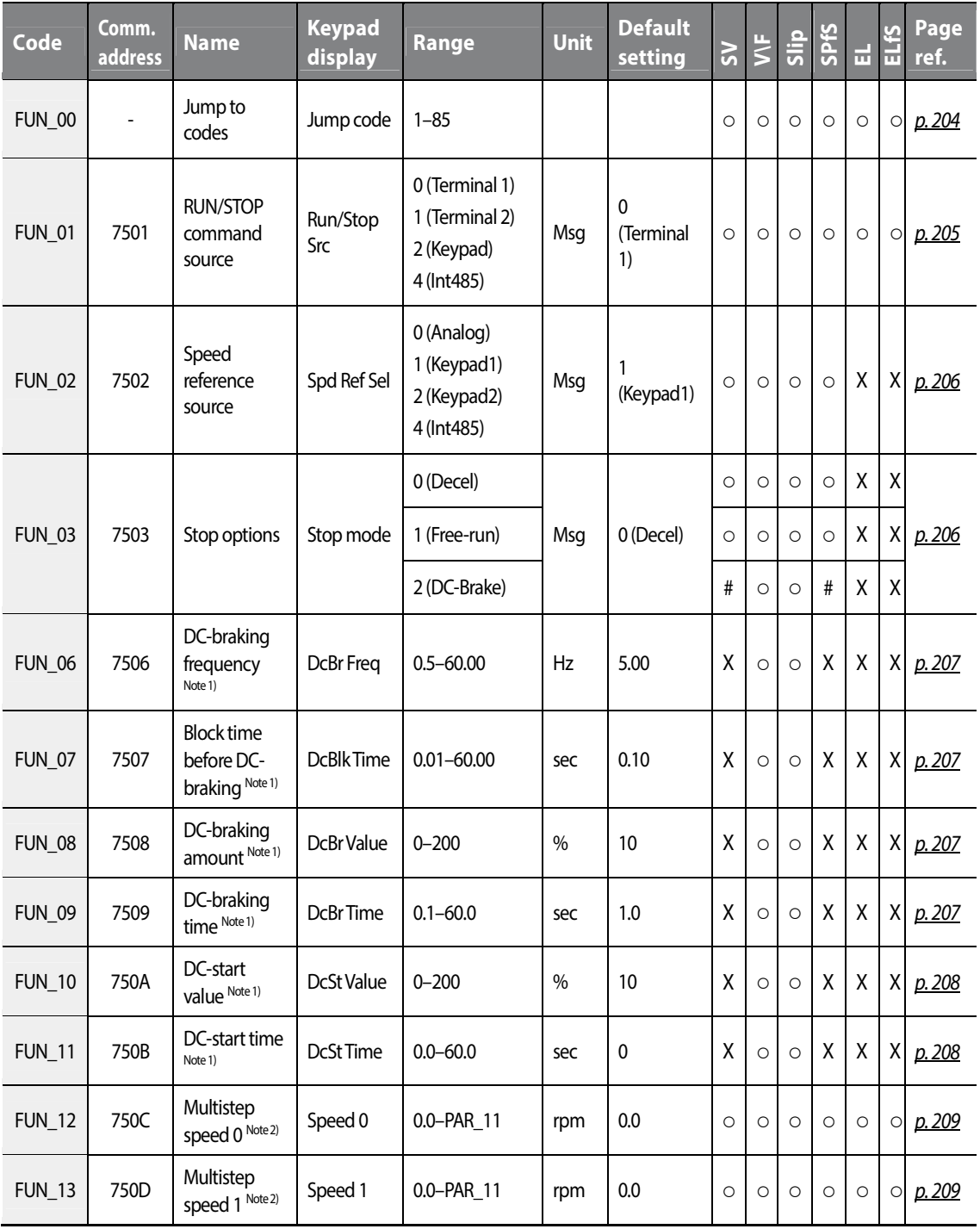

 $L515$  | 95

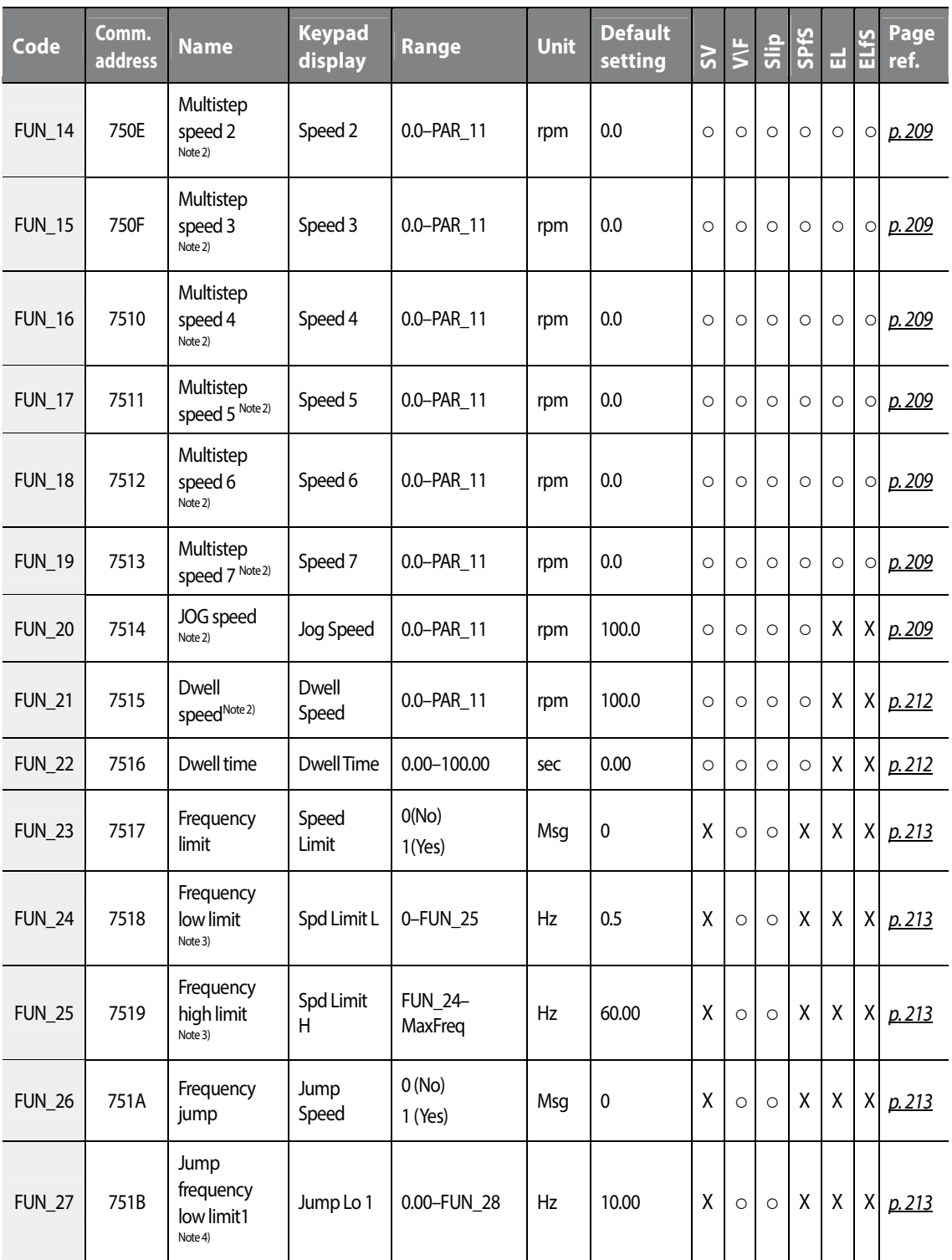

٦

96 | LSIS
$L515$  | 97

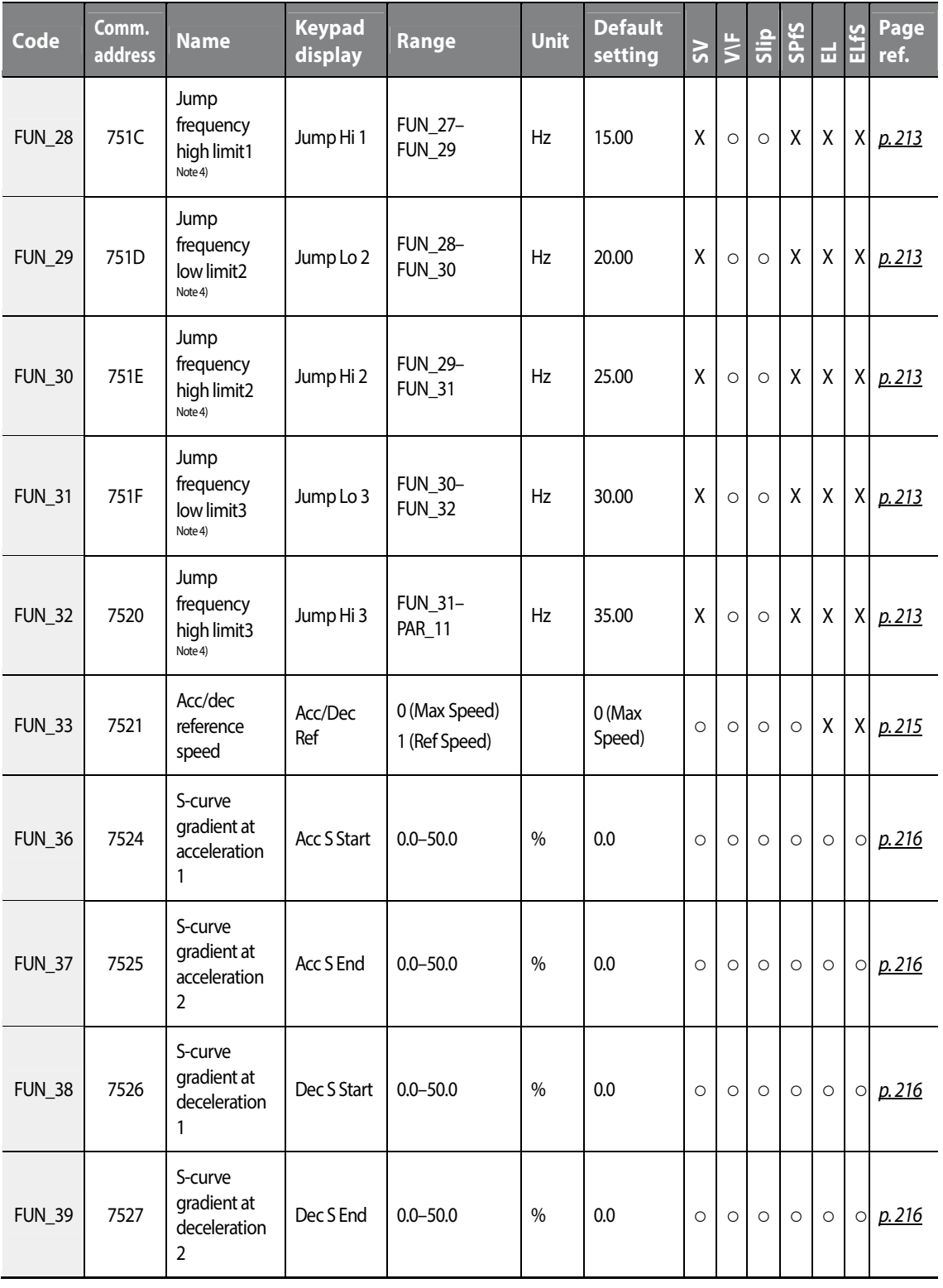

## www.barghmaher.org **[ac.maher.co.ir](https://ac.maher.co.ir/)**

 $\Gamma$ 

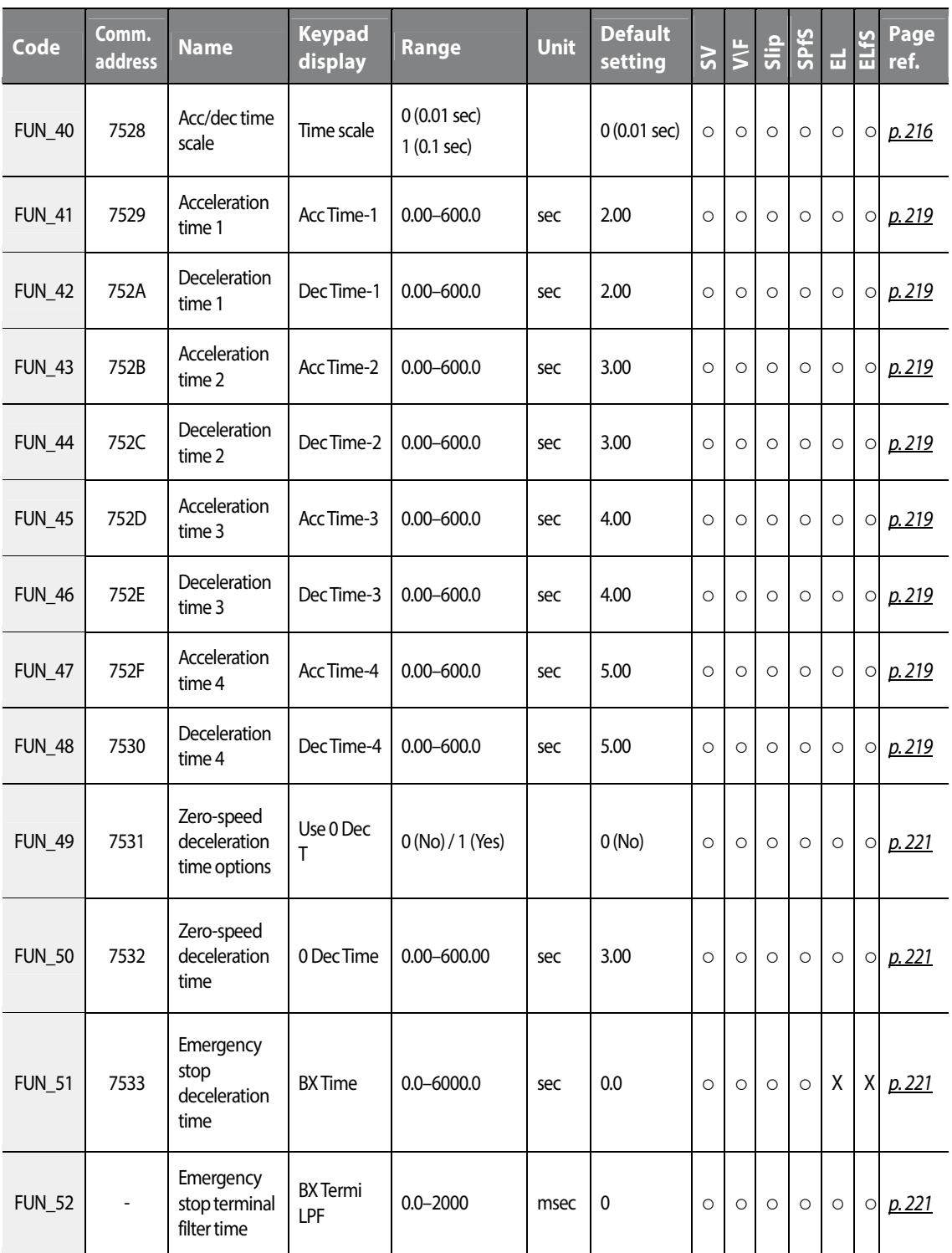

٦

98 | LSTS

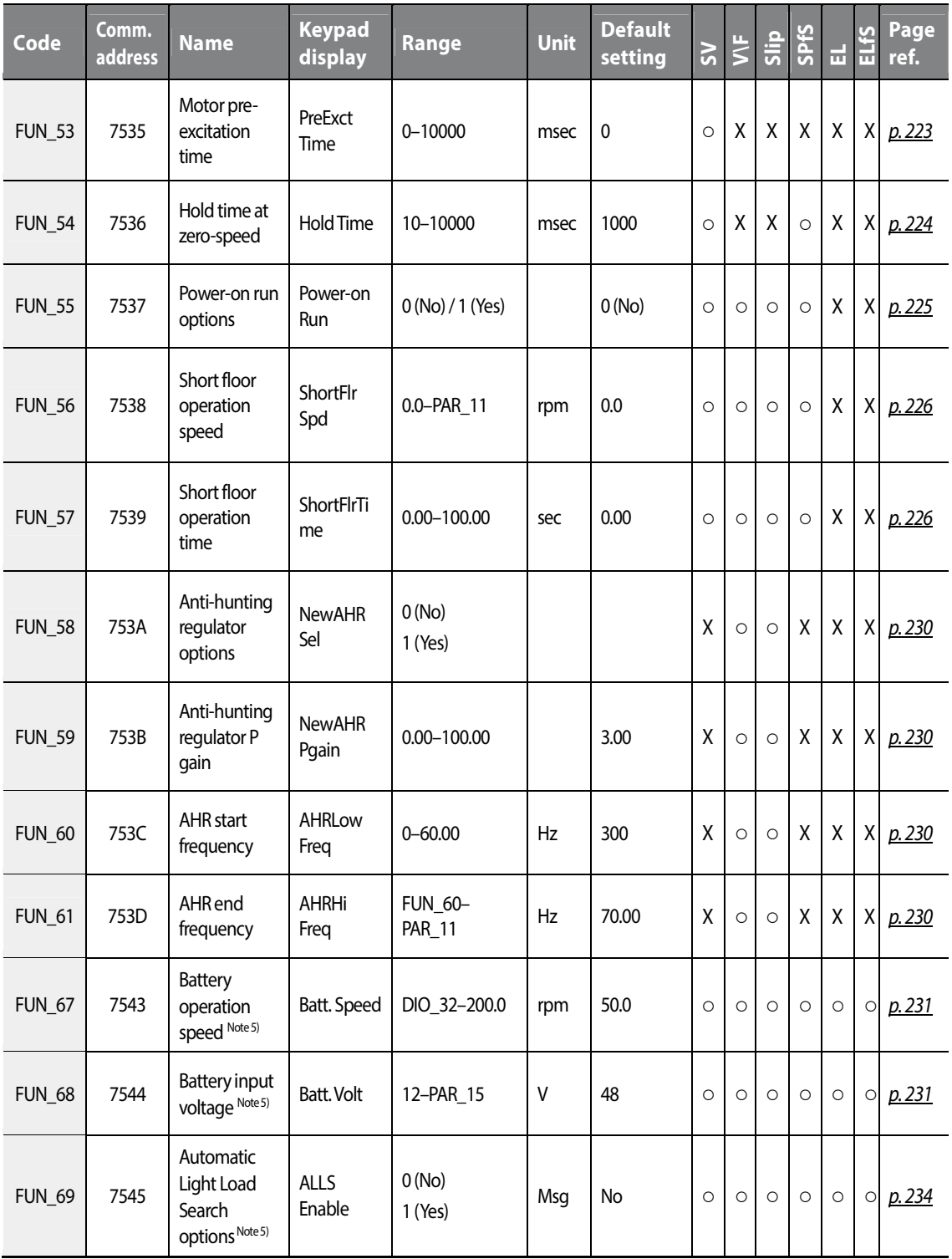

 $L515$  | 99

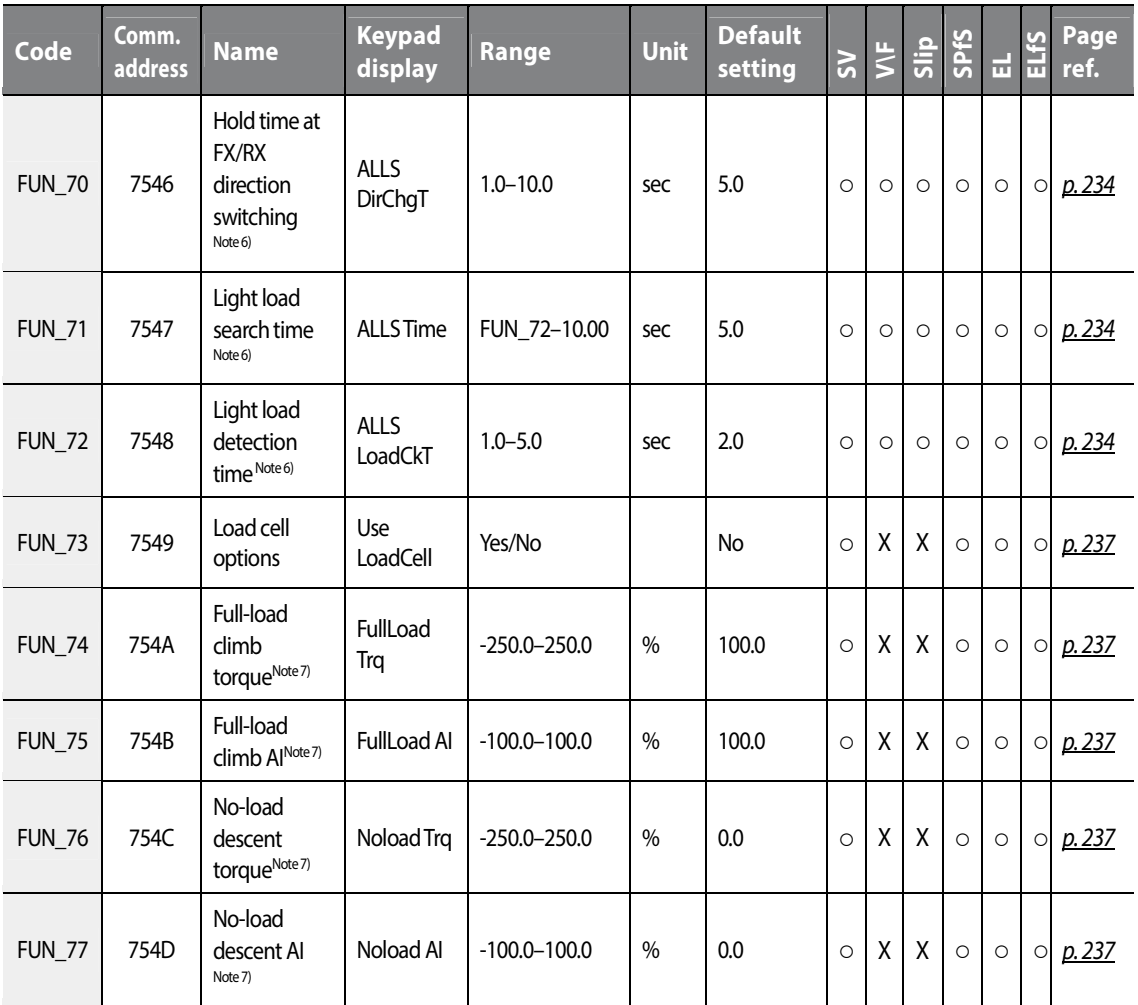

Note 1) This option is displayed when FUN\_03 is set to "DC-Brake".

Note 2) When control mode is set to "V/F" or "Slip Compensation", the range is 0.50–120.00 Hz.

Note 3) This option is displayed when FUN\_23 is set to "Yes".

Note 4) This option is displayed when FUN\_26 is set to "Yes".

Note 5) This option is displayed when one of the multifunction inputs is set for battery operation.

Note 6) This option is displayed when FUN\_69 is set to "Yes".

Note 7) This option is displayed when FUN\_73 is set to "Yes".

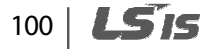

 $L515$  | 101

# **5.6 Control (CON) group**

 $\Gamma$ 

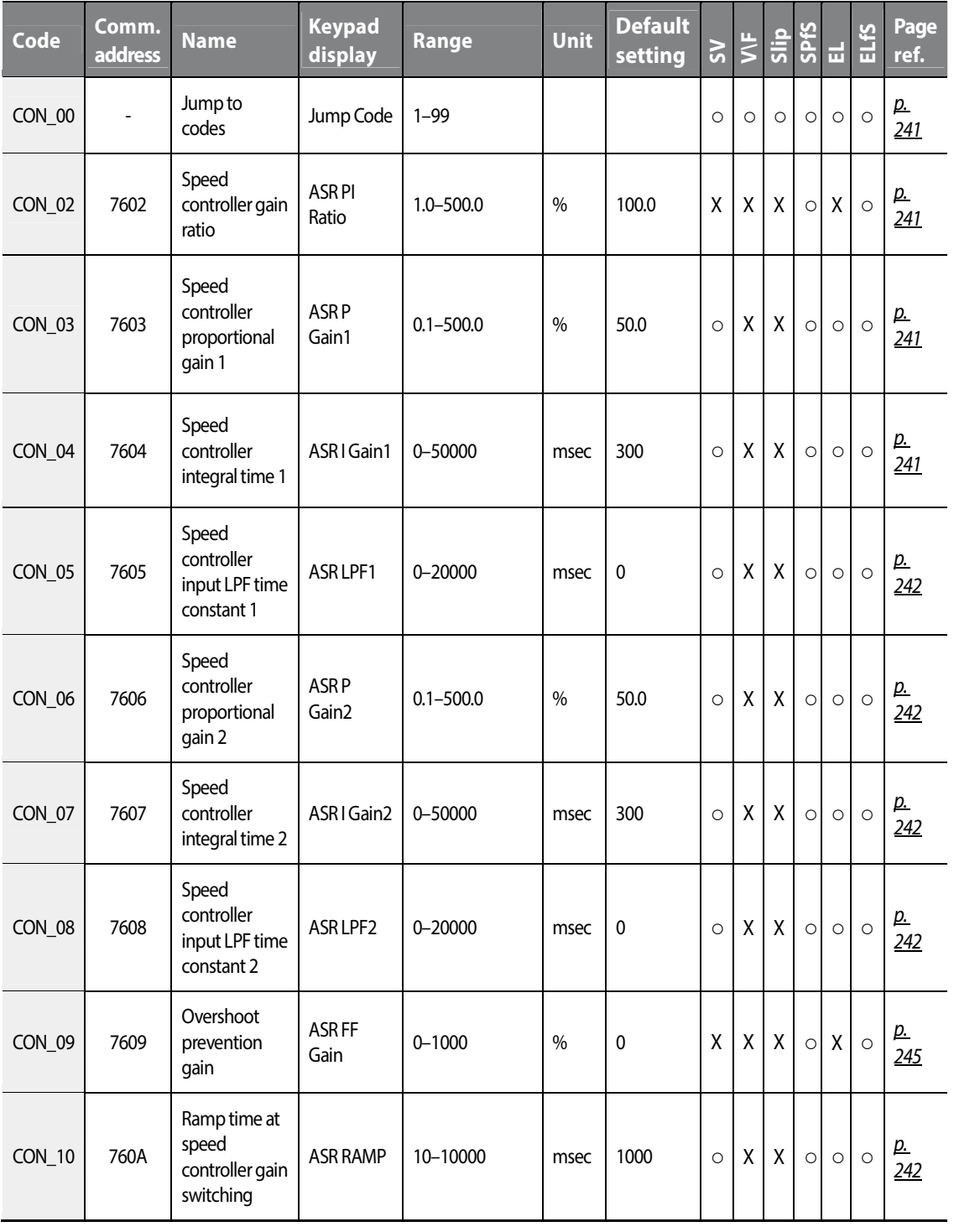

## **Table of functions**

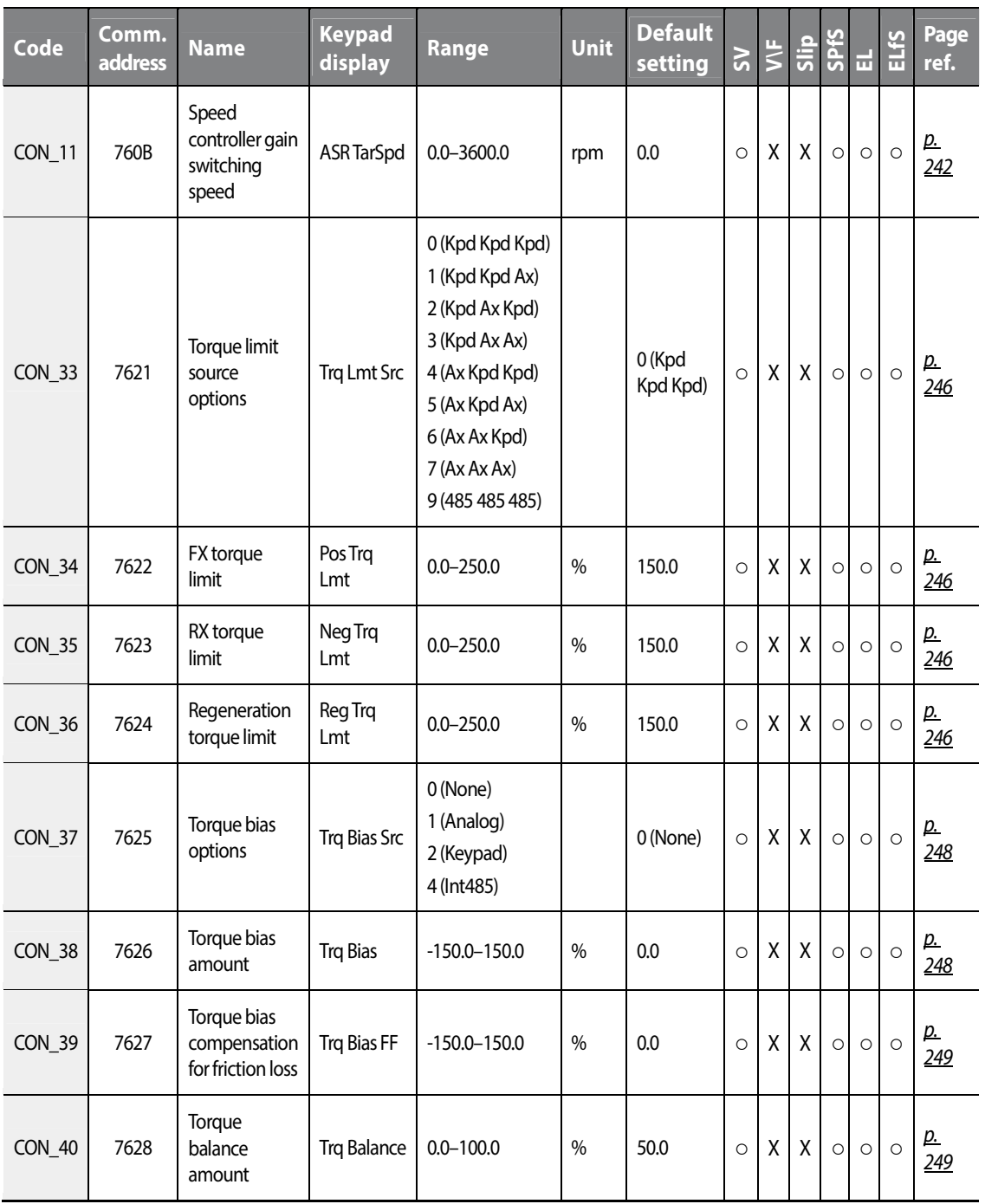

٦

# 102 | **LSTS**

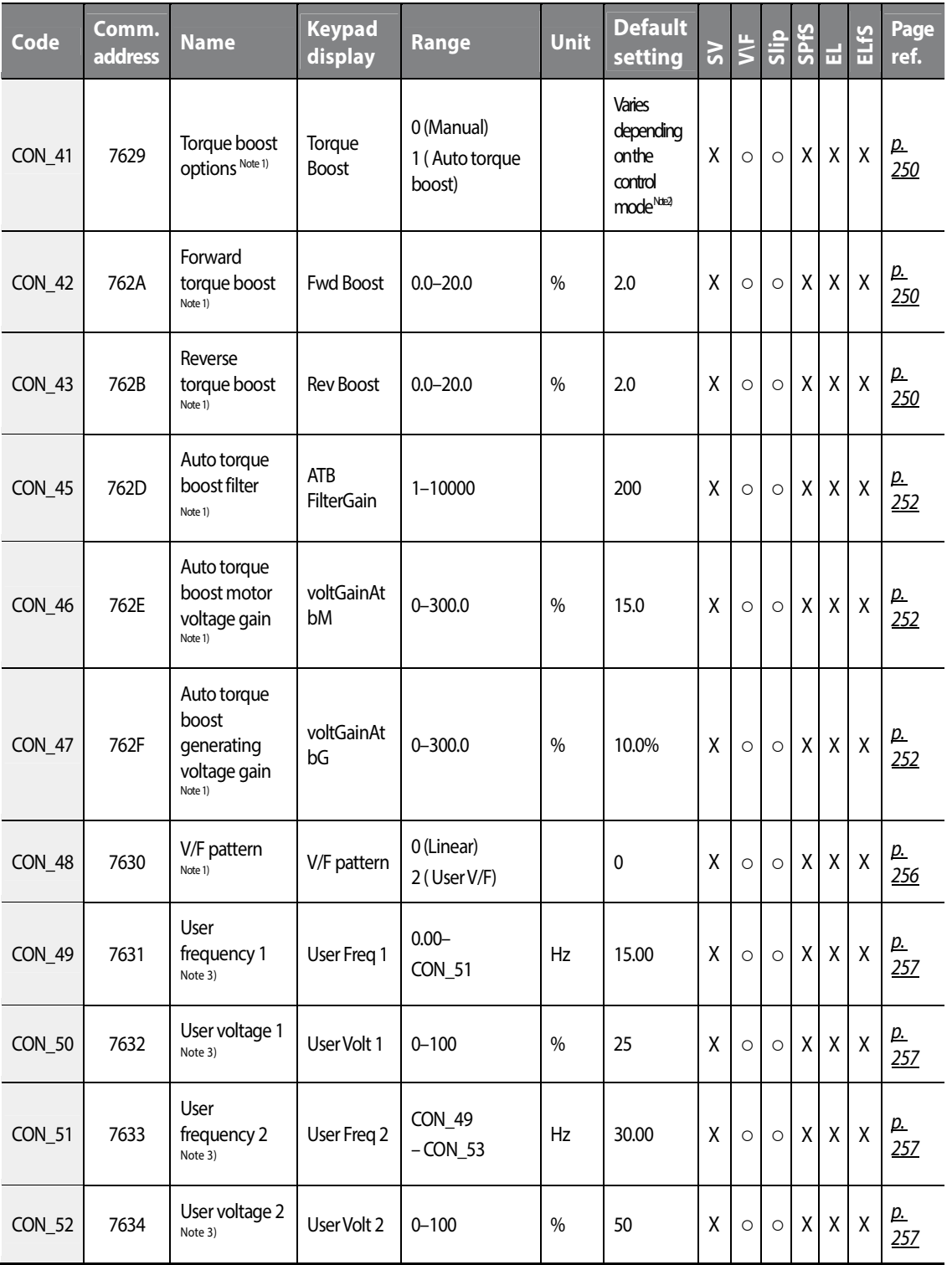

 $\Gamma$ 

# $L515$  | 103

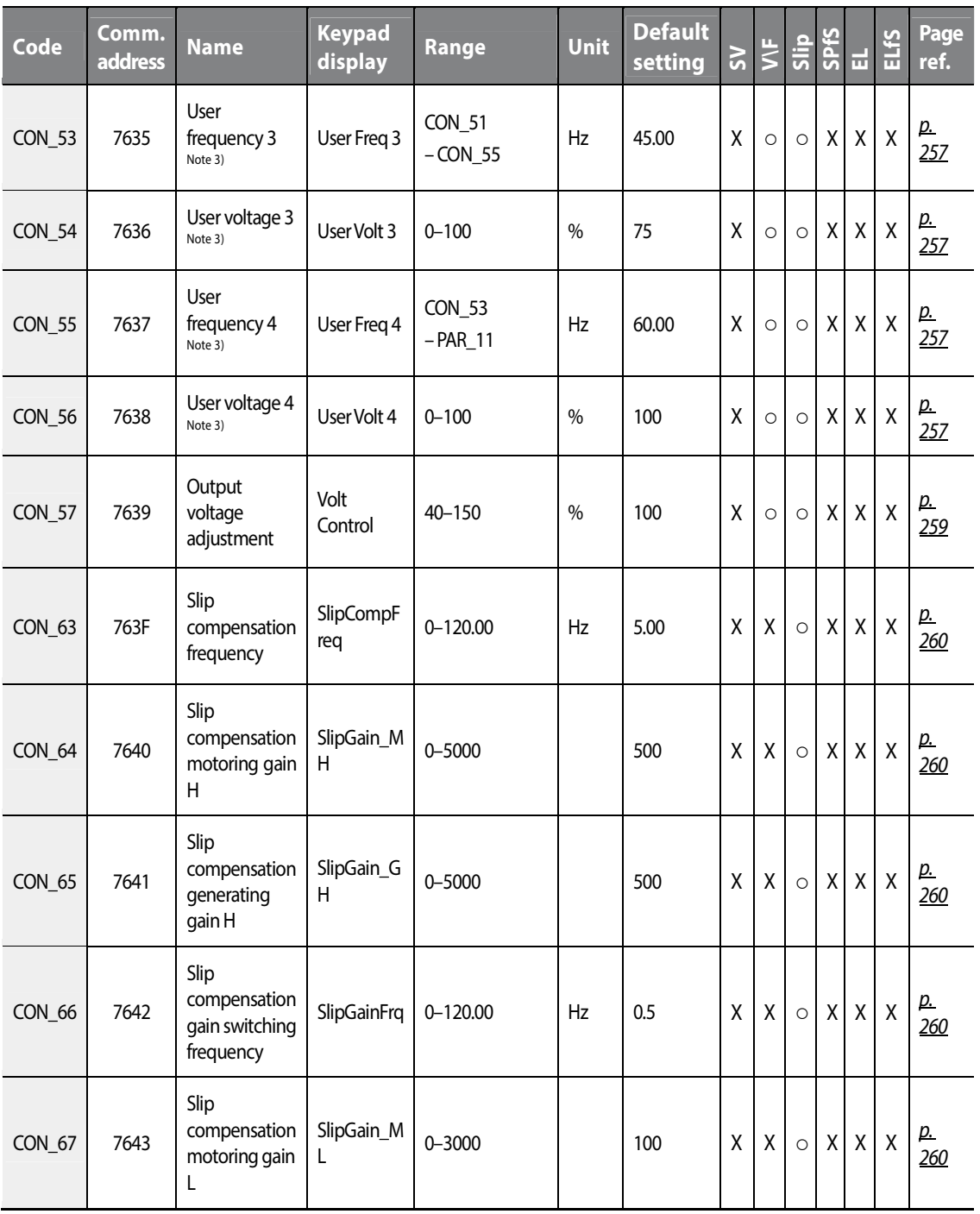

٦

104 | **LSTS** 

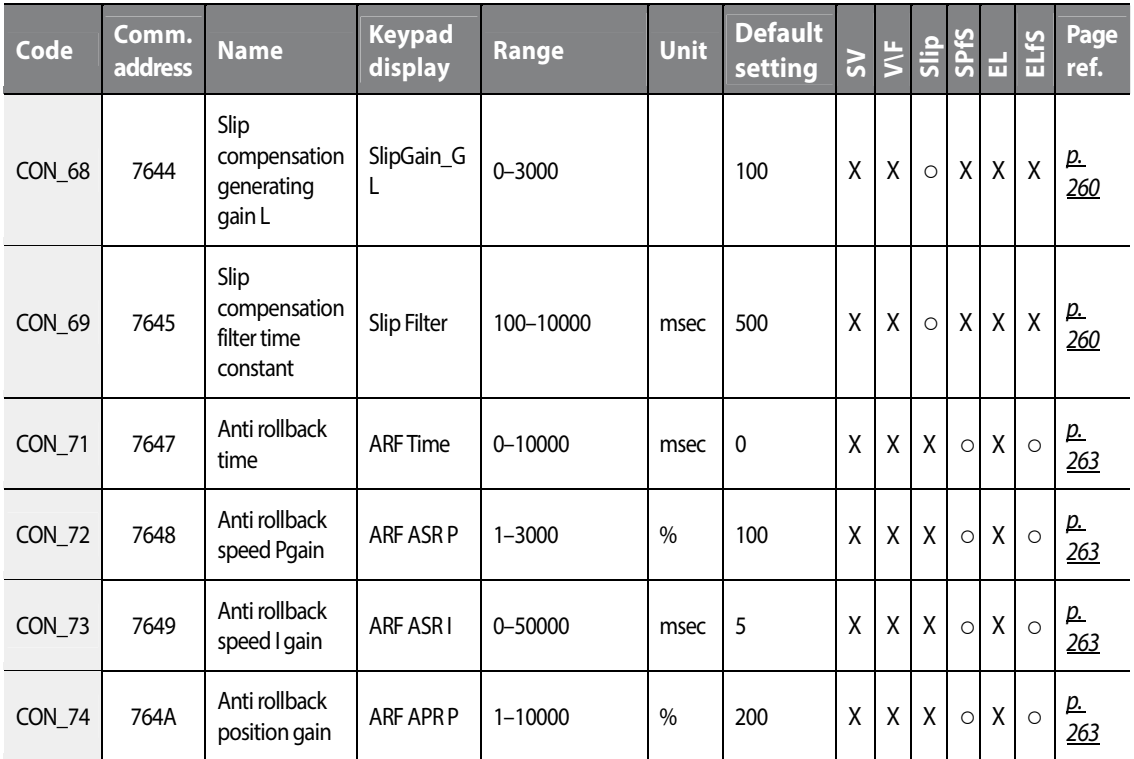

Note 1) This mode is displayed when the control mode is "V/F" or "Slip Comp".

 Note 2) The default setting when the control mode is "V/F" is "0 (Manual") and the default setting when the control mode is "Slip Comp" is "1 (Auto Torque Boost)".

 Note 3) This option is displayed when CON\_48 is set to "User V/F". This option is displayed when M2 V/F in M2\_32 is set to "User V/F" and the multifunction input is selected to second motor.

Function<br>Table Table **Group** 

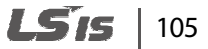

# **5.7 Protection (PRT) group**

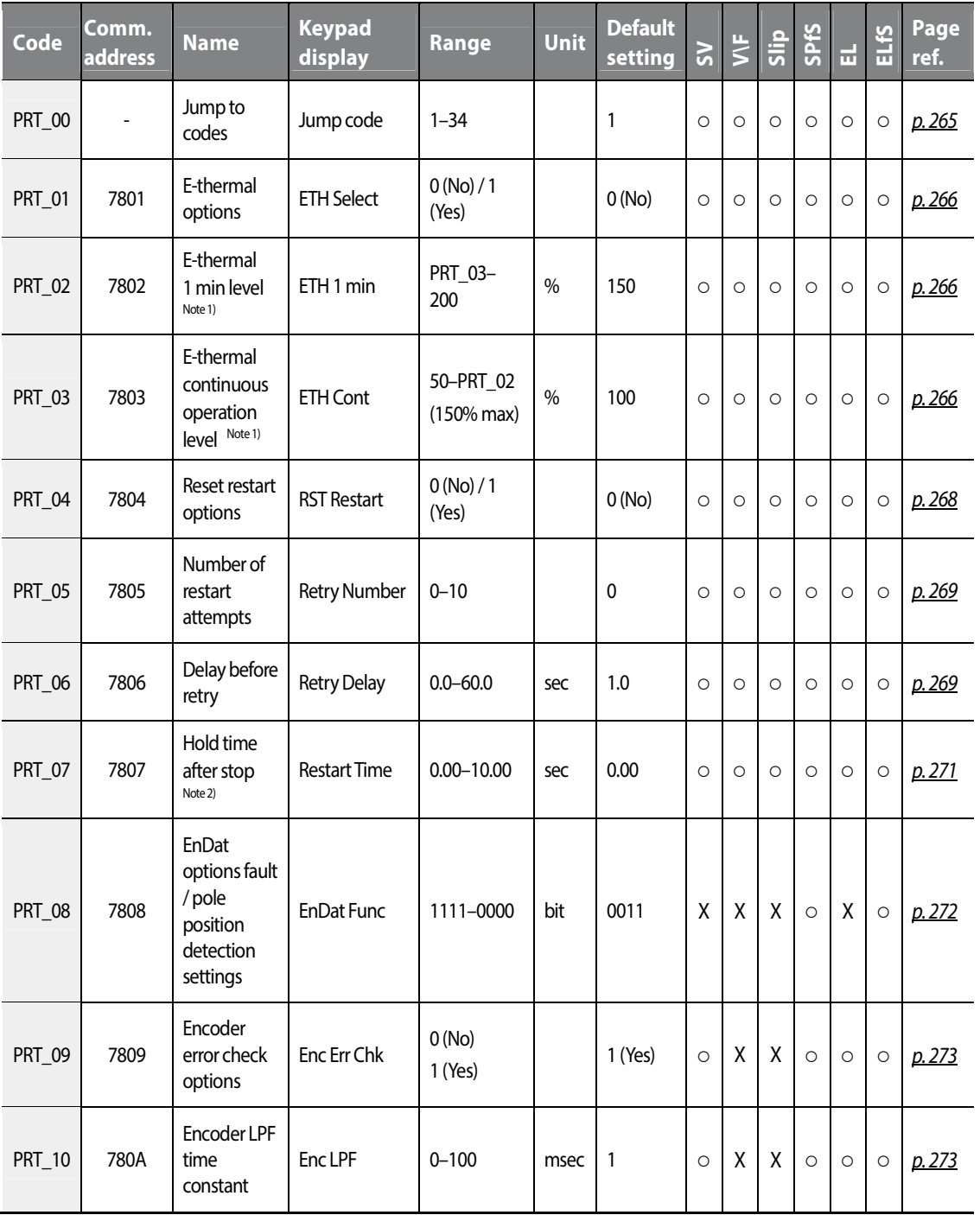

٦

106 | LSIS

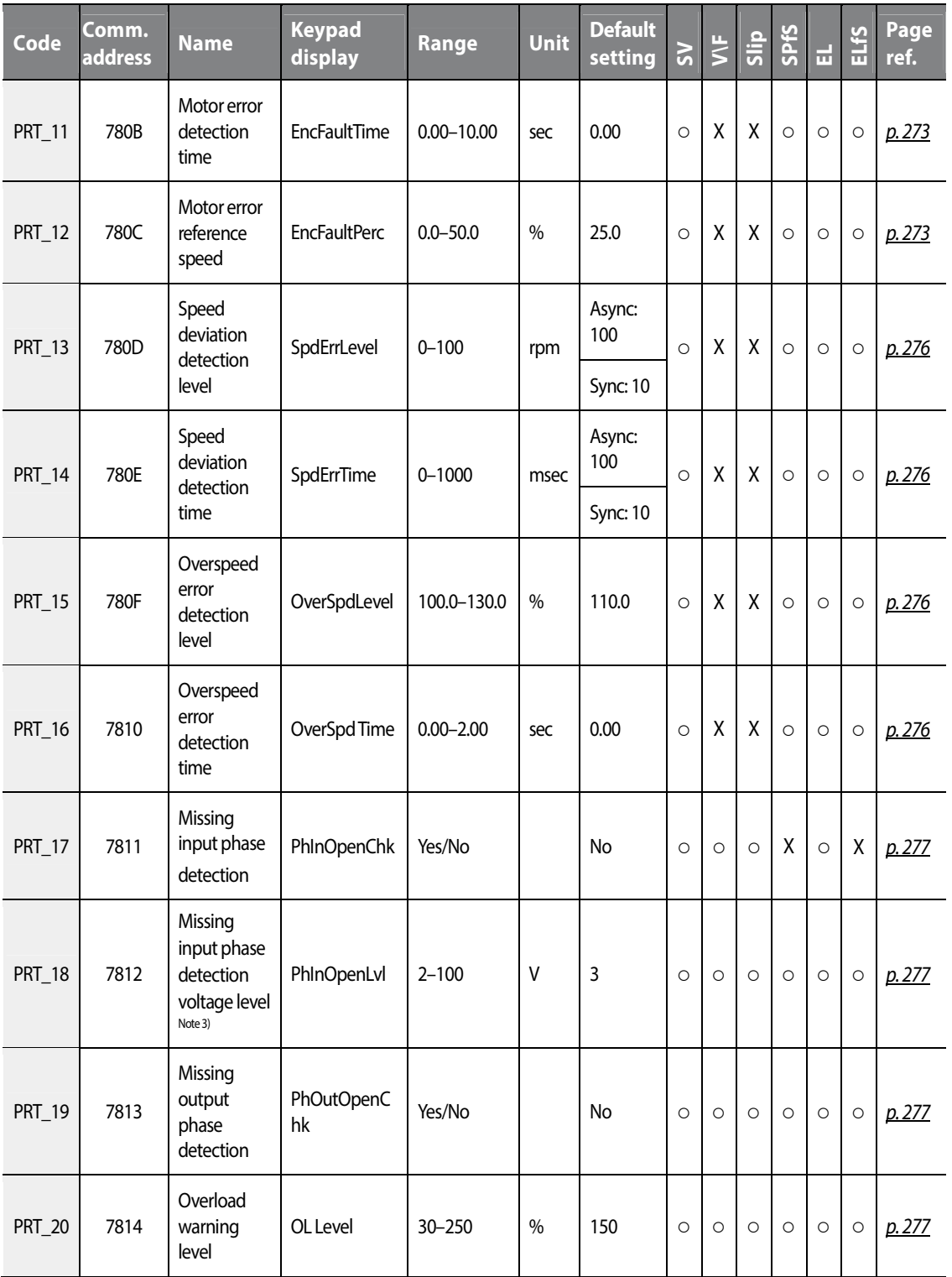

 $L515$  | 107

## www.barghmaher.org **[ac.maher.co.ir](https://ac.maher.co.ir/)**

 $\Gamma$ 

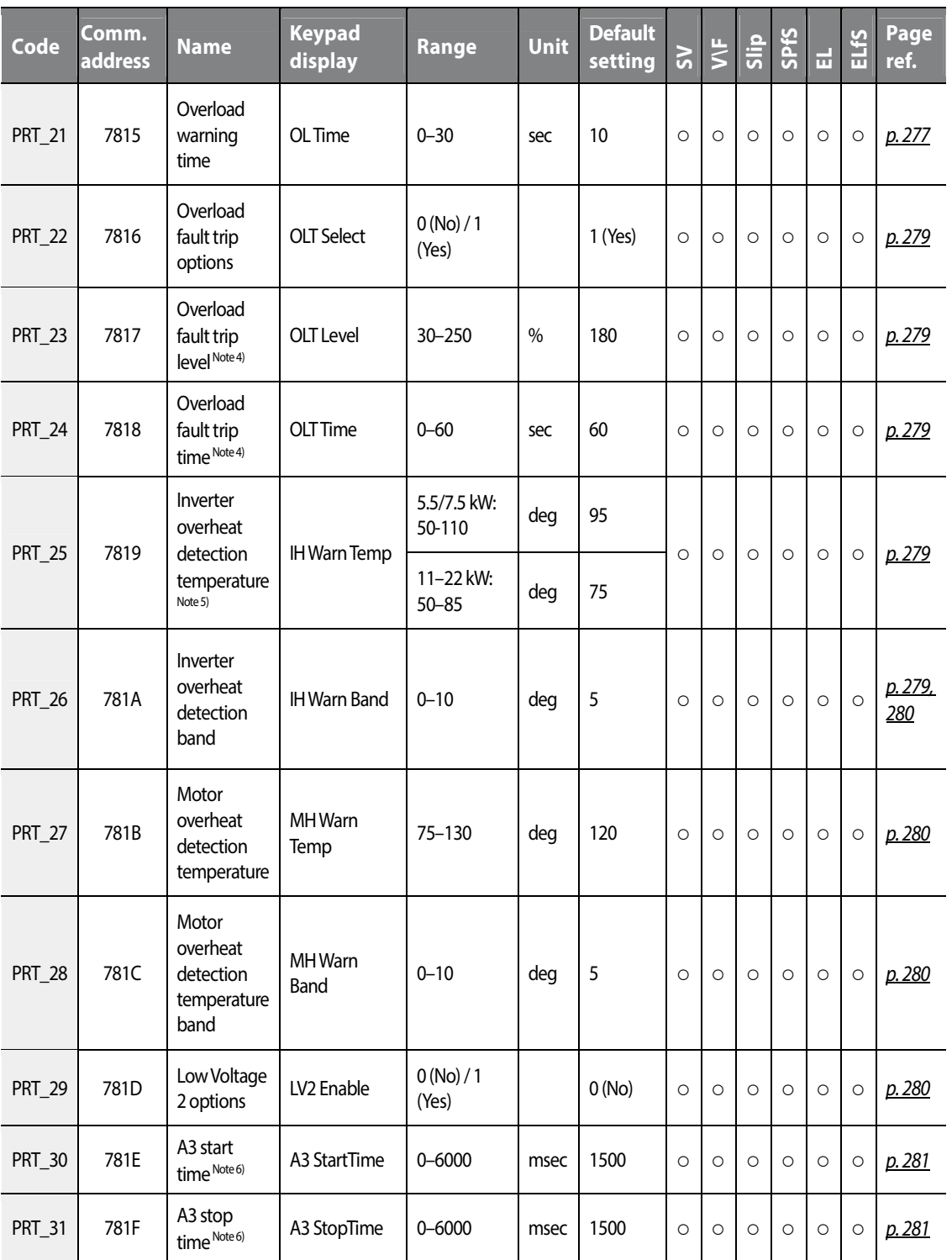

٦

108 | LSIS

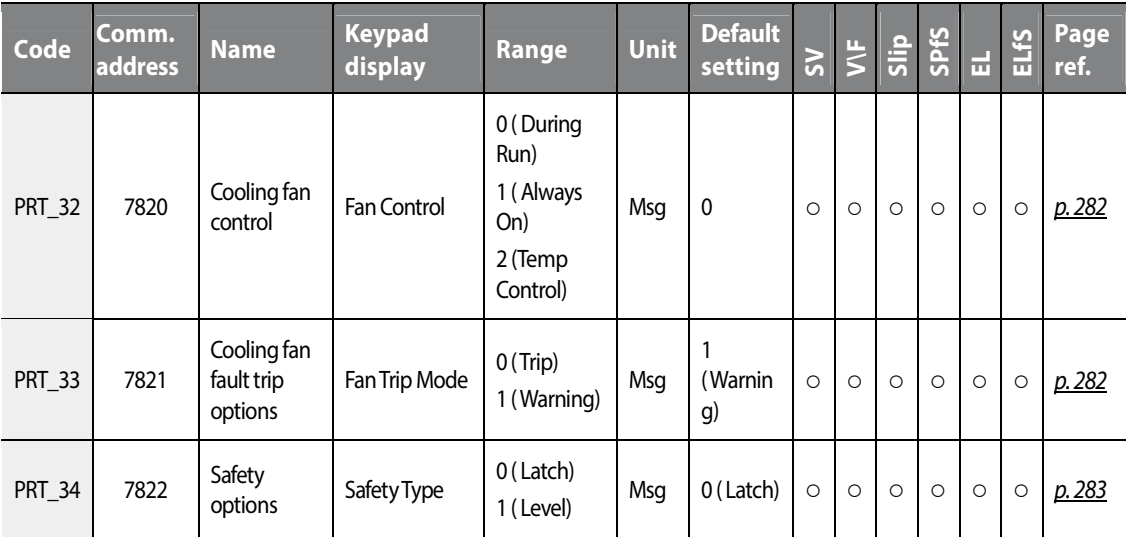

Note 1) This option is displayed when PRT\_02 is set to "Yes".

Note 2) This option is displayed when FUN\_03 is set to "Free-Run".

Note 3) This option is displayed when PRT-17 is set to "Yes".

Note 4) This option is displayed when PRT-22 is set to "Yes".

Note 5) For 5.5/7.5 kW inverters, the range is 50–110 and the default setting is 95.

Note 6) This option is displayed when a multifunction input terminal is set to "A3 Safety".

Function<br>Table Table **Group** 

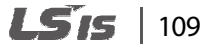

# **5.8 Communication (COM) group**

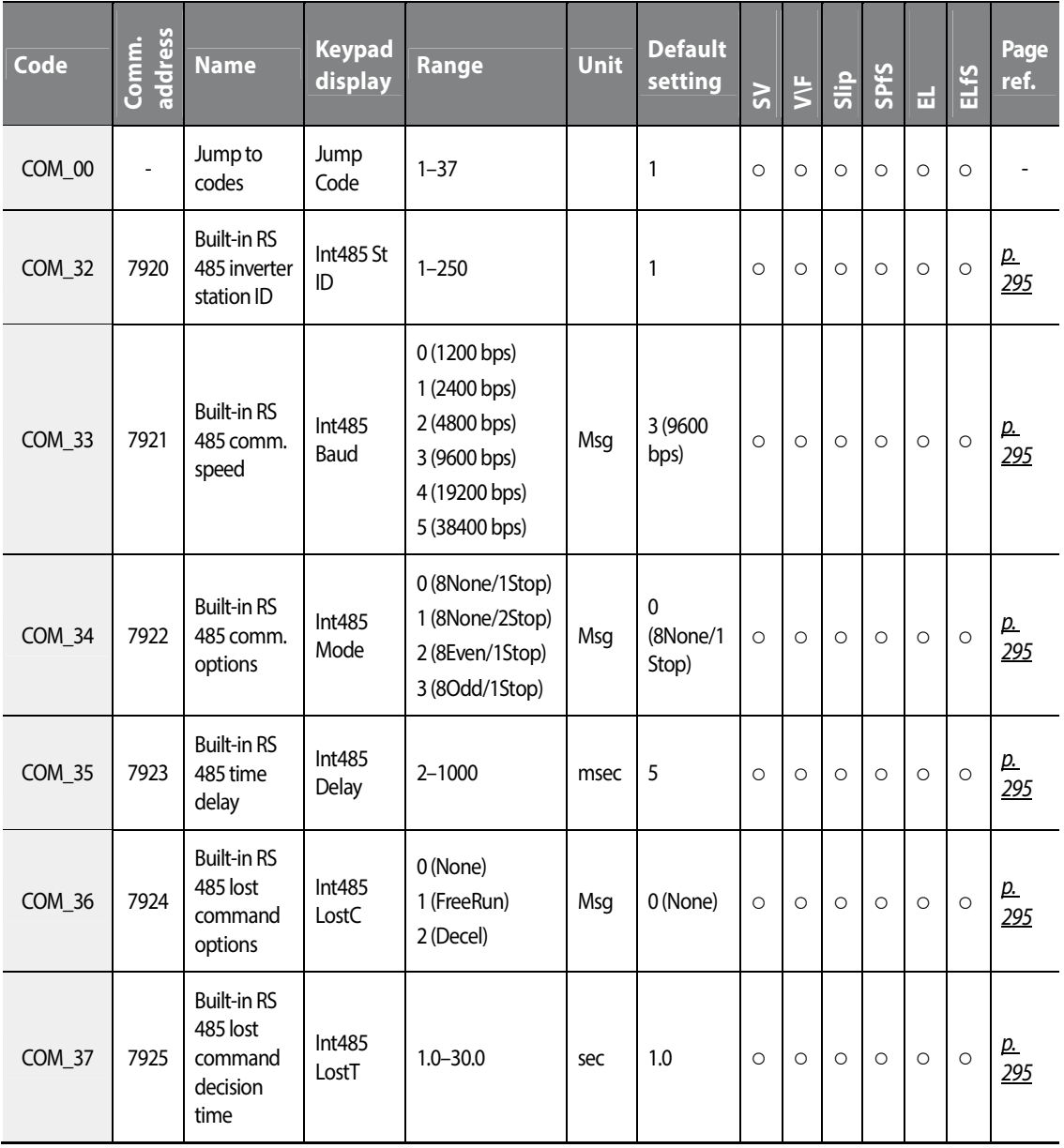

٦

# **5.9 Second motor (M2) group Note 1)**

 $\Gamma$ 

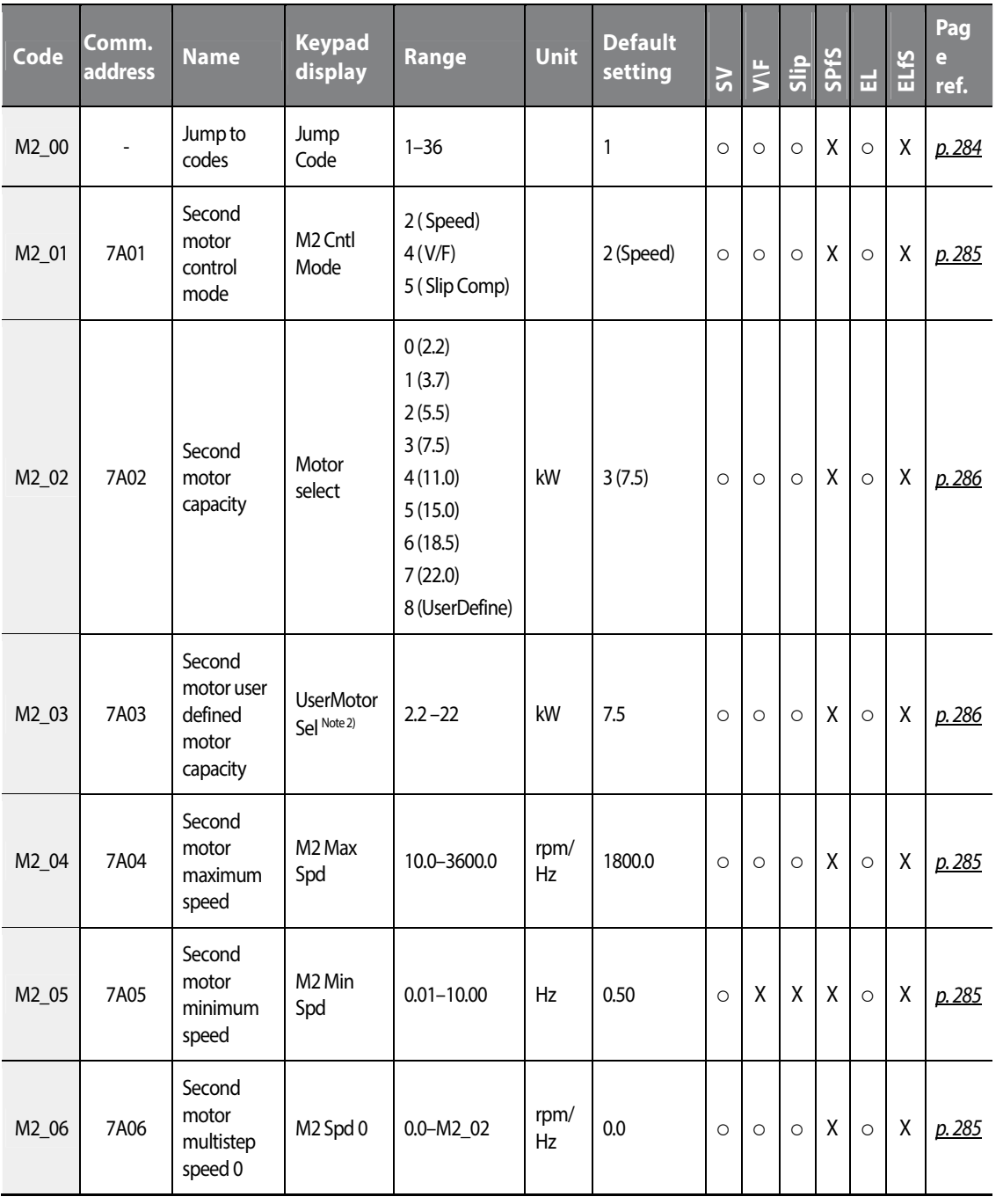

**Functio** Table Table **Group** 

 $L515$  | 111

## **Table of functions**

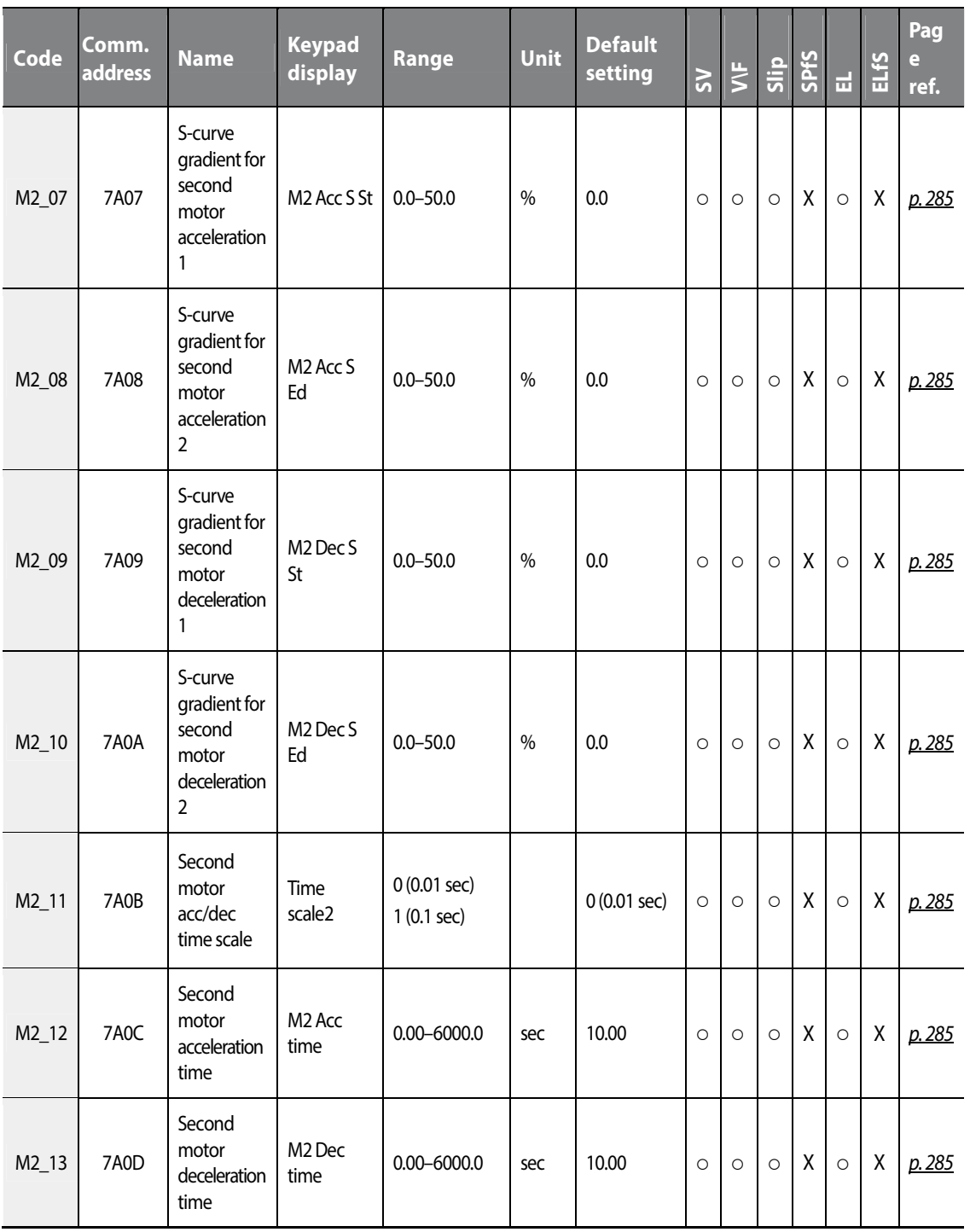

٦

112 | **LSTS** 

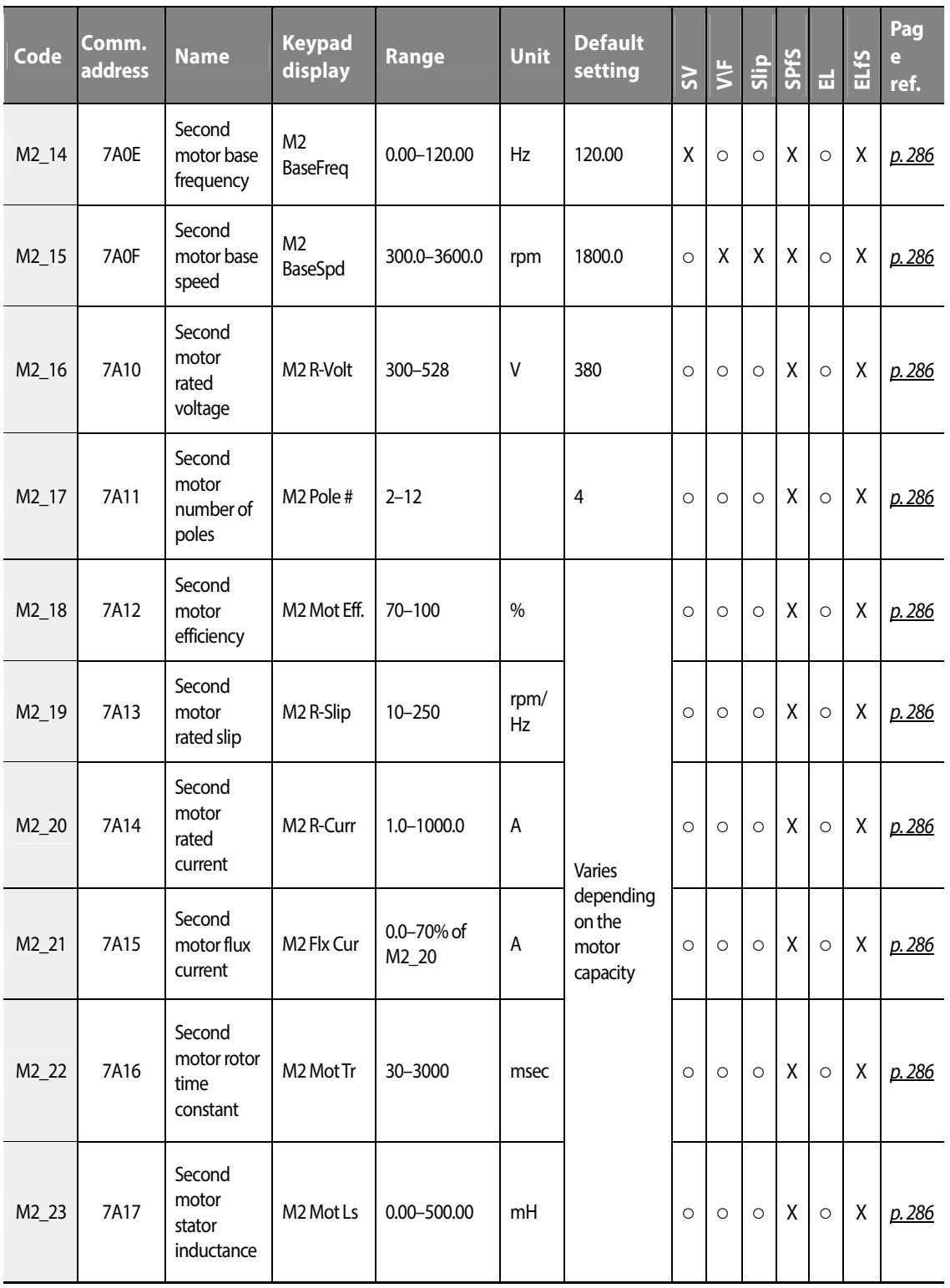

 $L515$  | 113

## www.barghmaher.org **[ac.maher.co.ir](https://ac.maher.co.ir/)**

 $\Gamma$ 

## **Table of functions**

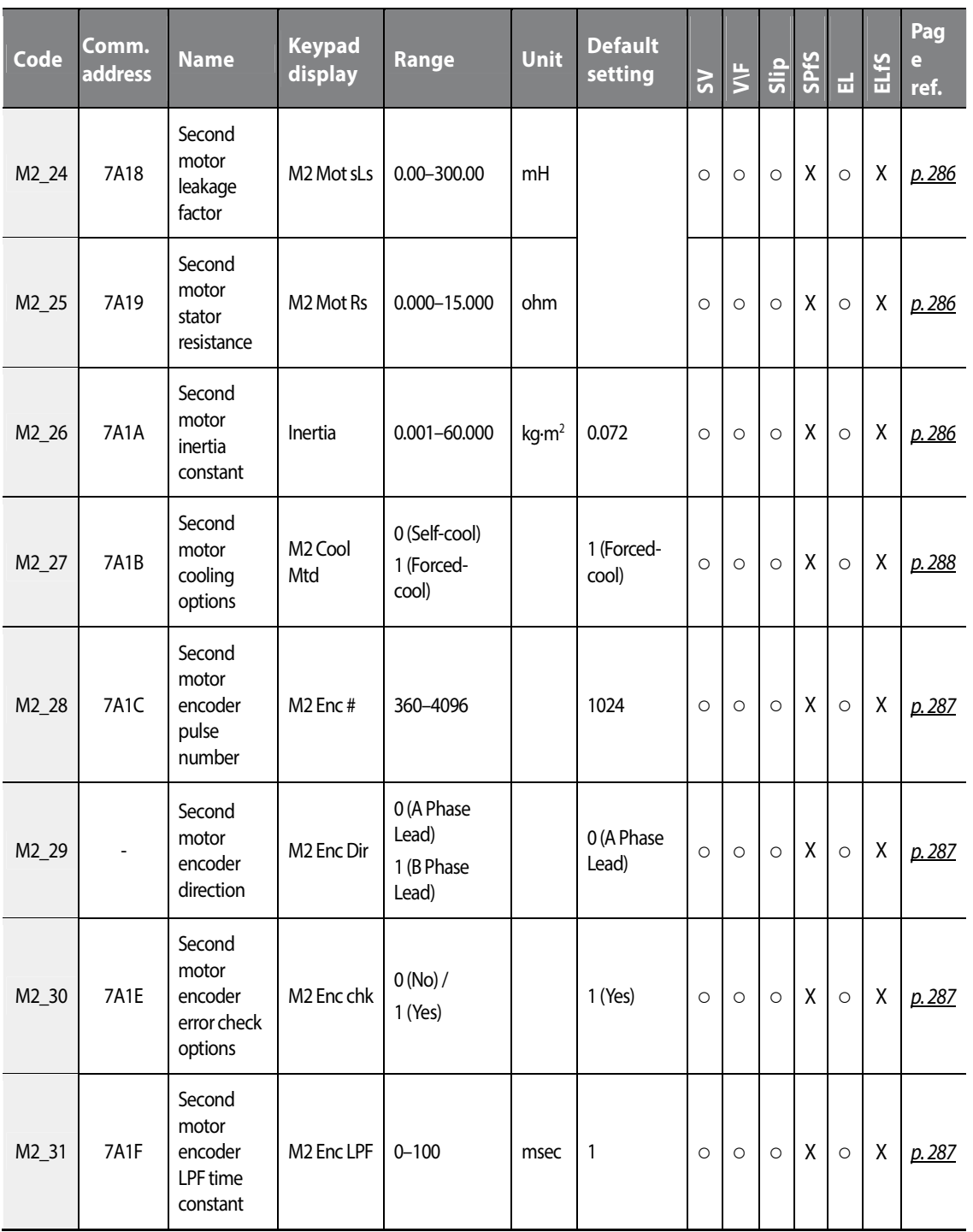

٦

114 **LS15** 

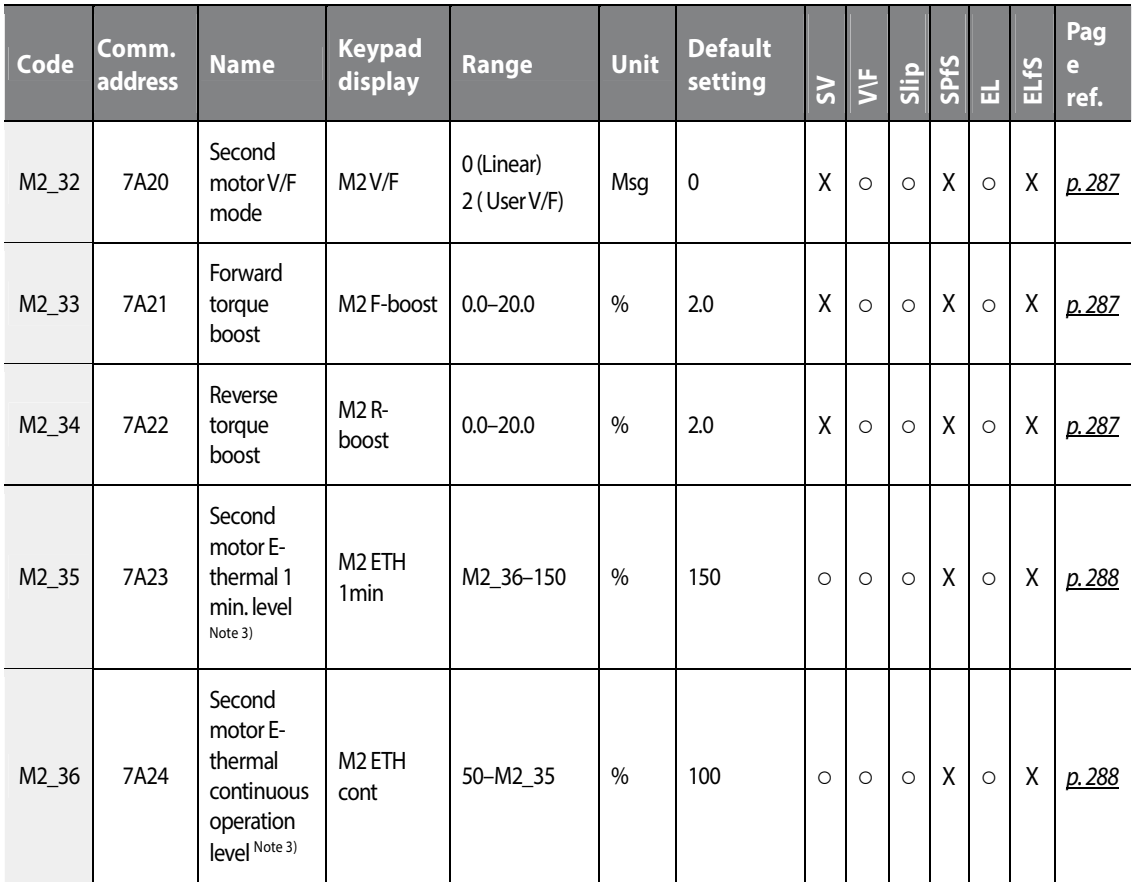

 Note 1) This option is displayed when one of the multifunction input terminals is set to "2nd Motor". M2 function is not available when control mode is set to "Speed (Sync)".

Note 2) M2\_03 (user defined motor capacity) is displayed when M2\_02 (motor capacity) is set to "User Define".

Note 2) This option is displayed when PRT\_01 (ETH Select) is set to "Yes".

Function<br>Table Table **Group** 

Г

# **5.10 User (USR) group**

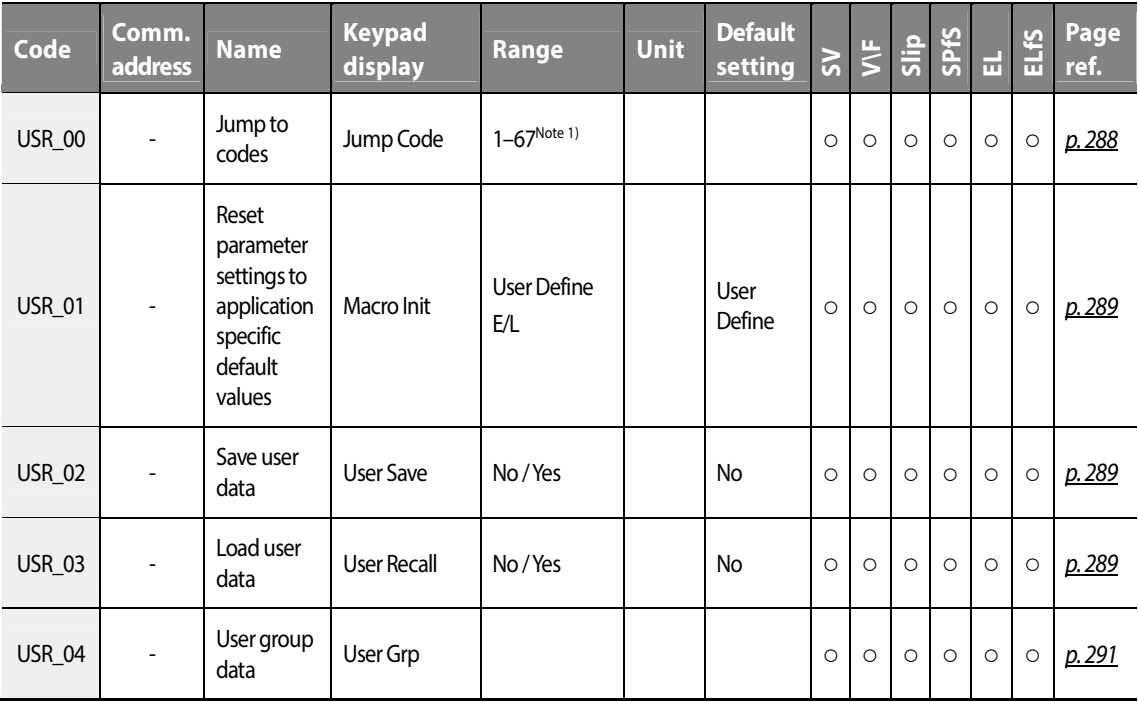

Note1) Only previously defined codes between USR\_04–USR\_67 can use the Jump Code feature.

116 **LSIS** 

# **6 Detailed operation by the function groups**

# **6.1 Display (DIS) group**

Г

# **6.1.1 DIS\_00 (Motor operation monitoring)**

Motor operation monitoring is the default code displayed when the inverter is turned on. On the keypad, the motor speed, motor control mode, motor torque, and the output current from the inverter are displayed.

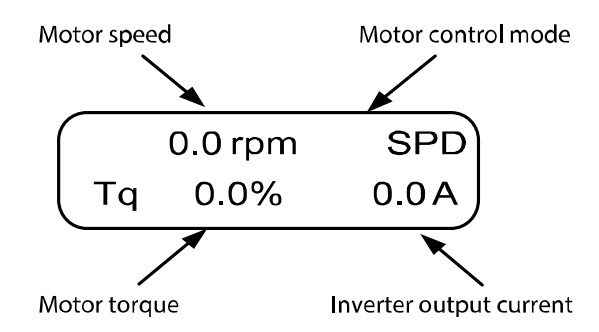

#### **6.1.1.1 Display information for Speed and Speed (Synch) mode operation**

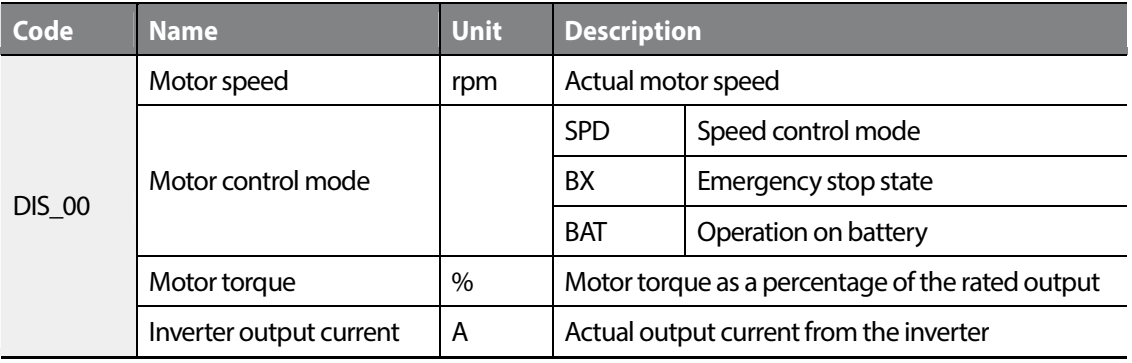

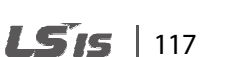

Groups<br>
Schoups

Group

Function

#### **6.1.1.2 Display information for V/F and Slip Comp mode operation**

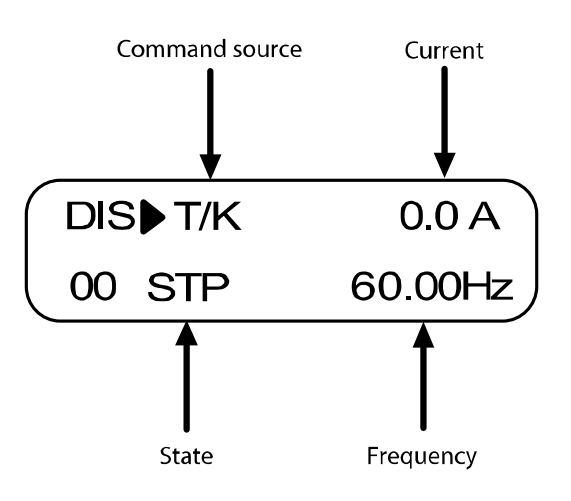

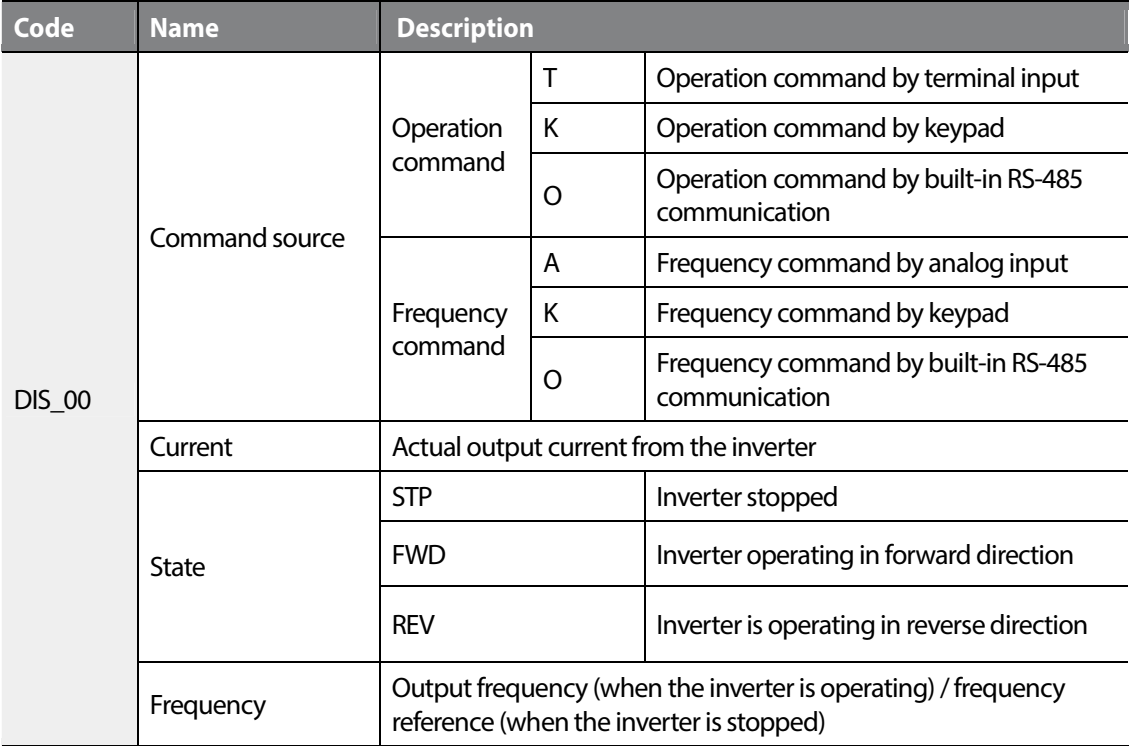

# **6.1.2 User defined information (DIS\_01, 02, 03)**

Г

You can configure codes DIS\_01, 02, and 03 to choose to display on the keypad one of the following information listed in the following table.

By default, DIS\_01 is set to "PreRamp Ref," DIS\_02 to "DC Bus Volt," and DIS\_03 to "Terminal In".

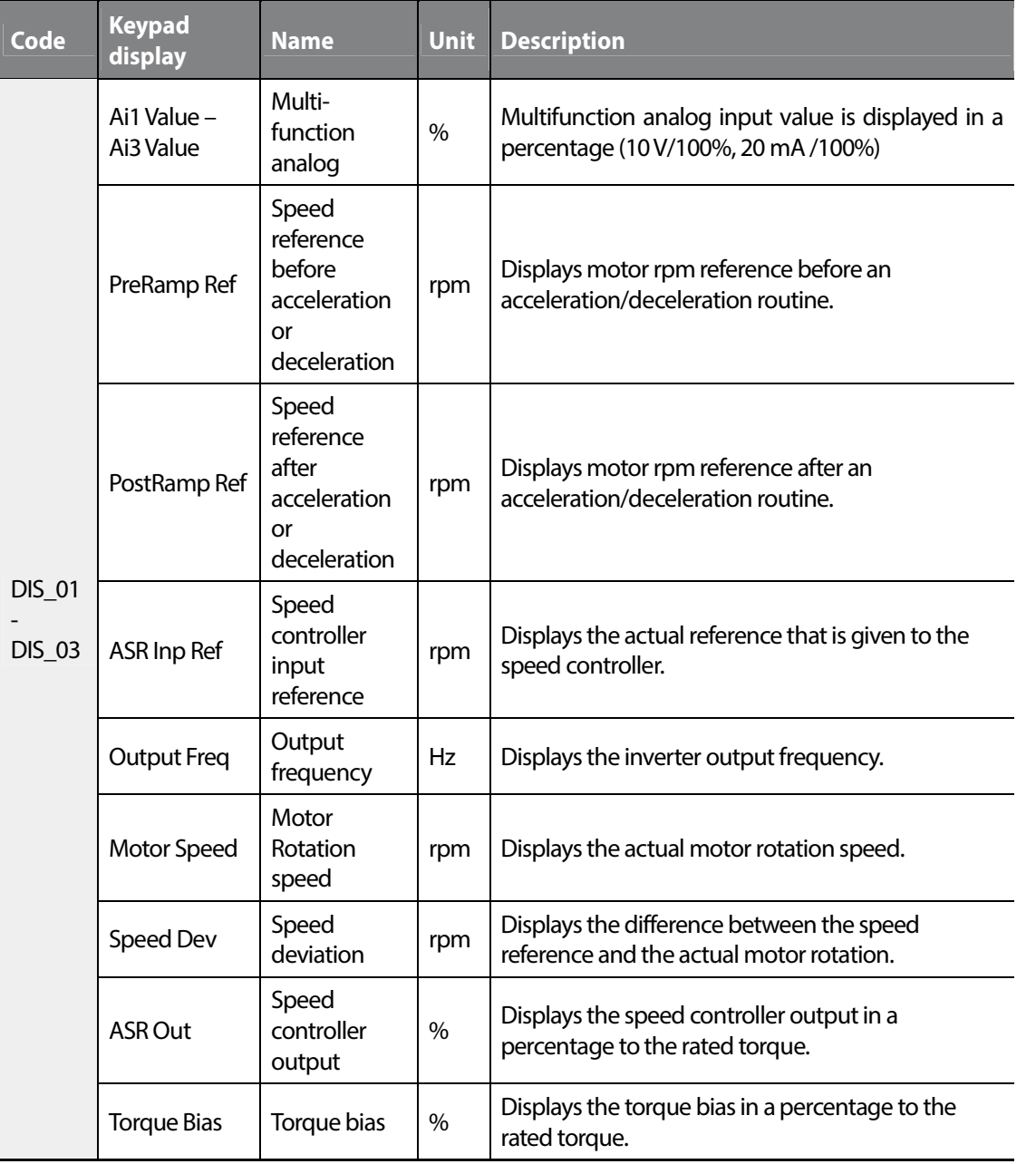

# Groups<br>
Schoups Function Groups

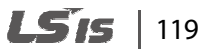

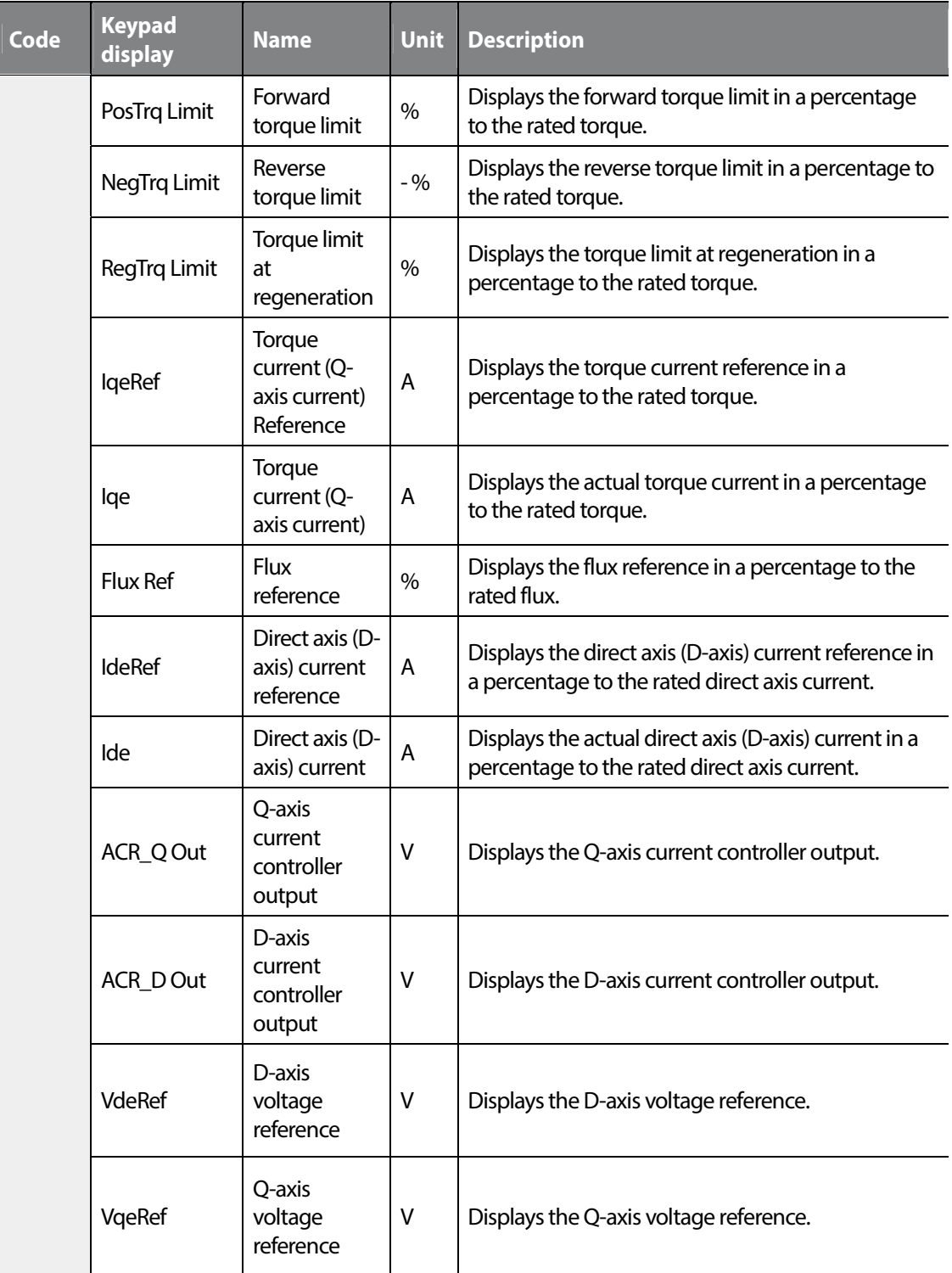

٦

120 | **LSTS** 

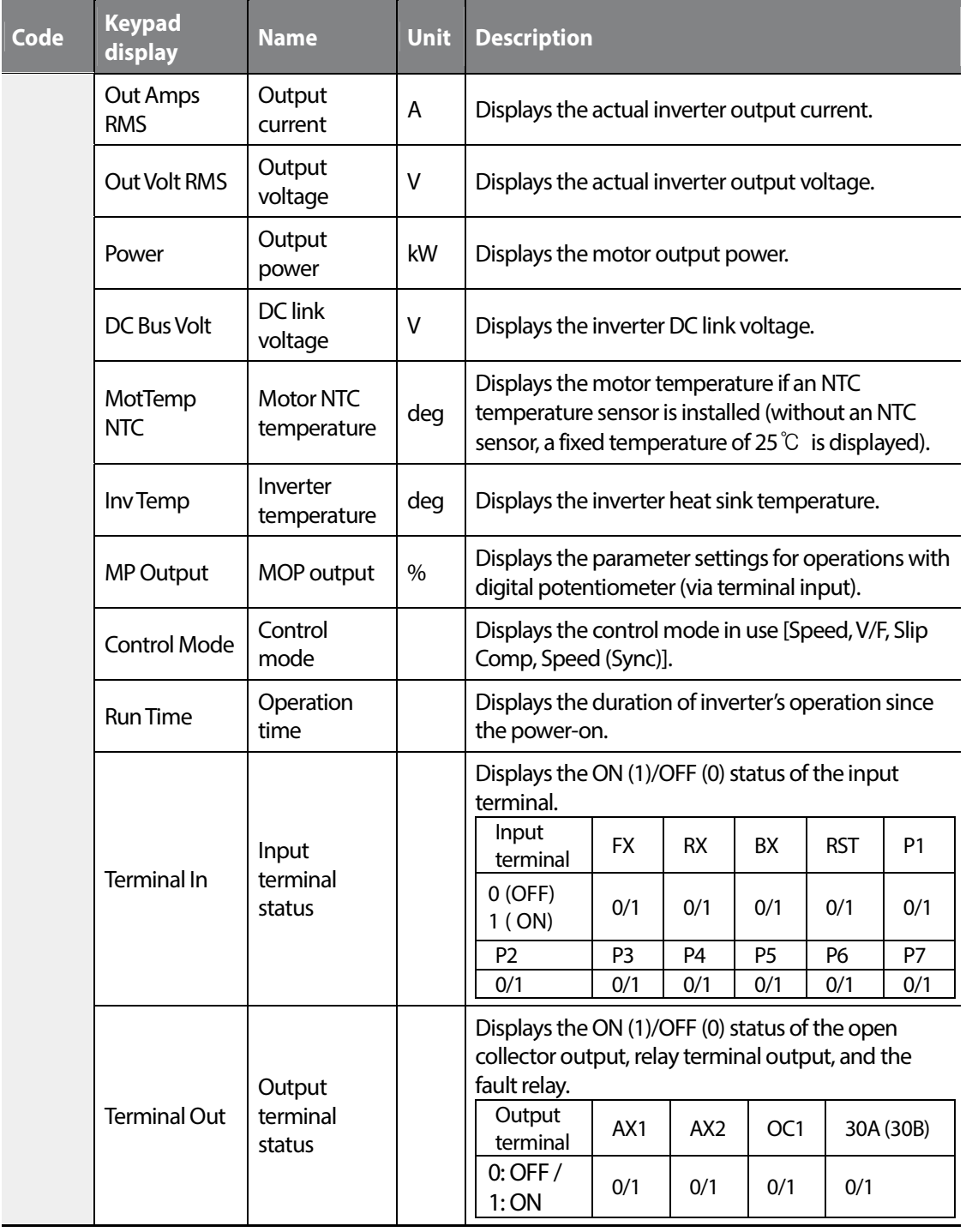

Г

 $L515$  | 121

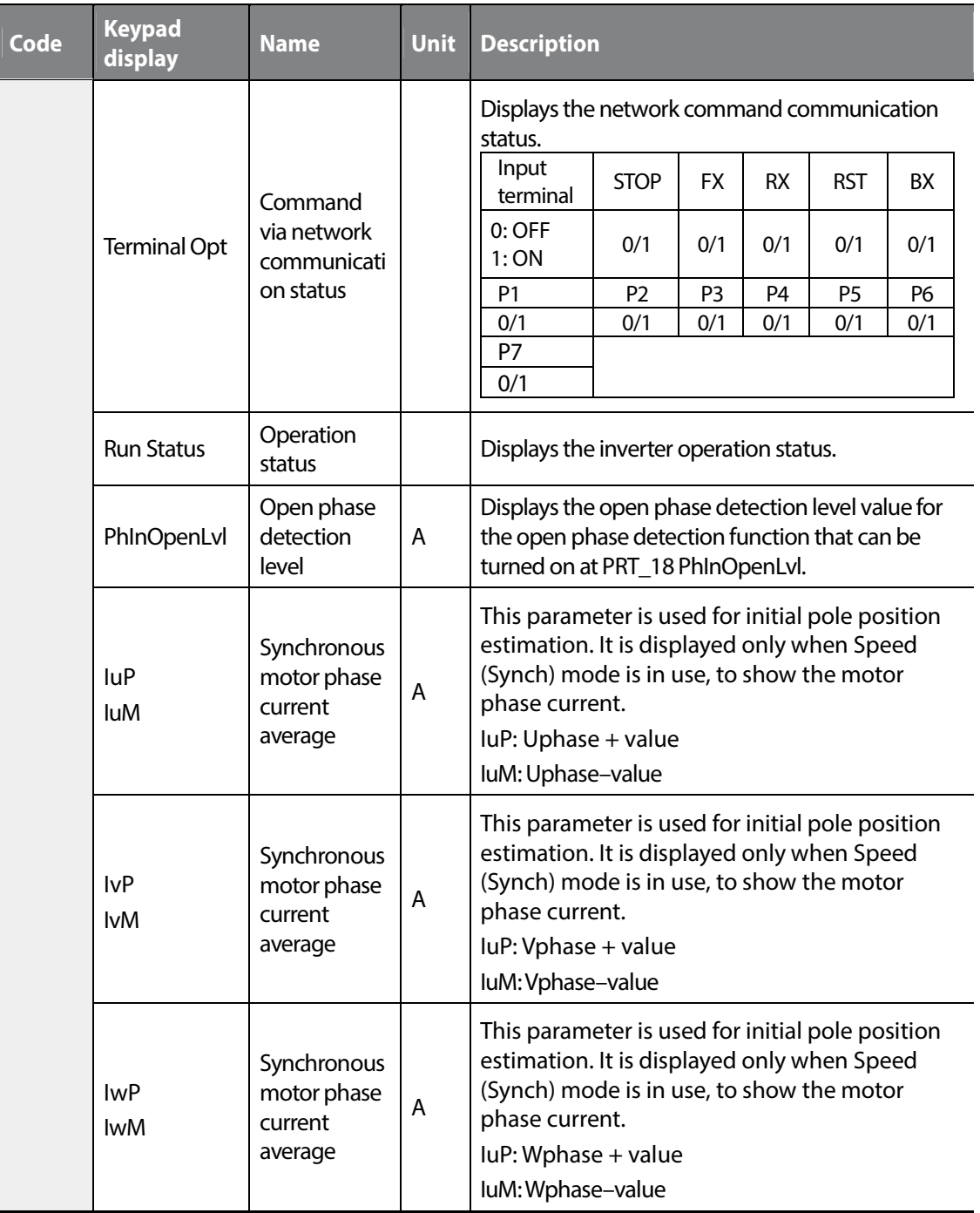

٦

# **6.1.3 Fault status display (DIS\_05)**

Г

This code may be configured to display the current fault status, trip history (2 most recent faults) and the number of previous faults (it may also be used to clear the number of faults). At DIS\_05, press [SHIFT/ESC] to change the setting values.

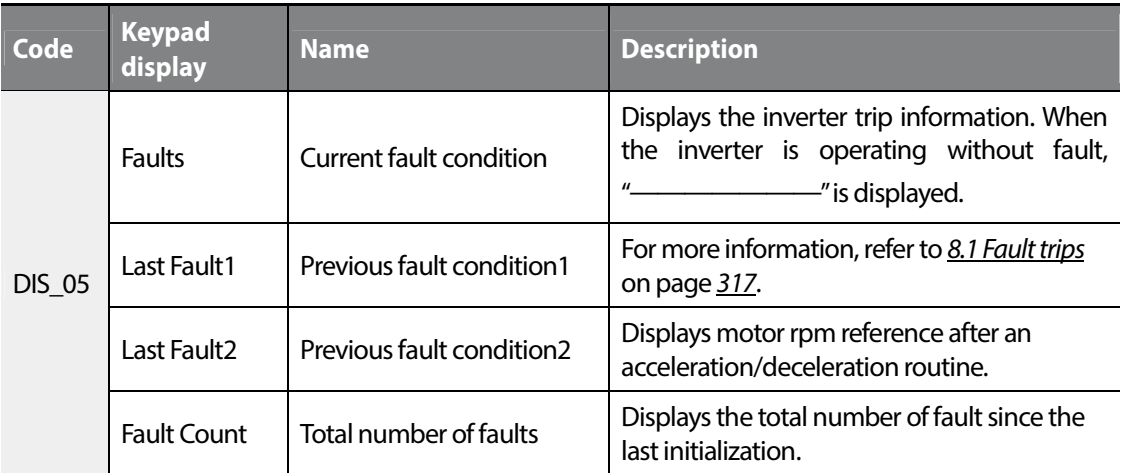

Press [PROG] and [▲] / [▼] before pressing [RESET] to see the following conditions at the time of the fault: Speed reference, speed feedback, output frequency, output current and voltage, Q-axis current reference and the actual value, DC-link voltage, input terminal status, output terminal status, operation status, and duration.

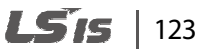

Press [ENT] to return to the main screen. The current fault is saved as "Last Fault1" when you press [RESET]. For more information, refer to 8 *Troubleshooting* on page *317*.

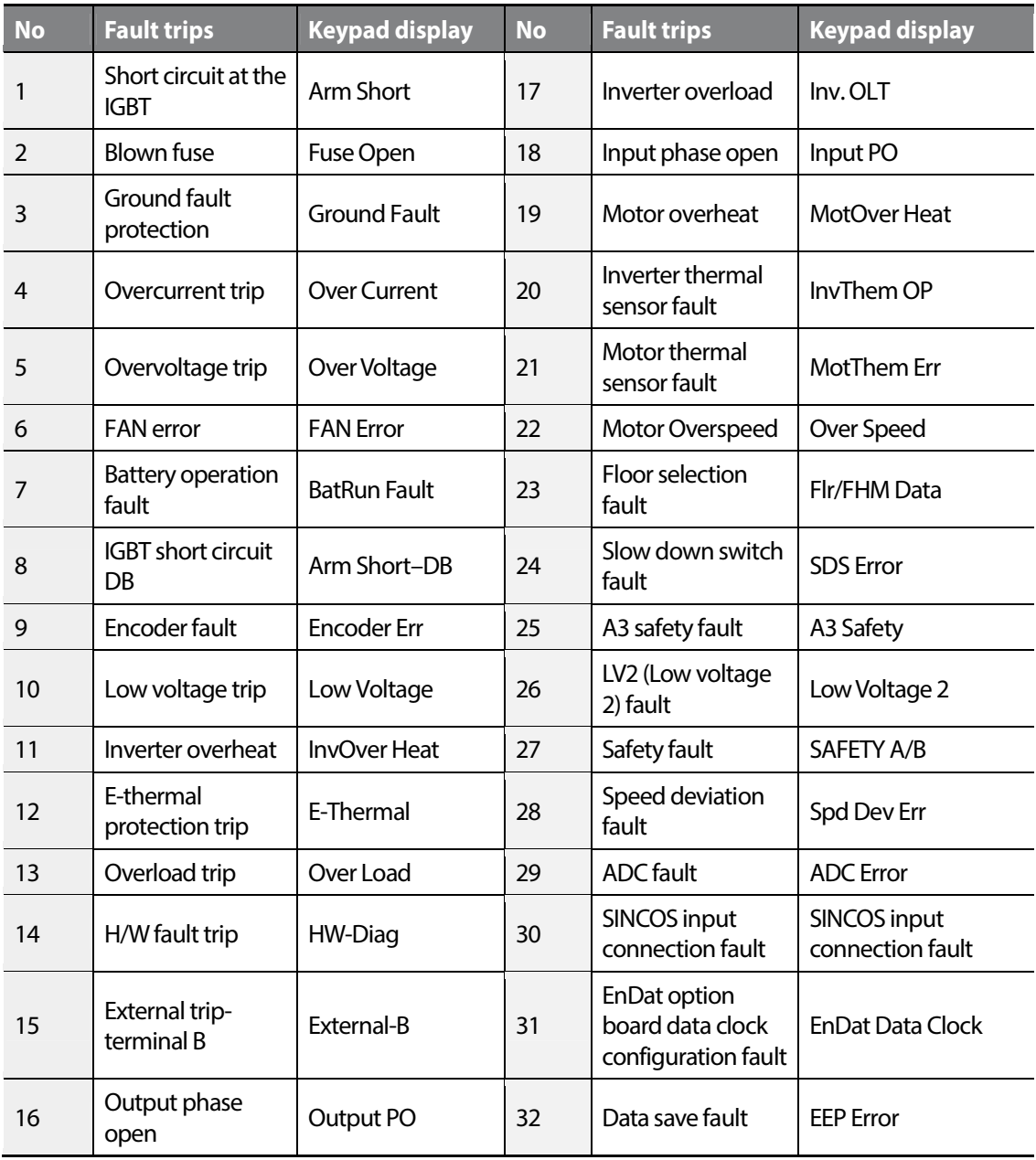

#### **Note**

г

If multiple fault trips occur at the same time, fault trips with higher priority are displayed first (fault trips with smaller numbers have higher priority). Check the fault trip history to view the rest of the fault trips.

# **6.1.4 Software version display (DIS\_06)**

This code is used to display the current software version of the inverter.

# **6.1.5 User group display options (DIS\_10)**

You may select frequently accessed codes to create a user group.

When configuring the user group display, there are three options available depending on the parameter setting at DIS\_10: Do not display User group / Show Display group and User Group only / Show all code groups including User group.

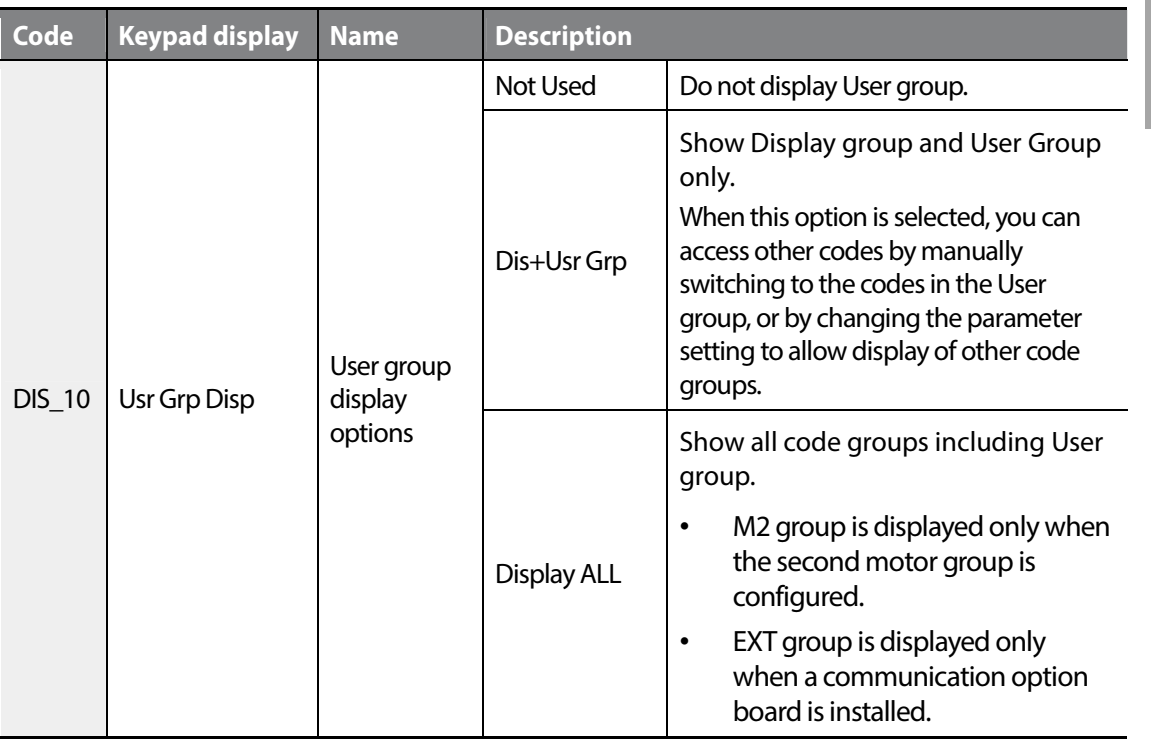

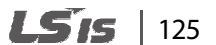

www.barghmaher.org

Function

Groups<br>
Schoups

Groups

# **6.2 Parameter (PAR) group**

#### **6.2.1 Jump code (PAR\_00)**

PAR\_00 code is used to directly access a certain code.

The following is an example of jumping directly to PAR\_56 from PAR\_00 code.

- **1** Press [PROG].
- **2** Use [SHIFT/ESC], [▲], or [▼] to change the code number to "56".
- **3** Press [ENT] to access PAR\_56 code. If an invalid code number is entered, the next available code number is automatically selected.

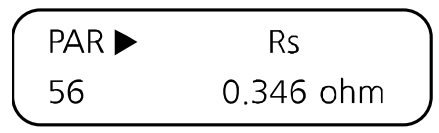

#### **Note**

After jumping directly to a code, you can move to other codes by pressing  $[\triangle]$  or  $[\blacktriangledown]$ .

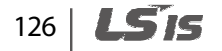

# **6.2.2 Parameter-related settings**

#### **6.2.2.1 Parameter initialization (PAR\_01)**

Parameter initialization resets all inverter parameter settings to the default settings. Parameter initialization is available for selected groups or for all the groups. After initialization, the motor capacity must be re-configured at PAR\_09 (Motor Select).

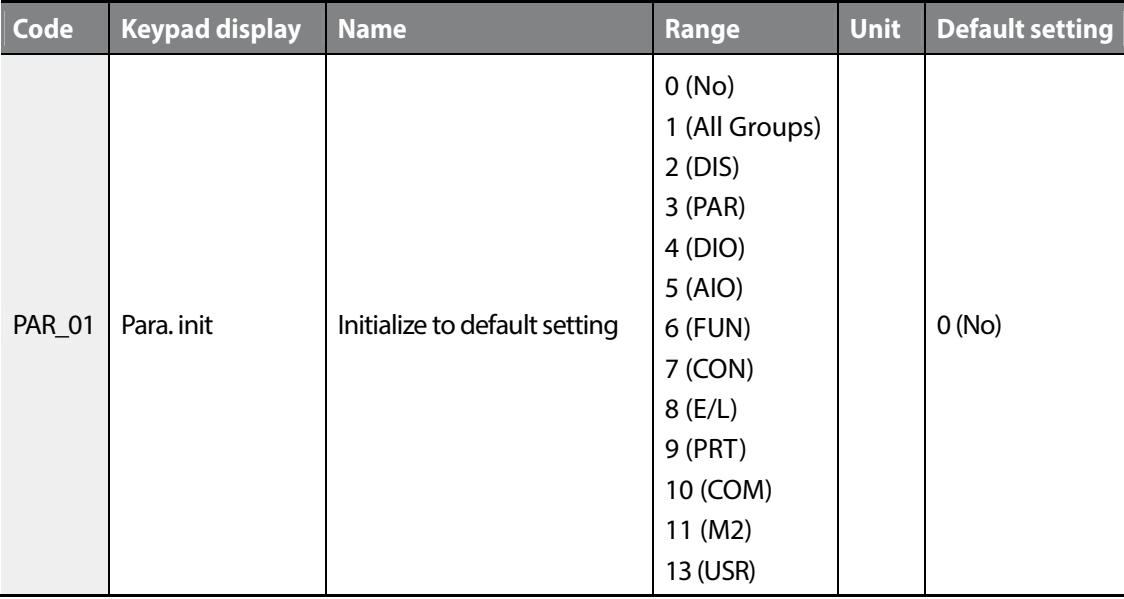

#### **Note**

Г

Configure the parameter settings again after performing a parameter initialization. All parameter settings revert to the factory default after an initialization.

#### **6.2.2.2 Duplicating parameter settings (PAR\_02, 03)**

Using the keypad, you can copy (read) the parameter settings of a certain inverter and paste (write) them into multiple inverters.

**1** On the inverter that has the parameter settings to duplicate (A), set PAR\_02 (Read all codes) to "Yes".

All the parameter settings are copied into the keypad for duplication.

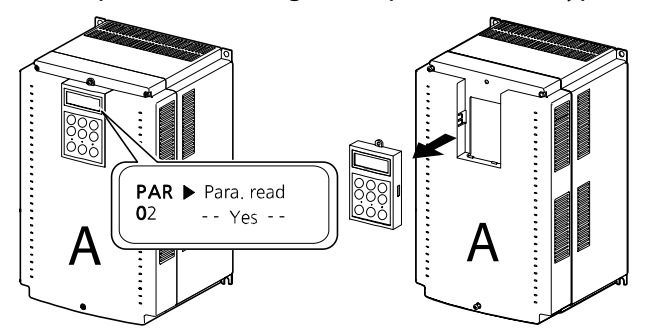

**2** Remove the keypad from the inverter and install it on another inverter to which the parameter settings will be written to (B), and then set PAR\_03 (Write all codes) to "Yes".

All the parameter settings stored in the keypad are copied into the other inverter.

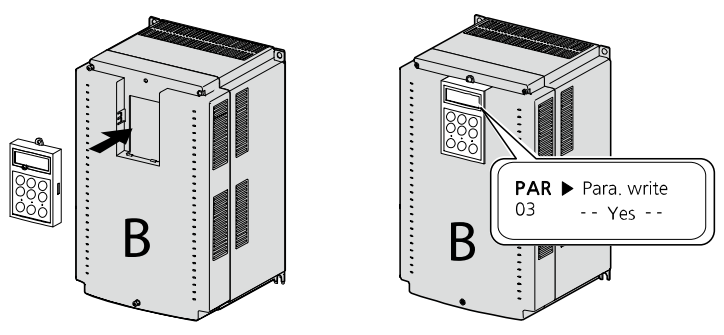

#### **Note**

To duplicate the parameter settings between the inverters, the source and target inverters must have the same software version. Otherwise, a software version error message ("VER. Err") will be displayed, and the process will not be completed.

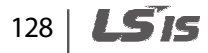

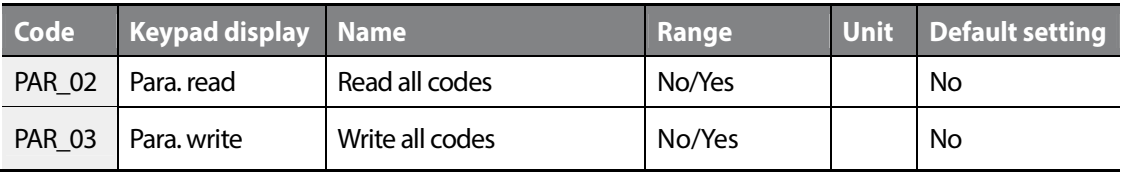

#### **Note**

Г

After parameter setting duplication, re-configure each code in DIS and USR groups. All the parameter settings for the codes in DIS and USR groups will revert to the default setting after duplication.

#### *①* Caution

Parameter duplication affects the motor parameters. After parameter duplication, ensure that the motor-related parameters are set correctly.

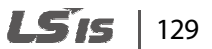

#### **6.2.2.3 Prohibiting modification of codes (PAR\_04)**

Set PAR\_04 to "12" to lock all codes to prohibit modification. Reset the parameter setting to the original value to unlock the codes and allow modification again.

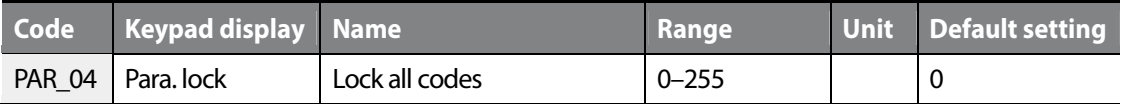

#### **6.2.2.4 Setting the password (PAR\_05)**

Set and use a password to prevent unauthorized access to codes. Set PAR\_05 to any 4-digit number other than "0000," and then restart the inverter to allow the change to take effect. When a password is set, only the codes in Display group are displayed on the keypad.

To gain access other groups, press [Mode] to display password input screen (PAR\_05). Once a correct password is entered, all the other codes become accessible again.

Set PAR\_05 to "0" to disable the password option.

The master password for the inverter is "5052". Use the master password to disable the password option and gain access to the codes in case you cannot remember the password. Upon entering the master code, PAR\_05 is set to "0" and automatically disables the password option.

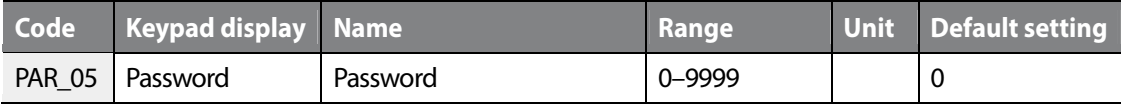

# **6.2.3 Motor-related settings**

Г

#### **6.2.3.1 Control mode options (PAR\_07)**

The LSLV-iV5L inverters provide speed control and vector (torque) control modes. To operate the inverter in vector control mode, a speed feedback device (encoder) must be installed.

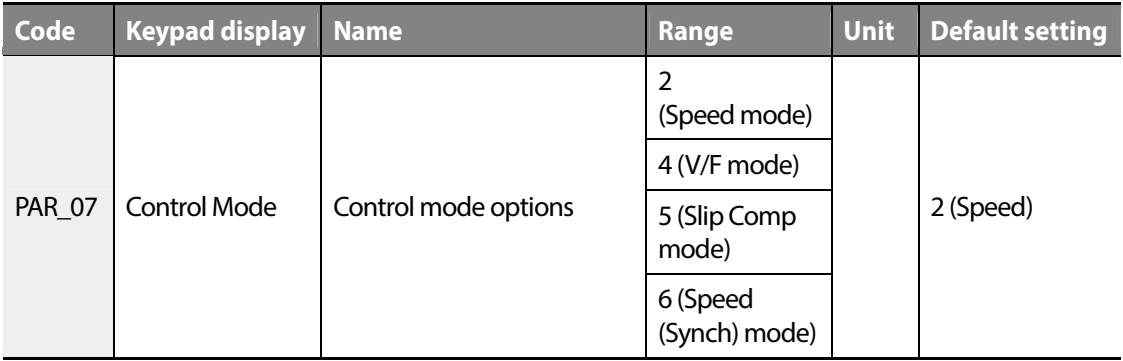

#### **6.2.3.2 Application mode options (PAR\_08)**

Set the inverter application mode to suit your needs. The LSLV-iV5L inverters may be configured for general vector (General Vect) mode, as well as for elevator application (Elevator) mode.

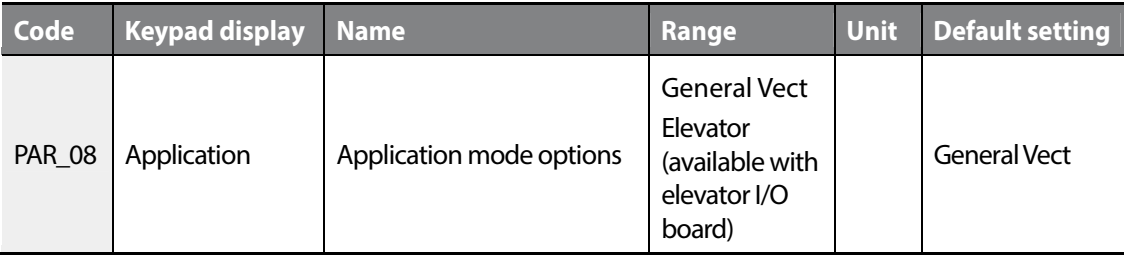

#### **6.2.3.3 Motor capacity settings (PAR\_09) / Motor capacity user define (PAR\_10)**

Select correct motor capacity before operating the inverter. The default motor capacity value is set at the factory as one that is equivalent to the inverter capacity.

Once a motor capacity is selected, appropriate motor parameter values for the motor is automatically configured (based on the Higen vector motor specifications).

#### $1515$  | 131

To use capacity settings for a motor other than those provided by the inverter, set PAR\_09 to "User Define," and set PAR 10 to define your own.

Before user-define the motor capacity, set PAR\_52–PAR\_59 codes to the values provided on your motor's rating plate and run auto-tuning. You must use the parameter values obtained from the auto-tuning when setting the user defined motor capacity.

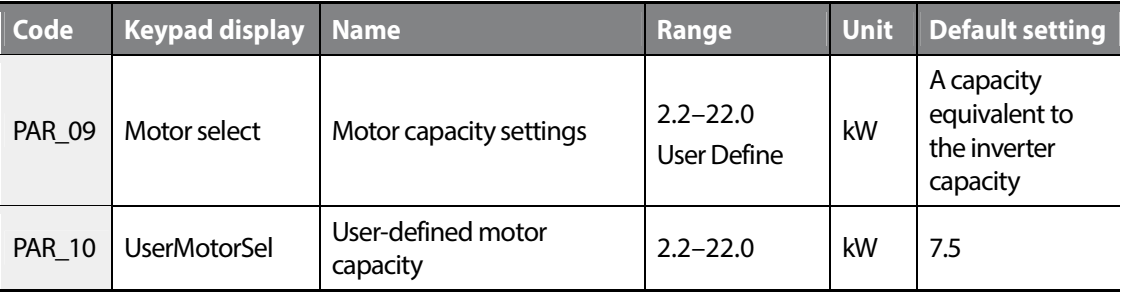

#### **6.2.3.4 Setting the maximum motor speed (PAR\_11)**

Set PAR\_11 to define the maximum motor speed. The maximum motor speed is the maximum output for the maximum speed reference.

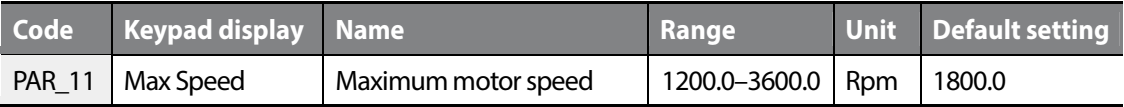

#### **6.2.3.5 Setting the minimum motor speed (PAR\_12)**

This code is displayed when PAR\_07 is set to "V/F" or "Slip Comp" mode. Once the minimum motor speed is set, the inverter only operates when it receives a speed reference that is equal to, or greater than this minimum motor speed. If a speed reference smaller than the minimum motor speed is received during operation, the inverter recognizes it as a stop command, and performs a decelerating stop.

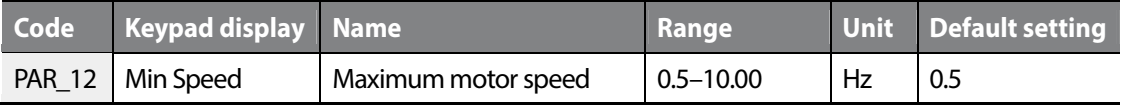

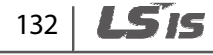
*①* Caution

- When FUN\_23 is set to "Yes", the maximum value of PAR\_12 is limited to the value set in FUN\_24.
- The minimum value of FUN\_24 is limited to PAR\_12.

# **6.2.3.6 Setting the motor base frequency (PAR\_13)**

A base frequency is the inverter's output frequency (in Hz) at its rated voltage. Refer to the motor's rating plate to set this parameter value. This parameter is required for V/F and slip compensation control mode operations.

## **6.2.3.7 Setting the motor base speed (PAR\_14)**

A base speed is the motor speed (in rpm) at the inverter's rated voltage. Refer to the motor's rating plate to set this parameter value. This parameter is required for speed control and speed (sync) control mode operations.

## **6.2.3.8 Setting the rated motor voltage (PAR\_15)**

Refer to the motor's rating plate to set this parameter value.

# **6.2.3.9 Setting the motor pole number (PAR\_16)**

Refer to the motor's rating plate to set this parameter value. The pole number affects the motor speed (rpm).

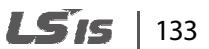

Groups<br>
Schools Function<br>Function

Г

## **6.2.3.10 Setting the motor efficiency (PAR\_17)**

Refer to the motor's rating plate to set this parameter value. Use the default setting if the value is not specified on the motor's rating plate.

#### **6.2.3.11 Setting the motor rated slip (PAR\_18)**

Refer to the motor's rating plate to set this parameter value. The rated slip value provides information on the deviation of the the motor speed from the inverter frequency at rated load.

#### **6.2.3.12 Setting the motor rated current (PAR\_19)**

Refer to the motor's rating plate to set this parameter value.

#### **6.2.3.13 Setting the input voltage (PAR\_20)**

Use this code to set the inverter input voltage.

## **6.2.3.14 Setting the switching frequency (PAR\_21)**

Set PAR\_21 to a value between 2.5–10.0 (kHz) to define the inverter's switching frequency [in Speed (Sync) control mode, a value between 2.5–8.0 kHz must be used].

Adjust the switching frequency to reduce the operation nose, or to avoid overheating problems.

A lower switching frequency increases the operation noise, but lowers the inverter temperature and decreases the inverter noise and leakage current.

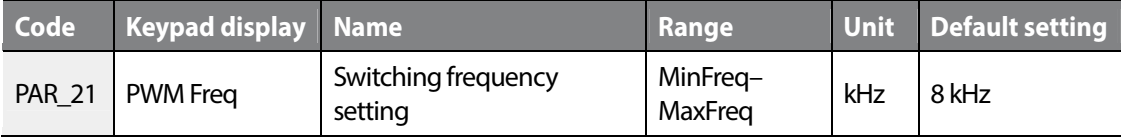

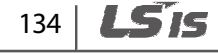

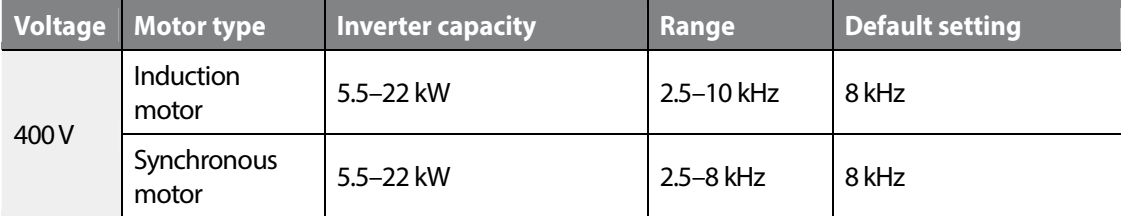

# **Switching frequency by the inverter capacity / default setting**

## **Continuous rated current derating**

The LSLV-iV5L inverter has the following derating specifications for different switching frequency.

Rated current derating by the switching frequency

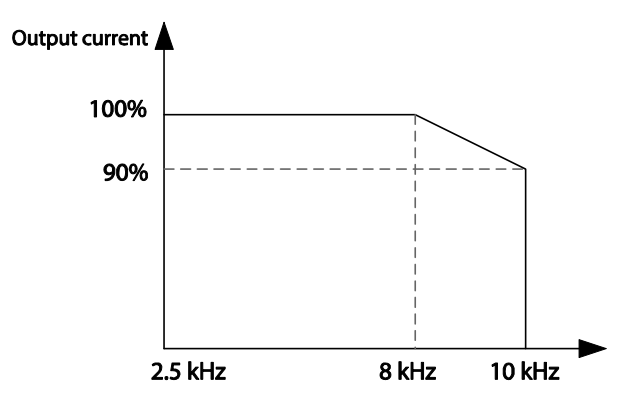

These derating specifications apply only when the inverter's ambient temperature is within the acceptable range. If the inverter is installed in an enclosure, check to make sure that the enclosure is well ventilated, and it provides acceptable operating temperature for the inverter.

The output current in the graph is the percentage value of the output to the inverter's rated current. It applies when a motor within the rated load is used with the inverter.

## **6.2.3.15 Setting the motor cooling options (PAR\_22)**

Set PAR\_22 to select the cooling options for a motor. Motor cooling options are used to determine the motor overload. Set it to "Self-cool" for a self-cooling motor, and "Forced-cool" for a forced cooling motor.

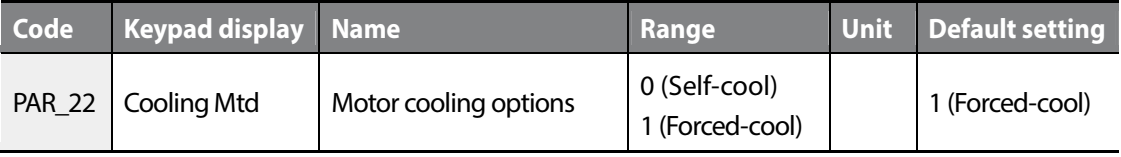

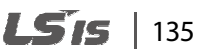

# **6.2.3.16 Setting the encoder-related parameters): Input pulse number and direction ( PAR\_24–25) / Error detection / LPF (PR\_09–10)**

Set PAR 24 (Encoder pulse number) to define the number of input pulse for the encoder that is installed at the motor.

PAR\_25 (Encoder directions) enables you to choose to advance phase A or phase B while the motor is rotating in the forward direction. It provides an easy solution to rearrange the phase order (phases A/B, or phases U/V/W) without physically re-doing the cable wiring when the phase connections are not made correctly.

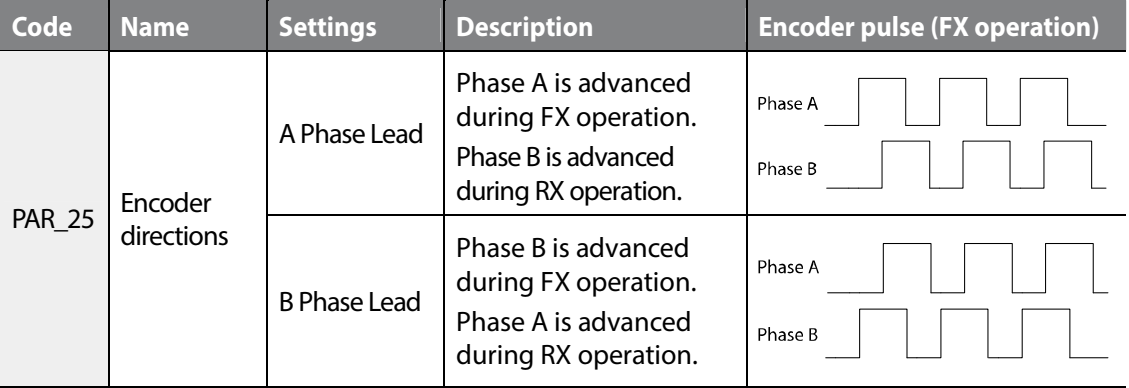

#### **Note**

If PRT 09 (Encoder error detection) is set to "Yes," encoder fault trips occur when open circuits or wiring errors are detected. The detection function does not work with open collector encoders. Set PRT\_09 to "No," if an open collector type encoder is installed.

Adjust PRT\_10 (Encoder LPF time) to reduce the interference if the encoder receives noisy pulse input. Incorrect encoder-related parameters may lead to abnormal speed control and frequent overcurrent and overvoltage fault trips. For detailed information, refer to 8 *Troubleshooting*.

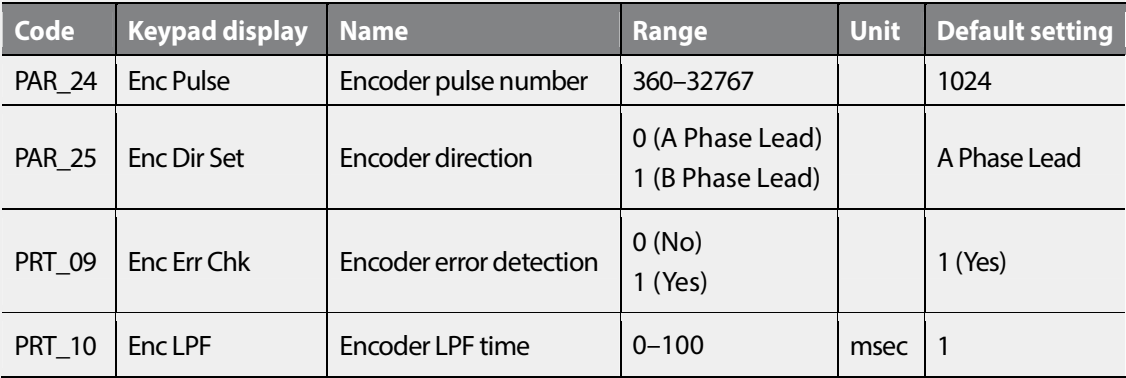

136 | **LSIS** 

# **6.2.3.17 Setting the encoder types (PAR\_23), EnDat encoder directions (PAR\_26), and encoder tuning options (PAR\_28)**

Г

Set PAR\_23 to define the encoder types. PAR\_28 and PAR\_25 codes are displayed only when the encoder type is set to "EnDat" or "Sin/Cos". For details, refer to the instruction manuals that are provided with the Sin/Cos EnDat encoder option board.

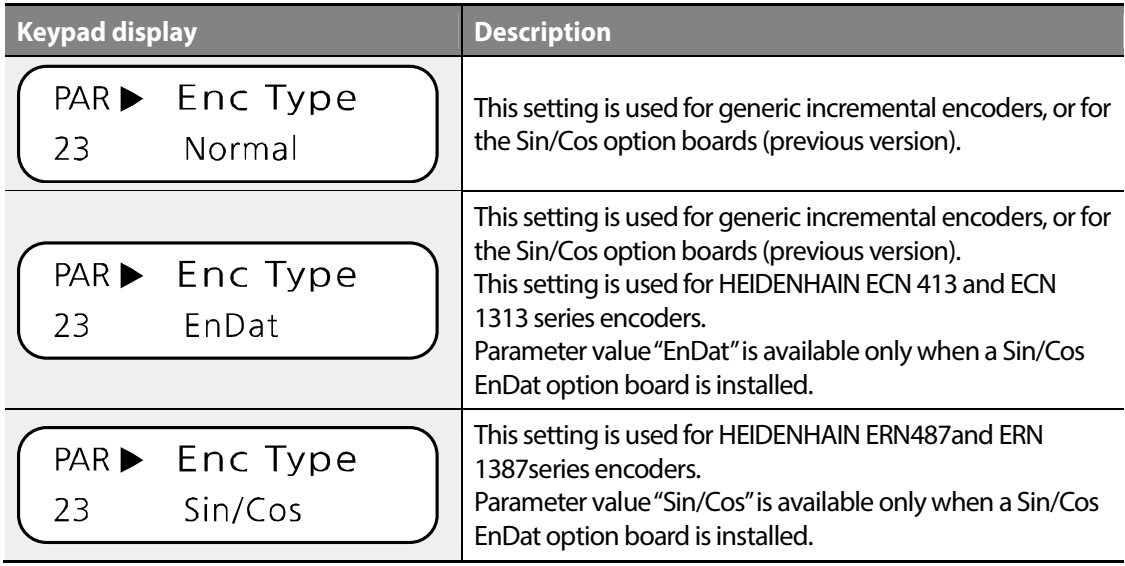

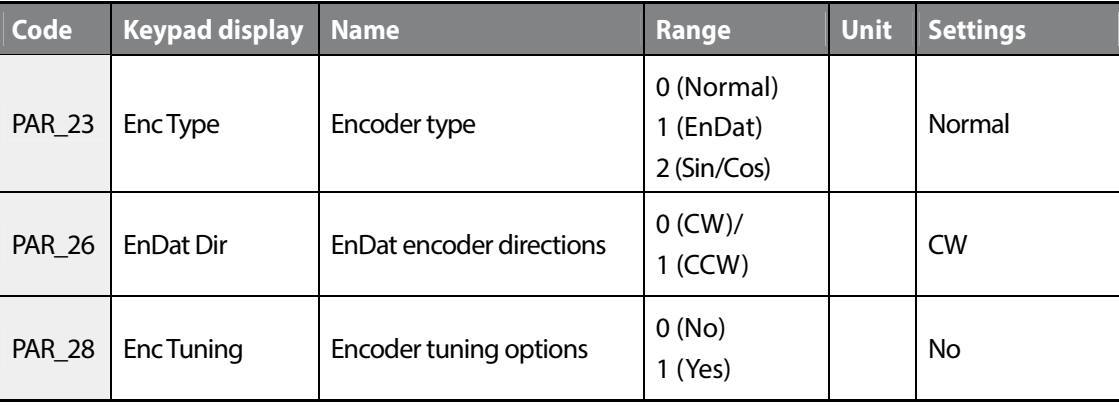

Groups<br>
Schoups Groups Function

# **6.2.4 Auto-tuning**

Auto-tuning is used to estimate an induction motor's stator resistance (Rs), stator inductance (Ls), leakage factor (Lsigma), flux current (Flux-Curr), and rotor time constant (Tr). For a synchronous motor, auto-tuning is used to estimate the stator resistance (Rs), d/q-axis inductance (Ld, Lq), and the pole position.

There are two types of auto-tuning procedures. Rotating tuning requires motor operation, while static tuning does not. For an induction motor, both types may be used if it is set for speed control mode, and in other control modes, only static auto-tuning can be used. For synchronous motors, static auto-tuning must be used regardless of the control modes.

## **6.2.4.1 Setting the motor/encoder parameter for auto-tuning**

Motor parameters required for vector control can only be obtained when correct motor information is provided. Such information includes the motor's capacity, base speed, rated voltage, pole number, efficiency, rated slip, rated current, and the encoder pulse number.

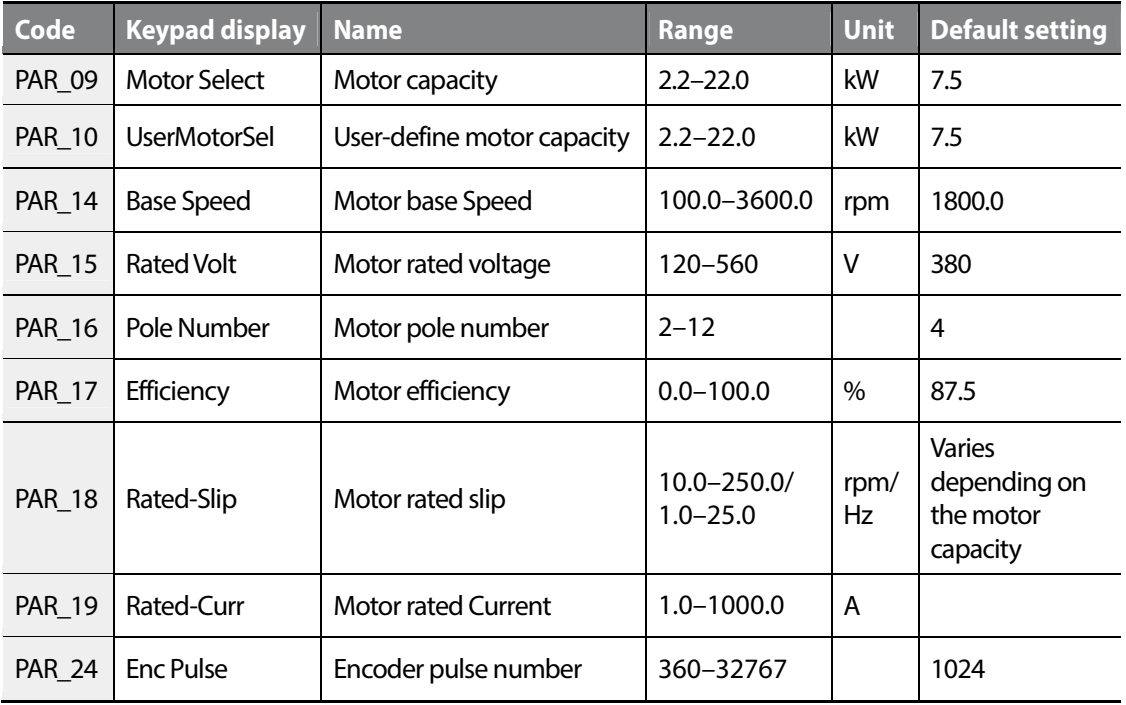

Use PAR\_09 to select a motor capacity. To use a motor whose capacity is not given for selection, set it to "User Define," which brings up PAR 10 (User-define motor capacity) options, where the motor capacity can be manually entered.

PAR\_14 (Motor base Speed) is used to set the motor speed at which the inverter outputs its rated voltage. The rated speed must be set within the range of the motor's maximum speed.

Set the motor base speed and rated voltage as they read on the motor's rating plate. When operating a 4-pole standard motor, the base speed is 60 Hz (1,800 rpm).

Pole number rpm =  $\frac{120 \times Base\_frequency}{Pole\_number}$  $=\frac{120\times Base\_frequency}{\sqrt{25}}$ , 4 1,800 rpm =  $\frac{120\times60 \text{ Hz}}{4}$ 

By default, PAR\_15 (Motor rated voltage) is set as 380 (V) at the factory. Refer to the motor's rating plate for the rated input voltage. The rated voltage must be set correctly. The setting value is provided to the voltage controller to prevent voltage saturation. Also, it affects the measurement of flux current during an auto-tuning.

Set PAR\_17 (Motor efficiency) only if the motor efficiency information is given on the rating plate (do not modify it if it is not specified on the rating plate).

For PAR\_18 (Motor rated slip), subtract "motor rated speed" from "motor base speed" on the rating plate, and enter the resulting value.

For example, if the motor base speed is 1,800 (rpm) and the rated speed is 1,740 (rpm), the rated slip is 60 (rpm).

# **6.2.4.2 Running a rotating auto-tuning for induction motors**

## **Preparation**

# (!) Caution

Before running a rotating auto-tuning, disconnect and remove the machinery that is connected to the motor axis, and leave the motor unloaded. Unintended operation of the machinery during tuning may lead to personal injury and/or mechanical damage. A braking resistor must be connected to the inverter when running an auto-tuning. Abrupt accelerations and decelerations are required to find an optimal rotor time constant.

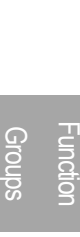

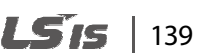

## **Setting the parameters for auto-tuning**

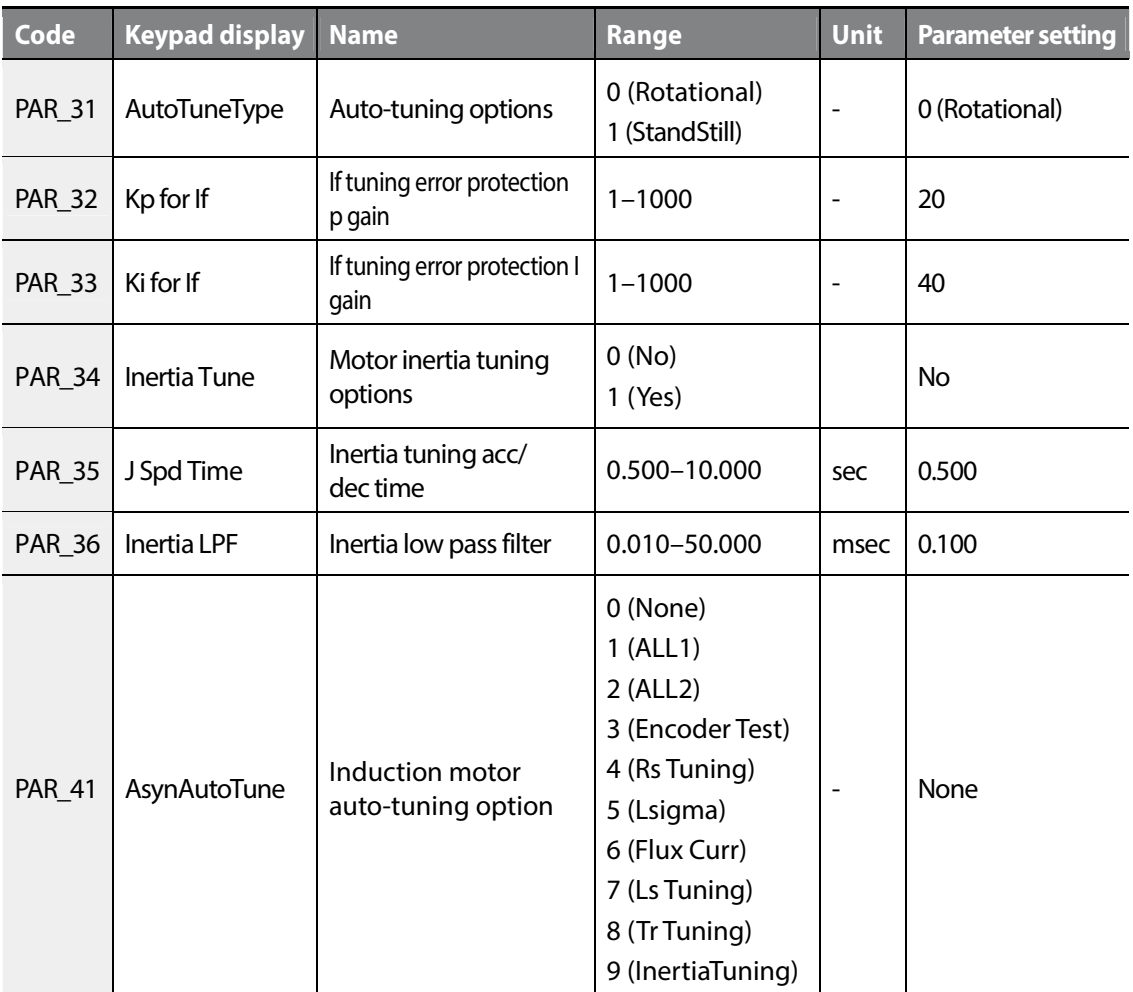

The LSLV-iV5L inverter provides 9 different types of rotating auto-tuning. The "ALL2" type autotuning detects stator resistance (Rs), leakage factor (Lsigma), flux current, rotor time constant (Tr), stator inductance (Ls) and inertia values. If you perform the "ALL1" type auto-tuning, "ALL2" tuning is performed after the encoder test.

#### **Note**

Г

- "Inertia Tuning" options are available only when PAR\_34 is set to "Yes".
- Rotor time constant (Tr) can be correctly estimated only after stator resistance (Rs), leakage factor (Lsigma), and stator inductance (Ls) values are obtained through an auto-tuning. Adjust PAR\_32 (If tuning Error protection P gain) and PAR\_33 (If tuning error protection I gain) parameter values if errors occur during an excitation current tuning. Increase the PAR\_35 (Inertia tuning acc/dec time) parameter value if a high inertial load is connected to the motor. Increase the PAR\_36 (Inertia LPF) parameter value if a large amount of fluctuation is observed with high inertia loads.
- The FWD and REV operation indicators on the keypad flash simultaneously during an autotuning.

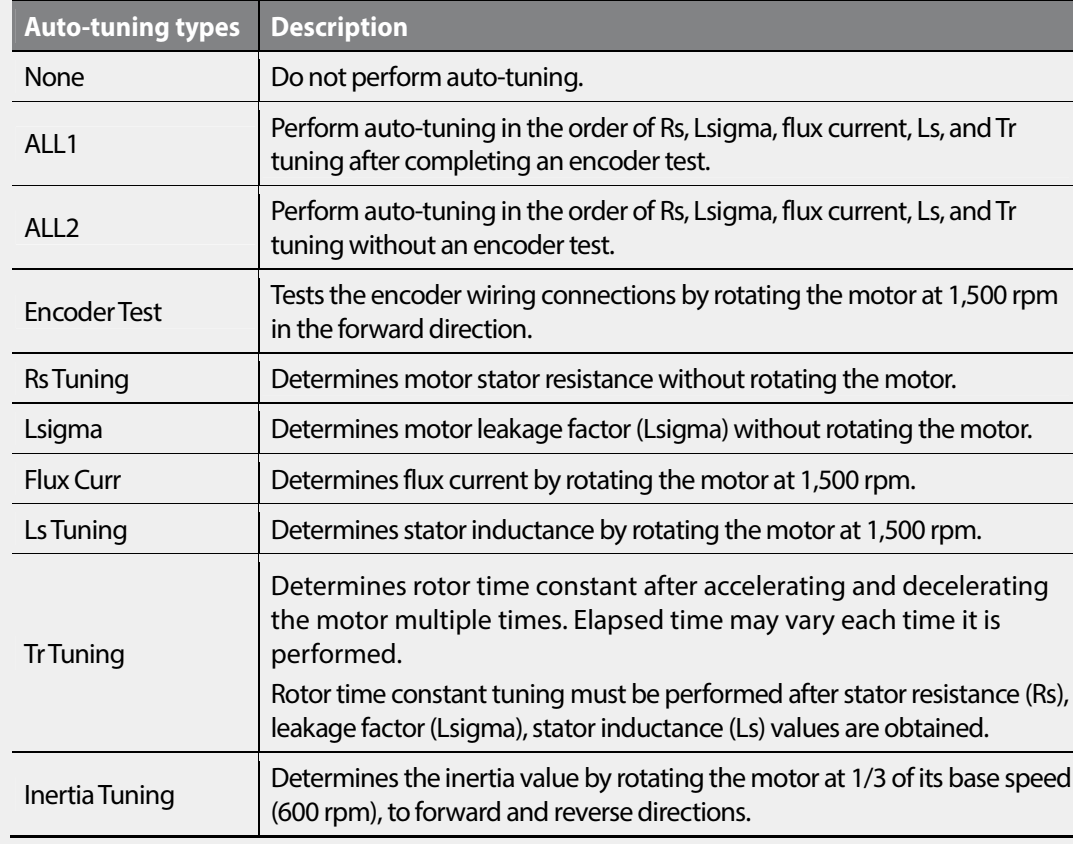

• Auto-tuning is based on a motor base speed of 1,800 rpm.

#### LS IS  $|141$

# **Keypad operation for a rotating auto-tuning**

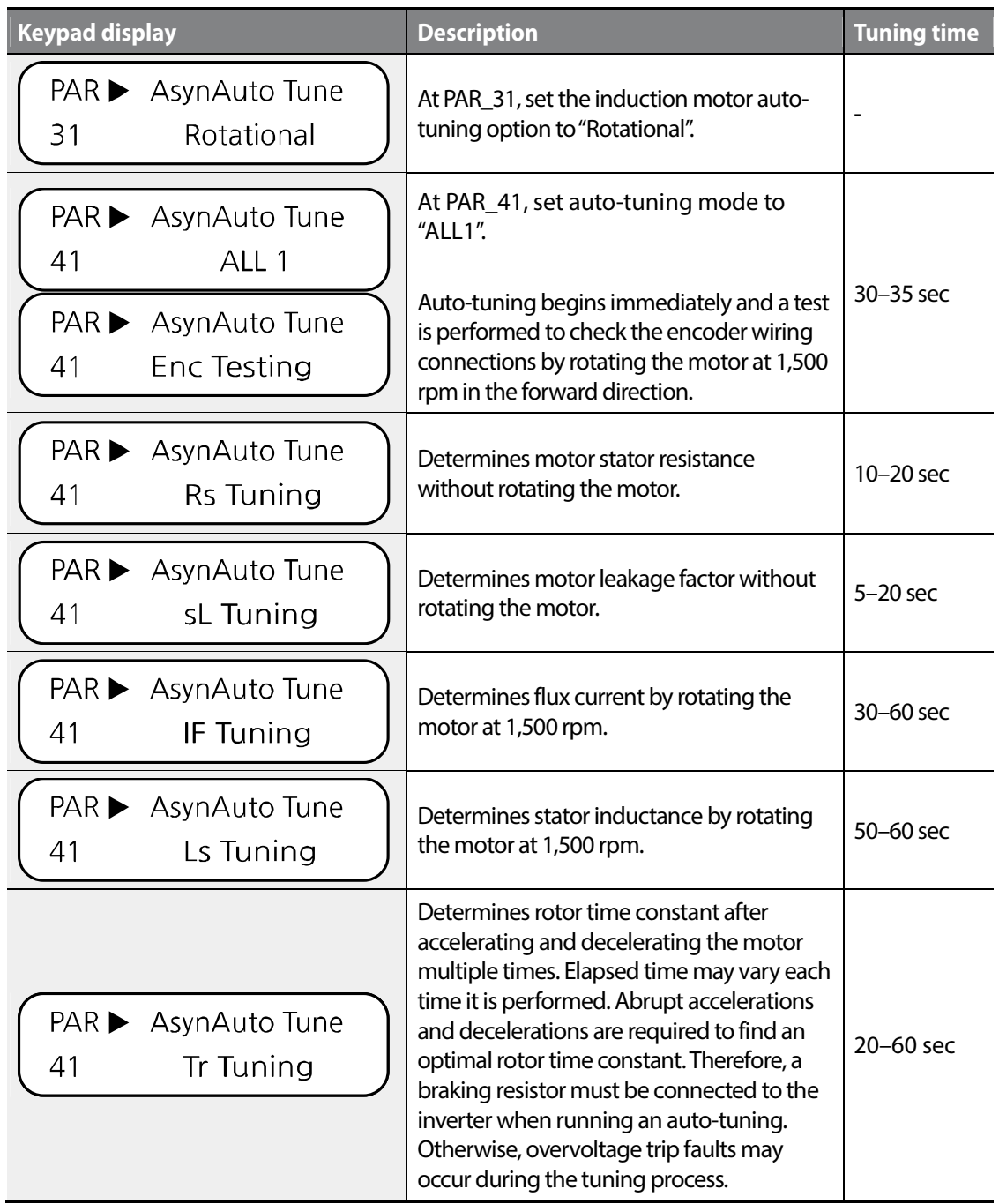

ן

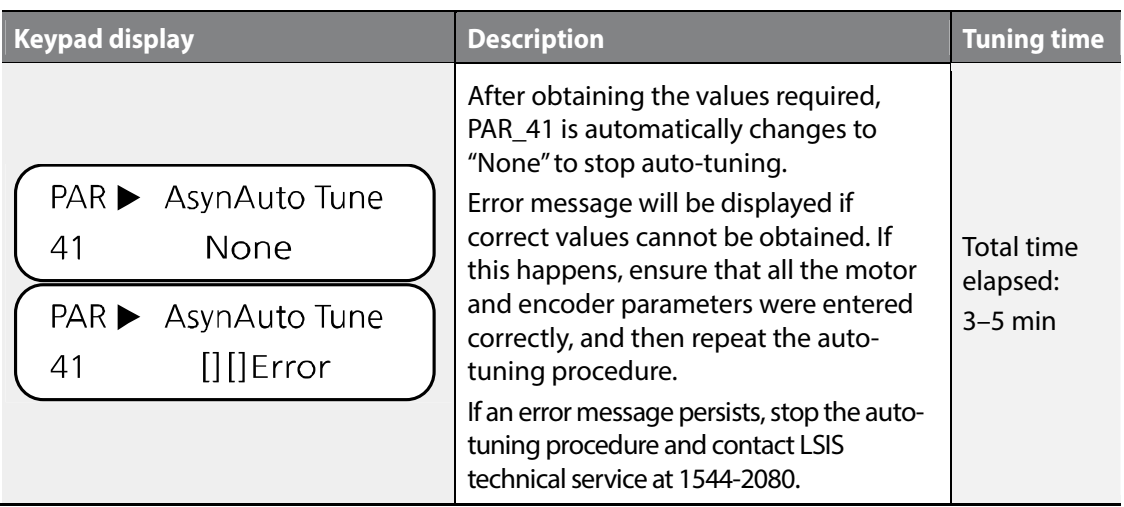

# **6.2.4.3 Running static auto-tuning for induction motors**

# **Preparation**

Before running a static auto-tuning, fix the motor axis so that it won't move during the autotuning. Accurate values can be obtained only when the motor axis is in a static condition.

# **Setting the parameters for auto-tuning**

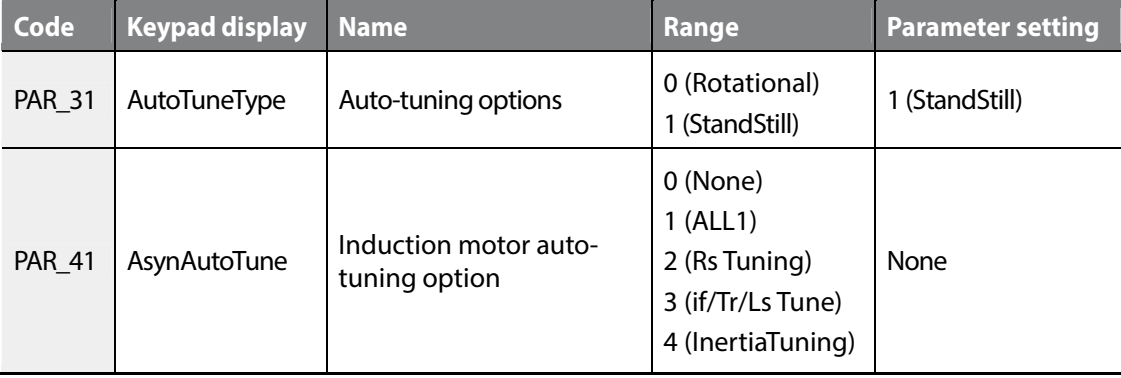

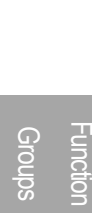

# $L515$  | 143

# www.barghmaher.org **[ac.maher.co.ir](https://ac.maher.co.ir/)**

Г

The LSLV-iV5L inverter provides 4 different types of static auto-tuning. The "ALL1" type auto-tuning detects stator resistance (Rs), leakage factor (Lsigma), If, stator inductance (Ls), rotor time constant (Tr) - it does not perform a test on the encoder. However, if PAR\_41 is set to "4 (Inertia Tuning)," you may enable encoder test by setting PAR\_34 to "Yes".

# *①* Caution

Inertia tuning involves motor rotation even if it is a type of static auto-tuning. Therefore, before performing an inertial tuning, make sure that the restriction (fixture) on the motor axis is removed and the motor axis can rotate freely.

At PAR\_41, each option (Rs Tuning, Lsigma, If/Tr/Ls Tune, Inertia Tuning) may be used to identify the individual value of the relevant parameter.

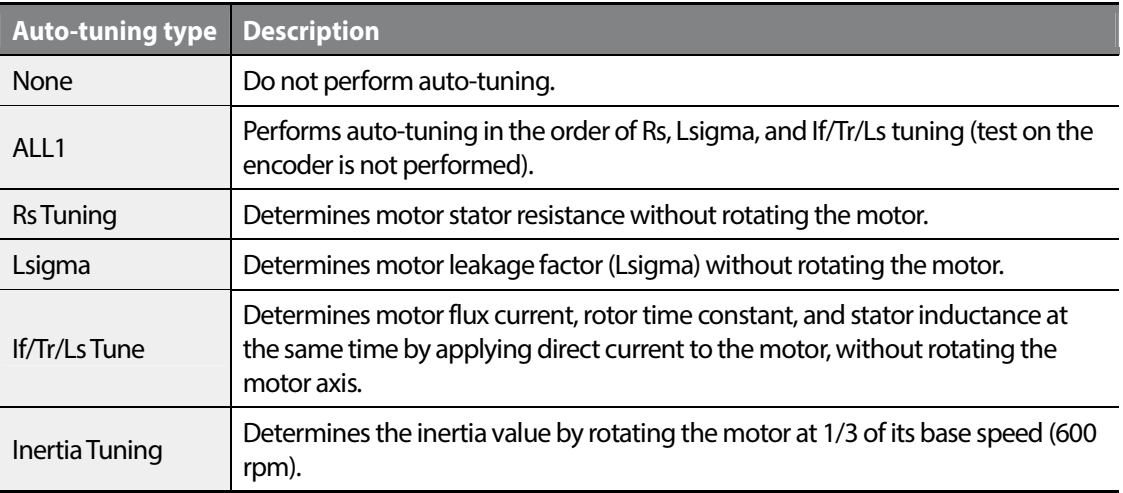

## **Note**

The FWD and REV operation indicators on the keypad flash simultaneously during auto-tuning.

# **Keypad operation for a static auto-tuning**

 $\Gamma$ 

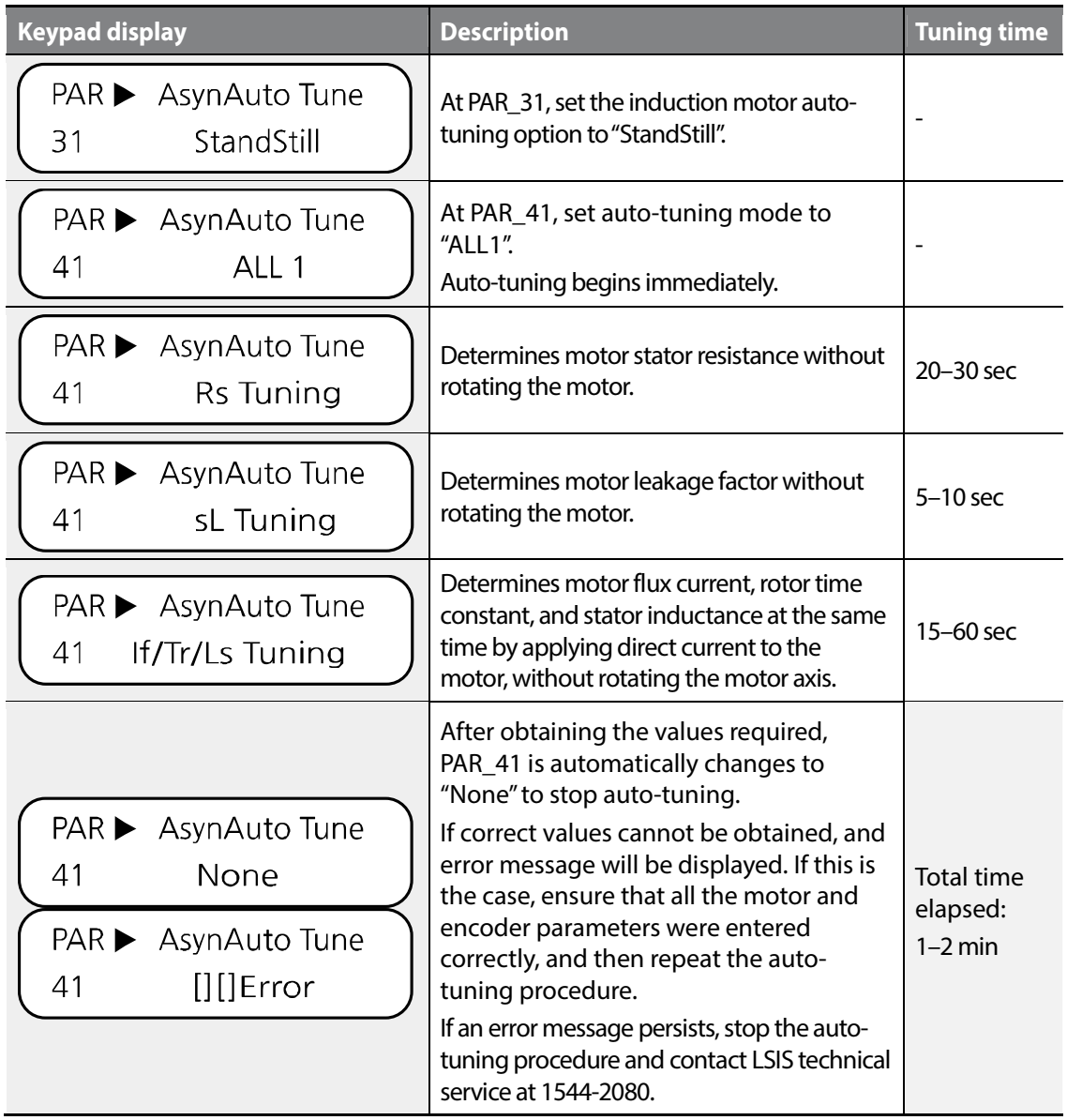

# **6.2.4.4 Detecting the initial pole position of a synchronous motor**

The following table explains the parameter setting for initial pole position detection which is required for operating a synchronous motor. The result can be viewed at DIS\_08.

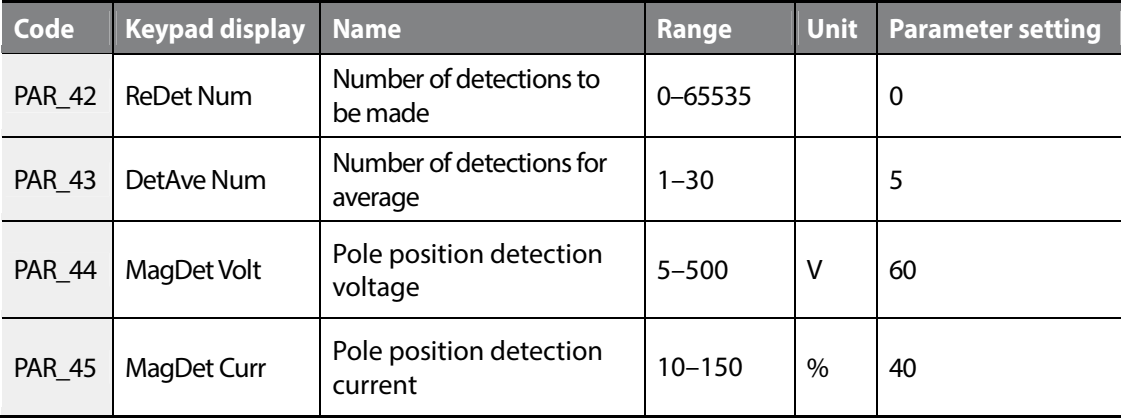

When using the Endat option board, these parameters are not available if Enc Type is Endat mode.

## **Preparation**

If this is the first pole position detection, and if PAR\_23 (Enc Type) is set to "Normal," follow the steps listed below.

#### **Note**

If PAR\_23 (Enc Type) is set to "EnDat," or "Sin/Cos," refer to the instruction manual that is supplied with the Sin/Cos EnDat encoder option board.

- **1** Set the speed reference to "0 (rpm)".
- **2** Keep the brake in the held position during operation.
- **3** Set PAR\_42 (Number of detections to be made) to "1".
- **4** Check the initial angle detected on the keypad (DIS\_08), and then stop the operation.
- **5** Repeat step 4 for 5 times.
- **6** Initial pole position detection is successful if the difference of the angles displayed at DIS\_08 is less than 5 degrees. If the difference is more than 5 degrees, repeat the steps 1 through 5 after adjusting PAR\_44 (Pole detection voltage) and PAR\_45 (Pole detection current).

## **Number of detections for average (PAR\_43)**

PAR 43 is used to set the number of detections for calculating the average. It is recommended to use the default setting for PAR\_43. Using lower setting values shortens the elapsed time for pole detection, but it may result in lower credibility.

#### **Note**

Some motors require higher setting values than the default setting for accurate pole position detection.

## **Pole position detection voltage (PAR\_44) and current (PAR\_45)**

PAR\_44 and PAR\_45 are used to configure the voltage and current for pole position detection. When detecting the pole position, lower voltage decreases the noise. The current level for PAR\_45 is set as a percentage of the motor's rated current (PAR\_19).

## **Number of detections to be made (PAR\_42)**

PAR 42 is used to configure the number of initial pole position detections to be made. Refer to the following table for details.

#### **Note**

If PAR\_23 (Enc Type) is set to "EnDat," or "Sin/Cos," refer to the instruction manual that is supplied with the Sin/Cos EnDat encoder option board.

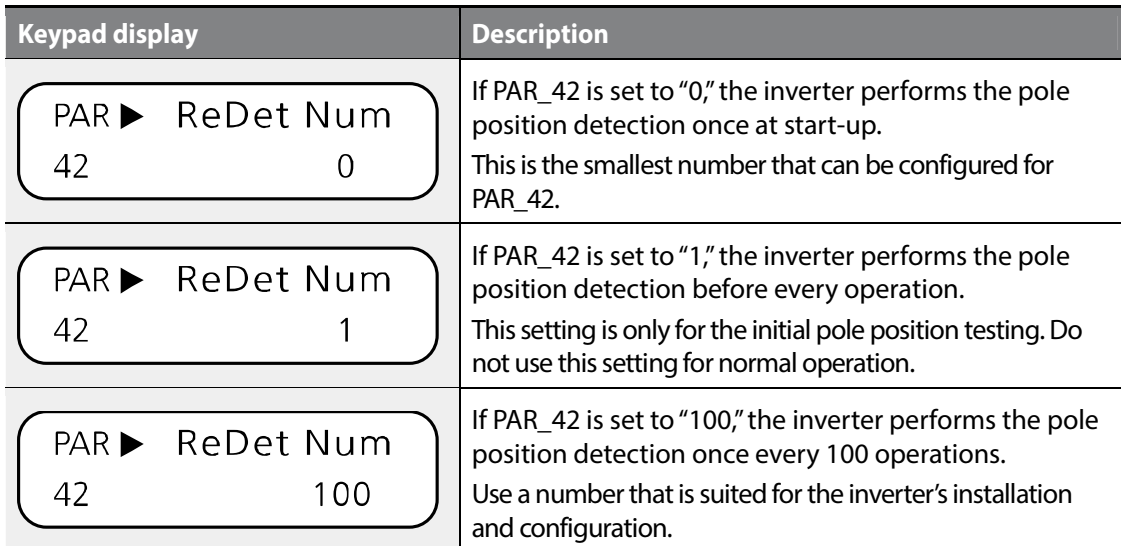

# $1515$  | 147

# www.barghmaher.org **[ac.maher.co.ir](https://ac.maher.co.ir/)**

Groups<br>
Schoups Groups Function

## **6.2.4.5 Running static auto-tuning for synchronous motors**

## **Preparation**

Before running a static auto-tuning, fix the motor axis so that it won't move during auto-tuning. Accurate values can be obtained only when the motor axis is in a static condition.

| Code          | <b>Keypad display</b> | <b>Name</b>                                         | Range                                                                       | Unit          | <b>Parameter setting</b> |
|---------------|-----------------------|-----------------------------------------------------|-----------------------------------------------------------------------------|---------------|--------------------------|
| <b>PAR_31</b> | AutoTuneType          | Auto-tuning options                                 | 0 (Rotational)<br>1 (StandStill)                                            |               | 1 (StandStill)           |
| PAR_43        | DetAve Num            | Number of<br>detections for<br>average              | $1 - 30$                                                                    |               | 5                        |
| PAR_44        | MagDet Volt           | Pole position<br>detection voltage                  | $5 - 500$                                                                   | v             | 60                       |
| PAR_45        | MagDet Curr           | Pole position<br>detection current                  | $10 - 150$                                                                  | $\%$          | 40                       |
| PAR_46        | TuneLvl_LdLq          | Ld/Lq detection<br>current level                    | $20.0 - 50.0$                                                               | $\frac{0}{0}$ | 33.3                     |
| PAR_47        | TuneHz_LdLq           | Ld/Lq detection<br>frequency                        | 100.0-200.0                                                                 | $\frac{0}{0}$ | 150.0                    |
| <b>PAR_51</b> | SynAutoTune           | Auto-tuning<br>options for<br>synchronous<br>motors | 0 (None)<br>1 (All)<br>2 (RsTuning)<br>3 (Ld/Lq Tuning)<br>4 (Mag Pole Est) | None          |                          |

**Setting the parameters for auto-tuning** 

Static auto-tuning is used for synchronous motors to obtain the motor's stator resistance (Rs), d/qaxis inductance (Ld, Lq), and the initial pole position.

The Ld/Lq detection current level is set at PAR\_46, as a percentage to the motor's rated current. The Ld/Lq detection frequency is set at PAR\_47 as a percentage which is a multiplication factor to the motor's rated current; at 100%, the detection frequency is twice the rated current, and at 200%, four times the rated current. The inductance value may vary depending on the parameter settings at PAR\_46 and PAR\_47.

LSIS 148

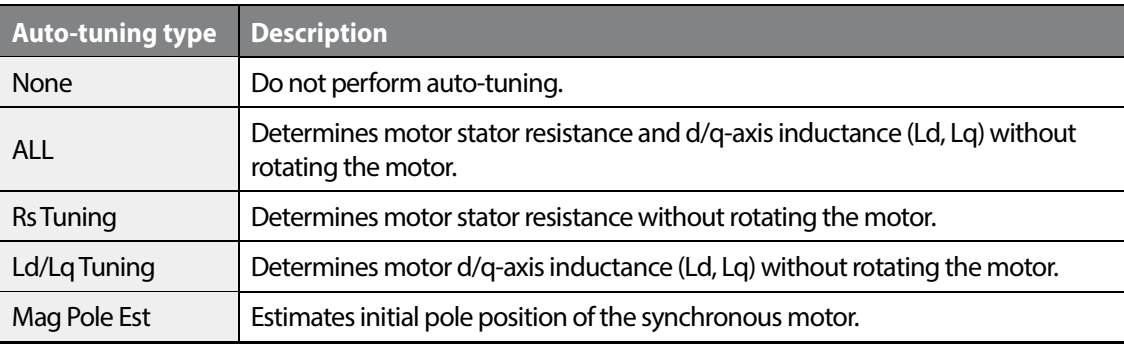

#### **Note**

Г

The FWD and REV operation indicators on the keypad flash simultaneously during auto-tuning.

# **Keypad operation for a static auto-tuning for a synchronous motor**

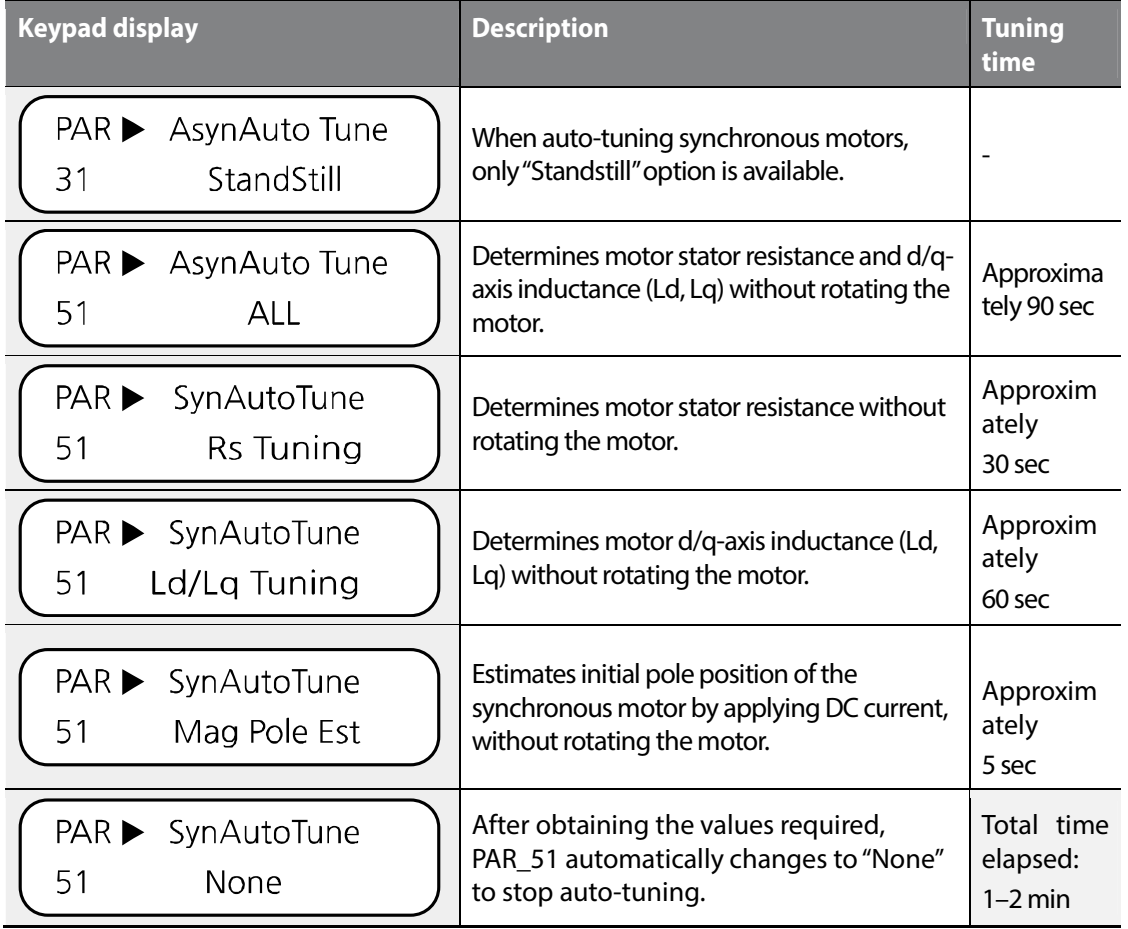

# Groups<br>
Schoups Groups **Function**

# www.barghmaher.org **[ac.maher.co.ir](https://ac.maher.co.ir/)**

 $L515$  | 149

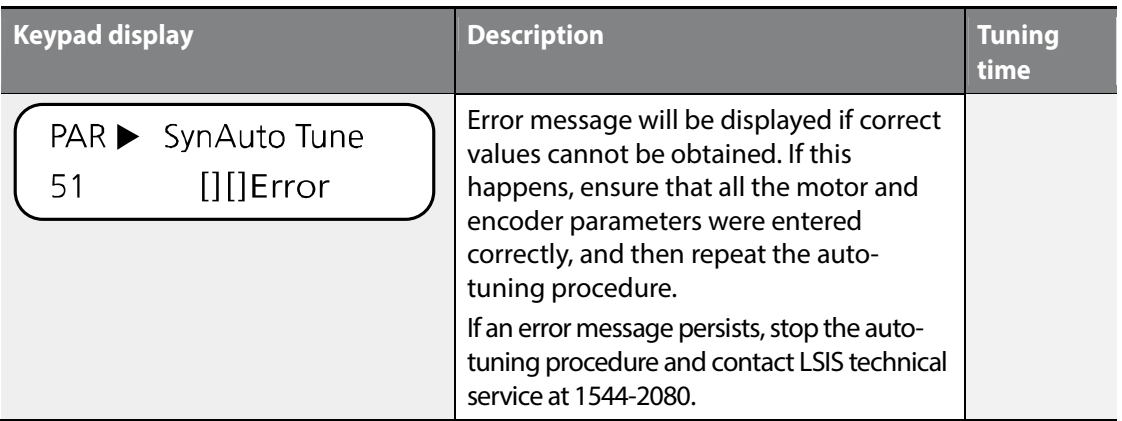

# *①* Caution

Make sure to perform an auto-tuning before operating a synchronous motor with an inverter. Parameter values related to a synchronous motor and its initial pole position may affect the inverter's control ability.

## **6.2.4.6 Motor constant**

Auto-tuning ensures that correct motor parameters are used for operation. The following table lists motor parameters required for proper operation.

For induction motors, the default parameter values are set based on Higen vector motors. For synchronous motors, there are no preset default values.

If a synchronous motor is connected to the inverter, use the values provided by the manufacturer, or use the parameter values obtained from an auto-tuning.

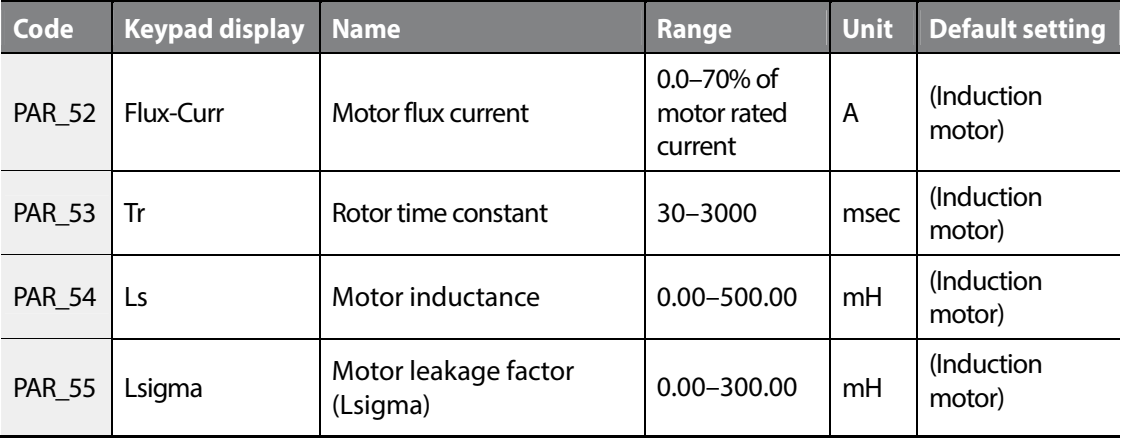

150 **LSIS** 

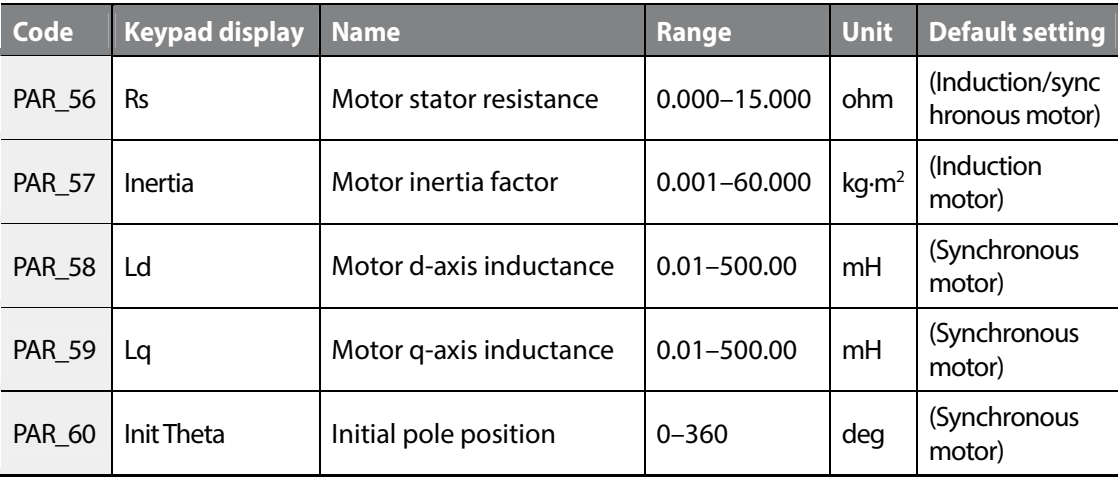

#### **Note**

- Press [STOP] anytime during auto-tuning to interrupt the process.
- If the encoder test fails during rotating auto-tuning of an induction motor, stator resistance (Rs) tuning is not performed and an error ("Encoder Err") is displayed. If this happens, press [Reset] and run the encoder test again. Check the encoder for wiring errors and other faults if the encoder error persists.
- Rotor time constant (Tr) tuning may fail multiple times before it is performed successfully. Repeat the tuning process 2, 3 times if failure occurs.

Groups<br>
Schoups **Function** Groups

 $LS$ <sub>15</sub> | 151

# **6.2.4.7 Auto-tuning error messages**

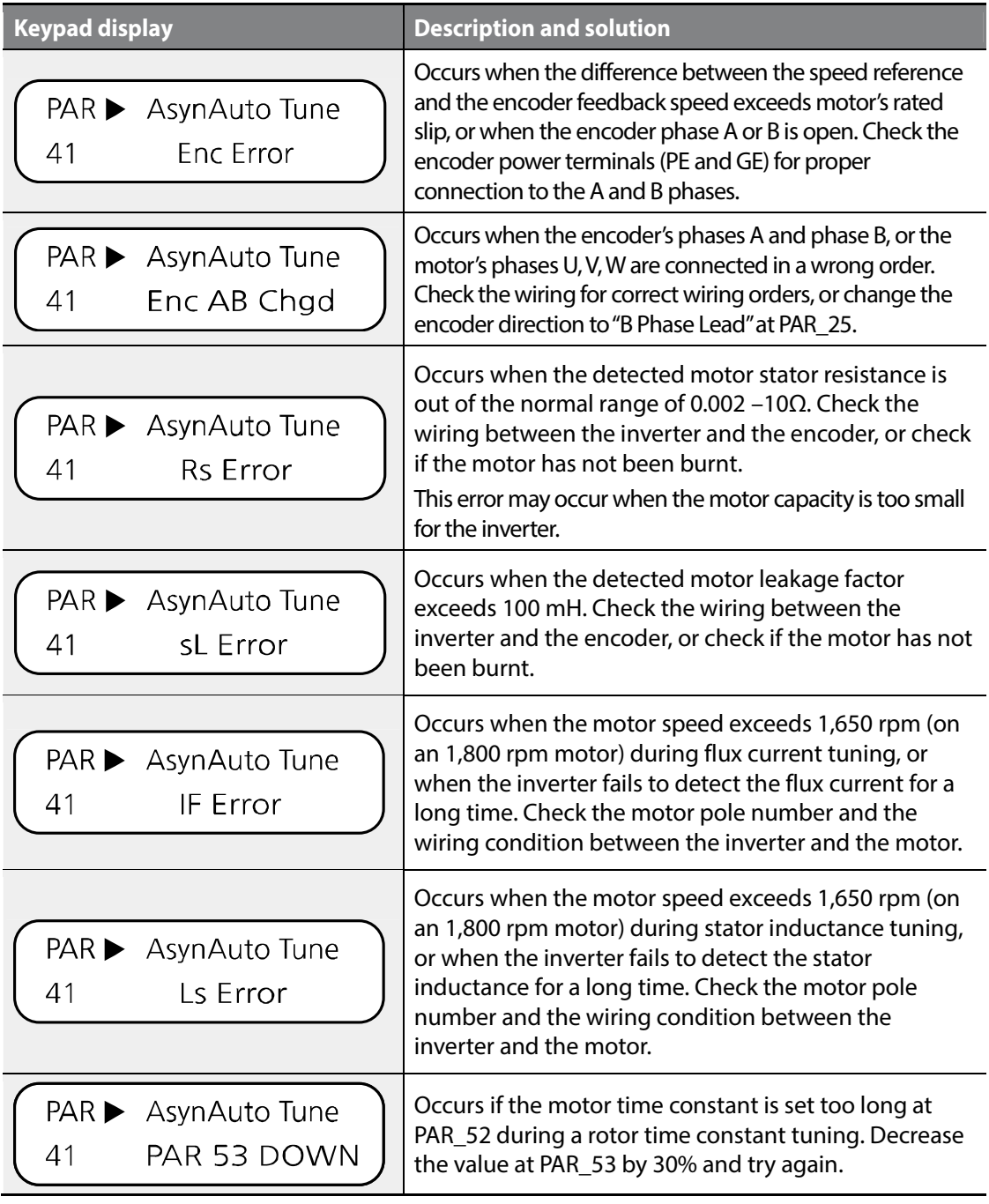

ן

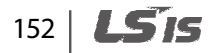

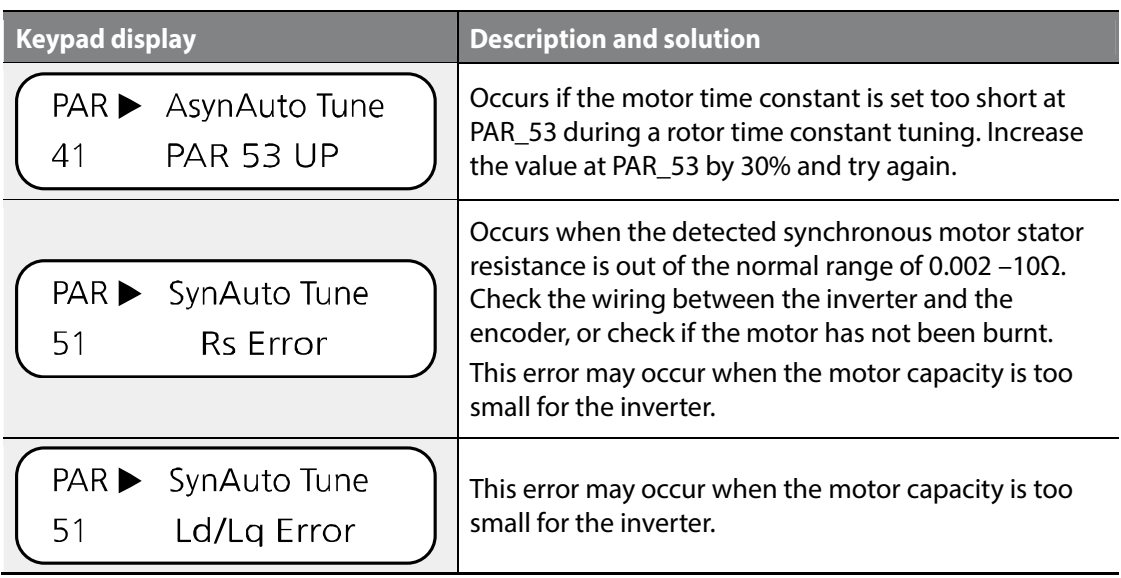

# **6.2.4.8 Setting the input voltage**

The voltage set at PAR\_20 is used as a reference to decide the voltage at which a low voltage error occurs.

 $V_{dc}$ (LVT OFF) =  $\sqrt{2} \times PAR$  \_20 $\times$ 0.856  $V_{dc}(LVT ON) = \sqrt{2 \times PAP}$  20  $\times$  0.745

V<sub>dc</sub> (LVT ON): Voltage reference for a low voltage fault trip. Vdc (LVT OFF): Voltage reference for releasing the low voltage fault trip.

If the inverter has an open phase, the DC voltage ripple band increases when the inverter's output increases. Low input voltage in this condition triggers a low voltage fault trip at the low side of the ripple. Set PAR\_20 to the input voltage to prevent this low voltage fault trip and allow the inverter to call an input phase trip. Set PAR\_20 to a voltage greater than 342 V to meet the LVT level which is set to 360 Vdc.

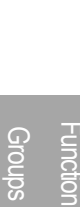

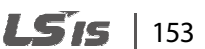

# **6.3 Digital input and output (DIO) group**

# **6.3.1 Jump code (DIO\_00)**

DIO\_00 is used to move directly to a code.

#### **(Eg.) Jumping to DIO\_05**

- **1** Press [PROG].
- **2** Press [SHIFT/ESC], [▲], or [▼] to change the code to DIO\_05.
- **3** Press [ENT] to move directly to DIO\_05.

#### **Note**

If the code you entered is not available, then the closest code to it will be accessed.

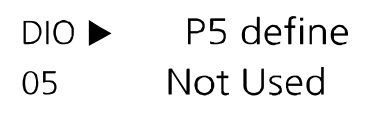

After the jump, you can press [▲] or [▼] to move to other codes.

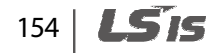

# **6.3.2 Multifunction digital input terminal**

Г

# **6.3.2.1 Defining the multifunction digital input terminal P1–P7 (DIO\_01–DIO\_07)**

Codes DIO\_01 to DIO\_07 are used to define the multifunction digital input terminals P1to P7. The following table lists the functions available for these multifunction digital input terminals. Only one function may be assigned to one terminal at a time, and the setting cannot be changed during operation. If you try to assign a function to more than one terminal, the setting will not be saved on the second terminal, and its original function will be retained.

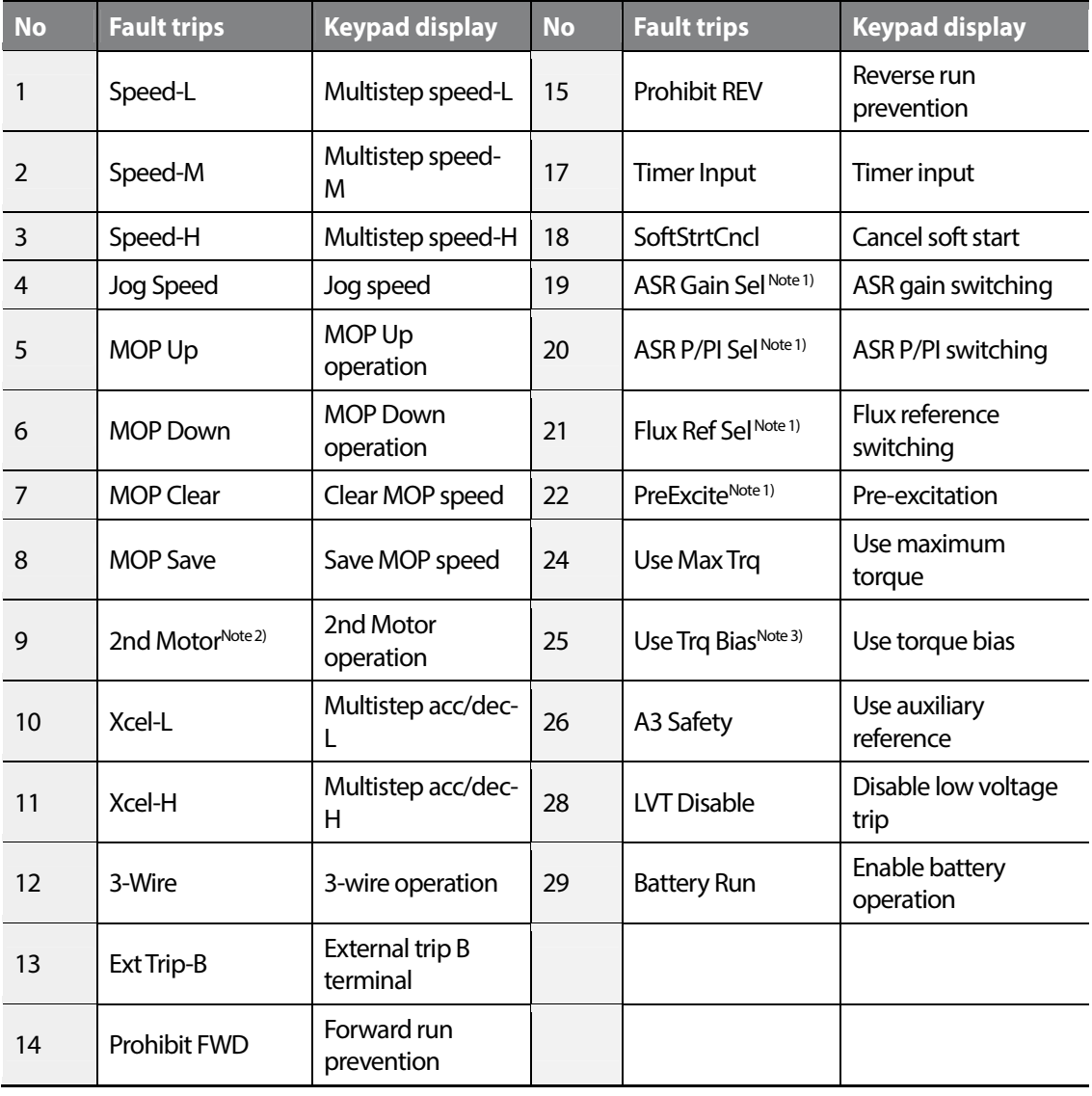

# Groups<br>
Schoups Groups Function

 $155$ 

LS IS

- Note 1) This option is not available if PAR\_07 is set to "V/F,""Slip Comp," or "Speed(Sync)".
- Note 2) This option is not available if PAR\_07 is set to "Speed(Sync)" and the option is automatically changed to "NotUsed" if PAR\_07 is selected to "Speed(Sync)" when this option is selected.
- Note 3) Not available if PAR\_07is set to "V/F", or "Slip Comp".

## **Performing multistep speed (H, M, L) and JOG operations**

When you set multifunction input terminals P1-P7 to "Speed-L", "Speed-M", "Speed-H," or "Joq Speed," the combination of the terminal inputs is used as the speed reference to run the commands (multispeed 0–7, or jog operation) that are defined at codes FUN\_12 through FUN\_20.

Eg.:

When multifunction input terminal P1, P2, and P3 are set to Speed-L, Speed-M, and Speed-H respectively, and another terminal, P4 is set to "Jog Speed," the following operation becomes available.

#### **Note**

Jog Speed takes priority over other speed references (commands).

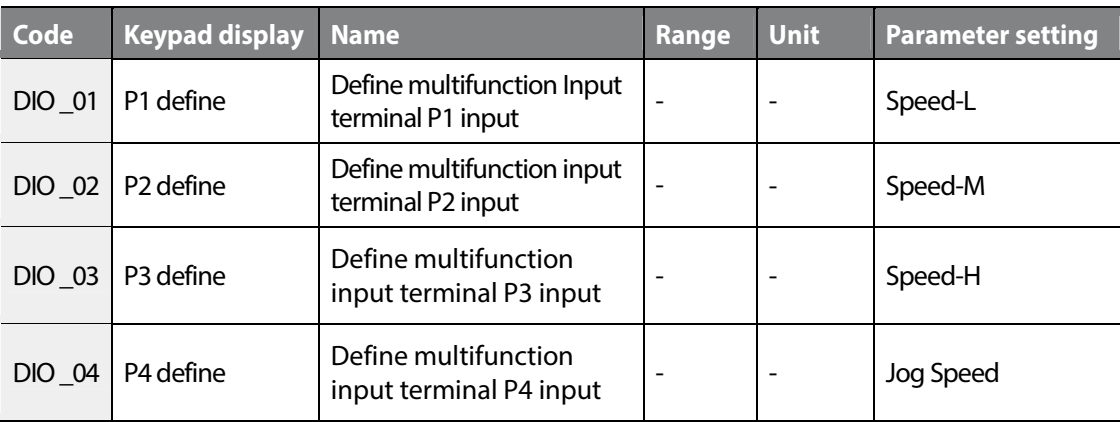

The following table lists the multistep speed by the combination of terminals P1, P2, and P3. If multispeed 0 is selected (terminals P1, P2, P3 are OFF), one of the three sources is used as the speed reference: Digital input set by the keypad (FUN\_12: Speed 0), analog input at the terminal block, or network communication signal.

If terminal P4 is set for jog operation, jog operation takes priority over other inputs. All the other inputs are ignored while the input is given for jog operation. Jog operation takes the parameter value set at FUN\_20 as the speed reference.

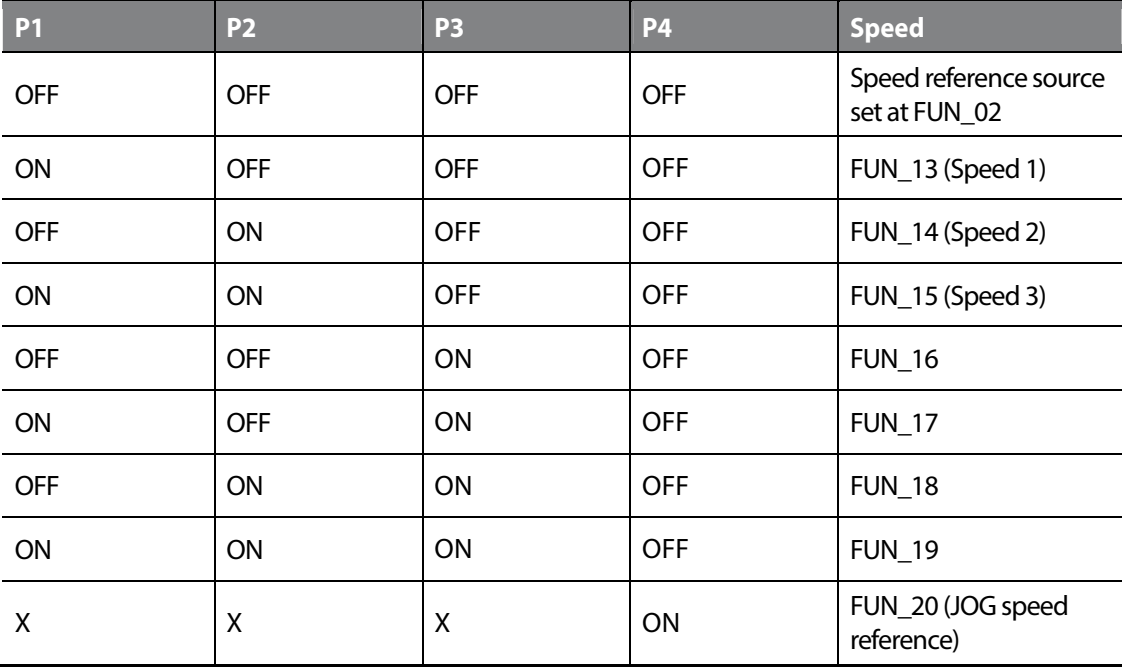

## **MOP Up / MOP Down / MOP Clear / MOP Save**

If multifunction input terminals P1–P7are set for "MOP up" and "MOP down" operations, acceleration or deceleration operations are available by the terminal inputs.

In general, MOP operation is used to control the speed only with the on/off signals at the terminal block. MOP operation takes higher priority than the command sources set at FUN\_02. Therefore, the command reference source setting at FUN\_02 is ignored, once MOP up/down operations are defined.

To cancel MOP operation, set the multifunction terminal inputs defined for MOP up/down operations to "Not Used".

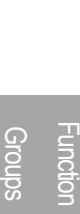

# $L$ *s* is 157

The maximum speed available for MOP operation is the maximum motor speed (that is set at PAR\_11).

When 'MOP Save' signal is received, the current MOP speed reference is saved. The saved speed reference is used when a subsequent MOP operation is defined and run. MOP Clear function initializes all the MOP input data to "0". This function must be used before making changes to the saved MOP data.

Eg.:

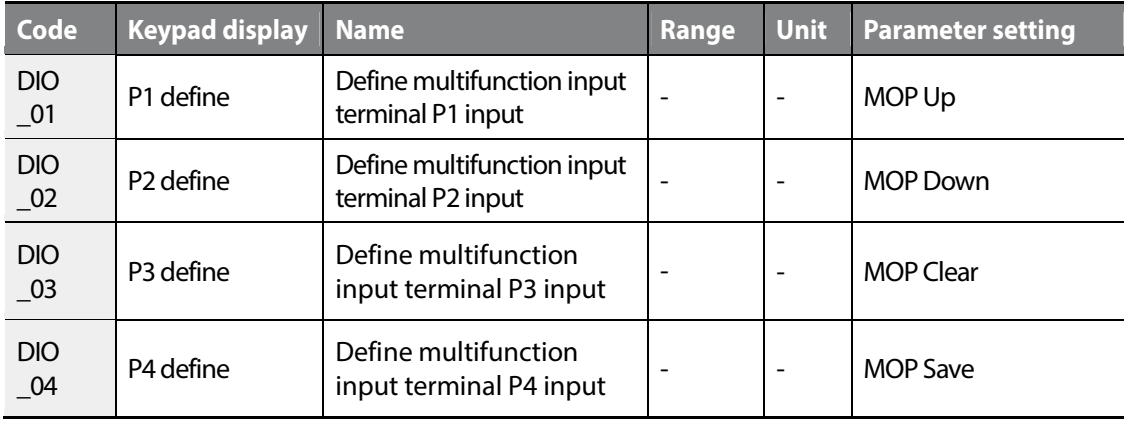

The following table lists examples of defining and running MOP operations.

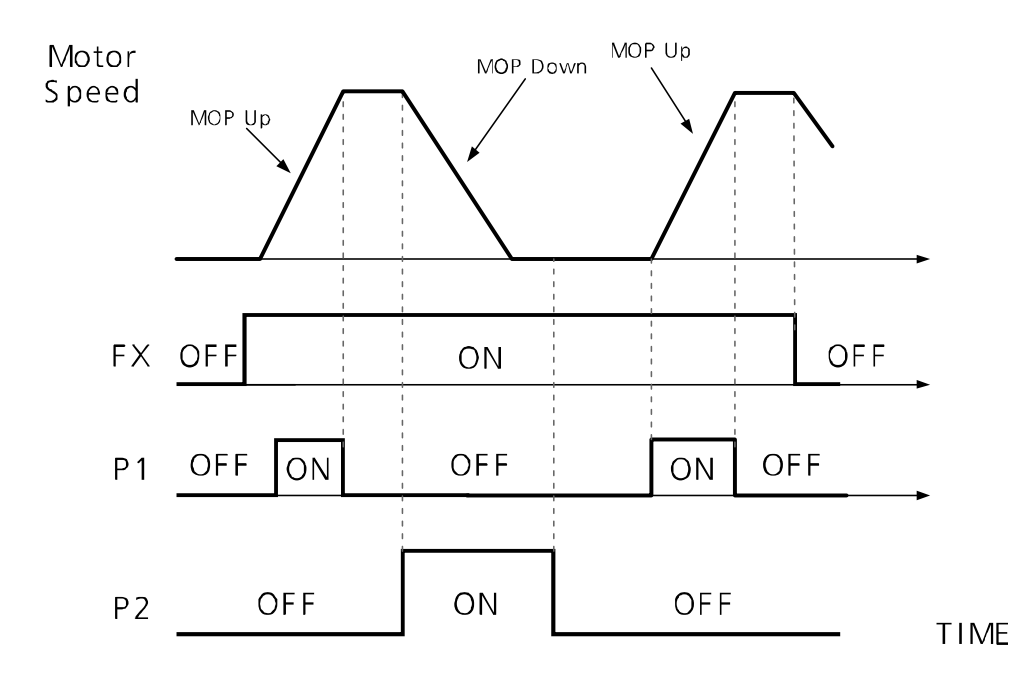

 $158$ LS IS

When 'MOP Save' signal is received, the current MOP speed reference is saved. The saved speed reference is used when a subsequent MOP operation is defined and run.

Г

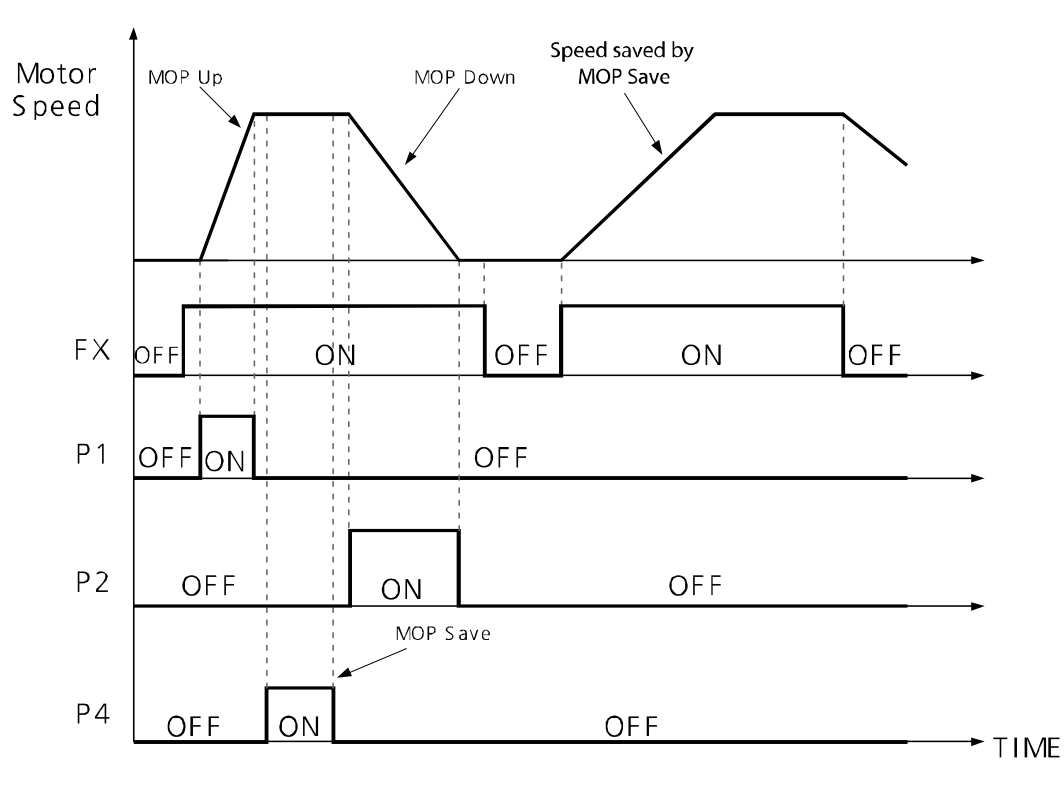

Groups<br>
Schoups **Function** Groups

An example of MOP Clear: The 'MOP Clear' function initializes all saved MOP data. Ensure the terminal defined as MOP Clear is ON and then change it to OFF. The saved MOP speed reference will be initialized. If this function is used during inverter operation, the motor decelerates to "zerospeed." If the inverter is not operating, it will initialize the saved MOP speed reference to "0."

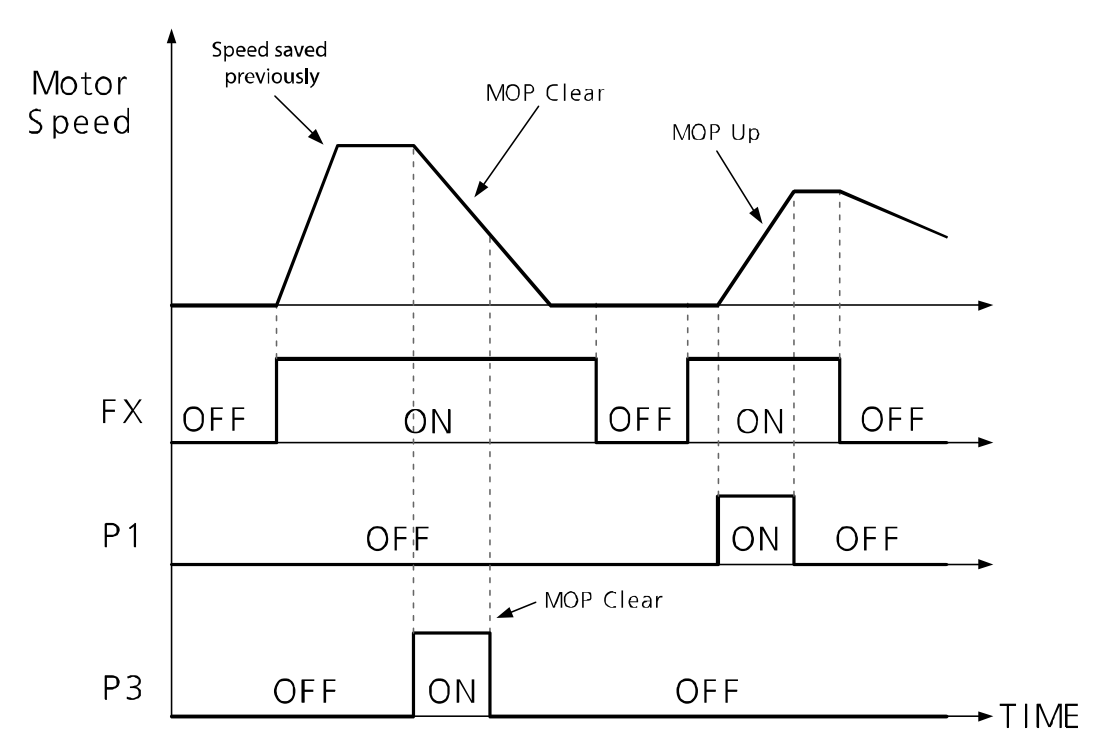

# **Setting the second motor operation [not available when PAR\_07 is set to "Speed(Sync)"]**

The second motor operation may be used to switch between two motors after connecting them to one inverter. The second motor group is displayed on the keypad only when the function is defined at the terminal block

Define the multifunction terminals for "2nd Motor" and turn the terminals for the second motor parameters to take effect. The first motor is operated whenever the "2nd Motor" function is not defined and turned on at the multifunction terminal.

All the other parameter settings that are not described below commonly apply to the second motor operation. The following table lists the second motor parameter settings in comparison with the first motor parameters.

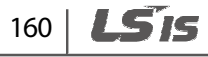

The second motor group is displayed on the keypad only when the function is defined at the terminal block. Ensure that you have configured the following second motor parameters before operating the second motor.

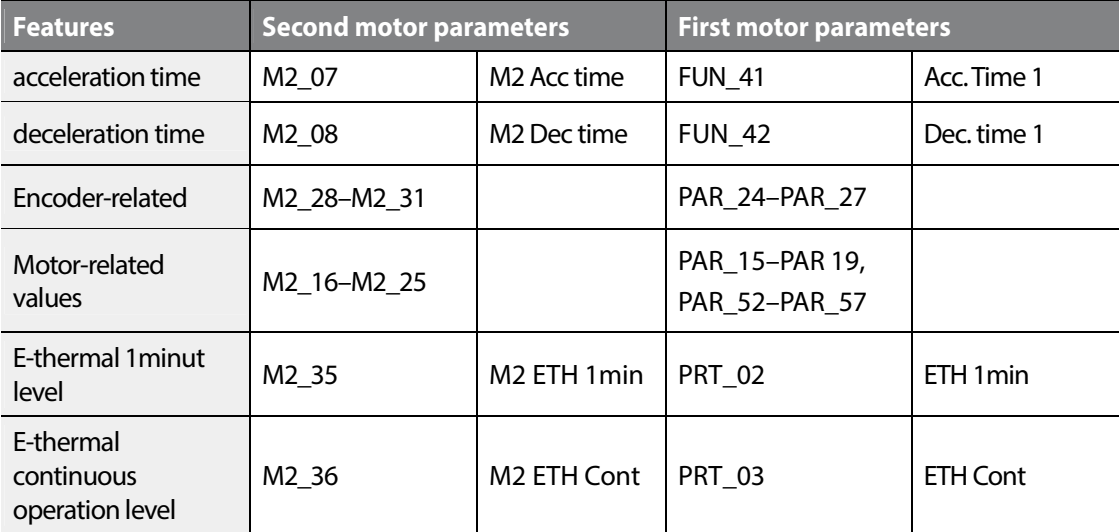

## **Note**

Г

Stop the inverter operation before switching the motors. The second motor operation settings will not apply until the inverter is stopped, and operated again.

The 2nd motor operation is not available with synchronous motors.

Groups<br>
Schoups Function Groups

## **XCEL-L / XCEL-H**

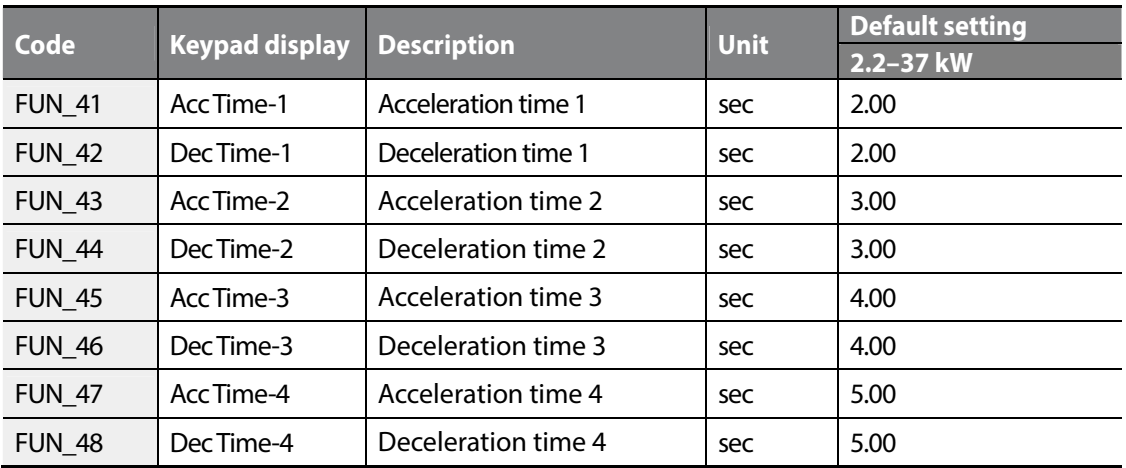

For details, refer to FUN 41–48 (Acceleration/Deceleration time 1–4).

## **3-wire operation**

3-wire operation is used to lock an operation signal. You can turn on the terminal for the forward or reverse 3-wire operation to commence an operation, and the operation continues after the input signal to the terminal is turned off.

A simple sequence with push buttons is required to run 3-wire operation. If a multifunction input is set for 3-wire operation, the multifunction terminal must be turned on before a 3-wire operation can be operated with the 3 wire pulse inputs (forward or reverse).

Eg.: When terminal P2 is set for 3-wireoperation.

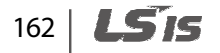

**Detailed operation by the function groups**

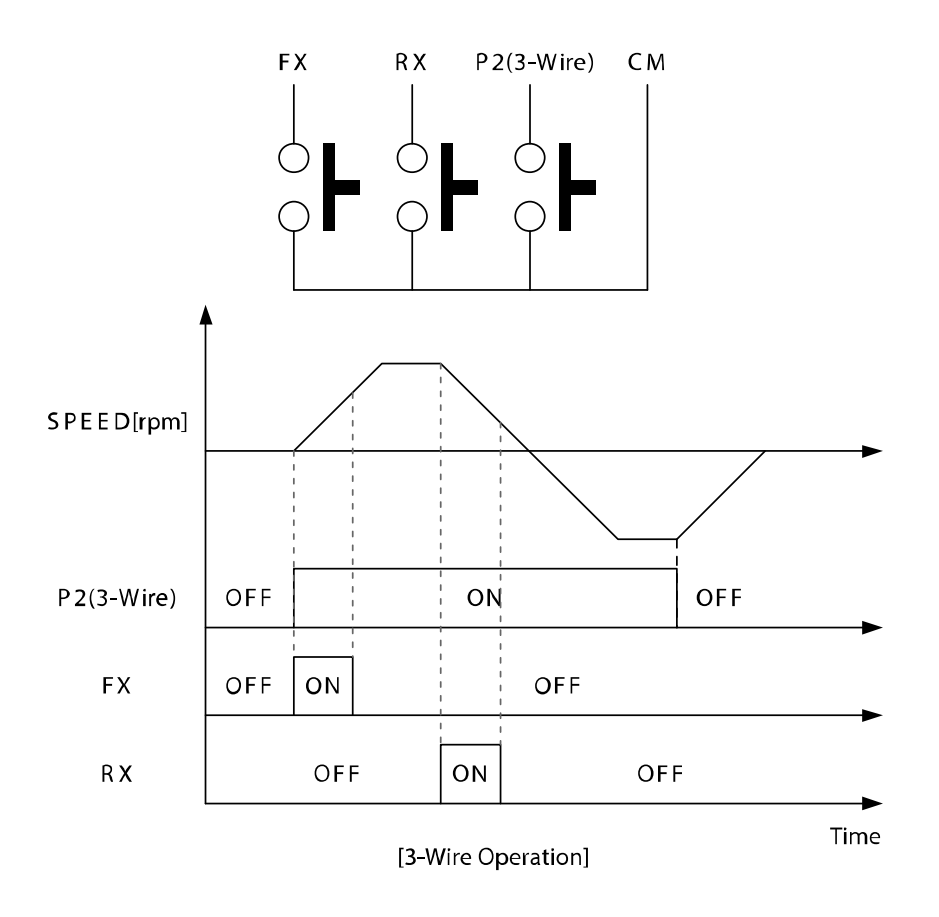

 $\overline{\Gamma}$ 

Groups<br>
Schoups **Function** Groups

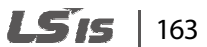

## **External fault trip signal terminal B (Ext Trip-B)**

When this function is set, if the signal is turned off during an operation, the inverter turns off its output and performs a free-run stop. Inverter External fault trip signal at terminal B (Ext Trip-B) is displayed on the keypad, and the [STOP] indicator flashes.

This function may be set to receive a latch-type external fault trip signal.

#### **Run prevention (Prohibit FWD / Prohibit REV)**

This function is used to set a run prevention to forward or reverse direction, by setting the multifunction input terminal.

If a reverse prevention is set, negative (-) speed reference is treated as "0". Likewise, positive (+) speed reference is treated as "0" when a forward run prevention is set.

The following is an example of an inverter operation when multifunction input terminal P1is set for forward run prevention, and input terminal P2 is set for reverse run prevention.

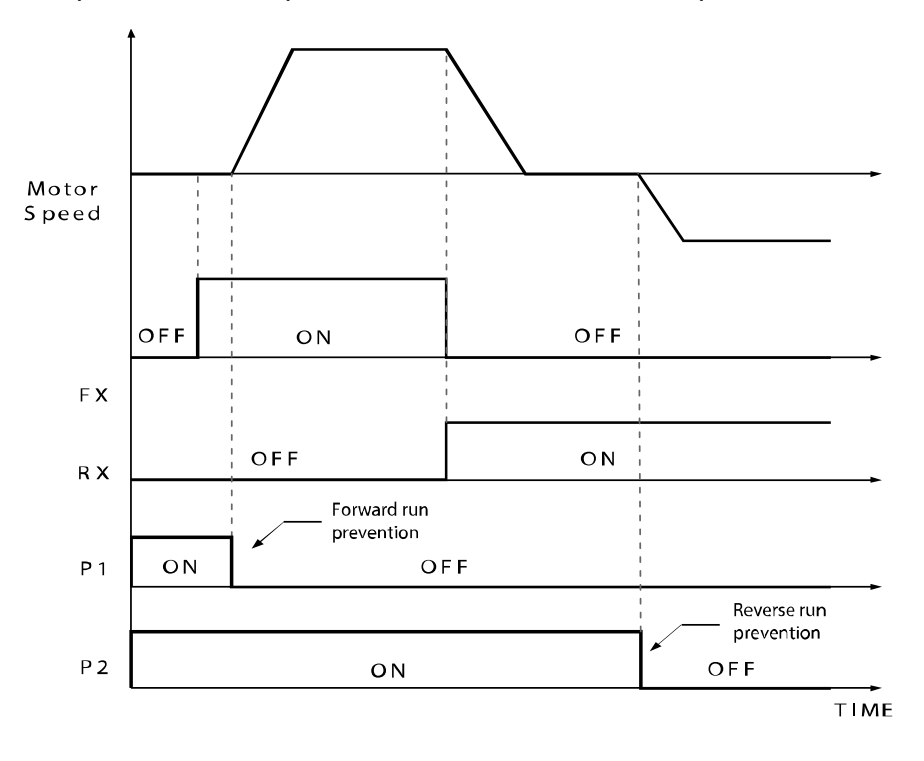

# 164

# **Timer input**

Г

When multifunction input terminals P1-P7 are set to receive timer input signal, "Timer ON delay time (DIO\_25)" and "Timer OFF delay time (DIO\_26)" may be defined and applied to the inverter output.

The following is an example when DIO\_05 (multifunction input terminal P5) is set for timer input, and DIO\_11 (AX1, multifunction aux output terminal) is set for timer output.

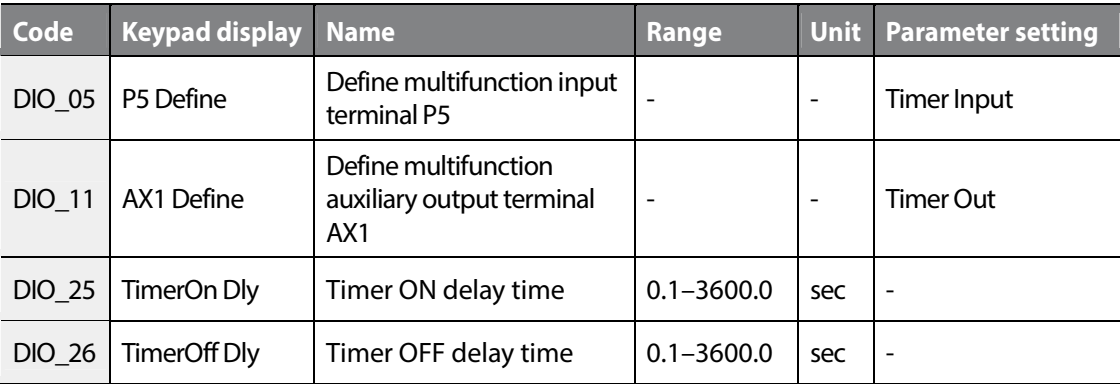

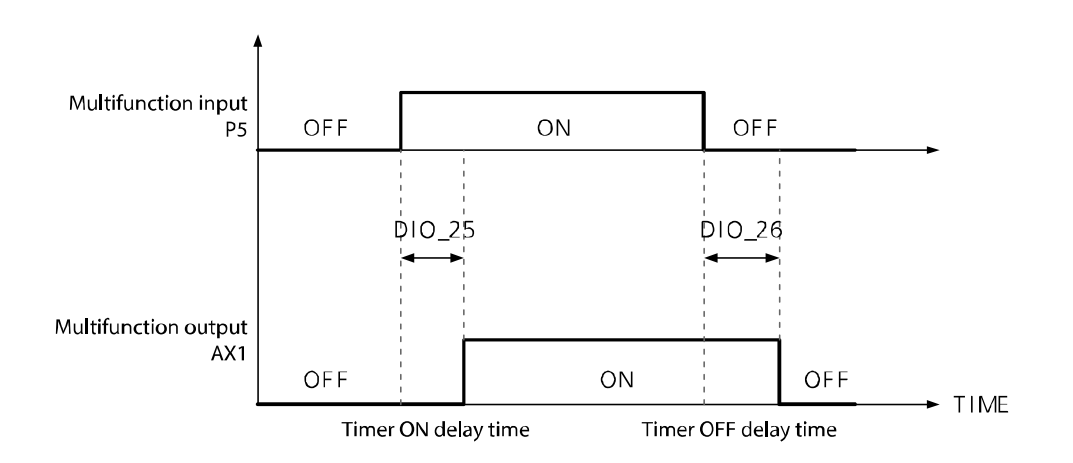

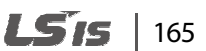

# **Cancel soft start function (SoftStartCncl)**

This function is used to override any specified settings for smooth acceleration or deceleration and accelerate or decelerate at the highest available settings. To enable this feature, define a multifunction input terminal as "SoftStartCncl". If soft start is canceled, the acceleration and deceleration times are based on the load conditions and the responsiveness of the speed controller.

The following is an example of an operation where input terminals P1, P2, and P3 are used to switch between the acceleration or deceleration time settings, or to cancel the soft start feature.

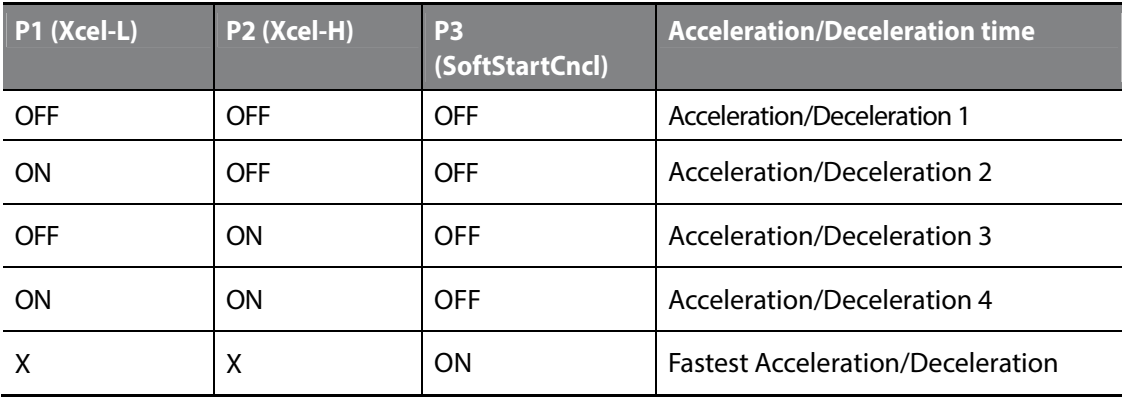

## **ASR gain switching (ASR Gain Sel)**

The speed PI controller uses one of the two P/I gain combinations depending on the ASR gain switching option ("ASR Gain Sel") that are set at the multifunction input terminals.

The following is an example where multifunction input terminal P5 is set for the ASR gain switching.

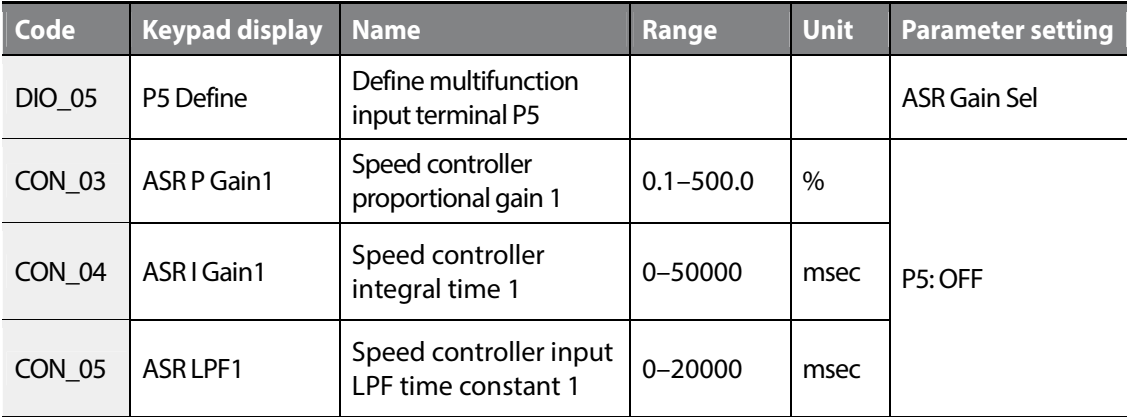

166 **LS1S** 

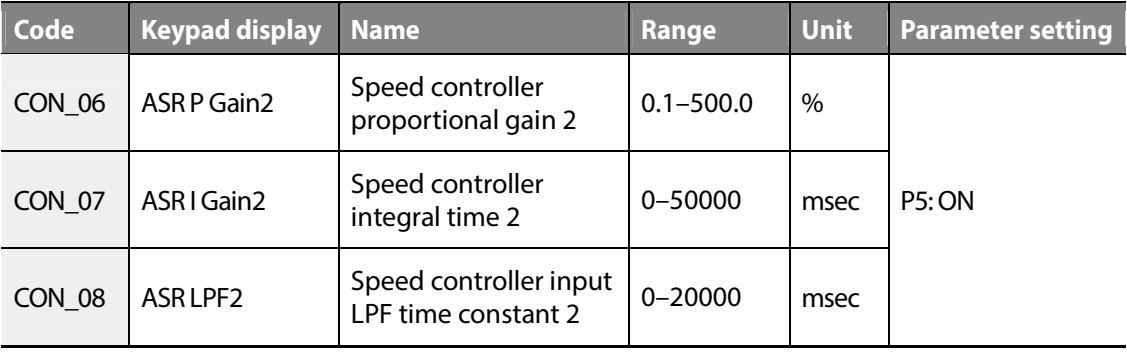

## **ASR P/PI switching (ASR P/PI Sel)**

The ASR P/PI switching option (ASR P/PI Sel) allows the speed PI controller to control the operation with P control only. The ramping time set at CON 10 prevents any negative effects on the system caused by the abrupt change in proportional gain or integral time during an ASR Gain or P/PI control switching.

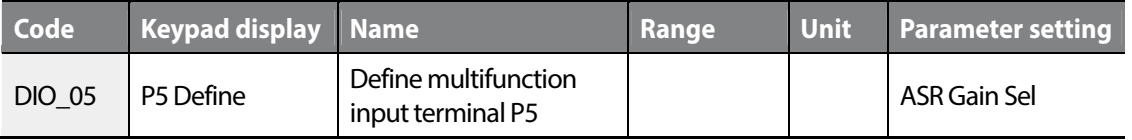

## **Flux reference switching (Flux Ref Sel)**

The flux reference switching option (Flux Ref Sel) allows the speed control by the flux reference. When the switching is turned off, the controller uses the rated flux (100%) as reference. When the switching is turned on, the flux rate in a percentage to the analog voltage input (-10–10 V) is transformed into the flux rate in a percentage to the rated flux (10–100%).

## **Pre-excitation (PreExcite)**

In pre-excitation, a voltage is supplied to the motor stator and generates a magnetic field inside the motor before it operates. The addition of flux to the motor's stator prepares the motor and enhances its acceleration response.

Set a multifunction input terminal to "PreExcite" to enable pre-excitation. While a pre-excitation signal is input, no-load current is provided to the motor to create a flux.

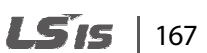

# www.barghmaher.org **[ac.maher.co.ir](https://ac.maher.co.ir/)**

Groups<br>
Schoups Function

#### **Using the maximum torque (Use Max Torque)**

Configure a multifunction input terminal to "Use Max Trq" to set torque at the maximum level. When the terminal is activated, the torque limit is set at the maximum value available. When it is not activated, the settings at CON\_34–CON\_36 are the reference values. This function provides temporary operation only and is not for continuous operation.

# *O* Caution

Prolonged operation at the maximum torque may damage the motor and/or inverter.

## **Torque bias options (Use Trq Bias)**

There are three options available to apply torque bias to the inverter operation, depending on the multifunction input terminal settings:

- When a multifunction input (P1–P7) is set to "Use Trq Bias", torque bias is applied to the operation whenever the relevant input terminal is activated. To disable torque bias, turn off the signal to the terminal.
- When "Use Trq Bias" setting is not used, and CON\_37 (Trq Bias Src) is set to "Keypad", torque value set at CON 38 (Trq Bias) is used.
- When a multifunction input (P1–P7) is not set to "Use Trq Bias" and CON\_37 is set to "Analog", the analog input corresponding to the torque bias set at CON\_38 is applied to the operation regardless of the multifunction terminal ON/OFF status.
- To disable torque bias in this option, set CON\_37 (Trq Bias Src) to "None", or set it to "Use Trq Bias" and turn of the terminal input.

## **A3 safety terminal**

You can set one of the multifunction input terminals to receive "A3 Safety" signal. Signal to the input enables or disables the PWM output of the inverter. For more information, refer to *6.7 Protection (PRT) group* on page *265*.

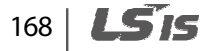
## **Disable low voltage trip detection (LVT Disable)**

This function uses an auxiliary power supply to test the control board for hardware faults other than low voltage trip faults before supplying mains power to the inverter. Output fault signals are provided for faults other than low voltage trip.

Input operation commands cannot be transmitted to the inverter while auxiliary power is supplied. The "INV Ready" function at the multifunction input terminals will not work either.

The following table lists the hardware fault trip detection status when the "LVT Disable" function is used.

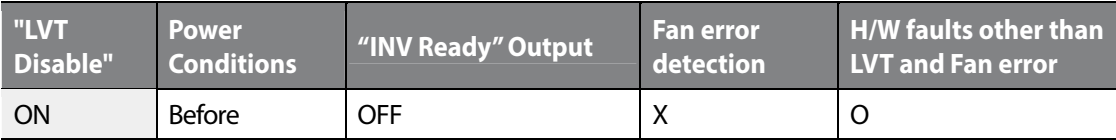

The existing trip is reset when "LVTDisable" feature is applied while the power is On.

## **Operation by battery power (Battery Run)**

When the inverter is used to operate elevators, battery power may be used as the emergency power source if power failure occurs during elevator operation.

For more details, refer to *6.5.12 Setting the operation speed and input voltage for battery operation* on page *231*.

Groups<br>
Schoups Function

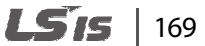

#### **6.3.2.2 Reversing the multifunction terminal input (DIO\_08)**

Multifunction input terminals are "Form A" contacts by default. The DIO\_08 parameter is used to change the contact type to "Form B" by setting the binary code for each terminal to "1."

When the contact type for a terminal is changed, the setting is maintained until it is modified again by the user.

Note that setting the external trip B terminal to a "Form B" contact makes it work as the external trip A terminal.

On the keypad display, the binary digits as they appear from left to right represent the contact type for the FX, RX, BX, RST, P1, P2, P3, P4, P5, P6, and P7 terminals.

(P1-P7: Form A contact)

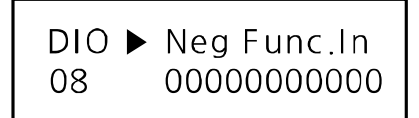

(P1, P6: Form B contact)

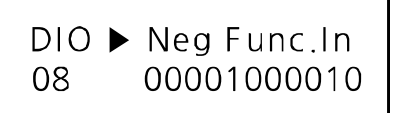

#### **6.3.2.3 Setting the LPF (Low pass filter) time constant for terminal input (DIO\_09)**

The low pass filter is used to reduce the level of electronic signal interference. The setting at DIO\_09 configures the responsiveness of the input terminals (FX, RX, BX, RST, and P1–P7). Increasing the time constant decreases the responsiveness of the input terminal and decreasing it increases the responsiveness. The approximate response time of a terminal can be calculated by:

Setting value  $\times$  2.5 msec

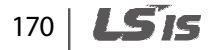

 $01$ 

# **6.3.3 Multifunction digital output terminal**

#### **6.3.3.1 Reversing the multifunction auxiliary output terminals (DIO\_10)**

Multifunction auxiliary output terminals are "Form A" contacts by default. The DIO\_10 parameter is used to change the contact type to "Form B" by setting the binary code that corresponds to the terminal to "1."

When the contact type for a terminal is changed, the setting is maintained until it is modified again by the user.

On the keypad display, the binary digits as they appear from left to right represent the contact type for the AX1, AX2, and OC1 terminals.

## **6.3.3.2 Setting the multifunction auxiliary output terminals (DIO\_11–13)**

Codes DIO\_11 to DIO\_13 are used to assign functions to the multifunction auxiliary output and open collector output terminals. Once the conditions are met for the functions, outputs are made at the corresponding terminals.

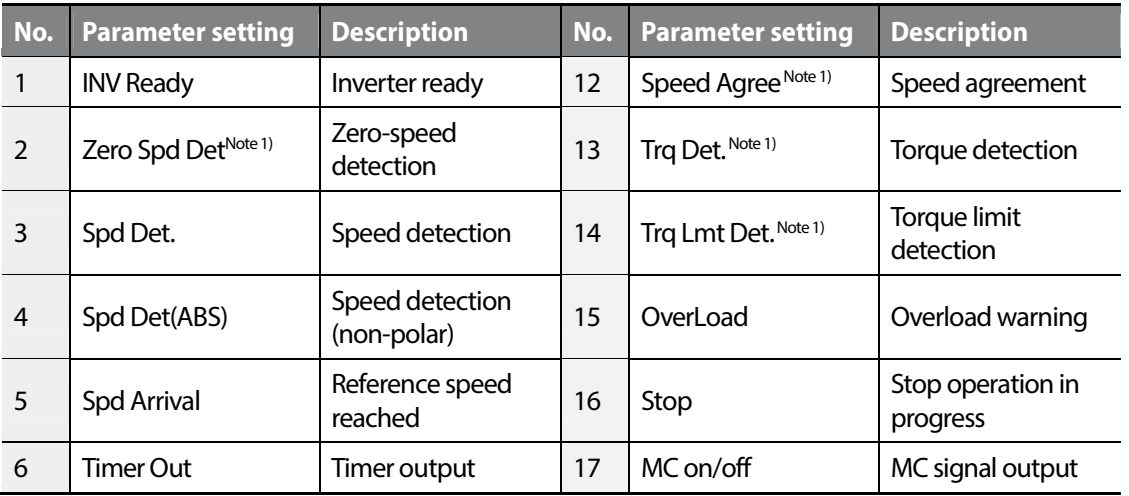

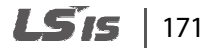

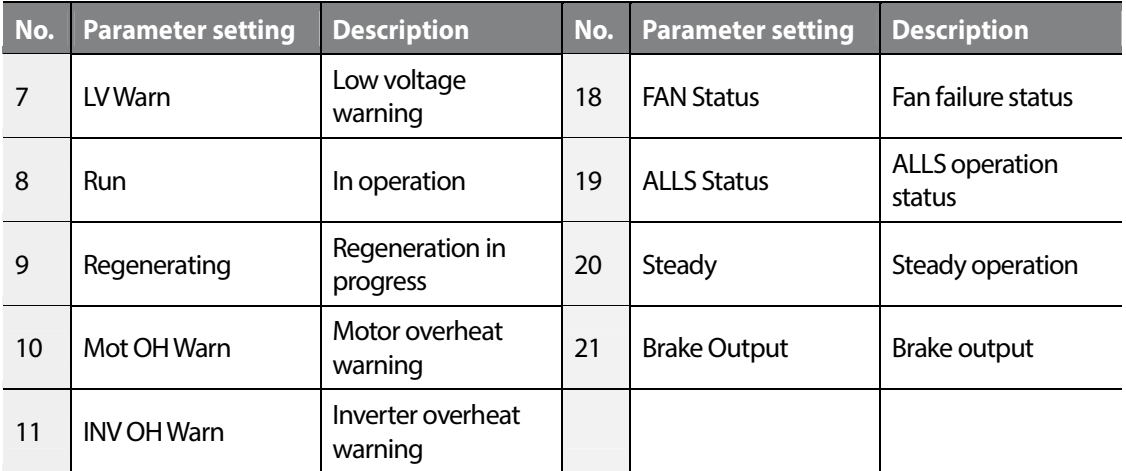

Note 1) Available in "Speed," or "Speed(Sync)" modes only.

#### **Not Used**

This setting is used to disable the multifunction digital output.

#### **INV Ready**

This setting allows the multifunction terminal to output a signal to inform the user that the inverter is ready for operation. The output circuit opens when a fault trip occurs.

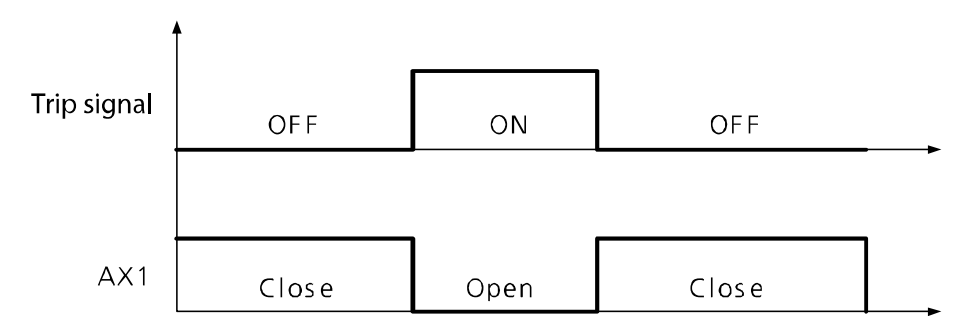

The "INV Ready" signal is output during a run on battery power as well. When the inverter is running on battery, the inverter is still operable although the DC\_Link voltage is low.

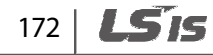

# **Zero Spd Det**

Г

This setting is used to detect the motor's zero-speed.

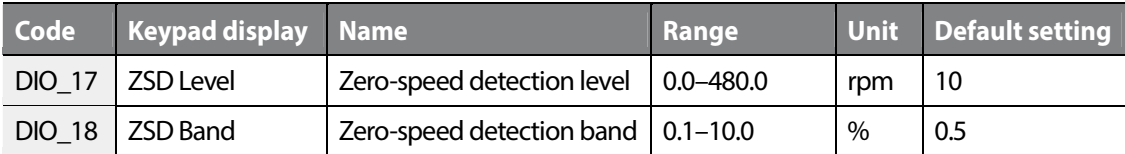

The setting value for DIO\_18 (ZSD Band) is expresses in a percentage of the motor's maximum speed (PAR\_11).

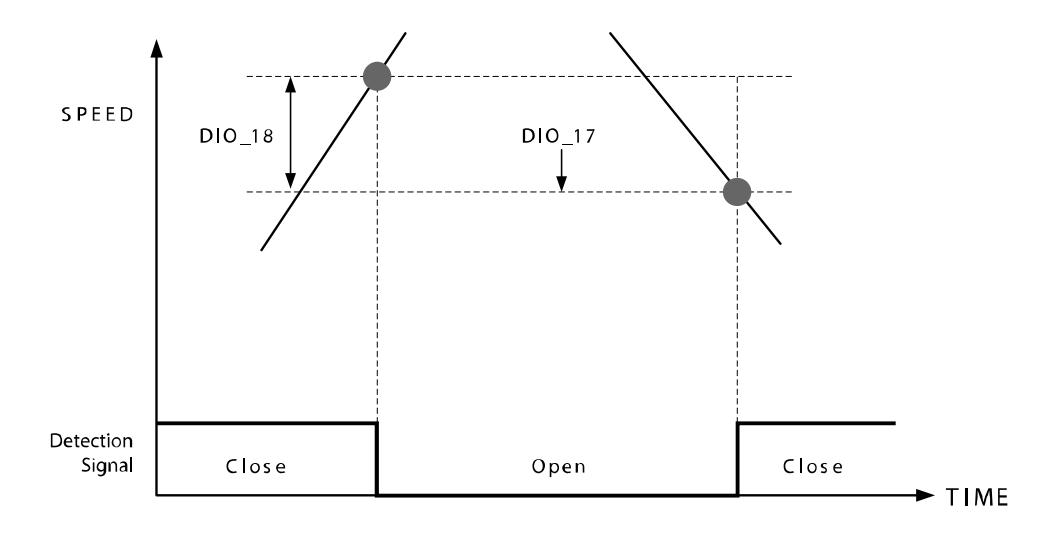

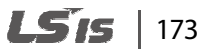

#### **Spd Det. / Spd Det. (ABS)**

This setting is used to detect a certain motor speed. Depending on the setting, the detection speed may either be non-polar or polar sensitive.

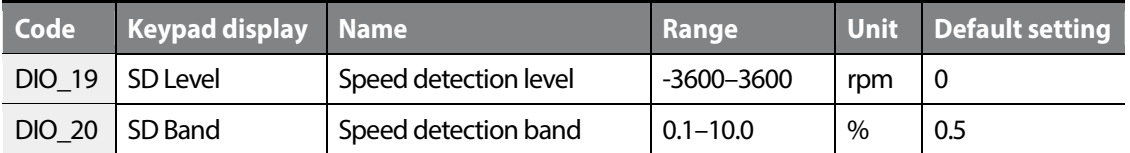

The setting value for DIO\_20 (SD Band) is expresses in a percentage of the motor's maximum speed (PAR\_11).

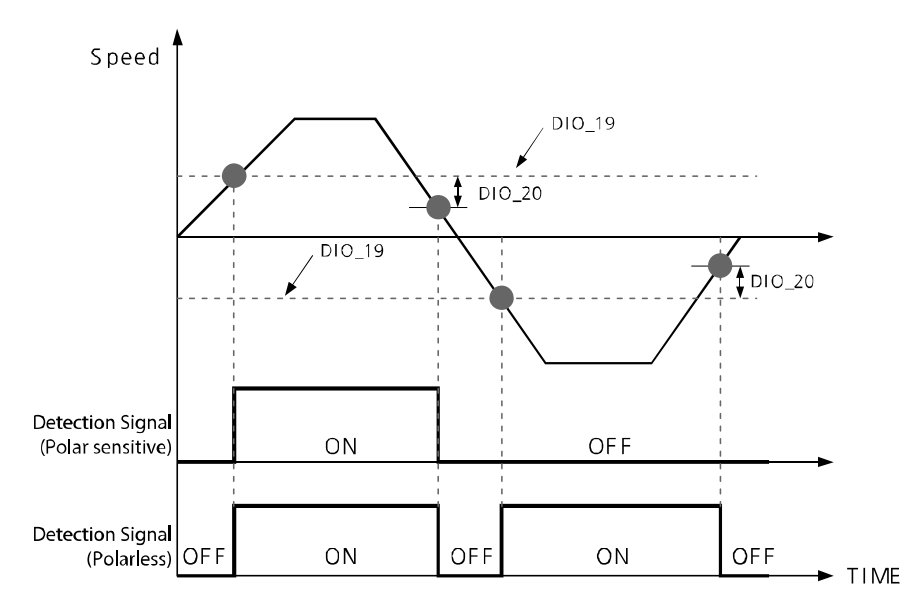

#### **Reference speed acquisition (Spd Arrival)**

This setting is used to detect if the motor speed has reached its speed reference.

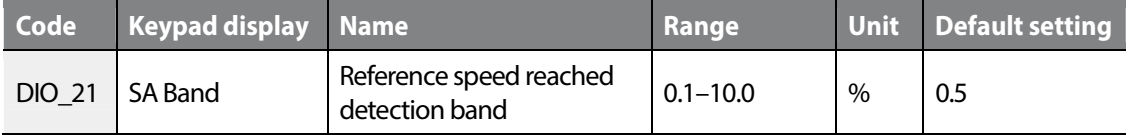

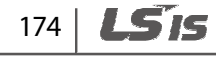

#### **Reference speed agreement (Spd Agree)**

Г

This setting is used to detect if the motor speed deviates from the reference during acceleration or deceleration.

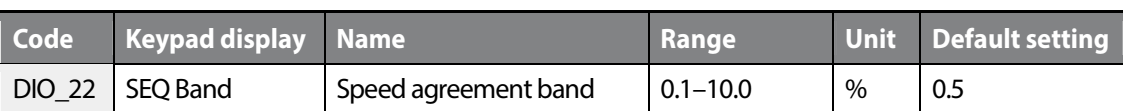

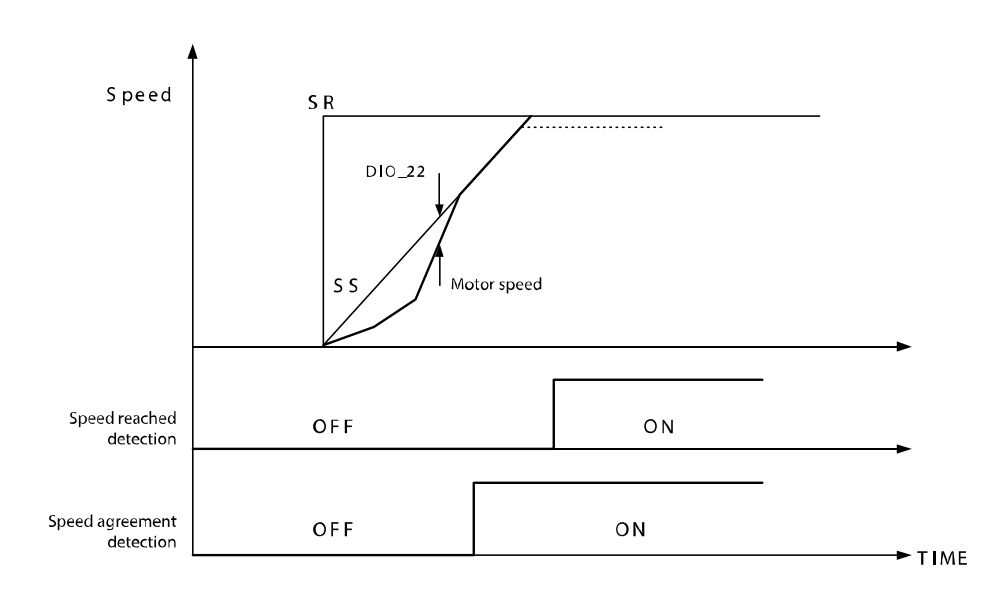

Groups<br>
Schoups **Function** Groups

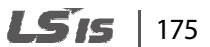

#### **Timer output**

This setting is used to assign a timer output function to one of the multifunction output terminals. DIO \_26 (timer OFF delay time) is used to set the delay time for this output signal.

The following table lists an example of multifunction input and output terminal settings, and the diagram below explains the inverter operation.

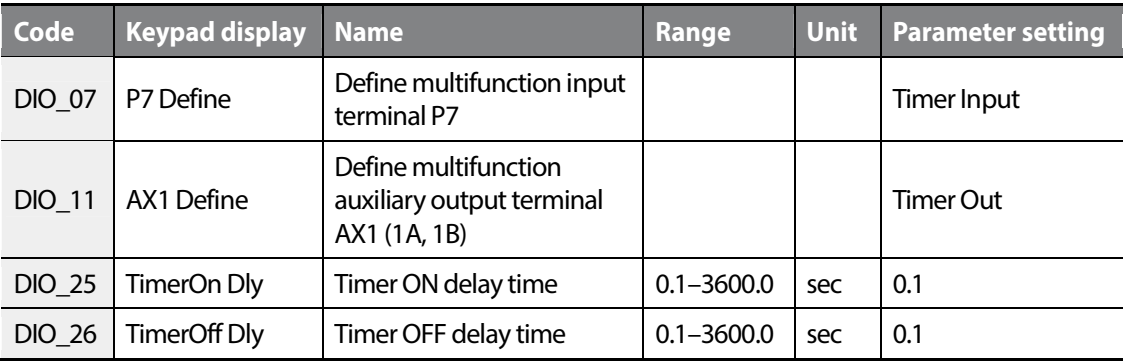

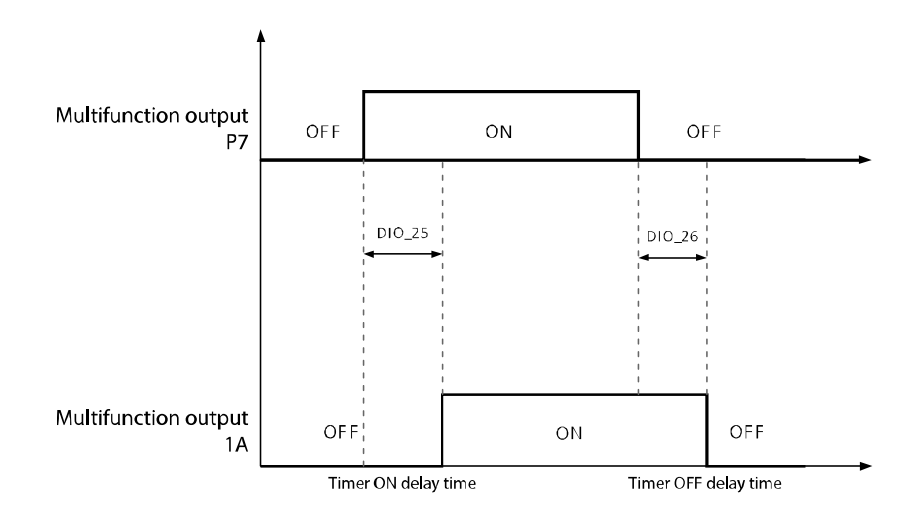

#### **LV Warn**

This setting is used to output a signal when the inverter's DC link voltage drops below the low voltage limit.

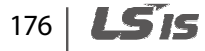

#### **Run**

г

This setting is used to output a signal during inverter operation.

#### **Regenerating**

This setting is used to output a signal when regeneration is in progress. This setting is not available when the control mode is set to "V/F," or "Slip Comp".

#### **Inv OH Warn**

This setting is used to output a signal when the inverter is overheated. Refer to *6.7.13 Overload limit selection, level, time (PRT\_22–24)* on page *279* for more information.

#### **Mot OH Warn**

This setting is used to output a signal when the motor is overheated. Refer to *6.7.14 Inv OH Warn* on page *279* for more information.

#### **Trq Det.**

This setting is used to detect a certain torque.

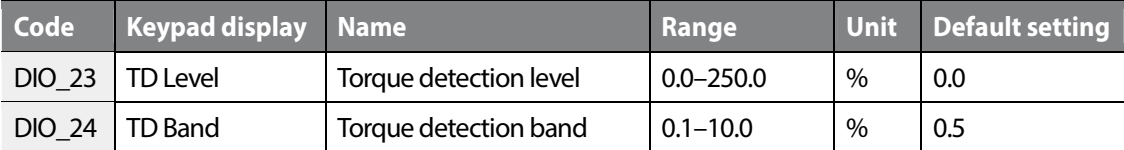

www.barghmaher.org **[ac.maher.co.ir](https://ac.maher.co.ir/)**

## **Trq Lmt Det**

This setting is used to detect the torque limit output by the speed controller.

#### **Stop**

This setting is used to output a signal when the inverter is in a stop state.

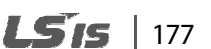

#### **Controlling magnetic contactors (MC)**

The DIO group controls settings for magnetic contactors (MC) that are installed in elevator circuits. The MC settings ensure that the MC is engaged (ON) before the inverter starts the operation and disengaged (OFF) after the inverter completes the operation.

The FWD and REV indicators flash when the "MC On Time," and "MC Off Time" commands are being used.

The following table lists the time setting values available for the MC on/off control. When this function is not used, the delay times are automatically set to "0" (MC On Time=0, MC Off Time=0).

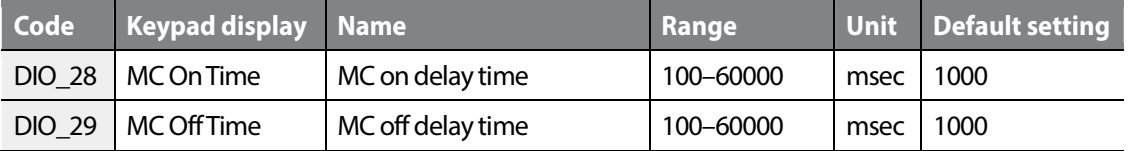

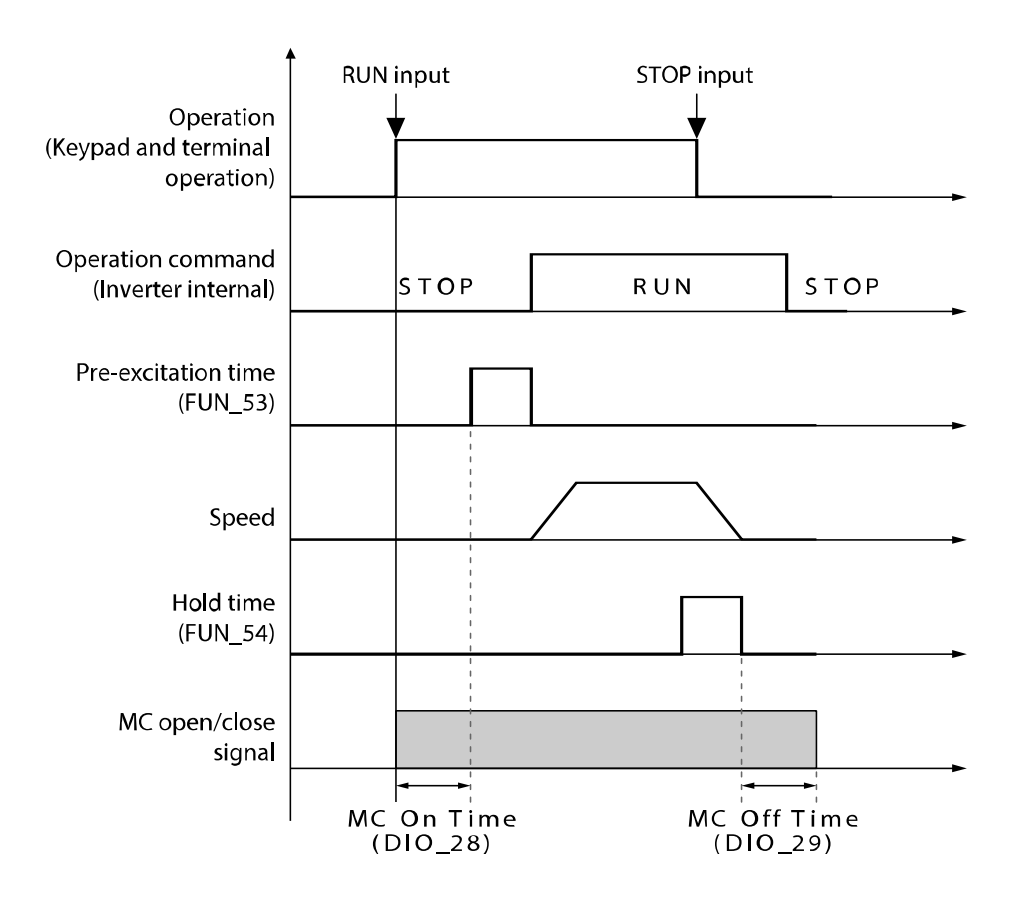

#### **FAN Status**

Г

This setting is used to output a signal when a fan warning is turned on, or a fan failure occurs. Refer to *6.7.17 A3 Safety* on page *281* for more information.

#### **ALLS Status**

This setting is used to output a signal when the inverter is running an ALLS operation.

#### **Steady**

This setting is used to output a signal when the inverter is operating at a fixed speed.

Groups<br>
Schoups Function Groups

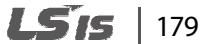

# **Brake Output**

This setting is used to output brake on (engaged) or brake off (released) signals.

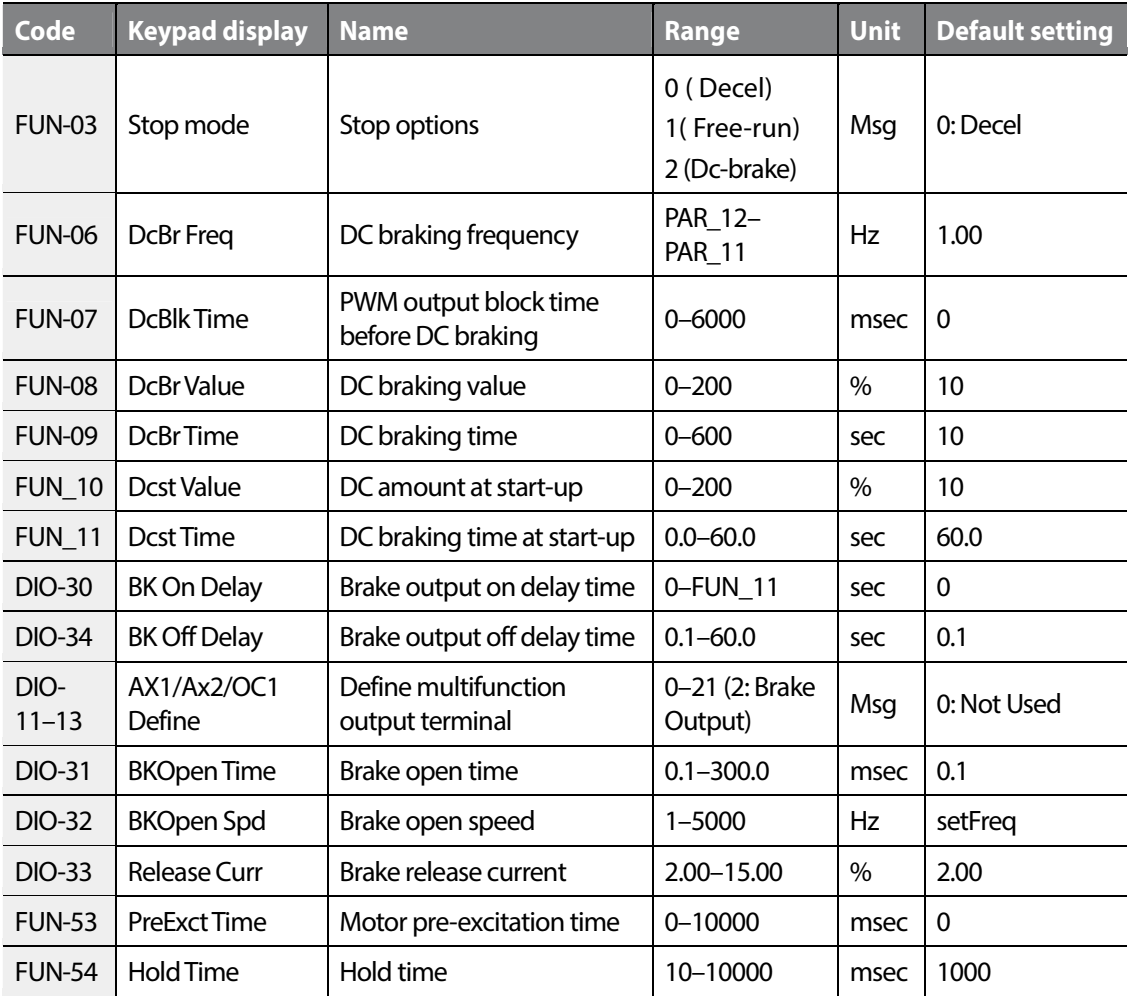

#### **Note**

DIO\_33 (brake release current) value is expressed in a percentage to the motor's rated current.

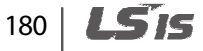

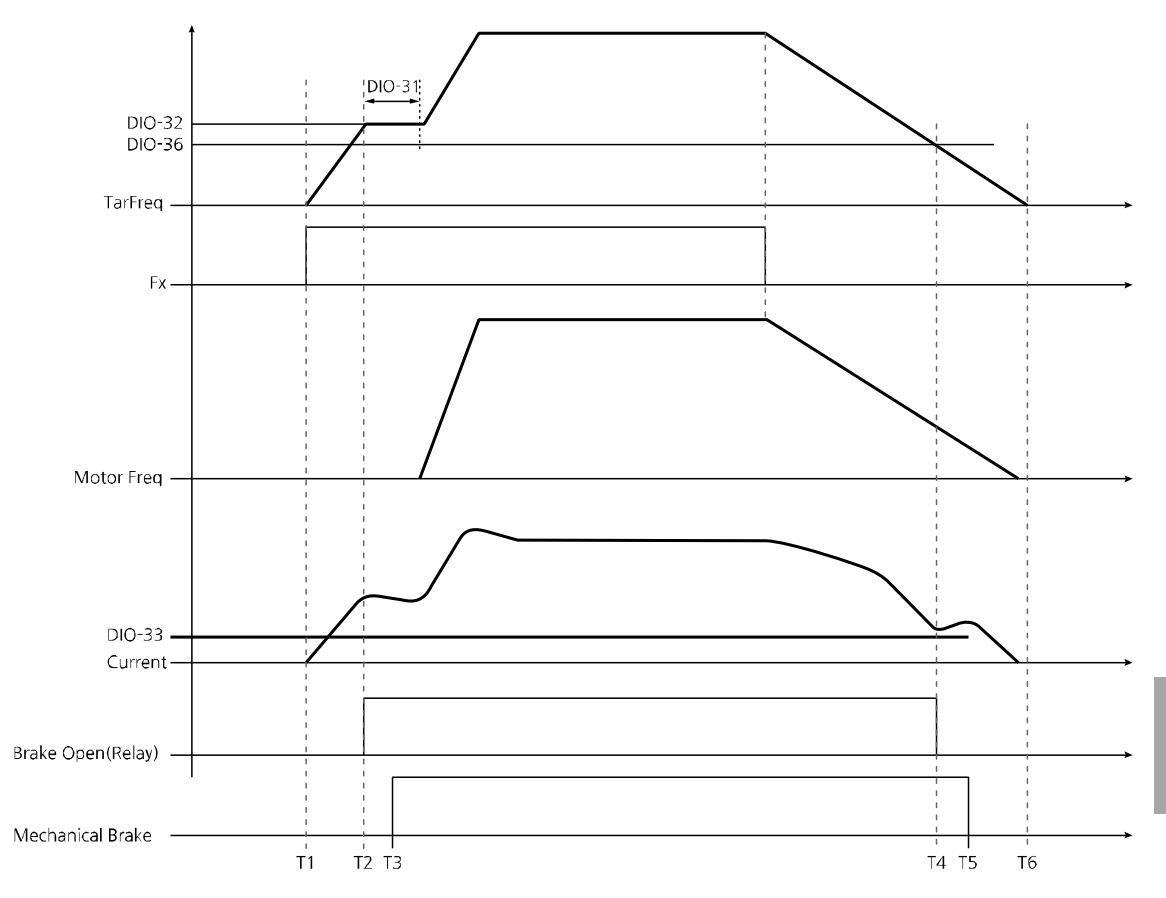

#### **Braking operation in "V/F" and "slip compensation" modes**

<Brake operation in V/F and slip compensation modes>

When a forward operation command is given at T1 on the timeline, if the output frequency is greater than the brake open speed set at DIO-32, and if the output current is greater than the value set at DIO-33, the brake open signal is output (T2 on the timeline). From there on, the frequency is maintained for the time set at DIO-31, and then the acceleration continues to the frequency reference.

The mechanical brake is disengaged slightly later at T3 on the timeline. Mechanical brakes in general have slight delays when they operate.

During deceleration, if the output frequency reaches the brake close (engage) level set at DIO-36, and if the output current is greater than the 90% of value set at DIO-33, the break open signal is turned off (T4).

The mechanical brake is engaged at T5 due to the mechanical delay.

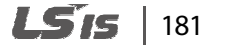

Groups<br>
Schoups

Function

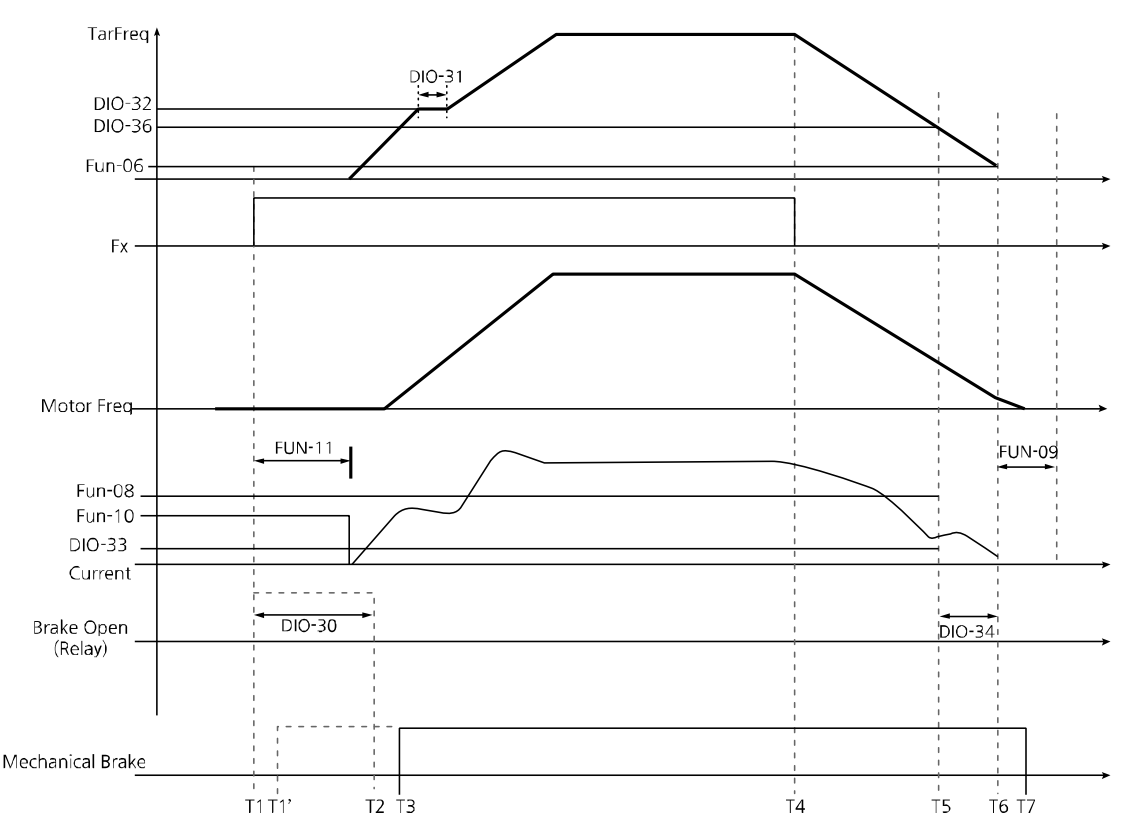

 **Braking operation in "V/F," or "slip compensation+ DC start" and "DC braking" modes** 

If DIO\_30 (BK On Delay) is not set, a brake open signal is sent as soon as an operation command is sent (T1 on the graph above).

DIO 30 (BK On Delay) can be set to delay opening the brake until T2. This can be used to enable the brake to open at the end of the DC start phase. Or, at any stage after the elevator is in a position that it will not descend from if the brake is disengaged.

When an operation command is received, the inverter provides the amount of DC current set at FUN\_10 (DcSt Value) for the time set at FUN\_11. Then, the inverter accelerates until it reaches the speed set at DIO\_32 (BK Open Speed), maintains the speed for the time set at DIO\_31, and accelerates again until the frequency reference is reached.

When the operation command is turned off, the inverter decelerates (T4). If the output frequency reaches the brake close speed set at DIO\_36 (BKClose Spd)and if the current exceeds 90% of the brake release current set at DIO\_33, the brake open signal stops (T5 on the graph).

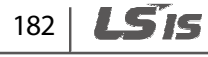

DIO 34 (BK Off Delay) can be used to adjust the brake opening time. The brake open signal OFF time can be adjusted from T5 to T6 on the graph.

When the inverter output frequency reaches the frequency set at FUN 06, the inverter output is blocked for the time set at FUN\_07. Then, the amount of DC current set at FUN\_08 is applied for the time set at FUN\_09.

If the DC braking frequency exceeds the frequency during brake closing, the DC braking value set at DIO 36 (BK Close Spd) is applied when the brakes are closed. If the brake closing frequency exceeds the DC brake frequency, a brake close signal is sent when the frequency set at DIO 36 (BK Close Spd) is reached, and DC braking is applied at the frequency set at FUN\_06 (Dcbr Freq).

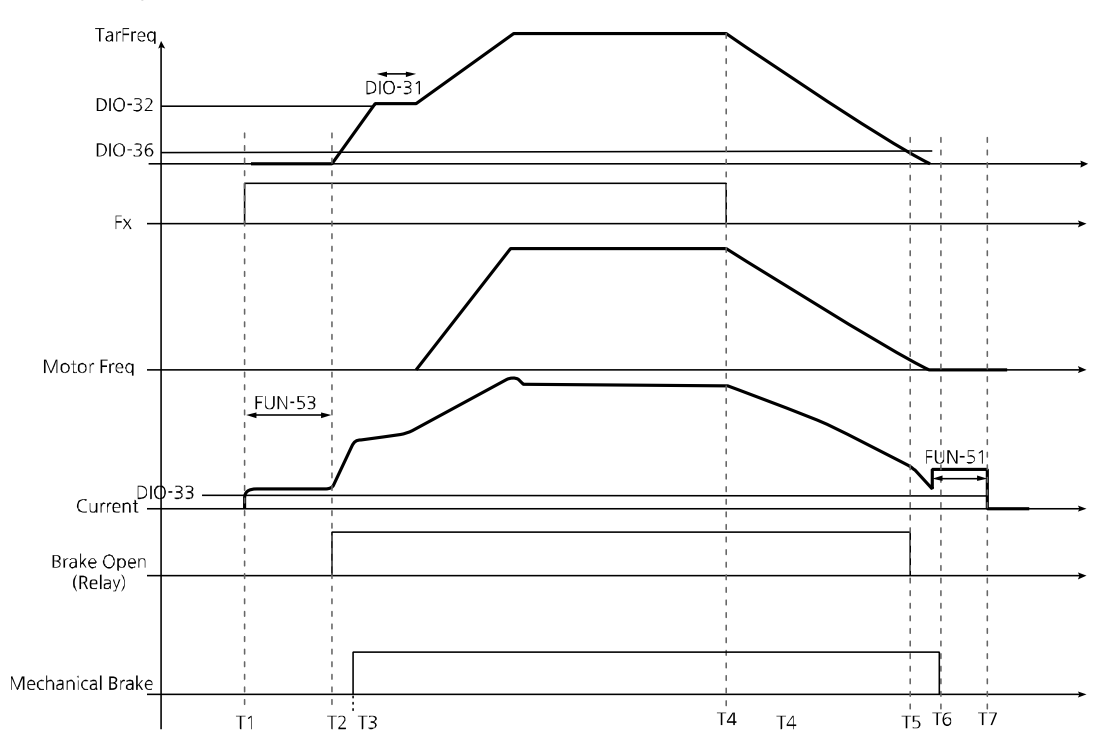

#### **Braking operation in "Speed" mode**

When an operation command is received at T1, the inverter supplies flux current to the motor for the time set at FUN\_53.

A brake open signal is received when the output current is greater than the amount set at DIO\_33 at T2, and after a mechanical delay, the brakes are released at T3 as illustrated in the graph above.

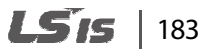

Groups<br>
Schoups

Groups

Function

When the inverter's output frequency reaches the frequency set at DIO\_32, the frequency is maintained for the time set at DIO 31. Then, the motor accelerates until it reaches the frequency reference. Once the frequency reference is reached, the inverter maintains the speed and continues to operate.

When the operation command is turned off, the inverter decelerates at T4 as illustrated in the graph above. If the output frequency reaches the brake closing frequency set at DIO\_36 (BKClose Spd) and the current exceeds 90% of the brake release current set at DIO\_33, the brake signal is turned off at T5 in the graph above. The brakes are applied until T6 because of mechanical delay.

When the inverter output frequency is "0," the inverter is operated at zero-speed for the time set at FUN 54 (Hold Time) and fully stops at T7 as illustrated in the graph above.

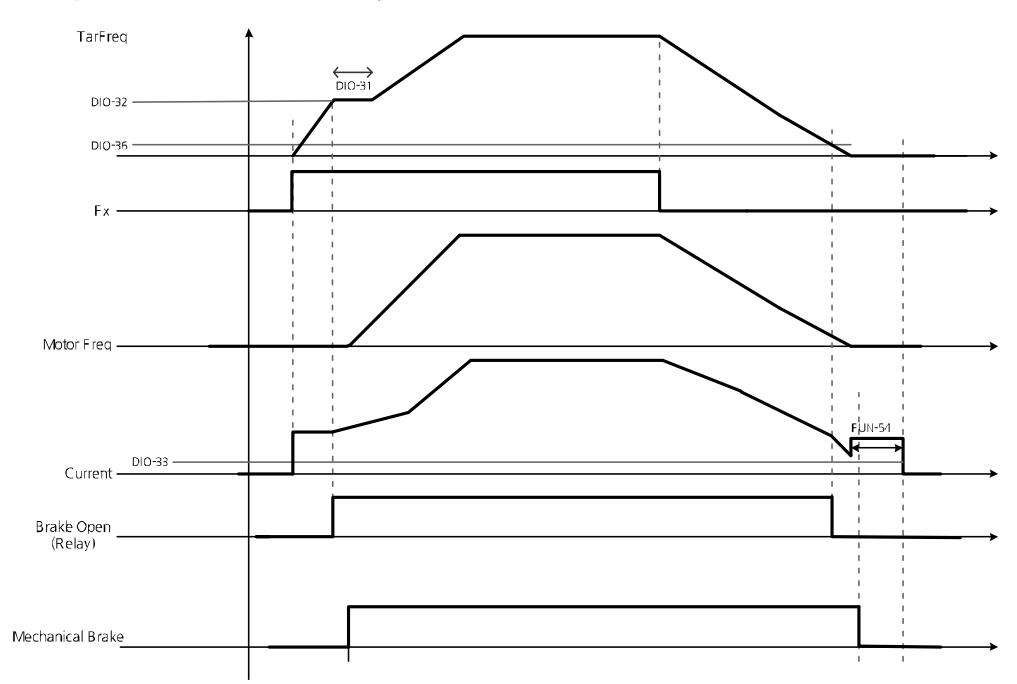

#### **Braking operation in "Speed(Synch)" mode**

The basic braking operation in "Speed(Synch)" mode is identical to that used in "Speed" mode, with one exception. Pre-excitation is not required because synchronous motors do not require the injection of flux current.

## **1** Caution

In the control mode other than "Speed(Sync)", brake open singnal is forced to become Offifthe output current becomes less than 90% of the set brake open current value even when the brake open signal is On and operating normally.

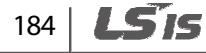

#### **Output relay options (DIO\_16)**

Г

Relays 30A, 30B, and 30 C receive fault output signals when the inverter has a fault. The signal code can define individual bits for low voltage or inverter fault trip conditions and restart options.

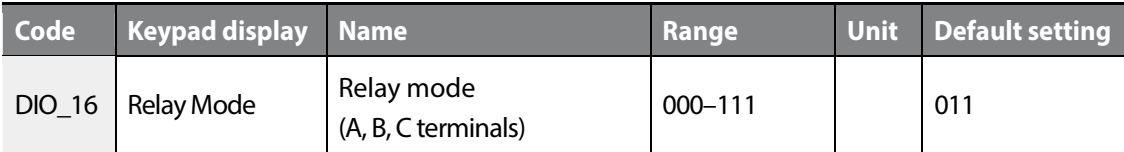

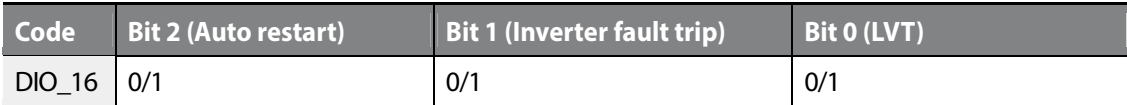

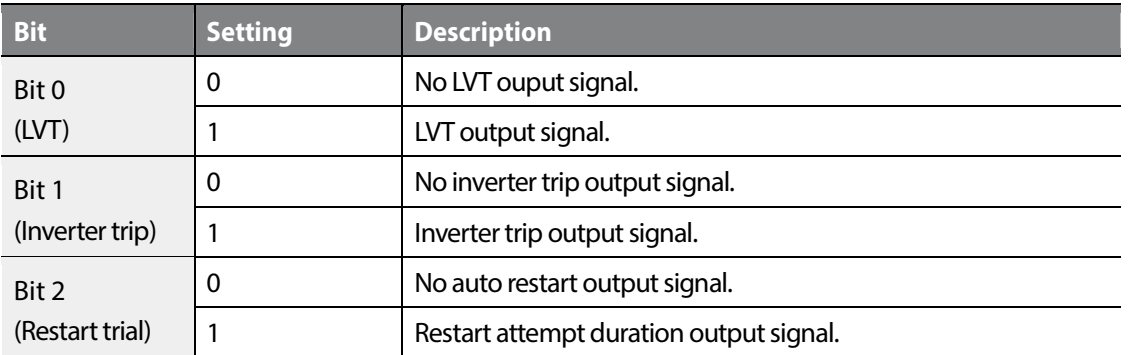

Groups<br>
Schoups Groups Function

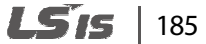

# **6.4 Analog input and output (AIO) group**

# **6.4.1 Jump code (AIO\_00)**

AIO\_00 code is used to directly access a certain code.

The following is an example of jumping directly to AIO\_13 from AIO\_00 code.

- **1** Press [PROG].
- **2** Use [SHIFT/ESC], [▲], or [▼] to change the code number to "13".
- **3** Press [ENT] to access code AIO 13. If an invalid code number is entered, the next available code number is automatically selected.

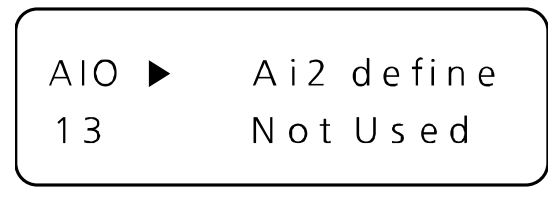

#### **Note**

After jumping directly to a code, you can move to other codes by pressing  $[\triangle]$  or  $[\blacktriangledown]$ .

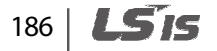

# **6.4.2 Multifunction analog input**

## **6.4.2.1 Multifunction analog input terminals AIO\_01–38 (settings, input options, minimum input, bias, maximum input, gain, low pass filter time constant, and lost command conditions)**

The LSLV-iV5L inverter provides three analog input terminals- Ai1, Ai2, and Ai3. The Ai1 and Ai2 terminals allow voltage or current inputs depending on the jumper settings, while the Ai3 terminal allows voltage or motor NTC input depending on the selection switch setting. The analog input terminals allow –10–10 V voltage inputs, or 0–20 mA current inputs.

Analog input terminals can be defined for one of the five different functions. Only one function may be assigned to one terminal at a time. If you try to assign a function to more than one terminal, the setting will not be saved on the second terminal, and its original function will be retained.

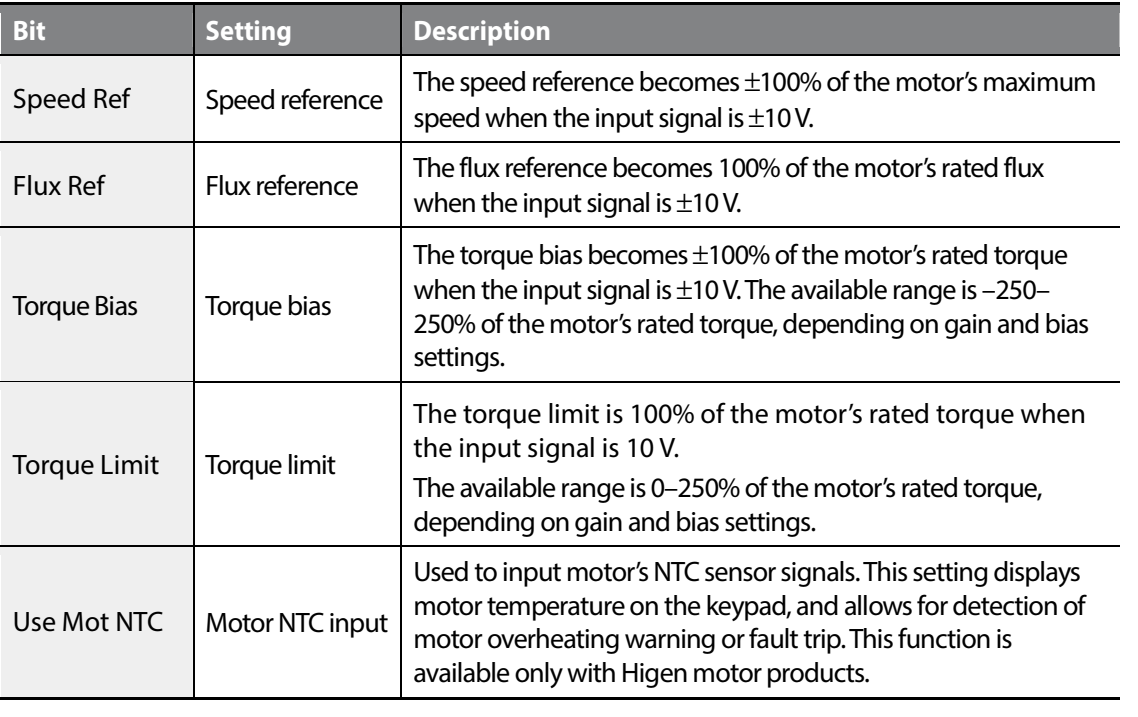

If an analog input terminal that was previously defined is defined again for another function, the previously set values will be initialized to "0".

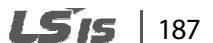

Groups<br>
Schoups

Function

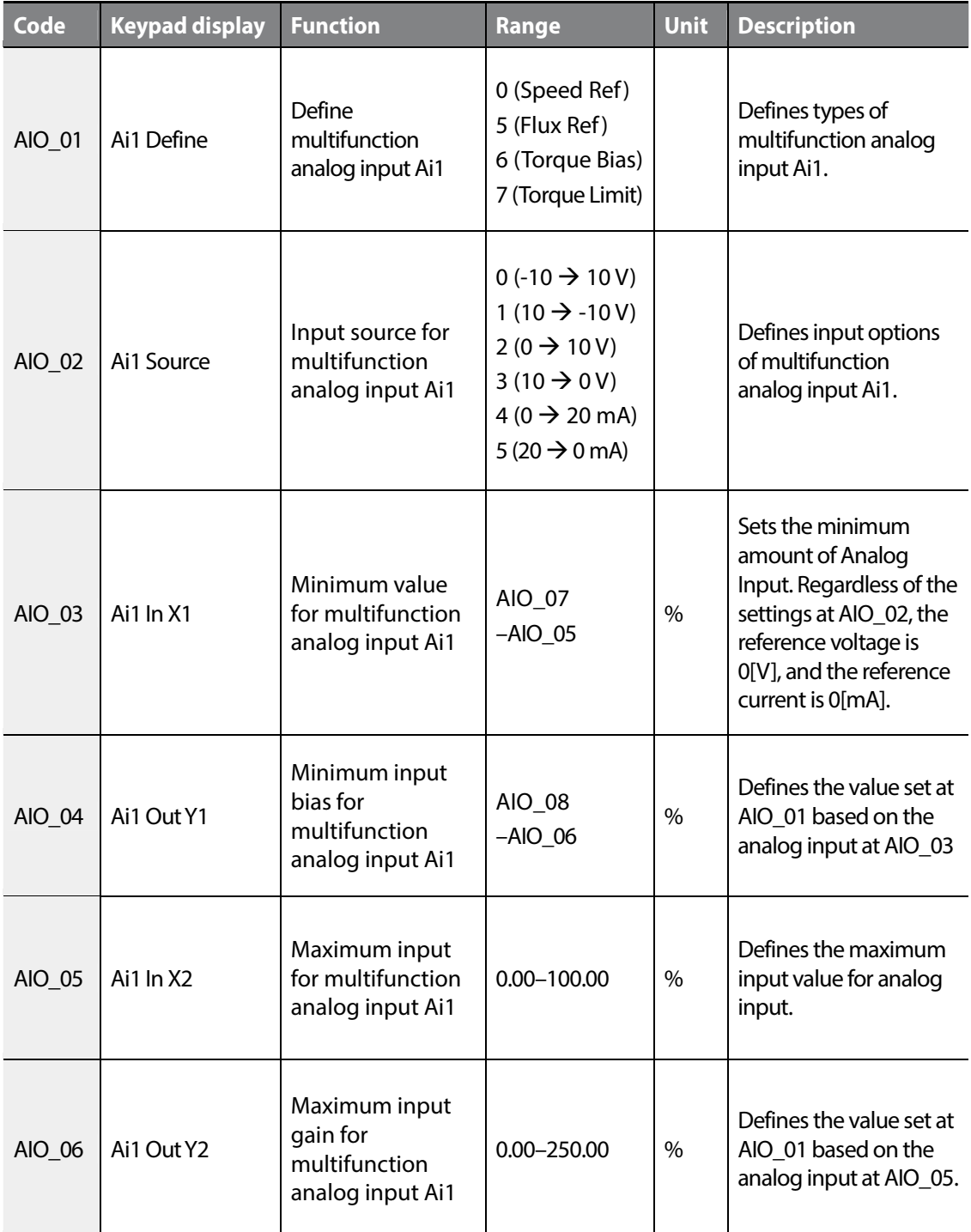

The following table lists the functions available for these multifunction analog input terminals.

188 **LSIS** 

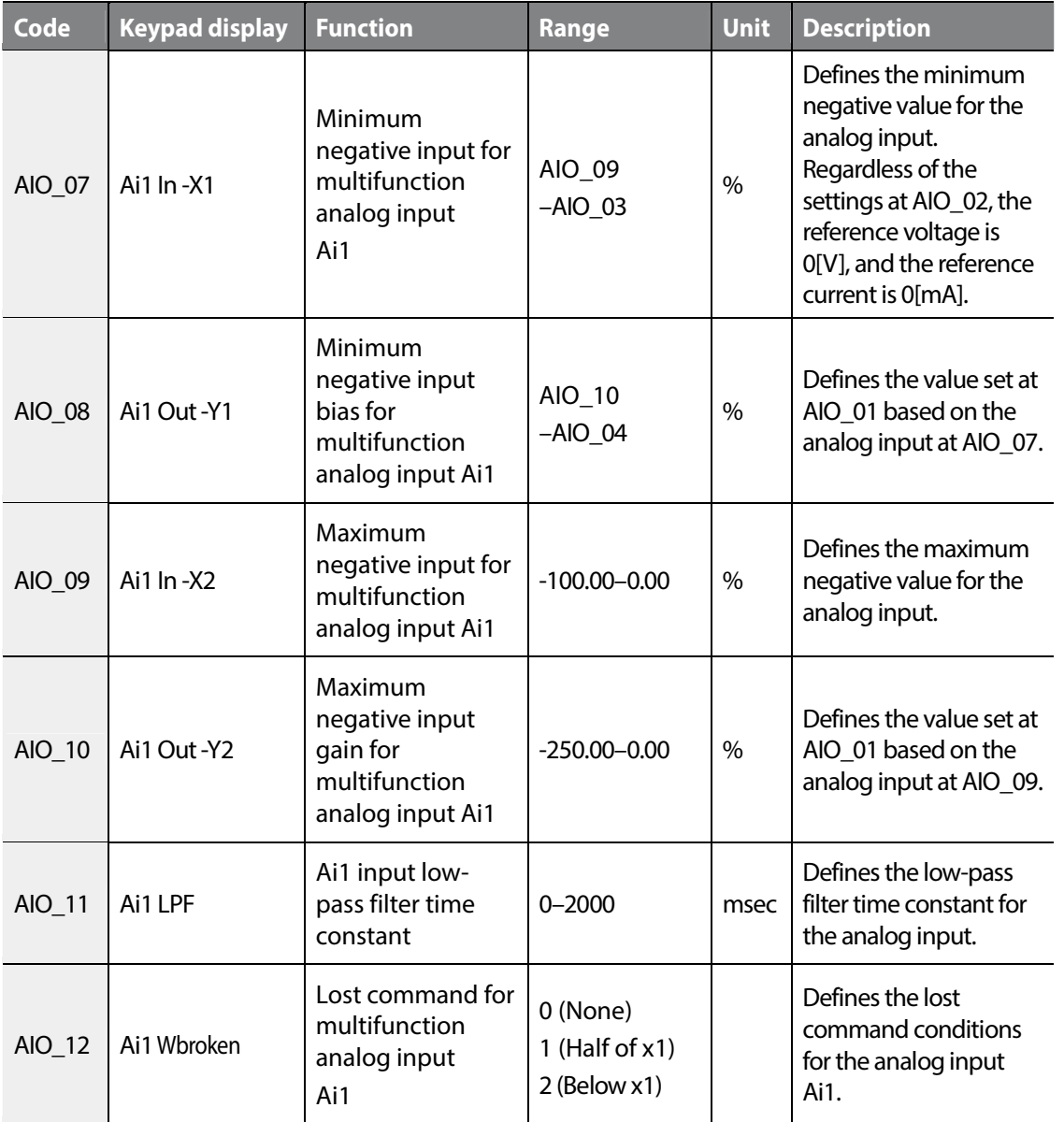

# www.barghmaher.org **[ac.maher.co.ir](https://ac.maher.co.ir/)**

 $\Gamma$ 

Codes AIO\_13 to AIO\_36 contain parameters for Ai2 and Ai3, which are basically identical in functions to the codes AIO 01 to AIO 12 (for analog Ai1), except that analog input terminal Ai3 does not allow current input.

AIO\_03 expresses the minimum voltage or current input that can be recognized by the inverter in a percentage to the maximum input voltage (10 V) or current (20 mA). For example, if AIO\_03 is set to 20%, this stands for 2 V in voltage, or 4 mA in current. If AIO 04 is set to 0%, any input to the analog input terminal that is smaller than 2 V or 4 mA is not regarded as an effective input.

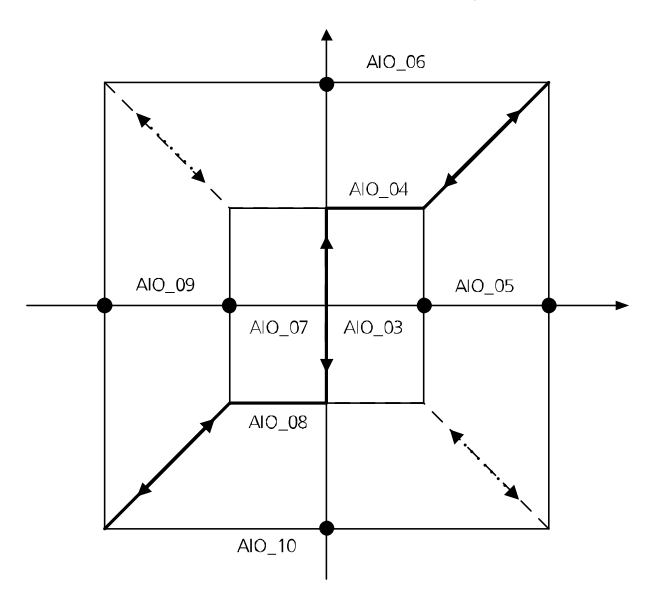

Analog input concept diagram

AIO 03 is used to define the range of current input at the analog input terminals. In general, AIO\_03 is set to 0%, and AIO\_05 is set to 100%. However, for those analog input devices that generate chattering with 0% AIO\_03 setting value, you may adjust the value to avoid the chattering.

When the main controller receives voltage or current inputs at the analog input terminals, inaccuracy of the analog input or output devices may create deviations in the signals. AIO 04 and AIO\_06 are similar to bias and gain settings which are used to correct the deviation in the inverter's main controller. Codes AIO\_07 through AIO\_10 are identical to AIO\_03 through AIO\_06 in their functions, except that these codes are for negative analog input values.

As it is represented in the concept diagram, not only does the LSLV-iV5L inverter allow analog inputs in quadrant I & III, it also allows inputs in quadrant II & IV, depending on the settings at AIO\_02. By defining codes AIO\_03 through AIO\_10, inputs expressed in broken lines become available.

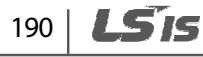

# **6.4.2.2 Adjusting bias and gain using the keypad (Out Y1 and Out Y2)**

#### **Setting the bias at AIO\_04 (Ai1 Out Y1)**

Г

Connect voltage or current input source to multifunction analog terminals Ai1 through 5G, and set AIO\_03 to 0%. Provide 0 V or 0 mA input, and then follow the instructions below to adjust analog input bias.

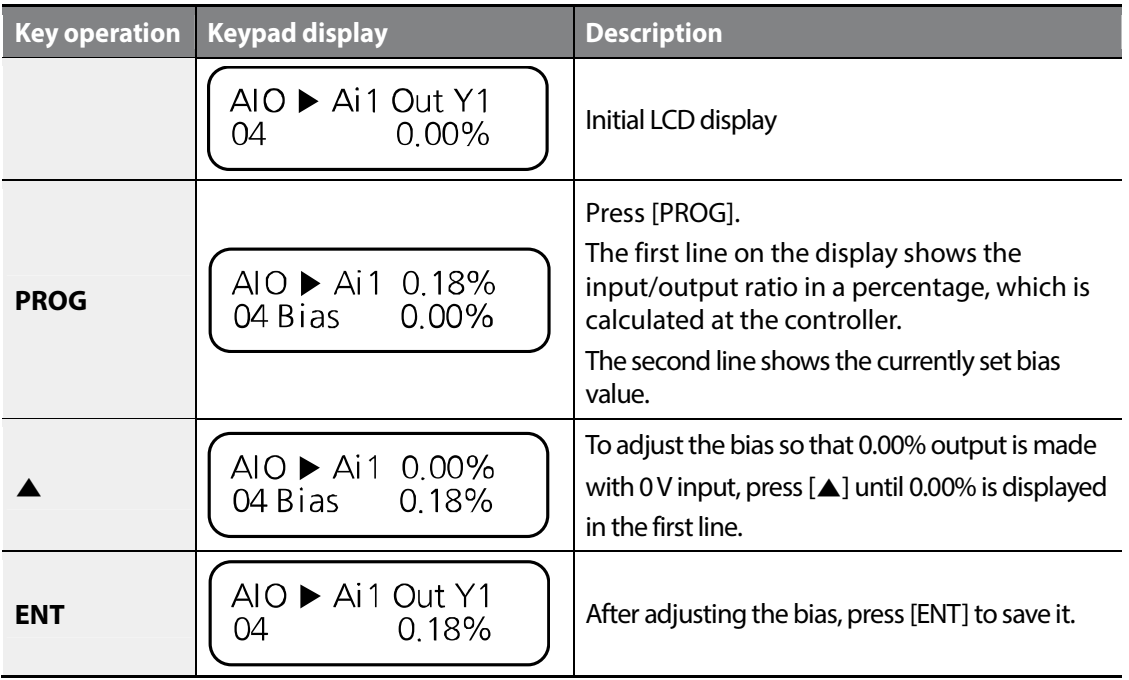

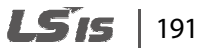

#### **Setting the gain at AIO\_06 (Ai1 Out Y2)**

Connect voltage or current input source to multifunction analog terminals Ai1 through 5G, and set AIO\_05 to 100%. Provide 10 V or 20 mA input, and then follow the instructions below to adjust analog input gain.

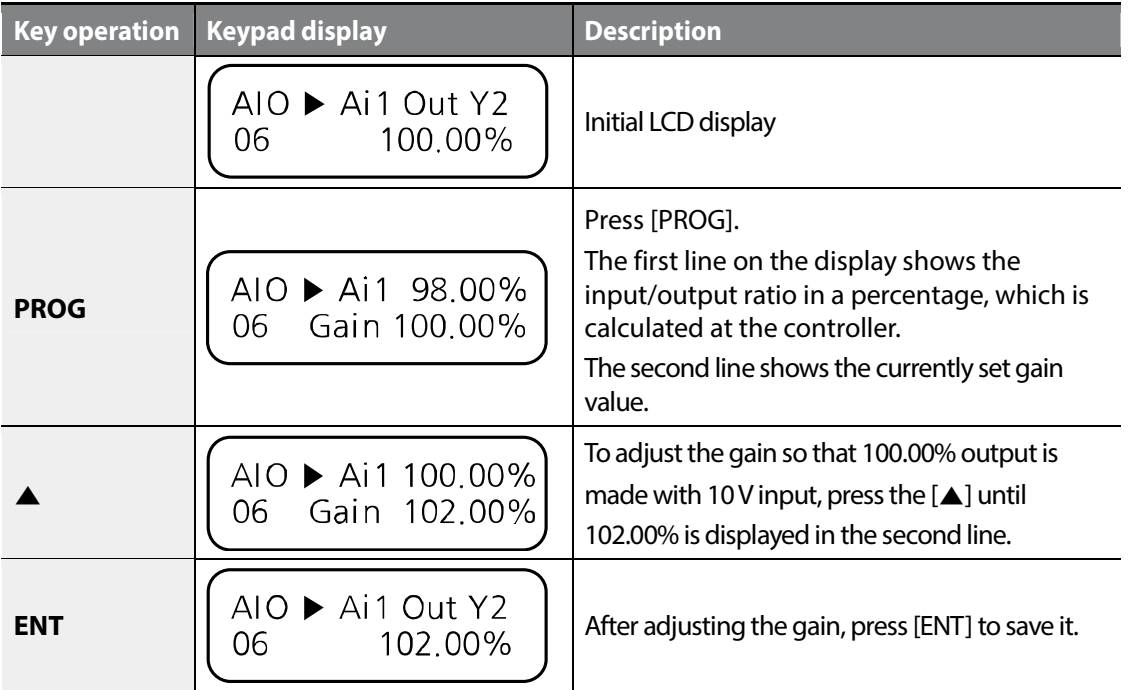

You can set other analog input bias and gain values including codes AIO\_08 and AIO\_10 using the procedures as provided above.

For the multifunction analog inputs, if In X1 is set to 20%, In X2 to 70%, Out Y1 to 30%, and Out Y2 to 80%, the change in the outputs to 0–10 V analog inputs are as follows.

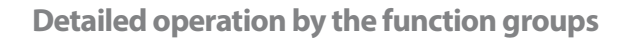

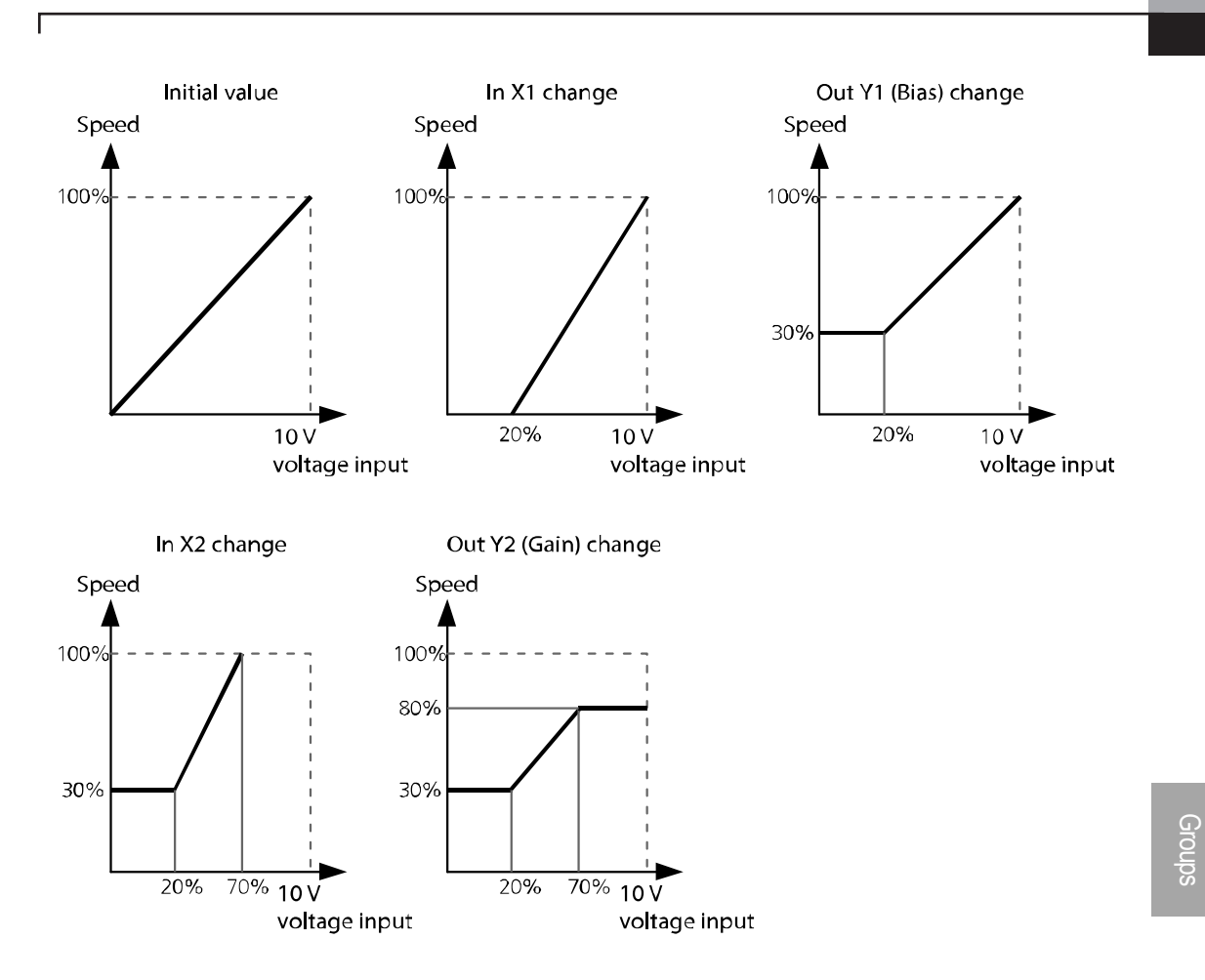

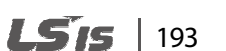

Groups<br>
Schoups

**Function** 

#### **6.4.2.3 Lost command conditions for multifunction analog input Ai1 (AIO\_1)**

The following table lists lost command options available for multifunction analog input terminals.

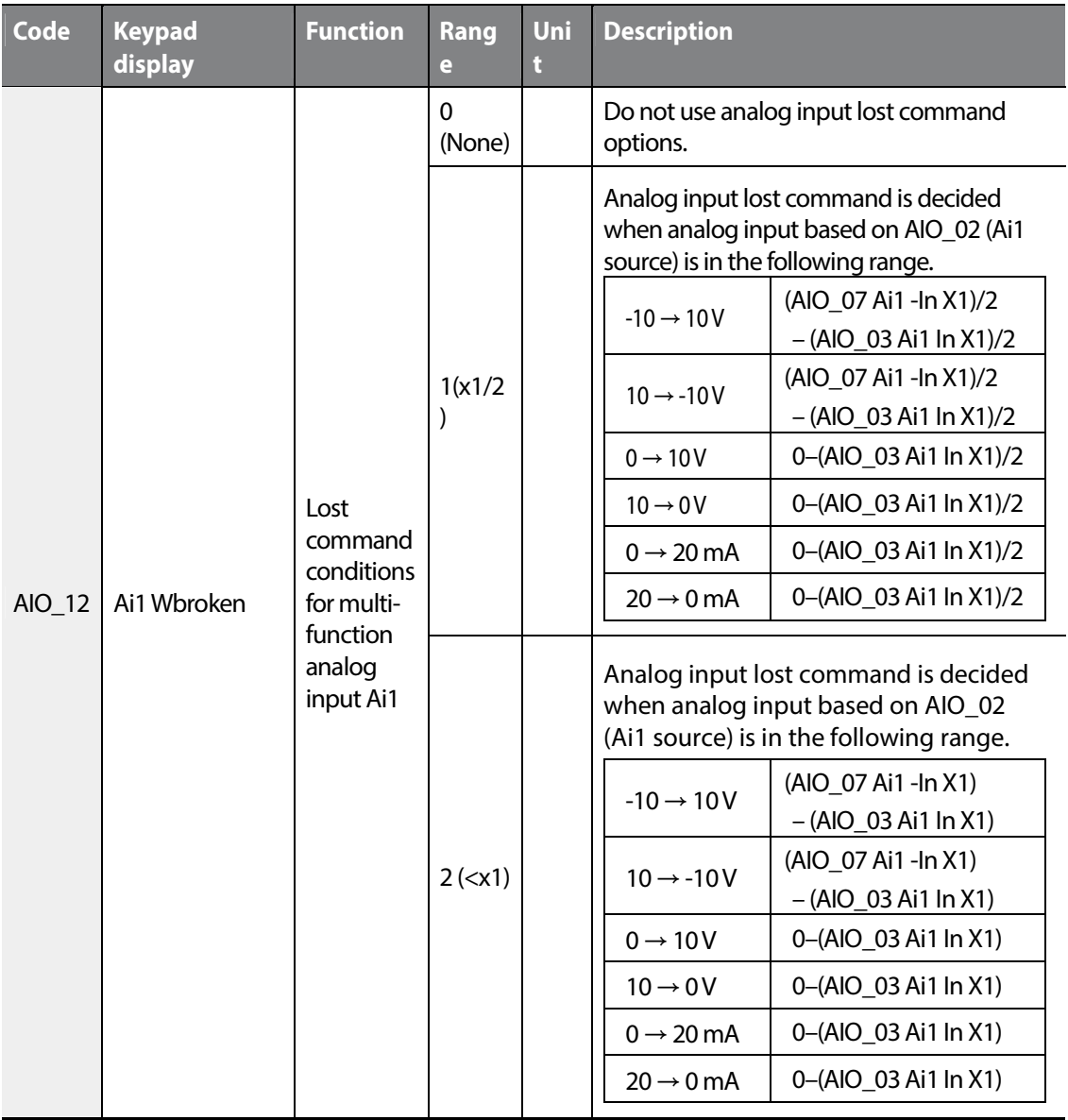

The same lost command conditions may be set for all the other multifunction analog inputs.

194 **LSTS** 

## **6.4.2.4 Multifunction analog input command lost command decision time (AIO\_37 Time out)**

AIO 37 (Time Out) is used to define the time values to make analog input lost command decisions. The inverter decides that the command is lost after the time set has been elapsed.

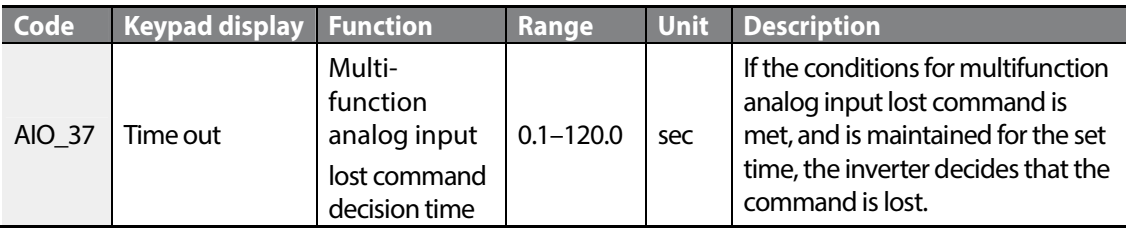

The lost command decision time set at AIO\_37 applies to analog input terminal parameters at AIO\_12, AIO\_24, AIO\_36. When multifunction analog input is lost, the inverter performs a deceleration stop or a free-run stop.

## **6.4.2.5 Operation when multifunction analog input command is lost (AIO\_38 Ai Lost Comm)**

AIO 38 is used to define the inverter operation when the analog input command is lost. If the lost command conditions are met, and if the condition is maintained for the time set at AIO\_37 (Time Out), the inverter decides that the analog input command is lost.

For multifunction analog input lost command conditions and the decision time, refer to *6.4 Analog input and output (AIO) group* on page *186*.

If the inverter operation is stopped due to a lost command, the inverter does not restart automatically when the lost command condition is released. If the inverter is run by terminal block inputs, the forward operation command must be turned off, and then turned on again for the operation to begin again. If it is run by the keypad, the FWD or REV keys must be pressed again.

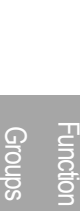

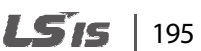

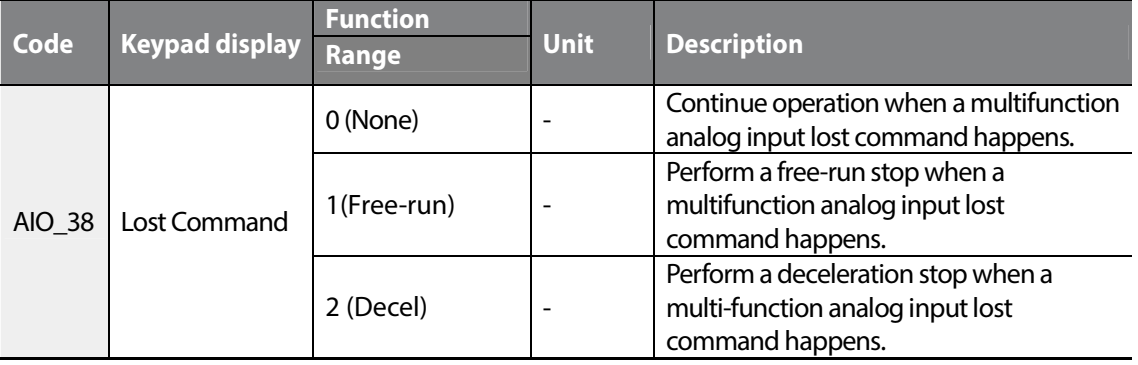

When a lost command takes place, an "LOAI [input terminal #]" message is displayed on the keypad. The percentage value in the second line shows the analog input value. Adjust this value to make it stay out of range of the lost command conditions to make the message disappear and change the status of the inverter operable.

$$
\begin{array}{|c|c|}\n\hline\n0.0rpm & SPD \\
00 & LOA11 & -0.2\% \\
\hline\n\end{array}
$$

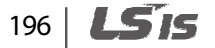

# **6.4.3 Analog output**

г

#### **6.4.3.1 Defining the multifunction analog output terminal and setting output options, bias, gain, and an absolute value (AIO\_40–53)**

The LSLV-iV5L inverter provides two analog output terminals that can be user defined for various use.

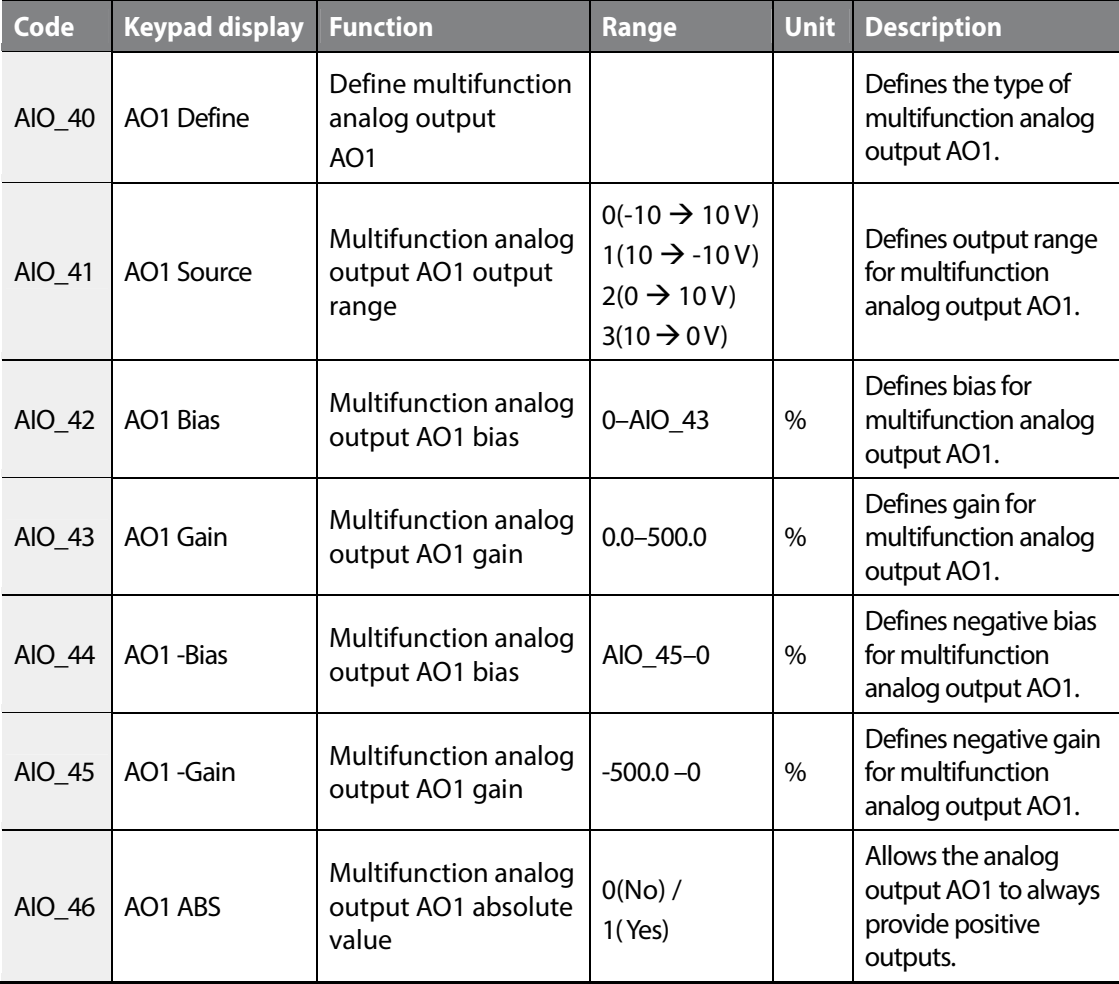

The output signal range is -10 V–+10 V, and the output types are as follows.

The same setting options provided above are available for other multifunction analog output terminals. The following is a concept diagram that explains the analog outputs. By defining AO1 Source, outputs in the dotted line become available.

#### LS IS  $|197$

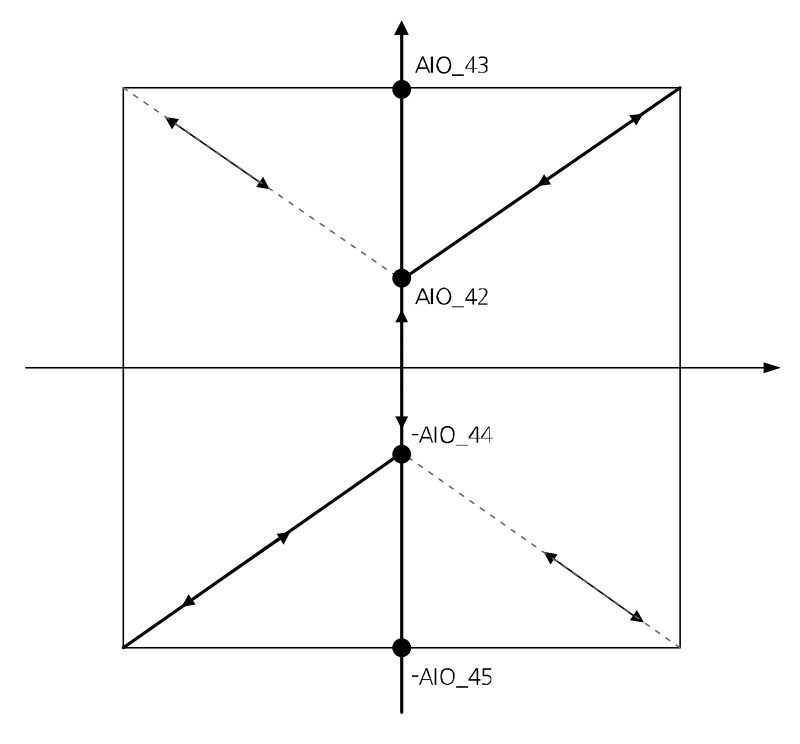

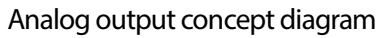

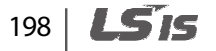

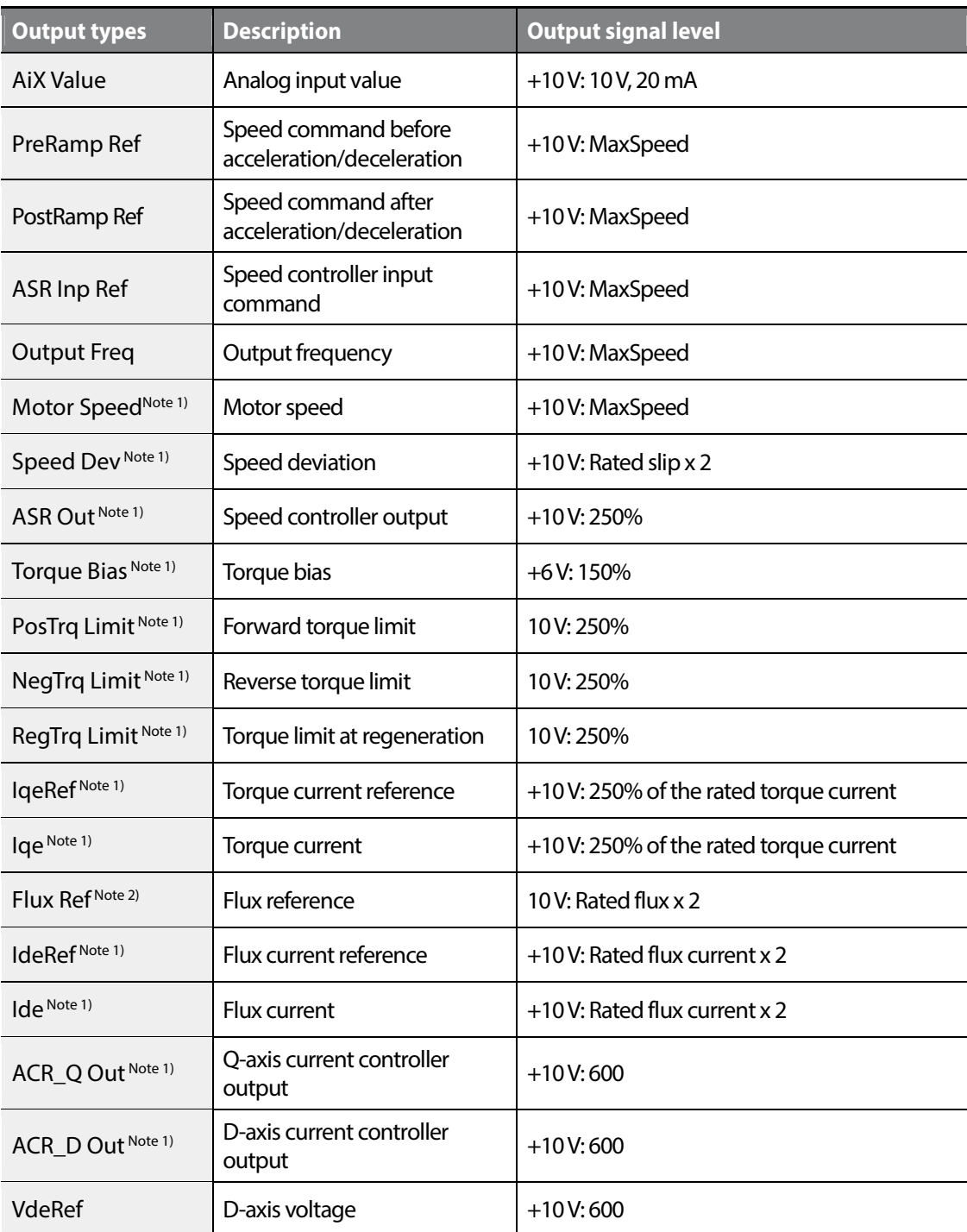

The following table lists the type and setting for multifunction analog outputs.

Г

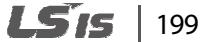

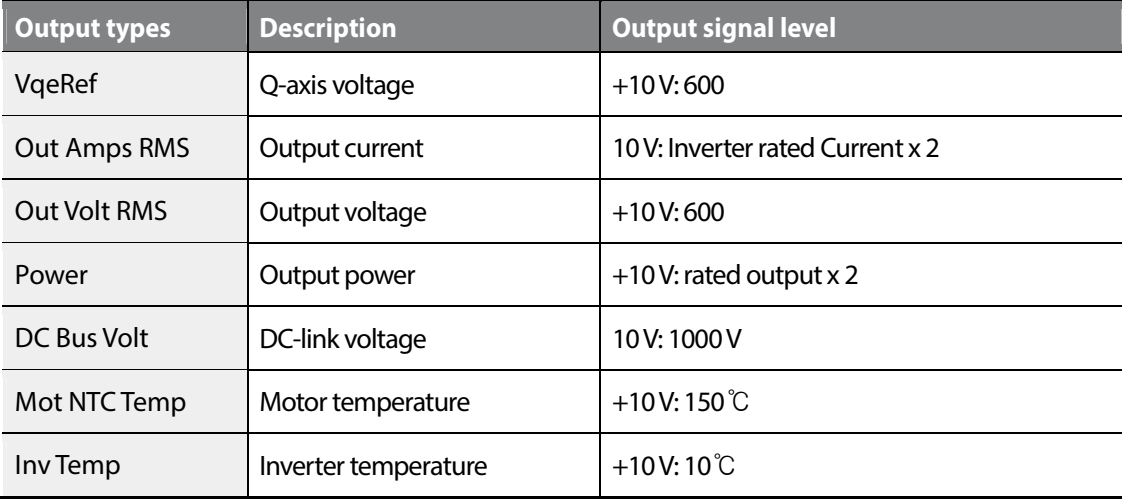

Note 1) Available only when the control mode is set to "Speed," or "Speed(Sync)" at PAR\_07.

Note 2) Available only when the control mode is set to "Speed" at PAR\_07.

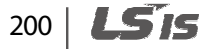

# **6.4.3.2 Adjusting bias and gain using the keypad**

#### **Setting the bias at AIO\_42 (AO1 bias)**

Г

Follow the procedures below to set the analog output bias for AO1. Actual output is made when the output exceeds the bias value.

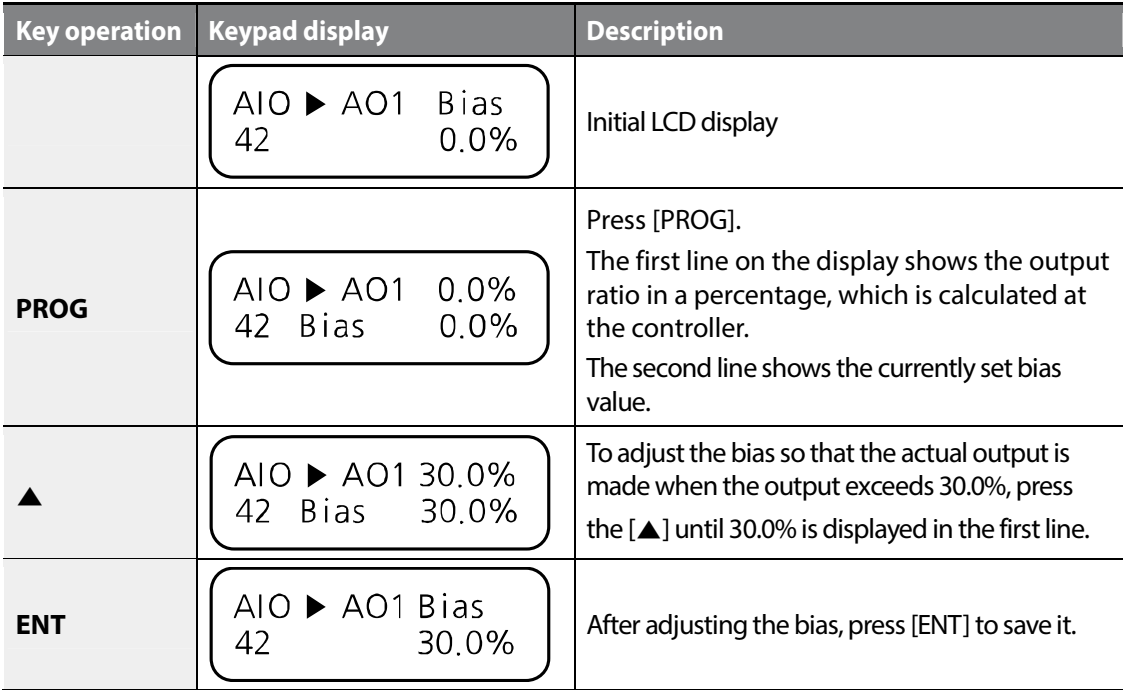

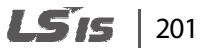

#### **Setting the gain at AIO\_43 (AO1 gain)**

Follow the procedures below to set the analog output gain for AO1 to adjust the output gradient where the maximum output value is 10V.

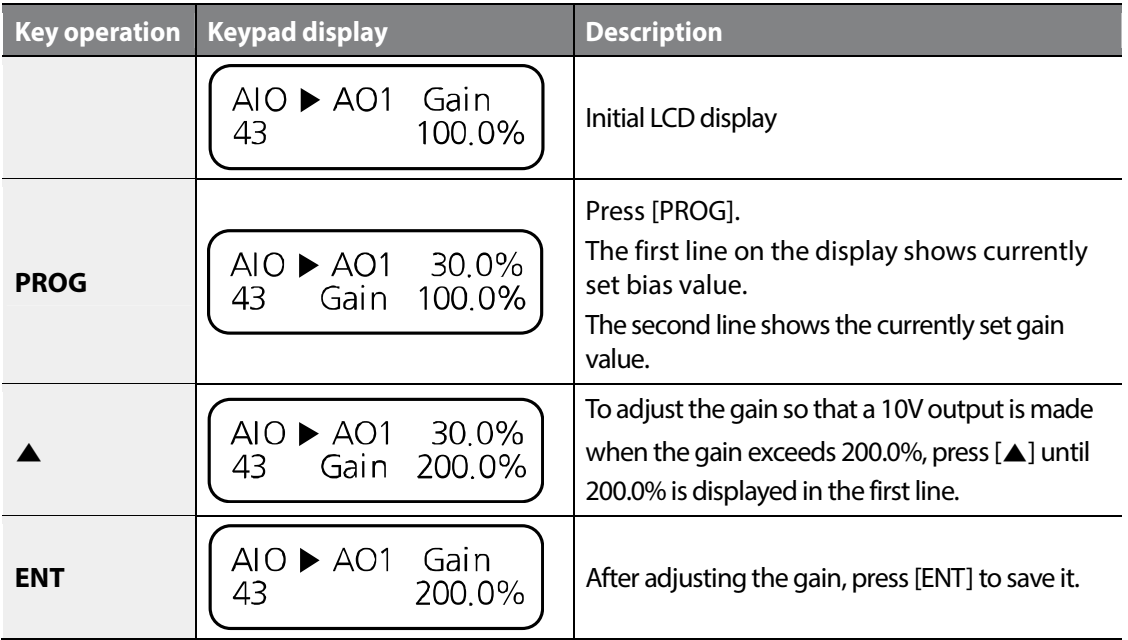

Examples of multifunction analog outputs to -10–10 V analog inputs depending on different bias and gain settings are as follows.

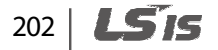

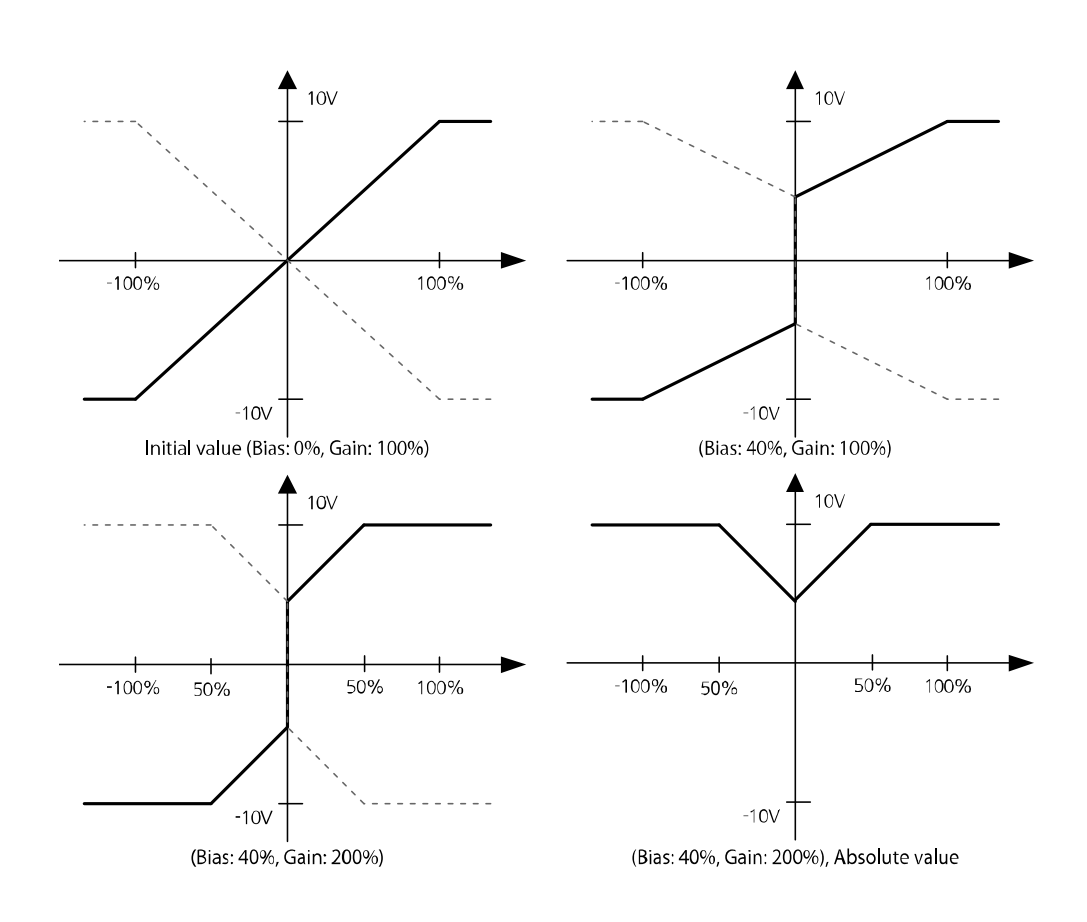

# **① Caution**

ſ

- Analog output may fluctuate when the inverter starts. These analog output characteristics must be considered when an inverter is used in a control system.
- Analog output values outside the inverter's operable range are regarded as invalid.

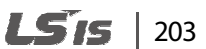

# **6.5 Function (FUN) group**

# **6.5.1 Jump code (FUN\_00)**

FUN\_00 code is used to directly access a certain code.

The following is an example of jumping directly to FUN\_02 from FUN\_00 code.

- **1** Press [PROG].
- **2** Use [SHIFT/ESC], [▲], or [▼] to change the code number to "02".
- **3** Press [ENT] to access FUN\_02 code. If an invalid code number is entered, the next available code number is automatically selected.

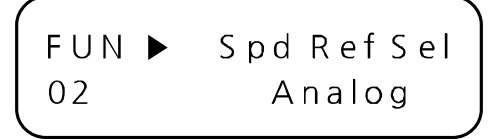

#### **Note**

After jumping directly to a code, you can move to other codes by pressing  $[\triangle]$  or  $[\blacktriangledown]$ .

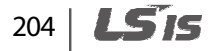
# **6.5.2 Selecting the command source**

Г

#### **6.5.2.1 Setting the run/stop command source (FUN\_01)**

The LSLV-iV5L inverter provides four different options for run and stop commands: two terminal inputs (terminal 1 and 2) that uses digital input FX/RX, keypad input, and network input utilizing the built-in 485 communication option board. The default setting for the input option is the analog terminal input using the terminal 1.

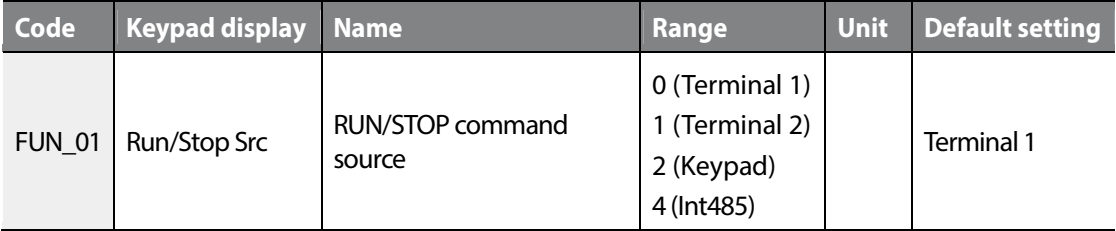

#### Terminal inputs: Terminal 1 and 2

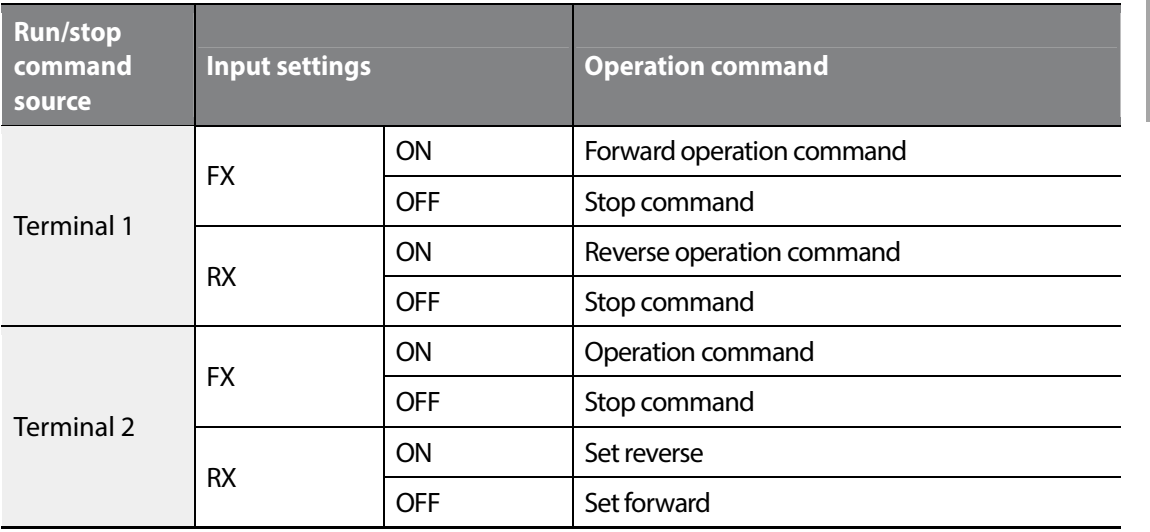

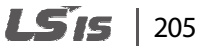

When voltage is used for speed reference, positive voltage is used for forward operation and negative voltage is used for reverse operation. The following table lists the motor's rotating directions depending on the voltage operation command signals.

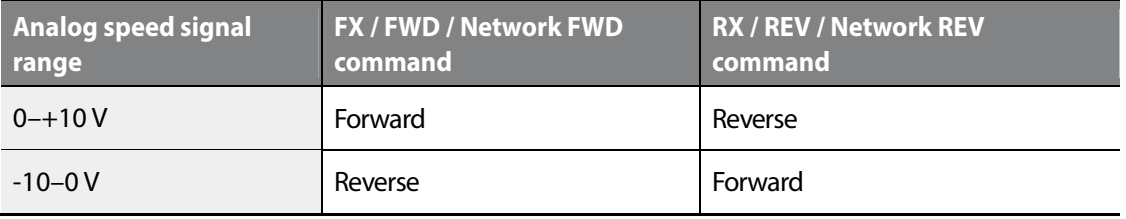

#### **6.5.2.2 Setting the operation speed (FUN\_02)**

The LSLV-iV5L inverter provides four different options for operation speed commands: digital input via the keypad ("Keypad1"), digital input via the keypad ("Keypad2"), analog terminal input, and network input utilizing the built-in 485 communication option board.

When "Keypad1" is selected for speed reference, set FUN\_12 (Speed 0) to the required speed reference using the  $[\triangle]$  and  $[\nabla]$ , and then press [ENT] to apply it.

When "Keypad2" is selected, the speed reference is applied as soon as it is set on the keypad, without pressing [ENT].

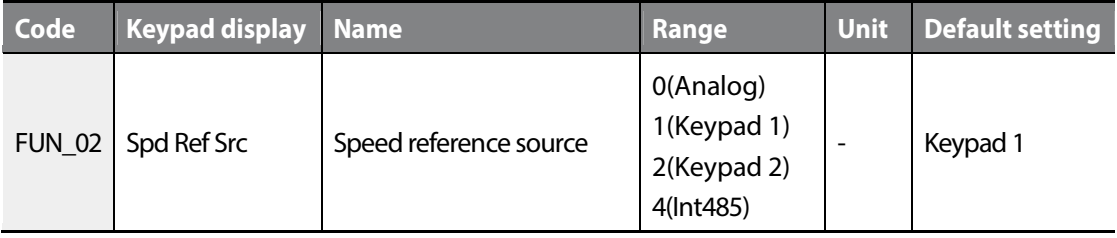

### **6.5.2.3 Setting the stop mode options (FUN\_03)**

FUN\_03 (Stop Mode) is used to select stop mode options.

If "Decel" is selected for the stop mode, the motor decelerates based on the "deceleration time1" set at FUN\_42 before it fully stops. If it fails to stop within the deceleration time, the motor freeruns after deceleration.

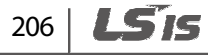

If "Free-run" is selected, the motor performs a free-run without deceleration.

If "DC-Brake" is selected, DC voltage is injected into the motor during deceleration to brake and stop it. This option is available only when the control mode is set to "V/F", or "Slip Comp".

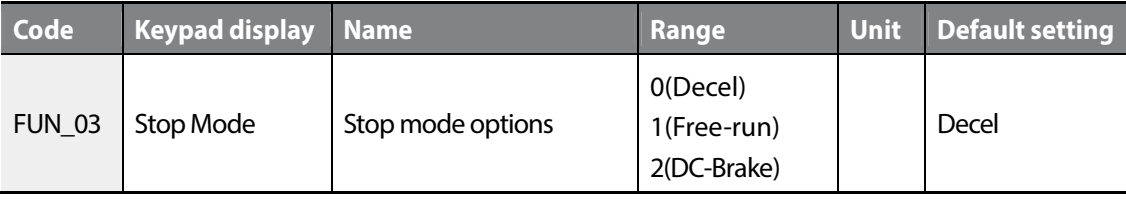

# **6.5.3 DC-braking stop (FUN\_06–FUN\_09)**

Г

Codes FUN\_06 through FUN\_09 are used to set the DC-braking options. When a stop command is given, the inverter decelerates the motor. During motor deceleration, when the operation frequency reaches the DC-braking frequency set at FUN\_06, DC voltage is provided to the motor and stops it.

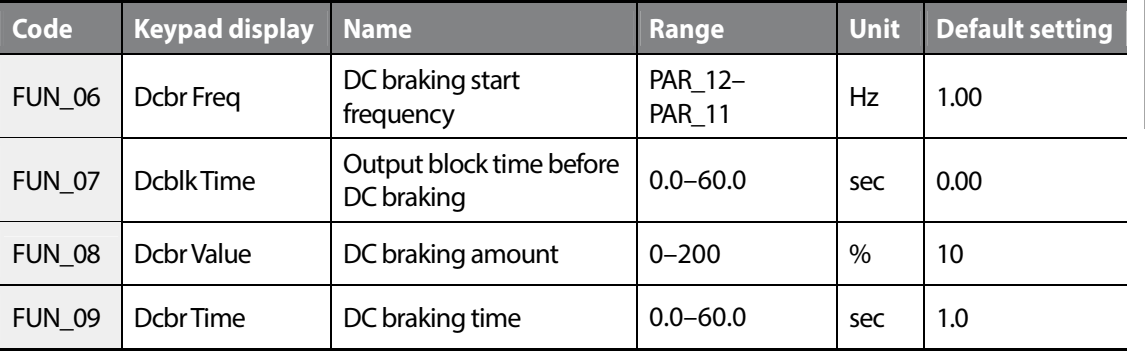

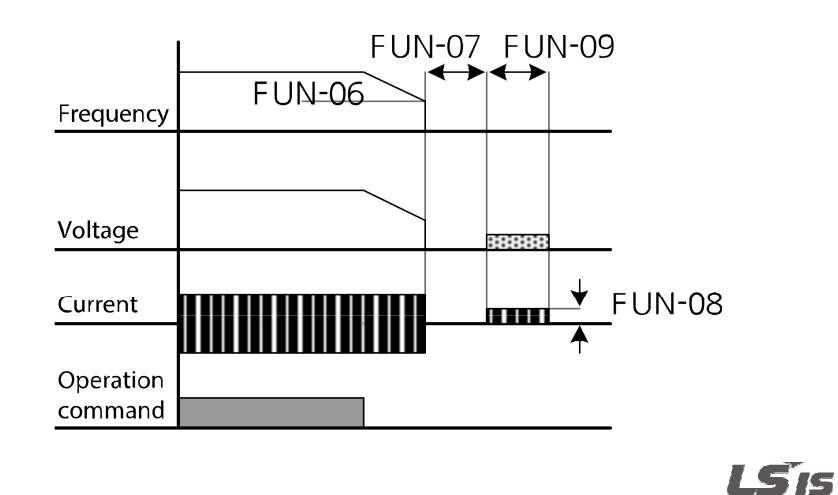

207

# **6.5.4 Start after DC-braking: Dc-Start (FUN\_10–FUN\_11)**

FUN\_10 and FUN\_11 are used to set options when stopping the motor using DC-braking, and then restarting it. DC voltage is applied to the motor for a set time to stop it, and then the inverter accelerates the motor from its stopped state.

This function is useful in the operations where the motor has to be fully stopped before it runs again, and the motor is still rotating from the previous operation.

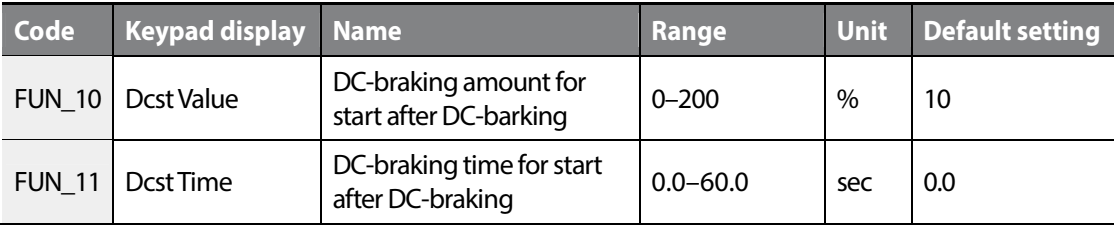

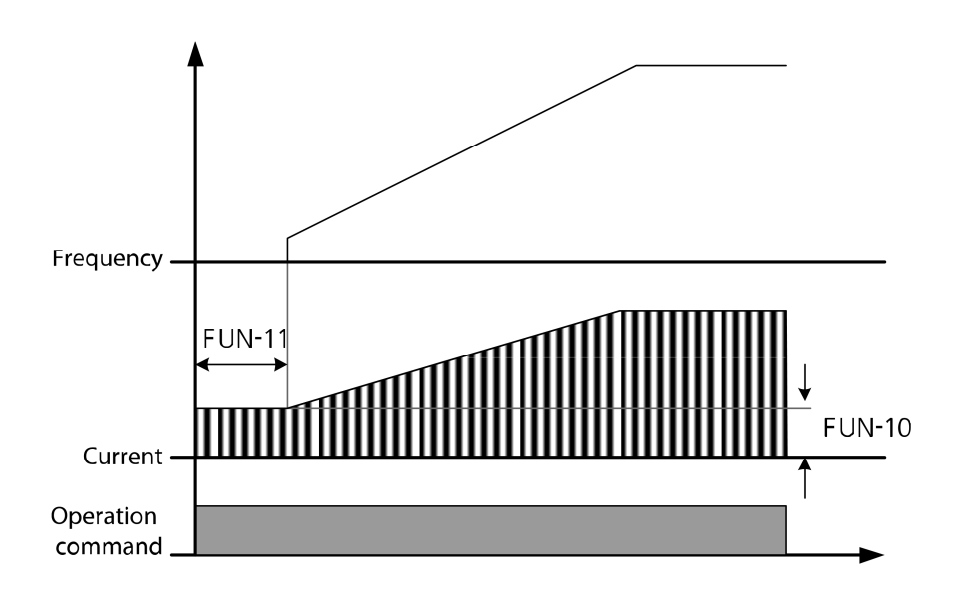

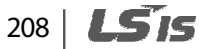

If a DC-braking amount that exceeds the inverter's rated current is set for this operation, the DCbraking amount is limited to the inverter's rated current.

## **1** Caution

- While using "DC-braking stop" or "start after DC-braking," if a DC-braking amount that exceeds the inverter's rated current is set, the DC-braking amount is limited to the inverter's rated current. The motor may be overheated and be damaged, or an inverter overload fault trip may occur if the DC-braking amount is set too great, or if the DC-braking time is set too long. If motor overheating or inverter overload fault trip occurs, decrease the DC-braking amount or time.
- DC-braking is available only when FUN\_03 (Stop mode) is set to "DC-Brake".

# **6.5.5 Setting the speed reference for multistep, jog and dwell operations**

#### **6.5.5.1 Multistep speed 0–7 (FUN\_12–19) / jog speed (FUN\_20)**

When the multifunction input terminals are set for multispeed or jog operation, the speed reference is decided by a combination of multifunction terminal inputs (P1–P7) or jog speed input.

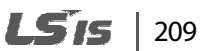

The following table lists the multistep speed by a combination of inputs at terminals P1, P2, P3, and P4.

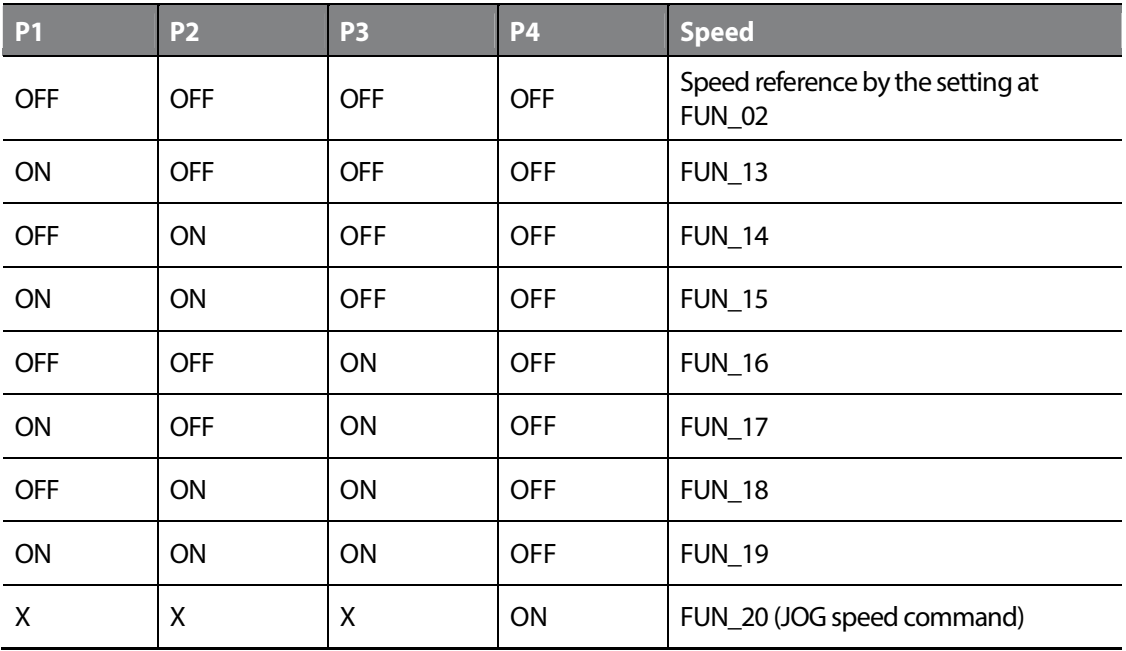

If multistep speed 0 (P1, P2, P3 are all turned off) is selected, digital input on the keypad, analog input at the terminal block, or the network input via built-in RS 485communication option board may be used as the speed reference depending on the frequency reference source settings.

Jog operation takes priority over other operations. If jog operation signal is received at terminal P4, all other terminal inputs are ignored, and jog operation is performed based on the jog speed set at FUN\_20.

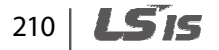

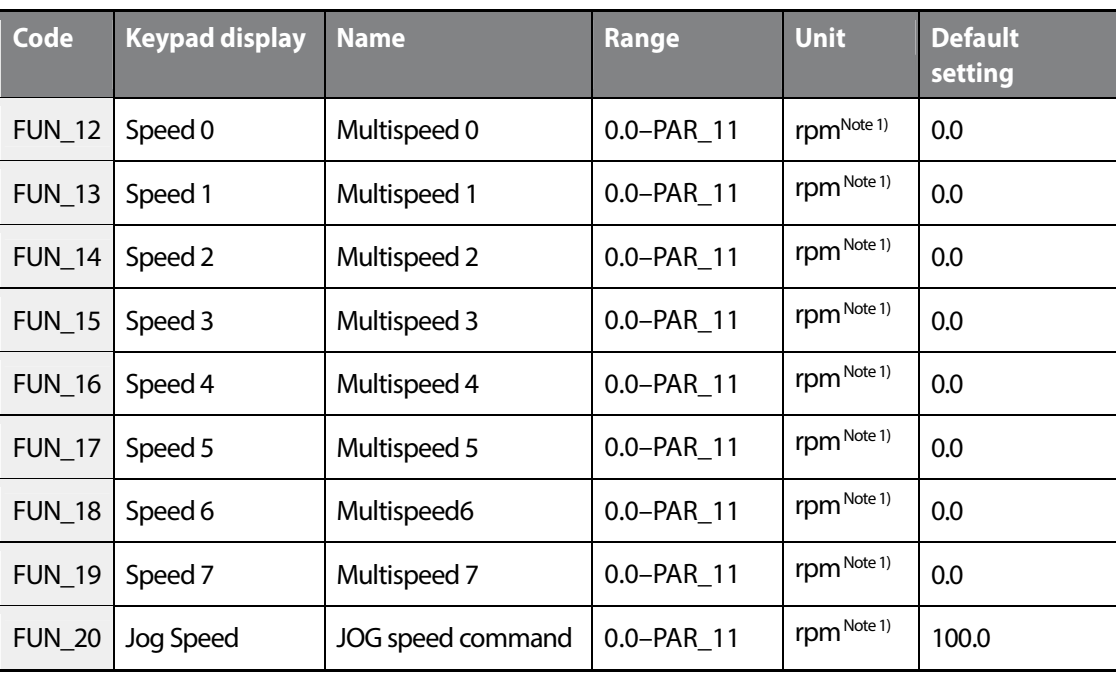

The following table lists the range of multistep speed references and the default settings.

PAR\_11 is used to setup the maximum motor speed.

• Note 1) Speed unit "Hz" is used if "V/F" or "Slip Comp" is selected for operation modes.

Groups<br>
Schoups Groups **Function** 

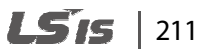

#### **6.5.5.2 Setting dwell speed command (FUN\_21) and dwell time (FUN\_22)**

When the motor load is heavy, dwell operation is used to generate enough motor torque to drive it.

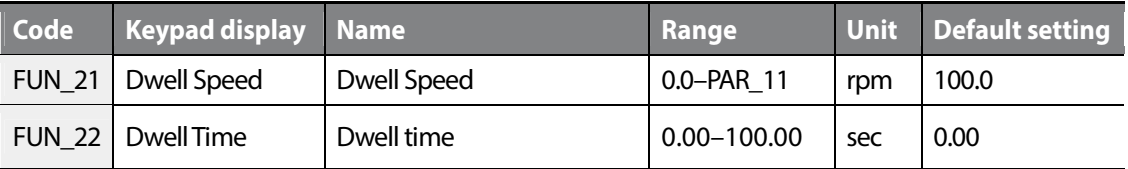

Setting dwell time to "0" disables dwell operation.

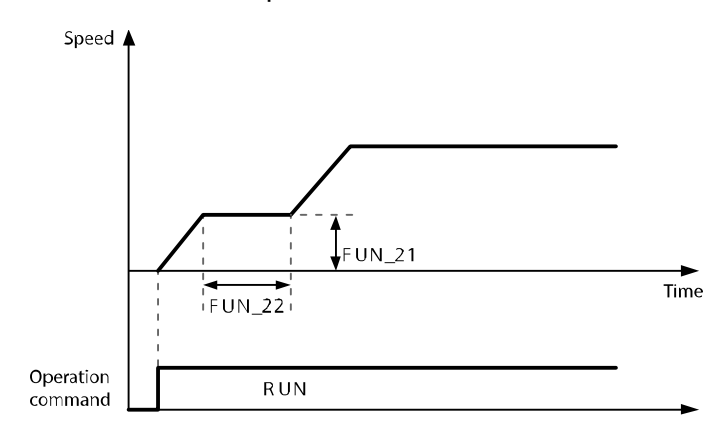

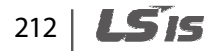

# **6.5.6 Setting the speed limits**

This function may be used to define the maximum and minimum values for the inverter output (frequency). Speed limit settings are available in V/F and Slip Comp modes.

When the speed limits are set, all the inverter output is limited by the setting value.

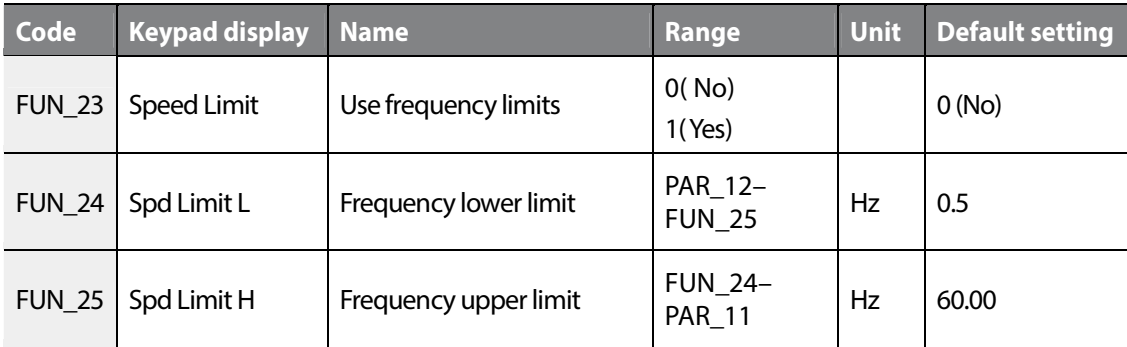

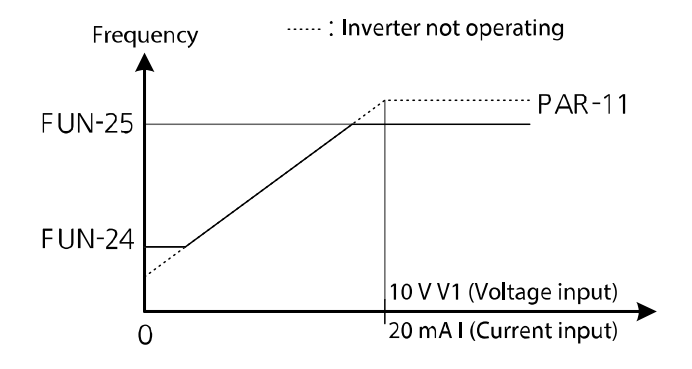

#### **Note**

- If FUN\_23 (Speed Limit) is set to "Yes", the maximum value of PAR\_12 (Min Speed) is limited to the value in FUN\_24.
- The minimum value of FUN\_24 (Spd Limit L) is limited to the value in PAR\_12 (Min Speed).

# **6.5.7 Frequency jump (Jump Freq)**

Frequency jump is used to avoid mechanical resonance of the inverter, with other devices. The inverter will not accept frequency settings that are within a preset frequency jump band during acceleration or deceleration.

Any frequency that belongs in the jump frequency ranges cannot be used as the inverter's frequency reference.

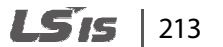

If jump frequencies are reached during acceleration, the inverter maintains the frequency jump low limit, and then resumes acceleration when the speed reference (digital, analog, or RS-485) gets out of the jump frequency.

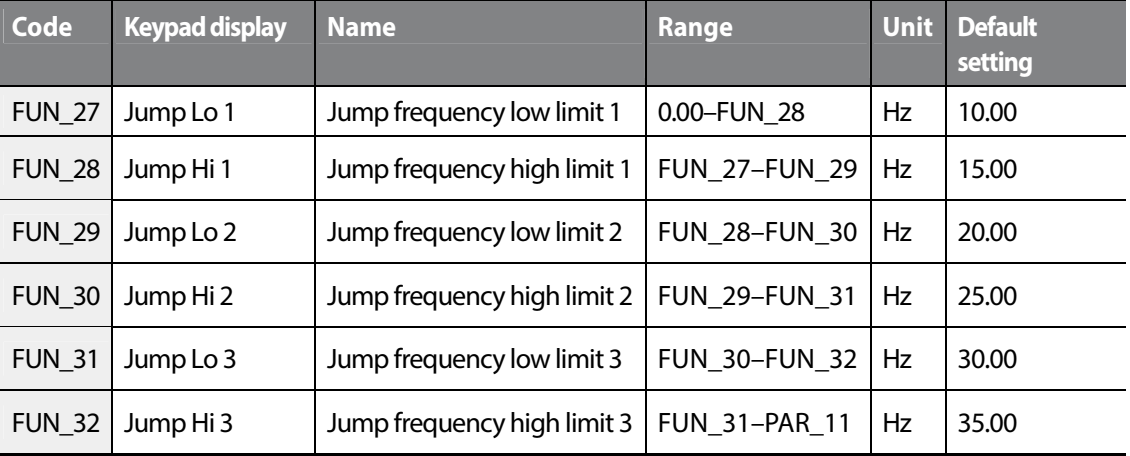

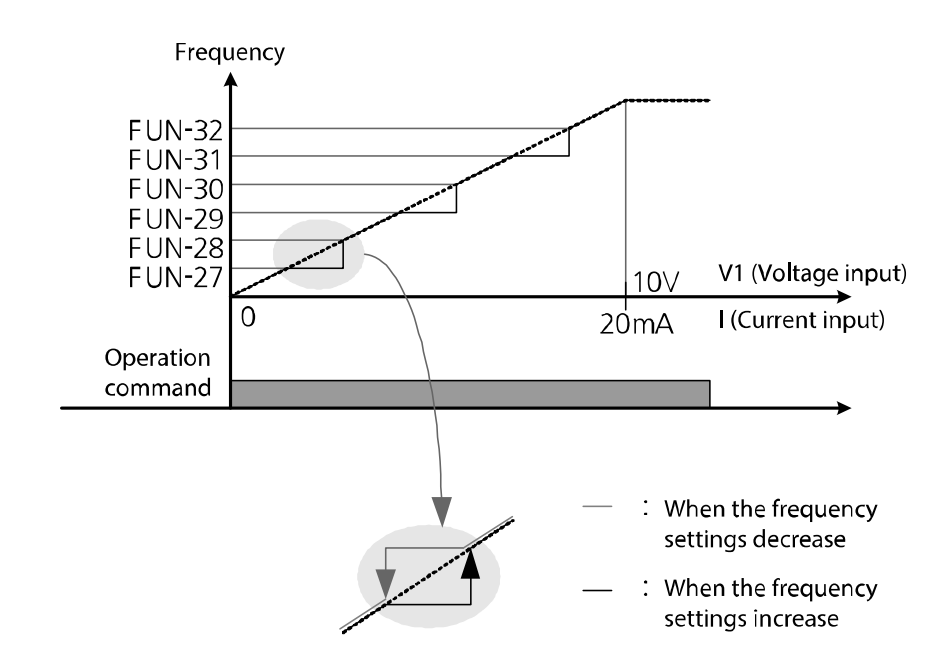

# **6.5.8 Setting acceleration and deceleration patterns and times**

#### **6.5.8.1 Setting acceleration/deceleration speed reference (FUN\_33)**

Г

FUN\_33 is used to define acceleration and deceleration time based on the motor maximum speed or speed reference.

For example, when FUN\_33 is set to "Max Speed", if motor maximum speed is set to 3,000 rpm, and the acceleration time is set to 5 seconds, acceleration time taken for the motor to reach 1,500 rpm becomes 2.5 seconds.

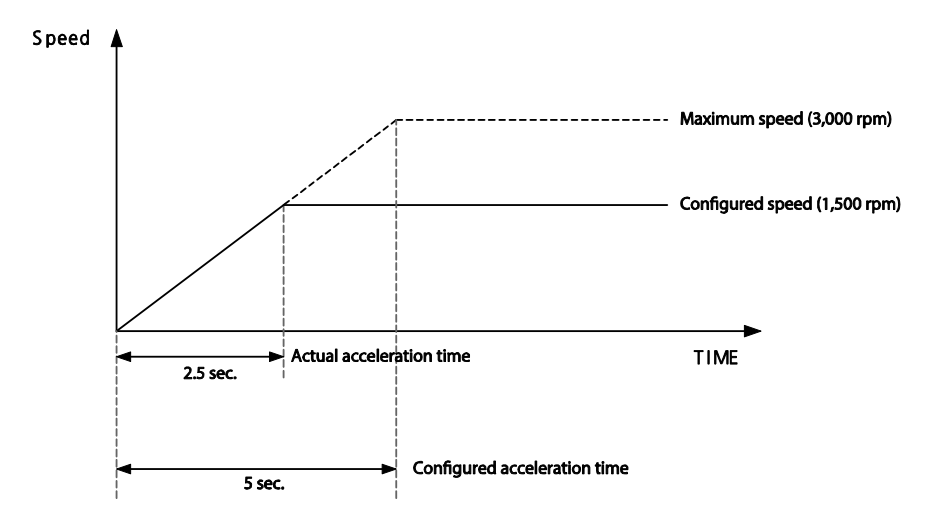

When FUN\_33 is set to "Ref Speed," the acceleration and deceleration times can be configured based on the time taken to reach the next speed reference regardless of the motor maximum speed.

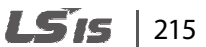

For example, for a multistep operation of 2 speeds (500 and 1,500 rpm), if acceleration time is set to 5 seconds, the operation can be illustrated as shown in the figure below.

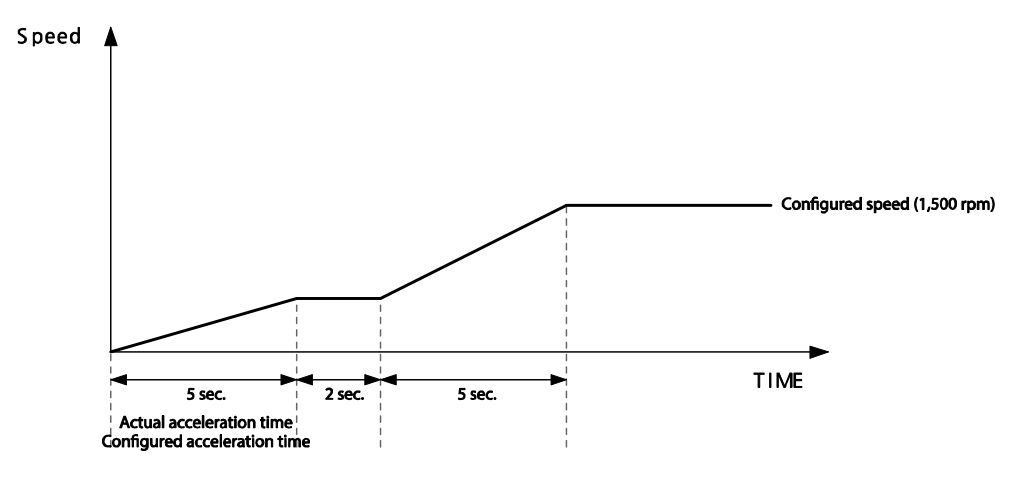

#### **6.5.8.2 S-curve acceleration/deceleration pattern 1–2 (FUN\_36–39)**

Acceleration/deceleration gradient level patterns can be configured to enhance and smooth the inverter's acceleration and deceleration curves. While linear pattern features a linear increase or decrease to the output frequency, at a fixed rate, an S-curve pattern provides a smoother and more gradual increase or decrease of output frequency, ideal for lift-type loads or elevator doors, etc.

Acceleration/deceleration patterns can be defined by the parameter settings listed in the following table. Codes FUN\_36–FUN\_39 define the curvature. Codes FUN\_36 and FUN\_37are for acceleration, while FUN\_38, FUN\_39 are for deceleration.

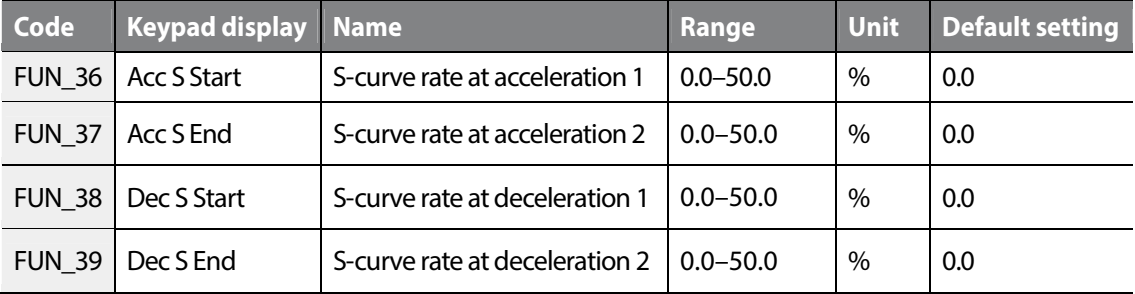

# 216 **LSIS**

#### **Examples of S-curve acceleration/deceleration patterns**

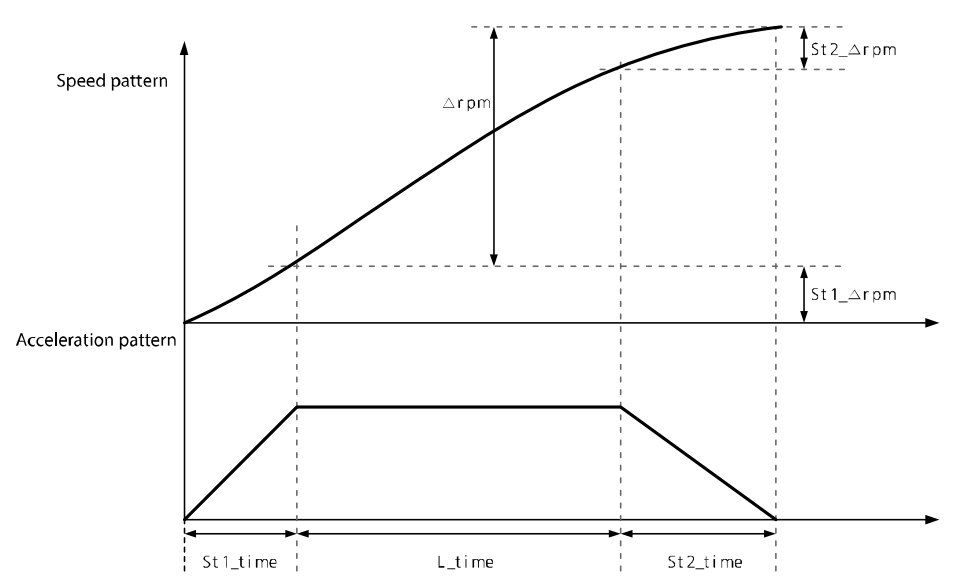

#### **Basic formula**

- St1\_time = AccTime \* (S-curve rate deceleration 1/ 50.0%)
- St2\_time = AccTime \* (S-curve rate at acceleration 2/ 50.0%)
- St1\_Δrpm = St1\_time \* (MaxSpeed / AccTime) \* 0.5
- St2\_Δrpm = St2\_time \* (MaxSpeed / AccTime) \* 0.5

#### ■ Calculation 1

When Δrpm ≥ (St1\_Δrpm + St2\_Δrpm), where Δrpm is the difference between the current speed and the speed reference:

L\_time = (Δrpm–St1\_Δrpm–St2\_Δrpm) x (AccTime / MaxSpeed)

Total acceleration time =  $St1$ \_time + L\_time +  $St2$ \_time

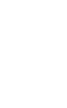

Function

Groups<br>
Schoups

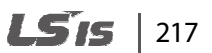

#### ■ Calculation 2

When  $\Delta$ rpm < (St1\_ $\Delta$ rpm + St2\_ $\Delta$ rpm), where  $\Delta$ rpm is the difference between the current speed and the speed reference:

St1'\_time =  $\sqrt{\{(Nrm x)(Ncm e^2) / (25 \times Max)}\}$  [St1\_time + St2\_time)]  $\}$ 

St2'\_time =  $\sqrt{\{(Nrm x)(Ncm e^2) \times Ncm e^2\}}$  [25 x MaxSpeed x (St1\_time + St2\_time) ]  $\}$ 

Total acceleration time =  $St1'$  time +  $St2'$  time

- MaxSpeed is set at PAR\_11
- AccTime is set at FUN\_41, 43, 45, 47
- St1\_∆rpm: S-curve acceleration setting 1 (FUN 36) is used when accelerating, and S-curve deceleration setting 2 (FUN\_39) is used when decelerating.
- St2\_∆rpm: S-curve acceleration setting 2 (FUN\_37) is used when accelerating, and S-curve deceleration setting 2 (FUN\_38) is used when decelerating.
- St1\_time: St1\_∆rpm section
- St2\_time: St2\_∆rpm section

#### **S-curve acceleration gradient 1 (FUN\_36)**

Sets the gradient level as acceleration starts when using an S-curve acceleration pattern. The gradient is for the first half of the acceleration section.

When the speed reference is 60 Hz and the maximum frequency is 60 Hz, if FUN 36 is set to 50%, S-curve acceleration gradient 1 is used for the 0–30 Hz section of the acceleration.

#### ■ S-curve acceleration gradient 2 (FUN\_37)

Sets the gradient level as acceleration ends when using an S-curve acceleration pattern. The gradient is for the second half of the acceleration section.

When the speed reference is 60 Hz and the maximum frequency is 60 Hz, if FUN 37 is set to 50%, S-curve acceleration gradient 2 is used for the 30–60 Hz section of the acceleration.

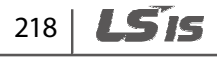

#### **S-curve deceleration gradient 1 (FUN\_38)**

г

Sets the gradient level as deceleration starts when using an S-curve deceleration pattern. The gradient is for the first half of the deceleration section.

When the speed reference is 60 Hz and the maximum frequency is 60 Hz, if FUN\_38 is set to 50%, S-curve deceleration gradient 1 is used for the 60–30 Hz section of the deceleration.

#### ■ S-curve deceleration gradient 2 (FUN\_39)

Sets the gradient level as deceleration ends when using an S-curve deceleration pattern. The gradient is for the second half of the acceleration section.

When the speed reference is 60 Hz and the maximum frequency is 60 Hz, if FUN 39 is set to 50%, S-curve acceleration gradient 2 is used for the 30–0 Hz section of the deceleration.

#### **6.5.8.3 Acceleration/deceleration times 1–4 (FUN\_41–48)**

You can define 4 different acceleration or deceleration times to use with the selected patterns.

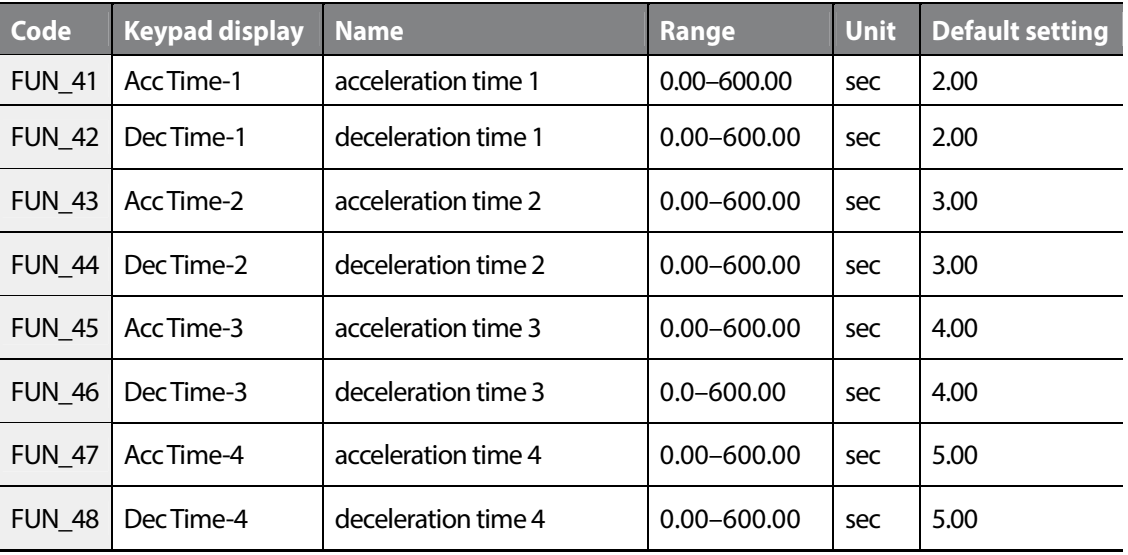

Set the multifunction input terminals for acceleration/deceleration time selection to switch between the acceleration or deceleration times.

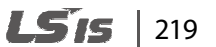

The following is an example where multifunction input terminals P1 and P2 are used for acceleration/deceleration time selection.

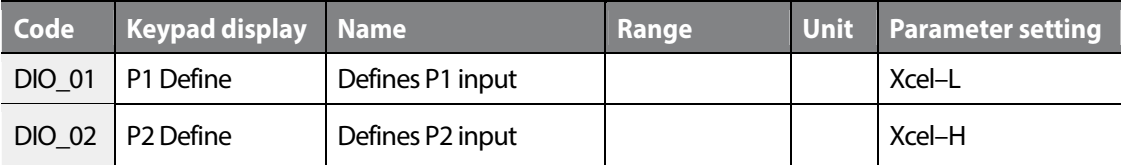

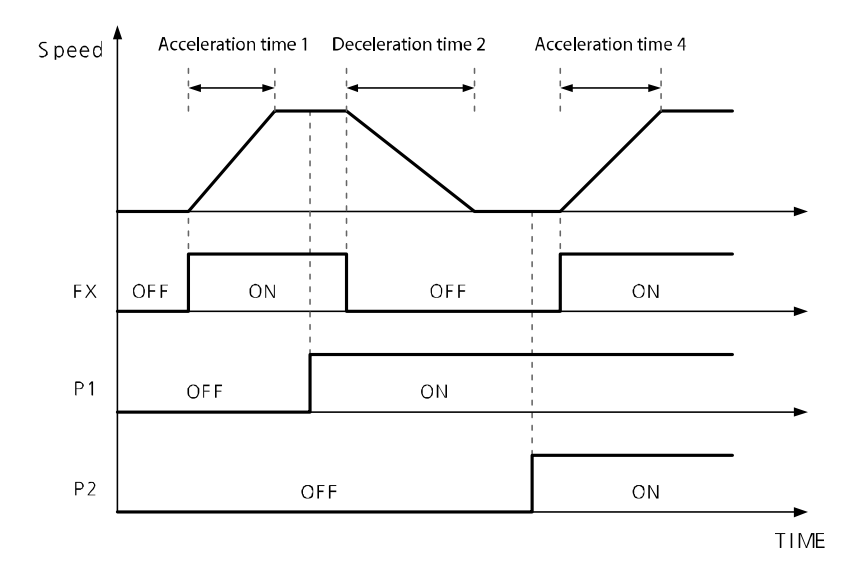

The following is an example of setting multifunction terminals P1, P2, and P3 to switch between the acceleration/deceleration times, and to use the soft start cancel function.

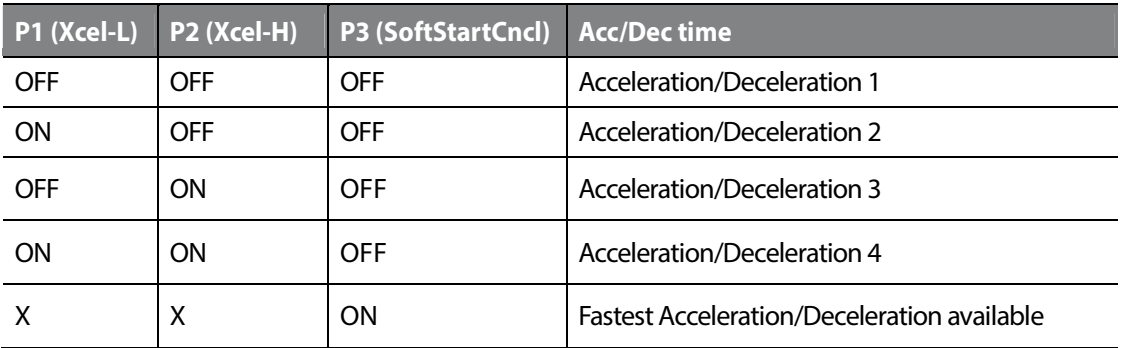

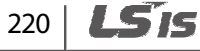

### **6.5.8.4 Zero-speed deceleration time options (FUN\_49) and zero-speed deceleration time (FUN\_50)**

Zero-speed deceleration time is the time it takes to reach 0 rpm from a certain speed. Zero-speed deceleration time is used when FUN 49 is set to "Yes". If it is set to "No", a regular deceleration time is used.

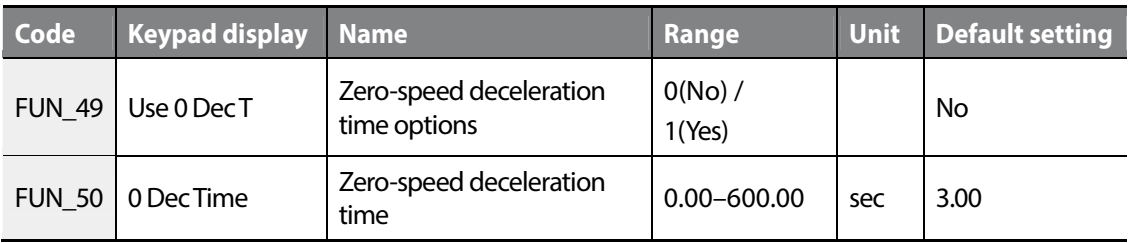

### **6.5.8.5 Emergency stop deceleration time (FUN\_51) and emergency stop terminal input low pass filter (FUN\_52)**

If any emergency arises during operation, you can use the BX (emergency stop) signal input at the terminal block to stop the motor operation immediately. Once the BX input is provided, the motor decelerates based on the "Emergency stop deceleration gradient" set at FUN\_51, and then it stops. If the motor cannot complete a full-stop within the set time, it continues to perform a free-run stop. If you need to allow to motor to free run as soon as the BX signal input is provided, set FUN\_51 to "0".

Groups<br>
Schoups Function Groups

Also, set the time constant for the low pass filter at FUN\_52 (BX Termi LPF) to avoid noise interference if the noise level is high at the installation site.

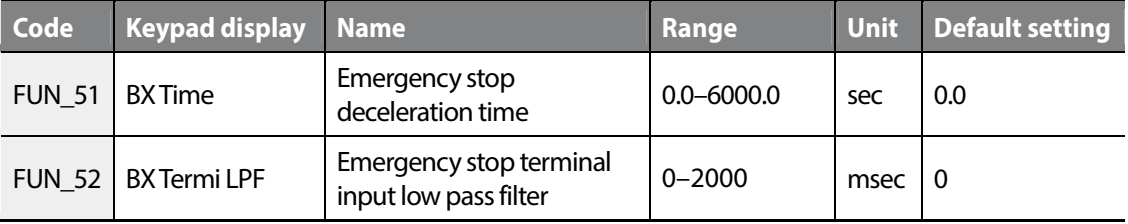

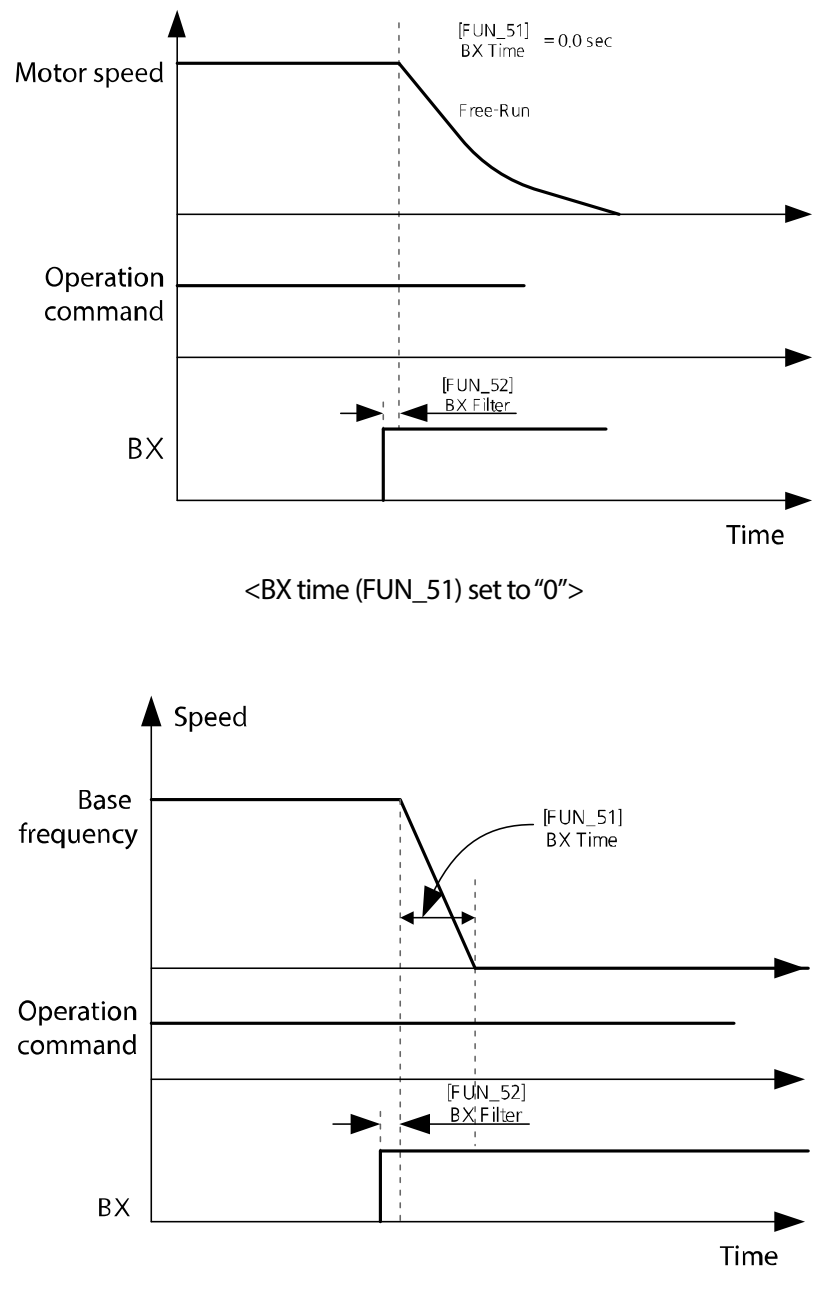

< BX time (FUN\_51) set to a value other than "0">

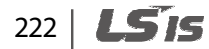

### **6.5.8.6 Setting the Motor Pre-excite time (FUN\_53)**

Pre-excitation refers to a process where power is supplied to the coils in the motor to magnetize them before the operation command is given. Because pre-excitation creates flux in a motor by magnetizing the coils and gets the motor ready to run, it enhances motor's acceleration response in a system where a high starting torque is required.

During pre-excitation, the [FWD] and [REV] indicators flash simultaneously.

• The pre-excite time set at FUN\_53 is used only when FUN\_02 (Spd Ref Sel) is set to "Keypad1", or "Keypad2".

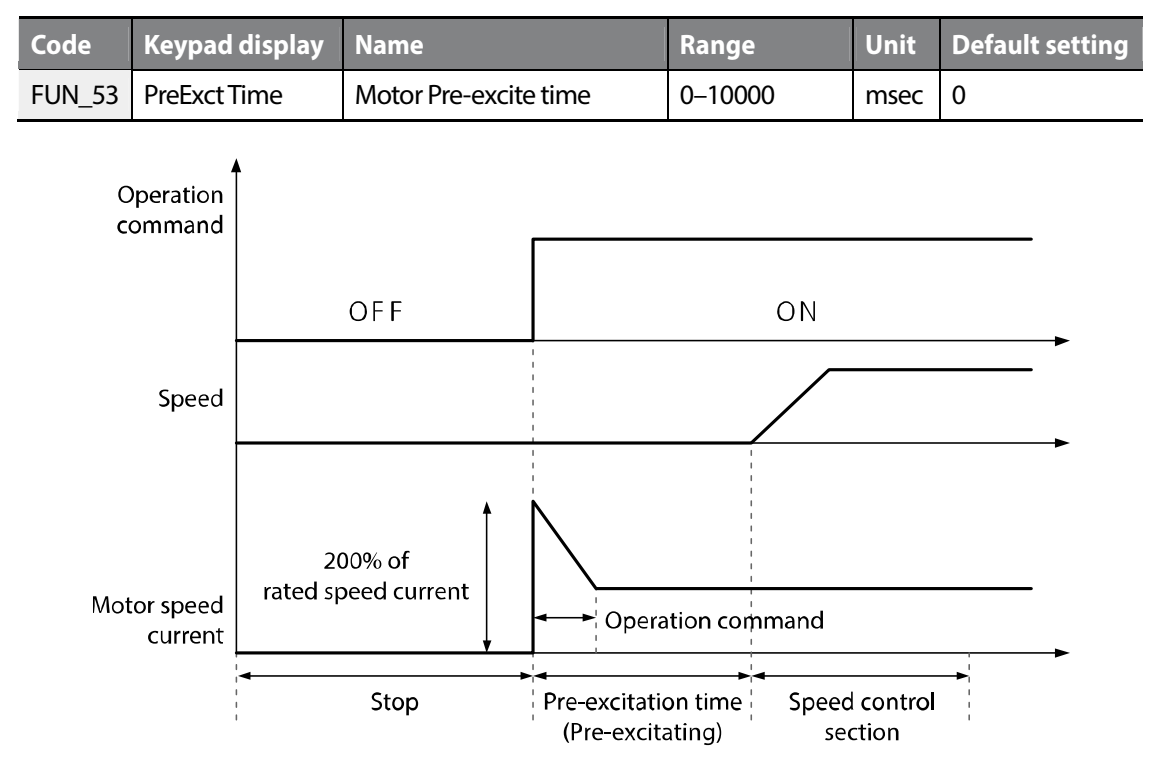

#### **6.5.8.7 Zero-speed time after a stop (FUN\_54)**

FUN\_54 (Hold time) is used to set the time for the motor to stay at the zero-speed after a deceleration stop. When the motor is running a load with high inertia, this function can prevent a motor movement by the residual inertia.

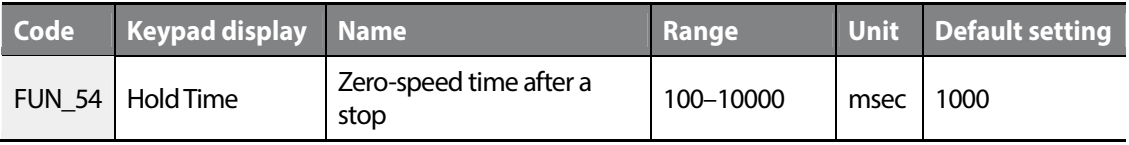

#### **6.5.8.8 Acceleration/deceleration time scale (FUN\_40)**

FUN\_40 (Acc/dec time scale) is used when the precise acceleration/deceleration time is need depending on the characteristics of load or the maximum acceleration/deceleration time needs to be increased.

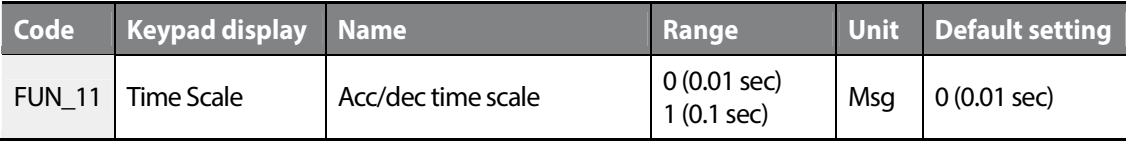

The parameters that acceleration/deceleration time scale is applied is as follows.

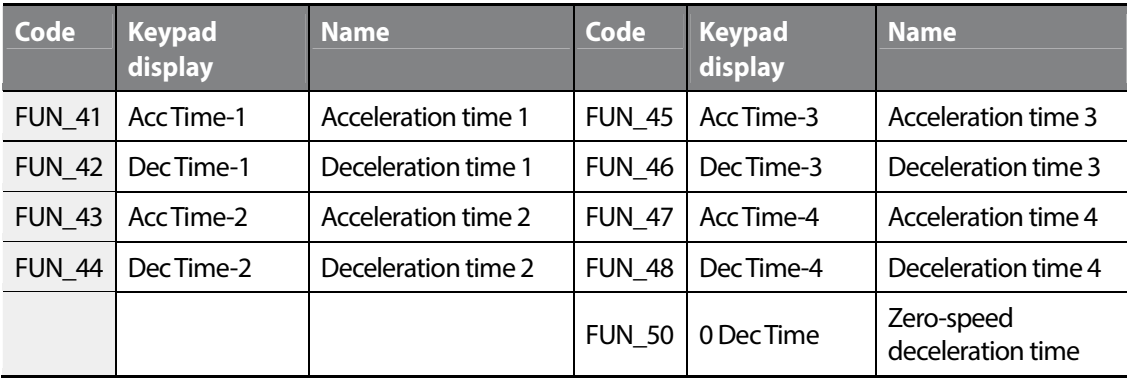

# **6.5.9 Power-on start options (FUN\_55)**

If FUN\_55 (Power-on run) is set to "No," the motor operation does not begin when you supply power to the inverter even if the run signal is turned on. You must first turn the signal off, and then turn it on again to restart the operation. If FUN\_55 is set to "Yes," and if the terminal input is turned on (FX terminal ON or RX terminal ON), the motor operation begins when you supply power to the inverter.

Power –on start options may cause over current fault trips if it is tried during a free-run.

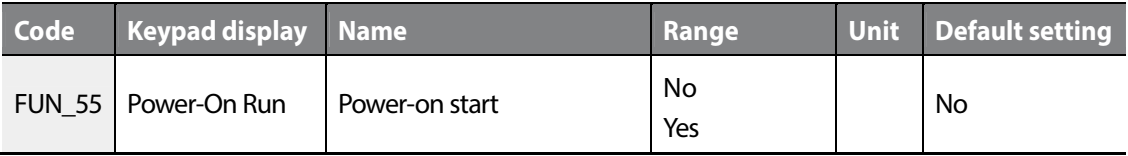

# *①* Caution

г

Use caution before supplying power to the inverter when this option is turned on. The motor will operate immediately at power on and may perform unintended operation causing personal injuries or property damage.

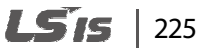

# **6.5.10 Setting parameters for short floor operations (FUN\_56, FUN\_57)**

When the multistep speed operation is used to control elevator speed, repeated short trip patterns can reduce the overall riding quality of the elevator. Use the inverter's 'Short Floor' function to improve elevator speed control FUN 56 (ShortFlr speed) and FUN 57 (ShortFlr time).

The inverter's short floor control is for acceleration speed only and is not available in the features dedicated for elevators that use ELIO.

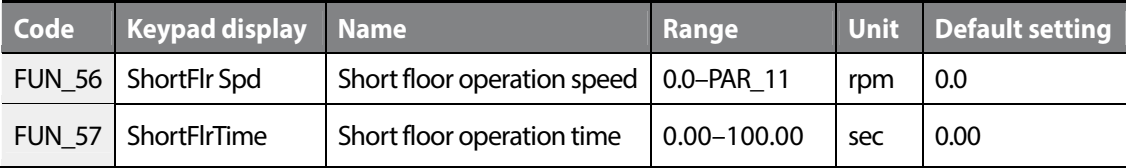

For example, when multifunction input terminals P1 and P2 are set to "Speed-L" and "Speed-M," and if FUN\_12 and FUN\_13 are set with smaller values the setting at FUN\_56, and the setting at FUN\_14 is greater than the settings at FUN\_56, the following operation becomes available. (Set FUN 57 to "0" or other fixed value).

#### ■ Eg. 1: Elevator running speed is less than the short floor speed and the short floor **speed is not set at "0".**

When the motor starts and accelerates in the forward direction and multifunction input P2 is ON, a new speed reference is calculated if the signal at P2 is OFF. If the new speed reference is less than the speed set at FUN 56 (ShortFlr Spd), the motor accelerates to the new speed reference and maintains the speed for the time set at FUN\_57.

After the operation time has elapsed, the motor runs at the speed set at FUN\_12.

Use the following formula to calculate the new speed reference.

New speed reference = Current speed + ( $[FUN_04]$  x  $[FUN_37]$ )

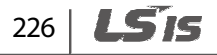

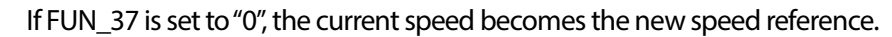

Г

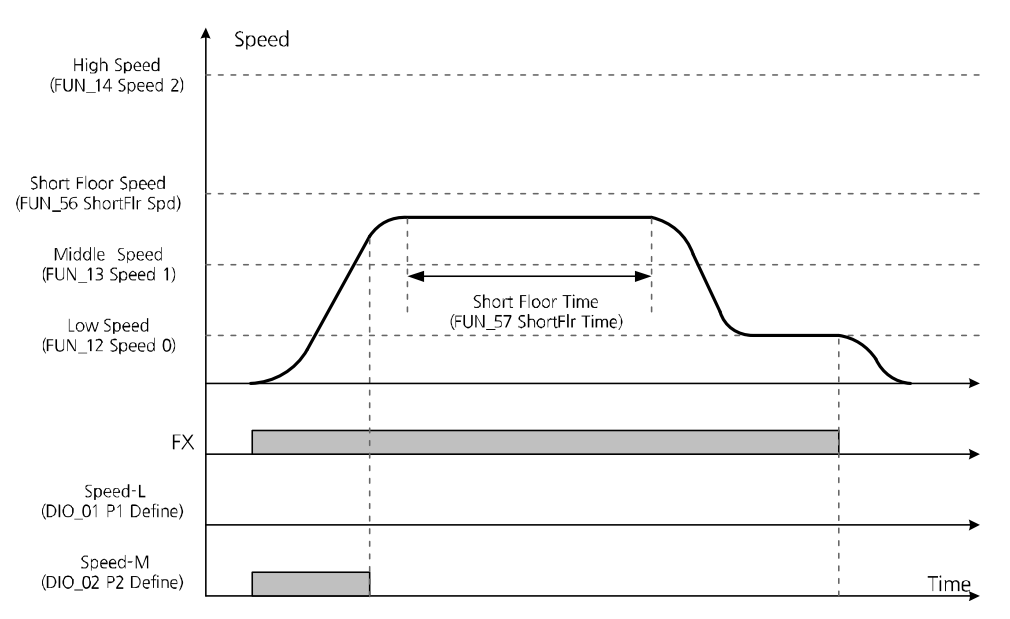

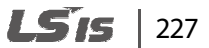

#### **Elevator running speed is higher than the short floor speed and the short floor speed is not set at "0".**

When the motor starts and accelerates in the forward direction and multifunction input P2 is ON, a new speed reference is calculated when the signal at P2 is turned OFF. If the new speed reference is higher than the speed set at FUN\_56 (ShortFlr Spd), the motor decelerates to the new speed reference set at FUN\_12. If the FX signal is OFF, the motor stops.

Use the formula in the previous example to calculate the new speed reference command.

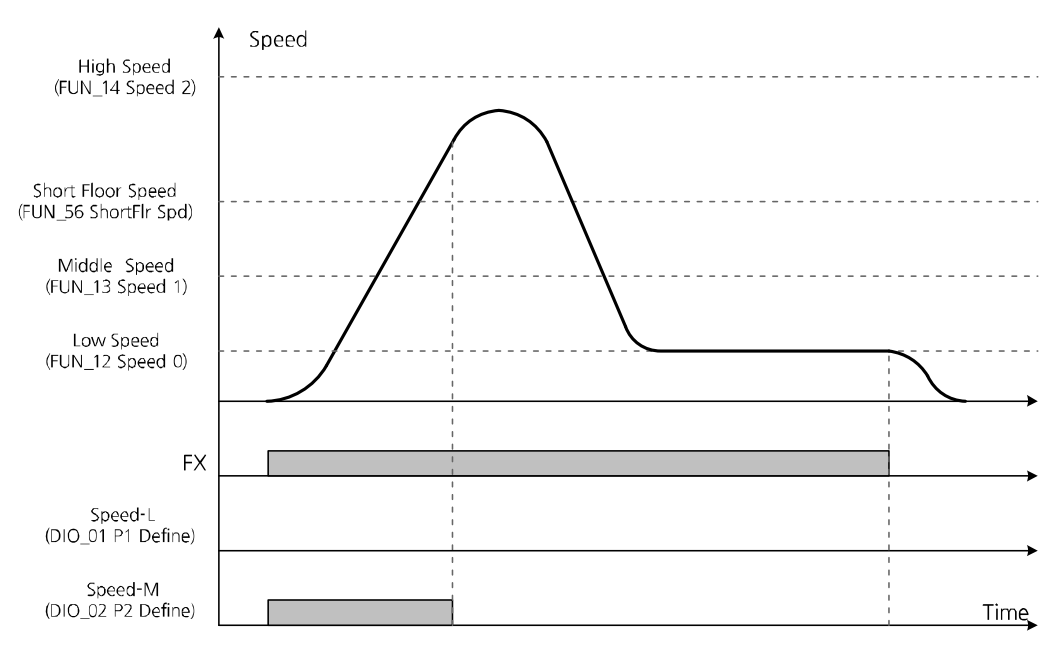

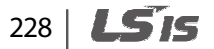

#### **Elevator running speed is less than the short floor speedor the elevator the short floor speed is set to "0".**

If FUN\_57 is set to "0", the motor decelerate from the current speed regardless of the setting at FUN\_56, without applying the S-curve gradient. Then, it operates again at the speed set at FUN\_12. Turning the FX signal OFF stops the motor. The new deceleration speed reference changes to the current operation speed.

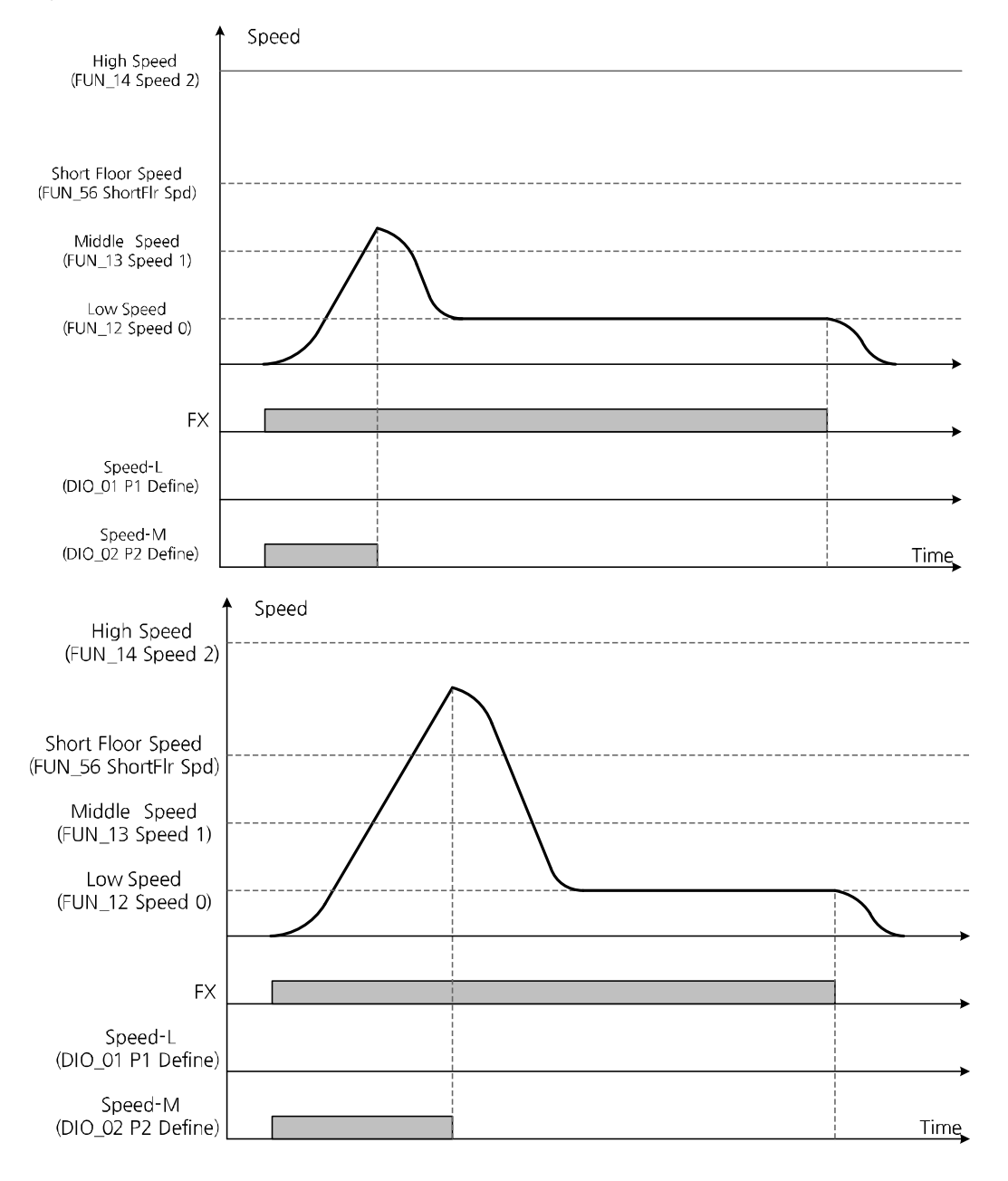

Groups<br>
Schoups

Groups

**Function** 

# **6.5.11 Setting parameters for anti-hunting regulator**

During inverter operation, current hunting (distortion or oscillation of current) by mechanical resonance or other factors may adversely affect the load system. Set the anti-hunting regulation parameters to avoid it.

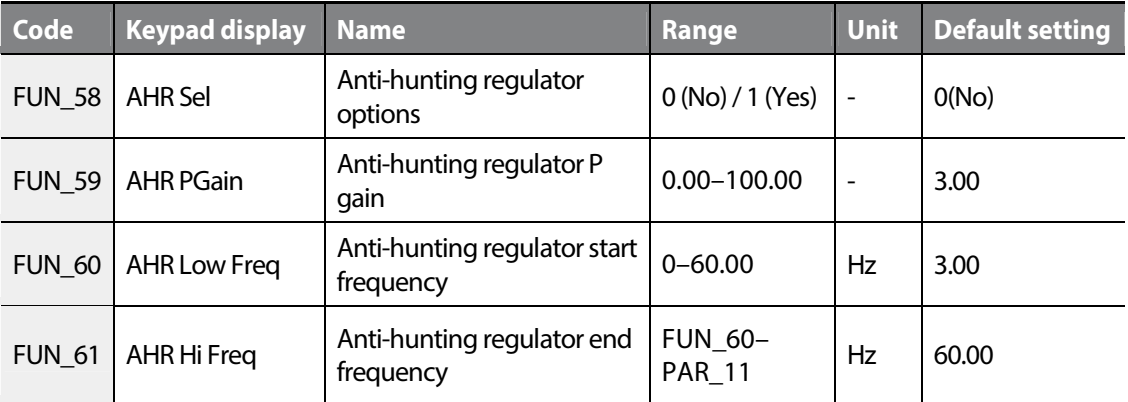

#### ■ Anti-hunting regulator options (FUN\_58)

Set the parameter to enable or disable the anti-hunting regulator function.

#### **Anti-hunting regulator P gain (FUN\_59)**

Higher AHR (anti-hunting regulator) proportional gain enhances the responsiveness of the system. However, unstable current conditions may result if you set it too high.

#### **Anti-hunting regulator start/end frequency (FUN\_60/FUN\_61)**

FUN\_60 and 61 are used to define the minimum and maximum frequency where the AHR function will operate.

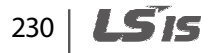

# **6.5.12 Setting the operation speed and input voltage for battery operation**

Battery operation is an emergency measures to continue the inverter operation using the external battery when the power source is interrupted due to blackout or other reasons.

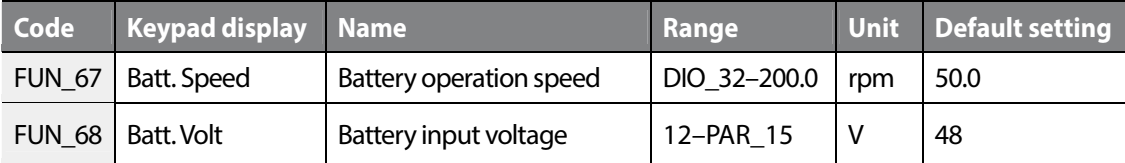

FUN\_67 and FUN\_68 are displayed only when one of the multifunction inputs DIO\_01 –07 is set for "Battery Run".

FUN\_67 is used to define the operation speed during the emergency operation on battery power.

FUN\_68 is used to define the battery input voltage during the emergency operation on battery power.

To enable the inverter operation on battery, turn on the signal at the multifunction input that is set for the battery operation ("Battery Run"). The inverter runs on battery based on the speed set at FUN 67, and the low voltage fault trip level is lowered.

To resume normal operation, turn off the signal at the multifunction input that is set for the battery operation ("Battery Run"). The inverter runs on the original power source and all other operating conditions will be reverted.

Additional wiring connections are required for battery operation.

- Run cables from two of the input terminals (R, S, or T) to the battery's positive terminal via a magnetic contactor.
- At the main input terminals, connect the DCN terminal N (-) to the battery negative terminal.
- Supply UPS input voltage (220 V) to terminals AC1 and AC2.

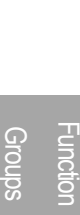

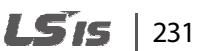

### **1** Caution

- To prevent inverter damage, an isolating transformer (100 VA) must be installed in the control board of the auxiliary power supply.
- When the battery power is off, inverter may be damaged if the main power returns to on before the Low Voltage trip occurs. Turn on the main power after the Low Voltage trip occurs when the battery power is off.
- For battery operation, the battery power always must be on when the auxiliary power is connected, and the auxiliary power must be off after the battery power turns off.

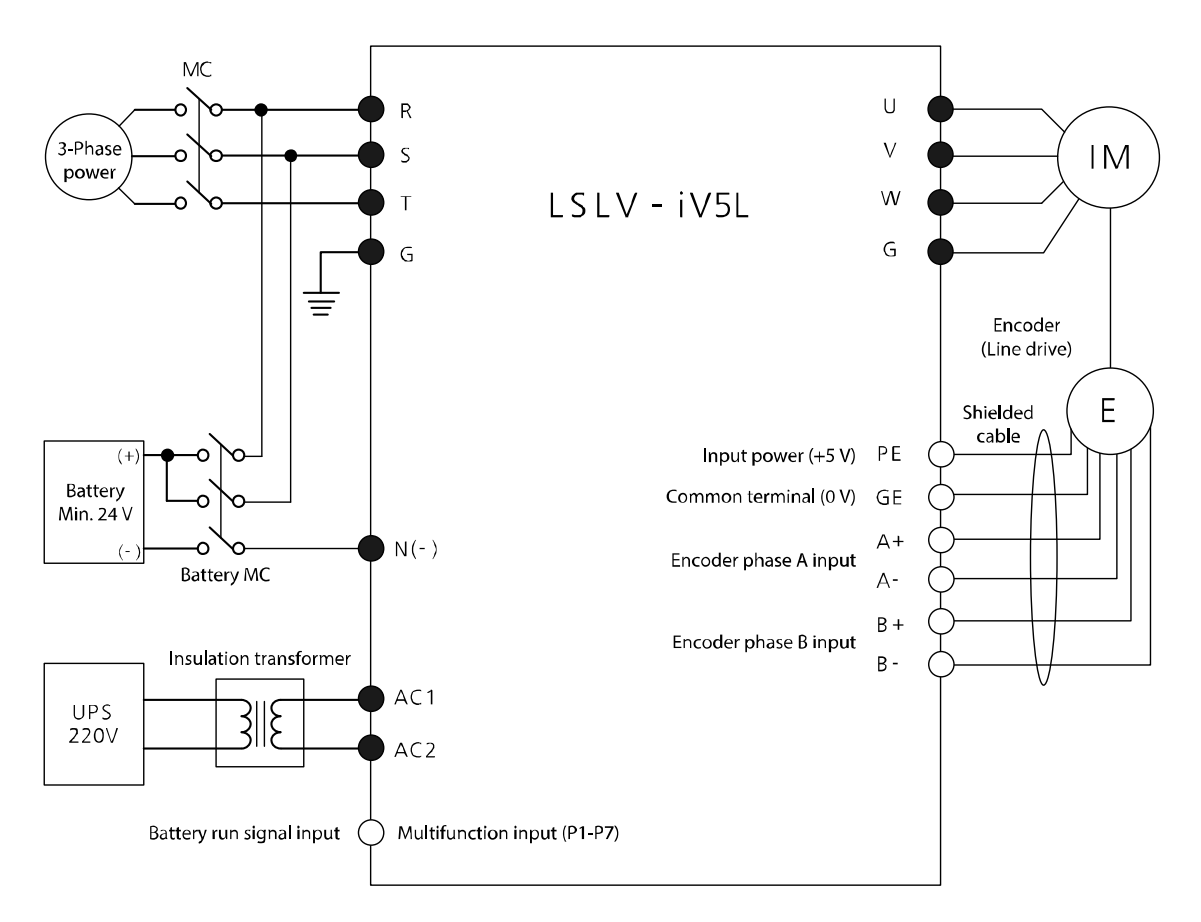

Note  $\mathfrak{g}$   $\bullet$  : Power terminal block,  $\mathfrak{g}$  : Control terminal block

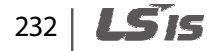

During operation on battery, the current operation mode and "BAT" are displayed alternately on the top right corner of the keypad display.

If a multifunction output is set to "INV Ready," the relevant terminal is turned off during a battery operation.

After the power source is switched to battery, it takes about two seconds to release the fault trip and adapt the internal voltage until the inverter is ready for operation.

If the voltage drops below 53% of the setting value at FUN 68, a low voltage fault trip occurs.

When operating the inverter on battery, take the battery capacity into consideration and operate the inverter slower than usual.

When setting the battery operation speed (FUN\_67), the battery voltage (FUN\_68), base speed (PAR\_14), and motor rated voltage (PAR\_15) must be considered.

Before switching the battery power to mains power, de-energize the battery's magnetic contactor and stop the battery input signal. Then, supply mains power after a low voltage trip occurs.

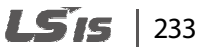

# **6.5.13 ALLS (Automatic light load search) (FUN\_69–FUN\_72)**

When the inverter is running on battery, the ALLS function is used to move the elevator to the next closest floor that reduces the load. Set FUN-69 (ALLS Enable) to "1 (Enabled)" to activate this function.

If the battery run signal is OFF while the inverter is operating via the battery supply, a fault trip occurs at the inverter.

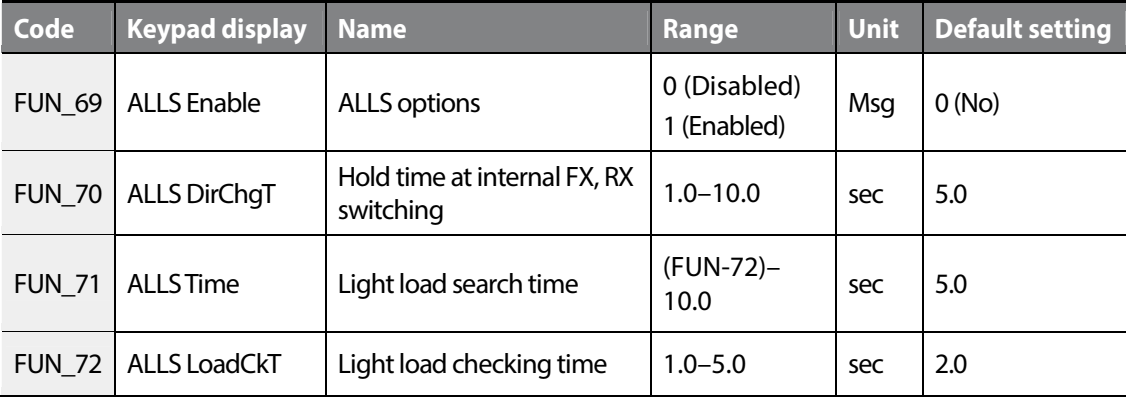

#### **ALLS options (FUN\_69)**

Enable or disable ALLS options. This option is available only when a multifunction input is set to "Battery Run".

#### ■ Hold time at internal FX, RX switching (FUN 70)

When ALLS is enabled, set the hold time (zero-speed time) for direction switching.

#### ■ Light load search time (FUN 71)

When ALLS is enabled, set the load time at the FX/RX speed reference.

#### ■ Light load checking time (FUN\_72)

Sets the time period for the inverter to detect the direction of the light load.

#### **When forward operation has a lighter load**

The graph below shows an example of an ALLS. In the example, the forward operation has a lighter load than the reverse operation.

A forward or a reverse ALLS operation is run two seconds after an ALLS [T1] starts.

When the output frequency reaches the value set at FUN\_67 (T2), the operation speed is maintained for the time set at FUN 71. During this time, ALLS is performed for the time set at FUN\_72 (D1 section). After the time set at FUN\_71 has elapsed, the motor decelerates and stops. The motor remains in the stopped condition for the time set at FUN\_70 (D2 section), and then another ALLS is performed in the other rotational direction until it reaches T3.

When ALLS is complete, the motor stops for the time set at FUN\_70 (T4). Then, the motor runs in the direction with the least load.

 $FUN_67$ Speed On  $25$ Off Battery Run · On **FUN\_71 FUN\_71** Run Command Off  $(Fx or Rx)$ FUN 72  $\overline{D1}$ FUN\_72 FX(Internal)-On RX(Internal)- $\overrightarrow{FD2}$ <br>FUN\_70  $D2$  $F$ UN 70 On Automatic LightLoad Off Search Status On Off Light Load direction<sup>®</sup> Light Load Search T3 **ALLS** T1  $T<sub>2</sub>$  $T<sub>5</sub>$ T4

If a stop command is received during ALLS (T5), the motor decelerates and stops.

< When forward operation has a lighter load>

Groups<br>
Schoups

Groups

**Function** 

#### **When reverse operation has a lighter load**

The graph below shows an example of an ALLS. In the example, the reverse operation has a lighter load than the forward operation. The operating principle is identical to an ALLS when the forward operation has a lighter load. However, once the inverter detects that the reverse direction has a lighter load (E1), an ALLS starts in the reverse direction without stopping the motor.

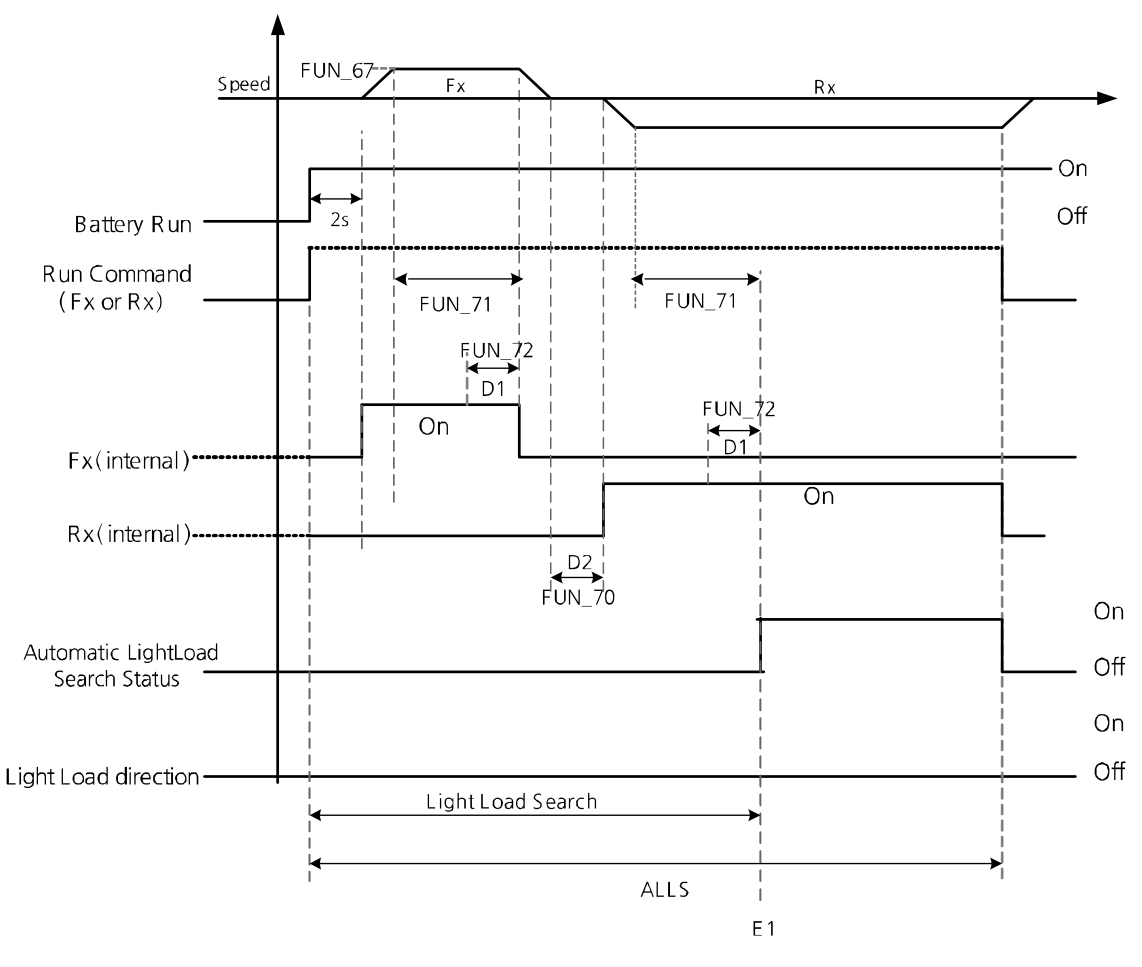

< When reverse operation has a lighter load >

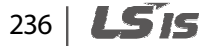

#### **Loss of battery run signal during ALLS**

The battery run signal must be ON and FUN\_69 (ALLS Enable) must be set to "YES" for ALLS to run. If the battery run signal is OFF during ALLS, the inverter output is immediately blocked, the motor decelerates at free-run, and then stops.

#### **1** Caution

If the battery run signal is OFF during ALLS, a"BatRun Fault" occurs.

# **6.5.14 Automatic load cell calculation**

Automatic load cell calculations allows for easy configuration of related parameters when an improvement is required to correct operational problems including roll-backs. When you operate the inverter with a load cell, full-load climbing and no-load descending operations must be performed to correctly configure the related parameters.

#### **6.5.14.1 Preparing a load cell calculation**

- **1** Connect the load cell output (0–10 V) to Ai1-5G terminal.
- **2** Ensure that the load cell signals are correctly output during inverter operation.
- **3** If any incorrect load cell signals are noticed, eliminatie signal noise to correct it.

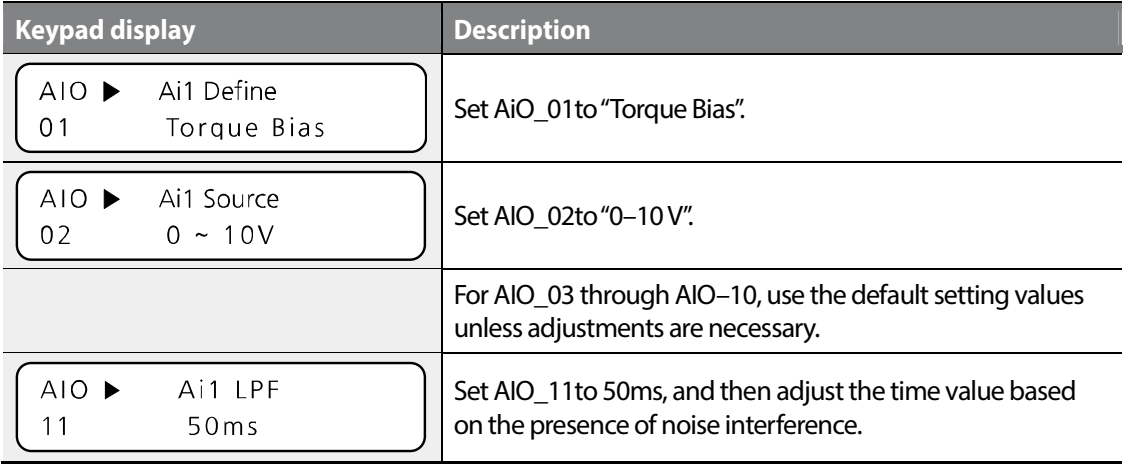

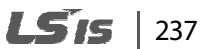

г

#### **6.5.14.2 Full-load climbing operation**

- **1** Move the elevator to the bottom floor, and load with its maximum capacity to make it fully loaded.
- **2** Set the manual operation speed reference to "0 rpm" to perform a climbing operation.
- **3** Refer to the following table and write down the values that are displayed on the keypad.

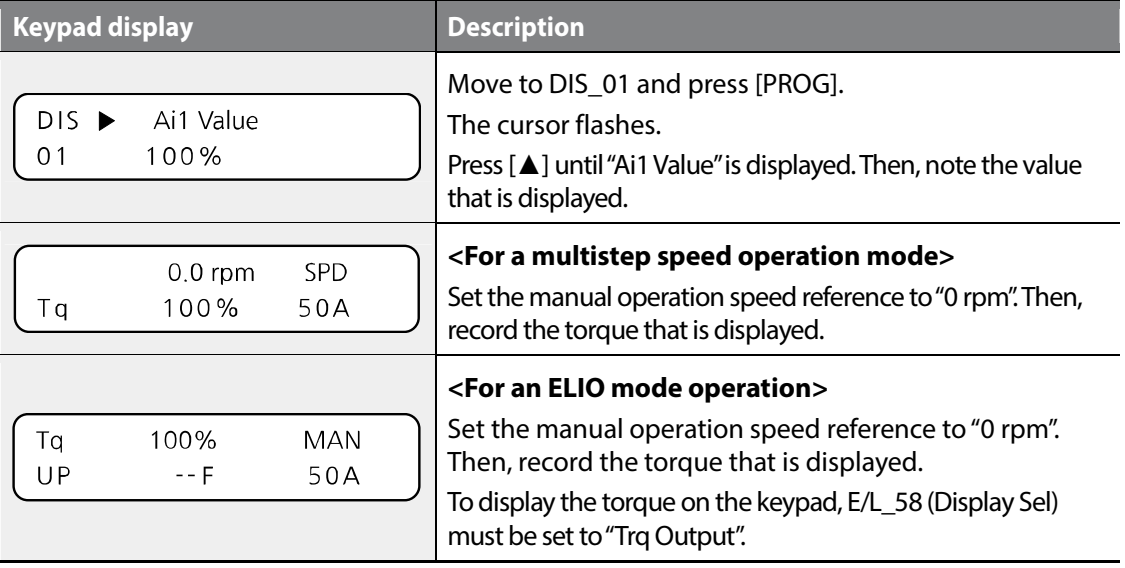

### **6.5.14.3 No-load descending operation**

Г

- **1** Move the elevator to the top floor, and unload it to make it a no-load condition.
- **2** Set the manual operation speed reference to "0 rpm" to perform a descending operation.
- **3** Refer to the following table and write down the values that are displayed on the keypad.

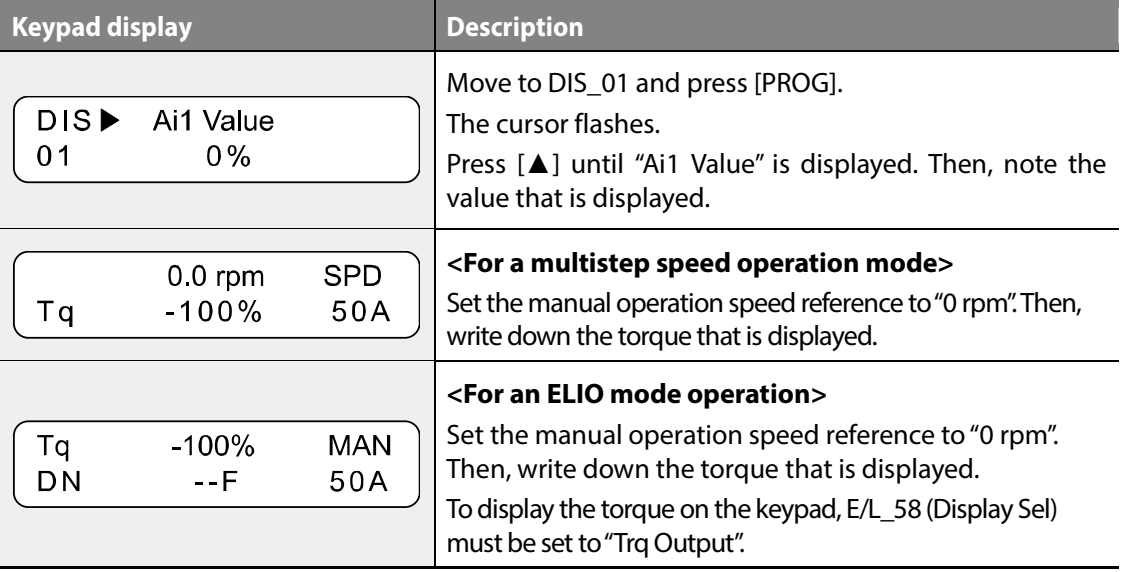

Groups<br>
Schoups Function Groups

#### **6.5.14.4 Keypad input**

**1** Set CON\_37 (Trq Bias Src) to "Analog".

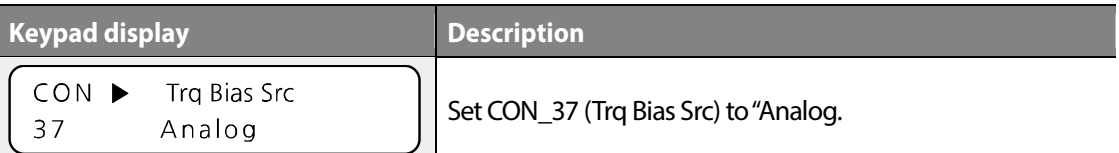

#### **2** Set FUN\_73 (Use LoadCell) to "Yes". Input the torque and Ai1 values for full-load climb at FUN\_74–77. AIO\_06 and CON\_40 will be automatically set.

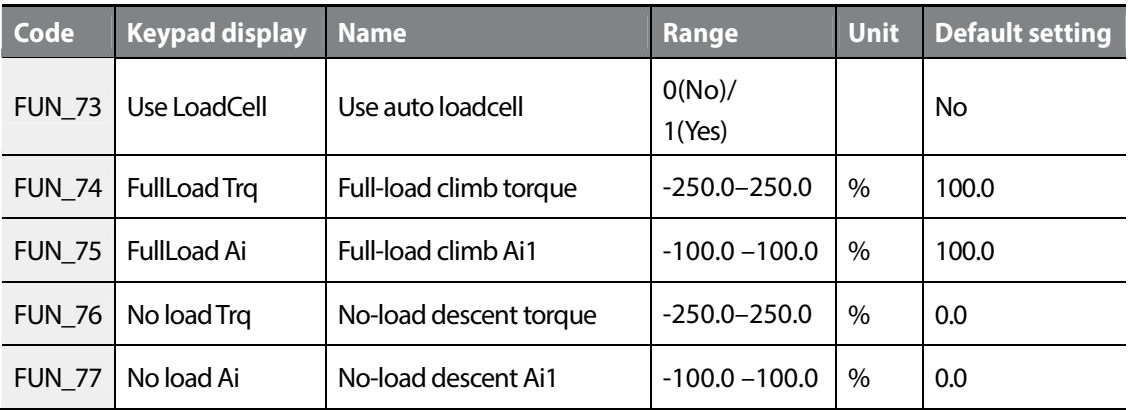

**3** Check the following parameter setting values for correct calculation.

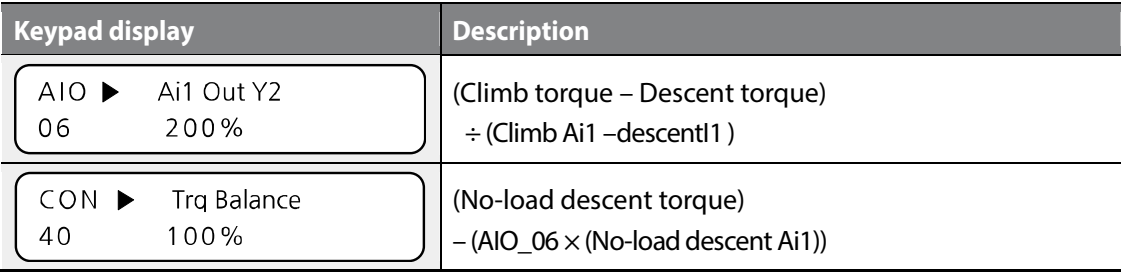

#### **Note**

For correct calculation results, the analog input terminal Ai1 must be used when using the automatic load cell calculation.

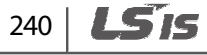
# **6.6 Control (CON) group**

# **6.6.1 Code jumping - accessing certain codes directly (CON\_00)**

CON\_00 code is used to directly access a certain code.

The following is an example of jumping directly to CON\_03 from CON\_00 code.

**1** Press [PROG].

Г

- **2** Use [SHIFT/ESC], [▲], or [▼] to change the code number to "03".
- **3** Press [ENT] to access CON\_03 code. If an invalid code number is entered, the next available code number is automatically selected.

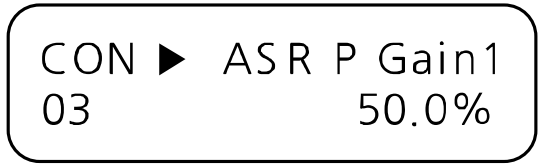

#### **Note**

After jumping directly to a code, you can move to other codes by pressing  $[\triangle]$  or  $[\blacktriangledown]$ .

# **6.6.2 Speed controller gain constant**

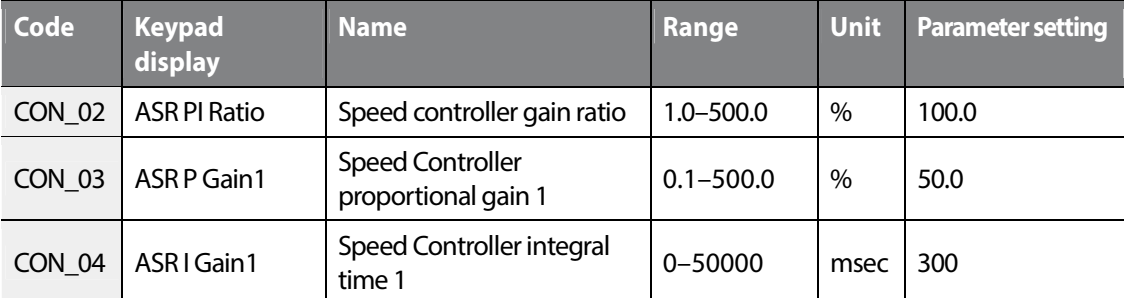

Exception) CON\_02 is only used with a synchronous motor, and the default values of parameter setting for CON\_03 and CON\_04 are changed according to the motor type.

Groups<br>
Schoups

Function

# $L$ 5 is | 241

# **6.6.3 Speed controller (Automatic Speed Regulator: ASR)**

#### **Speed controller LPF time constant 1(CON\_05)/Speed Controller LPF time constant 2 (CON\_08)**

When you switch two types of speed controller PI gain, LPF time constant (speed command value) also changes according to the selected gain. If the multifunction input terminal is set to OFF, the gain1 and LPF time constant are selected. If the multifunction input terminal is set to ON, the gain2 and LPF time constant are selected.

**Eg.** The following table lists the examples of code settings when multifunction terminal P4 is set for ASR PI Gain switching.

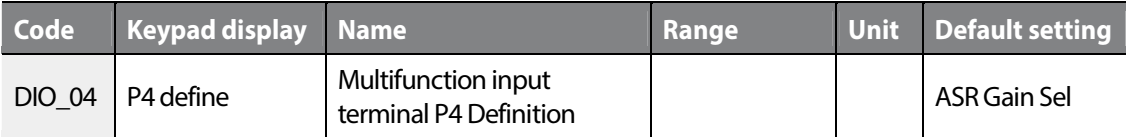

The following table lists the examples of LPF time constant code settings.

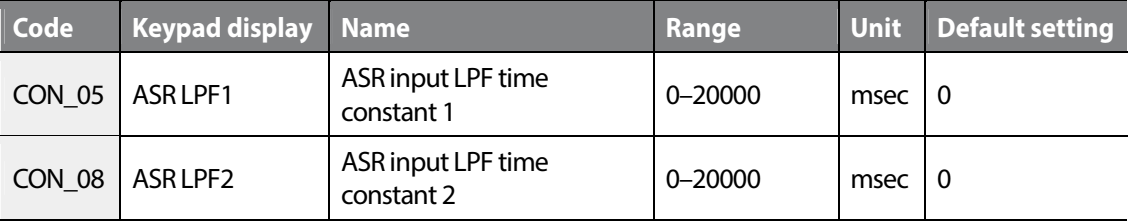

### ■ Speed controller PI gain 1 (CON\_03-04)/Speed Controller PI gain 2 (CON\_06-07)

You can set speed PI controller to P gain or I gain according to the "ARS Gain Sel" of the multifunction input terminal.

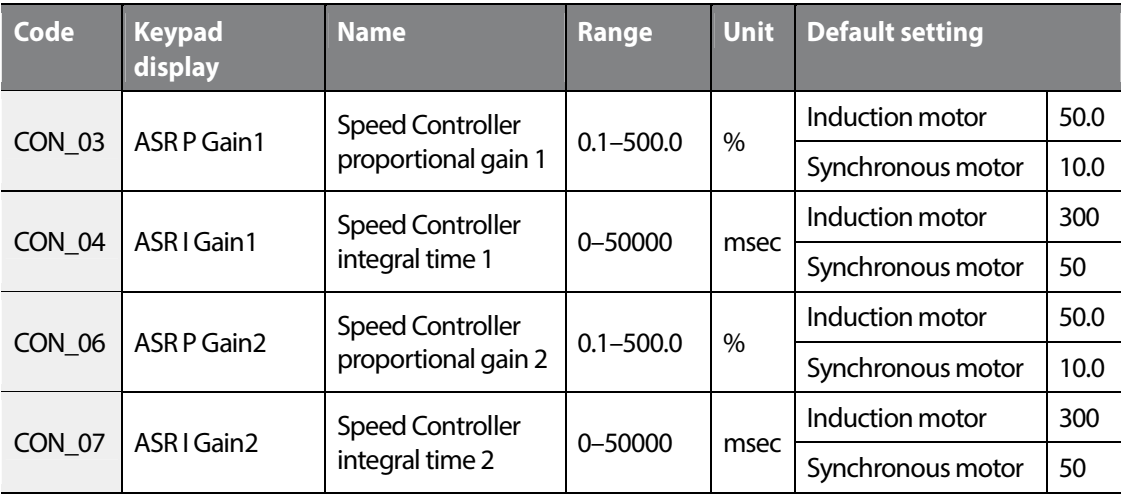

#### **Speed controller gain switching ramp time (CON\_10)/Speed Controller gain switching Speed (CON\_11)**

Also, you can set speed PI controller only to P gain according to the "ASR P/PI switching" of the multifunction input terminal.

**Eg.** The following table lists examples of code settings when multifunction terminal P6 is set for ASR P/PI switching.

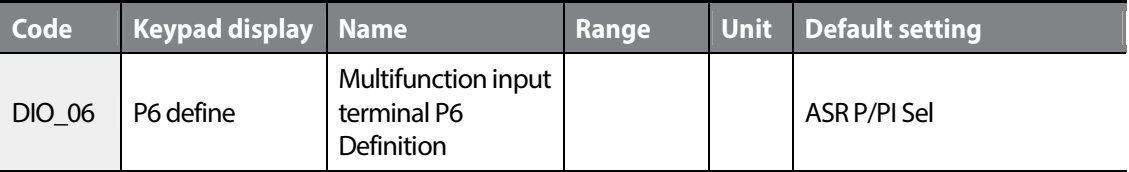

This is the function to prevent a shock applied to the system due to a sudden change between P gain and I gain while switching ARS gain. When another value except for 0 is entered for CON 11 and the inverter's speed exceeds the entered value, the P gain changes to Ramp, and the P gain 2 changes to the P gain 1.

When the multifunction input terminal is set to "ARS Gain Sel" and the terminal is on, the speed gain switching activates. When the terminal is off, the speed gain switching deactivates.

#### LSIS  $|243|$

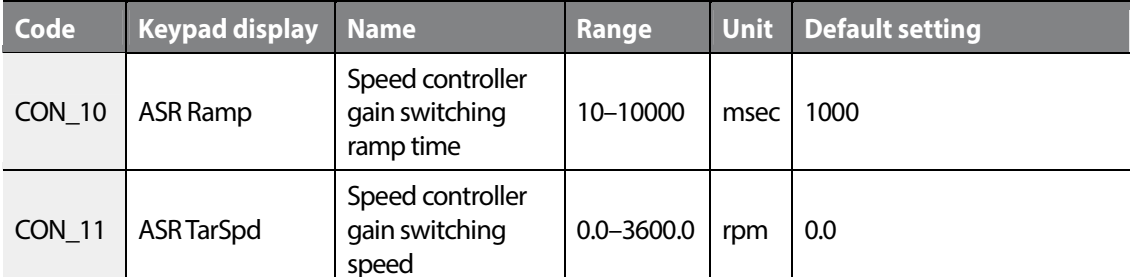

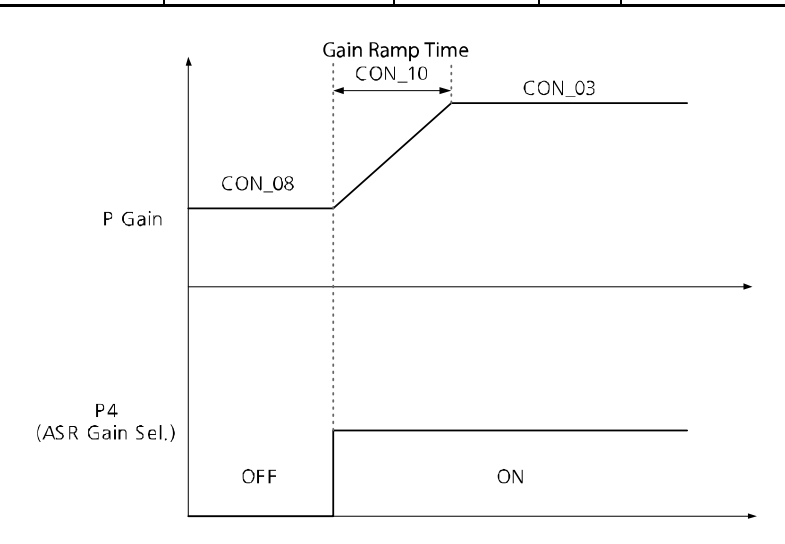

#### ■ How to set proportional gain and integral time of speed controller

The proportional gain (%) of speed controller is scaled to have the same value of the torque proportion (%) when the speed error is rated slip. The integral time is the accumulated values of the output torque from 0 to 100% when the speed error is rated slip. When the proportional gain is 100% and the speed error is rated slip, the speed controller output has the same value of 100% torque.

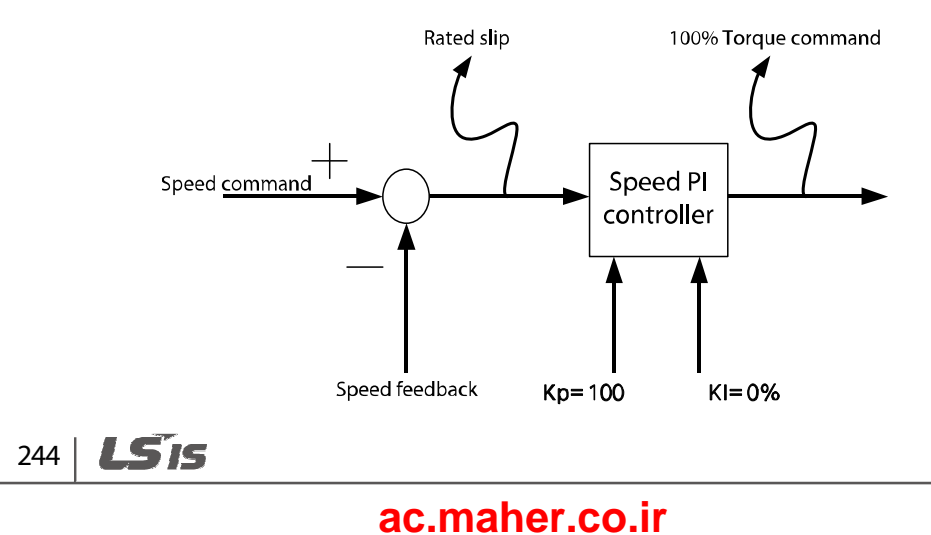

www.barghmaher.org

#### **Speed Controller response set**

Г

You need to check the response time after each parameter adjustment.

Eg.) Check the response after adjusting CON\_02  $\rightarrow$  Check the response after adjusting CON\_03

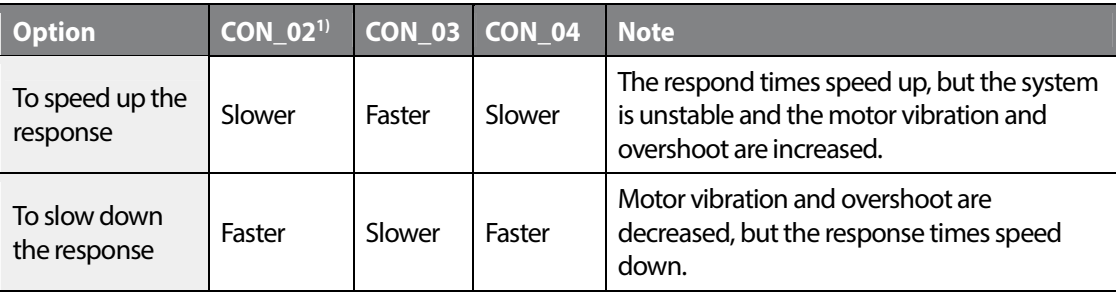

1) Appears only when the PAR\_07 Speed (Sync) is set.

# **6.6.4 Overshoot Prevention**

#### **overshoot prevention description**

This function prevents the motor's feedback speed from overshooting.

#### ■ overshoot prevention gain (CON\_09)

If a value other than '0' is set at CON\_09, the overshoot prevention function is active. The overshoot rate for motor feedback speed varies based on the motor's inertia set at (PAR\_57).

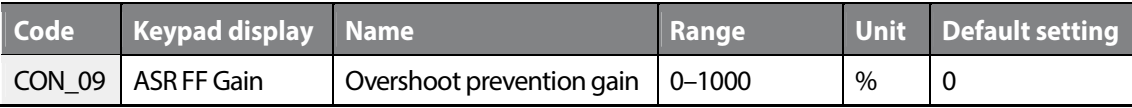

# **6.6.5 About torque**

#### **The torque limit definition, forward/backward/ regenerated torque limit (CON\_33–36)**

Because the motor's torque output is calculated internally in the vector control, the torque limit can be set within a specific value. Use this function when you want to permit the torque within a specific limit or when you want a certain amount of regenerated energy.

The torque limit can be set differently by Forward, Reverse, or Regeneration mode which is changed according to the motor operation type.

Each mode may be configured to take inputs from the keypad, analog input terminal, and built-in 485 communication.

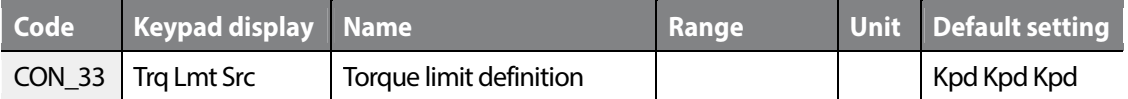

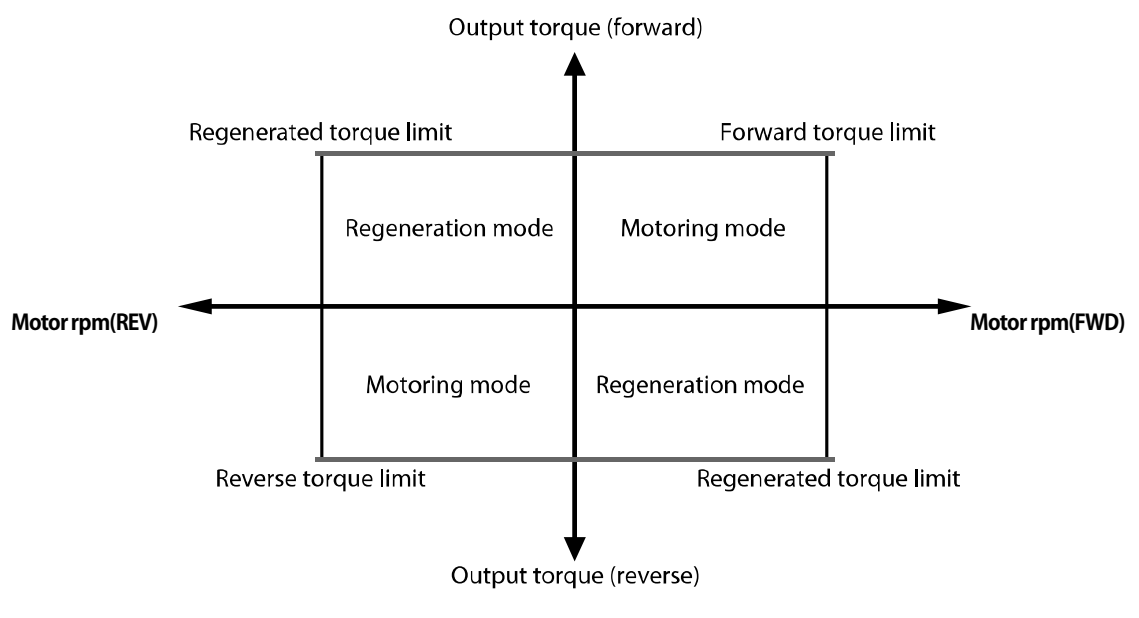

Torque limit definition

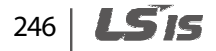

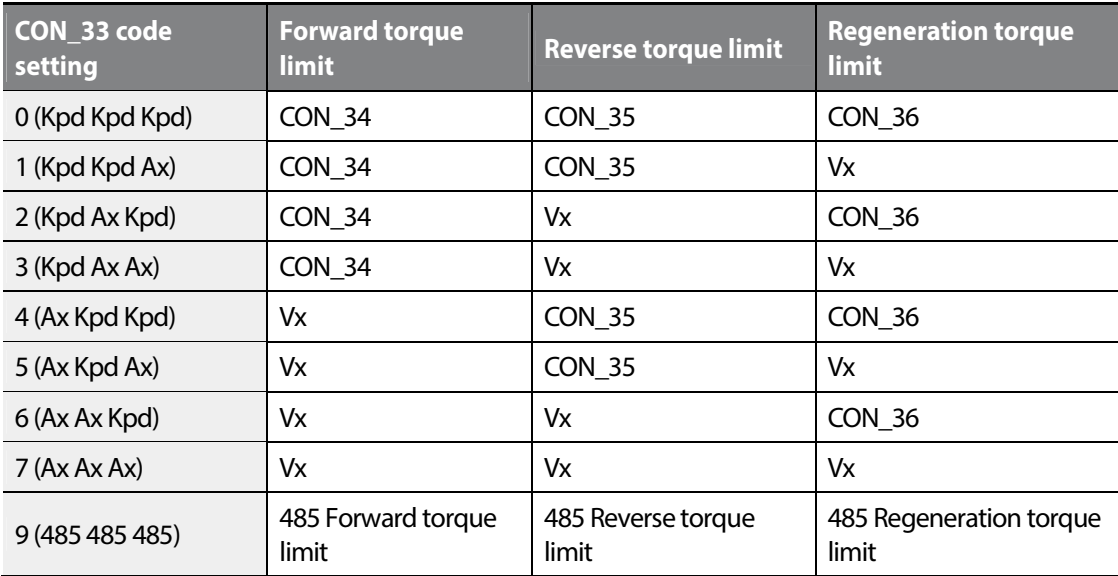

The torque limit value is set according to the CON\_33 code value.

Vx is the value set as the torque limit from the terminal block Analog input.

#### ■ The torque current standard

Г

The torque current standard is used to transform torque reference input into current reference. The torque current standard is calculated from the motor's rated current and flux current. By default, the motor's rated current and flux current are set for HEIGEN vector motors based on the motor capacity set at PAR\_09.

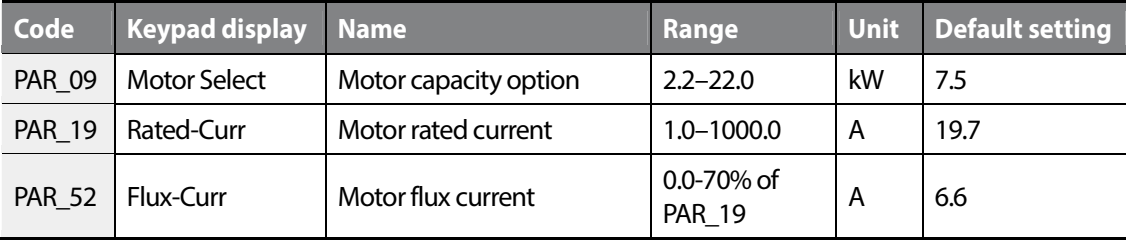

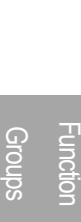

#### ■ Torque bias options (CON\_37)/torque bias value (CON\_38)

Give the torque bias by entering the torque bias in CON\_38 code, by setting the multifunction terminal block analog input to "Torque Bias", and by using the internal 485 communication. When you use the multifunction terminal block voltage input, –10–10 V is converted to–100–100% and available to –250–250% due to gain and bias.

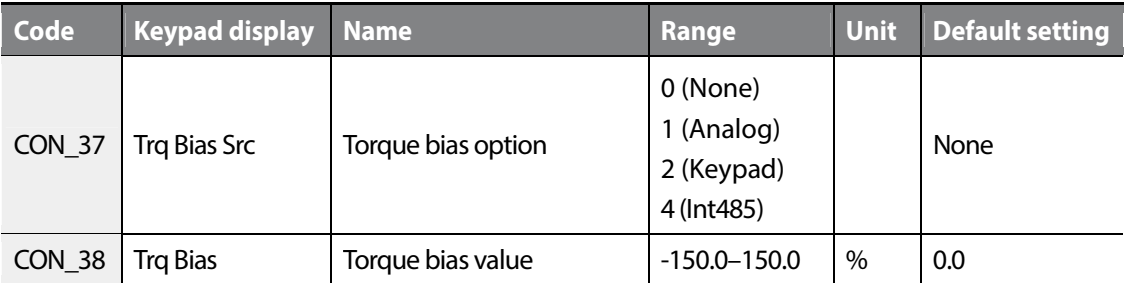

#### ■ Torque bias options

Configure a multifunction input terminal to "Use Trq Bias". When the multifunction input definition is set to "Use Trq Bias", the torque bias is entered by the opening or closing of input contacts. When the multifunction input definition is not set to "Use Trq Bias" and the CON\_37 is set to "Keypad", the torque bias of CON\_38 is entered automatically regardless of the position of the input contacts. To stop using torque bias, set CON\_37 to "None" or define the multifunction input terminal as "Use Trq Bias" and deactivate the input contact.

**Eg.** The following table lists examples of code settings when multifunction terminal P5 is set for this function.

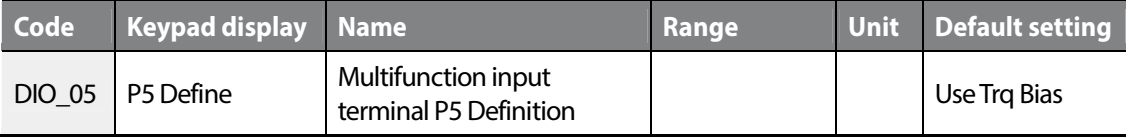

#### ■ Torque bias compensation for loss by friction (CON\_39)

This is the torque bias to compensate the loss by friction. Because the loss by friction is changed by the motor's rotation direction, the torque bias is added by multiply the sign according to the rotation direction.

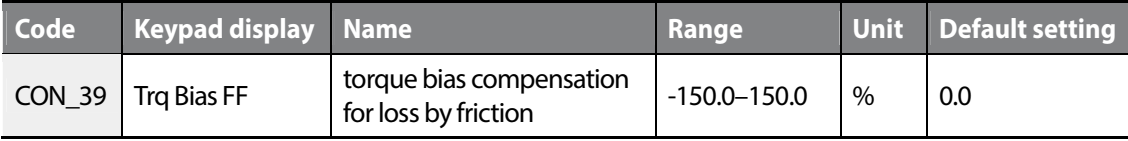

#### ■ Torque balance value (CON 40)

Г

Use a load cell to balance the overloaded torque feedback while operationing lift-type loads. When a load cell is used, the load must be balanced first before compensation is made, based on the load cell's output torque. Balance the load of the lift and the counterweight to be exactly even, and then set CON\_40 to 50%. The value that appears when you press [PROG] on the keypad is the load cell voltage input to the inverter. Press [▲] or [▼] to adjust the percentage (%) to make this value the reference for compensation.

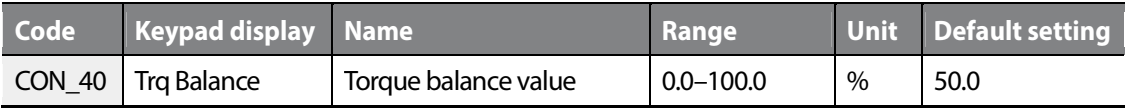

Groups<br>
Schoups Function

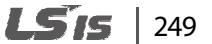

# **6.6.6 Torque boost**

Manual torque boost enables users to adjust output voltage at low speed or during motor start. This feature increases low speed torque or improves motor starting properties by manually increasing output voltage. Manual torque boost is suited for loads that require high starting torque, such as elevators.

#### **6.6.6.1 Manual torque boost**

When the inverter control mode is set to V/F or slip comp, the inverter controls the open loop. To prevent situations where users cannot start the inverter due to insufficient torque, users can set a torque boost values and provide additional voltage to the inverter. The additional voltage is generated at a fixed ratio of a frequency.

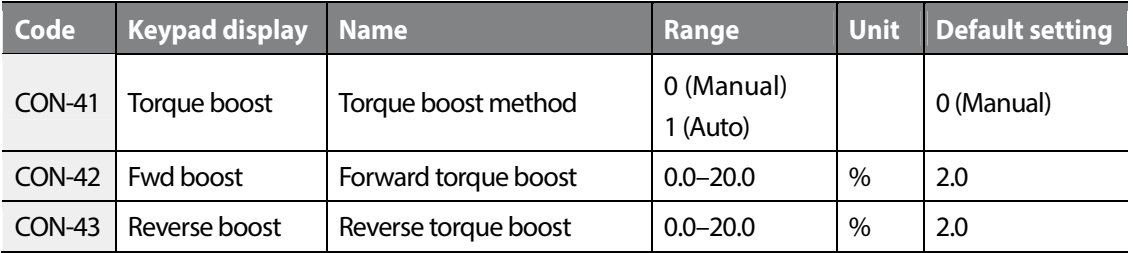

### **Forward torque boost (CON\_42)**

When the inverter rotates the motor in the forward direction, this function adjusts the level of torque boost.

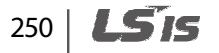

#### **Reverse torque boost (CON\_43)**

г

When the inverter rotates the motor in the reverse direction, this function adjusts the level of torque boost.

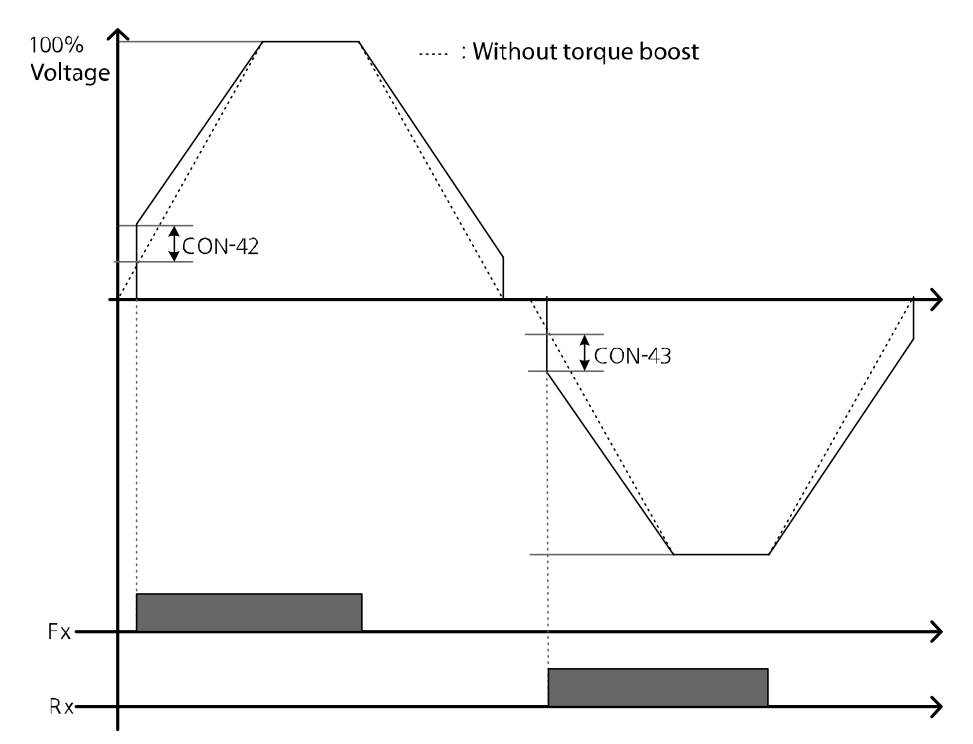

Manual torque boost adjusts the inverter output based on the setting values regardless of the type of load.

# *①* Caution

- Excessive torque boost will result in a inverter failure due to overheat or overcurrent.
- An overcurrent trip may occur also when the load is heavy and the torque boost is low.

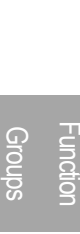

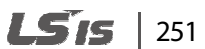

#### **6.6.6.2 Auto torque boost**

Auto torque boost can be used when CON\_41 is selected to Auto. Auto torque boost enables the inverter to automatically calculate the amount of output voltage required for torque boost based on the type of load. It automatically compensates for the type of load unlike manual torque boost that adjusts the inverter output regardless of the type of load. Auto torque boost adjusts the output voltage based on the ATB Gain\_M and ATB Gain\_G values at CON\_46 and CON\_47. It is used when the torque is insufficient for motor starting or in overcurrent conditions.

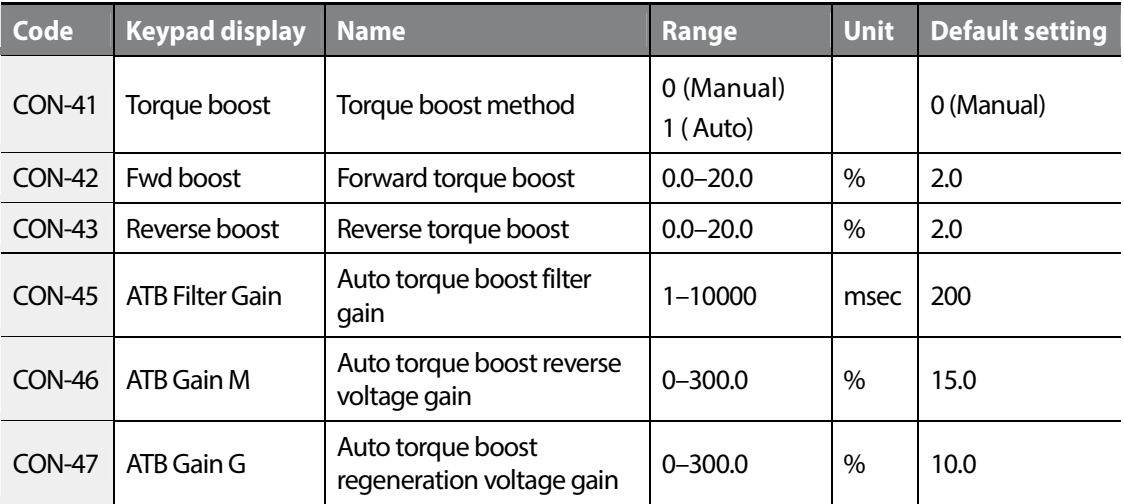

#### ■ The auto torque boost filter gain (CON\_45)

The filter gain used to calculate the auto torque boost value.

#### ■ The auto torque boost reverse voltage gain (CON\_46)

The voltage gain used to calculate the reverse auto torque boost value.

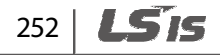

#### ■ The auto torque boost regeneration voltage gain (CON\_47)

This is the voltage gain used to calculate the regeneration auto torque boost value.

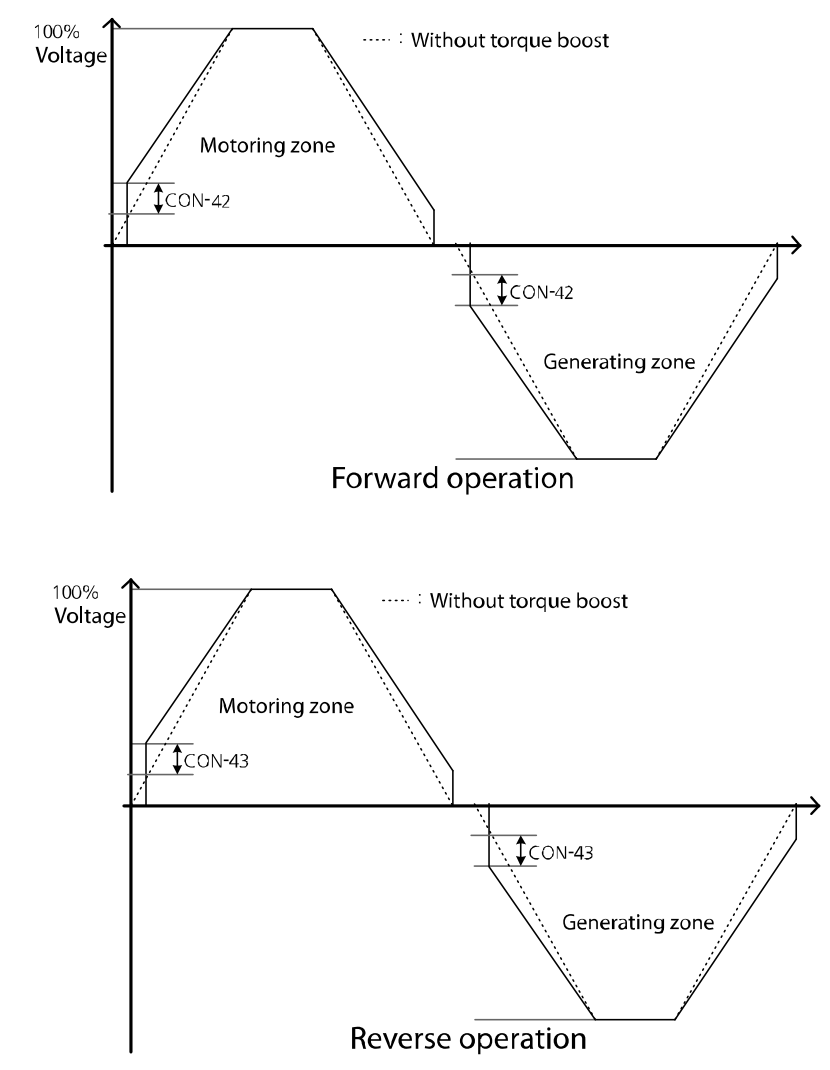

When not loaded, the additional voltage for the auto torque boost is 0. It is same as the normal manual boost value.

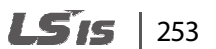

Groups<br>
Schoups

Groups

**Function** 

**When not loaded** 

Г

#### **When loaded**

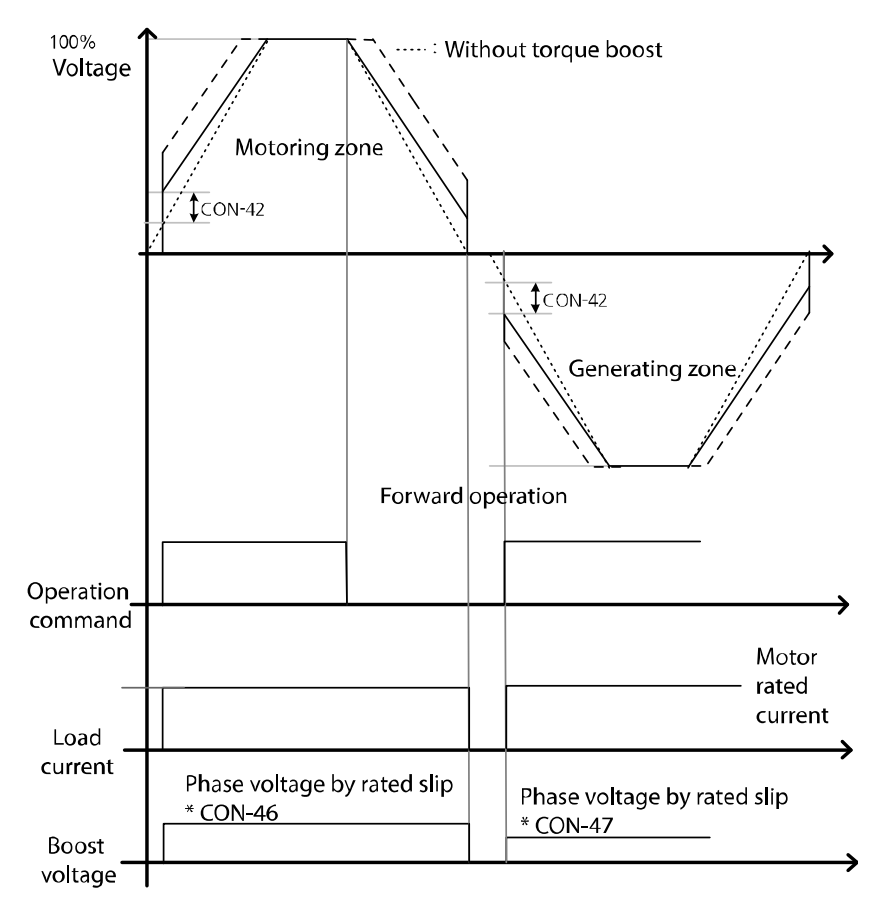

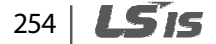

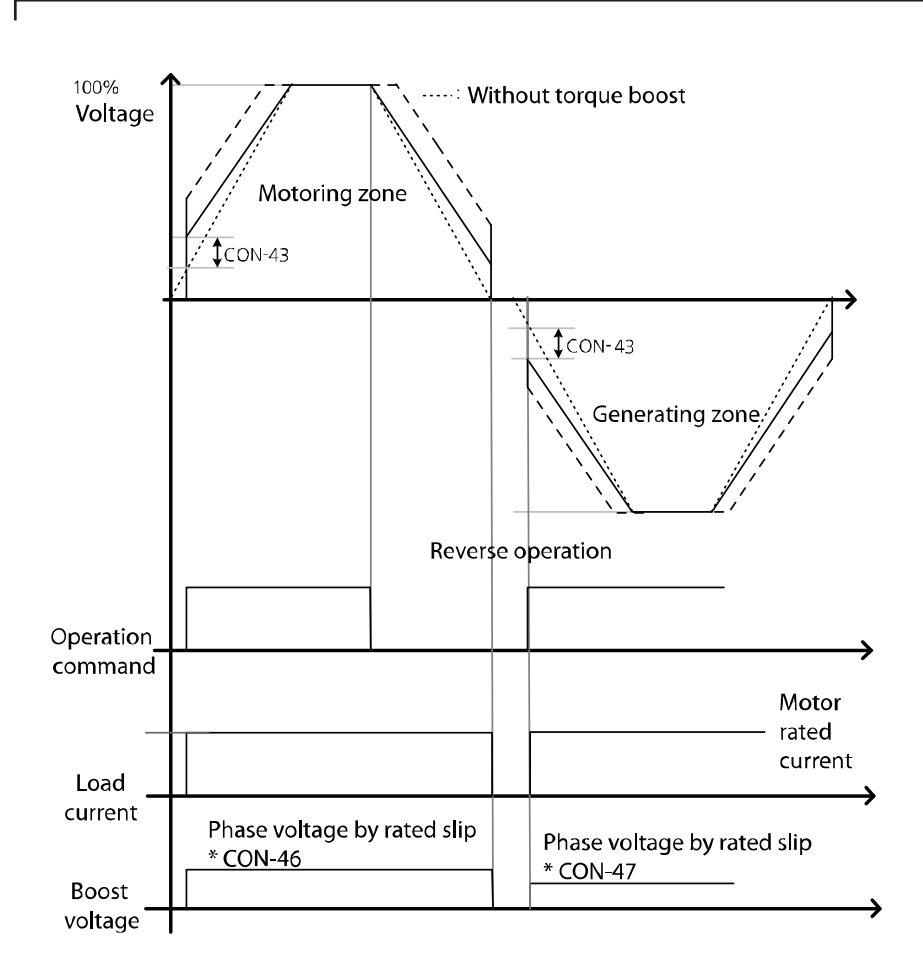

The graph above shows the auto torque boost wave when overloaded. If loaded, voltage compensation varies depending on the operation direction and reverse operation.

When the control mode is set to "Slip Comp", the CON\_41 Torque Boost mode is automatically configured to Auto.

The current hunting may occur if the value in CON\_42 and CON 43 are different when using the torque boost while not loaded.

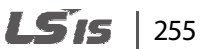

# **6.6.7 V/F (Voltage/Frequency) control**

V/F control is used to configure the inverter's output voltages, gradient levels, and output patterns to achieve a target output frequency. The amount of torque boost used during low frequency operations can also be adjusted.

#### **6.6.7.1 V/F voltage pattern**

#### ■ CON\_48 V/F pattern: Linear

A linear V/F pattern configures the inverter to increase or decrease the output voltage at a fixed rate for different operating frequencies based on V/F characteristics.

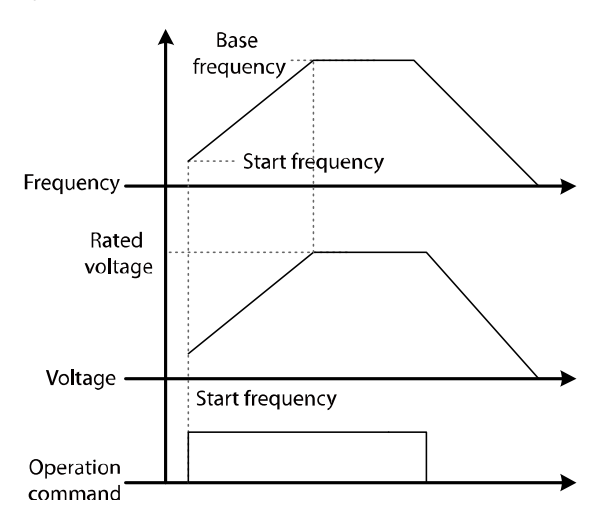

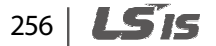

# **6.6.7.2 User V/F pattern (User V/F)**

Г

You can set the configuration of user-defined V/F patterns to suit the load characteristics of special-purpose motors.

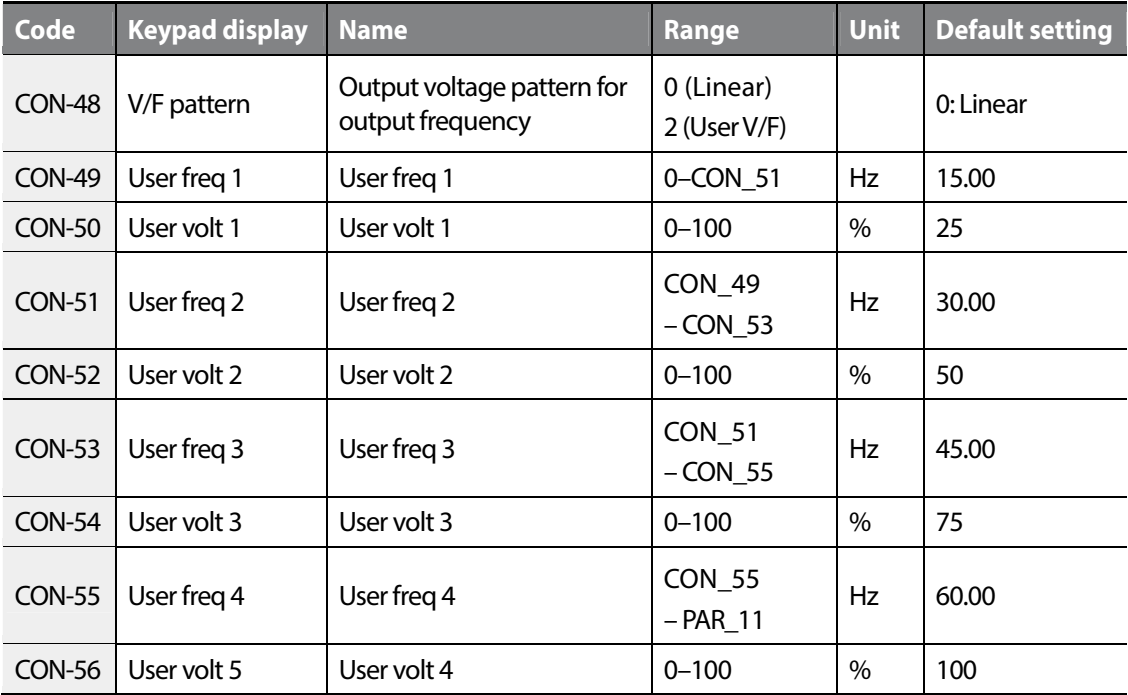

Groups<br>
Schoups Function Groups

When the base frequency, minimum frequency, and motor rated voltage are set in the inverter, and users want to generate the V/F voltage pattern after setting the user V/F, users should set CON\_49–CON\_56. When the setting is entered, the inverter generates the user-defined voltage values for a specific frequency when the operation command is ON.

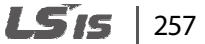

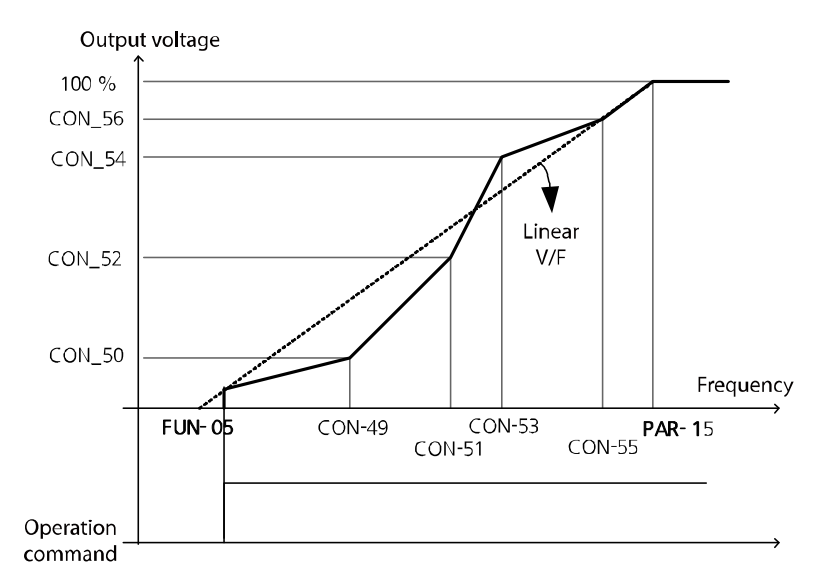

For induction motors, a pattern that deviates sharply from linear V/F pattern must not be used. Patterns that deviates sharply from linear V/F pattern can result in over-excitation and cause insufficient motor torque or motor overheating. When a user V/F pattern is in use, torque boost does not operate.

# *①* Caution

When the control mode is V/F, or Slip Comp, the direction cannot be changed during operation. To change the current direction, stop the elevator and allow the operation command in the required direction.

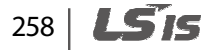

# **6.6.8 Motor output voltage control (CON\_57)**

г

When the input power and rated motor voltage are different, enter the voltage displayed on the motor's nameplate to configure the motor voltage. The configured voltage value becomes the output voltage for the base frequency.

If the frequency is higher than the base frequency and the input voltage is higher than the parameter setting, the inverter regulates it and supplies the rated voltage to the motor. However, if the frequency is higher than the base frequency and the input voltage is lower than the rated motor voltage, the inverter supplies the input voltage to the motor.

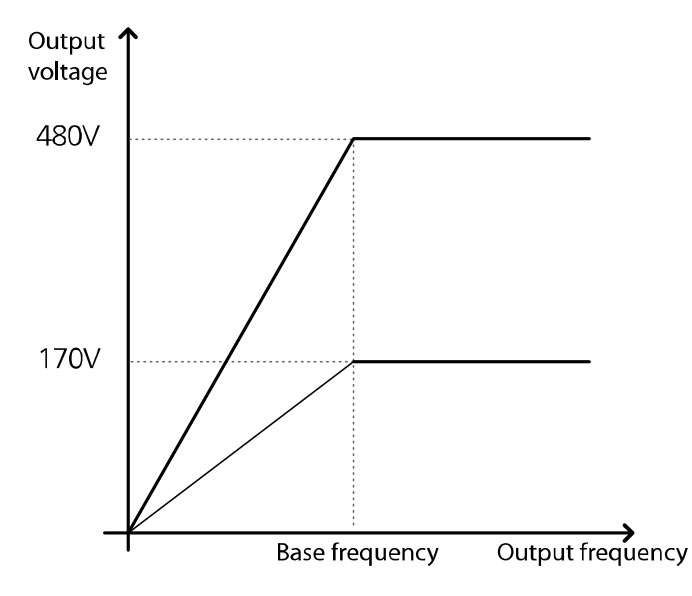

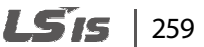

# **6.6.9 Slip compensation**

Slip refers to the variation between the set frequency (synchronous speed) and the motor rotation speed. As the load increases, variations between the set frequency and the motor rotation speed can occur. Slip compensation is used for loads that experience speed variations and require compensating speed.

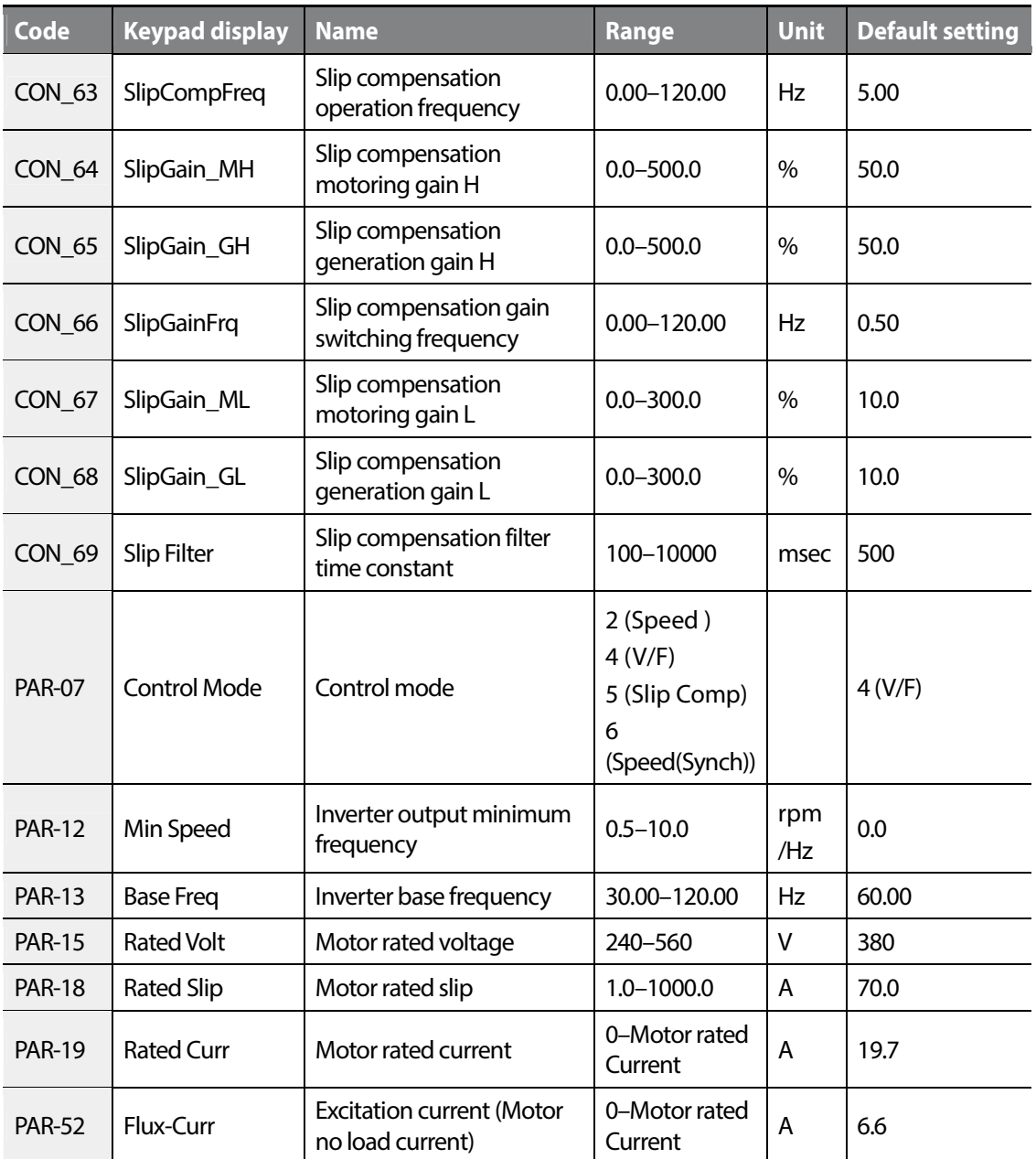

260 **LSTS** 

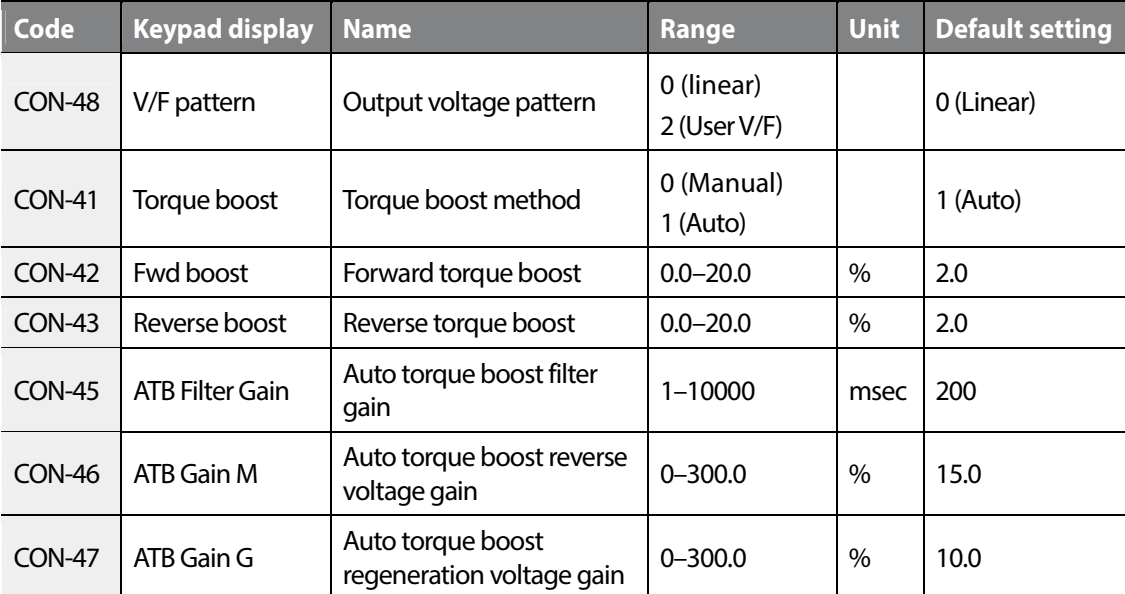

#### ■ Slip compensation starting frequency (CON\_63)

Set the frequency to use when slip compensation starts.

#### ■ Slip compensation motoring/generation gain (CON\_64, CON\_65)

Set values for motoring gain and generation gain when the output frequency exceeds the slip compensation gain frequency.

#### ■ Slip compensation gain switching frequency (CON\_66)

Set the frequency that triggers slip compensation gain.

#### ■ Slip compensation motoring/generation gain (CON\_67, CON\_68)

Set values for motoring gain and generation gain when the output frequency is lower than the slip compensation gain frequency.

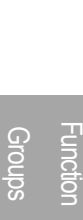

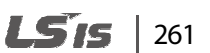

#### ■ Slip compensation filter time constant (CON\_69)

The required current during slip compensation is based on the filter time constant.

#### **If load is allowed after reaching the target frequency**

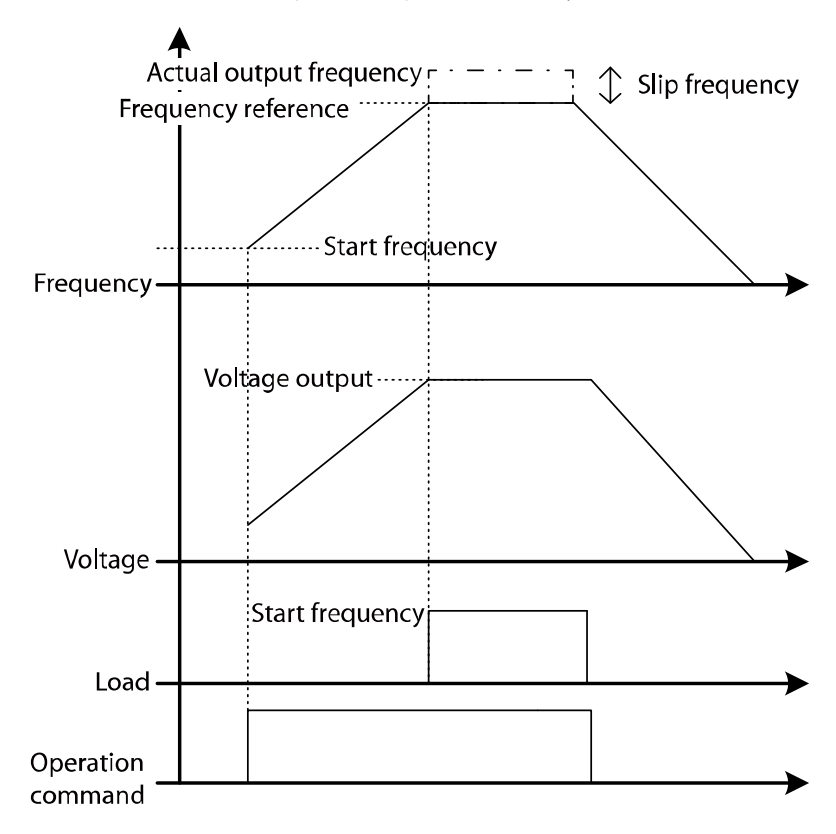

When the loads is not allowed and the target frequency is reached, the inverter output is the combined user-defined target frequency and slip frequency.

# **D** Caution

When the control mode is V/F or Slip Comp, the direction of rotation cannot be changed during operation. To change the direction of rotation, stop the motor and configure the operation command for the desired direction.

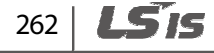

# **6.6.10 Anti Rollback Function**

#### **Anti Rollback description**

Г

Use this function to prevent roll back and to maintain the operating torque. The function does this by compensating for initial load without using the loadcell while operating the elevator.

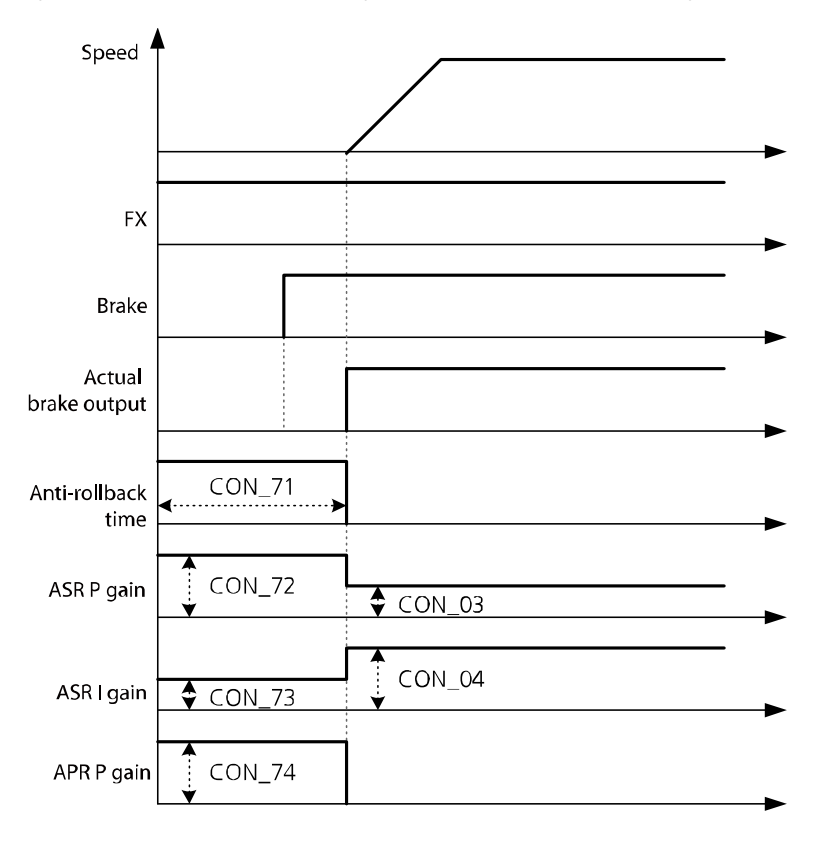

### ■ Anti Rollback time (CON\_71)

If a value other than '0' is set at CON\_71 Anti-Rollback Time, the anti-rollback function is active.

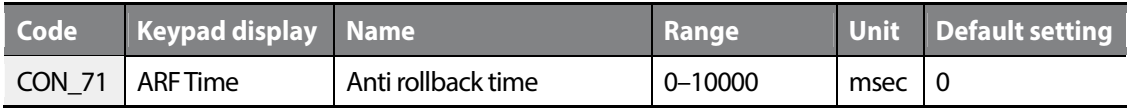

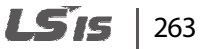

#### ■ Anti Rollback speed controller P/I gain (CON\_72-73)

When anti-rollback is active, Speed Controller P/I gain can be set.

The value set at CON 72 must be higher than the value set at CON 03. Rollback will increase and vibration and noise will decrease.

Enter a value at CON\_73 that is less than the value set at CON\_04. Rollback will decrease and vibration and electronic interference will increase.

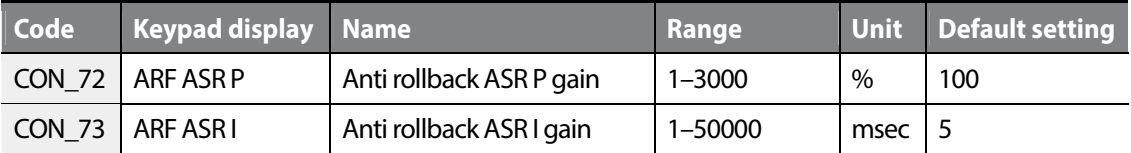

#### ■ Anti Rollback location control P gain (CON\_74)

Set the location controller P gain for anti-rollback. Rollback will increase and vibration and noise will decrease.

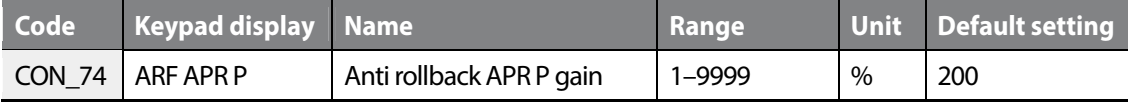

#### ■ Motor inertia value (PAR\_57)

Enter a value for motor inertia. When an inertia value is shown on the motor's rating plate, enter the rated value. If an inertia value is not shown, adjust the settings based on anti-rollback performance.

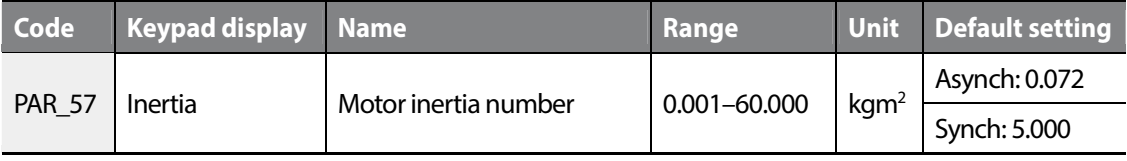

#### **Note**

The motor can generate noise based on the anti-rollback settings for APR and ASR gain.

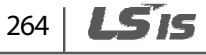

# **6.7 Protection (PRT) group**

# **6.7.1 Jump code (PRT\_00)**

PRT\_00 code is used to directly access a specific code.

The following is an example for jumping directly to code PRT\_00.

**1** Press [PROG].

Г

- **2** Use [SHIFT/ESC], [▲], or [▼] to change the code number to "03".
- **3** Press [ENT] to access PRT\_00 code. If an invalid code number is entered, the next available code number is automatically selected.

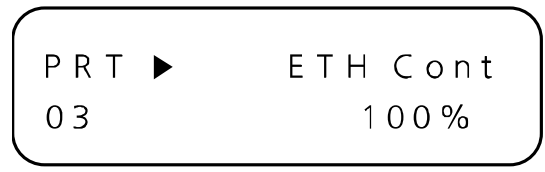

#### **Note**

After jumping directly to a code, you can move to other codes by pressing  $[\triangle]$  or  $[\blacktriangledown]$ .

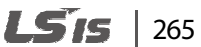

# **6.7.2 Motor thermal protection (** $I^2T$ )

Use this function to protect the motor from overheating without a separate thermal relay. It detects if the motor is overheated by calculating the motor's theoretical temperature rise using various parameters and adjusting for overcurrent conditions. When thermal protection is activated, the inverter output is blocked and a trip message appears.

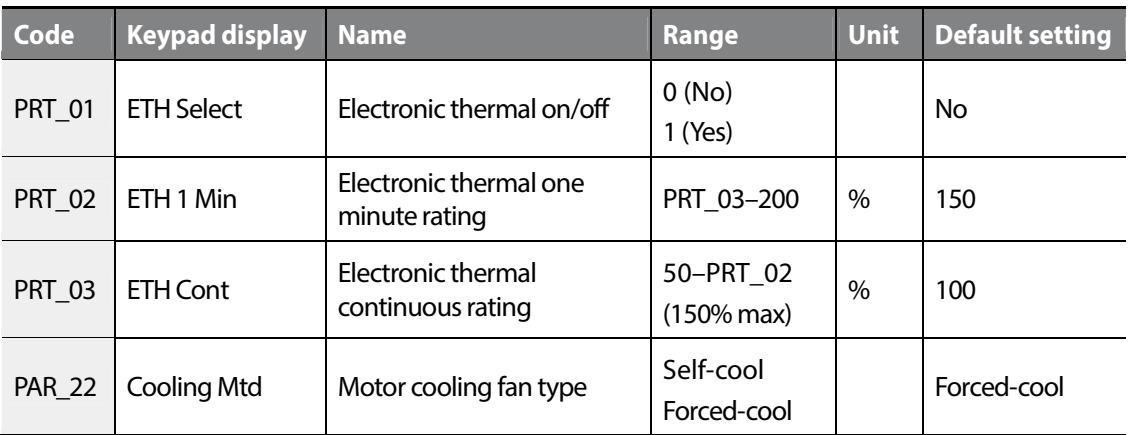

The electronic thermal level is ratio (%) to "Motor rated Current" set at PAR\_19.

"Electronic thermal one minute rating" (PRT\_02) is the amount of input current that is supplied to the motor for one minute until the motor is considered as overheated.

"Electronic Thermal continuous rating" (PRT\_03) is the amount of input current that the motor is not overheated when the current is continuously supplied to the motor.

For the motor's rated current (100%), set a lower value than the value of Electronic Thermal one minute rating. The motor continuously operates to the configured value.

"Motor cooling fan type" (PRT\_22) is for setting the motor's cooling fan type for the electronic thermal function.

- Self-cool: Select the Self-cool mode when operating the cooling fan attached to the motor axis. This mode is for universally designed induction motors. In this case, the cooling capacity greatly decreases when the motor is operated at low speed. The motor overheats rapidly at lower speed. Therefore, depending on the motor speed, the electric thermal function operates with reduced continuous rated current set at "ETH Cont" (PRT\_02) as shown in the graph below.
- Forced-cool: Select the Forced-cool mode when operating a cooling fan independently, with a separate power supply. The continuous rated current set at "ETH Cont" (PRT\_03) is applied regardless of the motor speed.

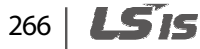

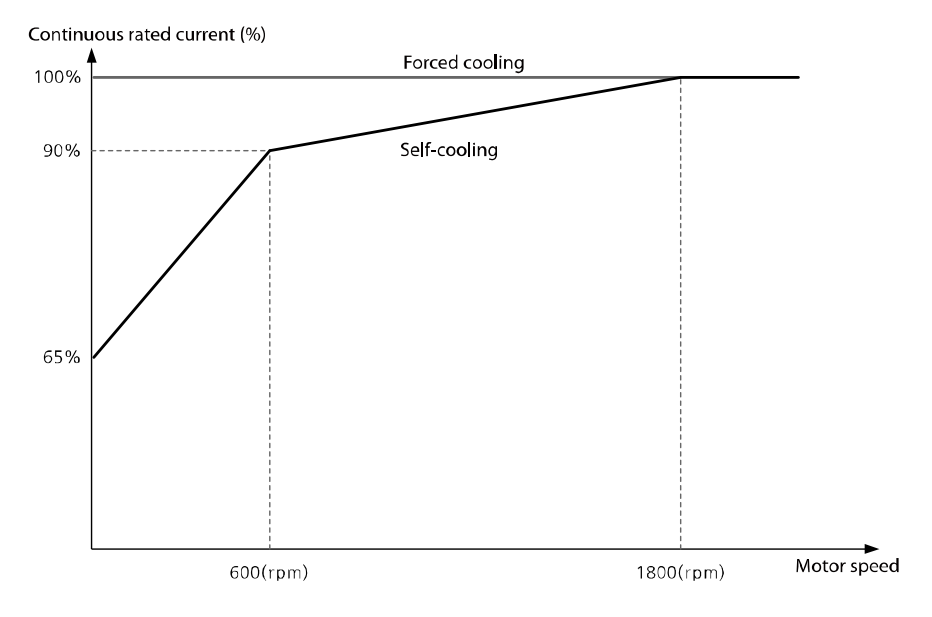

Continuous rated current derating by operation frequency (based on a 4-pole, 60 Hz motor).

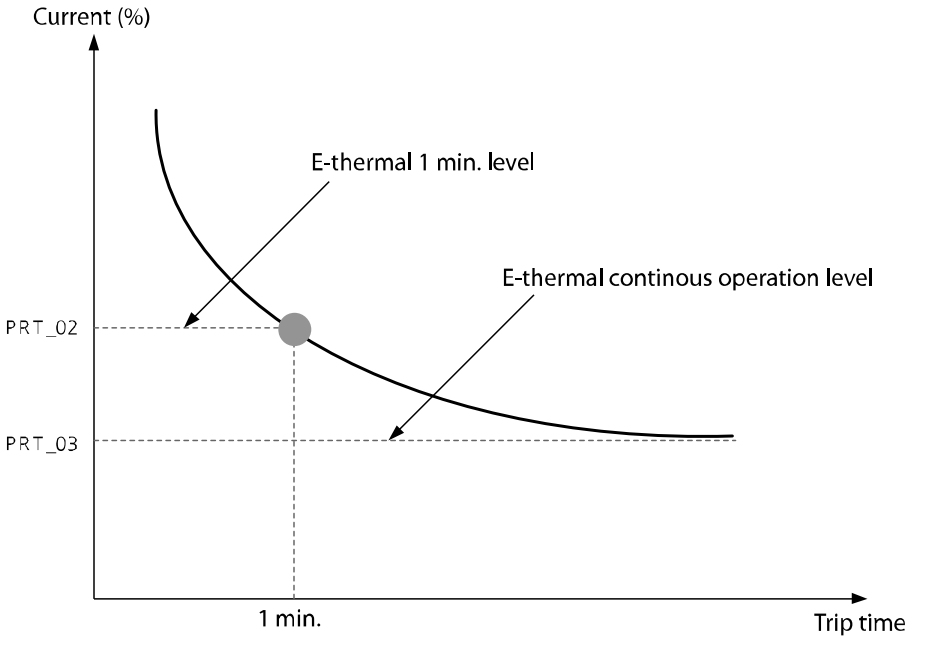

E-thermal inverse time characteristics curve

• When the inverter output current changes due to the load variation or frequent acceleration/deceleration, the motor protection is possible because I2T is calculated and accumulated.

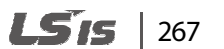

Groups<br>
Schoups

Groups

Function

# **6.7.3 Reset restart selection (PRT\_04)**

If "No" is selected, the inverter restarts when an OFF and then an ON input signal is received at the terminal block. This condition occurs even when a fault condition exists and inverter's terminals are configured for operation.

If "Yes" is selected, the inverter restarts without the terminal block receiving an OFF or an ON signal. In this situation, the terminal block remains active after a fault condition is cleared when a trip has occurred while the inverter is running.

However, if the number of automatic restarts is exceeded and PRT 05 is set to Yes, the user must manually reset an error to allow the inverter to run again. When an inverter output error occurs, the inverter's output connection is blocked and the motor runs in free-run condition (the terminal block must be configured to allow motor free-run).

Be careful when operating the inverter at high motor speed while the motor is in free-run condition. It may cause over current error.

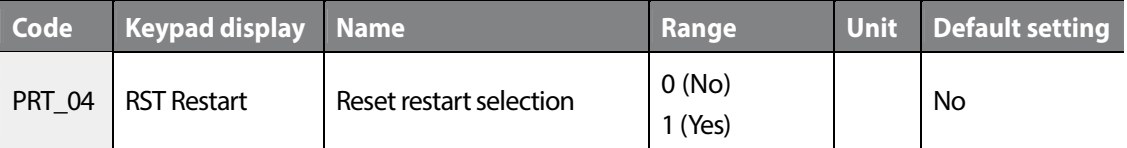

# **D** Caution

For LV error, it will not operate even the trip is off and operation command is registered to a running state.

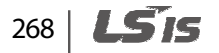

# **6.7.4 Automatic restart operation**

### ■ Number of automatic restarts (PRT\_05)/Automatic restart delay time(PRT\_06)

This function enables the inverter to automatically restart after the motor is stopped by an inverter fault trip and the error condition has been cleared. If the number of automatic restarts is set and the terminal block is active, the inverter is automatically reset and restarted, and then continues operation.

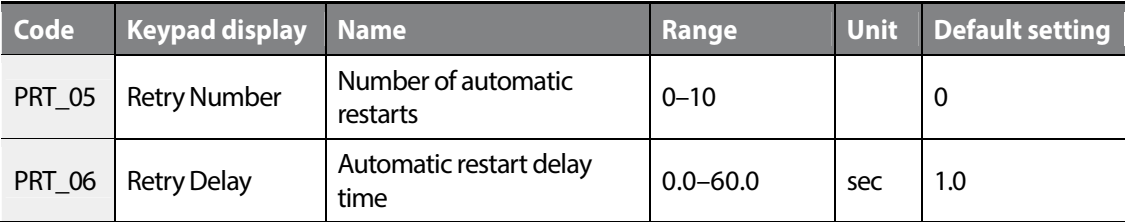

When a fault trip occurs, the inverter will restart based on the setting at PRT\_05 (Retry Number). Following a fault trip, a restart is performed after the time delay set at PRT\_06 (Retry Delay). If the number of automatic restarts is exceeded, the inverter will stop attempting to restart, block the inverter output, and display an error message.

For example, automatic restart succeeds and no trip occurs anymore, the number is not counted. If the automatic restart fails and a trip occurs again, an attempt of automatic restart will be added. The number of automatic restart will not be reset and accumulate.

The condition for resetting the number of restart is:

- Turning off the inverter and tuning it back on resets the accumulated number of restart.
- When the number of restart is accumulated to the number set at PRT\_04, automatic restart does not operate. The accumulated number of automatic restart will be reduced by one if the status without an error continues for 30 seconds.

Groups<br>
Schoups Function

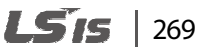

# **1** Caution

- Check the operation signal status before resetting the inverter. The inverter operates as soon as it is reset if the operation signal is ON at the terminal block.
	- Automatic restart is not allowed for the fault trips listed below.
		- Low Voltage
		- Arm Short-U (V, W, DB)
		- Fuse Open
		- **Ground Fault**
		- Fan Error (Fan malfunction)
		- BatRun Fault
		- Input PO
		- HW-Diag
		- Output PO
		- InvThem OP
		- MOTTHERM Err
		- Encoder Err
		- Over Load
		- A3 Safety
		- SAFETY A/B
		- Spd dev Err
		- External-B
		- Flr/FHM Data
		- SDS Error
		- ADC Error
		- SINCOS Open
		- ENDAT ERROR
- If a trip occurs within 30 seconds during normal operation after restart, the automatic restart number will increase by one. Maximum restart number is limited to the setting at PRT\_04.

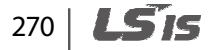

# **6.7.5 Restart delay time after stop command**

Г

This function only operates when stop mode (FUN\_03) is set to free-run. The PRT\_07 (Restart Time) option is only available for this function and this function only operates when operating the inverter using the control terminal block.

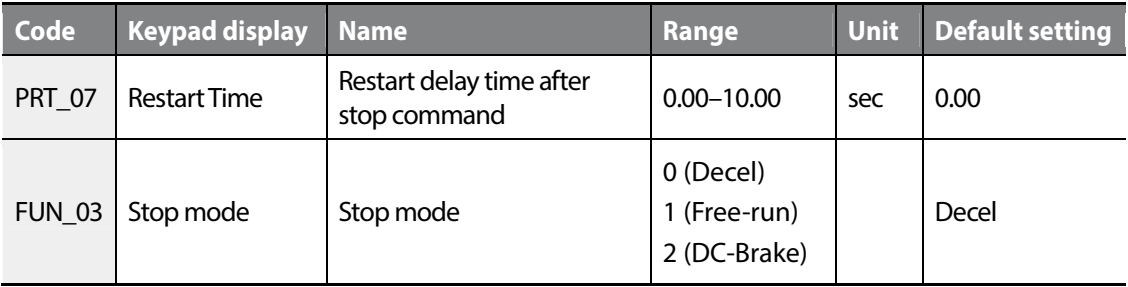

When this function is used, a time delay is configured that controls the terminals. Inverter operation will start even if a subsequent input command is received after the stop command.

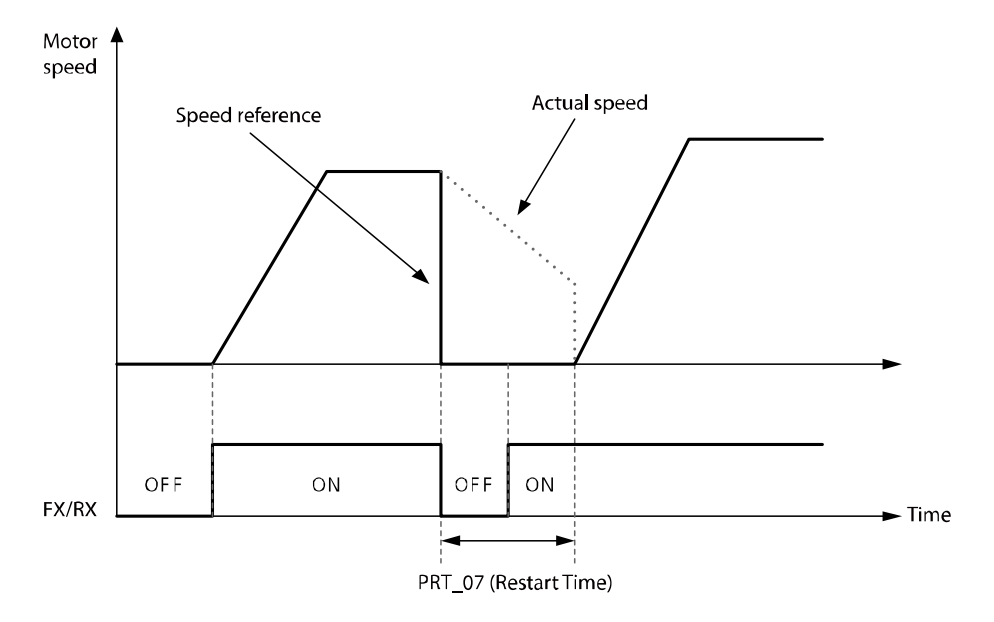

 $\vert$  271

LS IS

# **6.7.6 EnDat option-board-related function setting**

PRT 08 is used to set EnDat option board related fault trip functions. When an EnDat encoder is used, an initial pole position estimation or a reset is performed for an error condition based on this configuration.

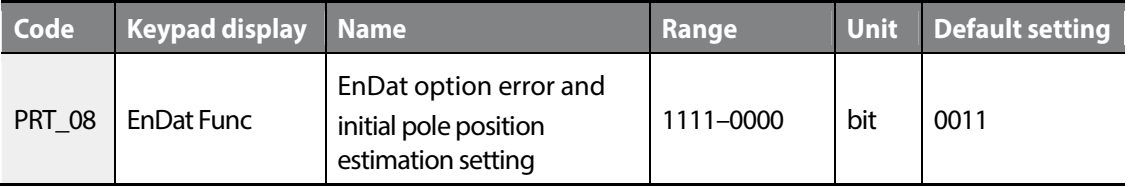

#### ■ Bit 0: 'EnDat Error' setting

When you set Bit 0 to "1" at PRT-08, if EnnDat option board's clock or data input signal cable is not connected, a communication error occurs. The inverter outputs "EnDat Error" upon a start or an end of the operation.

#### ■ Bit 1: 'SINCOS Open' setting

When you set Bit 1 to "1" at PRT-08, if one or more EnDat option board's input signal cables for Sin-, Cos-, Sin+, Cos+ are not connected, the inverter outputs the "Sincos Open" error upon a start or an end of the operation.

#### ■ Bit 2: Initial pole position estimation after fault reset (Endat mode only)

When you set Bit 2 to "1" at PRT-08, an intial pole position estimation is performed upon the first operation after a fault reset.

#### ■ Bit 3: Initial pole position estimation after power reset (Endat mode only)

When you set Bit 3 to "1" at PRT-08, an intial pole position estimation is performed upon the first operation after a fault reset by the inverter power off.

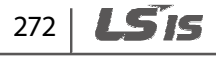

# **6.7.7 Encoder error detection**

If the encoder is disconnected or there is a connection error when "Detection of encoder error" at PRT-09 is set to "Yes", the inverter detects the encoder error. For open-collector encoders, set PRT-09 to "No" as encoder error detection is not available for this type of encoders.

If electronic interference distorts the encoder's input wave, adjust the "Encoder LPF time constant" setting at PRT-10 to reduce the distortion.

When the encoder settings are not accurate, normal speed control does not work. And the inverter frequently generates trips such as "over current" or "over voltage". In such case, refer to chapter 9.

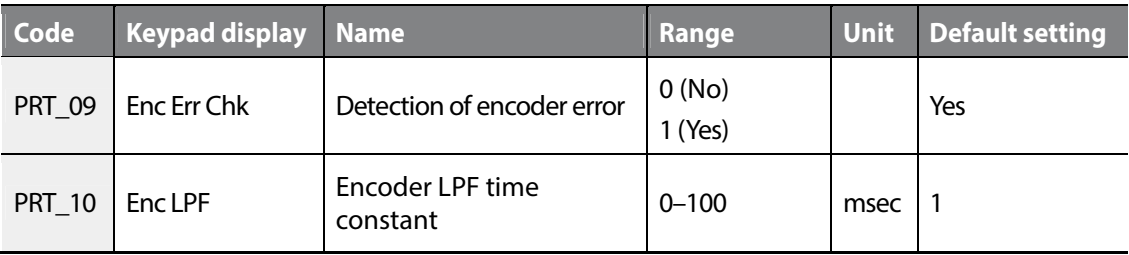

# **6.7.8 Software encoder error detection (PRT\_11–12: Detection time of encoder error, encoder error based on the speed rate)**

Accurate motor speed detection is critical for motor speed control when an encoder is installed. The accuracy of speed control is affected by encoder connection and motor connection errors. If there are input signal errors such as an encoder disconnection, and the encoder or motor continues to operate, the operation may not work properly. Also, the resultant high current flow may result in motor damage. It is essential to ensure that encoder error and connection problems are closely monitored.

The LSLV-iV5L inverter detects encoder error with hardware diagnosis (when PRT\_09 is set to "Yes"). This is for checking the status of encoder pulse that is input to detect the hardware damage by some reason such as a disconnection of encoder. However, error of connection cannot be detected only with hardware diagnosis. Set PAR\_31 to "Rotational" and perform an encoder test when performing the auto-tuning. By this procedure, you can rotate the motor to detect speed value for detecting connection error.

And there is a case that a random rotation of motor cannot be performed such as elevator overload. In such case, the encoder test described above may be impossible to carry. When performing the encoder test is difficult, you can enable the eoftware encoder error detection to detect the connection errors.

#### LS IS  $|273|$

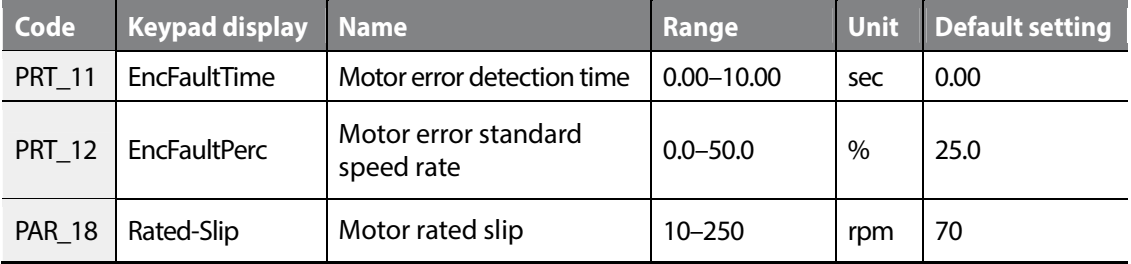

If the encoder or motor cable connection is incorrect, abnormal current exceeding the torque limit current may result, affecting the acceleration. Software encoder error detection is used to detect input pulse errors or improper acceleration caused by cable connection problems. The graphs below illustrate how this function works. When the time set at PRT\_11 elapses, it checks the rate of acceleration for the existing motor speed and compares it with the target speed, and the polarity of the input. An error occurs if the acceleration rate is too low, or the polarity is incorrect.

The software encoder error detection does not operate during an auto-tuning. It only works when the control mode is set to speed control mode [when PAR\_07 is set to "speed" or "speed (sync)"], and "EncFaultTime" is set to a value except for 0.

The software encoder error detection compares the motor speed with "EncFaultPerc" multiplied by the speed reference to detect encoder errors. Therefore, error detection is only available during an acceleration after the "EncFaultTime". It does not operate if the motor decelerates before "EncFaultTime" is passed due to termination of inverter operation or target speed change.

The encoder error is detected at an operation start, when the target speed is more than twice the rated slip, after the motor speed has exceeded twice the rated slip.

For example, when the target speed is 500 (rpm) and the rated slip is 40 (rpm), the detection starts at the point when the target speed becomes 80 (rpm).

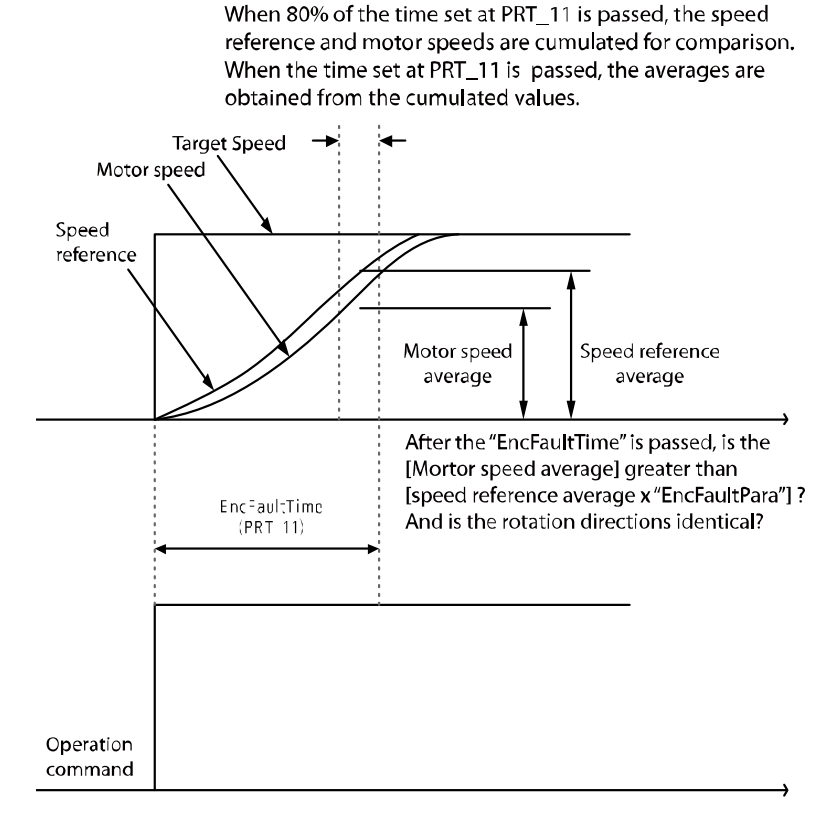

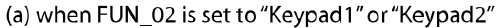

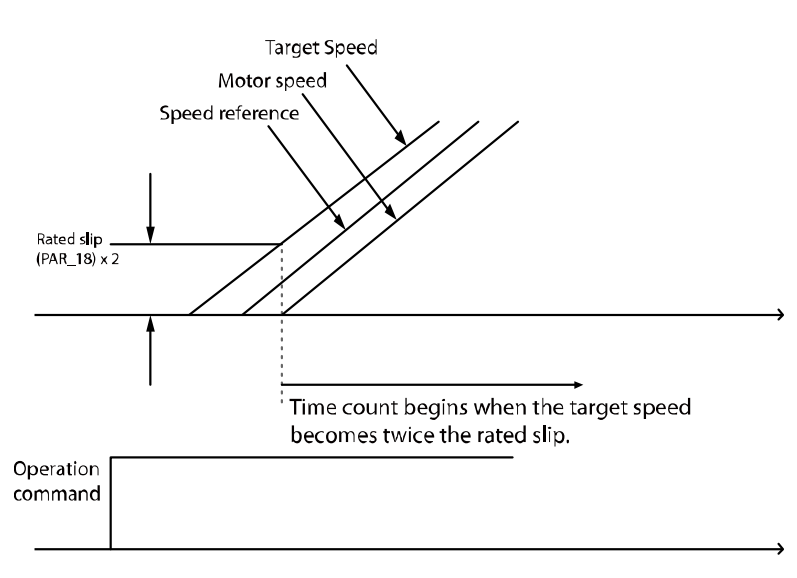

(b) when FUN\_02 is set to "Analog" or "Up/down"

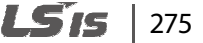

# **6.7.9 Speed deviation error settings**

Speed deviation errors output an error signal when a deviation occurs between the command speed and the true motor speed. The deviation must be present for longer than the duration set at PRT 14 (Speed deviation detection time) and faster than the speed set at PRT 13 (speed deviation detection level that is calculated as a percentage of PAR\_14 [Motor base speed]). The default settings that are used depend on the type of motor.

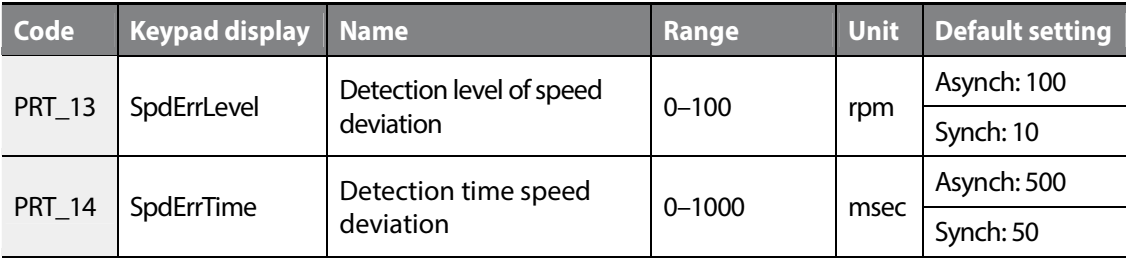

#### **Note**

- "Spd Dev Err" may occur depending on the system when operating using an induction machine. In this case, adjust PRT 13 or PRT 14.
- To disable the speed deviation detection error feature, set one of PRT 13 and PRT 14 to "0".

# **6.7.10 Overspeed fault detection (Over Speed)**

This function detects faults when the motor rotation exceeds prescribed rotation speed and enables detection level and time.

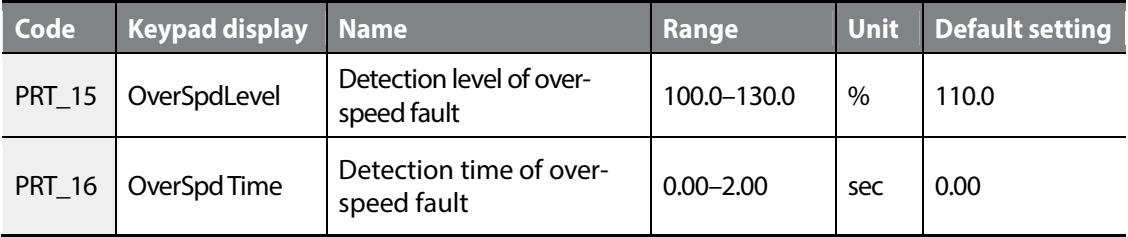

Detection level of over-speed fault is 100 % based on the motor's maximum speed of PAR\_11.

It detects over-speed fault (over speed) after the motor has operated at a greater speed than what is set at PRT 15 (Detection level of over-speed fault) for the set time set at PRT 16 (Detection time of over-speed fault).

If the detection time for over-speed fault is 0.00 (sec) and the speed becomes higher than the fault detection level, then the over–speed fault (Over Speed) is detected.

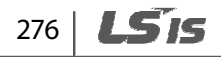
# **6.7.11 Input/output open-phase detecting function**

This function detects the disconnection of input or output cables. If an input open-phase error occurs, even for connections that do not use open phases, set a high PRT\_18 value. For more information about the setting standards, refer to PhInOpenLvl at 01–03 in the DIS group. When a maximum overload occurs, the corresponding value must be set to 150 % of PhInOpenLvl at PRT\_18. Open output phase faults cannot be detected for synchronous motors.

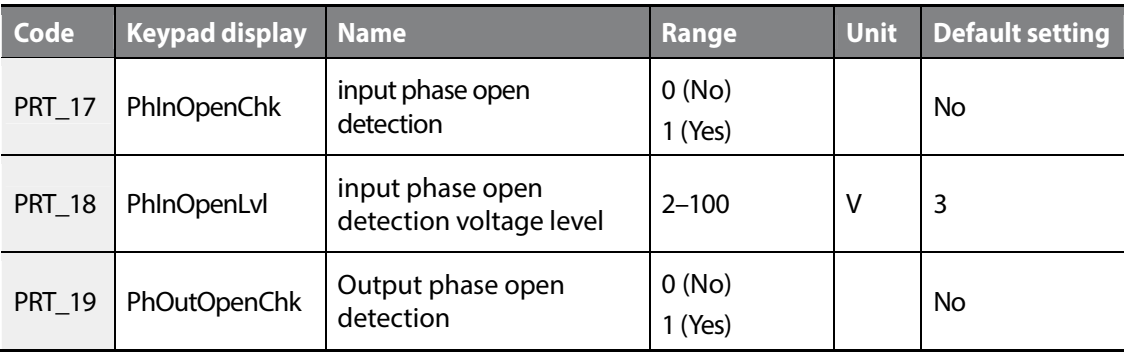

# **6.7.12 Overload (OverLoad)**

Signal is sent out when the output current is higher than the overload warning level during the operation (based on the motor rated current).

Refer to the information about the overload warning level and time of the PRT\_20 and PRT\_21.

# ■ Overload warning level (PRT<sub>\_</sub>20), Overload warning time (PRT\_21)

When the inverter's output current is maintained above the value set at PRT\_20 during the period set at PRT\_21, the inverter sends a warning signal. When the current drops below the overload warning level after an overload warning is triggered, the overload warning signal changes to OFF after a set period.

The overload warning signal is operated via the multifunction auxiliary output terminals (1A-1B, 2A-2B, OC1-EG). Set multifunction auxiliary output terminals DIO\_11, DIO\_12 (terminals AX1, AX2) and DIO 13 (terminal OC1) to "OverLoad" to enable this function. When and overload condition occurs, the inverter continues to operate and the overload warning signal is sent via the multifunction auxiliary output terminals.

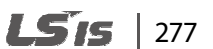

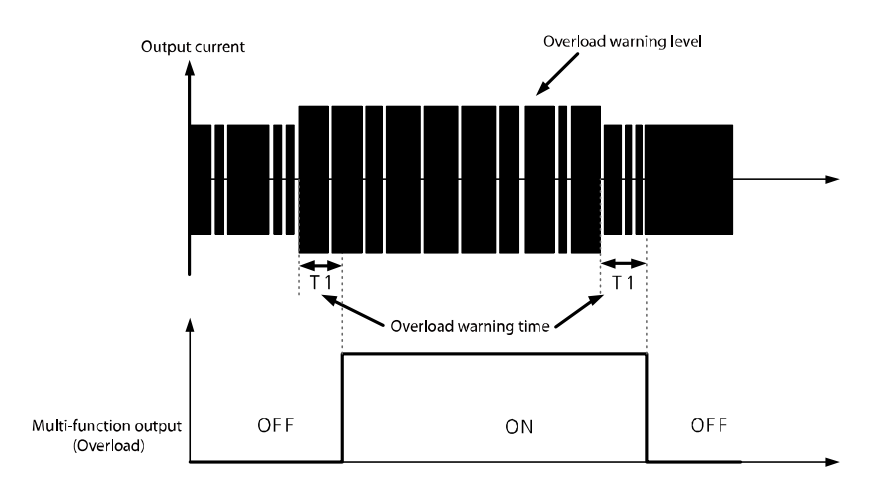

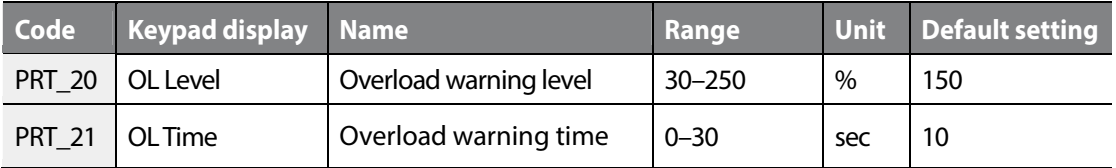

#### **Note**

The overload warning level is set as a percentage of the motor's rated current.

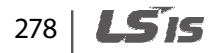

# **6.7.13 Overload limit selection, level, time (PRT\_22–24)**

When the output current of the inverter is maintained above the overload control level during an overload time limit, the inverter cuts off the output and displays a trip message. PRT\_22–24 (Overload limit) function cuts off the inverter's output and displays the inverter's output. This function is for detecting the overload error.

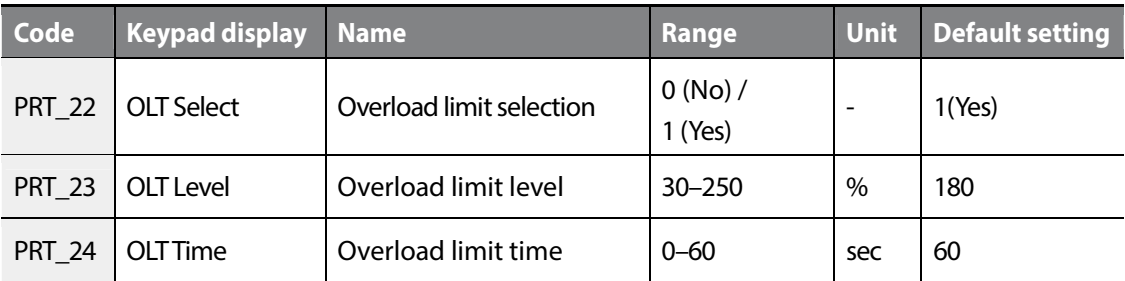

#### **Note**

г

Setting value of the overload warning level is set as a percentage of **Motor rated Current**.

# **6.7.14 Inv OH Warn**

When the temperature of the inverter's heat sink exceeds the standard temperature, a signal is sent. The inverter overheat function detects if the temperature of the heat sink of the inverter is exceeds the set detection level.

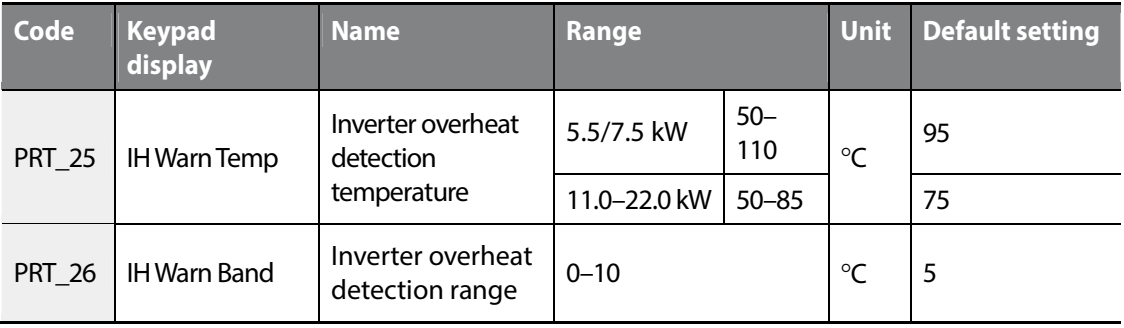

# **6.7.15 Mot OH Warn**

If NTC is attached to the Motor to receive temperature information and the received information indicates higher than the standard temperature, the signal is sent out. This function is a Motor overheat warning that detects whether the temperature of the Motor is higher than the detection level. This function is operated at the set level only when Ai3 Define (AIO 25) is set to "Use Mot NTC".

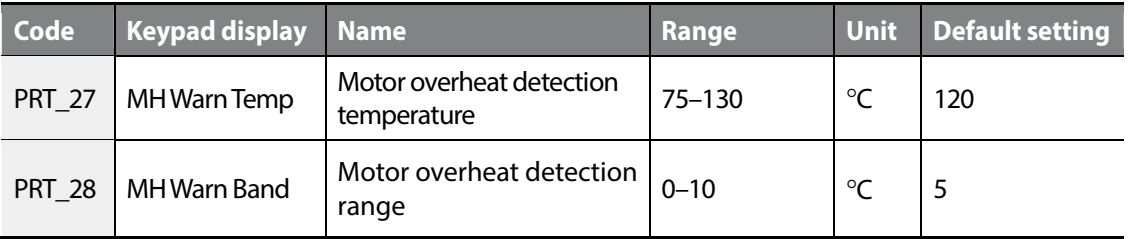

# **6.7.16 Low Voltage2 function**

If the main power supply is interrupted and a low voltage situation occurs, the inverter blocks the output and displays the 'Low Voltage2' error message. Unlike to 'Low Voltage', the trip status remains until a user clears the trip status even if the voltage increases to a normal value. The trip record is not saved.

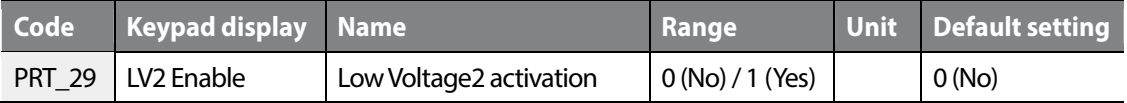

# **6.7.17 A3 Safety**

Г

This function enables or disables PWM Output if a multifunction input terminal is defined to recognize A3 Safety signals.

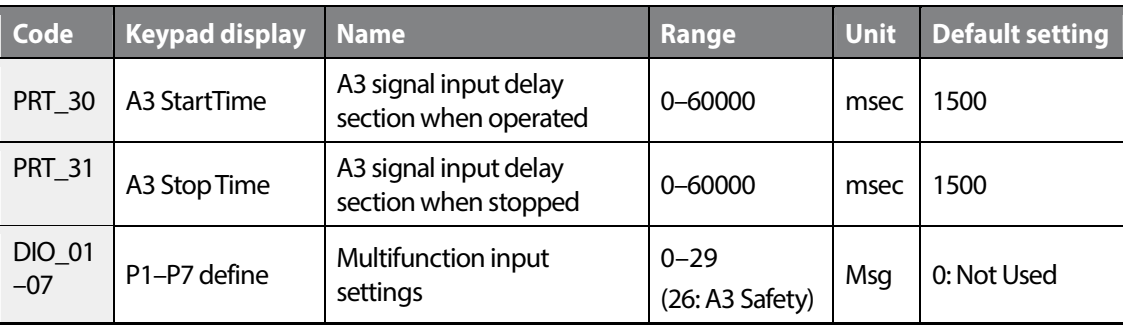

### ■ Basic operation

To increase PWM Output and Speed, the A3 Safety multifunction input terminal should be set to OFF within the time limit set at [PRT-30 A3 StartTime] after an operation command is received. If the A3 Safety multifunction input terminal is not OFF, an "A3 Safety" fault will occur. If A3 Safety is ON during the operation, PWM stops, the motor decelerates at free-run and stops, and then an "A3 Safety" fault occurs.

After a normal stop (a status that inverter voltage output becomes OFF after the stop operation by user settings), the A3 Safety multifunction input terminal should be ON within the time limit set at [PRT-30 A3 StartTime]. If A3 Safety is not ON, an "A3 Safety" fault occurs.

If you turn off and then on the inverter power when "A3 Safety" fault has occurred, the fault status is maintained regardless of the Multifunction input A3 Safety. To turn off the fault, use the keypad reset button or RST of the terminal clock.

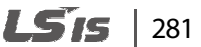

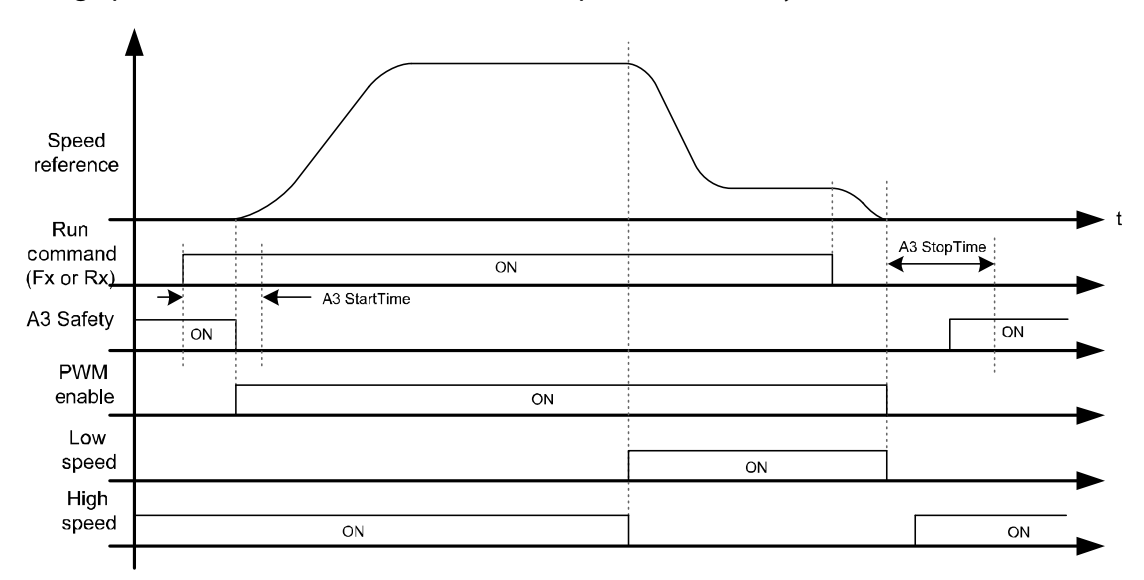

The graph below shows the basic movement sequence of A3 Safety.

# **6.7.18 Fan fault**

You can decide the inverter's inner fan is operating or not according to the user settings.

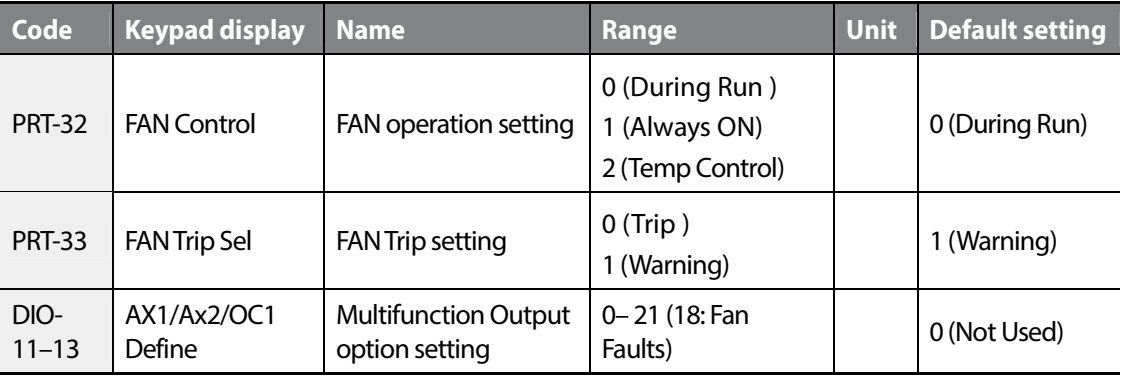

# $282$   $L515$

### **PRT\_32 Basic operation of FAN depending on the settings**

- During Run: Operate FAN when PWM Output occurs, and turn OFF the FAN when the PMW Output is cut off and after 60 seconds after the temperature is reduced to 55℃.
- Always ON: Always operate the FAN when the power above LV Level is provided to the inverter.
- Temp Control:

г

5.5/7.5 kW: Operate the FAN when the module's internal temperature is 75℃ or higher, and stop the FAN when the temperature is 65  $°C$  or lower.

11–22 kW: Operate the FAN when the module's internal temperature is 60℃ or higher, and stop the FAN when the temperature is 50 $°C$  or lower.

### **PRT\_33 FAN fault depending on the settings**

When a fan fault occurs, user can set the fan fault type between a warning ("FAN Warning" if the inverter is operated continuously) and Fault ("FAN Fault", Motor Free Run stop). Warning and trips are detected under the same condition by different methods.

# **6.7.19 Safety Torque Off [STO]**

This function cuts off the output based on an input signal coming from an external source via terminals [SA] and [SB]. The two terminals provide a dual safety mechanism when an emergency occurs.

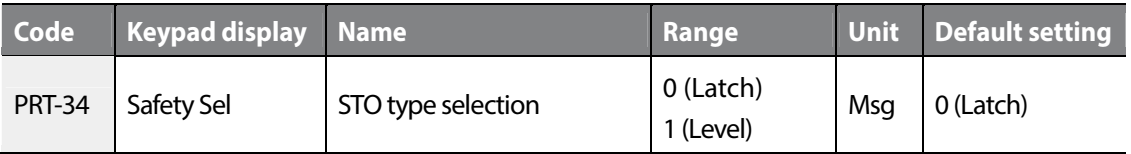

### **PRT\_34 Latch**

If the Safety Relay is open, the inverter output stops and "SAFETY A (or B)" is ON. During inverter operation and before the Safety Relay is open, a free-run stop occurs regardless of the setting at [FUN-03 Stop Mode]. If the [SA] input signal is open, the PWM output signal is blocked at the internal MCU. If [SB] input signal is open and the inverter's internal PWM buffer output stops, the PWM buffer output stops at the MCU. If a safety fault occurs, perform a reset at the keypad terminal block to clear the fault or close the [SA] and [SB] relays.

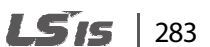

# Groups<br>
Schoups Function

#### **PRT** 34 Level

If the Safety Relay is open, the inverter's output stops and "SAFETY A (or B)" is ON. During inverter operation and before the Safety Relay is open, a free-run stop occurs regardless of the setting at [FUN-03 Stop Mode]. If the [SA] input signal is open, the PWM output is blocked at the internal MCU. If the [SB] input signal is open, the inverter's internal PWM buffer output stops and the PWM buffer output stops at the MCU. If a safety fault occurs, the [SA] and [SB] relays are closed and the fault is automatically cleared.

# **6.8 Second motor (M2) group**

Second motor group is a group of parameters related to the second motor control when multiple motors are connected to the inverter. To enable control of the second motor, one of the multifunction terminal inputs (DIO\_01–DIO\_07) of P1–P7 must be set to '2nd Motor'. The parameters in this group have the same setting options and ranges as the parameters for the first motor. You can switch between the first and second motor parameter settings depending on the input status at the multifunction terminals.

You cannot set the second motor group when the PAR\_07 control mode is set to "Speed (Synch) ".

# **6.8.1 Jump code (M2\_00)**

You can jump directly to the code you want to move to using M2\_00.

#### **(Eg.) When moving to M2\_04**

Press the [PROG] and change the code number to "04" by using [SHIFT/ESC], [▲], or [▼]. Press [ENT] and then the display will be shown as below. If you can't select the code you want to jump, the code will move to the next closest code.

$$
\left(\begin{array}{l} \text{M2} \rightarrow \text{M2 Max Spd} \\ \text{04} \quad \text{1800.0rpm} \end{array}\right)
$$

After jumping directly to a code, you can move to other codes by pressing  $[\blacktriangle]$  or  $[\blacktriangledown]$ .

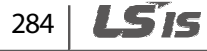

# **6.8.2 Second motor control mode selection (M2\_01)**

Speed control, V/F, and Slip Comp modes are available for motor control. Note that the speed control (speed) mode requires a speed feedback device, such as an encoder.

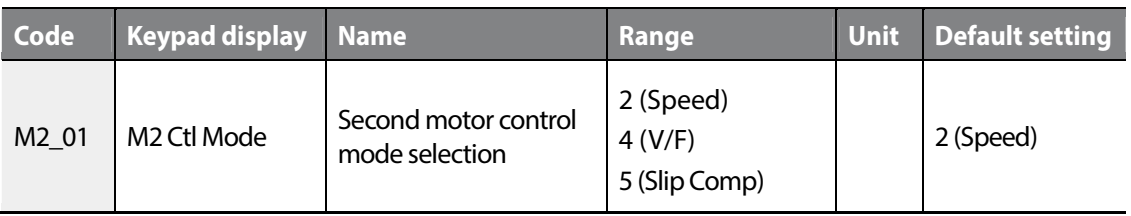

# **6.8.3 Second motor speed input**

Г

This function allows you to set the maximum speed and multiple speed0 for the second motor.

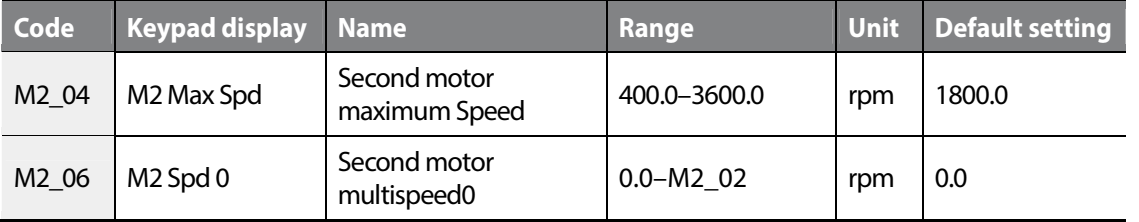

Groups<br>
Schools Groups Function

# **6.8.4 Second motor acceleration/deceleration-related parameters**

For more information about range and the default setting, refer to the code numbers for FUN\_36– FUN\_41.

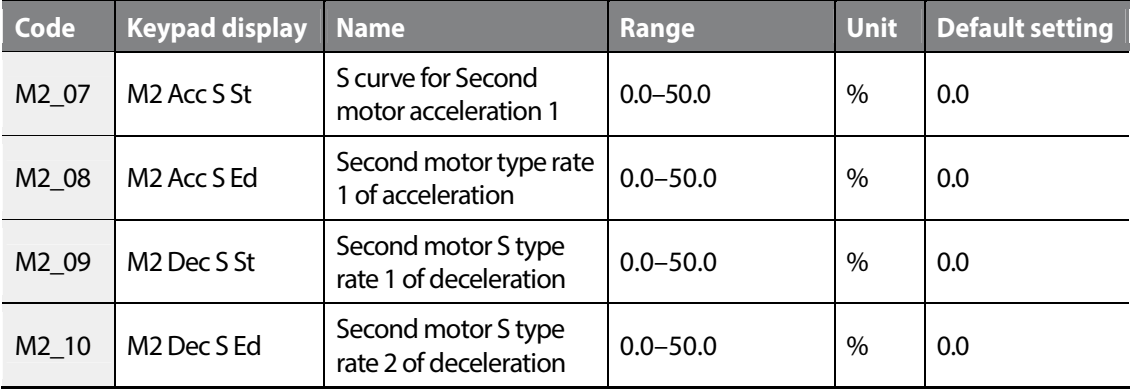

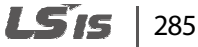

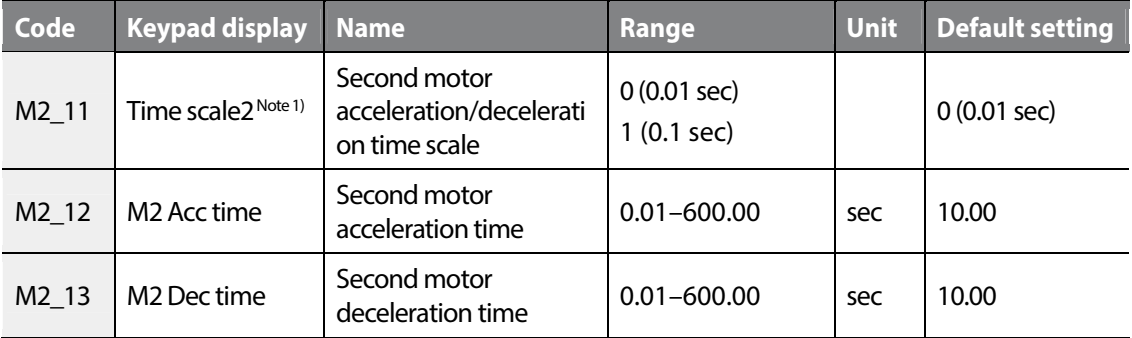

Note 1) The parameters that acceleration/deceleration time scale is applied are M2\_12 and M2\_13.

# **6.8.5 Second motor parameters**

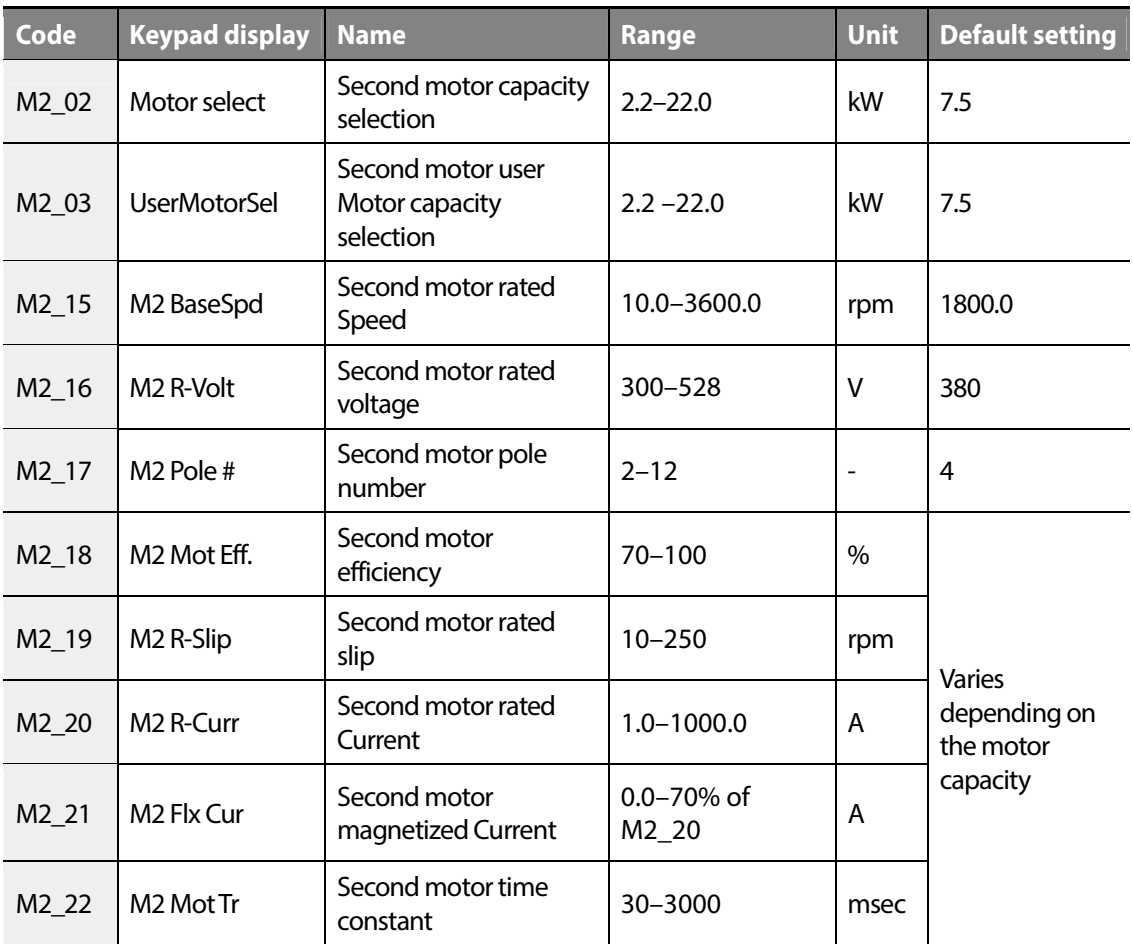

286 **LS15** 

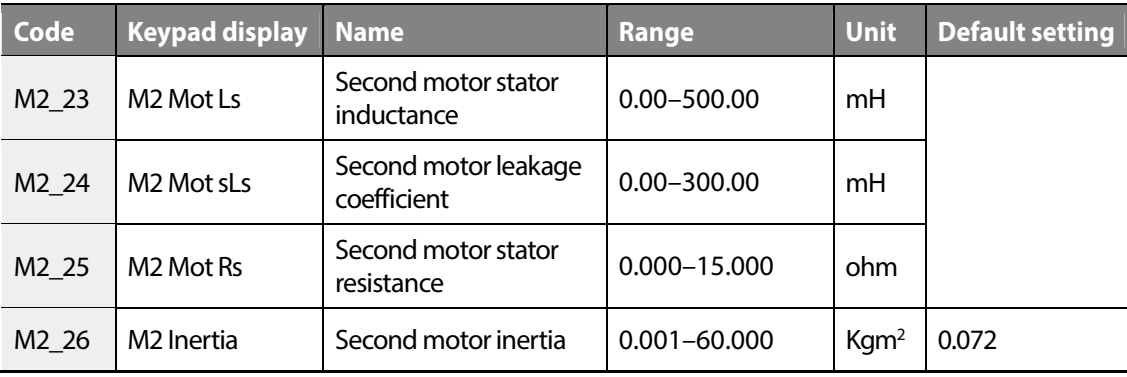

# **6.8.6 Second motor encoder-related parameters**

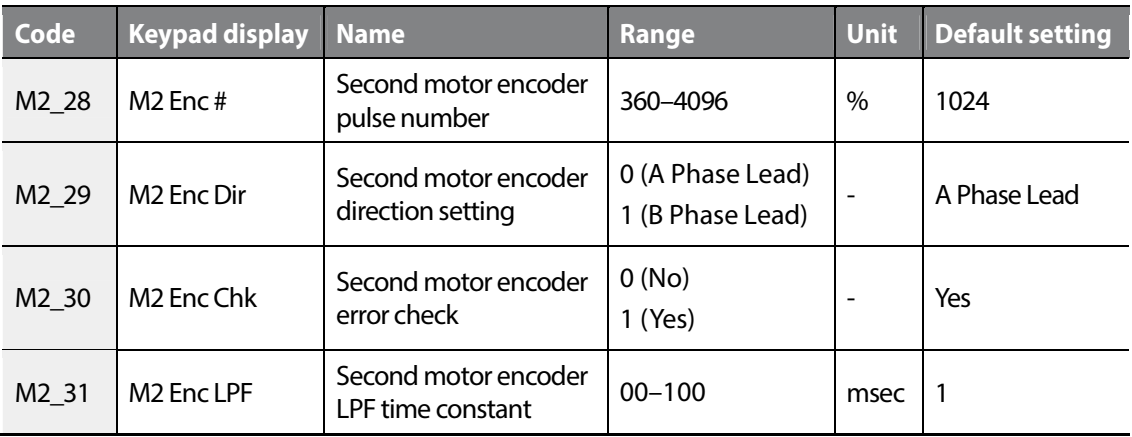

# **6.8.7 Second motor V/F control-related parameters**

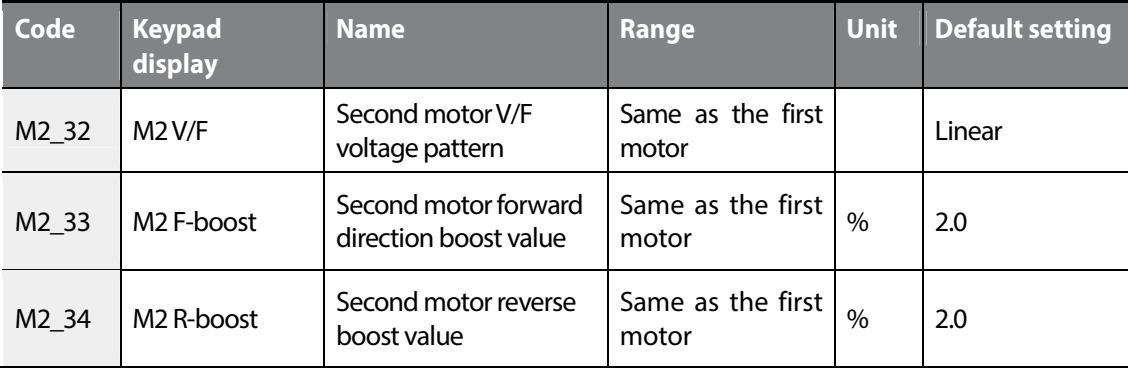

# $LSTS$  | 287

# www.barghmaher.org **[ac.maher.co.ir](https://ac.maher.co.ir/)**

Г

# **6.8.8 Other second motor parameters**

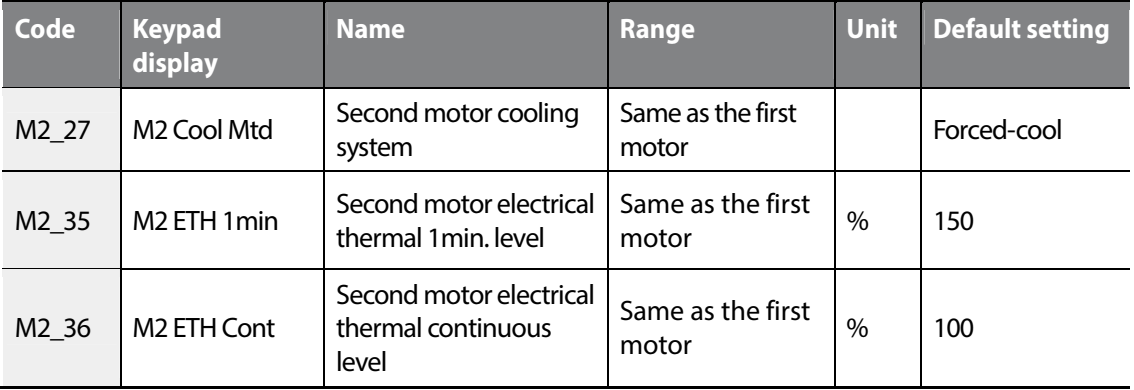

# **6.9 User (USR) group**

You can create a new group with the frequently used group's codes.

You can also use group codes made for specific application.

# **6.9.1 Jump code (USR\_00)**

You can jump directly to the code you want to move to using USR\_00

### **(Eg.) When jumping to USR\_03**

Press [PROG] and change the code number to "04" by using [SHIFT/ESC], [▲], or [▼]. Press [ENT] and then the display will be shown as below. If you can't select the code you want to jump, the code will move to the next closest code.

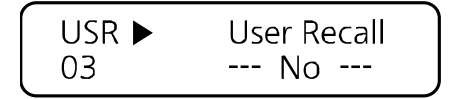

After jumping directly to a code, you can move to other codes by pressing  $[\triangle]$  or  $[\blacktriangledown]$ .

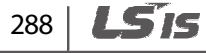

# **6.9.2 Definition of macro**

### **USR \_01 (Macro Init)**

Г

Define the initialization of code type for each user-defined application.

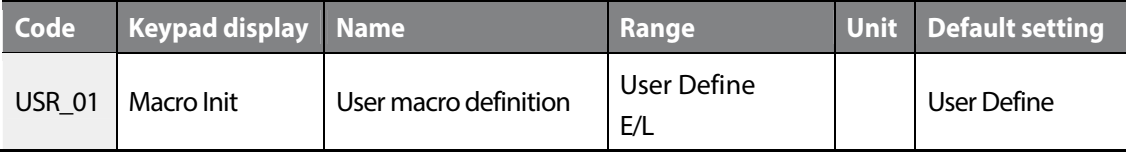

When USR\_01 is set to "User Define", all user-defined codes from USR\_04 to USR\_67 are set to "P1 Define". When "E/L" is set, the code types are initialized as listed in the table below. In this case, USR\_61–USR\_67 are set as "Not Used", and only the last code (USR\_67) is displayed to indicate that these codes are not defined for use.

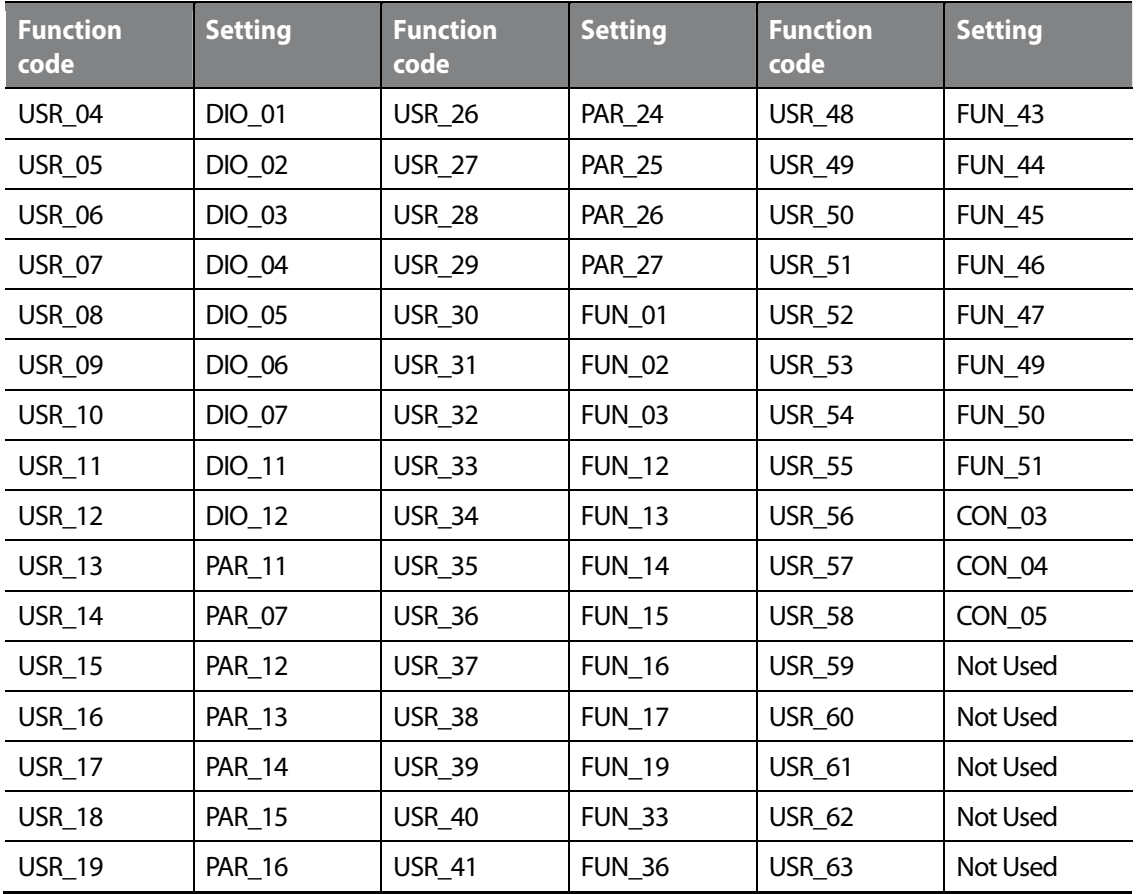

#### LSis | 289

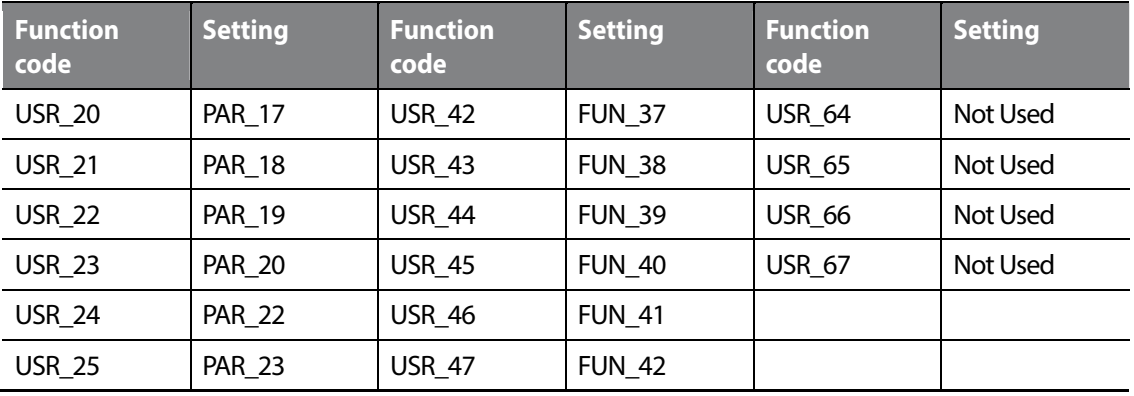

### **USR\_02 (User Save)**

Save the user code and code number defined by the user for the group.

### **USR\_03 (User Recall)**

Display the user code and code number that the user previously saved at "USR\_02".

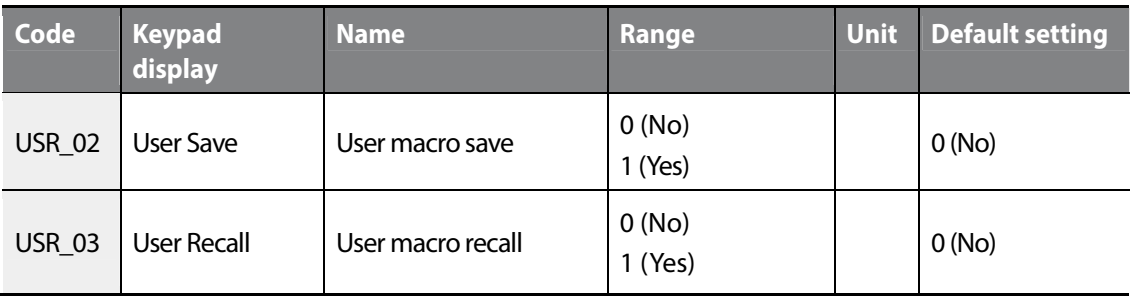

# **6.9.3 User code definition (USR\_04–67)**

ſ

Press [PROG] to display the type and code mode of currently set user code. Change the code numbers to navigate through different functions.

If code description is "User Grp" and description is "Not Used", press [PROG] one more time to change the code description.

You can define and save up to 64 user group code. Set the unused codes to "Not Used" to hide them.

The following illustration shows the different screens that are displayed when you change a code for a user group.

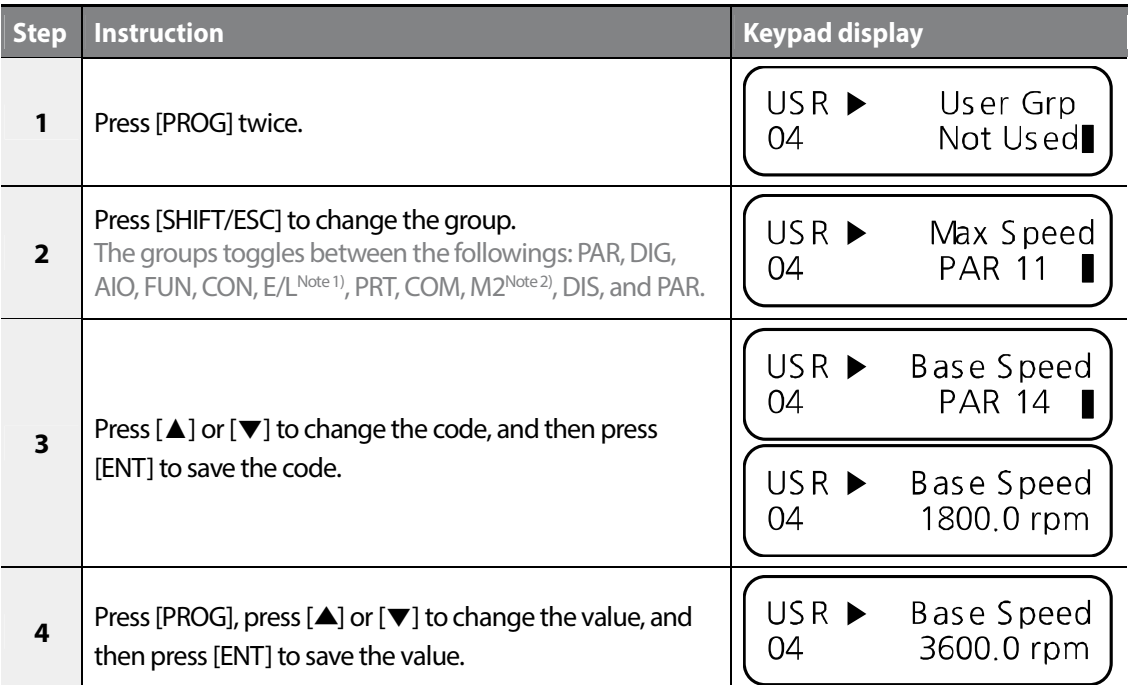

Note 1) Available only when the I/O option module is installed and PAR-08 is set to Elevator.

Note 2) Available only when the second motor is set to use.

LSTS 291 Groups<br>
Schools

Groups

Function

٦

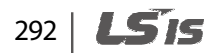

# **7 RS-485 communication features**

This section explains how to remotely control the inverter with a PLC or a computer using the RS-485 communication feature. To use RS-485 communication, connect the communication cables and set the communication parameters on the inverter. Refer to the communication protocols and parameters to configure and use RS-485 communication.

# **D** Caution

Г

Read this manual thoroughly before installing and operating the inverter. User may be injured or other devices may be damaged if the directions in this manual are not followed correctly.

# **7.1 Communication standards**

The LSLV-iv5 products exchange data with PLCs and computers using the RS-485 communication protocol. The RS-485 communication standard supports the Multidrop Link System and provides an interface that is strongly resistant to electronic interference. Refer to the following table for information about the communication standard.

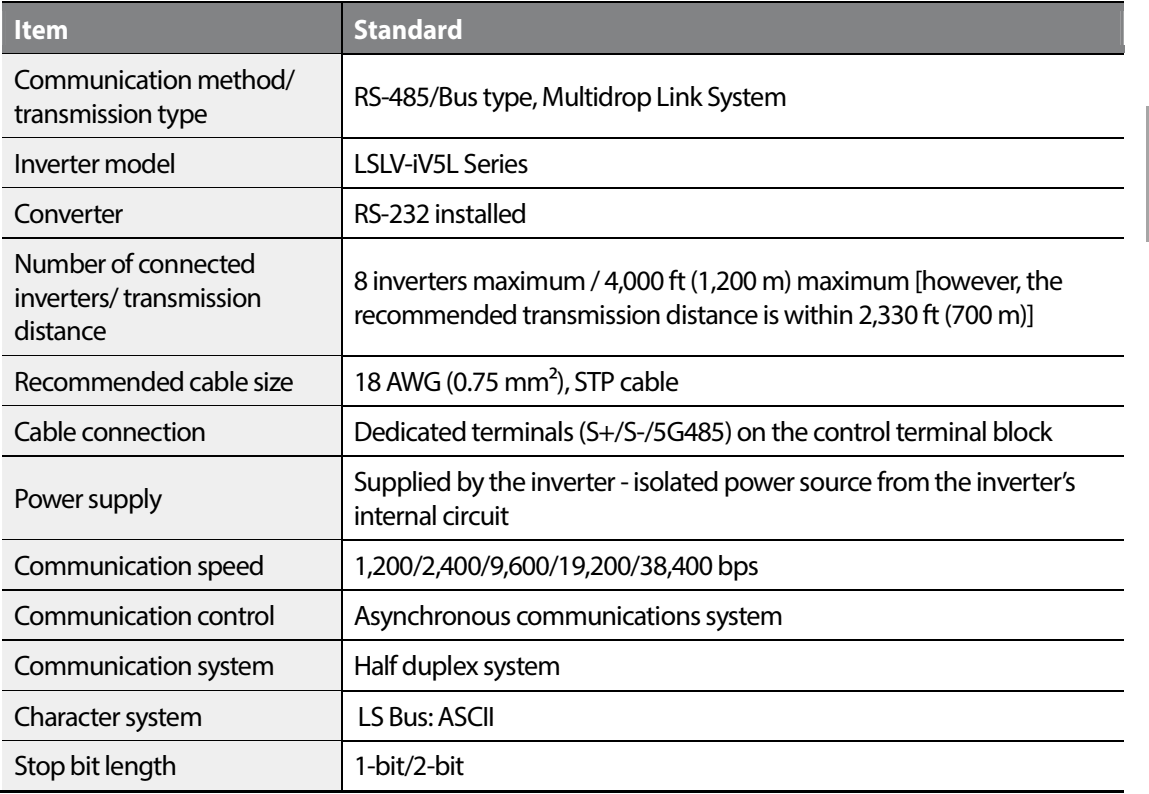

Communi-<br>Communi-<br>cation

 $1293$ 

LS'is

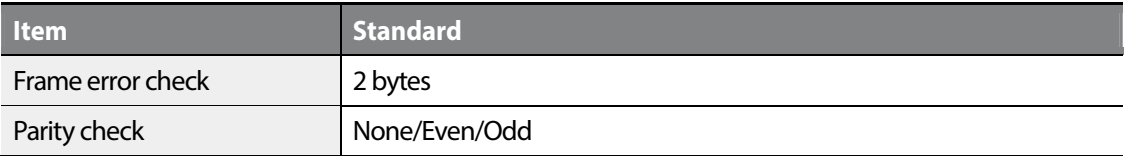

# **7.2 Communication system configuration**

In an RS-485 communication system, the PLC or computer is the master device and the inverter is a slave device. When a computer is used as the master, the RS-232 converter must be integrated with the computer to allow it to communicate with the inverter through the RS-232/RS-485 converter. Converter specifications and performance may vary depending on the manufacturer, but the basic functions are identical. Refer to the manufacturer's user manual for details about the features and specifications of the converter.

Connect the cables and configure the communication parameters on the inverter by referring to the following communication system configuration.

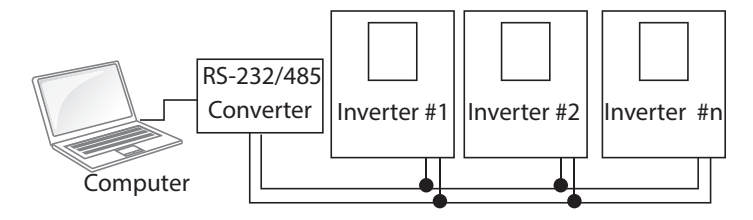

# **7.2.1 Communication cable connections**

Make sure that the inverter is turned off completely, and then connect the RS-485 communication cable to the communication terminal of the control board. The maximum number of inverters you can connect is 8. For communication lines, use STP cables.

It is recommended that the cable length is less than 2,330ft (700 m) to ensure stable communication. If cable lengths exceed the maximum [4,000 ft (1,200 m)] or if multiple inverters are used, install a signal repeater to enhance communication speed. A repeater makes the communication circuit less susceptible to electronic interference.

# (!) Caution

When connecting the communication cables, make sure that the 5G485 terminals on the PLC and inverter are connected. The 5G 485 terminals prevent communication errors due to electronic interference.

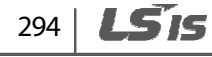

# **7.2.2 Setting communication parameters**

Г

Before configuring the communication parameters, make sure that the communication cables are connected properly. Then, turn the inverter on and set the communication parameters.

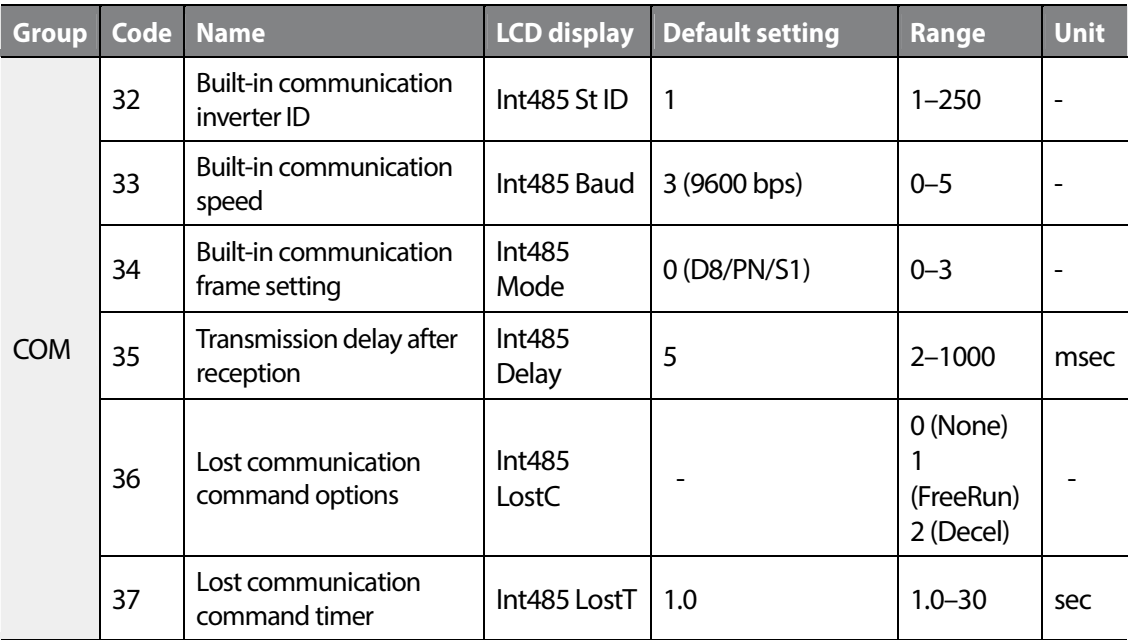

### **Communication parameters setting details**

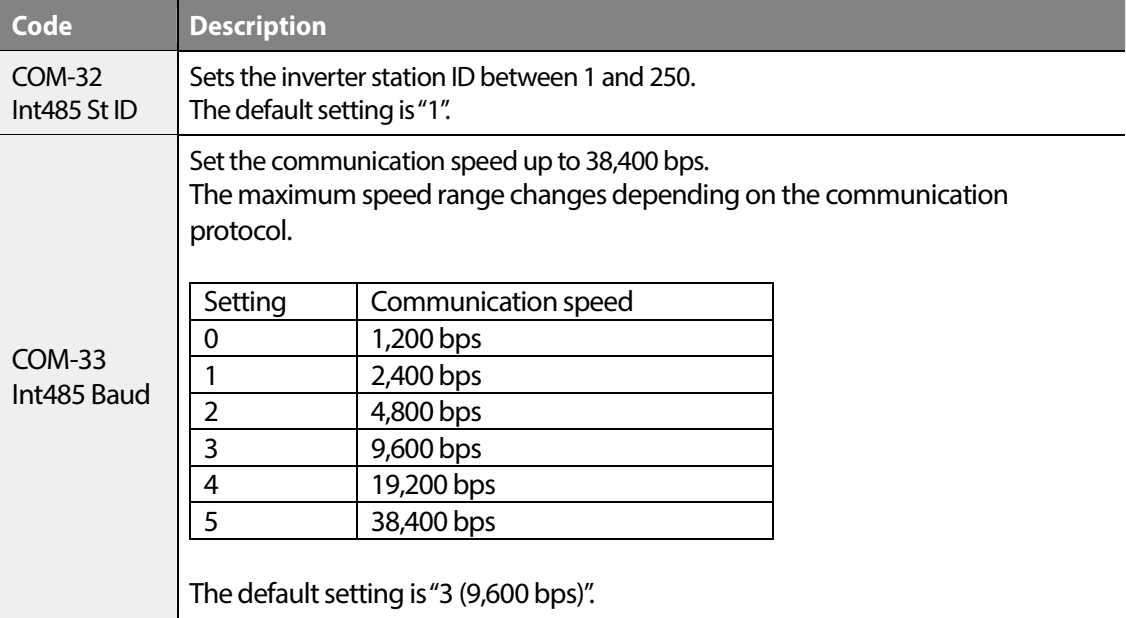

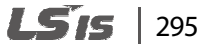

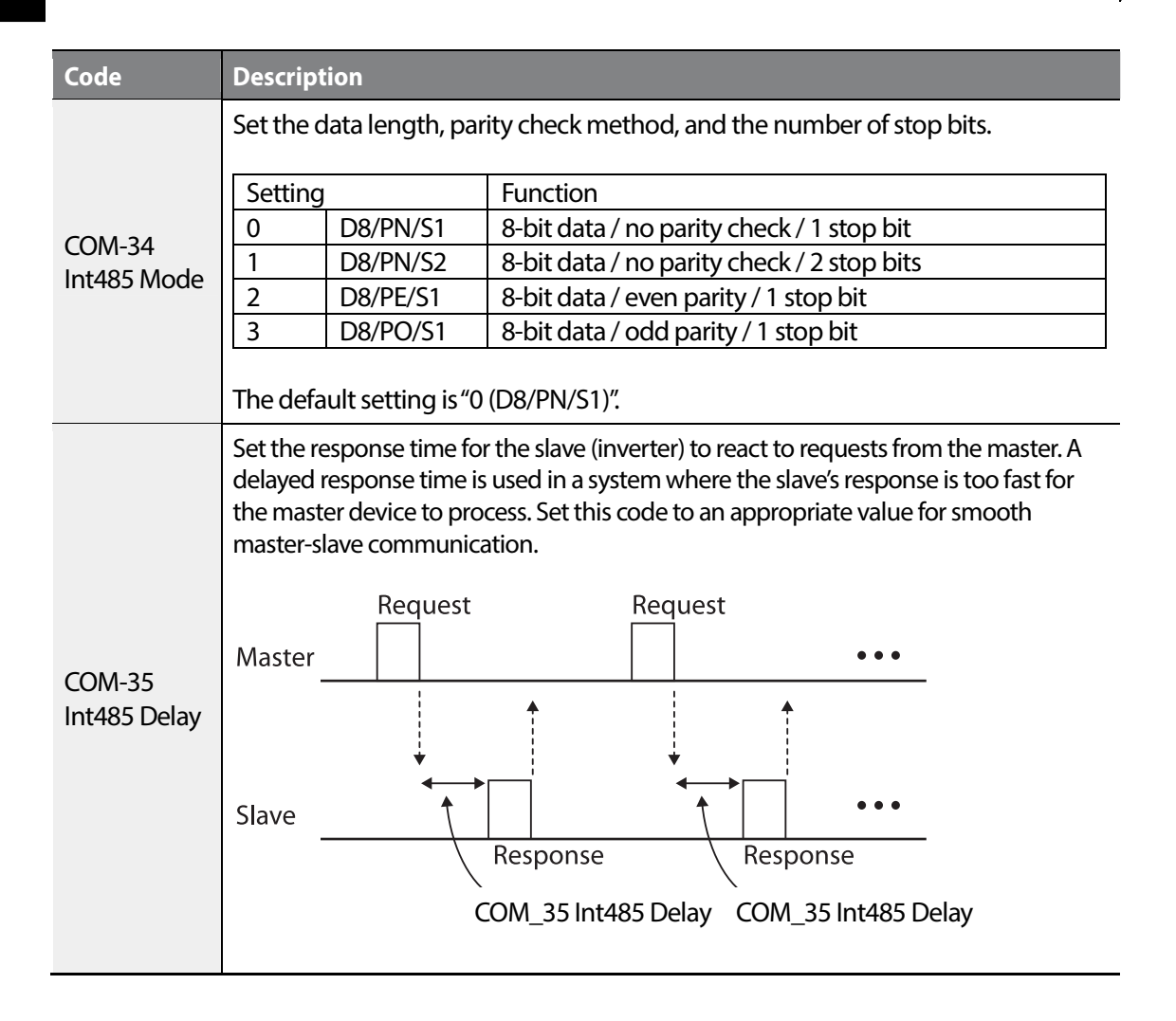

296 **LSIS** 

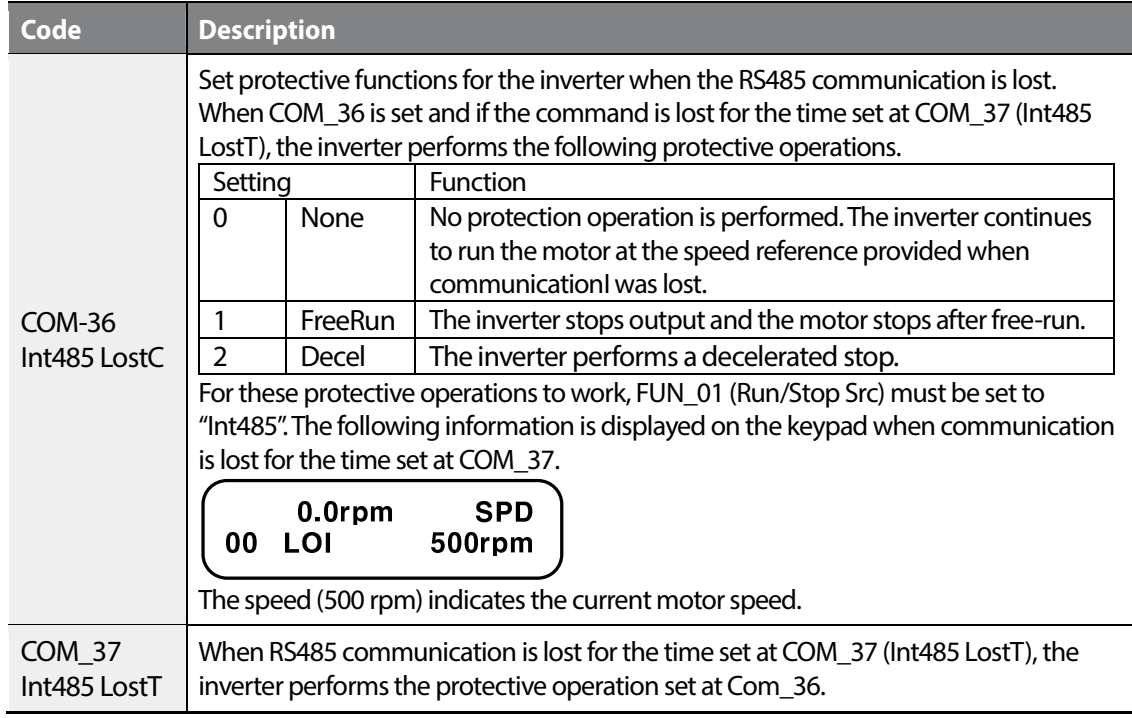

# **7.2.3 Total communication memory map**

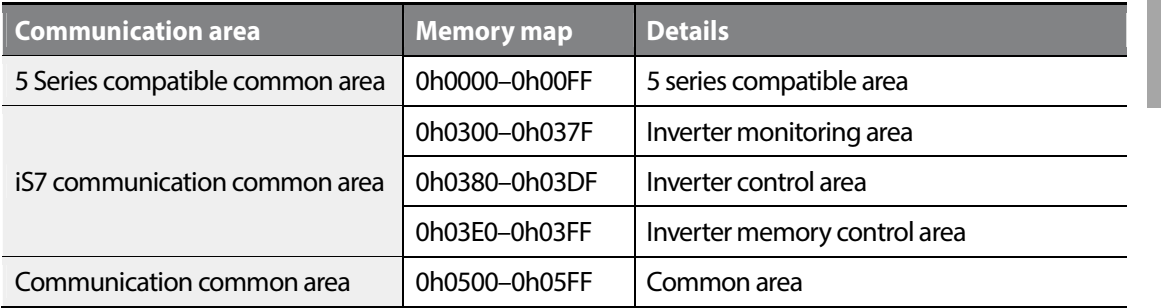

Communi-<br>cation

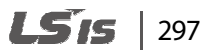

# **7.3 Network protocols**

# **7.3.1 LS INV 485 protocol**

The slave device (inverter) responds to read and write requests from the master device (PLC or computer).

#### **Request**

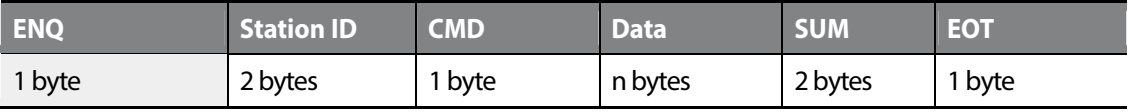

#### **Normal response**

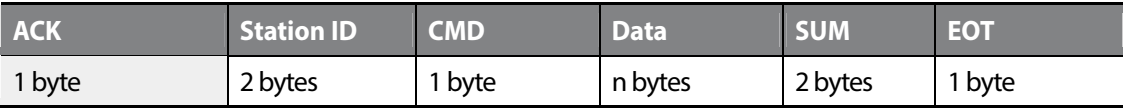

#### **Error response**

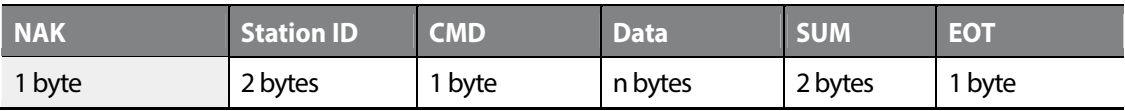

- A request starts with ENQ and ends with EOT.
- A normal response starts with ACK and ends with EOT.
- An error response starts with NAK and ends with EOT.
- A station ID indicates the inverter number and is displayed as a two-byte ASCII-HEX string that uses characters 0-9 and A-F.
- CMD: Uses uppercase characters (returns an IF error if lowercase characters are encountered)—refer to the table below.

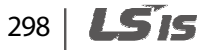

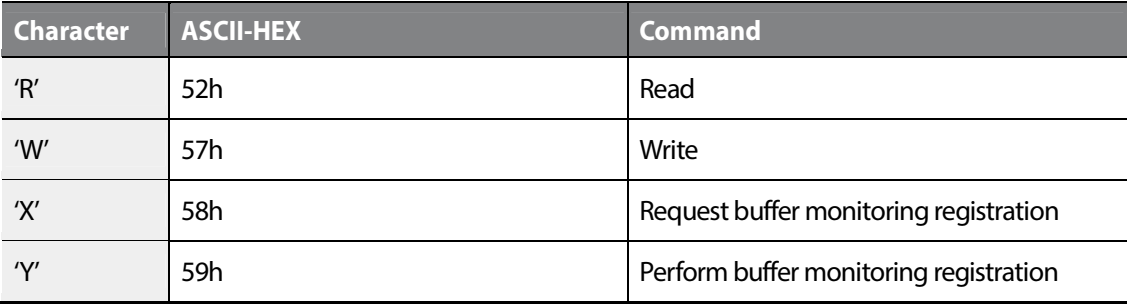

- Data: ASCII-HEX (for example, when the data value is 3000: 3000  $\rightarrow$  '0"B"B"8'h  $\rightarrow$  30h 42h 42h 38h)
- Error code: ASCII-HEX
- Transmission/reception buffer size: Transmission=39 bytes, Reception=44 bytes
- Monitor registration buffer: 8 words
- SUM: A check for communication errors.
- SUM=a total of the lower 8 bit values for station ID, command and data (station ID+CMD+data) in ASCII-HEX.

For example, a command to read an address from address 3000:

SUM='0'+'1'+'R'+'3'+'0'+'0'+'0'+'1' = 05h+ 30h+31h+52h+33h+30h+30h+30h+31h = 1A7h (the control value is not included: ENQ, ACK, NAK, etc).

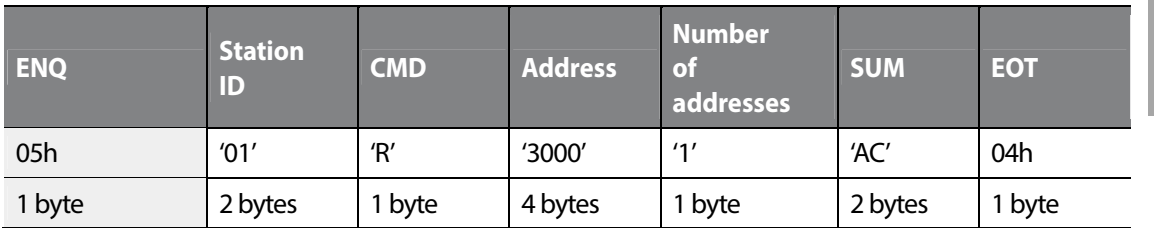

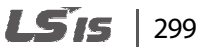

### **ASCII code table**

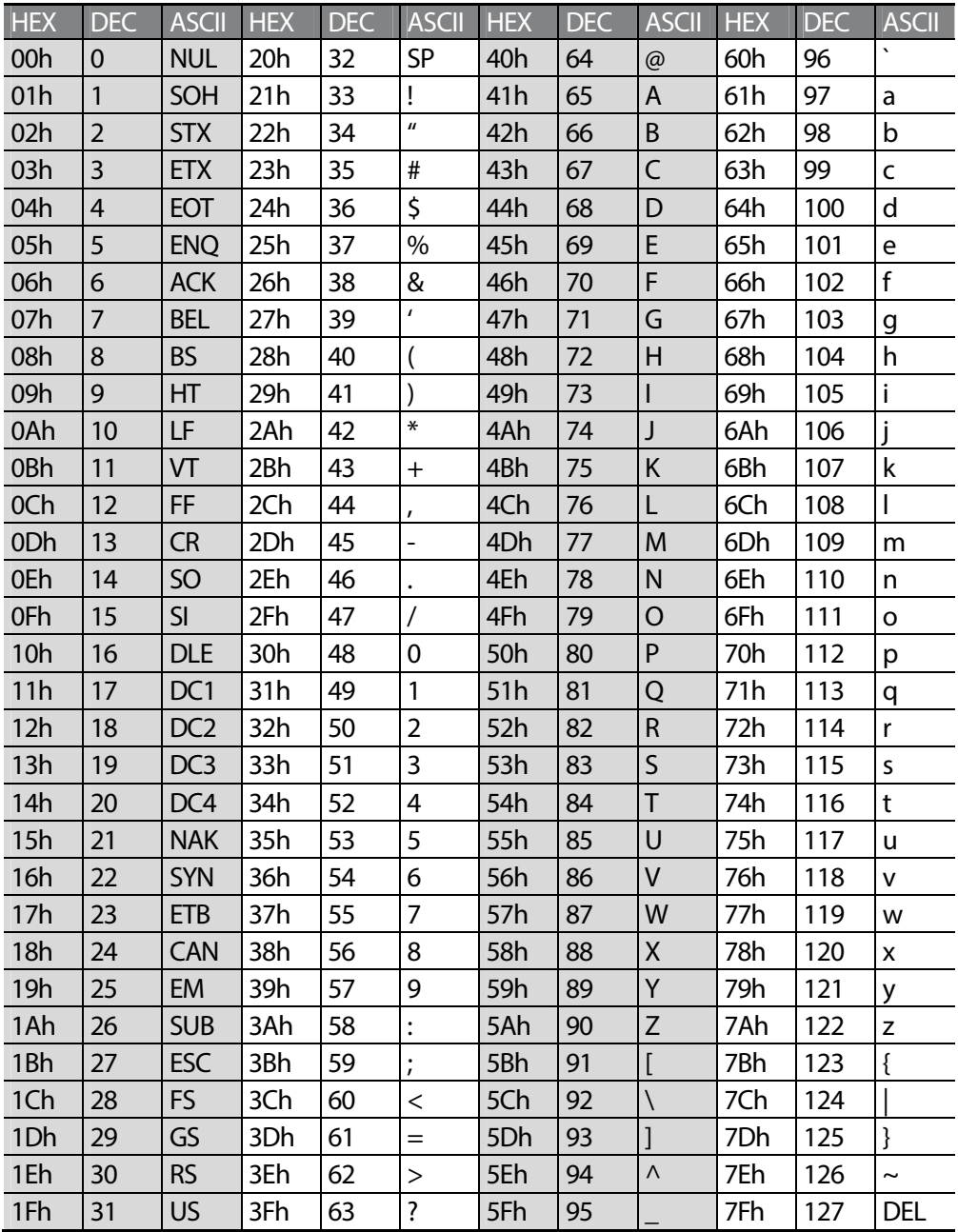

٦

# 300 | LSTS

#### **Note**

Г

#### **Broadcasting**

A broadcast sends commands simultaneously to all inverters connected to the network. When commands are sent from station ID 255, each inverter responds to the command regardless of the station ID. However, no response is issued for commands transmitted via broadcast.

# **7.3.2 Read protocol details**

**Read Request:** Reads successive "n" words from address XXXX.

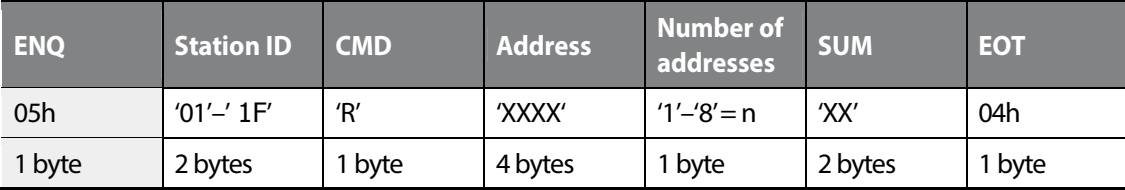

Total bytes=12. Characters are displayed inside single quotation marks (' ').

#### **Read normal response**

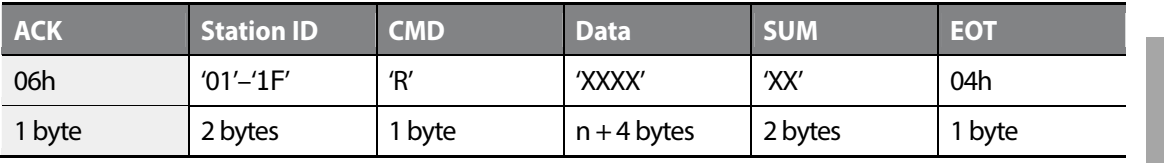

Total bytes= $(7 \times n \times 4)$ : 39 maximum

#### **Read error response**

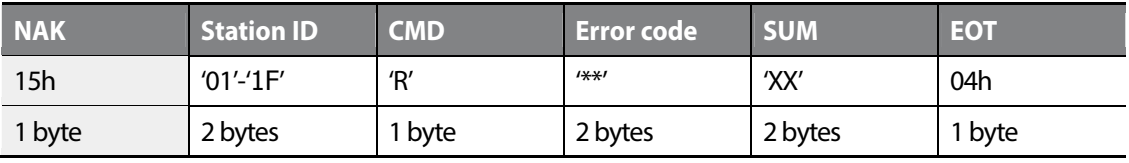

Total bytes=9

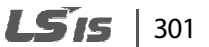

# **7.3.3 Write protocol details**

### **Write request**

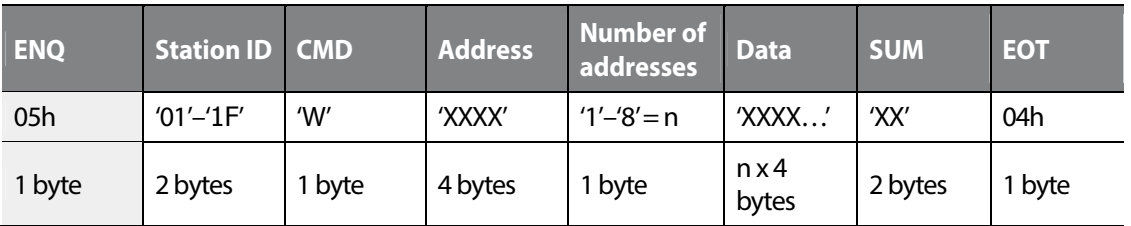

Total bytes= $(12 + n \times 4)$ : 44 maximum

### **Write normal response**

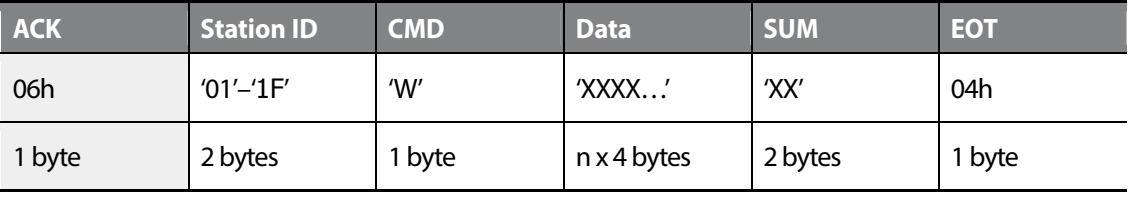

Total bytes= $(7 + n \times 4)$ : 39 maximum

### **Write Error Response**

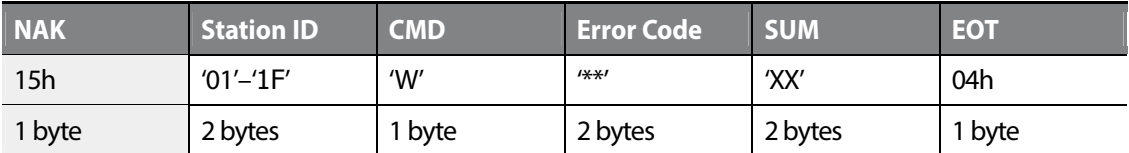

Total bytes=9

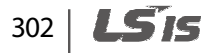

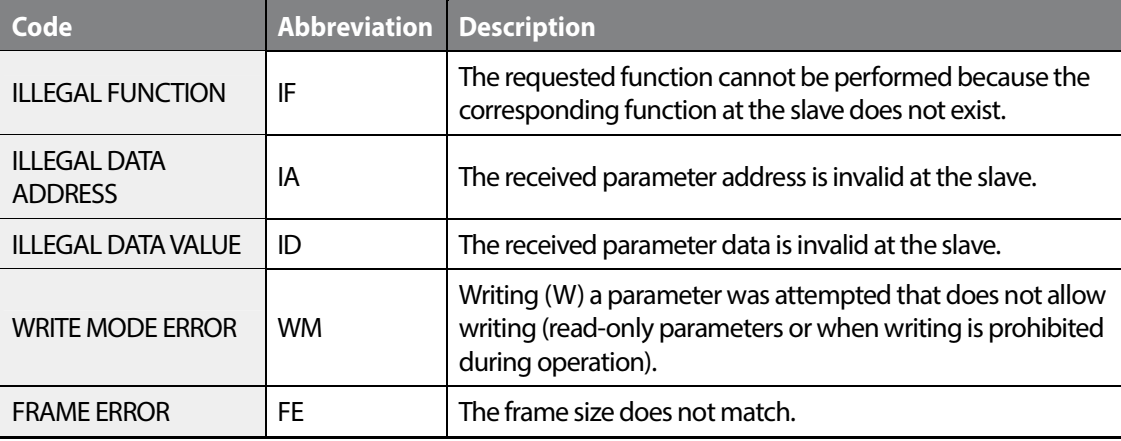

# **7.3.4 Error codes**

Г

# **7.3.5 Common parameter compatibility**

The table below lists common parameters used with the iS5, iP5A, iV5, iG5A series inverters.

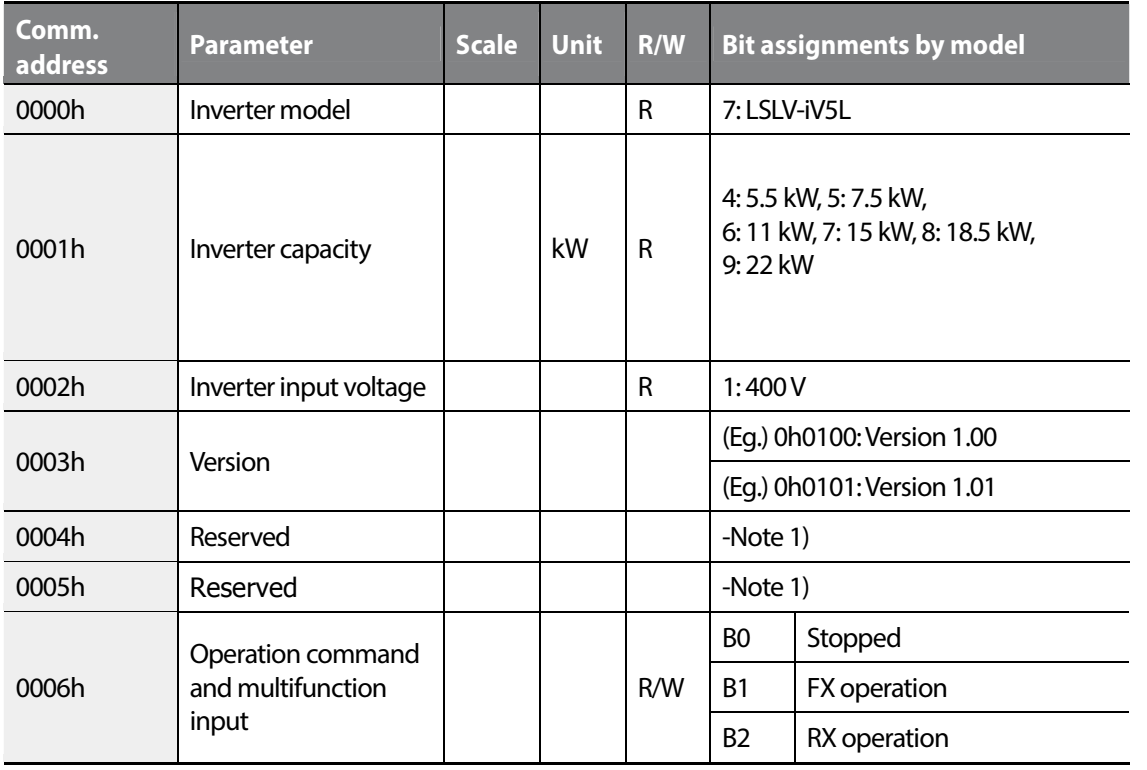

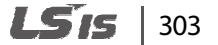

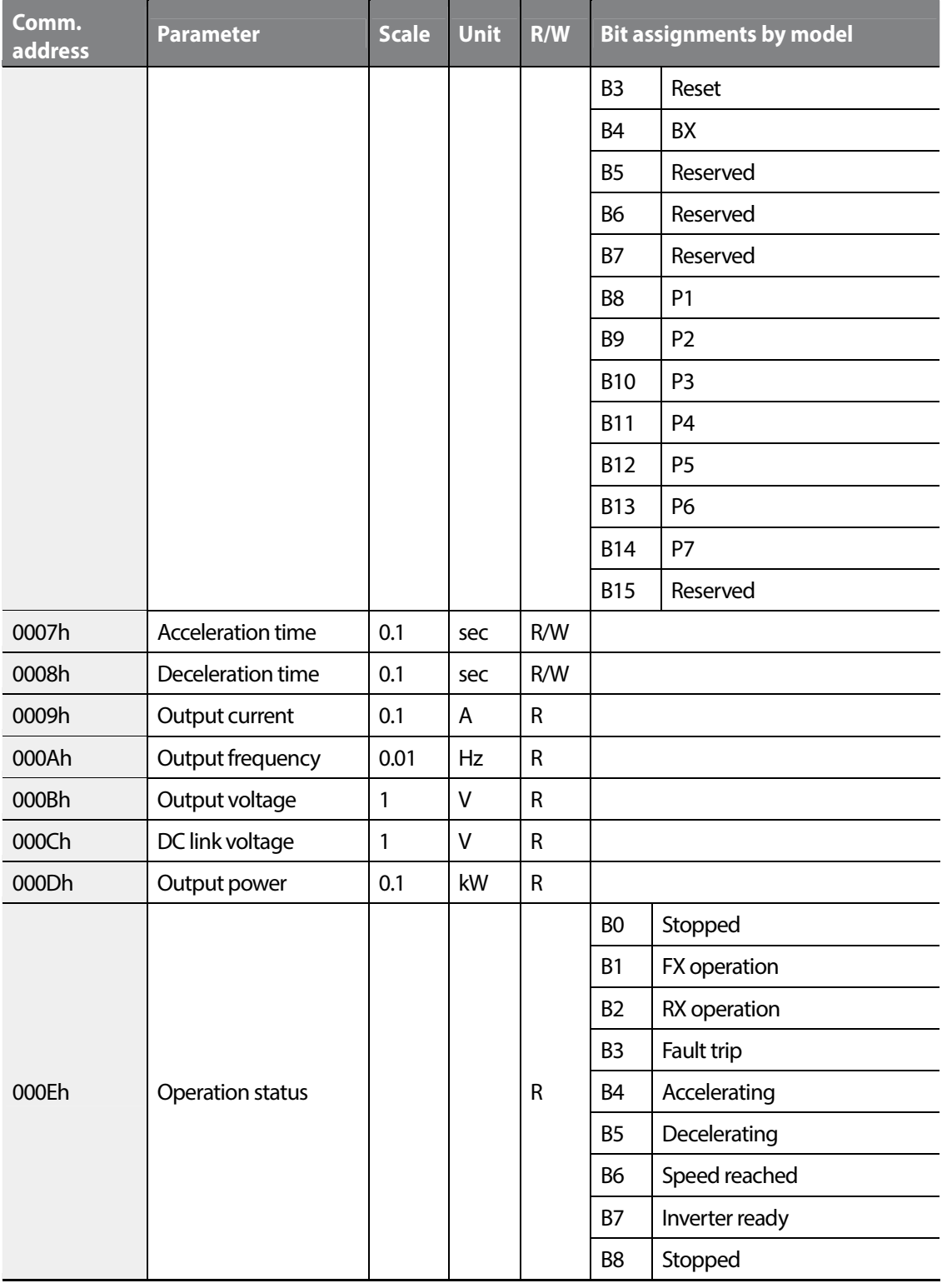

304 **LS1S** 

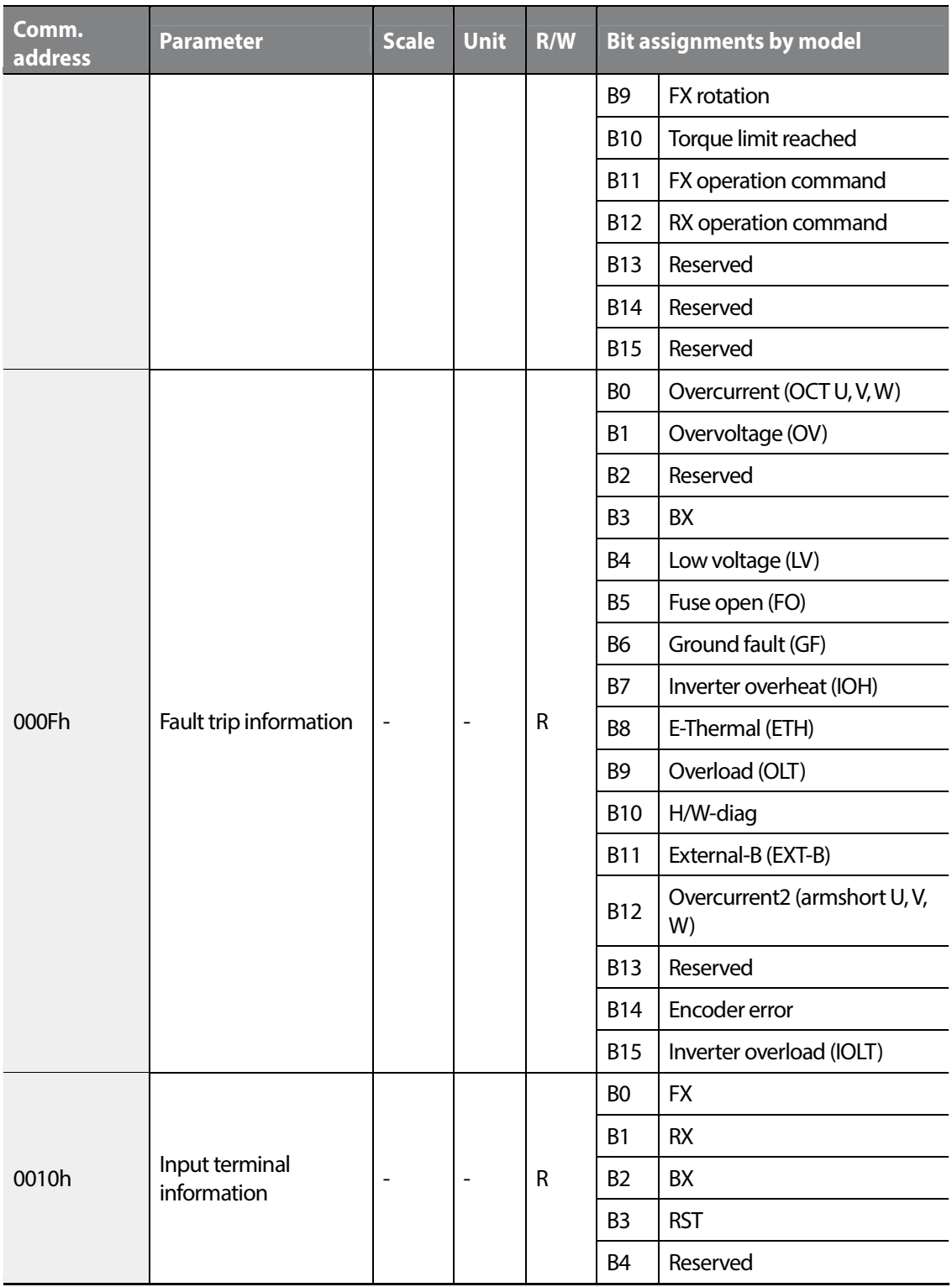

 $\Gamma$ 

 $L515$  | 305

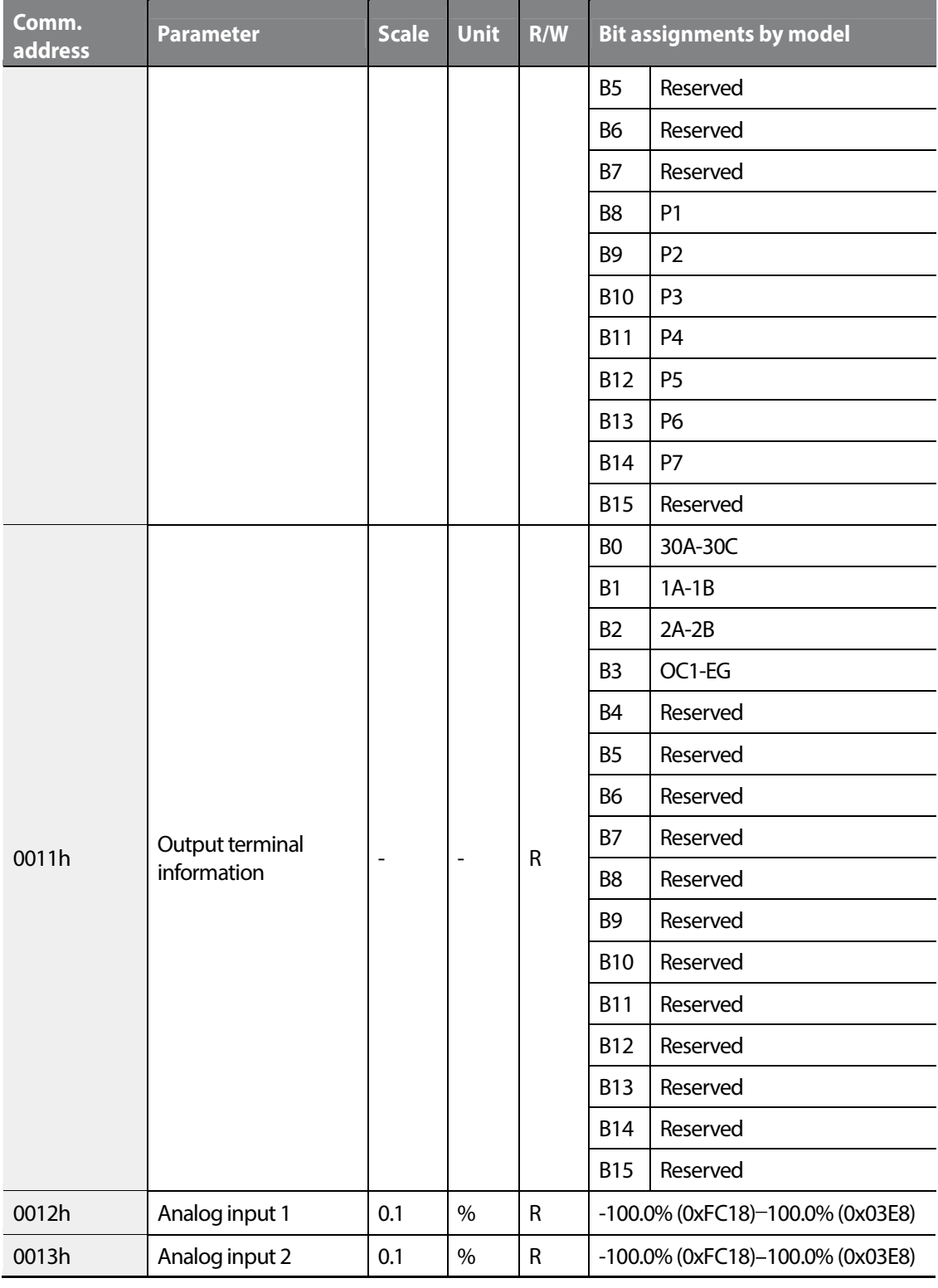

306 | **LSTS** 

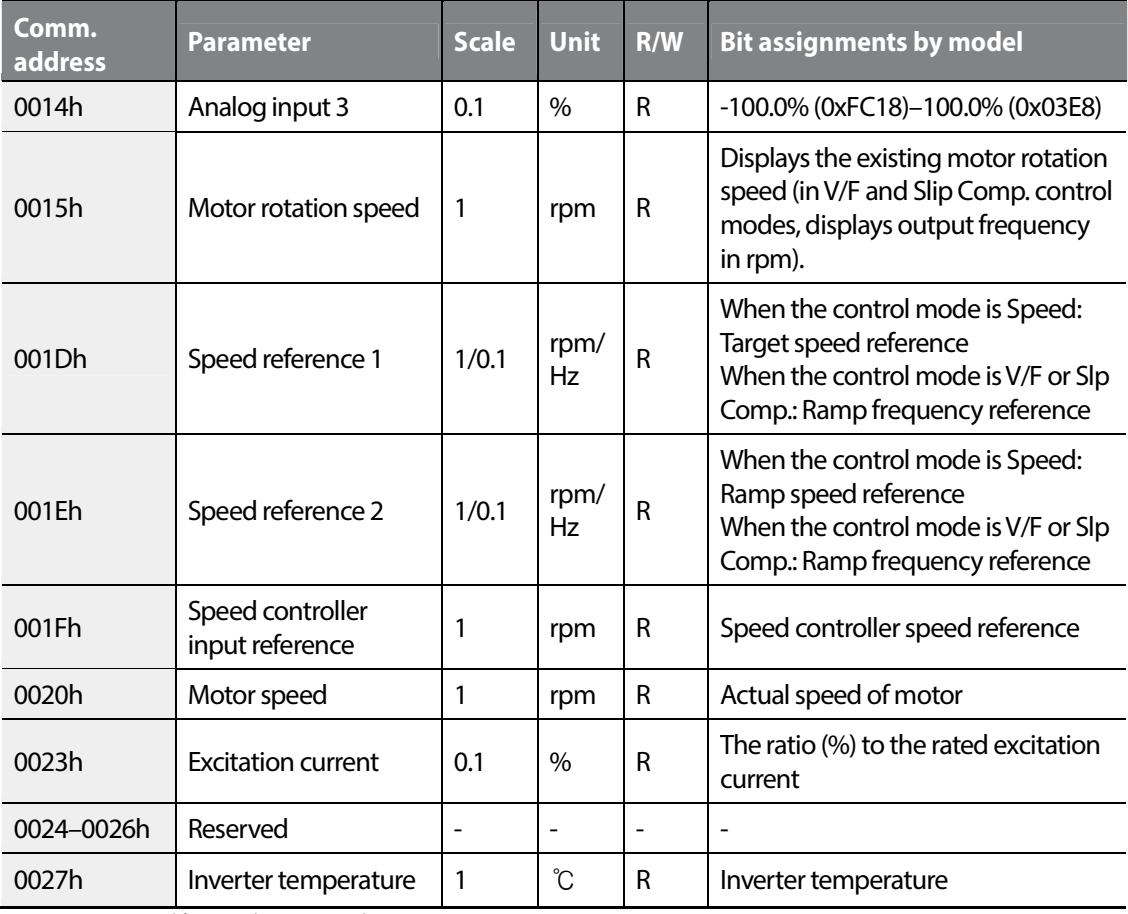

Note 1) NAK is transmitted if an unused station ID is read.

Communi-<br>Cation

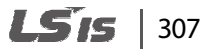

# **7.3.6 iS7 expansion common parameters**

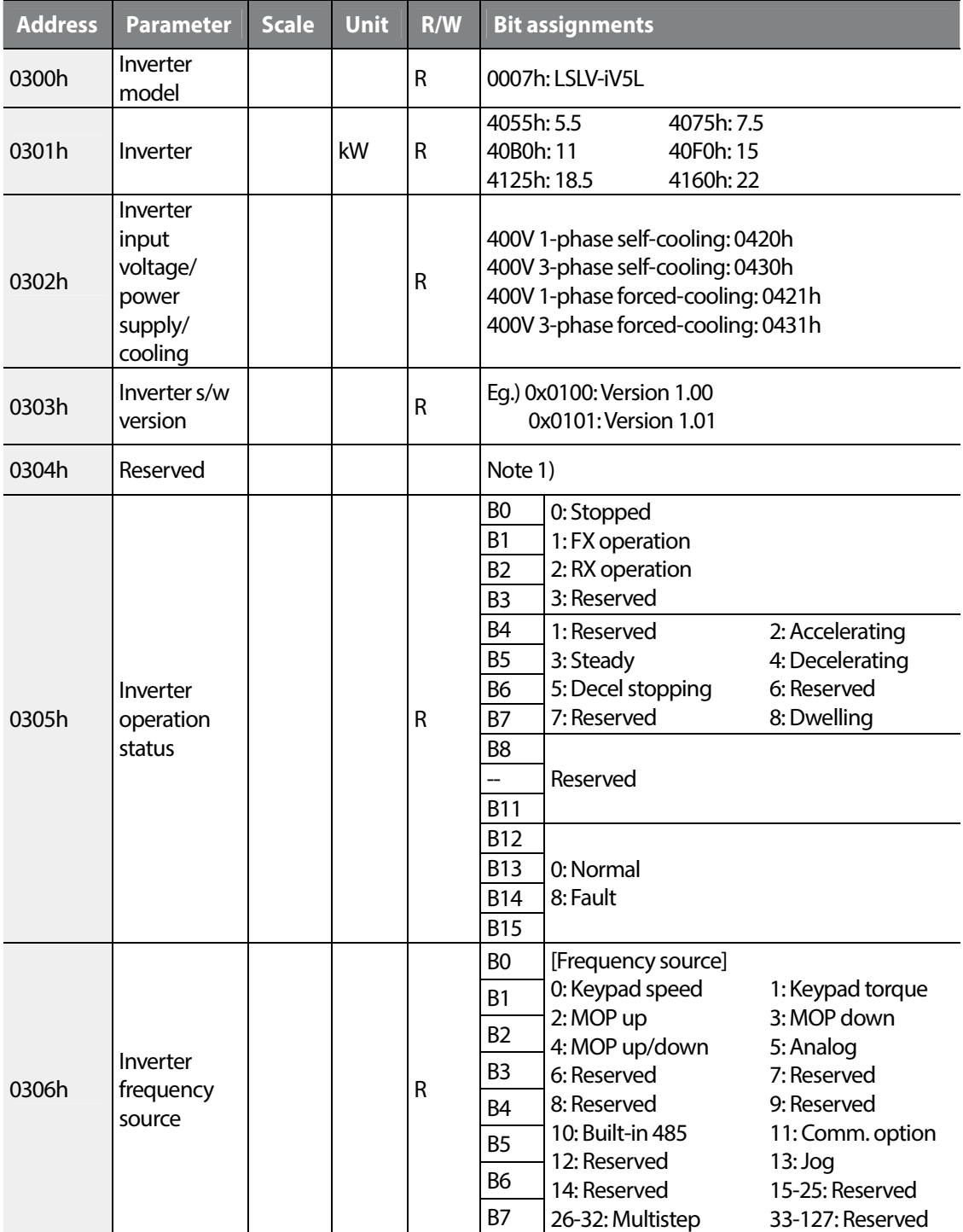

308 **LSTS** 

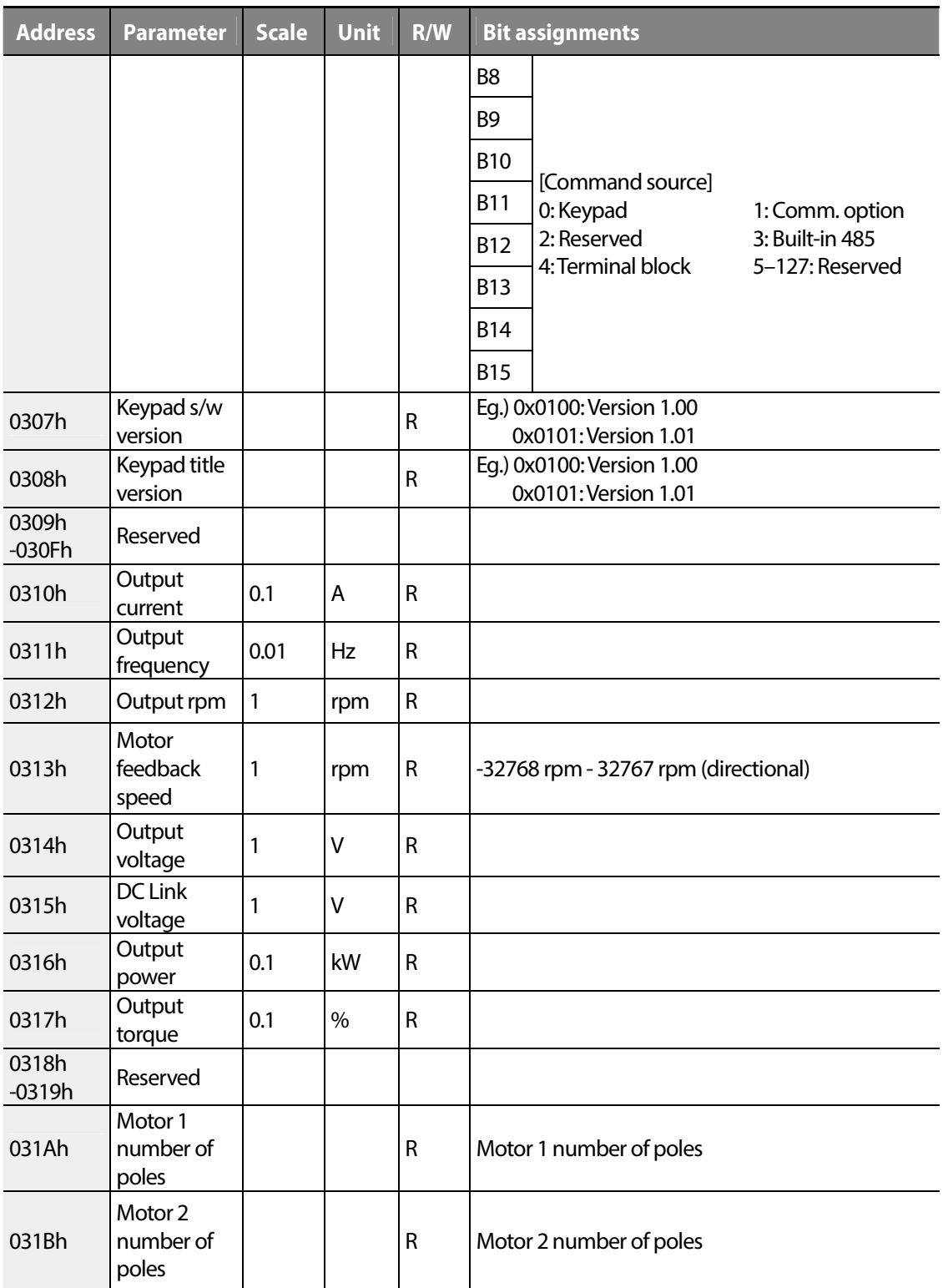

 $\Gamma$ 

 $L515$  | 309

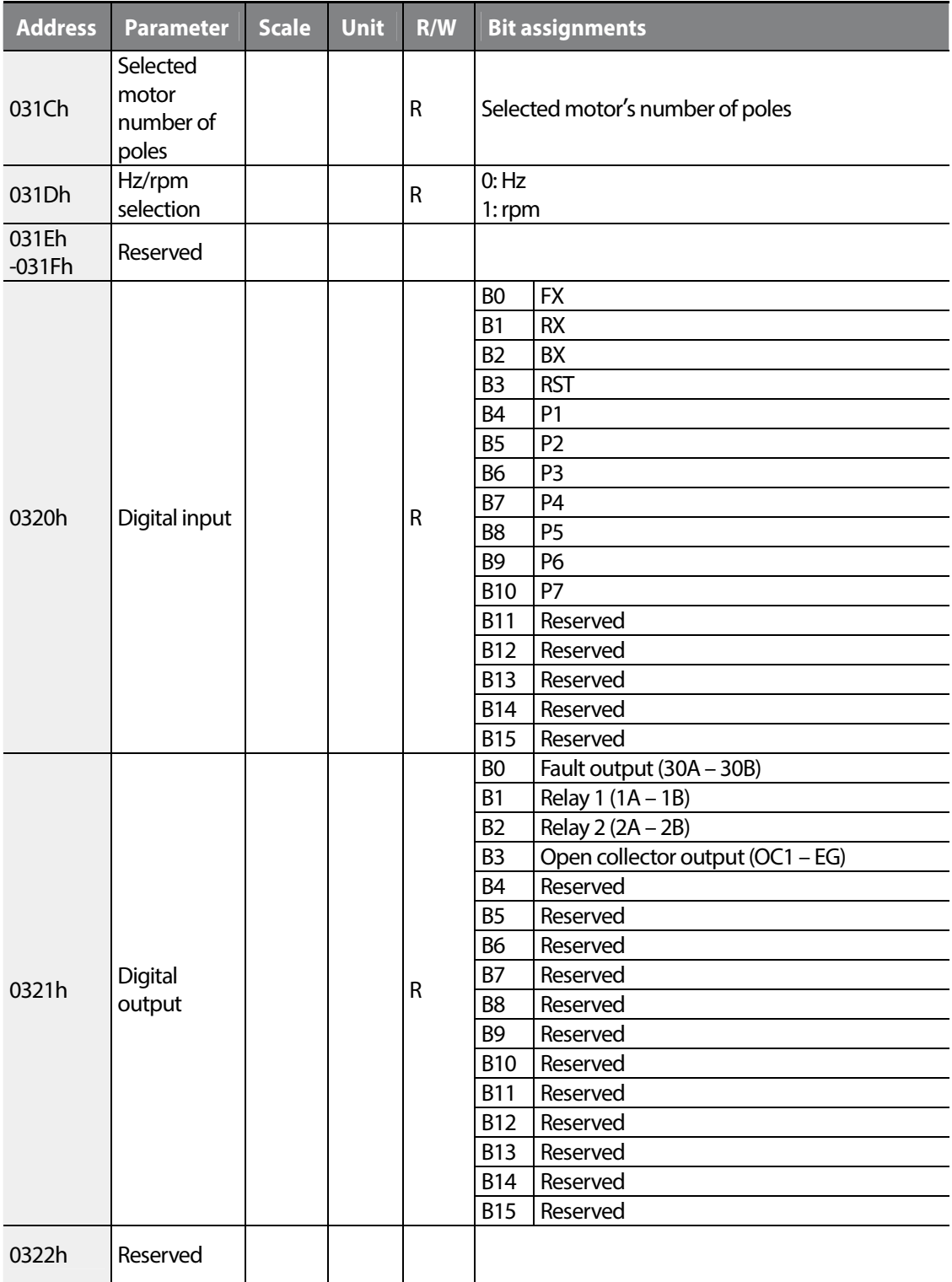

٦

310 | **LSTS** 

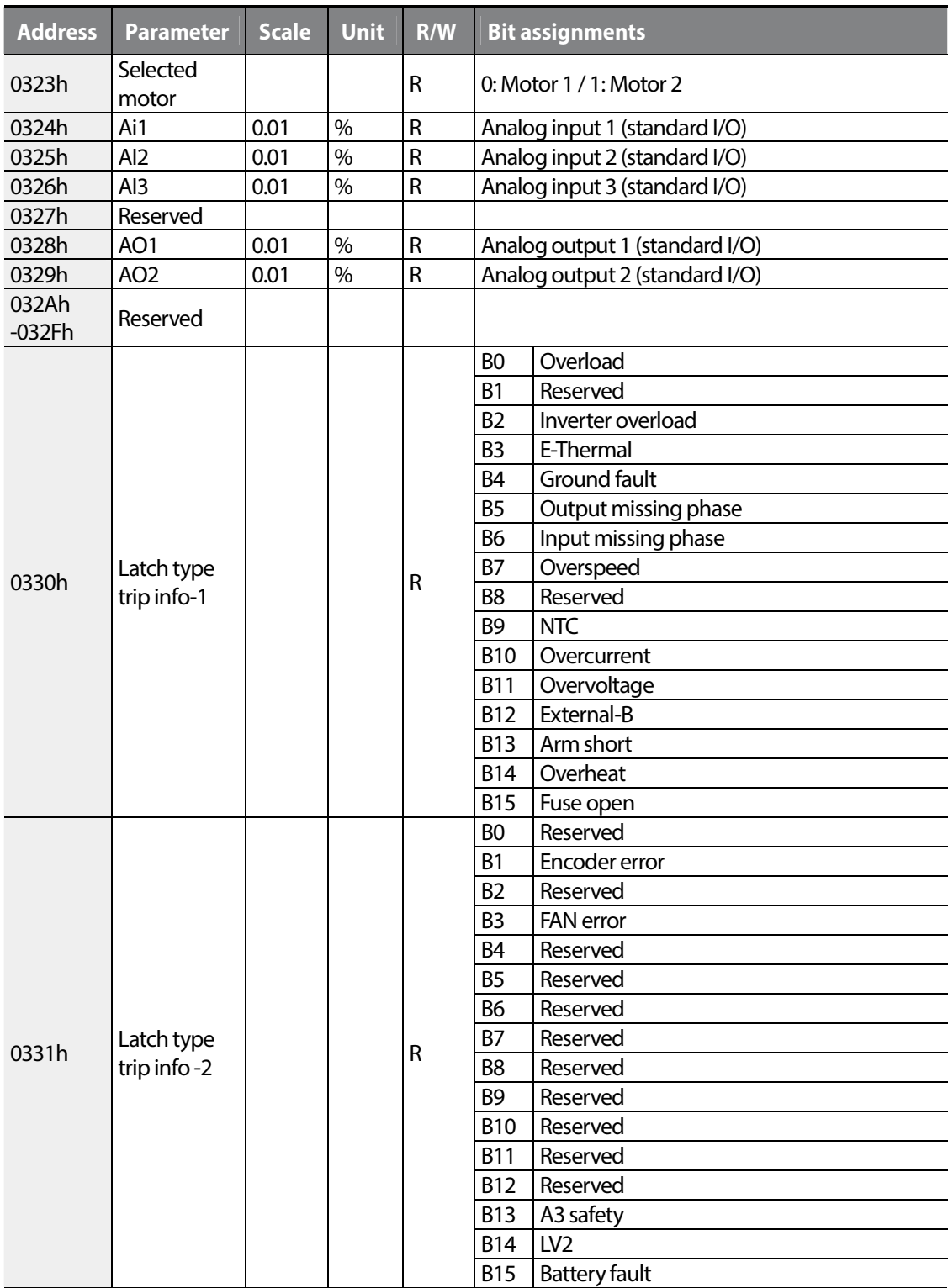

 $\Gamma$ 

# $L515$  | 311

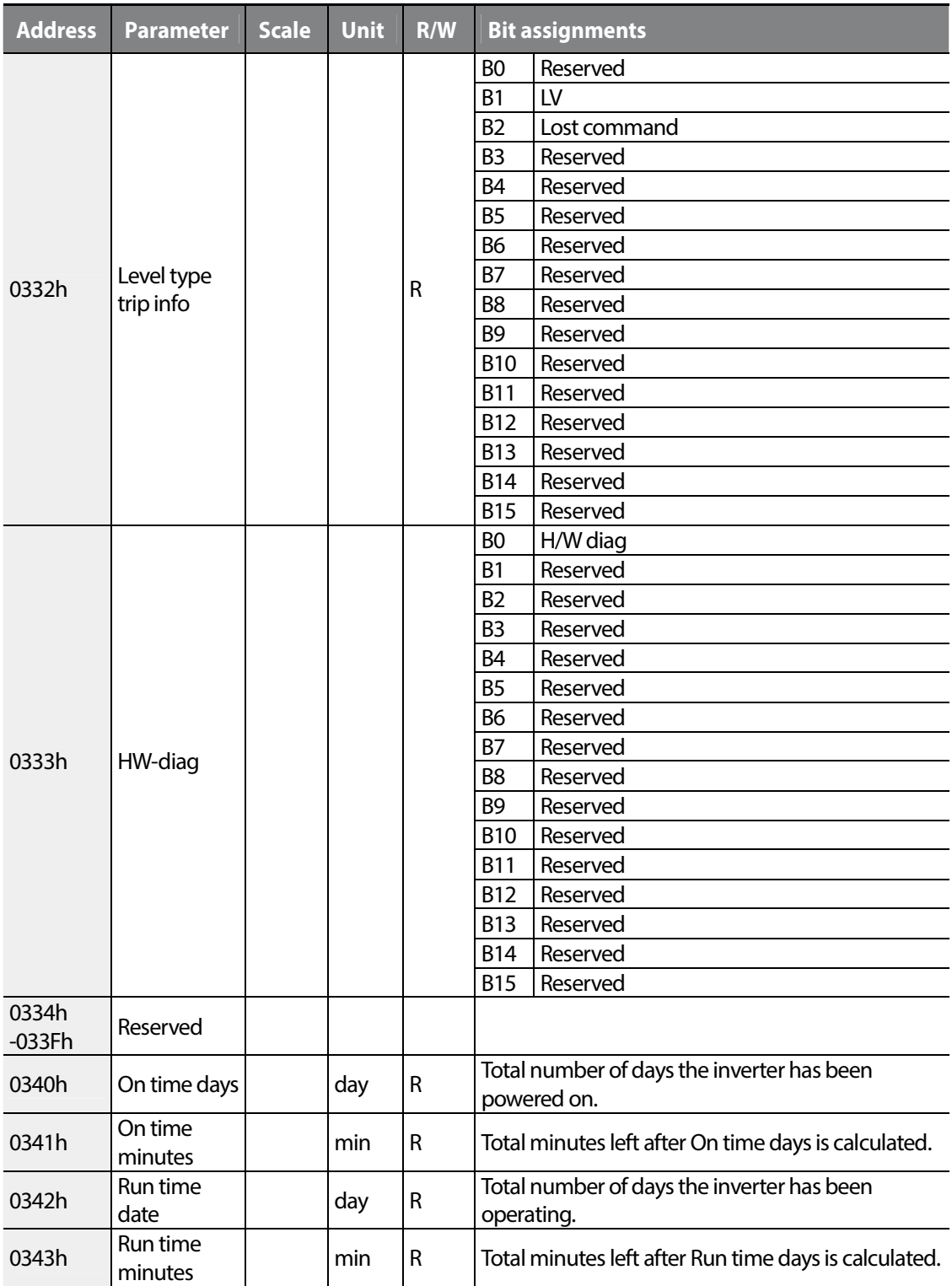

٦

312 | **LSTS**
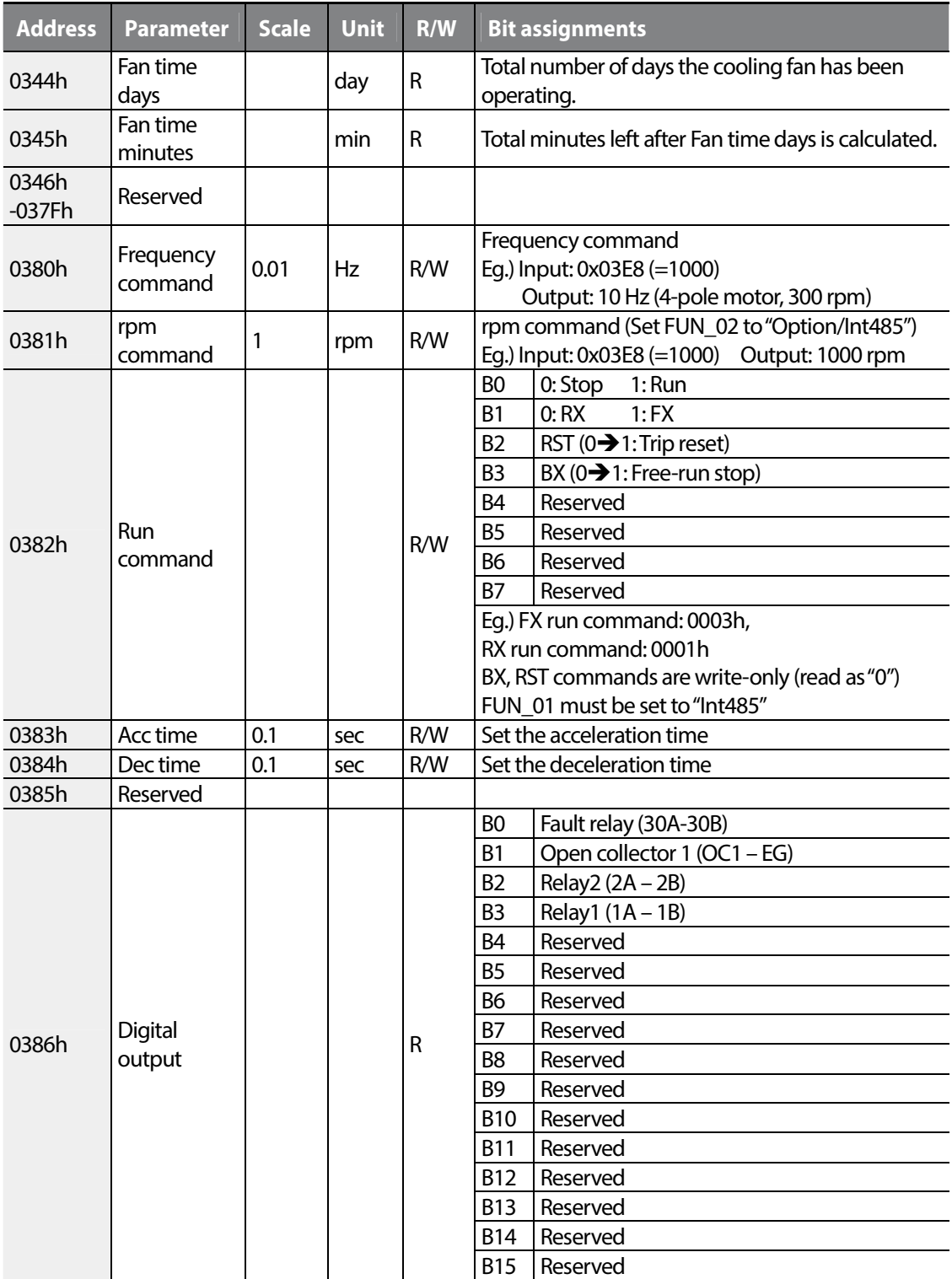

## $L515$  313

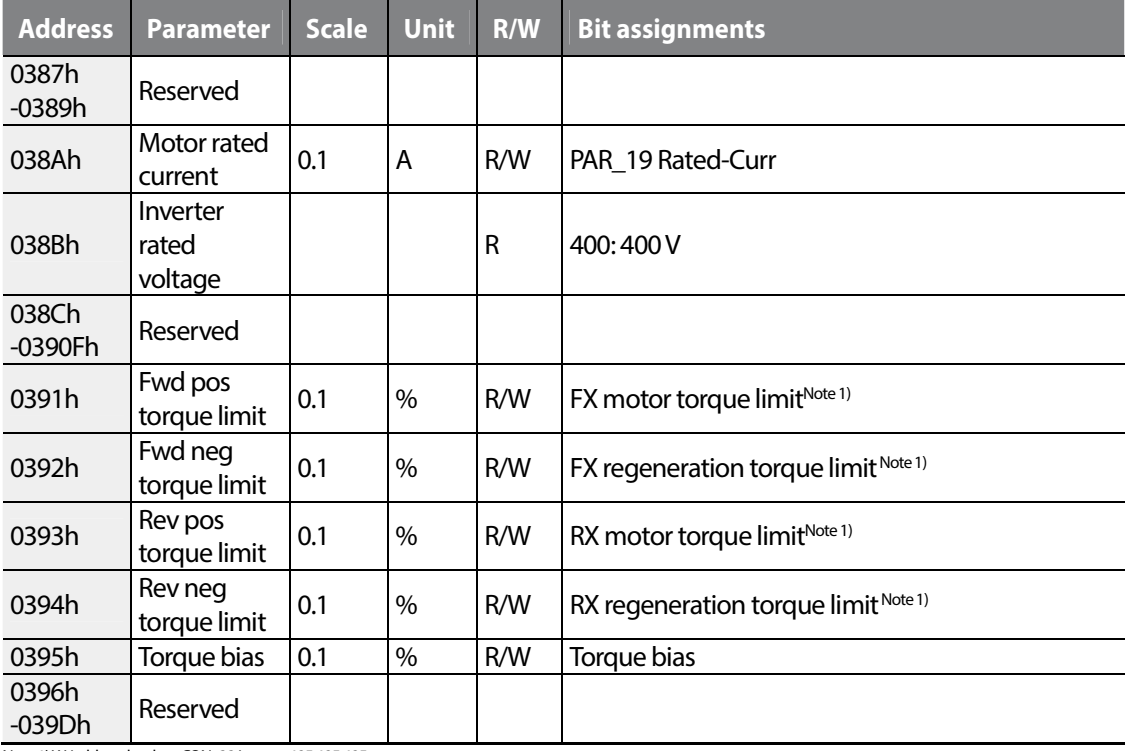

Note 1) Writable only when CON\_33 is set to 485 485 485.

Readable even when CON\_33 is not set to 485 485 485.

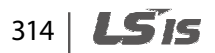

#### **7.3.7 iV5L common parameters**

 $\Gamma$ 

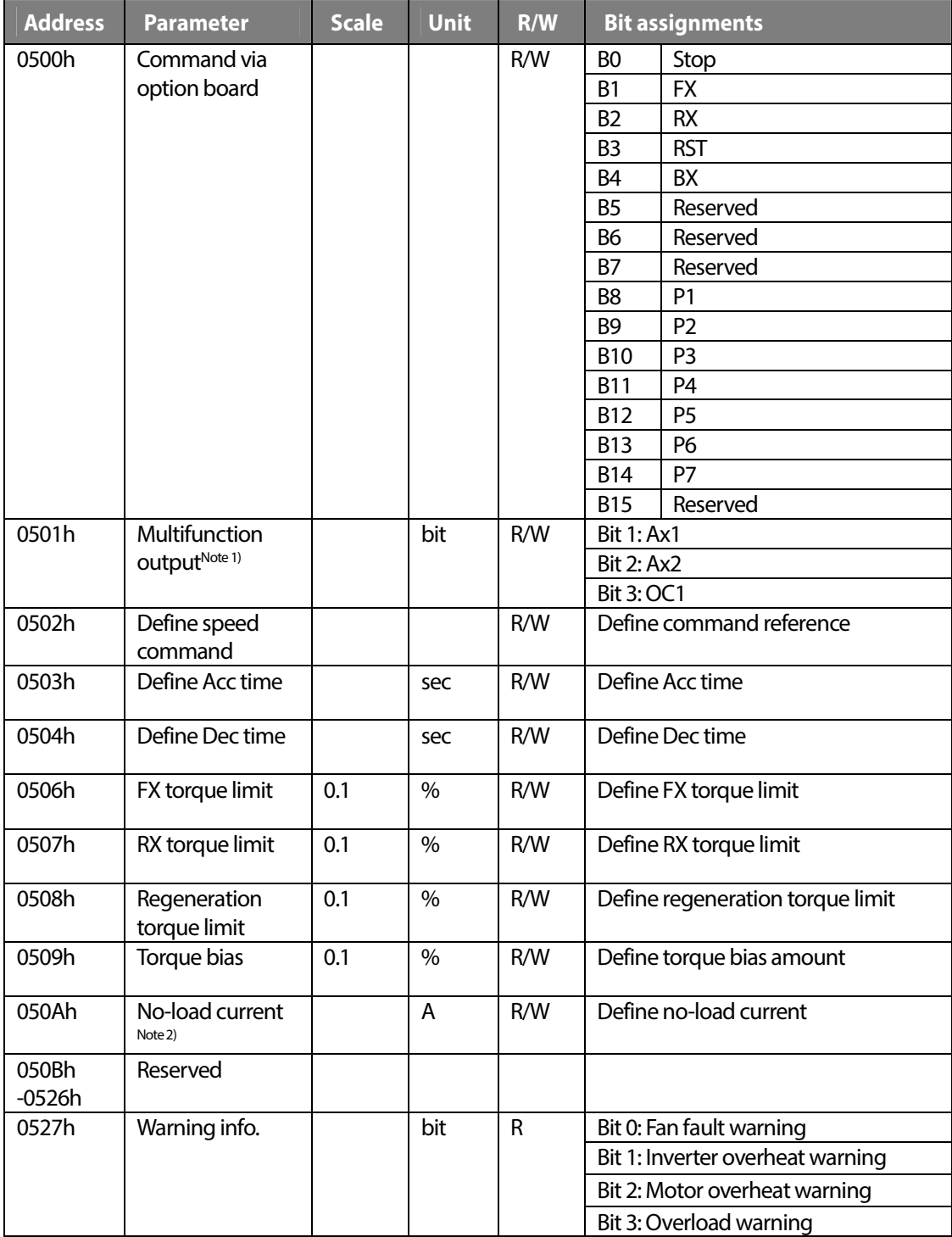

 $L515$  315

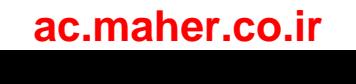

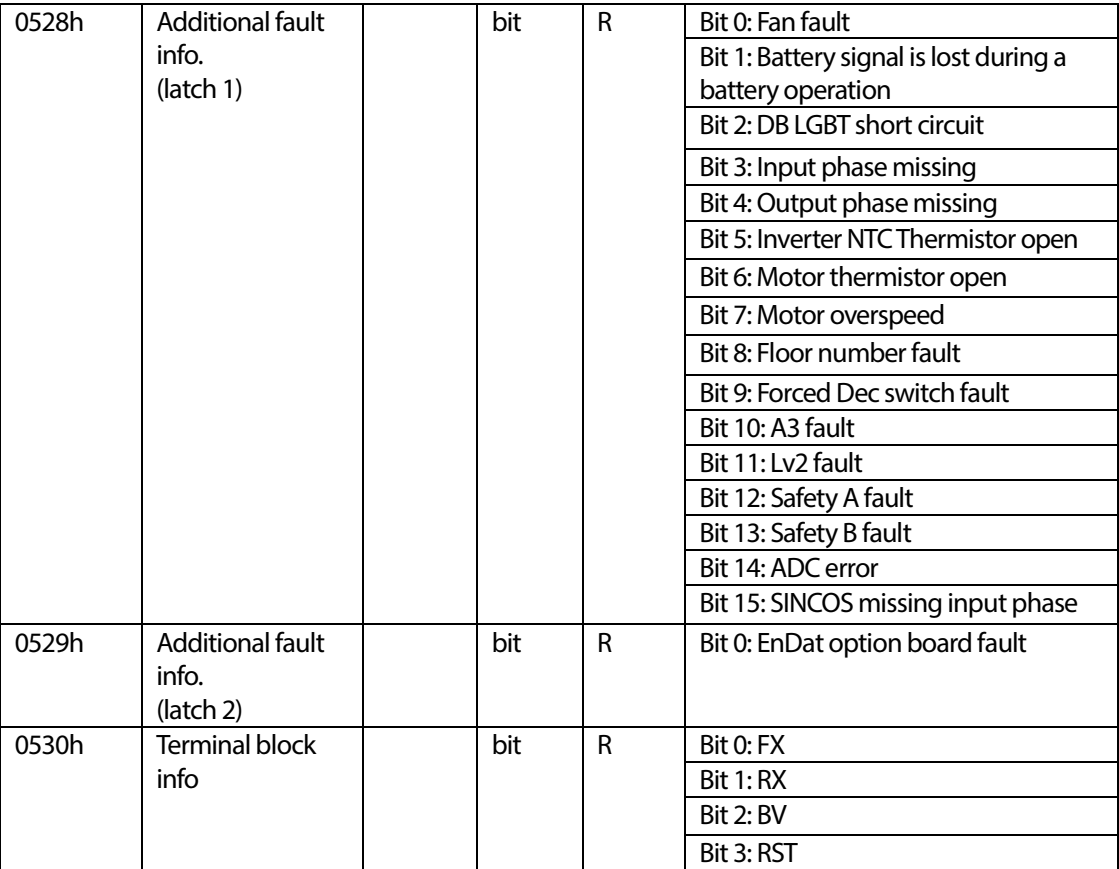

Note 1) Set the multifunction output terminals (DIO\_11 - DIO\_13) to "not used" to use them via network communication. Otherwise, the inverter uses the output terminal(s) for

the set functions and multifunction output via network communication becomes unavailable.

Note 2) The no-load command signal uses a defined percentage of the value set at PAR\_52. The value set at PAR\_52 is set at 100% of the output current.

316 | **LSIS** 

# **8 Troubleshooting**

This chapter explains how to resolve a problem when the inverter's protective functions, fault trips, or other faults occur. If the inverter does not work normally after following the troubleshooting steps, contact the LSIS customer service center.

## **8.1 Fault trips**

When the inverter detects a fault, it stops operating (trips) or sends a message. Also, when a trip occurs, the keypad displays brief information.

Detailed information can be viewed at PRT-90. If more than two trips occur at approximately the same time, the keypad displays information for the higher priority fault first. The [Up], [Down], [Left], and [Right] cursor keys on the keypad can be used to view fault trip information. Fault conditions can be categorized as follows:

- Level: When the fault is corrected, the trip or warning signal disappears and the fault is not saved in the fault history.
- Latch: When the fault is corrected and a reset input signal is provided, the trip warning signal disappears.
- Fatal: When the fault is corrected, the fault trip or warning signal disappears only after the user turns off the inverter, waits until the charge indicator light goes off, and turns the inverter on again. If the fault condition is still present after powering on the inverter again, contact the supplier or the LSIS customer service center.

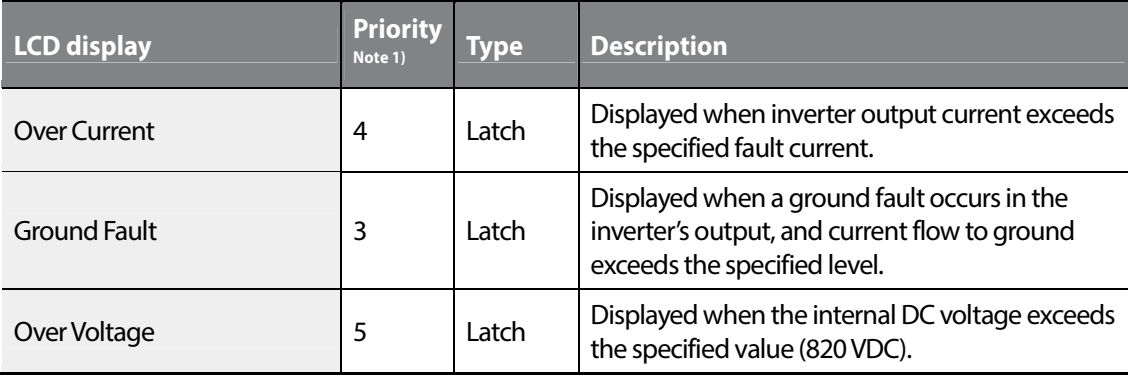

#### **Fault trips**

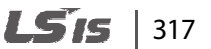

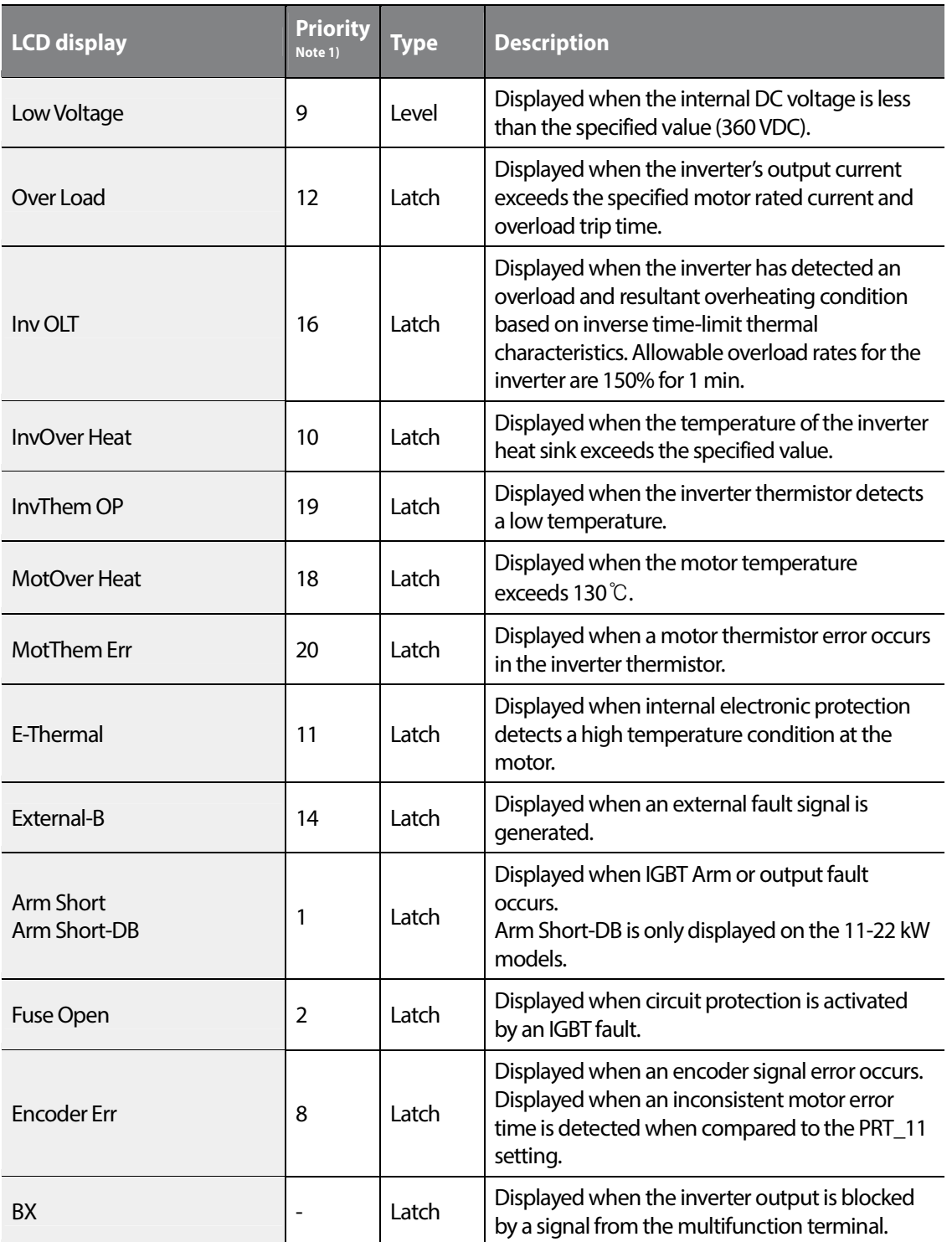

٦

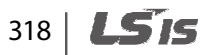

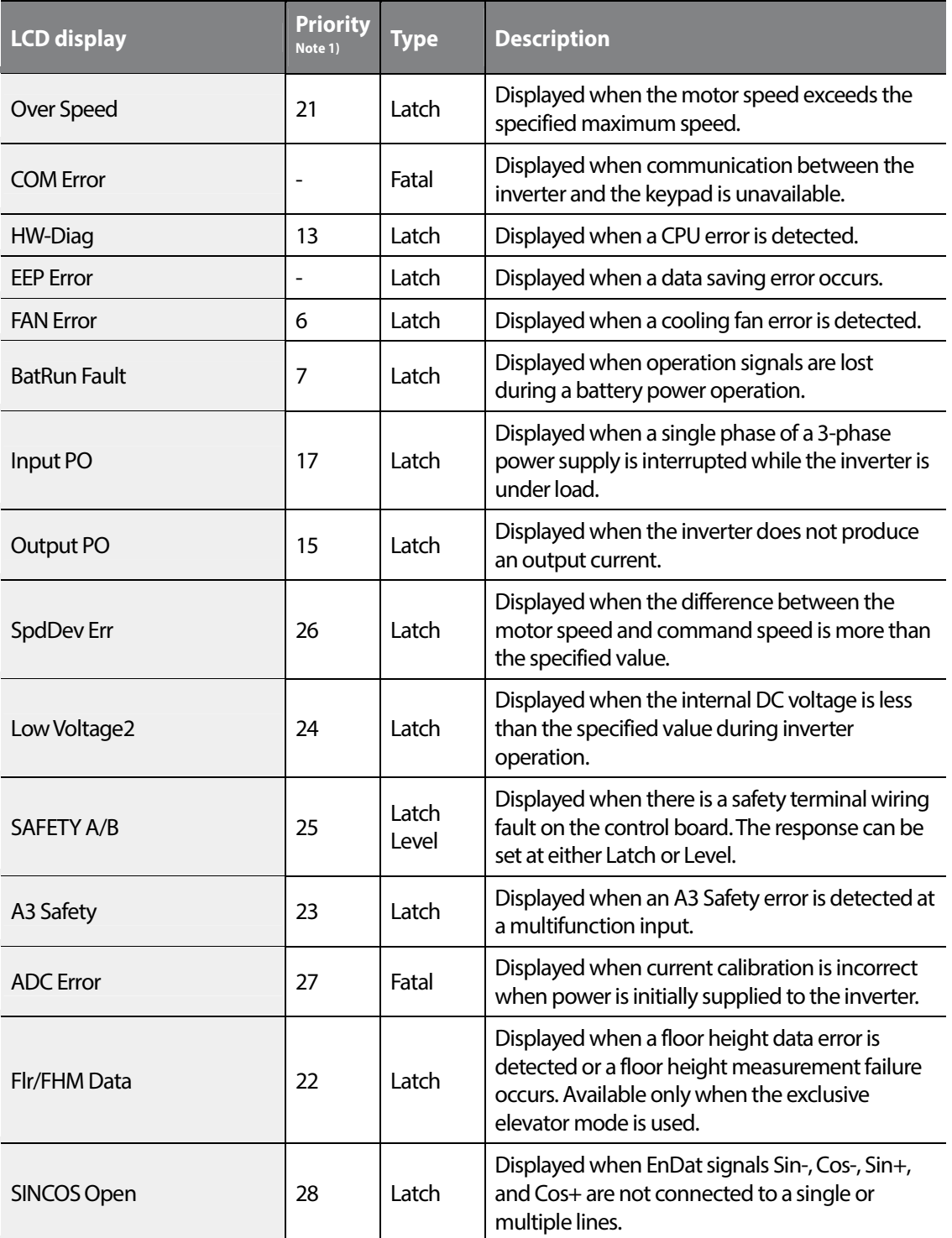

 $\Gamma$ 

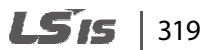

Trouble-<br>shooting

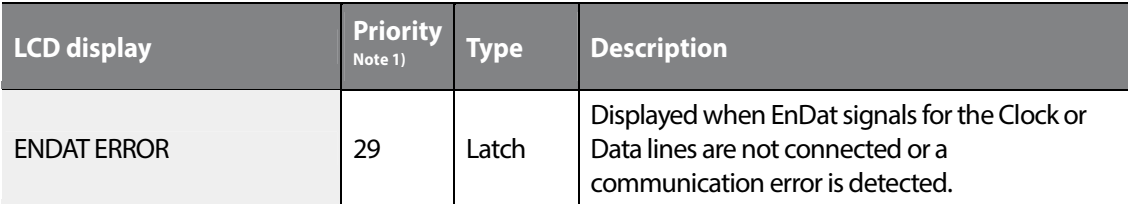

Note 1) The display priority when multiple trip occurs. Smaller number has higher priority.

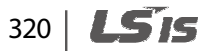

## **8.2 Confirming the fault status and fault history**

#### **8.2.1 Confirming the fault status and storing the fault information**

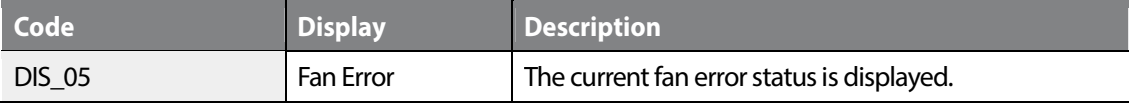

- **1** Press the [PROG] key and then press the [▲] or [▼] to confirm the operation information before the fault trip occurs and the fault information is displayed.
- **2** Press the [ENT] key to close the information screen.

Г

**3** Press the [RESET] key to store the information to DIS\_05.

Only one current fault information is displayed. When multiple faults occur simultaneously, the fault that has higher prioprity (smaller number) is displayed. The information that is stored in the fault history is irrelevant to the priority.

#### **8.2.2 Confirming the fault history**

"DIS\_05" stores up to two fault histories, and the "Last Fault 1" is the most recent fault trip.

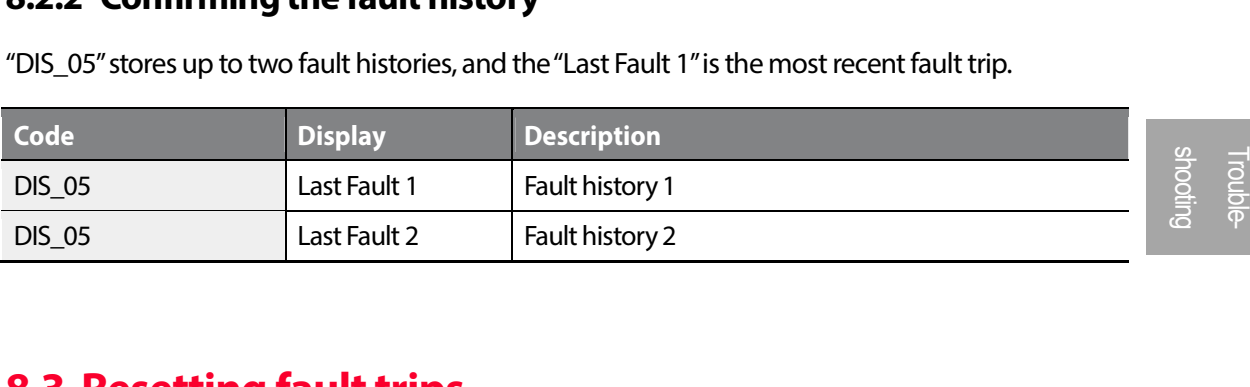

## **8.3 Resetting fault trips**

Follow one of the instructions below to reset the inverter:

- From the keypad, press the [RESET] key.
- From the inverter's control terminal, close the circuit between the RST and CM terminals.
- Turn OFF the inverter, and then turn it ON again.

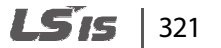

## **8.4 Troubleshooting when a fault trip occurs**

When a problem occurs, confirm the followings first.

- Are the motor and the inverter connected properly?
	- Refer to page *19*.
- Is the encoder type jumper in the inverter's I/O PCB set correctly? - Refer to page *34*.

If the encoder is complementary or open collector type, set JP1 to "OC" and JP2 to "15V". If the encoder is line drive type, set JP1 to "LD" and JP2 to "5V". The initial setting is line drive type.

- Is direction of the motor rotation correct?
	- Refer to page *53*.

When looking at the motor from the motor's fan, the motor rotates clockwise in the forward operation.

- Is the inverter tested sufficiently in a no load status?
	- Refer to page *54* and *57*.

When a fault trip or warning occurs due to a protection function, refer to the following table for possible causes and remedies.

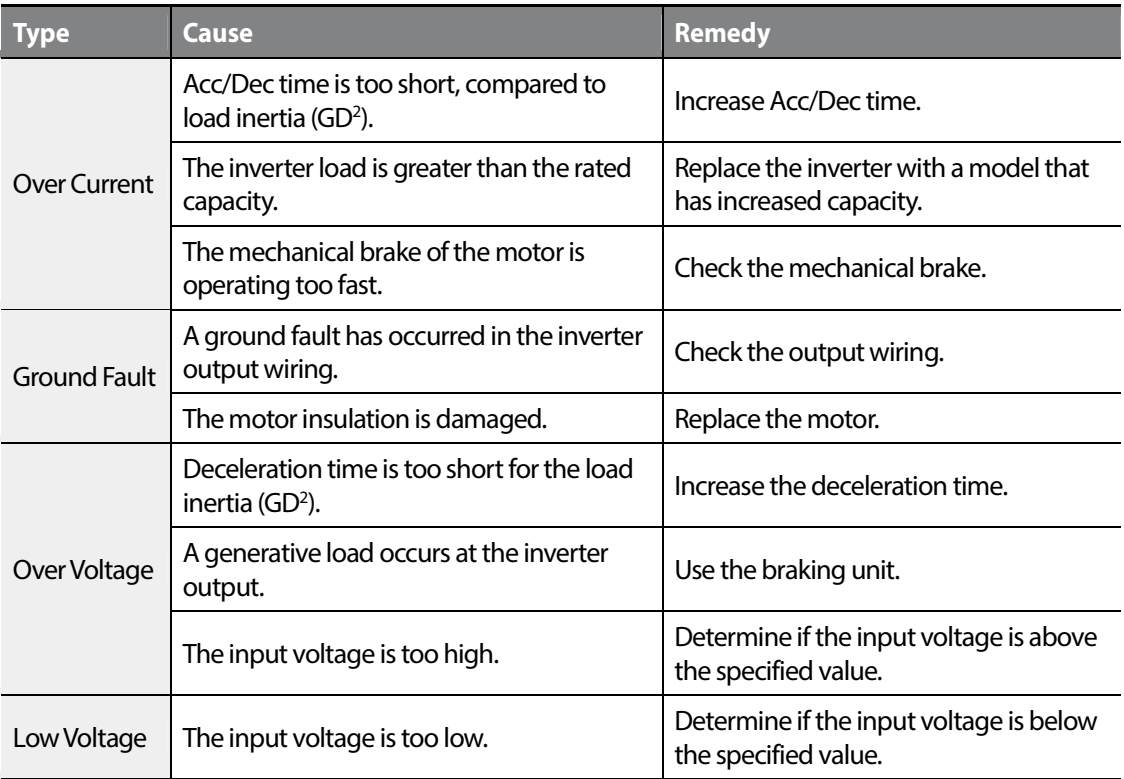

322 **LSIS** 

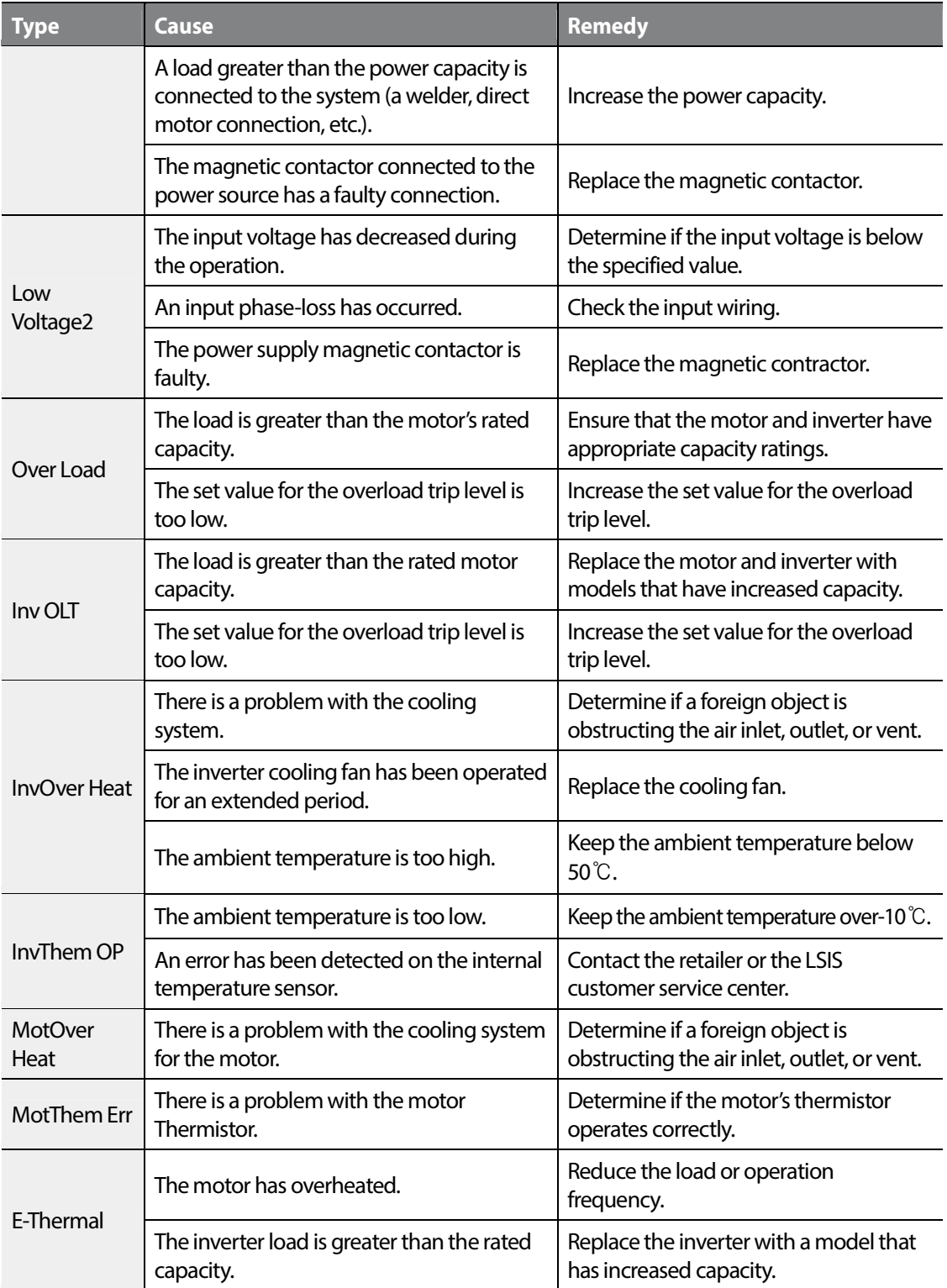

## $L515$  323

324 **LS1S** 

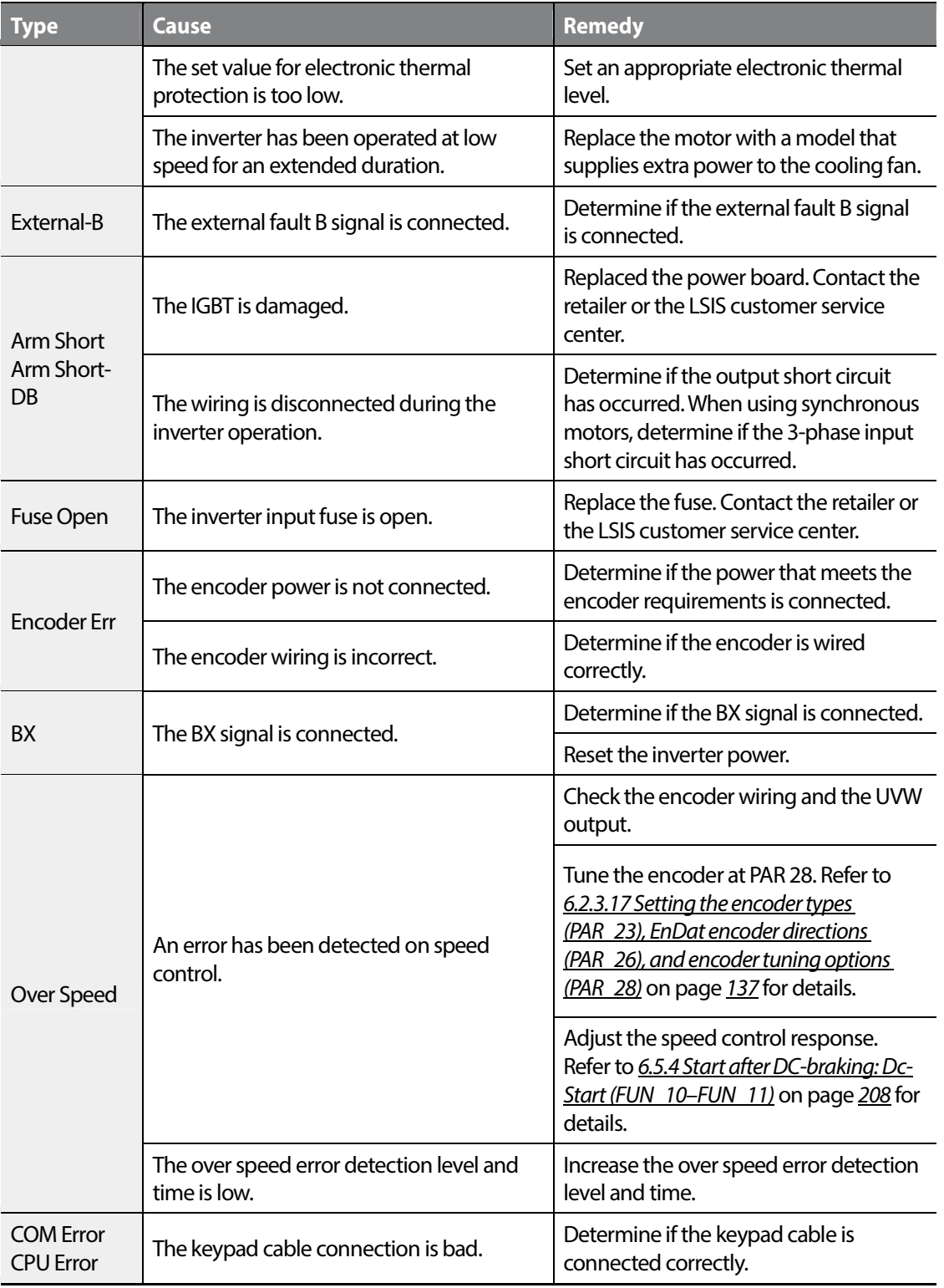

٦

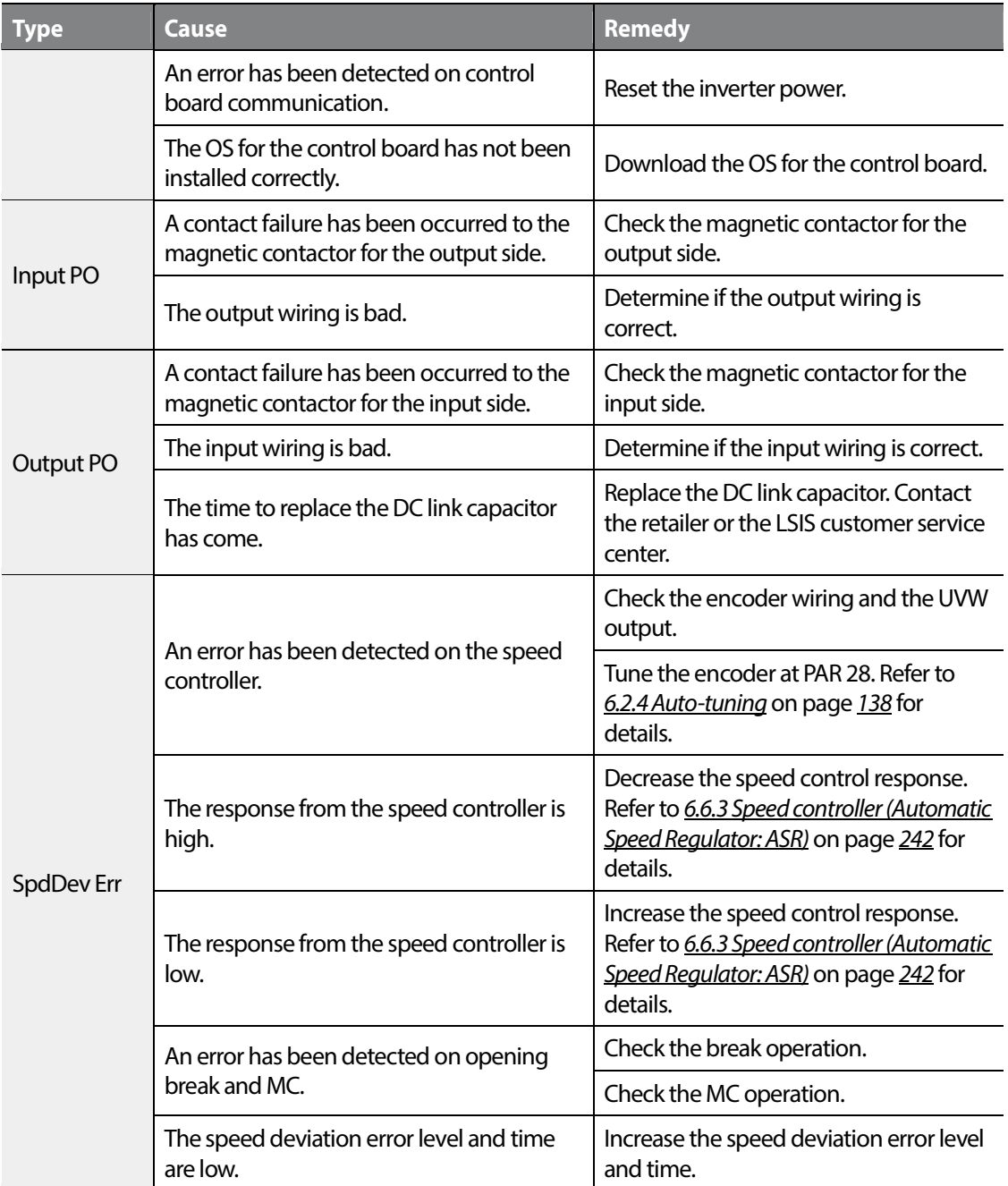

 $LSTS$  325

# **8.5 Troubleshooting after a test run**

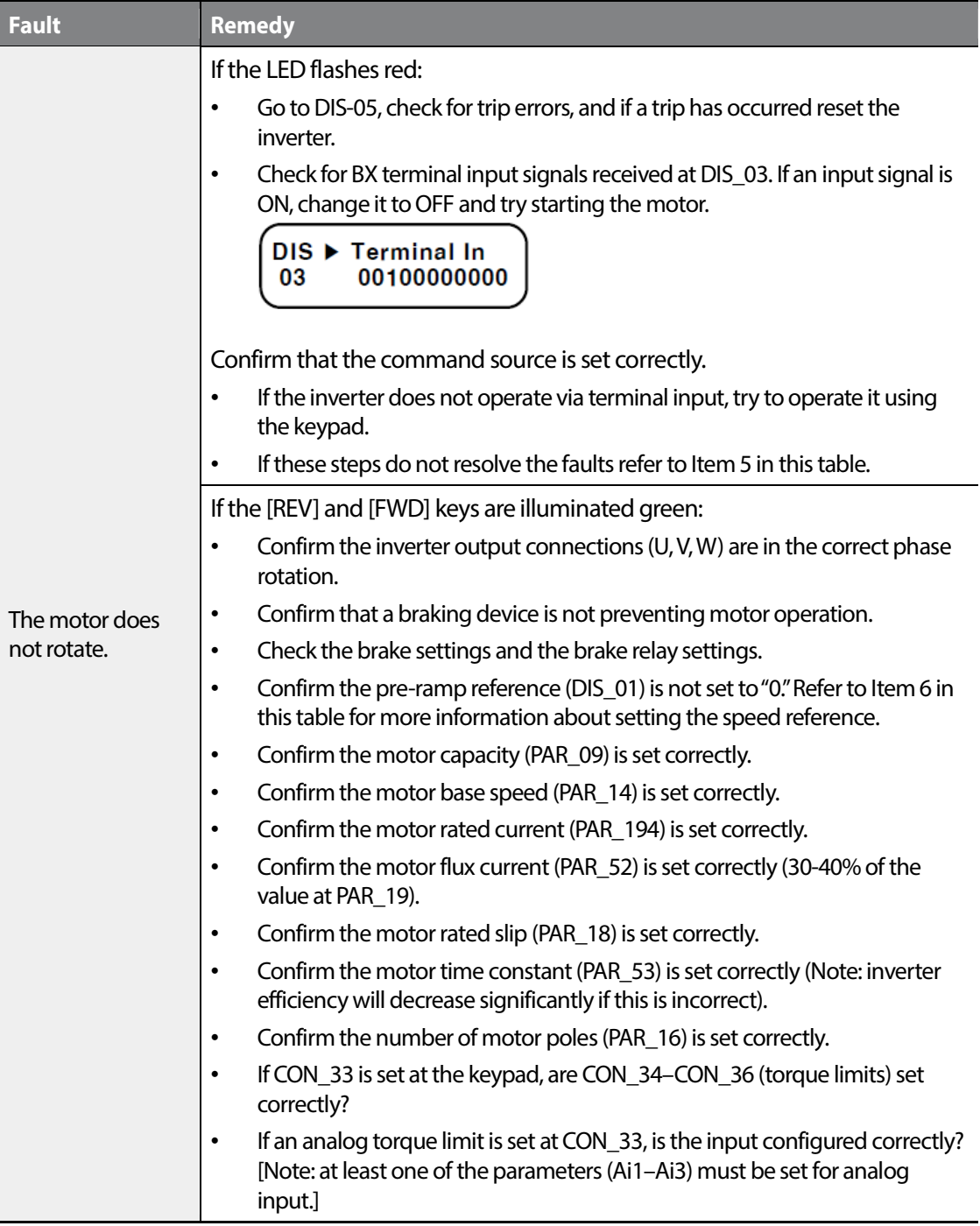

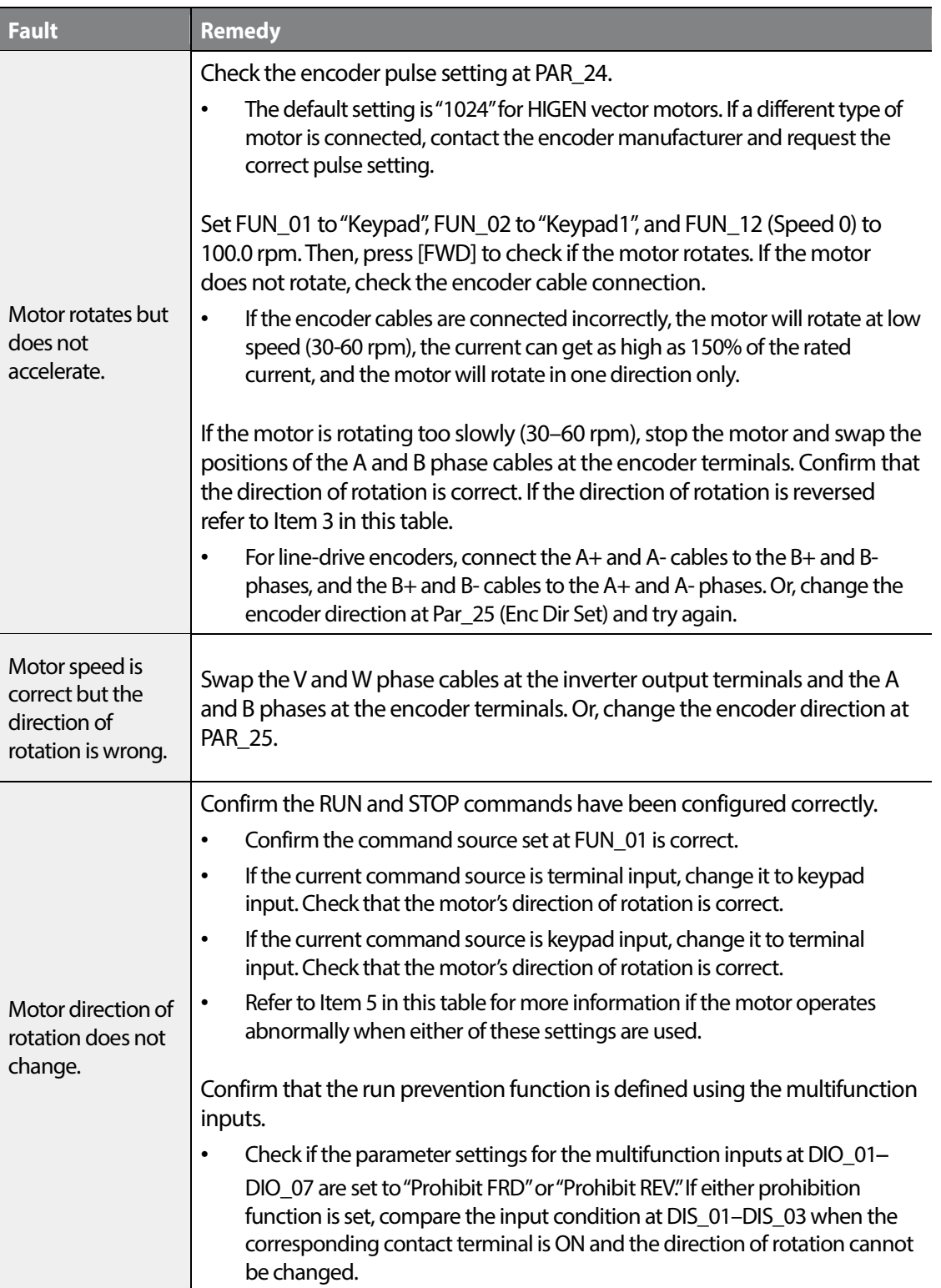

## $L515$  327

#### www.barghmaher.org **[ac.maher.co.ir](https://ac.maher.co.ir/)**

 $\Gamma$ 

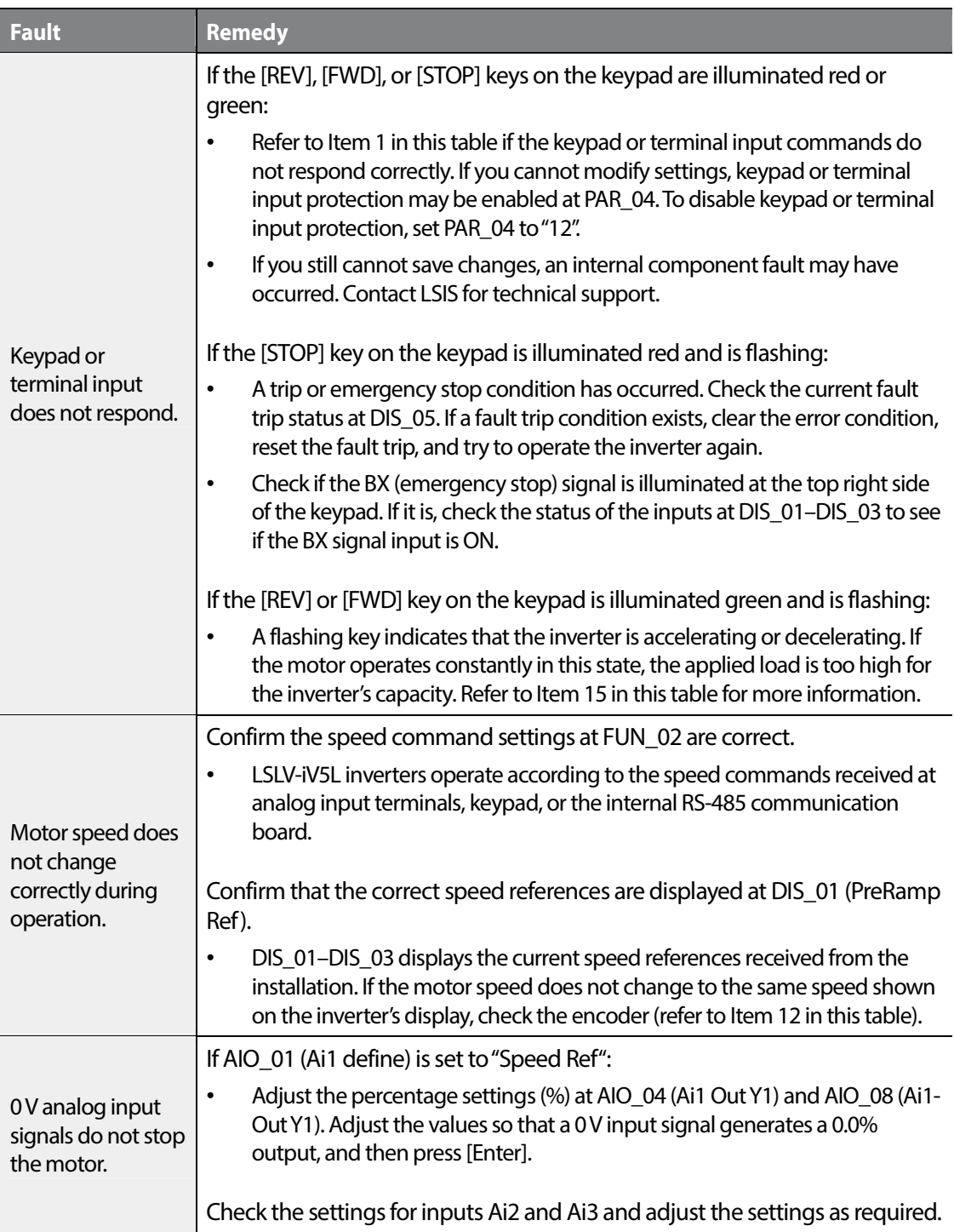

٦

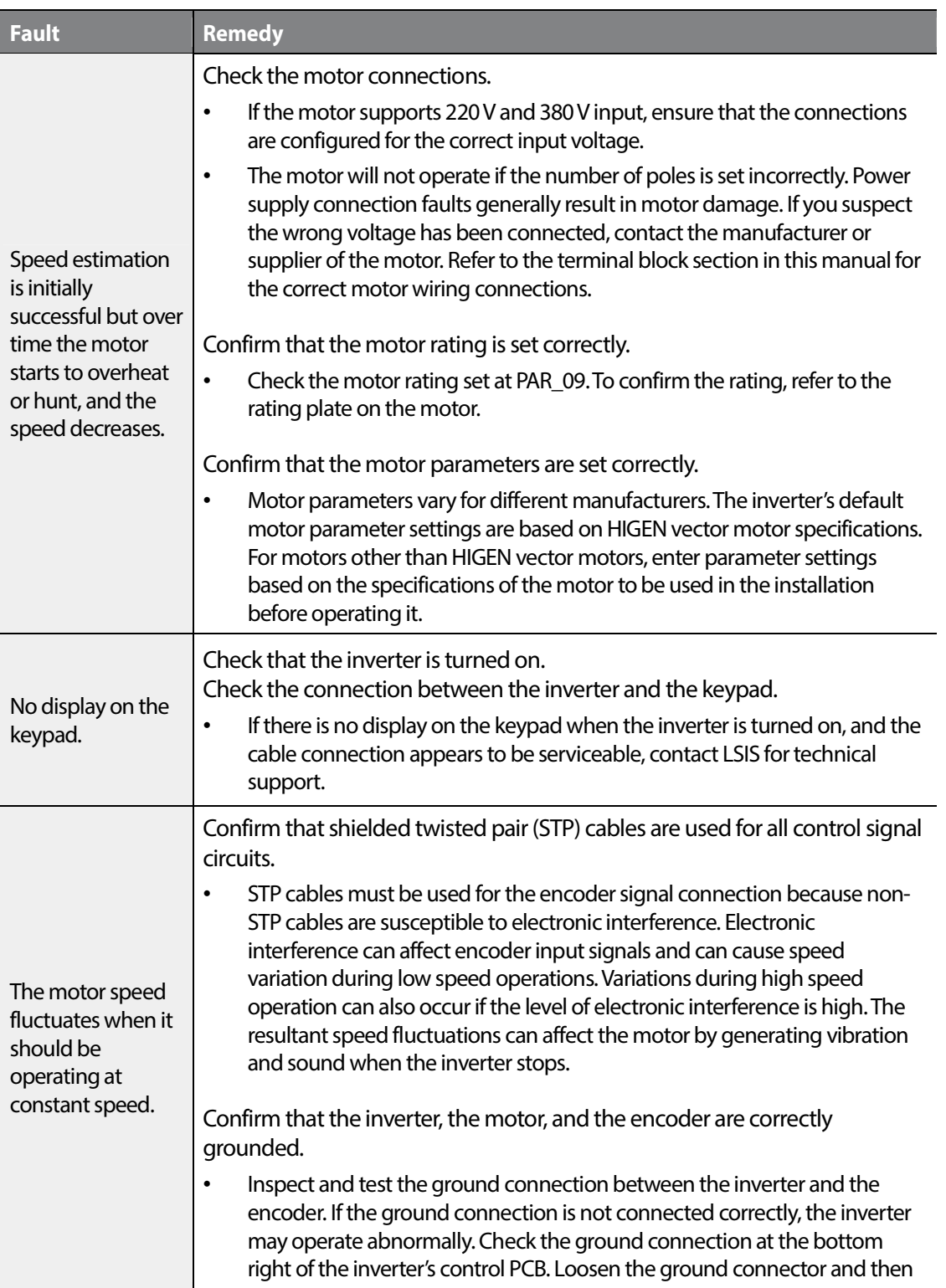

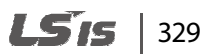

#### www.barghmaher.org **[ac.maher.co.ir](https://ac.maher.co.ir/)**

 $\Gamma$ 

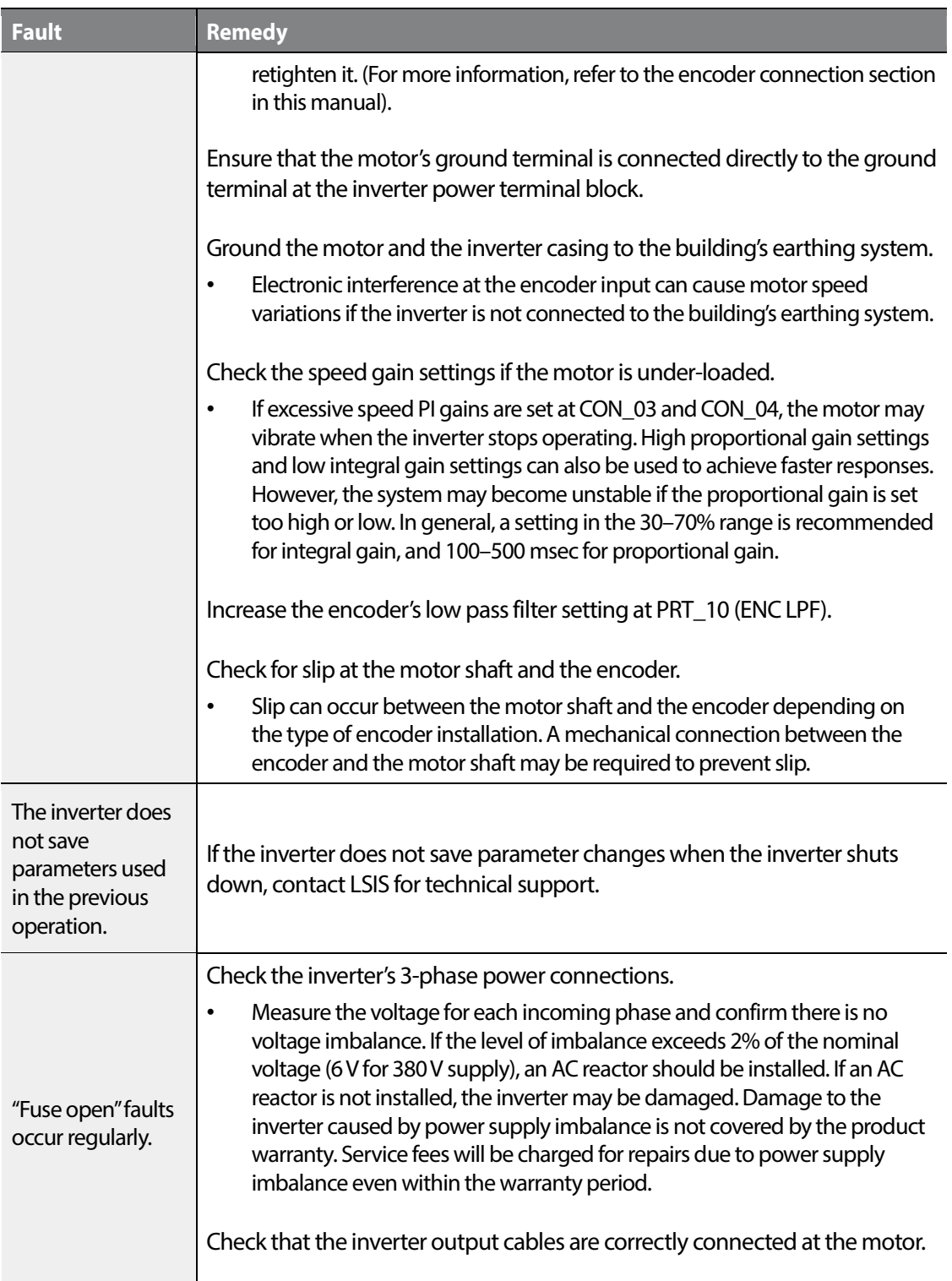

٦

# 330 | **LSTS**

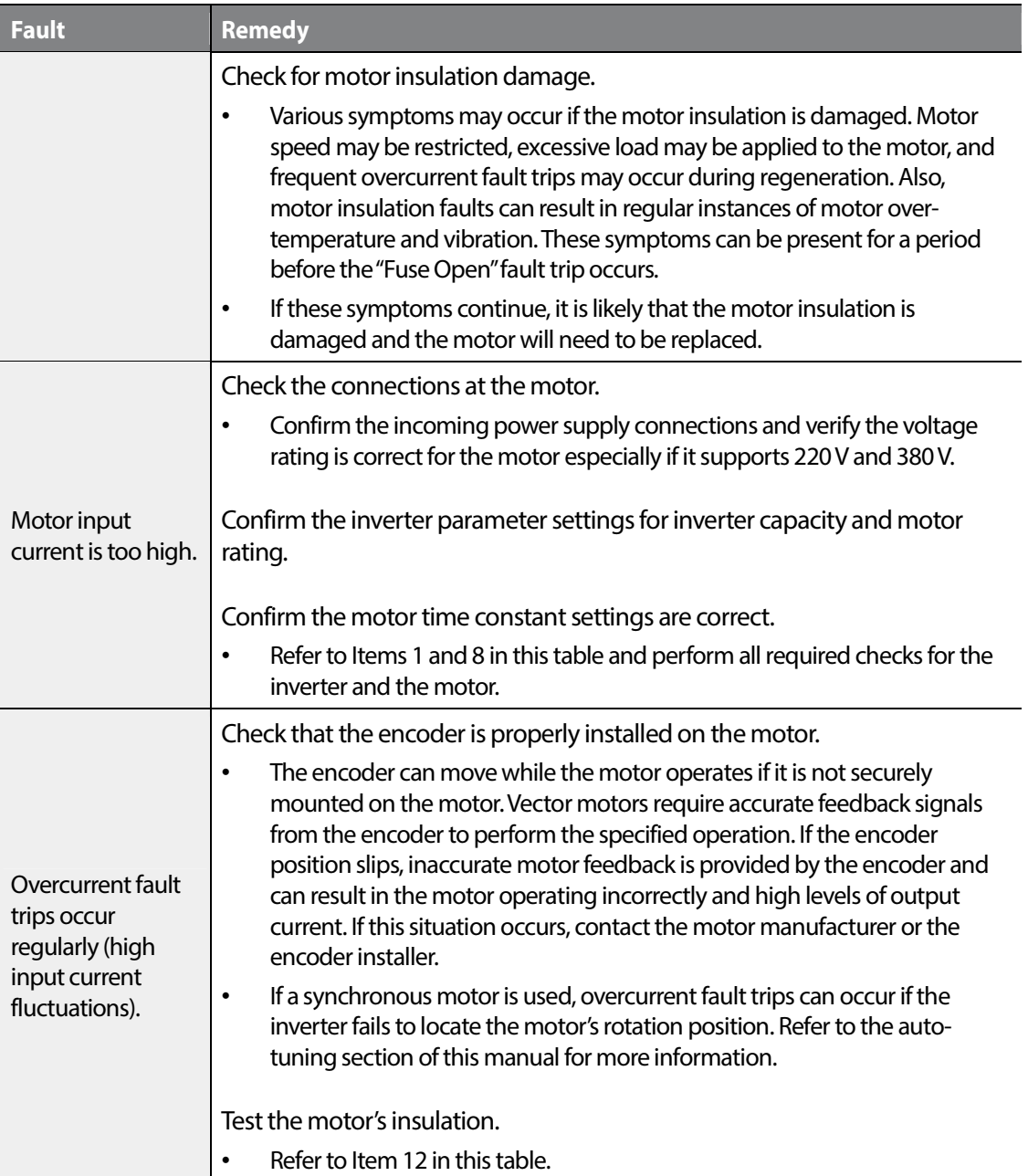

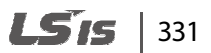

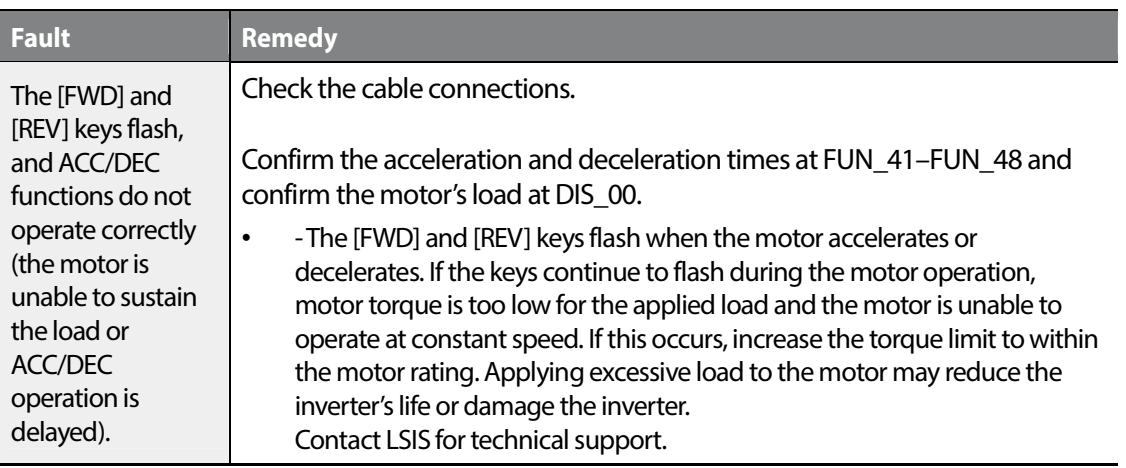

# **8.6 Troubleshooting other faults**

When faults other than those identified as fault trips or warnings occur, the table below lists possible causes and remedies.

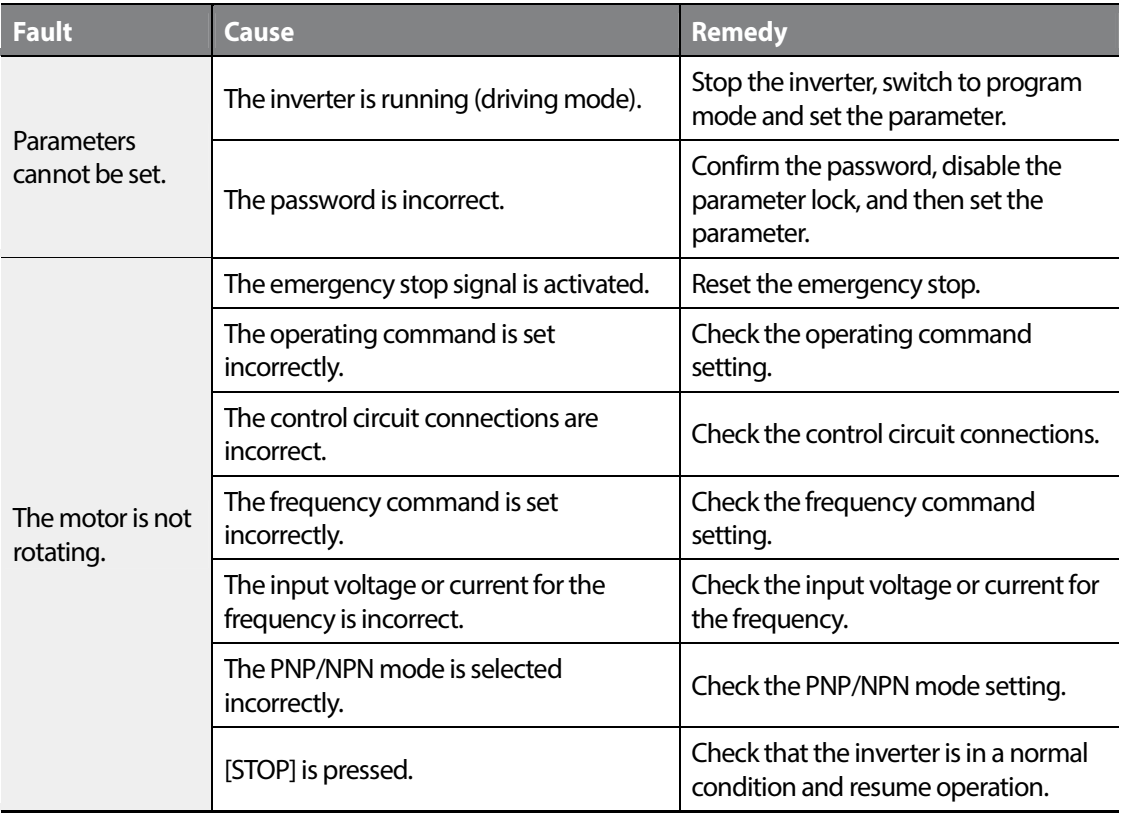

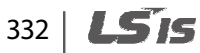

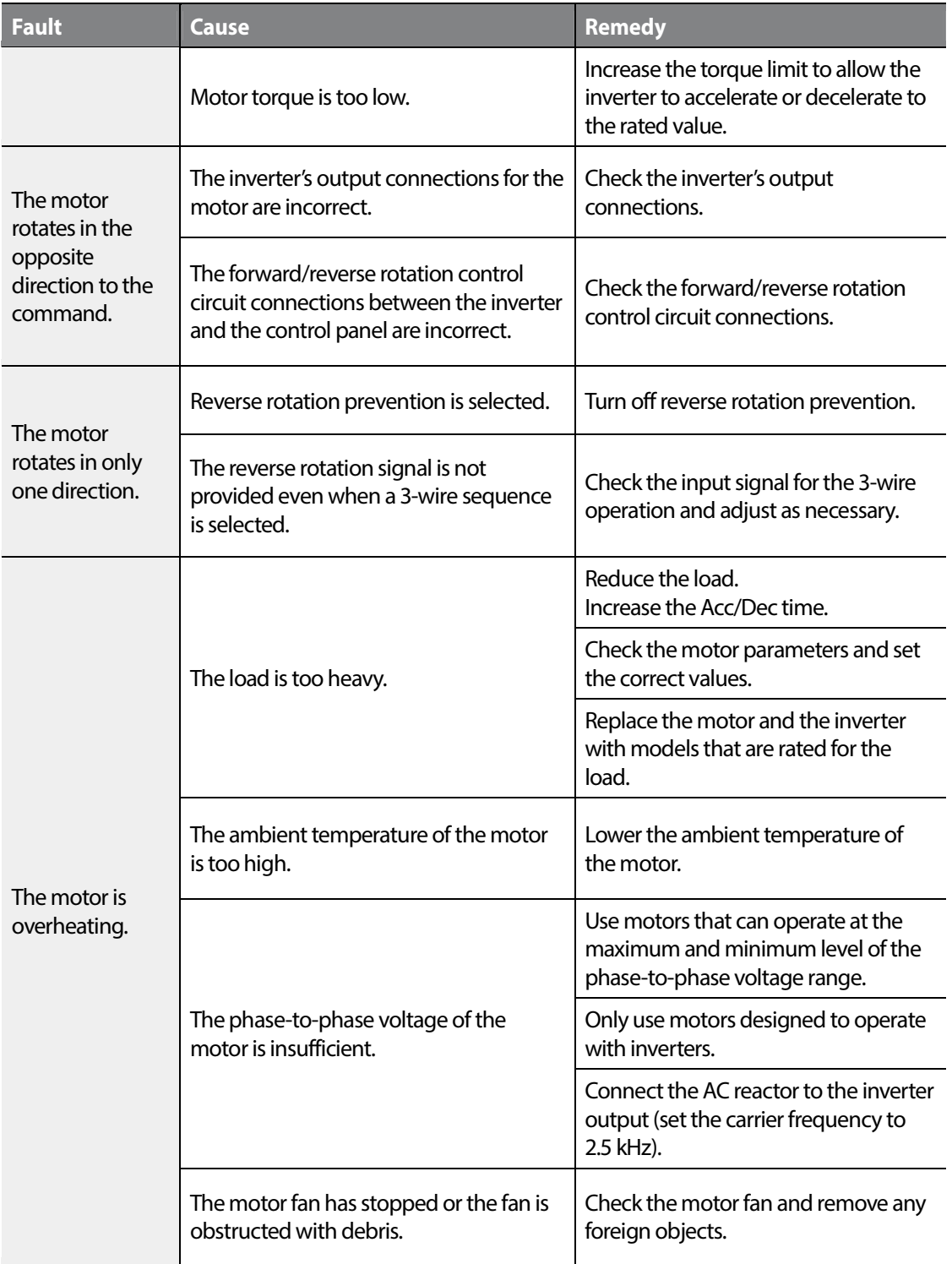

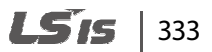

#### www.barghmaher.org **[ac.maher.co.ir](https://ac.maher.co.ir/)**

 $\Gamma$ 

#### **Troubleshooting**

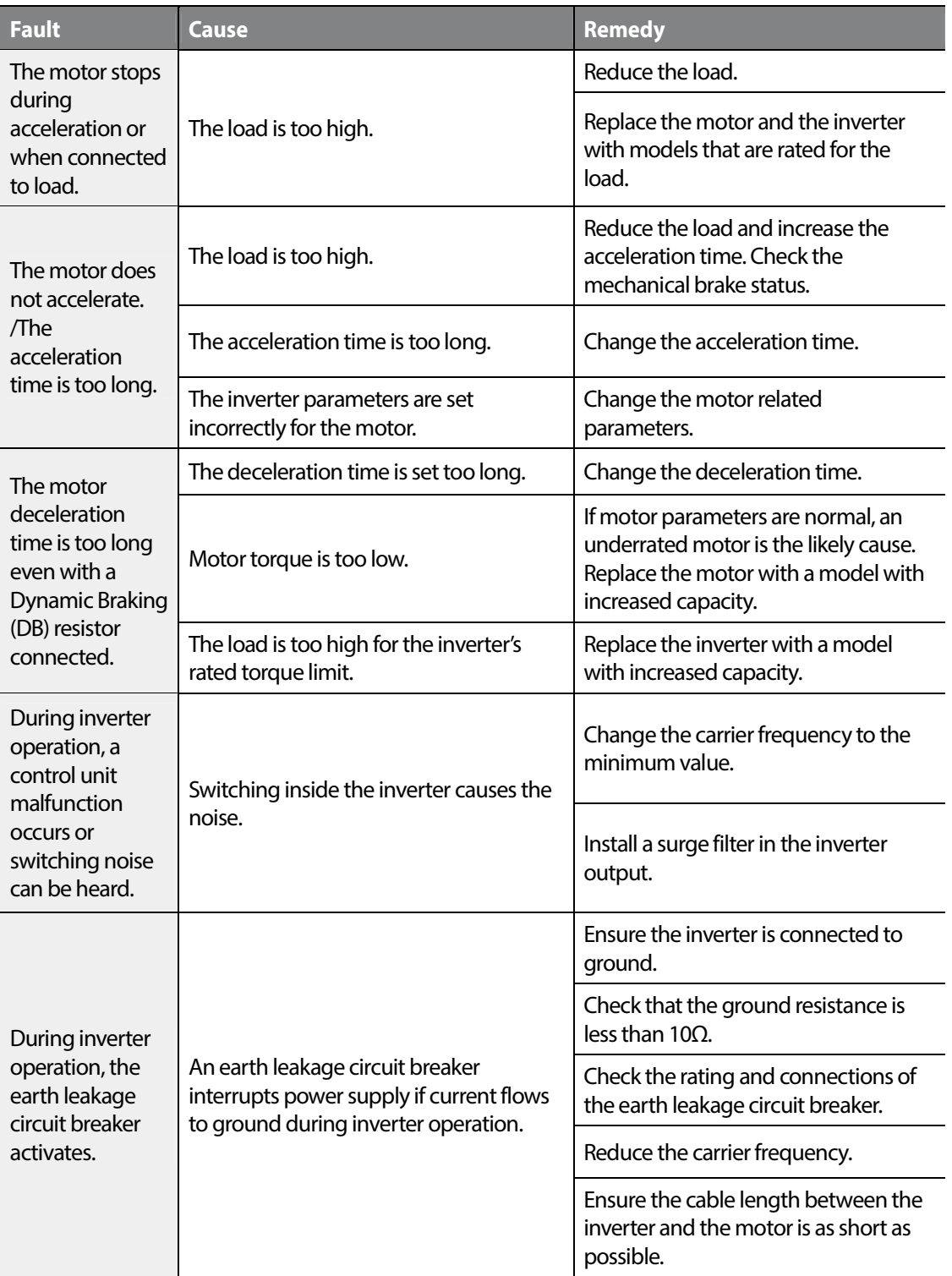

٦

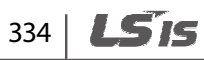

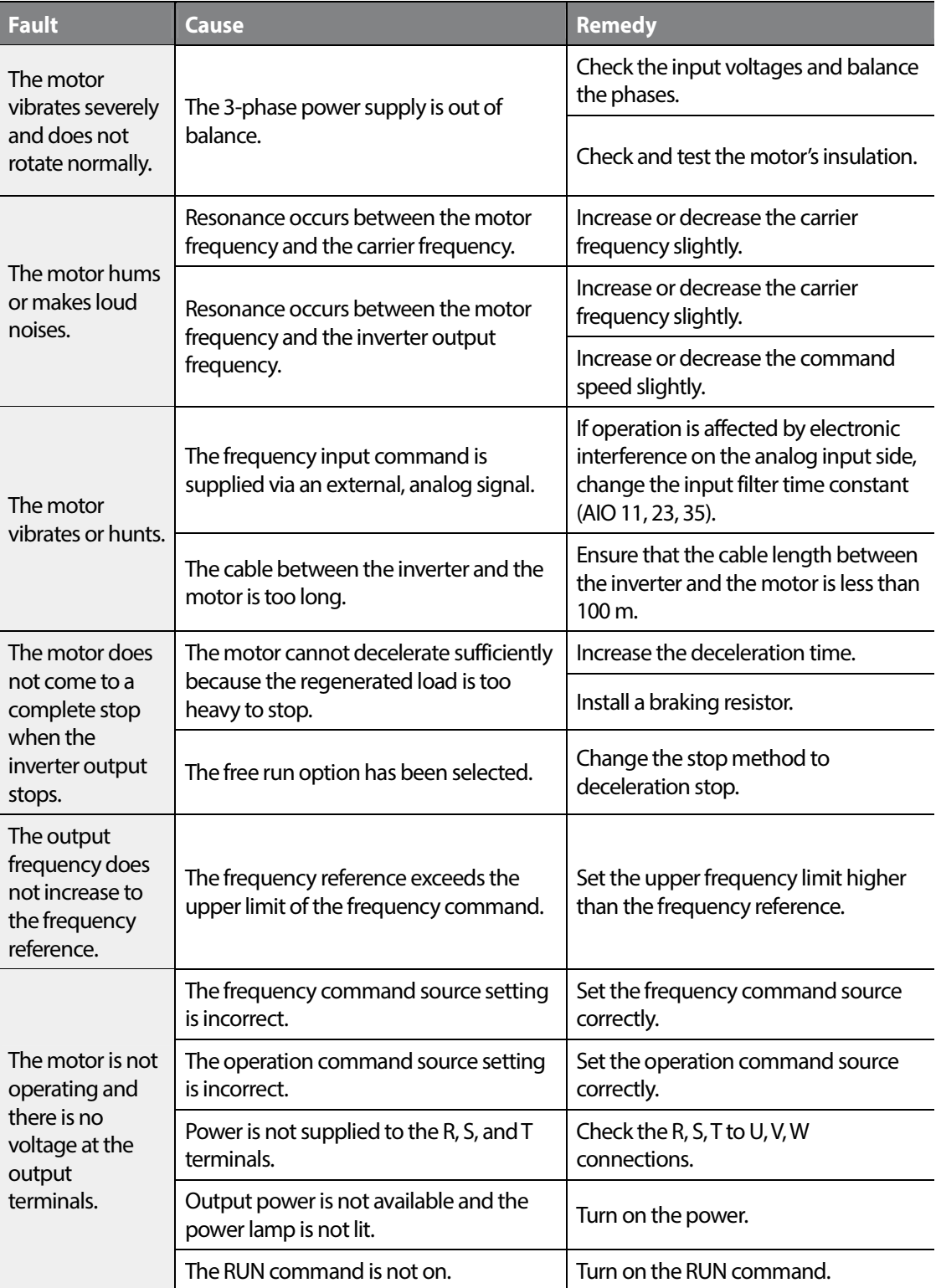

 $\Gamma$ 

 $L515$  335

#### **Troubleshooting**

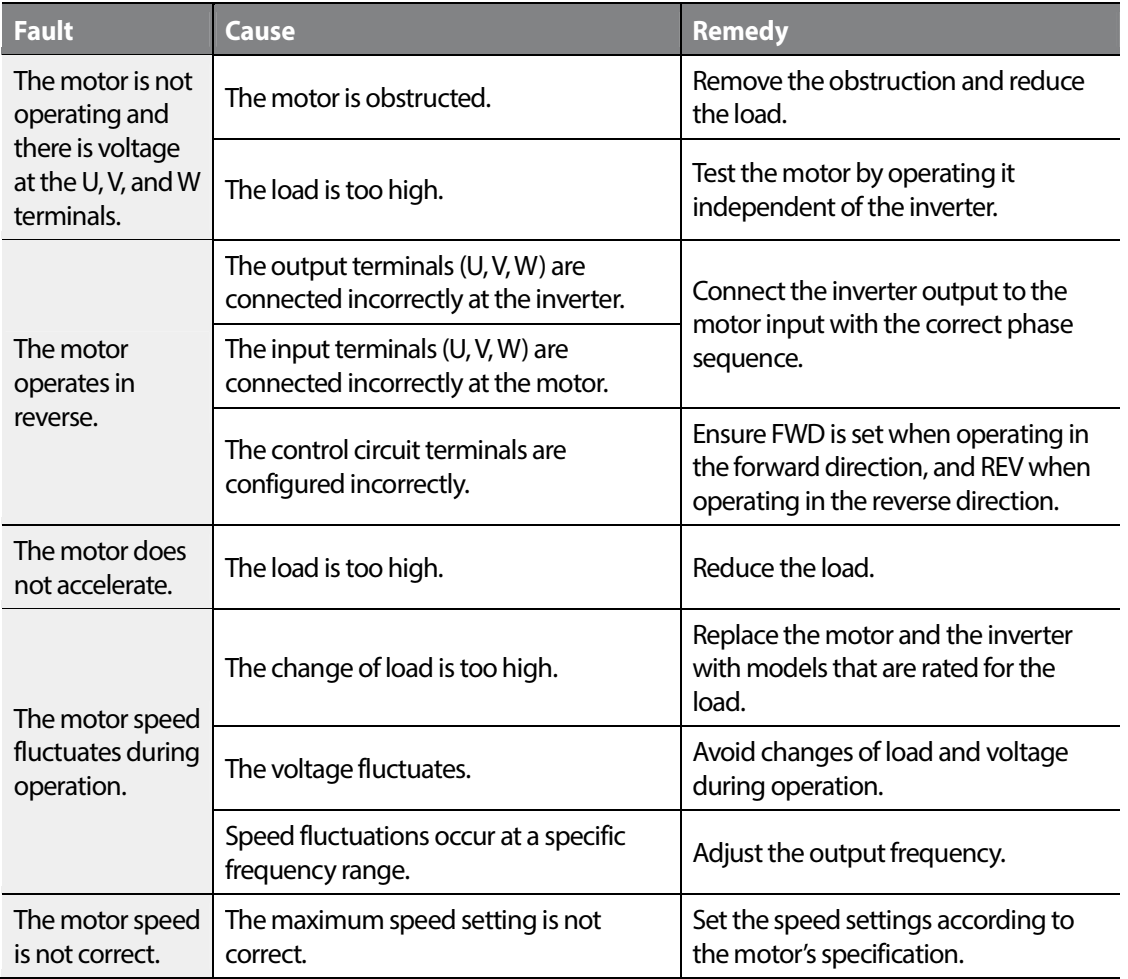

٦

336 **LS15** 

# **9 Maintenance**

This chapter covers general maintenance tasks and explains how to replace the cooling fan, the regular inspections to be made, and how to store and dispose of the product.

An inverter is vulnerable to environmental conditions and faults also occur due to component wear and tear. To prevent breakdowns, please follow the maintenance recommendations in this section.

Routine and regular inspections are required to keep the product in a good working condition at all times. Inspect the parts for deterioration and replace the parts as necessary.

If the following conditions exist at the installation site, more frequency regular inspections may be required:

- High ambient temperature
- Frequent on/off conditions
- Unstable power source
- Excessive shocks and vibrations at the installation site
- Corrosive gas, flammable gas, oil residue, dust, salts, and metal powders at the installation site

#### **1** Caution

- Before you inspect the product, read all safety instructions contained in this manual.
- Before you clean the product, ensure that the power is off.

• Use a clean, dry cloth to clean the inverter. Using a wet cloth, water, solvents, or detergents may result in electric shock or damage to the product.

ESD (Electrostatic discharge) from the human body may damage sensitive electronic components on the PCB. Therefore, be extremely careful not to touch the PCB or the components on the PCB with bare hands while you work on the I/O PCB.

To prevent damage to the PCB from ESD, touch a metal object with your hands to discharge any electricity before working on the PCB, or wear an anti-static wrist strap and ground it on a metal object.

- Do not install or remove add-on boards while the inverter is operating.
- Immediately place circuit boards on a conductive material after removing them from the inverter for maintenance or repair. Otherwise, static charge may damage the circuit board components.
- A failure of element that used in the inverter is unpredictable, and the failure of element may cause a power fuse failure or a fault trip. If you suspect a failure of element, contact the LSIS customer center (1544-2080).

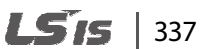

# Communitenance<br>Maintenance

#### **Note**

- Keep the inverter turned off when it is not being used.
- Keep the inverter clean during operation.
- Do not use cleaning agents containing substances such as benzene, toluene, and alcohol. Doing so may damage the exterior coat of the product.
- Do not use detergents or cleaning solutions when cleaning around the LED indicators. The inverter may malfunction if the liquid leaks into the circuit board.
- The lifespan of the electronic components on the control board is unpredictable. If you think the product failed due to an internal component failure, contact the LSIS service technicians for technical support.

## **9.1 Regular inspections**

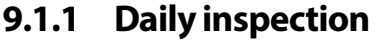

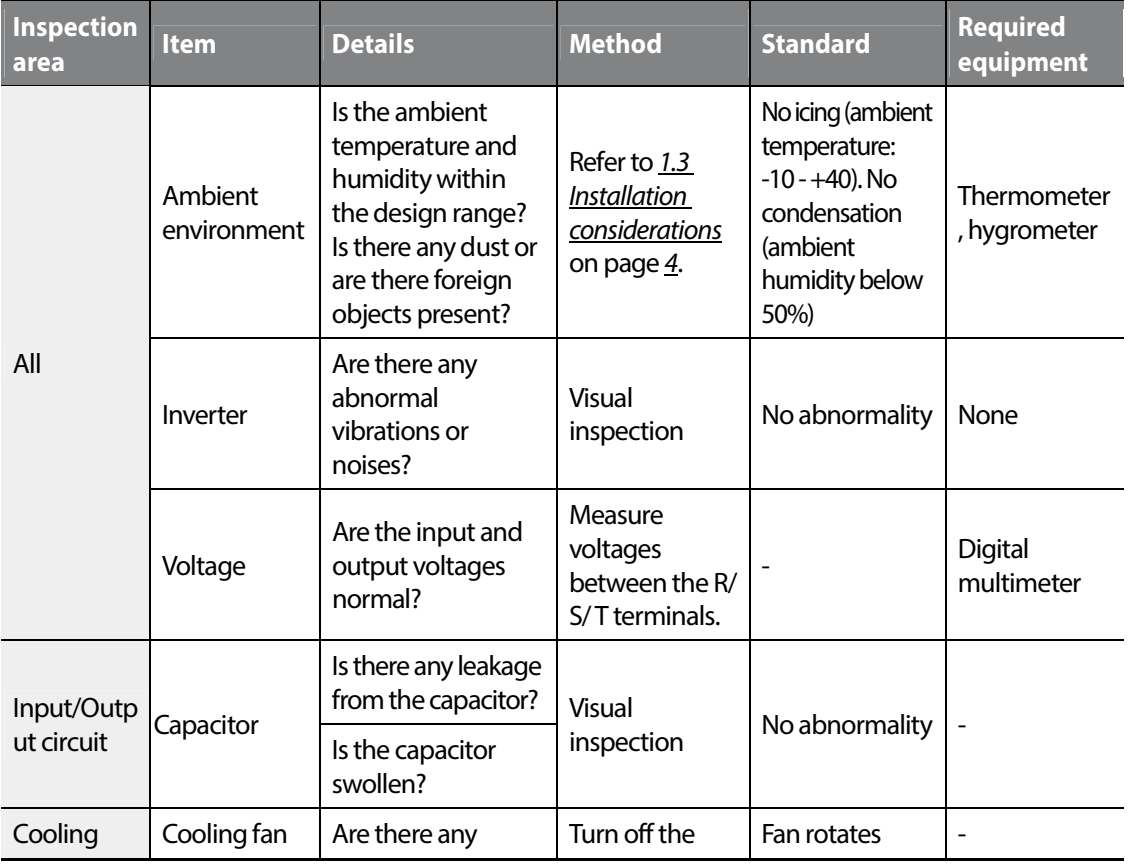

338 **LSTS** 

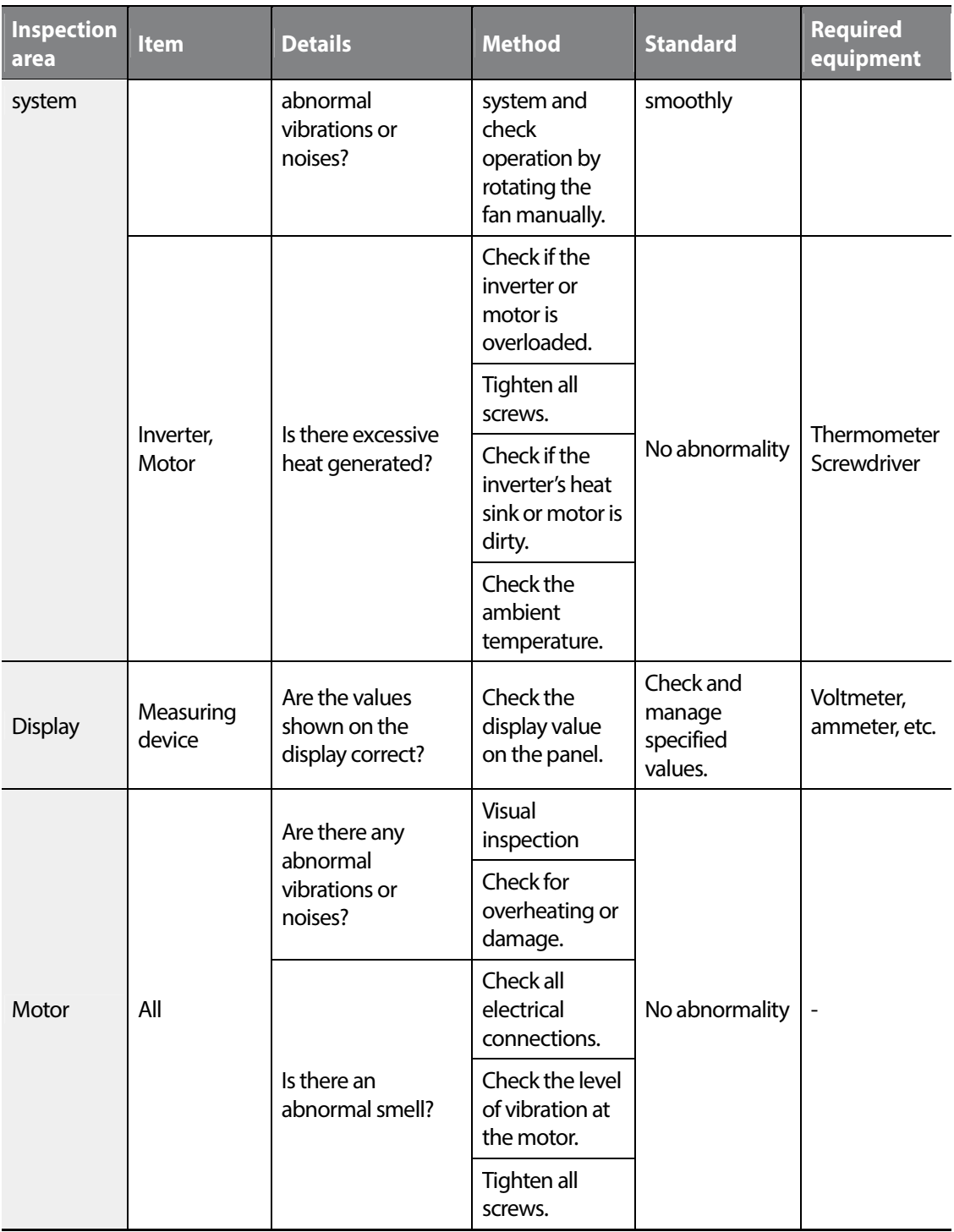

 $\Gamma$ 

#### www.barghmaher.org **[ac.maher.co.ir](https://ac.maher.co.ir/)**

**Maintenance** 

## **9.1.2 Annual inspection**

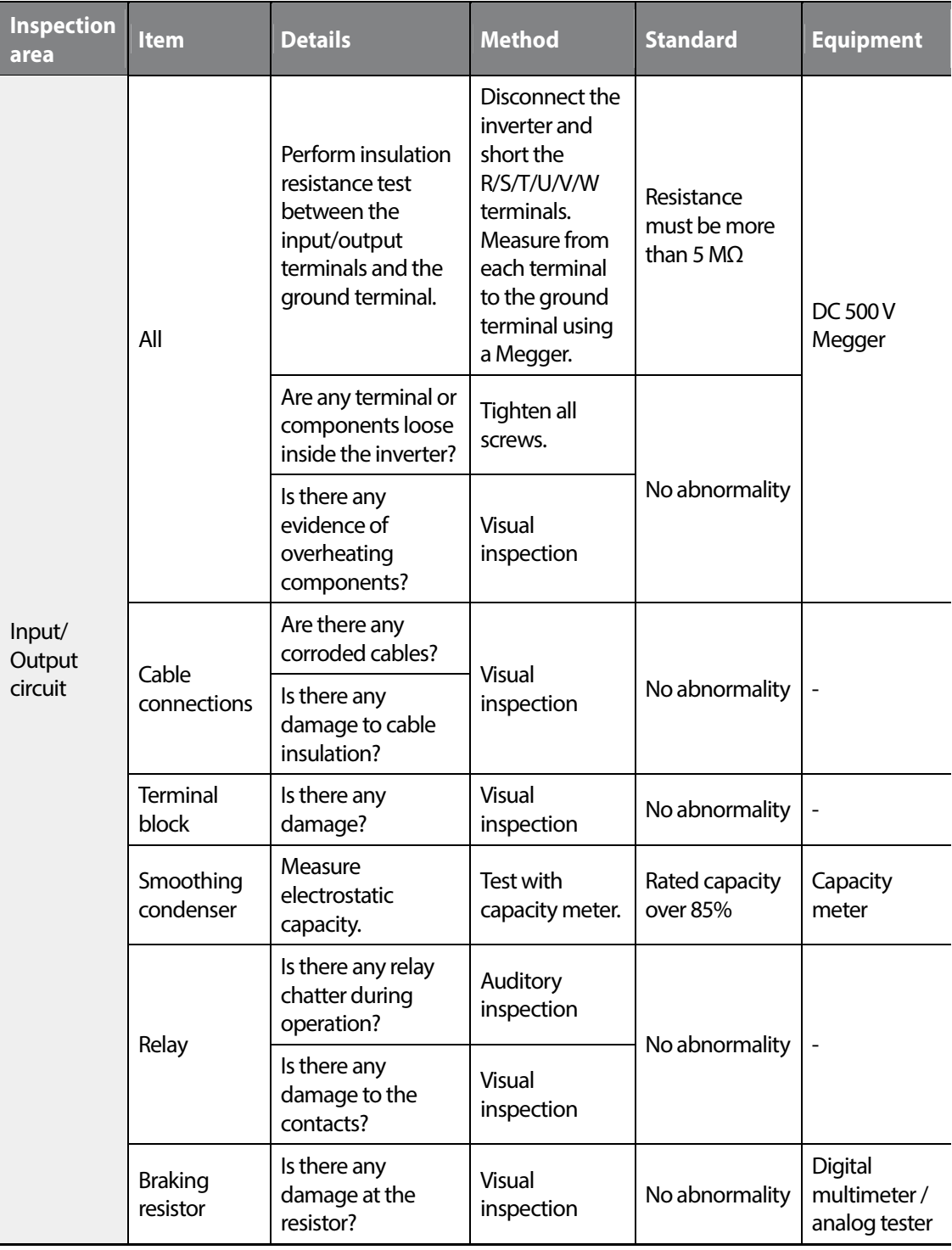

٦

340 | **LSTS** 

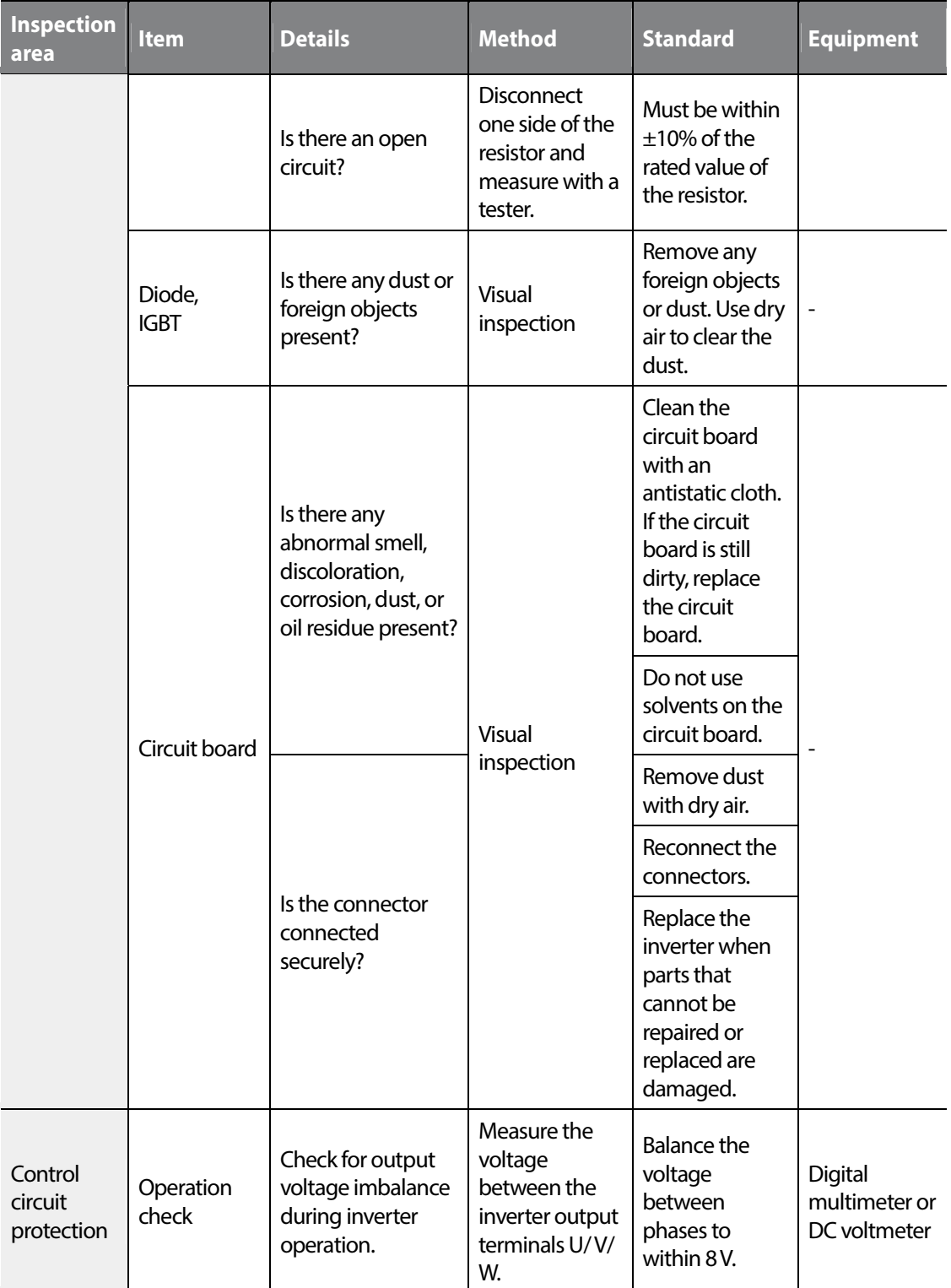

 $\Gamma$ 

#### www.barghmaher.org **[ac.maher.co.ir](https://ac.maher.co.ir/)**

 $L515$  | 341

#### **Maintenance**

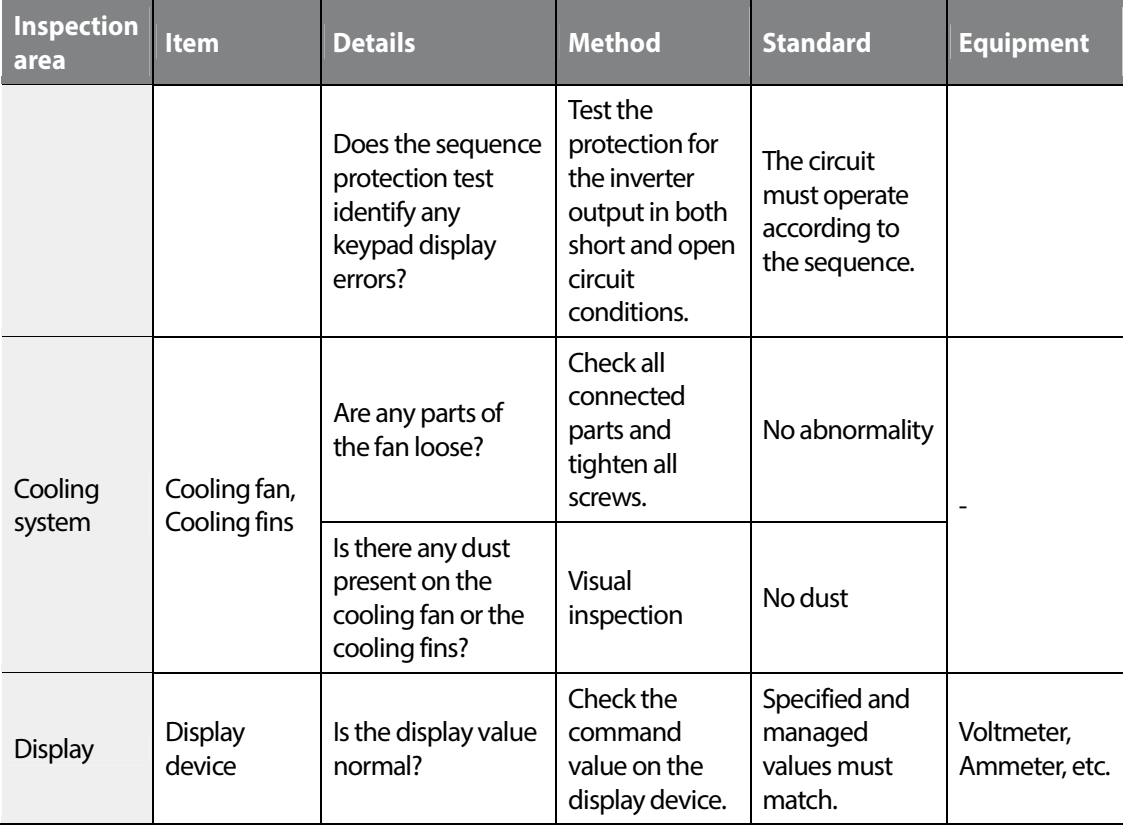

1

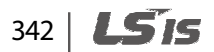

#### **9.1.3 Biannual inspection**

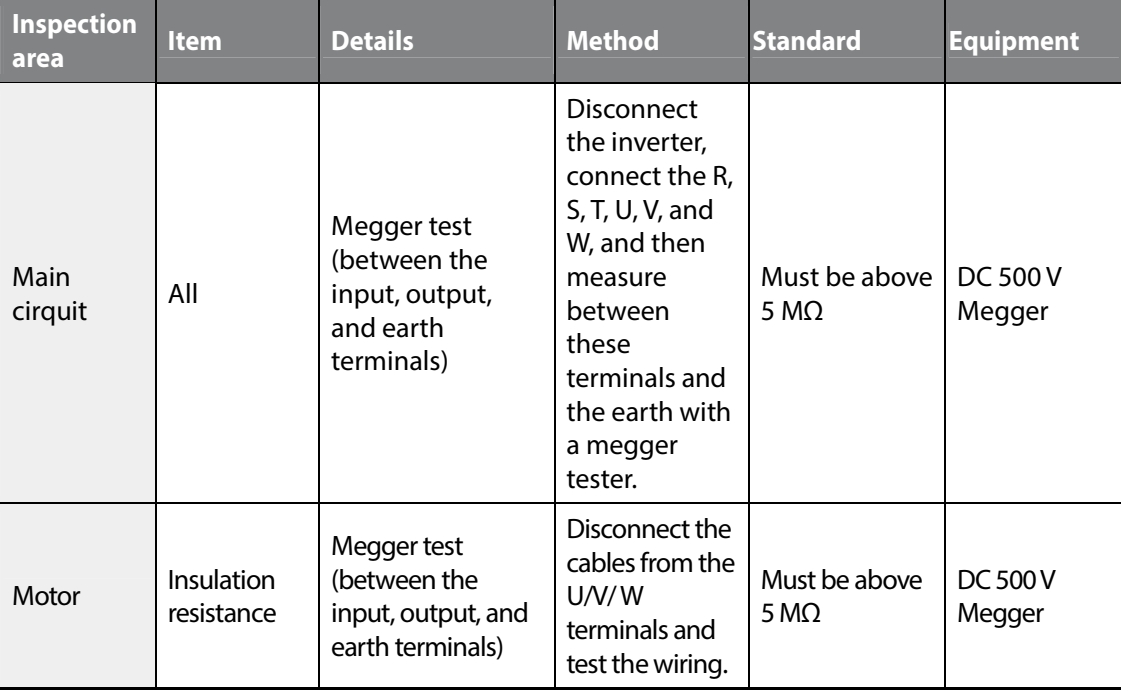

#### **① Caution**

Do not perform insulation resistance tests on control circuits as it may result in damage to the inverter and other control devices.

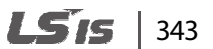

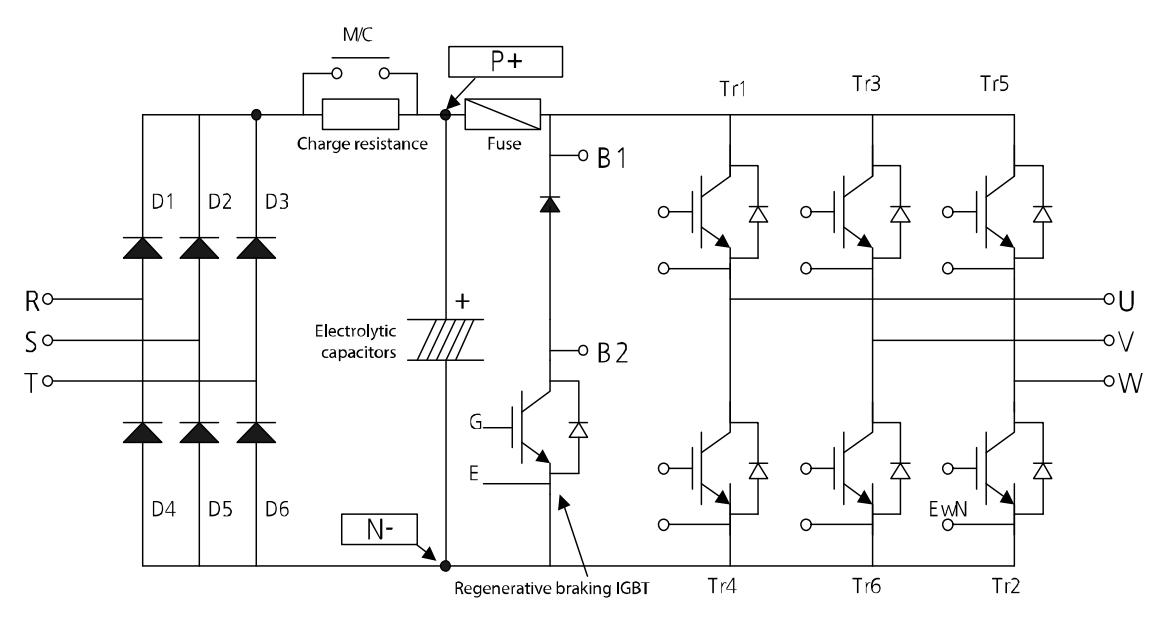

## **9.2 Diode module and IGBT inspection**

- **1** Remove the power cables (R, S, T) and the motor output cables (U, V, W).
- **2** Confirm that the electrolytic capacitors are fully discharged.
- **3** Check the feedthrough status at the inverter terminals (R, S, T, U, V, W, B1, and N) by measuring the resistance between each terminal using a multimeter.

If current is flowing between the terminals, a low resistance value (Ω) is measured. If current is not flowing between the terminals, a high resistance value ( $M Ω$ ) is measured.

#### *O* Caution

If the capacitors are not fully discharged, a low resistance value may be measured even if current is not flowing in the circuit. This may result in incorrect diagnostic procedures.

**4** Refer to the circuit diagram above and test the components on the printed circuit board. Measure the resistance at the terminals indicated on the circuit diagram.

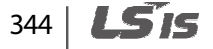

## **9.3 Replacement cycle and maintenance of major components**

Г

The inverter consists of many electronic components including semiconductor components. Refer to the following table for the recommended replacement cycle to prevent inverter deterioration and faults.

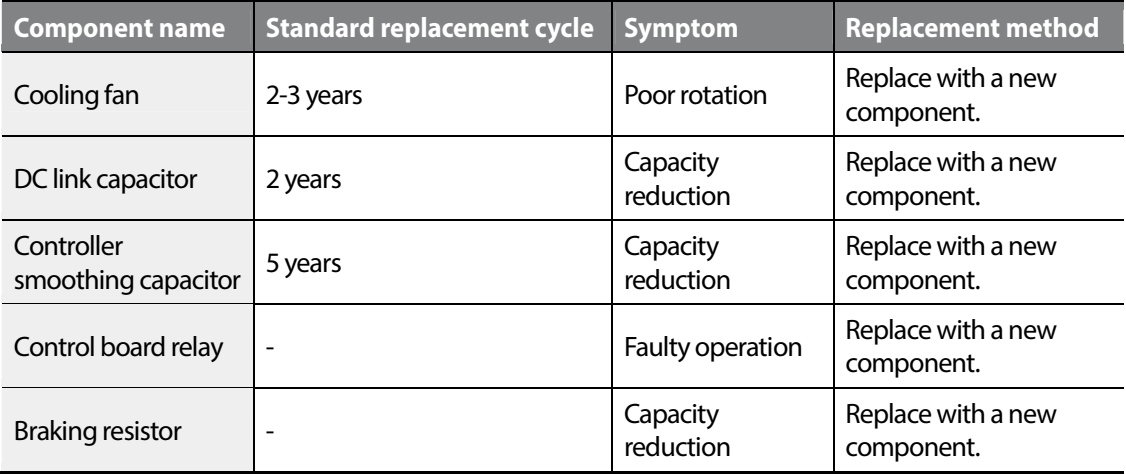

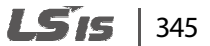

## **9.4 Storage and disposal**

#### **9.4.1 Storage**

If you are not using the product for an extended period, store it in the following way:

- Store the product in the same environmental conditions as specified for operation (Refer to *1.3 Installation considerations* on page *4*.).
- When storing the product for a period longer than 3 months, store it between -10 ˚C and 30 ˚C, to prevent deterioration of the electrolytic capacitor.
- Do not expose the inverter to snow, rain, fog, or dust.
- Package the inverter in a way that prevents contact with moisture. Keep the moisture level below 70% in the package by including a desiccant, such as silica gel.
- Do not store the inverter in dusty or humid environments. If the inverter is installed in an unsuitable environment (for example, a construction site) and the inverter will be unused for an extended period, remove the inverter and store it in a suitable place.

#### **9.4.2 Disposal**

When disposing of the product, categorize it as general industrial waste. Recyclable materials are included in the product. The packing materials and all metal parts can be recycled. For the disposal of other materials, contact the local authorities for guidance.

#### (!) Caution

If the inverter has not been operated for a long time, capacitors lose their charging characteristics and are depleted. To prevent depletion, turn on the product once a year and allow the device to operate for 30-60 min. Run the device under no-load conditions.

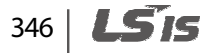

# **10 Technical specifications**

## **10.1 Input and output specifications**

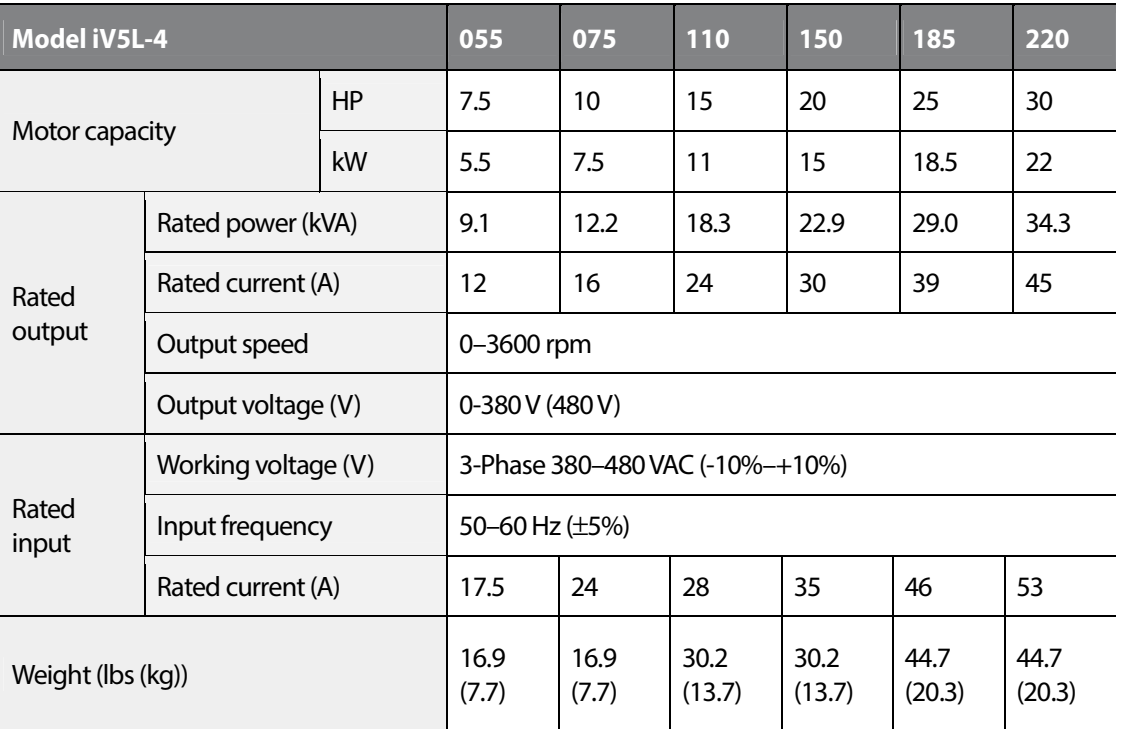

• The standard motor capacity is based on a standard 4-pole motor.

- 400 V inverters are designed for a 440 V supply voltage.
- The maximum output voltage cannot exceed the input voltage.
- If the input voltage is greater than 480 V, apply input voltage derated by 10% from the rated input voltage. Also, install an AC reactor in the power input side if the voltage imbalance between the phases is greater than 2%. [Voltage imbalance [%] = Max voltage [V] - Min voltage [V] / Three-phase average voltage [V] x 67 (IEC 61800-3 (5.2.3)]

Specification

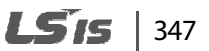

## **10.2 Product specification details**

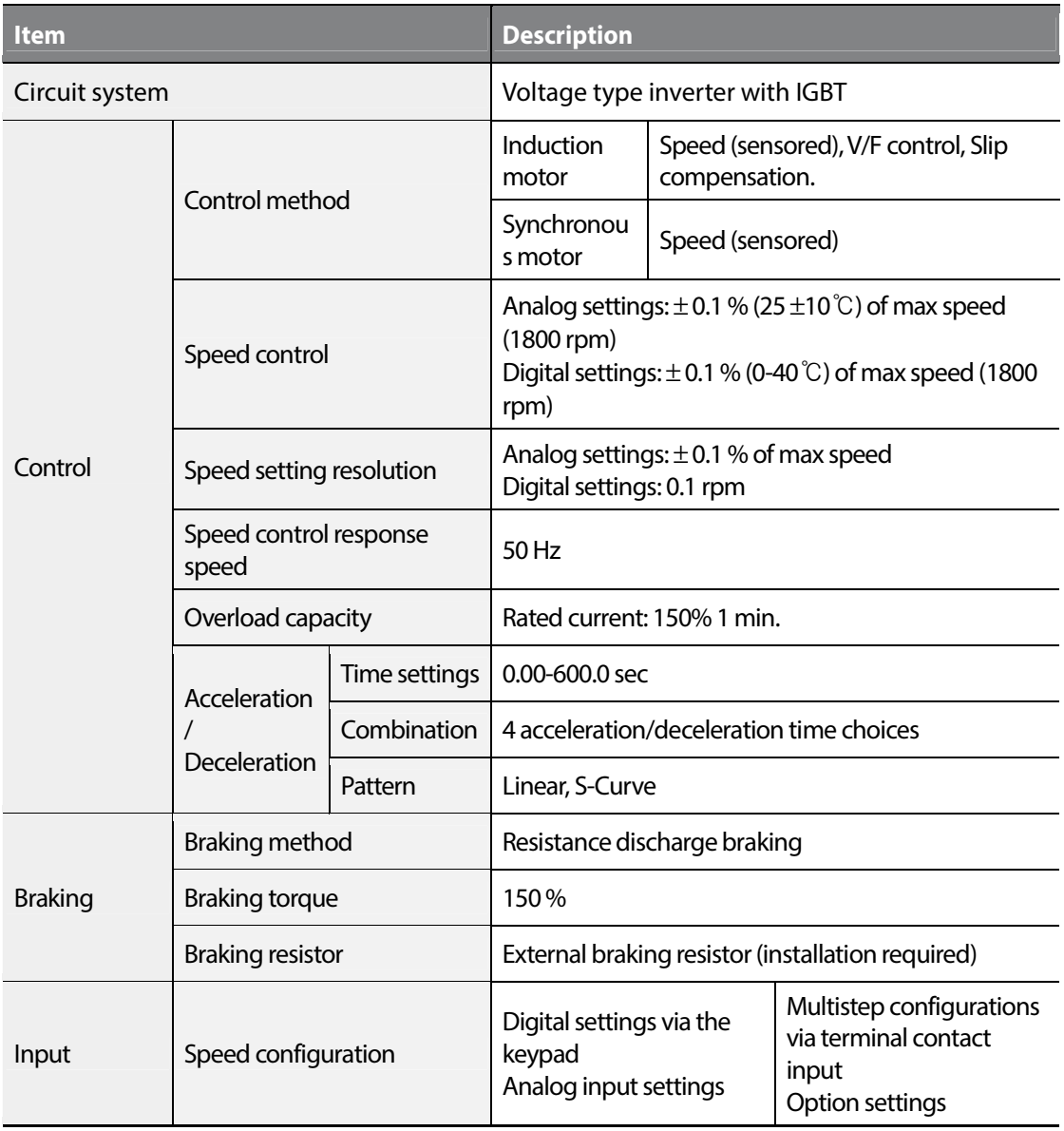

٦

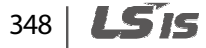
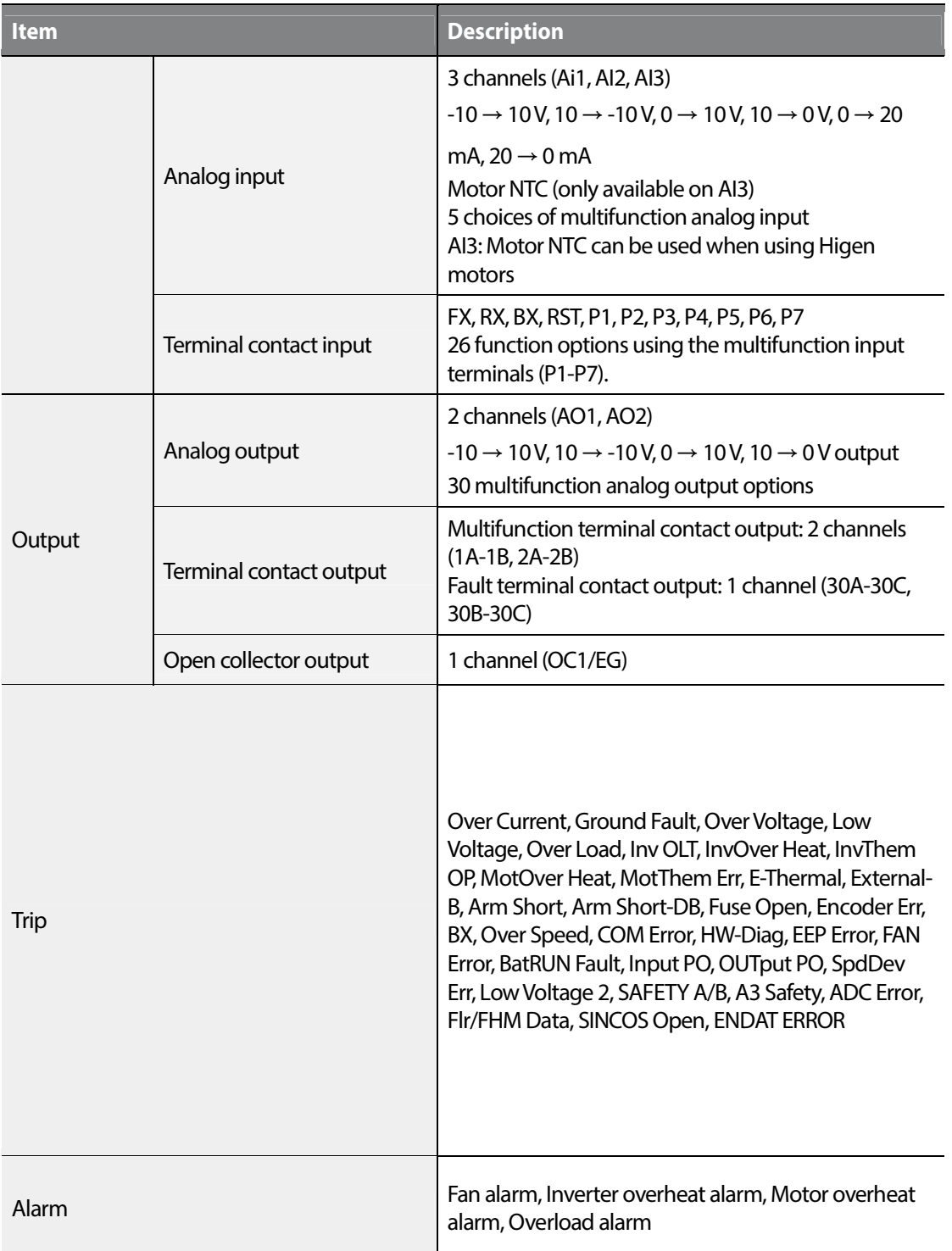

 $\Gamma$ 

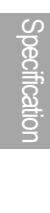

### $L515$  349

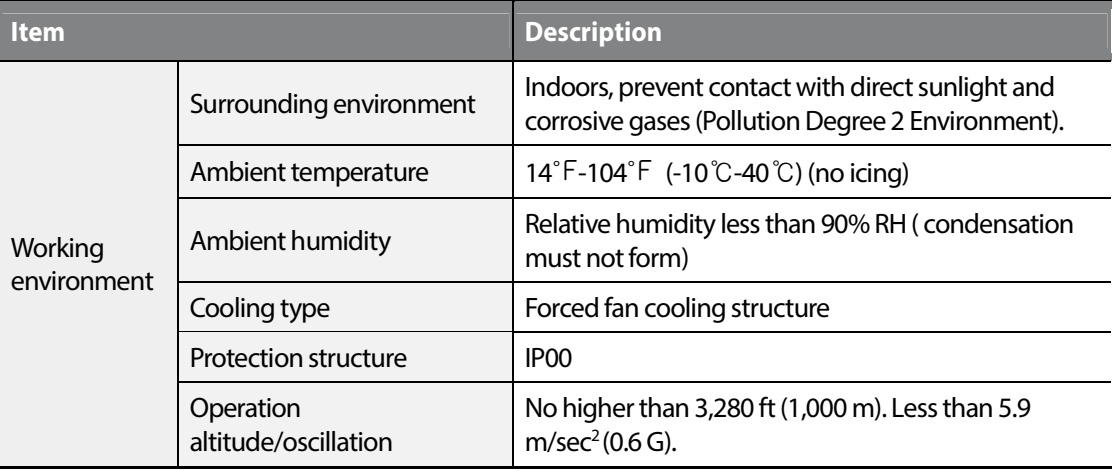

٦

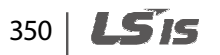

## **10.3 External dimensions**

#### **5.5–30 kW (3-phase)**

Г

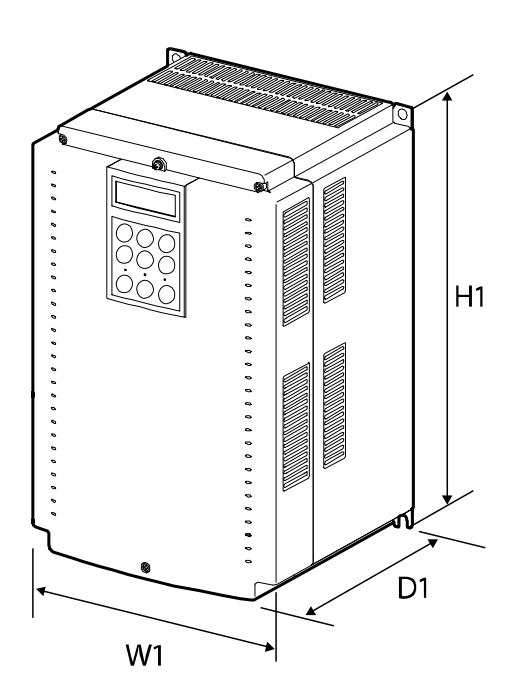

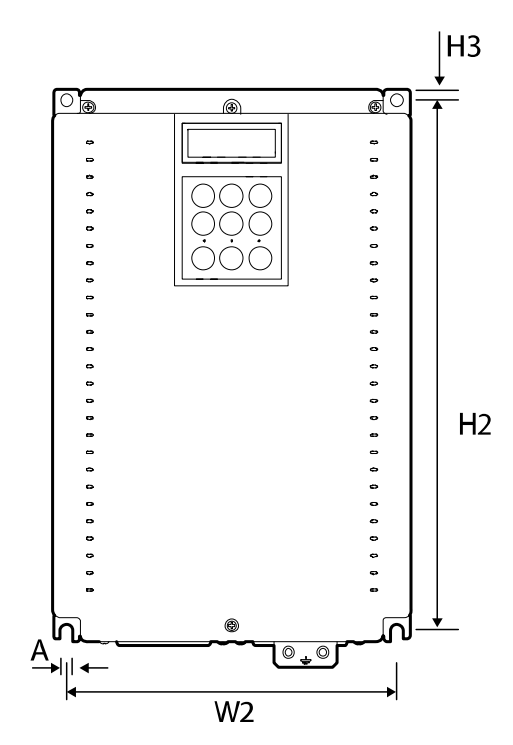

#### Units: inches (mm)

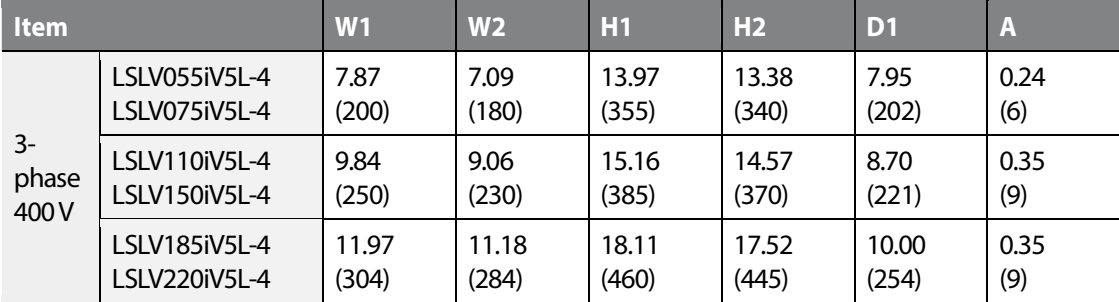

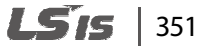

### **10.4 Peripheral devices**

**Compatible circuit breakers, leakage circuit breakers, and magnetic contactors (manufactured by LSIS).** 

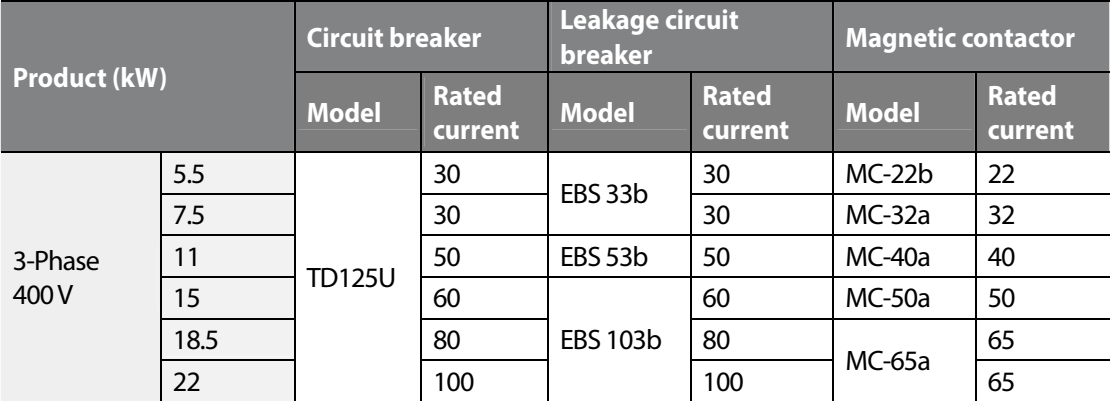

The drive is suitable for use in a circuit capable of delivering no more than 35 kA rms symmetrical amperes at the drive maximum rated voltage, if it is protected with the recommended circuit breaker.

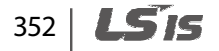

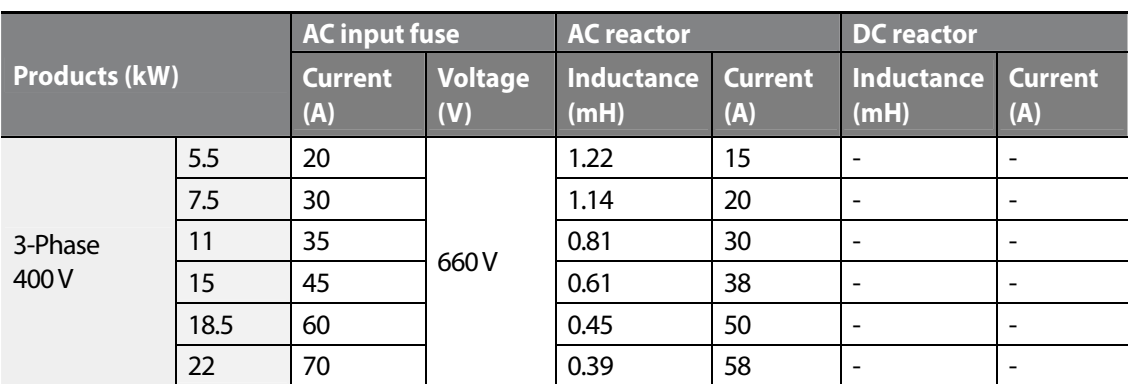

## **10.5 Fuse and reactor specifications**

※ The DC reactor specifications are not provided because terminals for the DC reator does not exist in the LSLV-iV5L.

### *①* Caution

Г

Use Class H or RK5 UL listed input fuses and UL listed circuit breakers only. See the table above for the voltage and current ratings for the fuses and breakers.

## **10.6 Terminal screw specifications**

#### **Input/output terminal screw specifications**

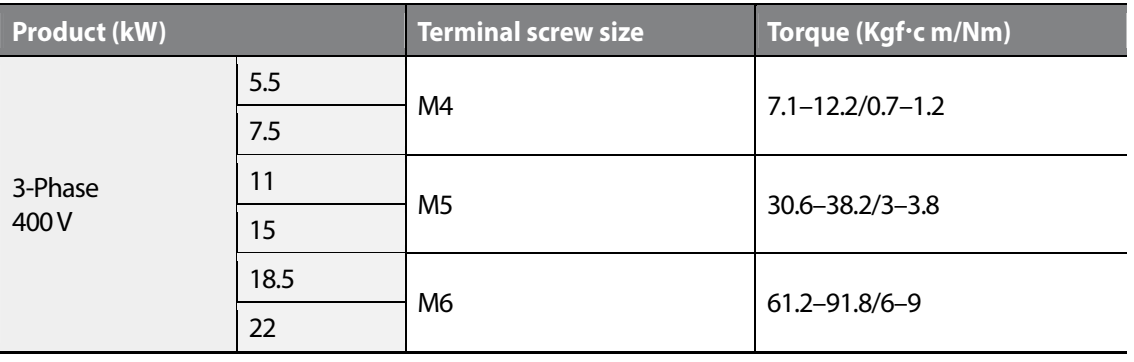

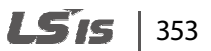

#### **Control circuit terminal screw specifications**

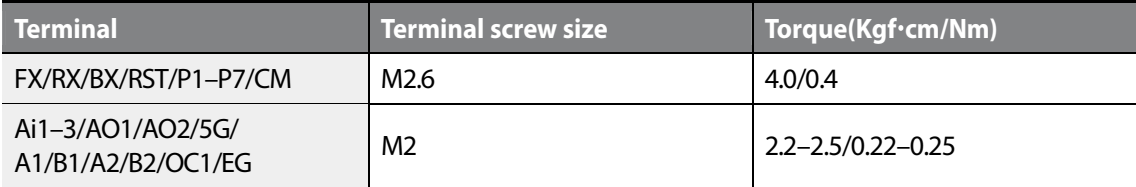

### **① Caution**

Apply the rated torque to the terminal screws. Loose or overtightened screws can cause short circuits and malfunctions. Use copper stranded cables only that are rated to 600 V, 167°F (75°C) for mains power cables, and rated to 300 V, 167°F (75°C) for control circuit cables.

### **10.7 Braking resistor specifications**

The standard for braking torque is 150% and the working rate (%ED) is 5%. If the working rate is 10%, the rated capacity for braking resistance must be calculated at twice the standard.

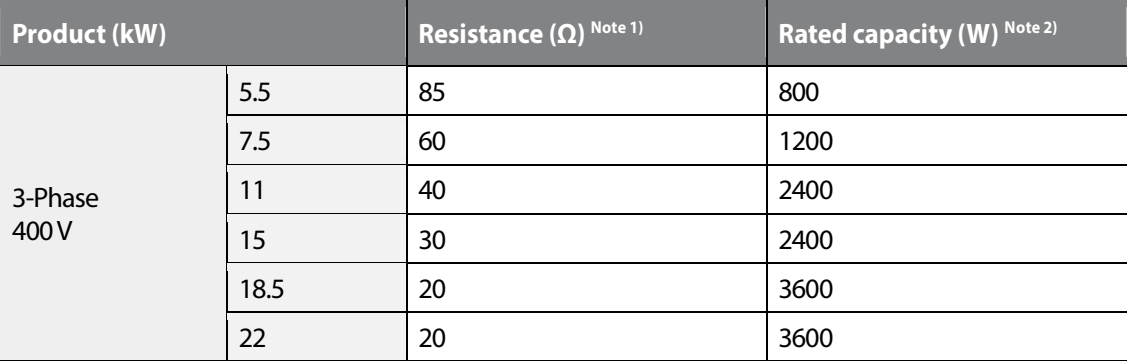

Note 1) ED is based on 100 seconds.

Note 2) Rated capacity is based on the self-cooled type.

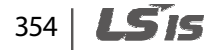

# **10.8 Braking resistor connections**

A temperature sensor is installed to the LSIS braking resistor to prevent fire. Refer to the followings when using the braking resistor.

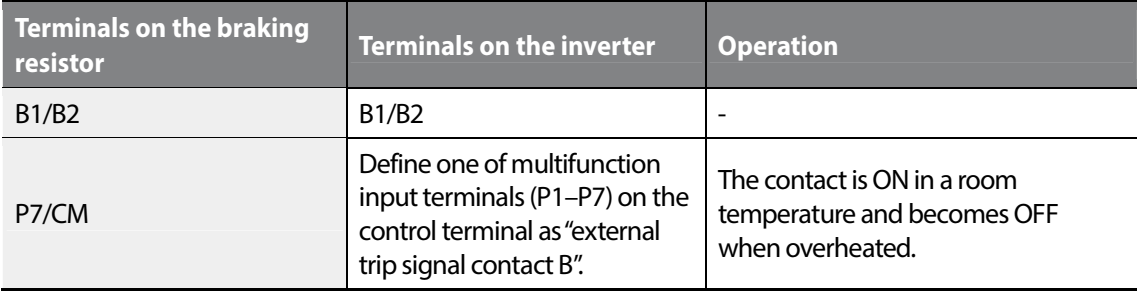

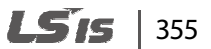

### **EC DECLARATION OF CONFORMITY**

#### We, the undersigned,

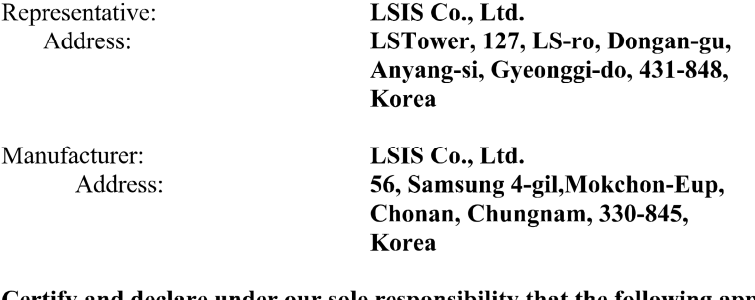

#### Certify and declare under our sole responsibility that the following apparatus:

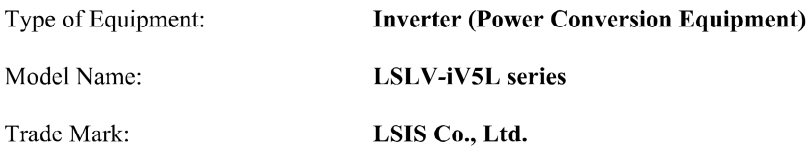

#### Conforms with the essential requirements of the directives:

2006/95/EC Directive of the European Parliament and of the Council on the harmonisation of the laws of Member States relating to Electrical Equipment designed for use within certain voltage limits

2004/108/EC Directive of the European Parliament and of the Council on the approximation of the laws of the Member States relating to electromagnetic compatibility

#### Based on the following specifications applied:

EN 61800-3:2004 EN 61800-5-1:2007 EN 12015:2014(\*) EN 12016:2014

and therefore complies with the essential requirements and provisions of the 2006/95/CE and 2004/108/CE Directives.

 $Place<sub>1</sub>$ 

Chonan, Chungnam, Korea

31 01 4, /2015.3.29

(Signature /Date)

Mr.InSik Choi / General Manager (Full name / Position)

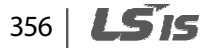

#### **TECHNICAL STANDARDS APPLIED**

**UNE-EN 12015:2014** Electromagnetic compatibility - Product family standard for lifts, escalators and moving walks – Emission.

(\*) LSLV0185iV5L-4CNNN is C3 Class (\*) LSLV0220iV5L-4CNNN is C3 Class

Г

**UNE-EN 12016:2014** Electromagnetic compatibility - Product family standard for lifts, escalators and moving walks – Immunity

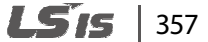

**EMI / RFI POWER LINE FILTERS LSIS inverters, iV5L series** 

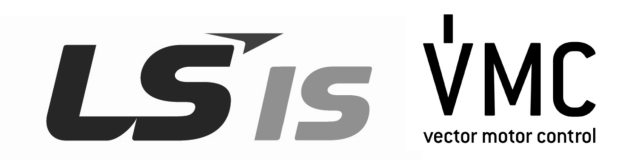

### **RFI FILTERS**

THE LS RANGE OF POWER LINE FILTERS **FF(Footprint)**, SERIES, HAVE BEEN SPECIFICALLY DESIGNED WITH HIGH FREQUENCY **LS INVERTERS**. THE USE OF LS FILTERS, WITH THE INSTALLATION ADVICE OVERLEAF HELP TO ENSURE TROUBLE FREE USE ALONG SIDE SENSITIVE DEVICES AND COMPLIANCE TO CONDUCTED EMISSION AND IMMUNITY STANDARS TO EN 50081 ->**EN61000-6-3;02 and EN61000-6-1-:02**

### **CAUTION**

IN CASE OF A LEAKAGE CURRENT, PROTECTIVE DEVICE IS USED ON POWER SUPPLY. IT MAY BE FAULT AT POWER ON OR OFF.

IN AVOID THIS CASE, THE SENSE CURRENT OF PROTECTIVE DEVICE SHOULD BE LARGER THAN VALUE OF LAKAGE CURRENT AT WORST CASE IN THE BELOW TABLE.

### **RECOMMENDED INSTALLATION INSTRUCTIONS**

**To conform to the EMC directive, it is necessary that these instructionsshould be followed as closely as possible. Follow the usual safetyprocedures when working with electrical equipment. All electricalconnections to the filter, inverter and motor must be made by a qualified electrical technician.** 

1- ) Check the filter rating label to ensure that the current, voltage rating andpart number are correct.

2- ) For best results, the filter should be fitted as closely as possible to theincoming mains supply of the wiring enclousure, usually directly after theenclousures circuit breaker or supply switch.

3- ) The back panel of the wiring cabinet of board should be prepared for themounting dimensions of the filter. Care should be taken to remove any paintetc... from the mounting holes and face area of the panel to ensure the bestpossible earthing of the filter.

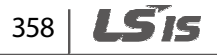

4- ) Mount the filter securely.

5- ) Connect the mains supply to the filter terminals marked LINE, connect anyearth cables to the earth stud provided. Connect the filter terminals markedLOAD to the mains input of the inverter using short lengths of appropriategauge cable.

6- ) Connect the motor and fit the ferrite core ( output chokes ) as close to the inverter as possible. Armoured or screened cable should be used with the 3 phase conductors only threaded twice through the center of the ferrite core. The earth conductor should be securely earthed at both inverter and motor ends.The screen should be connected to the enclousure body via and earthed cable gland.

7- ) Connect any control cables as instructed in the inverter instructions manual.

#### **IT IS IMPORTANT THAT ALL LEAD LENGTH ARE KEPT AS SHORT AS POSSIBLE AND THAT INCOMING MAINS AND OUTGOING MOTORCABLES ARE KEPT WELL SEPARATED.**

### **FFSERIES (Footprint)**

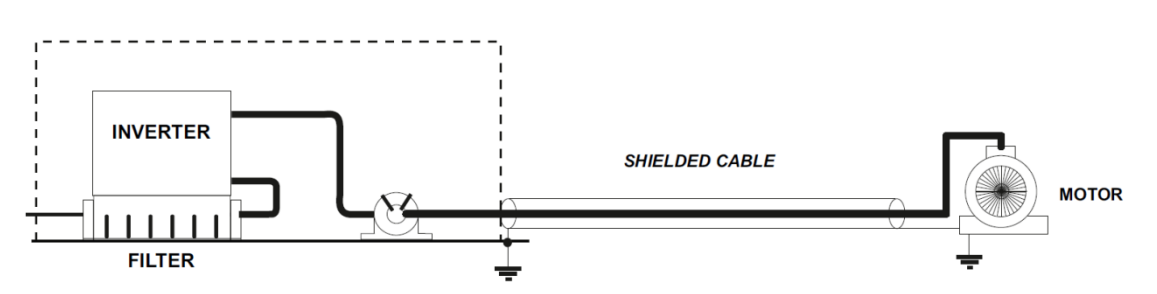

LS IS | 359

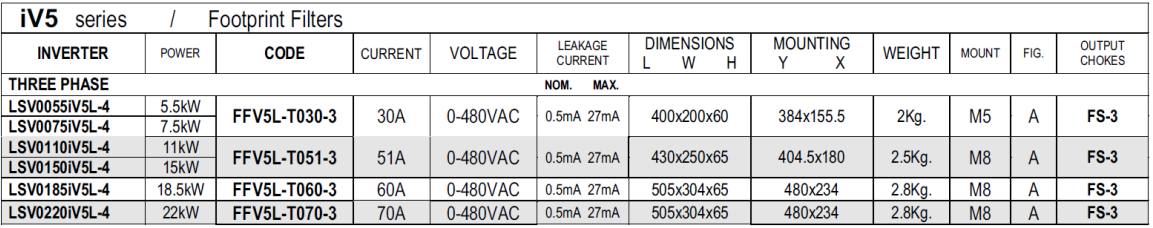

1) LSLV0055~0150 iV5L-4 EN 55011 CLASS B IEC/EN 61800-3 C2

2) LSLV0185~0220 iV5L-4 EN 55011 CLASS A IEC/EN 61800-3 C3

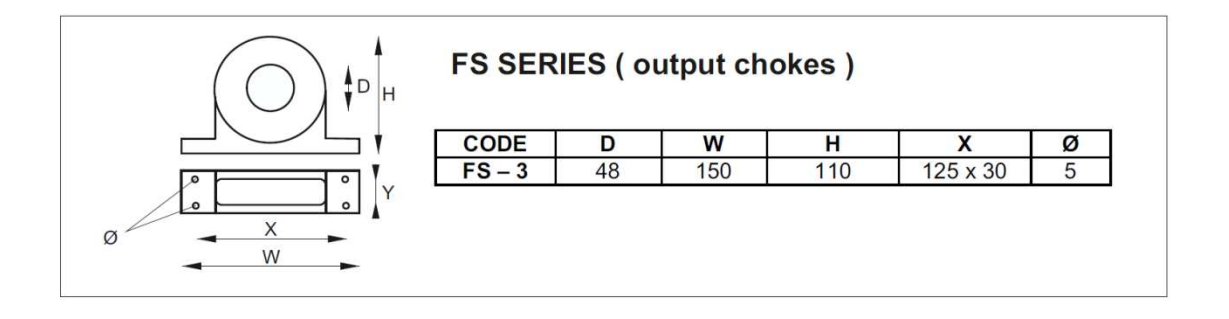

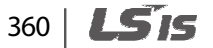

**DIMENSIONS** 

FF SERIES (Footprint)

FIG. A

Г

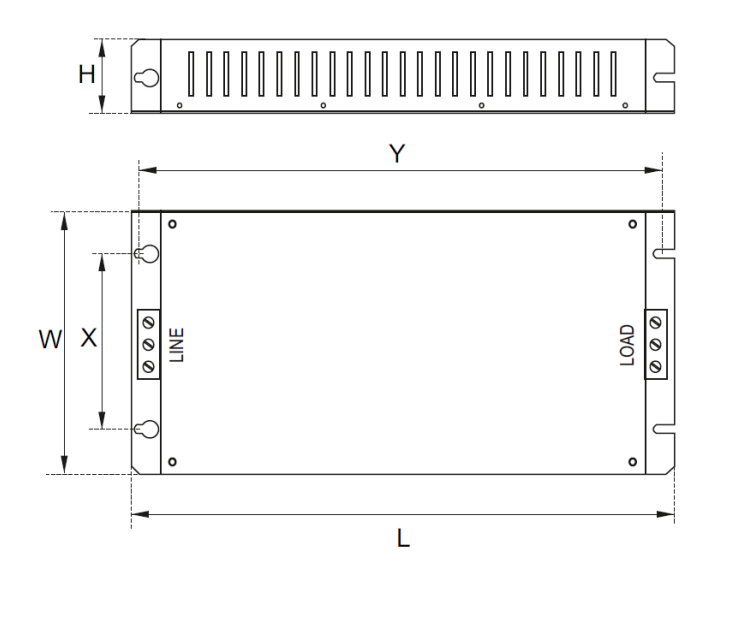

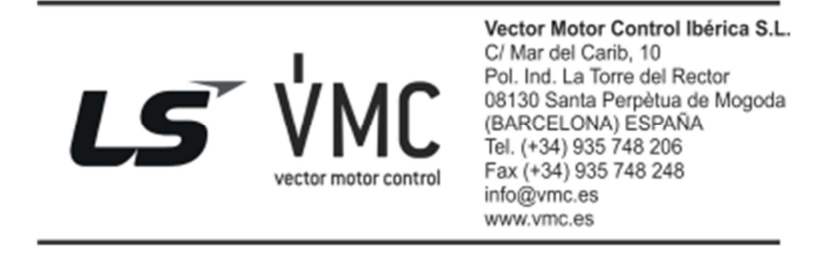

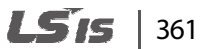

# **Product warranty**

### **Warranty information**

Fill in the warranty information on this page and keep it for future reference or when warranty service is required.

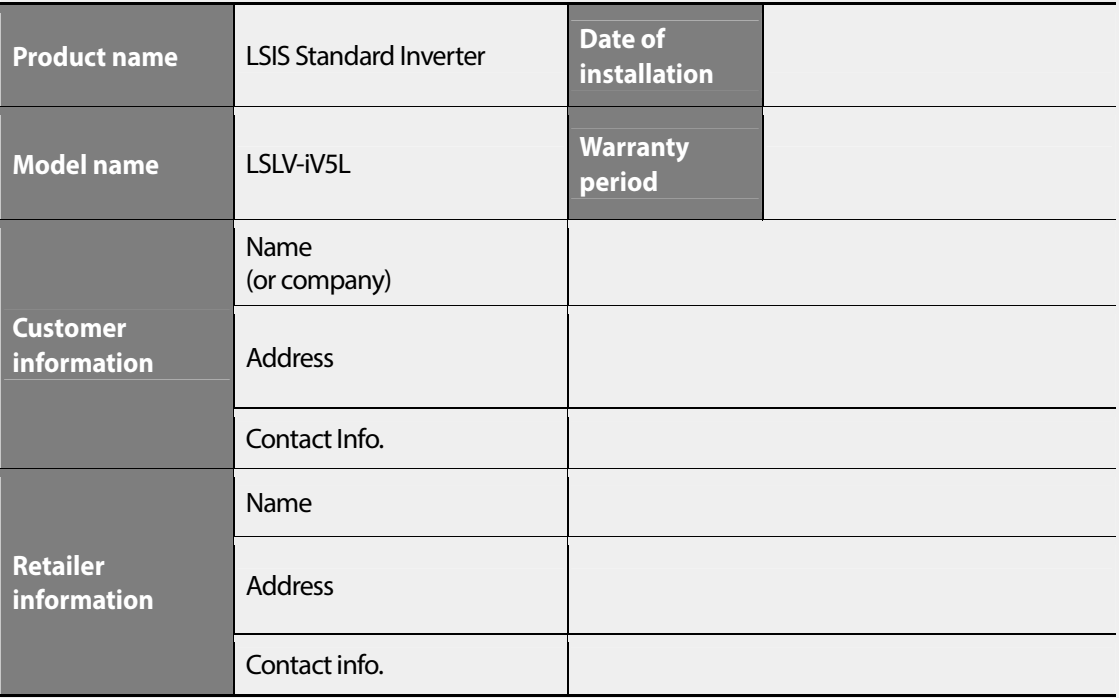

#### **Warranty period**

The product warranty covers product malfunctions, under normal operating conditions, for 12 months from the date of installation. If the date of installation is unknown, the product warranty is valid for 18 months from the date of manufacture. Product warranty terms may vary depending on purchase or installation contracts.

#### **Warranty service information**

During the product warranty period, warranty service (free of charge) is provided for product malfunctions under normal operating conditions. For warranty service, contact an official LSIS agent or service center.

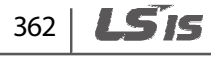

#### **Non-warranty service**

Г

A service fee will be charged in the following situations:

- intentional abuse or negligence
- power supply problems or faults caused by other appliances connected to the product
- natural disasters or utility faults (fire, flood, earthquake, gas accidents, etc.)
- modifications or repairs performed by unauthorized persons
- missing authentic LSIS rating plates
- expired warranty period

**Visit our website** Visit us at **http: //www.lsis.com** for detailed service information.

# **CE mark**

 $\epsilon$ 

The CE mark indicates that the products carrying this mark comply with European safety and environmental regulations. European standards include the Machinery Directive for machine manufacturers. We have comfirmed that our products comply with EN 61800-5-1.

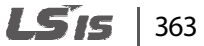

# **Index**

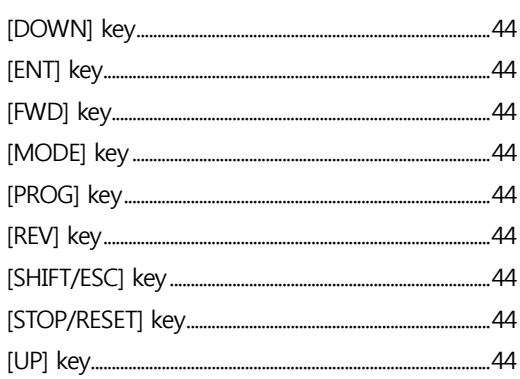

 $\boldsymbol{\mathsf{I}}$ 

### $\mathbf{1}$

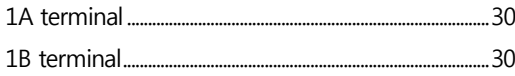

 $\overline{2}$ 

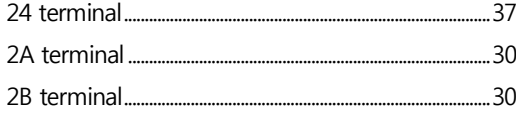

#### $\overline{\mathbf{3}}$

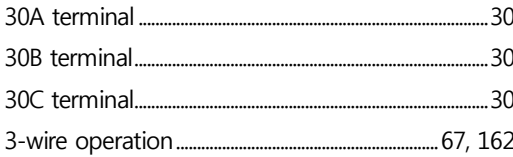

 $\overline{\mathbf{4}}$ 

#### 5

٦

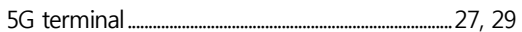

#### $\mathbf{A}$

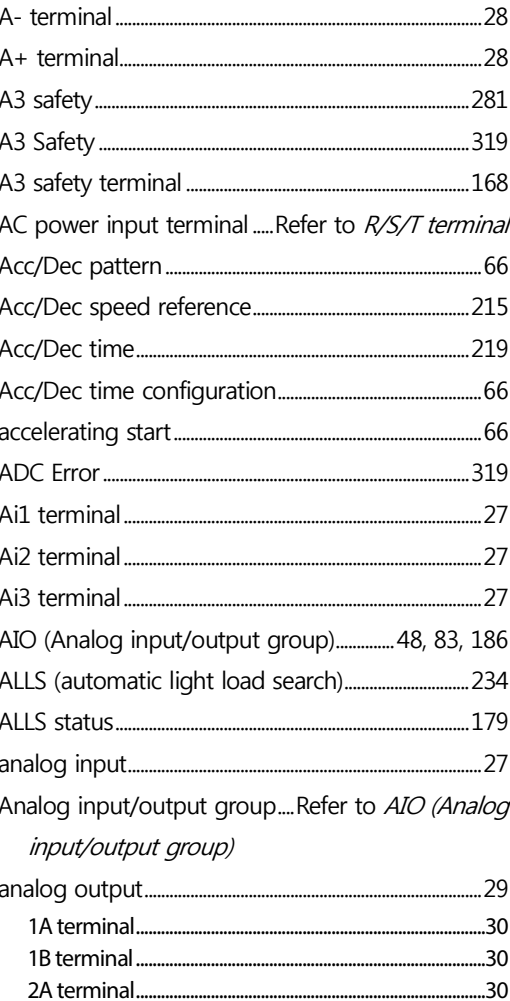

### 364 **LS15**

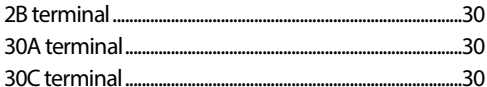

 $\Gamma$ 

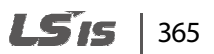

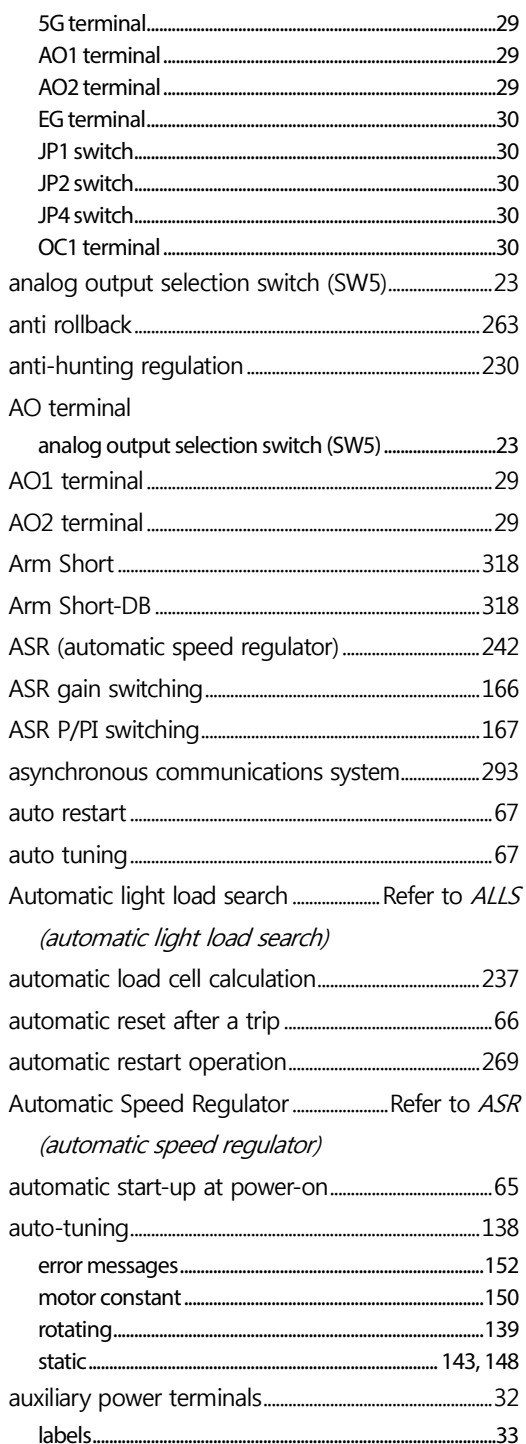

### $\pmb B$

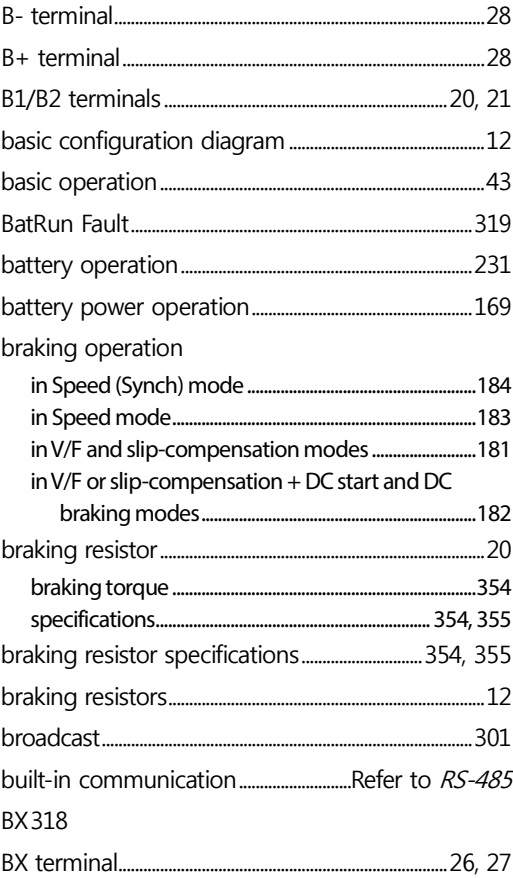

### $\mathsf{C}$

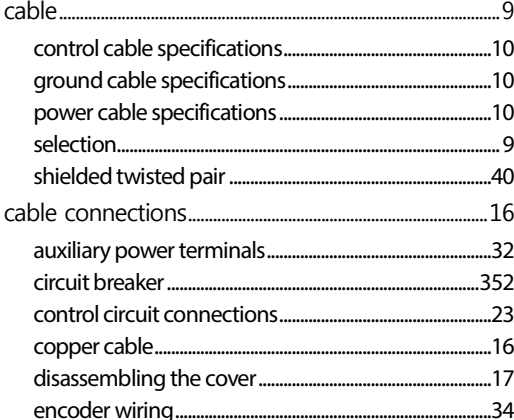

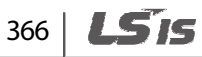

 $\overline{\Gamma}$ 

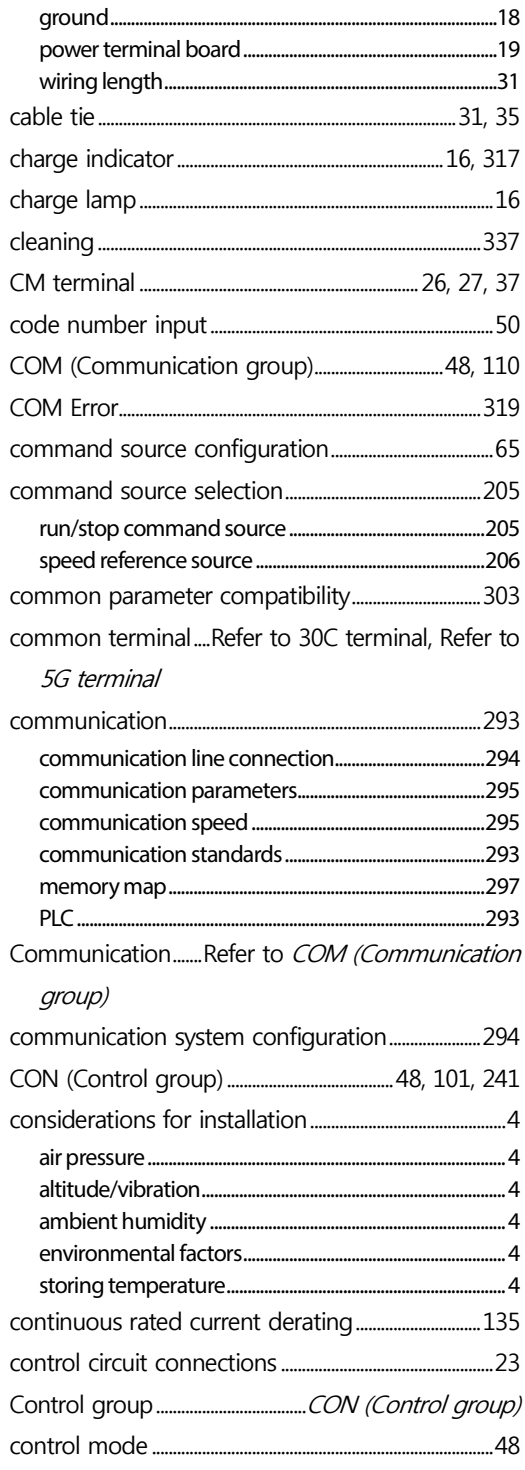

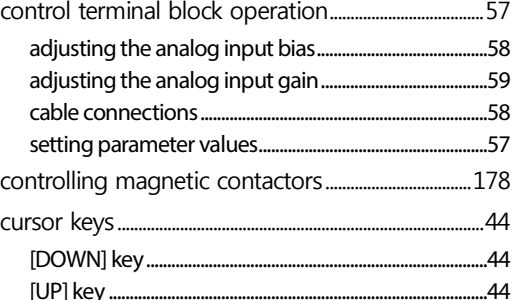

### $\mathsf D$

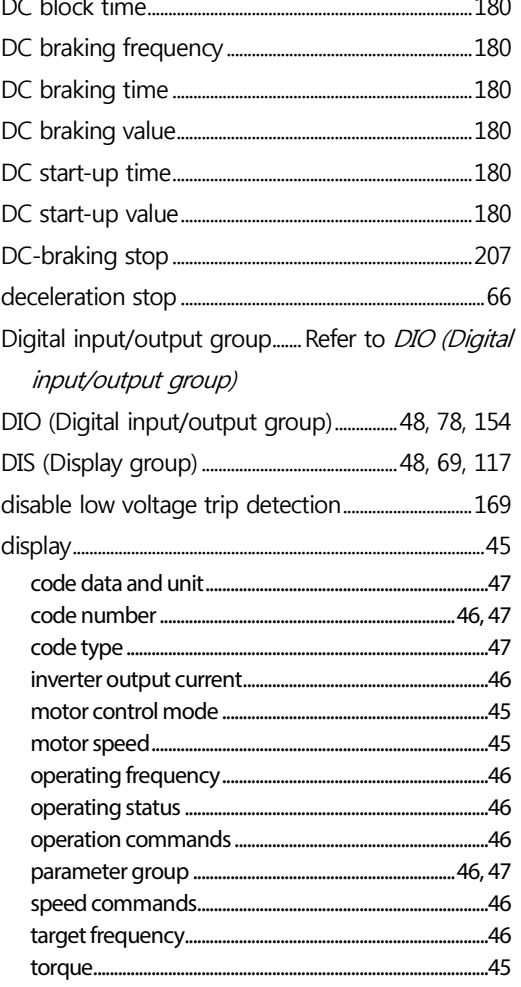

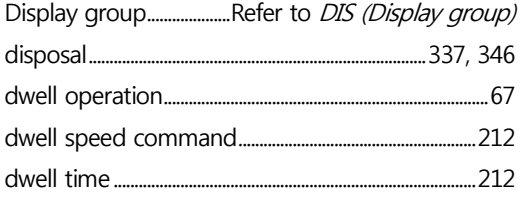

### $\overline{\mathsf{E}}$

 $\overline{a}$ 

 $\overline{a}$ 

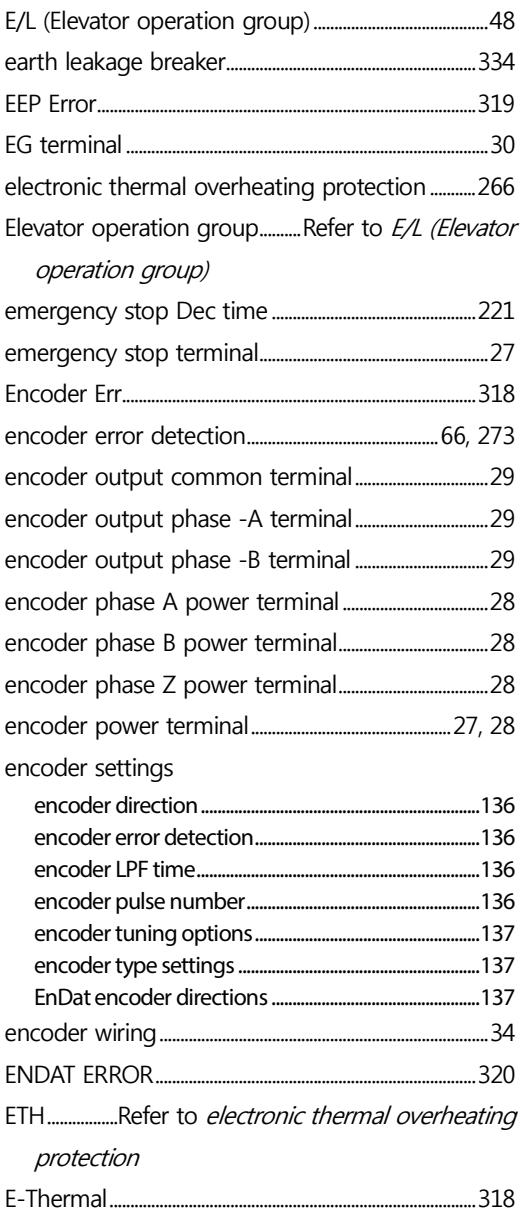

368 | LSIS

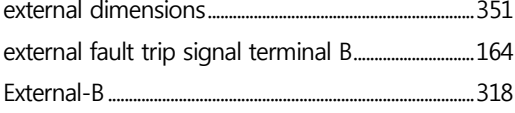

٦

### $\mathsf{F}$

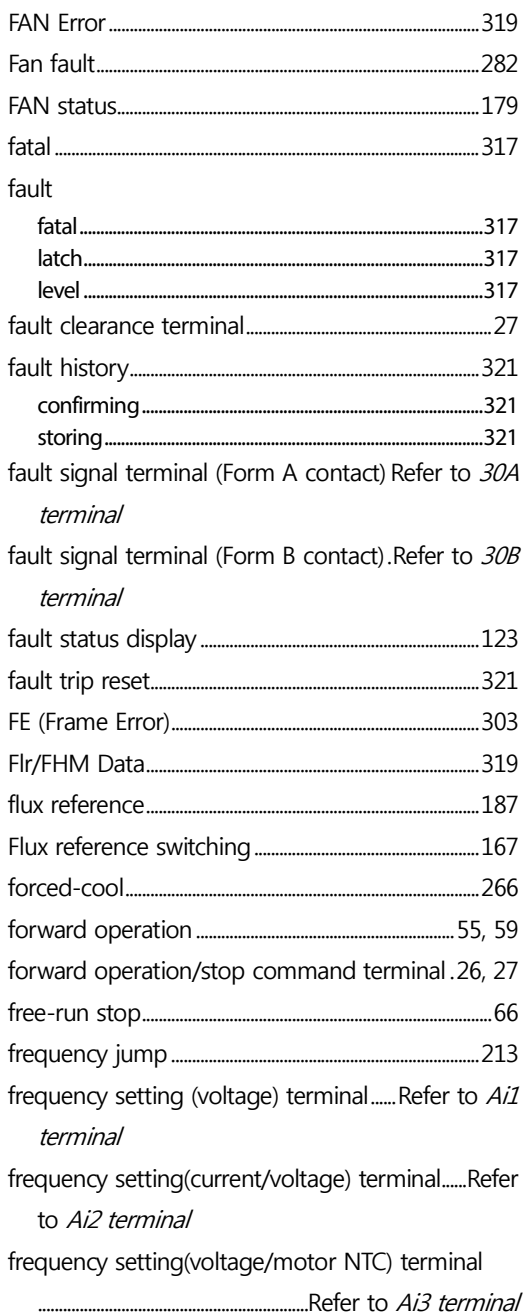

## ac.maher.co.ir

l,

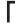

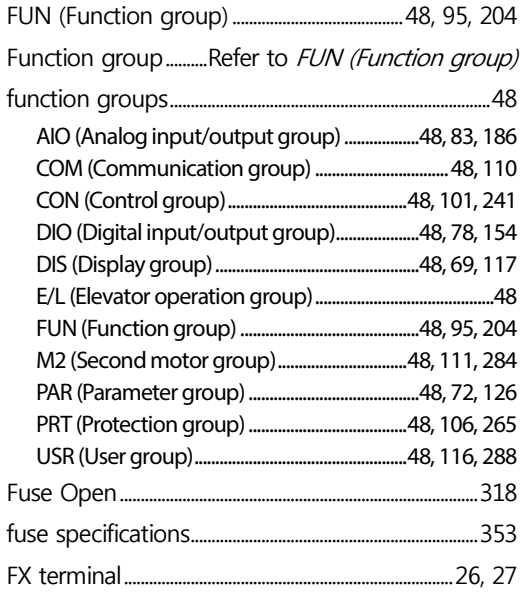

### G

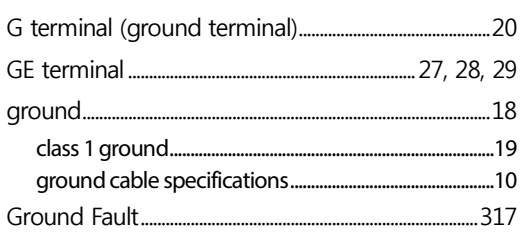

### $\overline{\mathsf{H}}$

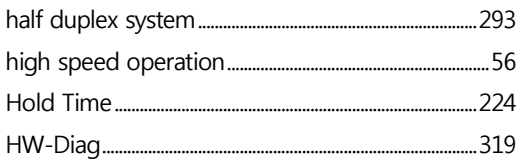

### $\mathbf I$

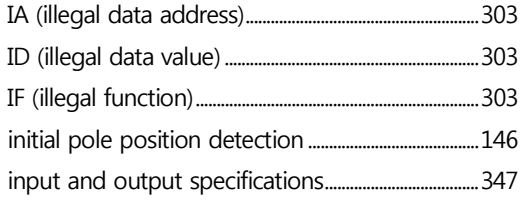

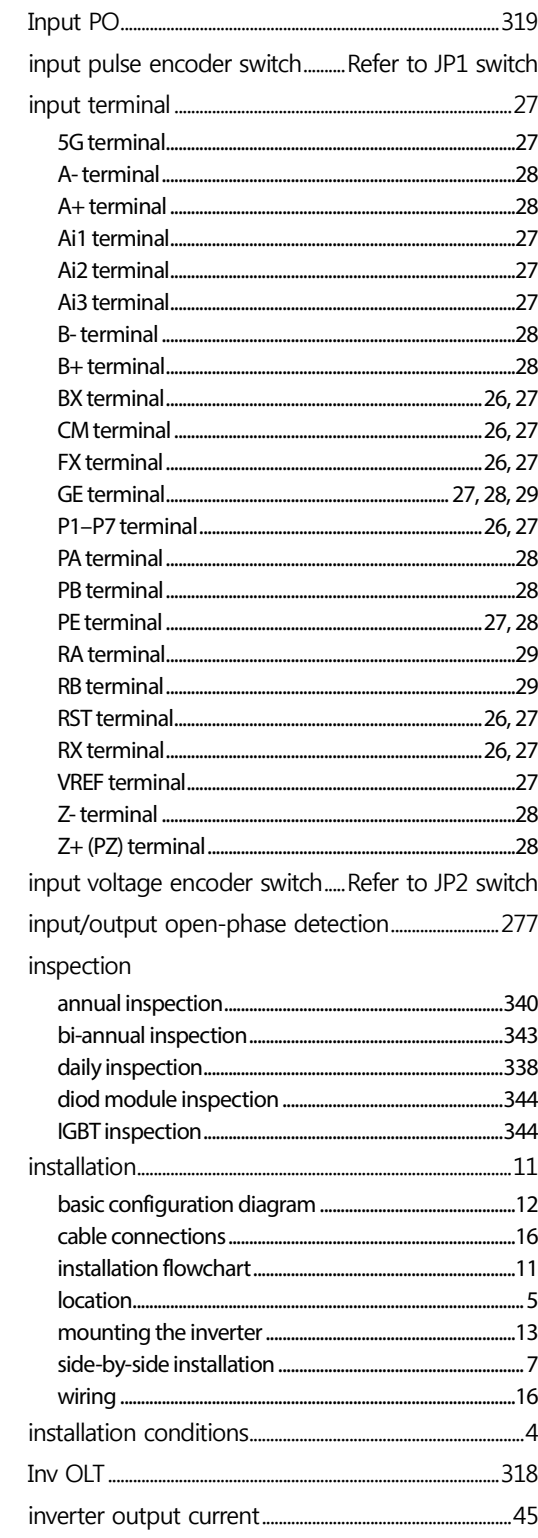

 $L515$  | 369

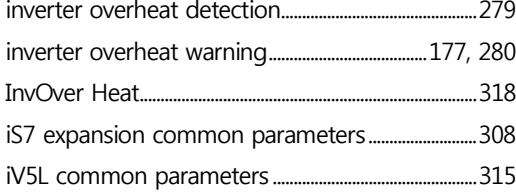

### $\mathsf{J}$

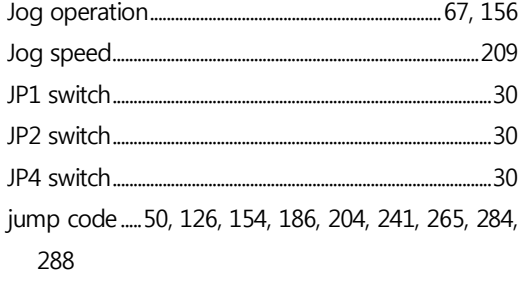

## $\mathsf{K}$

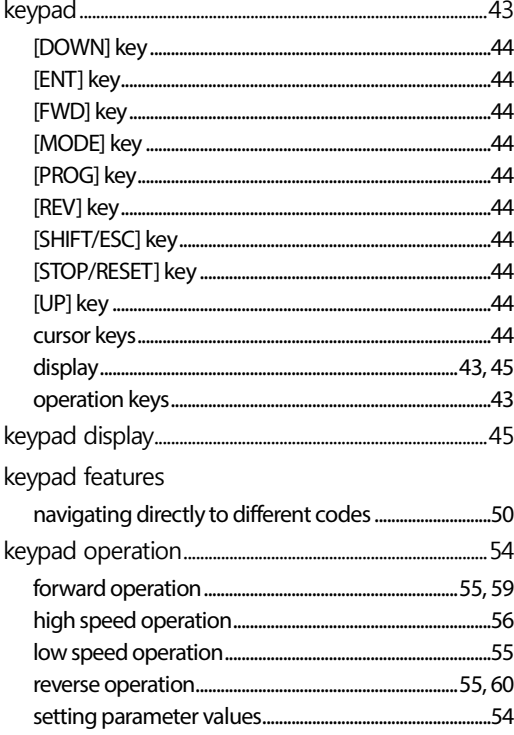

### $\mathsf{L}$

٦

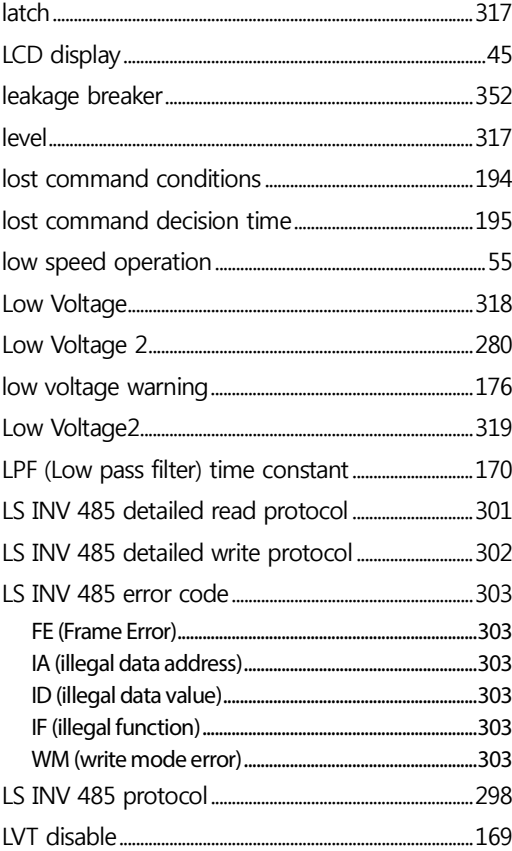

## $\mathsf{M}$

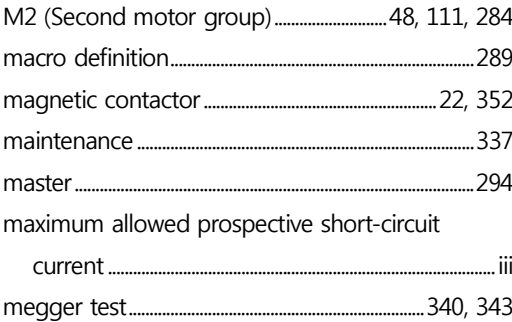

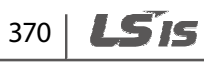

monitoring

Г

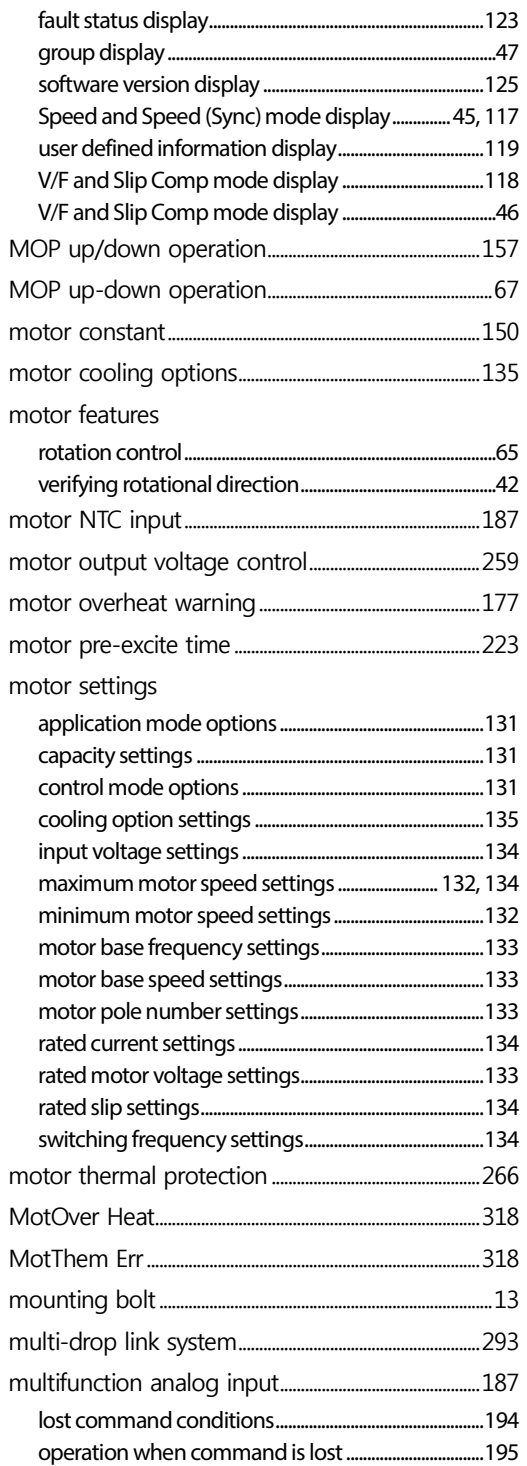

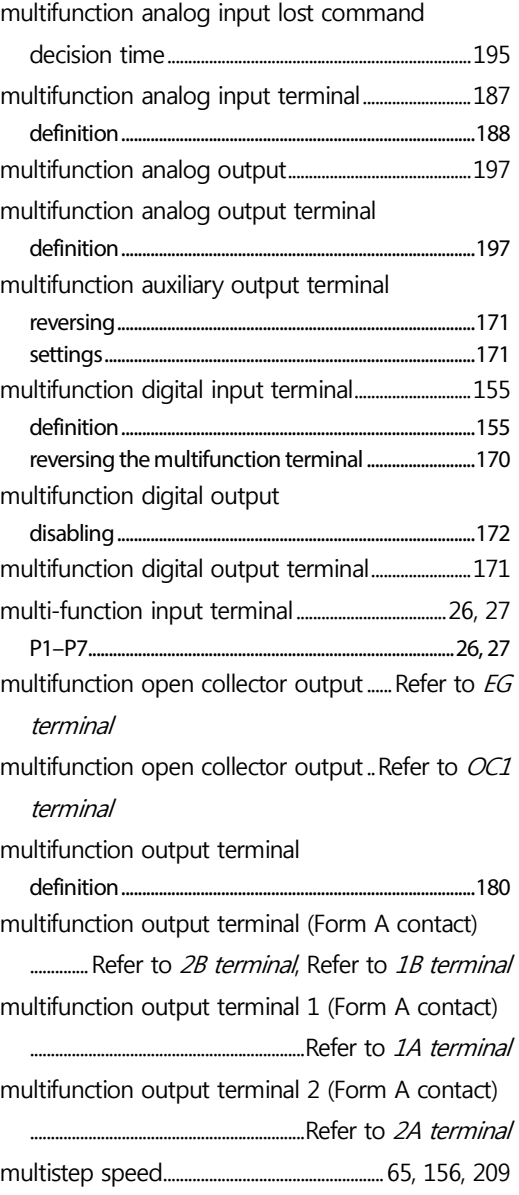

### N

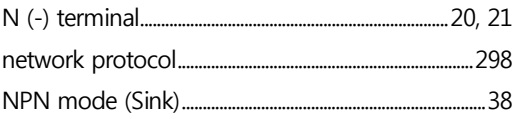

### $\mathbf O$

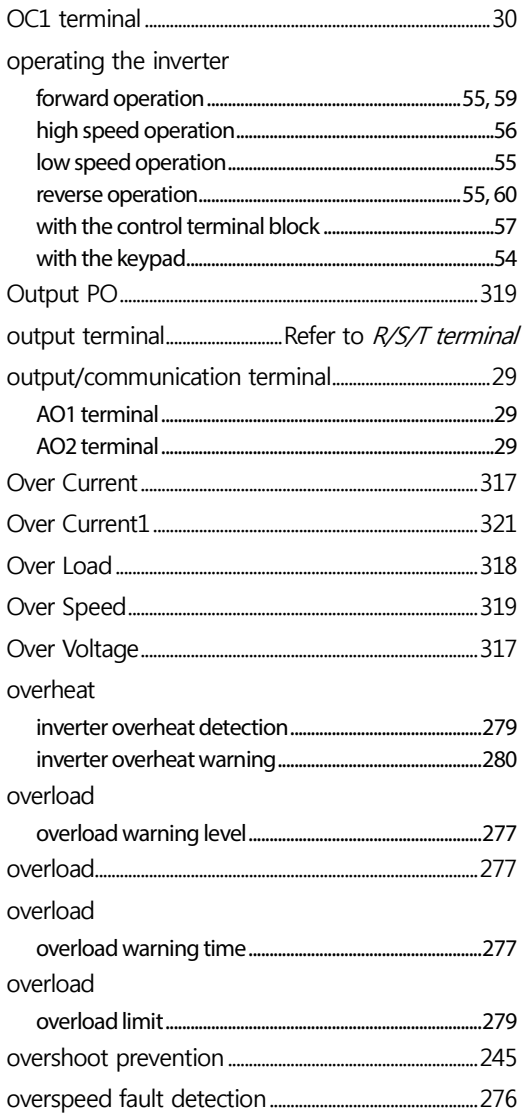

### $\boldsymbol{\mathsf{P}}$

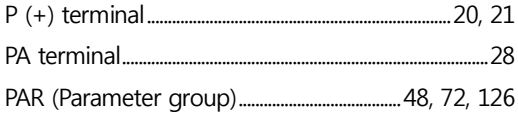

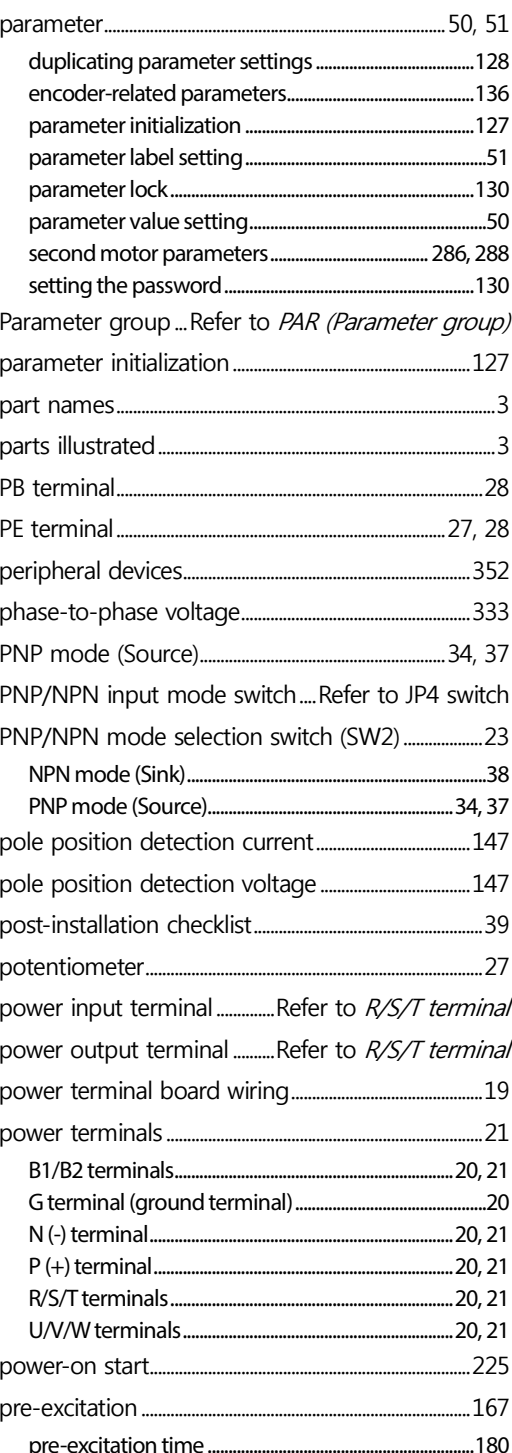

1

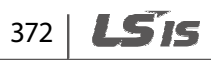

#### $\Gamma$

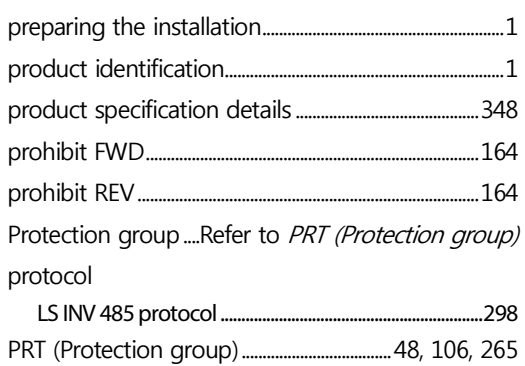

### $\overline{\mathsf{Q}}$

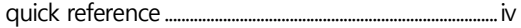

### $\mathsf{R}$

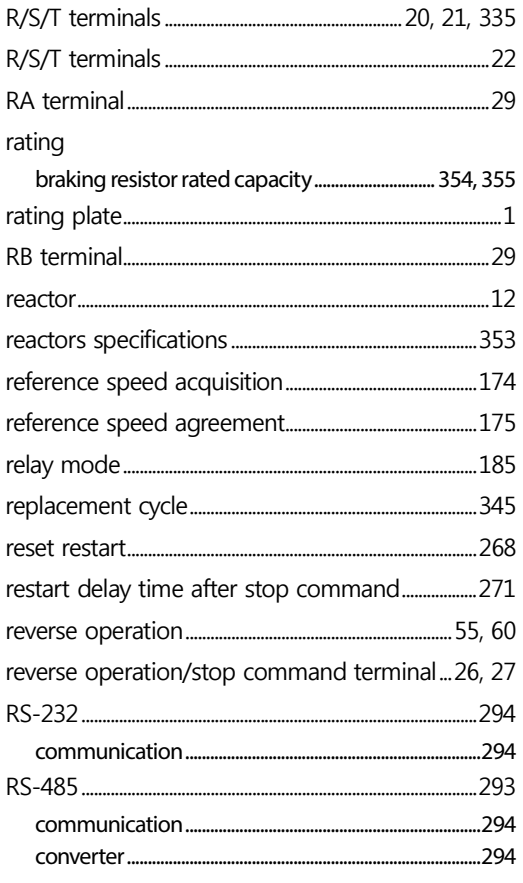

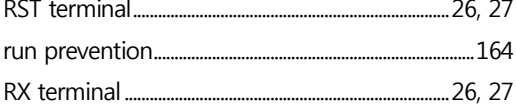

### $\mathsf{S}$

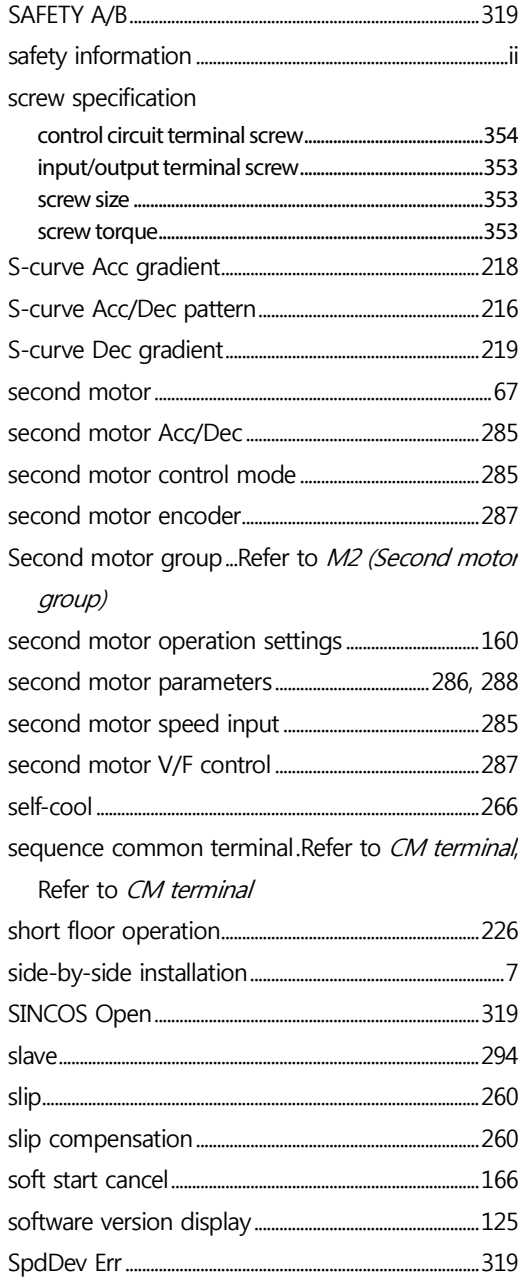

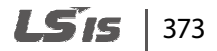

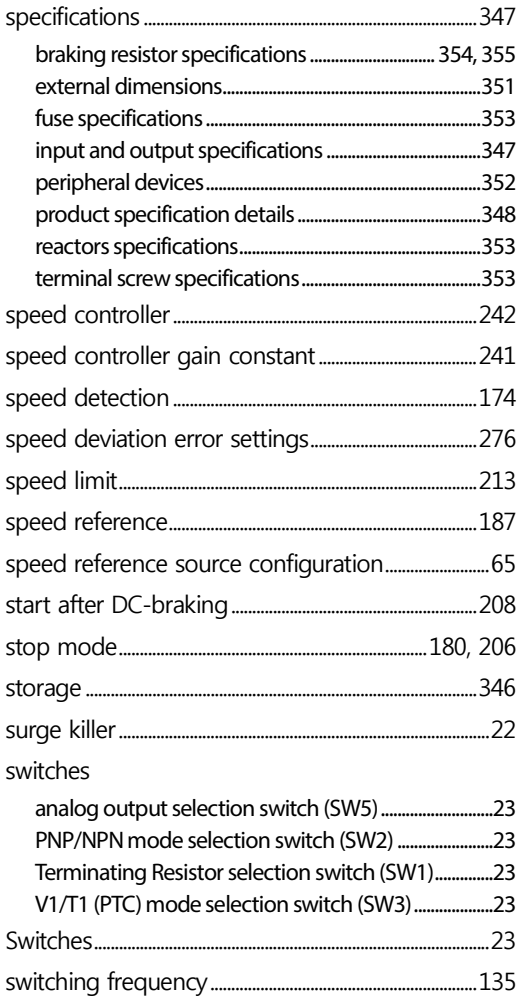

# $\mathbf T$

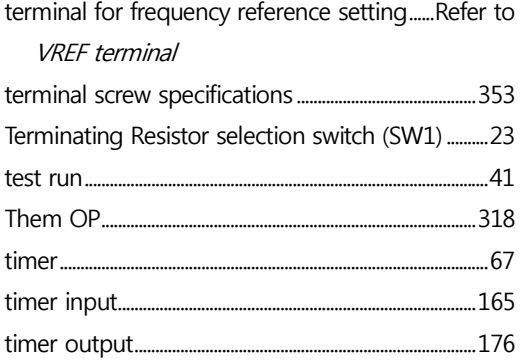

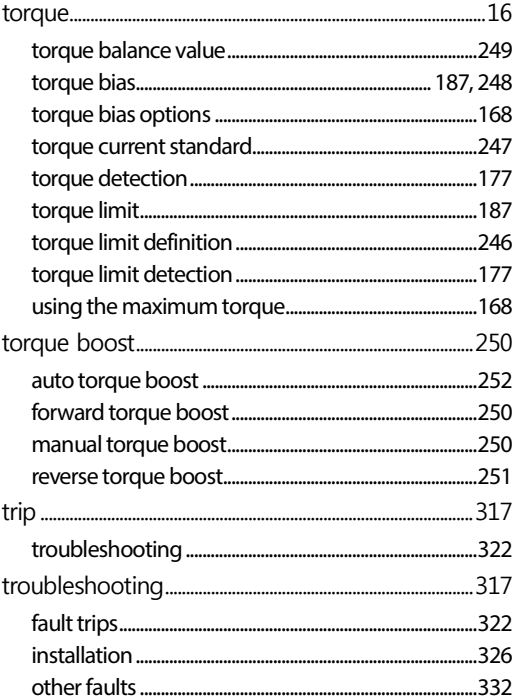

٦

### $\cup$

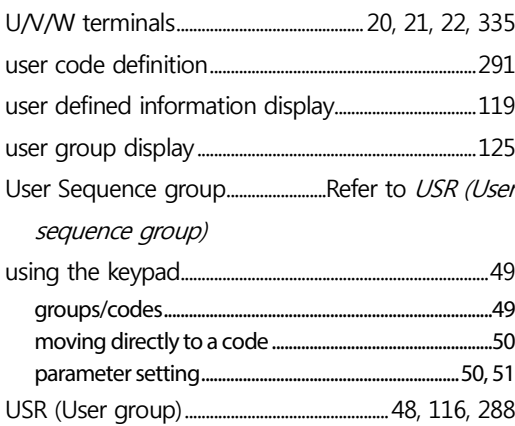

### $\mathbf{V}$

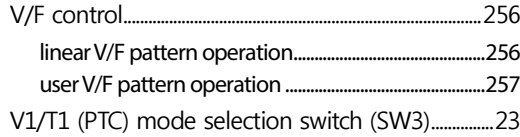

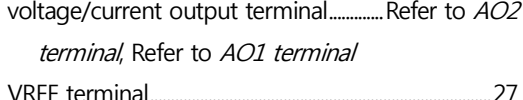

 $\Gamma$ 

### W

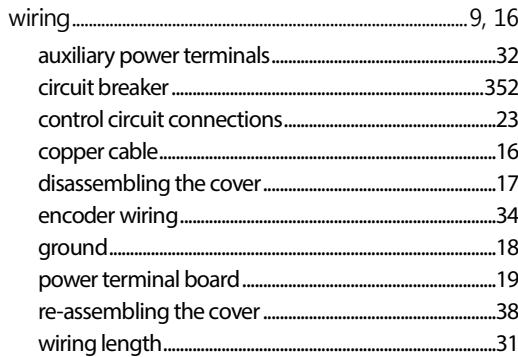

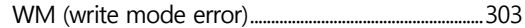

### $\mathsf{X}$

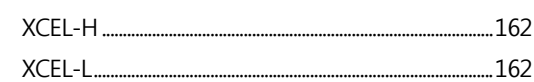

## $\mathsf{z}$

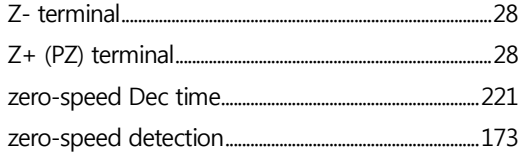

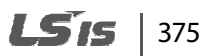

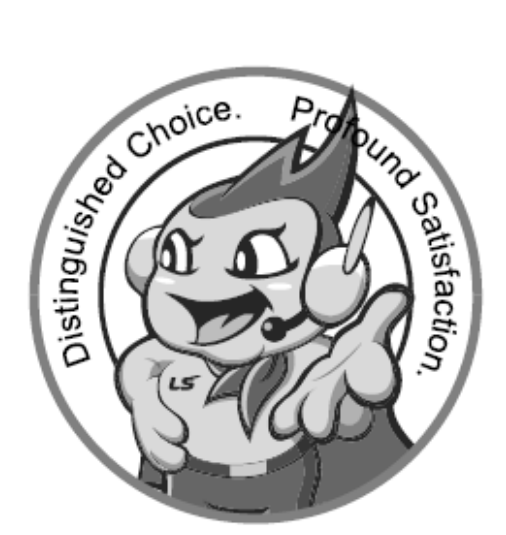

#### LS values every single customer

Quality and service come first at LSIS. Always at your service, standing for our customers.

www.lsis.com

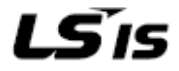

LSIS-VINA Co., Ltd. >> Hochiminh, Vietnam

Hochiminh City, Vietnam

Tel: 84-0-3822-7941

Address: 41 Nguyen Thi Minh Khai Str. Yoco Bidg 4th FL.,

e-mail: sboark@sisvina.com

Fax: 84-4-3822-7942

### 10310001402

- **HEAD OFFICE** LSIS Tokyo Office >> Tokyo, Japan Address: (HoGye-Dong) 127, LS-ro, DongAn-Gu, Arliang-Si, GyeongGi-Do, Address: 16th FL Higgshi-Kan, Akasaka Twin Tower 17-22, 2-chome. Akasaka, Minato-ku, Tokyo 107-8470, Japan Korea http://www.lsis.com e-mail: ischuna@isis.com LSIS Europe B V >> Amsterdam, Netherland Tel: 81-3-3582-9128 Fax: 81-3-3582-2667 Address: 1st FL, Tupolevlaan 48, 1119NZ Schiphol-Rijk, The Nether lands e-mail: junshickp@sis.com ■ LSIS Shanghai Office>>> Shanghai, China Tel: 31-20-654-1420 Fax: 31-20-654-1429 Address. Room E. G., 12th FL., Huamin Empire Plaza, No. 726, West Yan' an Road, Shanghai 200050, China LSS (Middle East) FZE Office >>> Dubai, UAE e-mail: jinhk@isis.com.cn Address: LOB 19 Jafza View Tower Room 205, Jebel All Free Zone, P O Box 114216, Tel: 86-21-5237-9977 (609) Fax: 89-21-5237-7191 Dubsi, UAE e-mail: jungyong lilisis.com Tel: 971-4-886-6360 Fax: 971-4-886-5361 LSIS Beijing Office >> Beijing, China Address: B-tower 17th FL, Beijing Global Trade Center B/D, No. Dalian LSIS Co., Ltd. >> Dalian, China 36, BelSanHuanDong-Lu, DongCheng-District, Beijing 100013, China Address: No. 15 Lischexi 3-Road, Economic and Technical Deve e-mail: cuixiaorona@isis.com.cn -Iopment Zone, Dallan 116600, China e-mail: [xix@isis.com.cn Tel: 86-10-5825-6025, 7 Fax: 86-10-5825-6026 Tel: 86-411-8273-7777 Fax: 86-411-6730-7560 LSIS Wuxi Co., Ltd. >> Wuxi, China LSIS Guangzhou Office >> Guangzhou, China Address: 102-A National High & New Tech Industrial Development Address: Room 1403, 14th FL, New Poly Tower, 2 Zhongshan Liu Road, e-meil: Insz@tsis.com Area, Wuxi, Jiangsu 214028, China e-mail: <u>suhq@isis.com.cn</u><br>Tel: 86-510-8534-6666 Fax: 86-510-522-4078 Guangzhou, China Tel: 86-20-6326-6764 Fax: 86-20-8326-6287 LSIS-VINA Co., Ltd. >> Hanoi, Vietnam LSIS Chengdu Office >>> Chengdu, China Address: 12th FL., Guadang Building, No.52 Jindun Road, Address: Nguyen Khe, Dong Anh, Ha Noi, Vietnam Chengdu, 610041, P.R. China e-mail: vangel@lais.com.cn e-mail: srip@sisvina.com Tel: 84-4-882-0222 Fax: 84-4-682-0220 Tel: 86-28-8612-9151 Fax: 86-28-8612-9236
	- LSIS Qingdao Office >> Qingdao, China Address: 7B40, Haixin Guangchang Shenye B/D B, No. 9, Shan<br>-dong Road, Qingdao 26600, China - e-mail: <u>Inj@lais.com.cn</u><br>Tel: 86-532-6501-6568 - Fax: 86-532-583-3793

\* LSIS constantly endeavors to improve its product so that Information in this manual is subject to change without notice. © LSIS Co., Ltd 2007 All Rights Reserved LSLV-IV5L / 2015.05